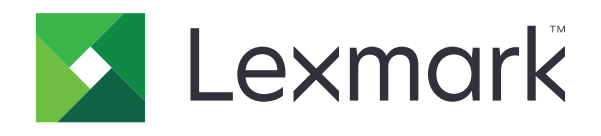

# **طابعات 730CX و735CX و737CX و4342XC و4352XC المتعددة الوظائف**

**دليل المستخدم**

**[www.lexmark.com](http://www.lexmark.com) 2023 أبريل**

نوع الجهاز: 7530 الطرازات: 878 ،679 ،678 ،239 ،236

# المحتويات

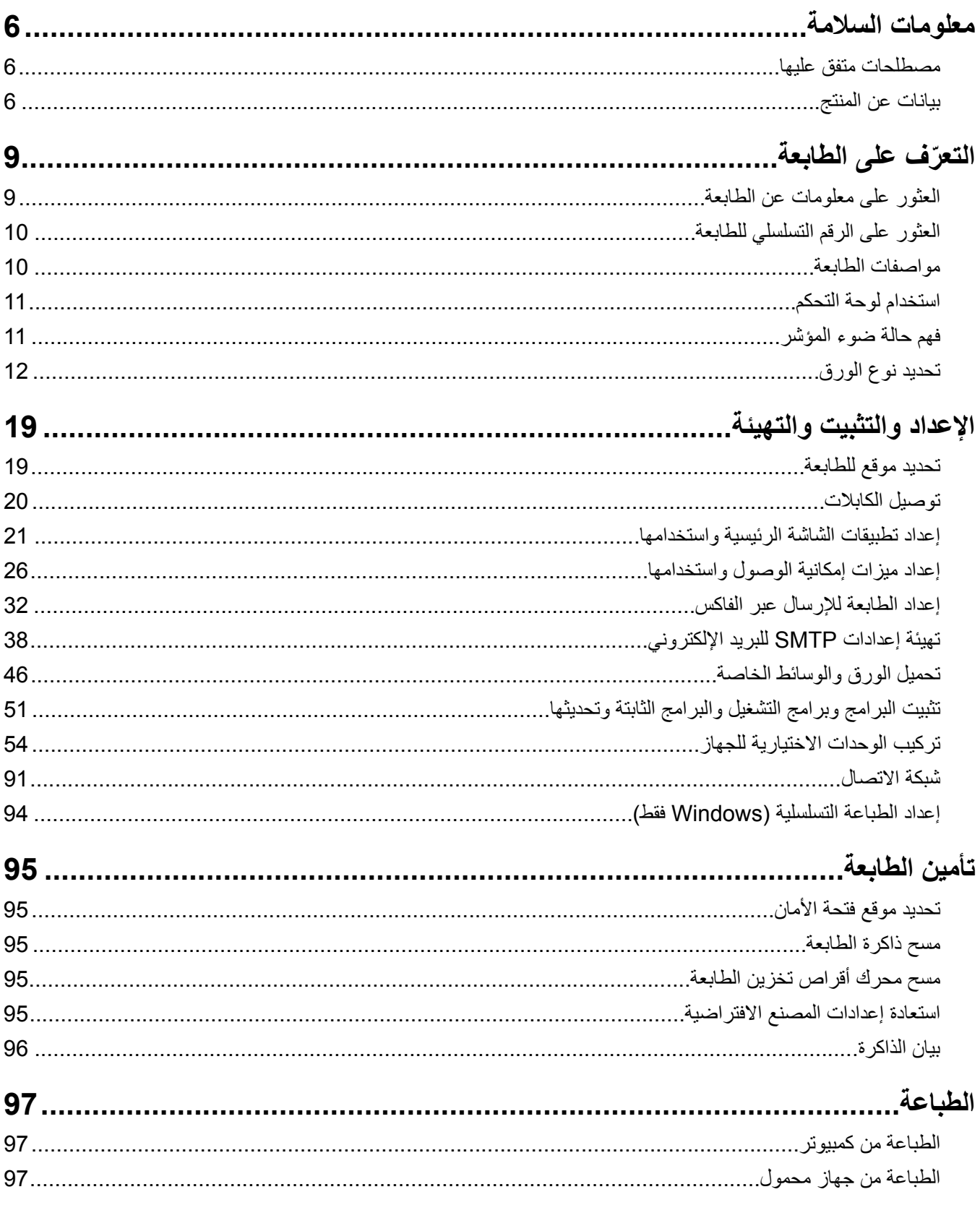

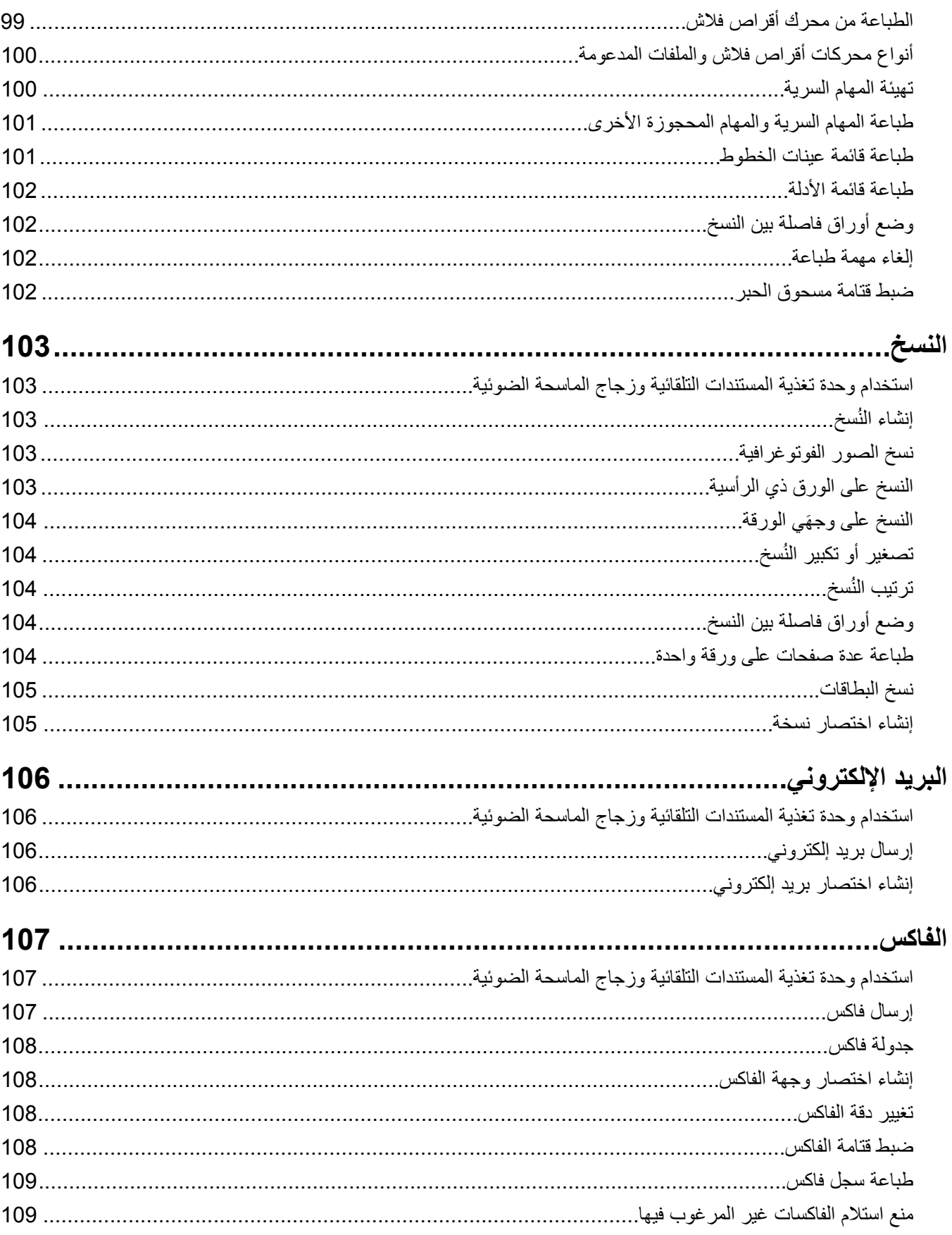

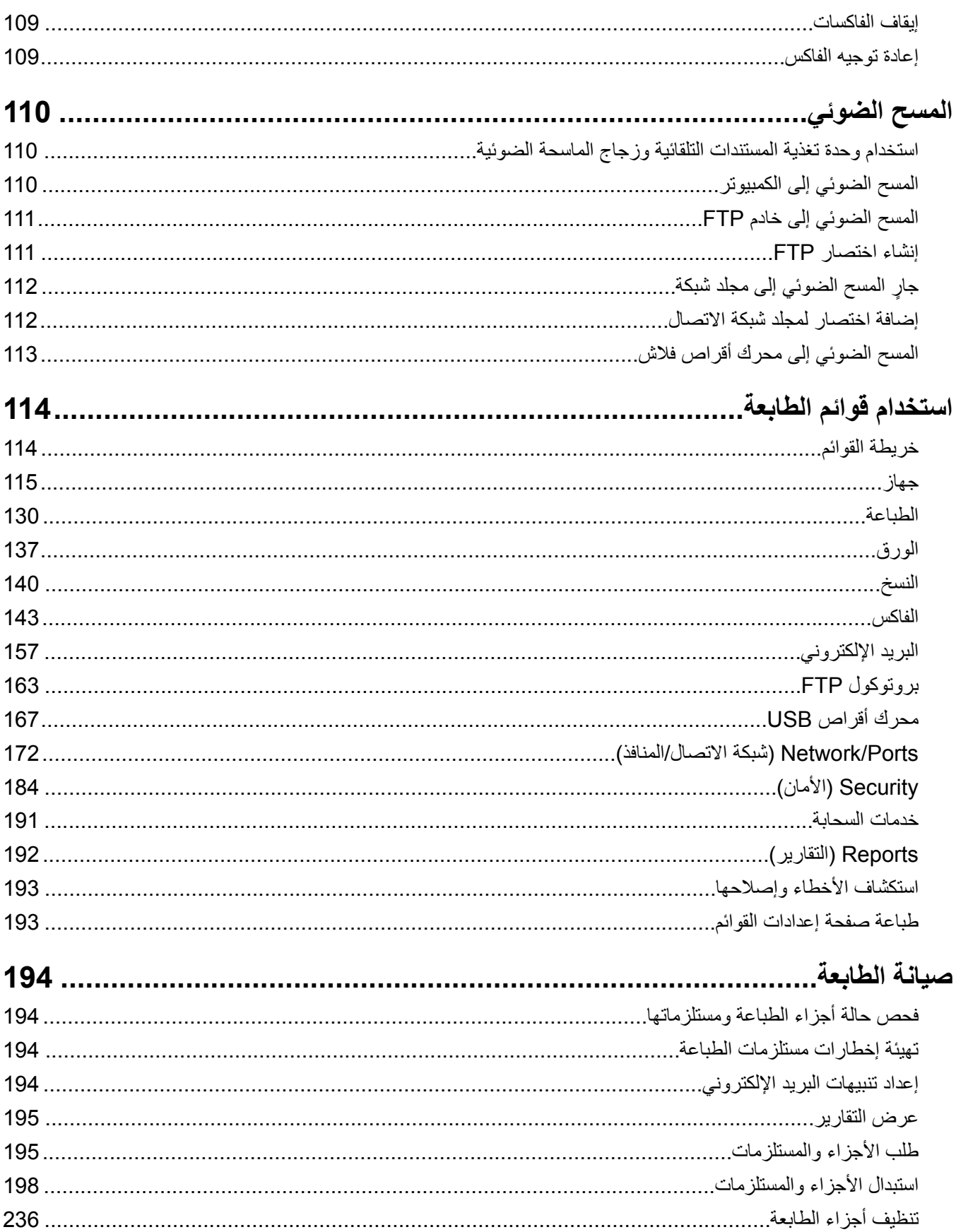

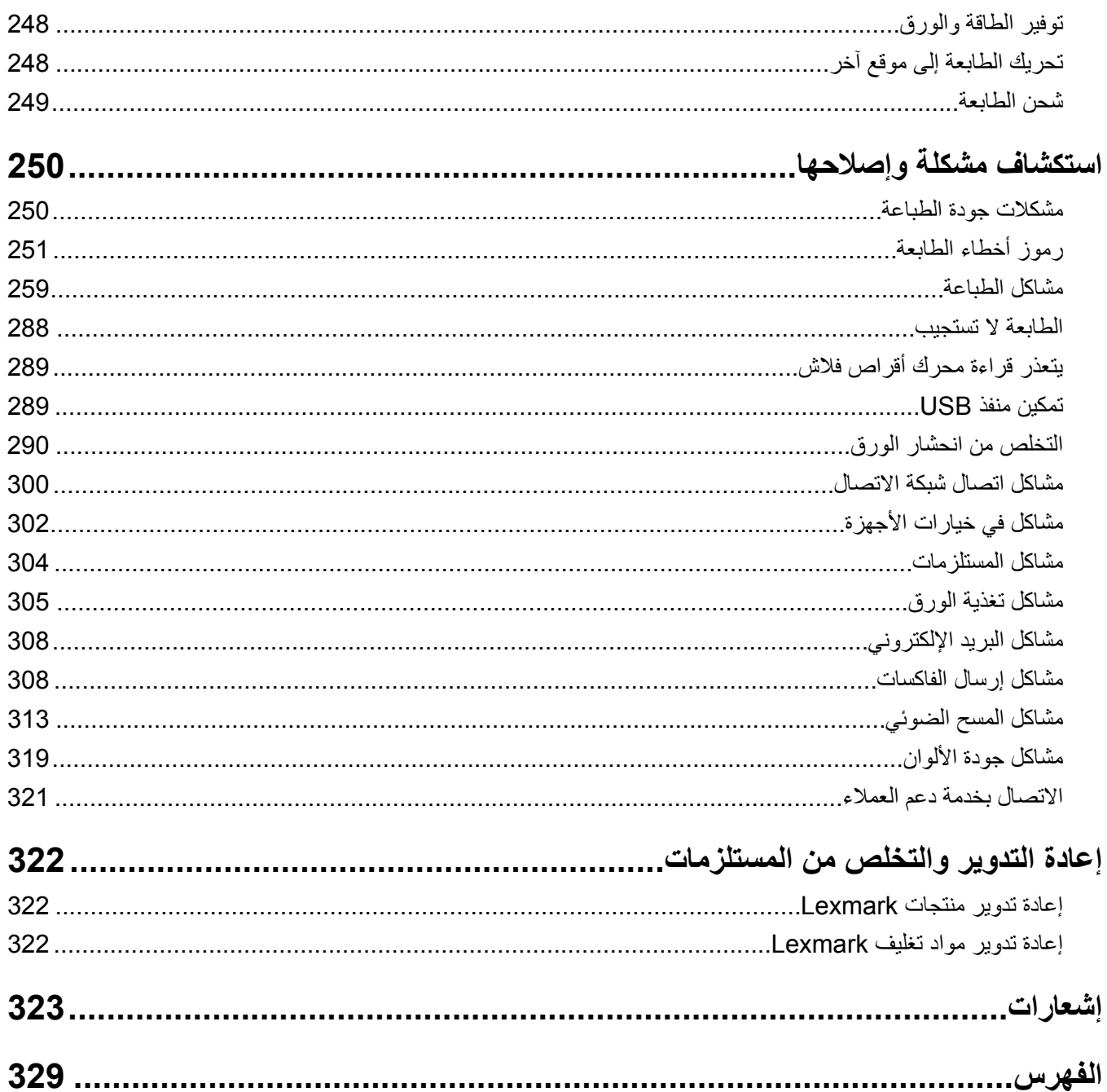

# **معلومات السلامة**

# **مصطلحات متفق عليها**

<span id="page-5-0"></span>**ملاحظة**: تشير الملاحظة إلى معلومات يمآن أن تساعدك. **تحذير**: يشير التحذير إلى شيء من شأنه إلحاق الضرر بأجهزة أو برامج المنتج. **تنبيه**: يشير *التنبيه* إلى حالة يمكن أن تكون مسببة للخطر مما يمكن أن يؤدي إلى إصابتك. تتضمن الأنواع المختلفة لبيانات التنبيه ما يلي: **تنبيه—احتمال التعرض لإصابة:** الإشارة إلى خطر التعرض لإصابة. **تنبيه—خطر التعرض لصدمة آهربائية:** الإشارة إلى خطر التعرض لصدمة آهربائية. **تنبيه—سطح ساخن:** الإشارة إلى خطر التعرض لحروق عند اللمس. **تنبيه — خطر السقوط:** الإشارة إلى خطر التعرض للسحق. **تنبيه — خطر سحق الأصابع:** الإشارة إلى خطر التعرض لسحق الأصابع بين الأجزاء المتحرآة.

## **بيانات عن المنتج**

ّف **تنبيه—احتمال التعرض لإصابة:** لتجنب خطر الحريق أو التعرض لصدمة الآهربائية، قم بتوصيل سلك الطاقة بمأخذ للتيار الآهربائي مصن بشكل ملائم وموصَل أرضيًا بطريقة صحيحة وقريب من المنتج ويسهل الوصول إليه.

**تنبيه—احتمال التعرض لإصابة:** لتجنب خطر الحريق أو التعرض لصدمة كهربائية، لا تستخدم إلا سلك الطاقة المرفق بهذا المنتج أو سلكًا بديلاً معتمدًا من قبل الشركة المصنعة.

**تنبيه—احتمال التعرض لإصابة:** لا تستخدم هذا المنتج مع أسلاك إطالة أو مشترك طاقة متعدد المآخذ الآهربائية أو موسعات متعددة المآخذ الكهربائية أو أجهزة UPS. يمكن لطابعة ليزر أن تتجاوز بسهولة معدّل حِمل هذه الأنواع من الملحقات، مما قد يؤدي إلى إضعاف أداء الطابعة أو إلحاق الضرر بالملآيات أو احتمال نشوب حريق.

**تنبيه—احتمال التعرض لإصابة:** مع هذا المنتج، يجوز استخدام جهاز حماية ضد التيار المتغير من Lexmark فقط يكون متصلاً بشكل صحيح بين الطابعة وسلك الطاقة الموفَّر مع الطابعة. ويجوز أن يؤدي استخدام أجهزة حماية من التيار المتغير من غير Lexmark إلى إضعاف أداء الطابعة أو إلحاق الضرر بالملآيات أو احتمال نشوب حريق.

**تنبيه—احتمال التعرض لإصابة:** لتقليل مخاطر اندلاع الحريق، استخدم فقط ًسلآا بمعيار 26 AWG أو آابل اتصالات (-11RJ (أآبر عند توصيل هذا المنتج بشبكة الهاتف العامة. بالنسبة إلى المستخدمين في أستراليا، يجب أن يكون السلك معتمدًا من قبل هيئة الاتصالات والإعلام الأسترالية.

**تنبيه—خطر التعرض لصدمة آهربائية:** لتجنب خطر الإصابة بصدمة آهربائية، لا تضع هذا المنتج أو تستخدمه بالقرب من الماء أو المواقع المجموعة.<br>الرطبة

**تنبيه—خطر التعرض لصدمة كهربائية:** لتجنب خطر الإصابة بصدمة كهربائية، لا تقم بإعداد هذا المنتج أو بإجراء أي توصيلات كهربائية أو <mark>4</mark> تن**بيه—حص** المعرص سعسه صحيحــــ \_ \_ .<br>كبلية، مثل كبل الطاقة أو ميزة الفاكس أو الهاتف، أثناء العواصف الرعدية<sub>.</sub>

**تنبيه—احتمال التعرض لإصابة:** لا تقم بقص سلك التيار الآهربائي أو ليه أو ربطه أو سحقه أو وضع أشياء ثقيلة عليه. لا تعرض سلك التيار الكهربائي للتآكل أو الضغط. لا تحشر سلك التيار الكهربائي بين المواد مثل الأثاث والحوائط. في حالة حدوث أي أمر من هذه الأمور، فقد ينتج عن ذلك خطر نشوب حريق أو صدمة كهربائية. افحص سلك التيار الكهربائي بصورة منتظمة لاكتشاف العلامات المتعلقة بمثل تلك المشكلات. قم بفصل سلك التيار الآهربائي عن مأخذ التيار الآهربائي قبل فحصه.

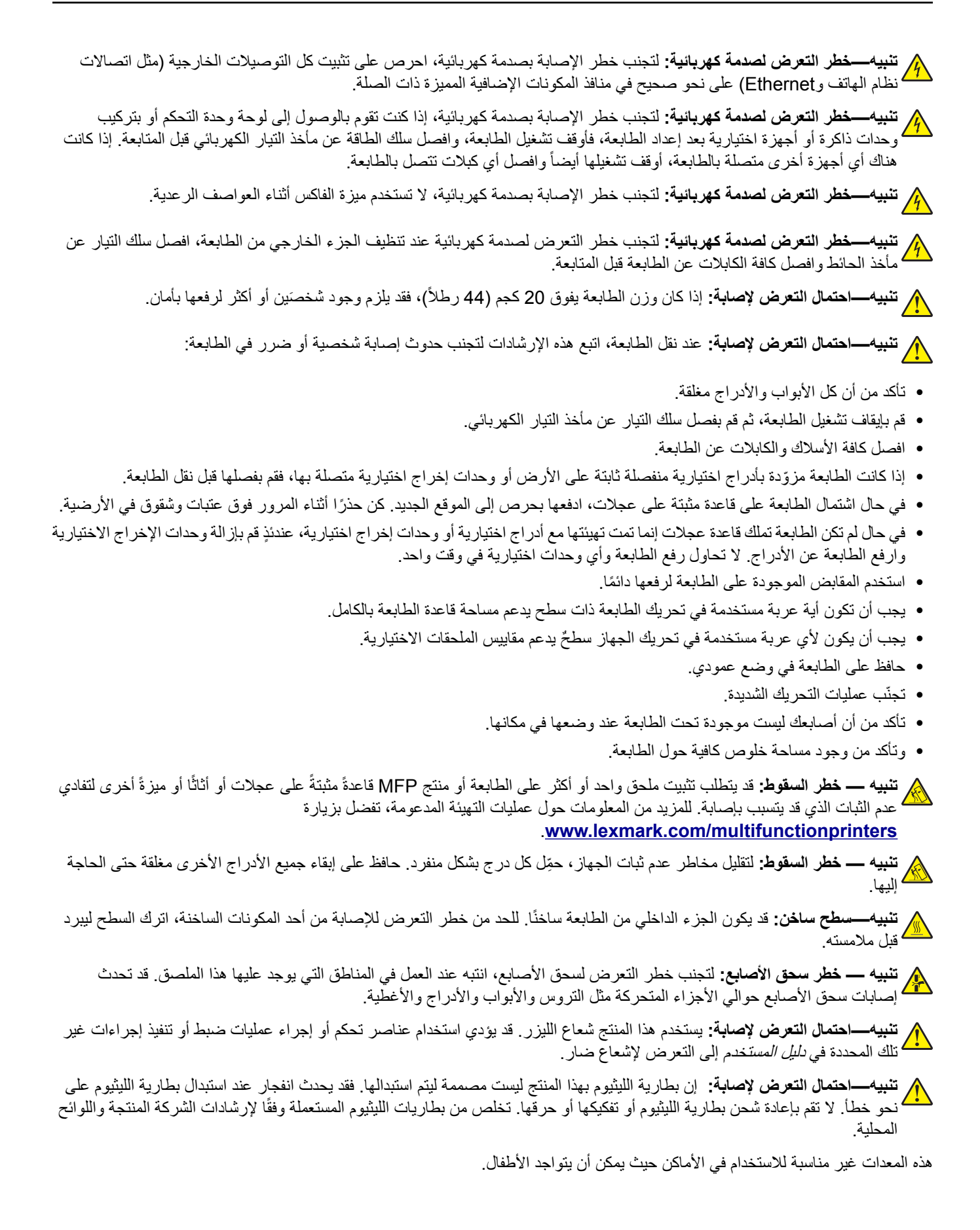

تم تصميم هذا المنتج وإختباره واعتماده لتحقيق معايير السلامة العالمية الصارمة عند استخدام مكونات محددة للجهة المُصنعة. قد لا تكون ميزات السلامة لبعض الأجزاء واصَّحةً دائمًا. لا تتحمل الجهة المُصنعة مسئولية استخدام الأجزاء البديلة الأخرى.

اترك عمليات الصيانة أو الإصلاح، خلاف تلك الموضحة في مراجع المستخدم، لمندوب صيانة.

**ُرجى الاحتفاظ بهذه الإرشادات. ي**

# **ّ التعرف على الطابعة**

# **العثور على معلومات عن الطابعة**

<span id="page-8-0"></span>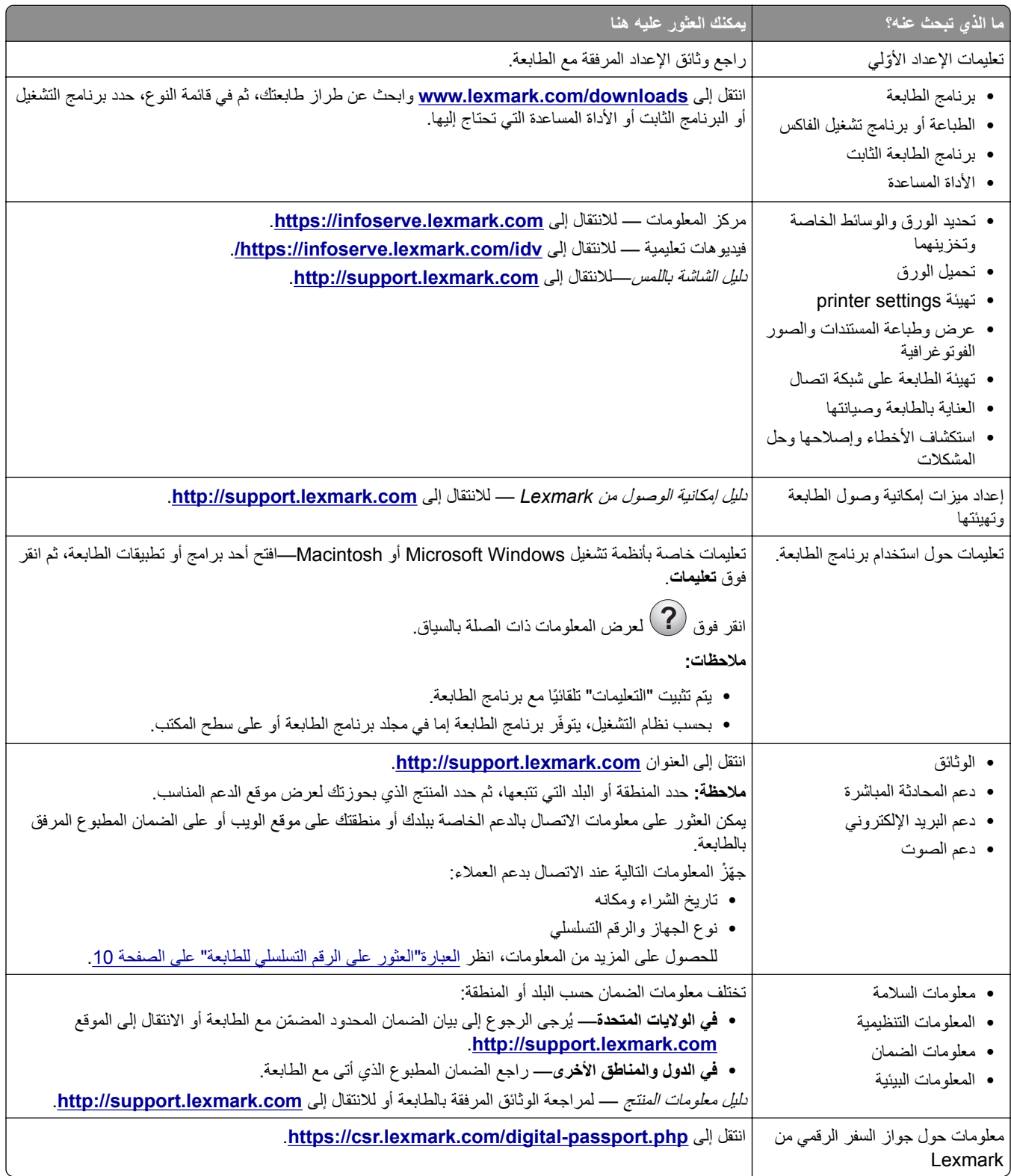

# **العثور على الرقم التسلسلي للطابعة**

- **1** افتح الباب A.
- **2** حدد موقع الرقم التسلسلي.

<span id="page-9-0"></span>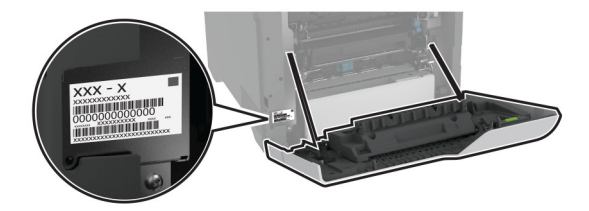

# **مواصفات الطابعة**

**تنبيه — خطر ال<b>سقوط**: قد يتطلب تثبيت ملحق واحد أو أكثر على الطابعة أو الطابعة المتعددة الوظائف قاعدة عجلات أو أثاثًا أو ميزةً أخرى لتفادي عدم الثبات الذي قد يتسبب بإصابة. للمزيد من المعلومات حول عمليات التهيئة المدعومة، تفضل بزيارة .**[www.lexmark.com/multifunctionprinters](http://www.lexmark.com/multifunctionprinters)**

**تنبيه — خطر السقوط:** لتقليل مخاطر عدم ثبات الجهاز، ِّحمل آل درج بشآل منفرد. حافظ على إبقاء جميع الأدراج الأخرى مغلقة حتى الحاجة إليها.

يمآنك تهيئة طابعتك من خلال إضافة أربعة أدراج اختيارية سعة 550 ورقة.

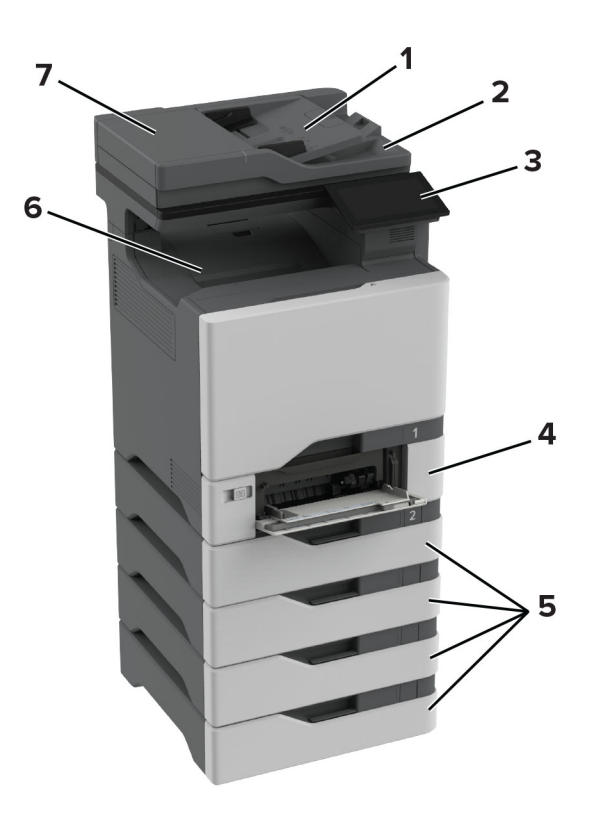

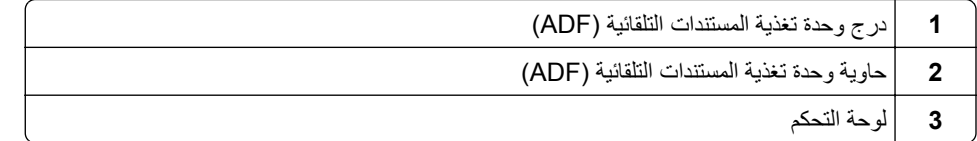

<span id="page-10-0"></span>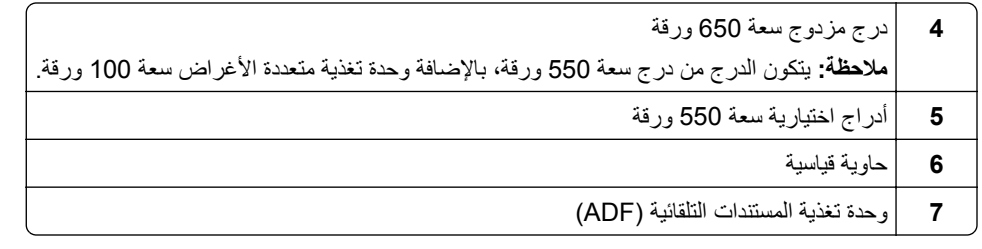

# **استخدام لوحة التحآم**

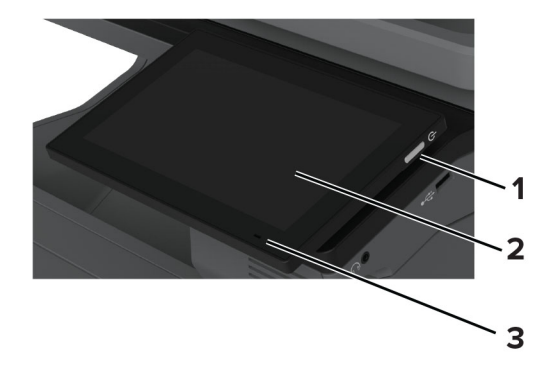

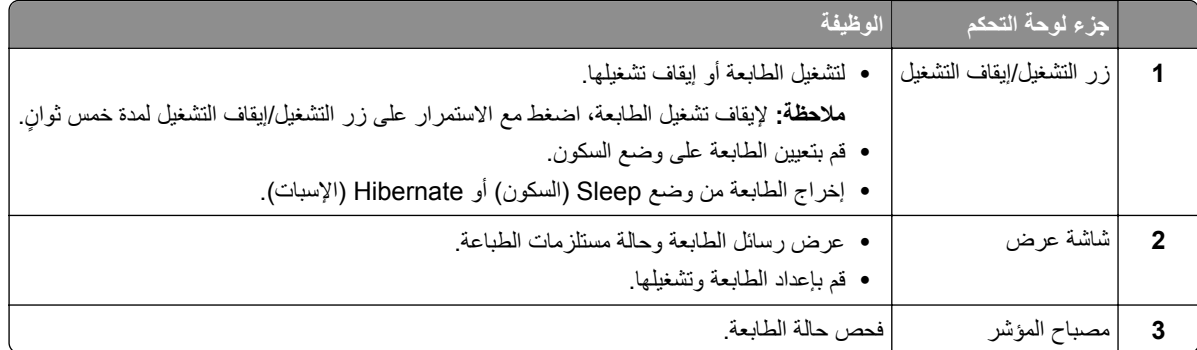

# **فهم حالة ضوء المؤشر**

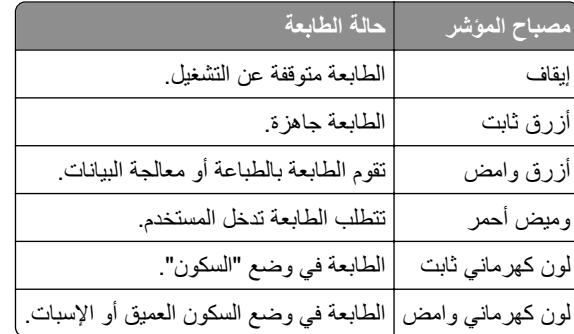

# **تحديد نوع الورق**

### **إرشادات الورق**

استخدم الورق المناسب لتفادي حالات الانحشار والمساعدة على ضمان خلو الطباعة من المشاآل.

- ً ورق جديد غير تالف. **•** استخدم دائما
- <span id="page-11-0"></span>**•** قبل تحميل الورق، تعرف على جانب الطباعة الموصى به. عادة ما يشار إلى هذه المعلومات على عبوة الورق.
	- **•** لا تستخدم ورق تم قصه أو شذبه باليد.
	- **•** لا تخلط بين أحجام الورق أو أنواعه أو أوزانه في الدرج نفسه حيث يؤدي هذا الخلط إلى انحشار الورق.
		- لا تستخدم الورق المطلي ما لم يتم تصميمه خصيصاً لطباعة التصوير الفوتوغرافي الإلكتروني.

لمزيد من المعلومات، راجع دليل الورق والوسائط الخاصة.

#### **سمات الورق**

تؤثر سمات الورق التالية على جودة الطباعة والموثوقية. تجب مراعاة هذه العوامل قبل الطباعة عليها.

#### **الوزن**

يمكن للأدراج التغذية بالورق بأوزان مختلفة. قد لا يكون الورق الذي يقل وزنه عن 60 جم/متر2 (16 رطلاً) صلبًا بصورة كافية لتتم تغذيته بشكل صحيح، وقد يسبب الانحشارات. للحصول على مزيد من المعلومات، راجع الموضوع "أوزان الورق المدعومة".

### **طي**

الطي هو ميل الورق إلى أن ينحني عند الحواف. التجعد الزائد يمكن أن يتسبب في حدوث مشكلات خاصة بتغذية الورق. قد يحدث التجعد بعد مرور الورق عبر الطابعة، حيث يكون معرضاً لدرجات حرارة عالية. يمكن أن يسهم تخزين الورق بحيث يكون غير ملفوف في ظروف الحرارة أو الرطوبة أو البرودة أو الجفاف في تجعد الورق قبل الطباعة مما يؤدي إلى مشاآل في تغذية الورق.

#### **نعومة**

نوثر نعومة الورق على جودة الطباعة بشكل مباشر ٍ إذا كان الورق خشناً للغاية، فقد لا يتمكن مسحوق الحبر من الدمج بطريقة ملائمة. إذا كان الورق شديد النعومة، فقد يؤدي إلى حدوث مشآلات في تغذية الورق وجودة الطباعة. نوصي باستخدام الورق ذي 50 نقطة شيفلد.

#### **محتوى Moisture**

يؤثر مقدار الرطوبة في الورق على كل من جودة الطباعة وقدرة الطابعة على تغذية الورق بشكل صحيح. اترك الورق في غلافه الأصلي إلى أن تستخدمه. فقد يؤثر تعرض الورق لتغييرات الرطوبة بالسلب على أدائه.

قبل الطباعة، قم بتخزين الورق في غلافه الأصلي لمدة 24 إلى 48 ساعة. يجب أن تكون البيئة التي يتم تخزين الورق فيها مماثلة لبيئة الطابعة. قم بإطالة الوقت لعدة أيام إذا كانت بيئة التخزين أو النقل مختلفة تماماً عن بيئة الطابعة. قد يتطلب الورق السميك أيضاً فترة تكييف أطول.

#### **اتجاه التحبب**

يشير التحبب إلى محاذاة ألياف الورق في الورقة الواحدة. يكون التحبب *طوليًا* باتجاه طول الورق، أو ع*رضيًا* باتجاه عرض الورق. للحصول على توصية بشأم اتجاه التحبب، راجع الموضوع "أوزان الورق المدعومة".

#### **محتوى الألياف**

نتم صناعة ورق التصوير الجاف الأعلى جودة من لب الخشب المعالج كيميائيًا بنسبة 100 بالمئة. يوفر هذا المحتوى للورق درجة عالية من الثبات، مما يقلل من مشاكل تغذية الورق ويحقق جودة طباعة أفضل. الورق الذي يحتوي على ألياف، مثل القطن، يمكن أن يؤثر بالسلب على عملية معالجة الورق.

## **الورق غير المقبول**

لا يوصى باستخدام أنواع الورق التالية مع الطابعة:

- الأوراق التي تمت معالجتها كيميائيًا والتي يتم استخدامها لإنشاء نُسخ من دون ورق كربون. هي تعرف أيضـًا باسم الورق الذي لا يحتوي على الكربون أو ورق نسخ لا يحتوي على الكربون (CCP) أو ورق لا يتطلب كربون (NCR).
	- الأوراق المطبوعة مسبقًا والتي تحتوي على مواد كيميائية قد تلوث الطابعة<sub>.</sub>
	- الأوراق المطبوعة مسبقًا والتي يمكن أن تتأثر بدرجة الحرارة داخل وحدة الصمير بالطابعة<sub>.</sub>
- الأوراق المطبوعة مسبقًا والتي تتطلب تسجيلأ (مكان الطباعة الدقيق على الورقة) أكبر من ±2,3 مم (±0,09 بوصة). على سبيل المثال، نماذج التعرف الضوئي على الأحرف (OCR).

في بعض الأحيان، يمآن ضبط التسجيل بواسطة تطبيق برنامج للطباعة بنجاح على هذه النماذج.

- **•** الورق المطلي (ورق السندات القابل للمسح) أو الورق الصناعي أو الورق الحراري.
	- **•** الورق ذو الحواف الخشنة أو الملمس غير الأملس للغاية أو الورق المجعد.
	- **•** الورق المعاد تدويره الذي لا يفي بالمعيار 12281:2002EN) الأوروبي).
		- ً). <sup>2</sup> **•** الورق الذي يقل وزنه عن 60جم/م (16رطلا
			- **•** النماذج أو المستندات المتعددة الأجزاء.

#### **تخزين الورق**

استخدم توجيهات تخزين الورق تلك للمساعدة في تجنب حالات انحشار الورق وجودة الطباعة غير المتساوية:

- **•** قم بتخزين الورق في غلافه الأصلي في البيئة نفسها مثل الطابعة لمدة تتراوح بين 24 و48 ساعة قبل الطباعة.
- قم بإطالة الوقت لعدة أيام إذا كانت بيئة التخزين أو النقل مختلفة تماماً عن بيئة الطابعة<sub>.</sub> قد يتطلب الورق السميك أيضاً فترة تكييف أطول<sub>.</sub>
- **•** للحصول على أفضل النتائج، قم بتخزين الورق في درجة حرارة تبلغ 21 درجة مئوية (70 درجة فهرنهايت) ورطوبة نسبية تبلغ 40 بالمئة.
- توصي معظم الشركات المُصنِّعة للملصقات بالطباعة في نطاق درجة حرارة يتراوح ما بين 18 و24 درجة مئوية (بين 65 إلى 75 درجة فهرنهايت) مع رطوبة نسبية تتراوح ما بين 40 و60 بالمئة.
	- قم بتخزين الورق في علب كرتونية، على منصة نقالة أو رف، بدلاً من وضعها على الأرضية<sub>.</sub>
		- **•** ّخزن العبوات الفردية على سطح ٍ مستو.
		- ُ ّخزن أي شيء فوق عبوات الورق الفردية. **•** لا ت
	- **•** أخرج الورق من العبوة الآرتونية أو الغلاف فقط عندما تآون ً جاهزا لتحميله في الطابعة. حيث تساعد العبوة الآرتونية أو الغلاف في الحفاظ على الورق نظيفًا، وجافًا، ومستويًا.

## **تحديد النماذج المطبوعة مسبقاً والورق ذي الرأسية**

- **•** استخدم الورق طويل التحبب.
- **•** استخدم فقط النماذج والورق ذي الرأسية المطبوع باستخدام الطباعة الليثوغرافية (الحجرية) بالإزاحة أو عملية الطباعة بالحفر.
	- **•** تجنب استخدام أنواع الورق ذات الأسطح الخشنة أو المصنوعة من مادة ثقيلة.
- استخدم أحبار لا تتأثر بالراتينج في مسحوق الحبر <sub>.</sub> تفي الأحبار المُعدة بالأكسدة أو القائمة على الزيوت، بوجه عام، بهذه المتطلبات؛ أما أحبار عصارة الأشجار فقد لا تفي بهذه المتطلبات.
- اطبع عينات على النماذج المطبوعة مسبقاً والورق ذي الرأسية التي ترغب في استخدامها قبل شراء كميات كبيرة منها<sub>.</sub> يحدد هذا الإجراء ما إذا كان الحبر الموجود في النموذج المطبوع مسبقًا أو الورق ذي الرأسية يؤثر على جودة الطباعة.
	- **•** متى راودك الشك، اتصل ِّ بمورد الورق.
	- **•** عند الطباعة على الورق ذي الرأسية، قم بتحميل الورق بالاتجاه المناسب في الطابعة. لمزيد من المعلومات، راجع دليل الورق والوسائط الخاصة.

## **أحجام الورق المدعومة**

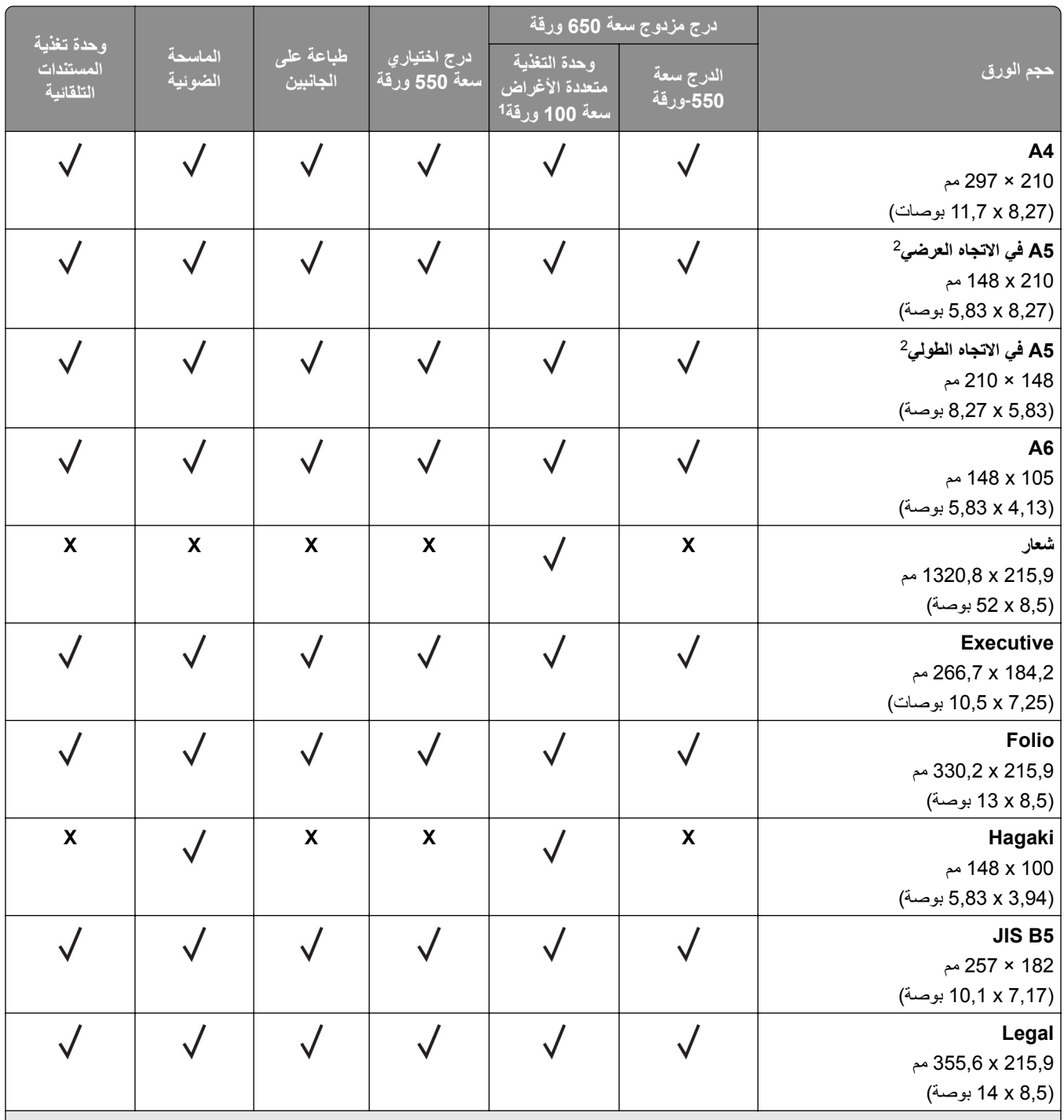

لا تدعم استشعار الحجم التلقائي. <sup>1</sup>

مدعوم في الاتجاهين الطولي والعرضي. عند التغذية بالورق في الاتجاه الطولي، يتم التعامل مع الورق مقاس 5A على أنه ورق ضيّق. عند التغذية بالورق في الاتجاه <sup>2</sup> العرضي، يتم التعامل معه على أنه ورق بعرض عادي.

عند تحديد عام، يتم تنسيق الصفحة بمقاس 215,9 x 355,6 مم (8,5 x 14 بوصة) ما لم يتم تحديد الحجم بواسطة التطبيق البرمجي. <sup>3</sup>

قم بتحميل الورق الضيق في الاتجاه الطولي. <sup>4</sup>

عند تحديد مغلف آخر، يتم تنسيق الصفحة بمقاس 215,9 x 355,6 مم (8,5 x 14 بوصة) ما لم يتم تحديد الحجم بواسطة التطبيق البرمجي. <sup>5</sup>

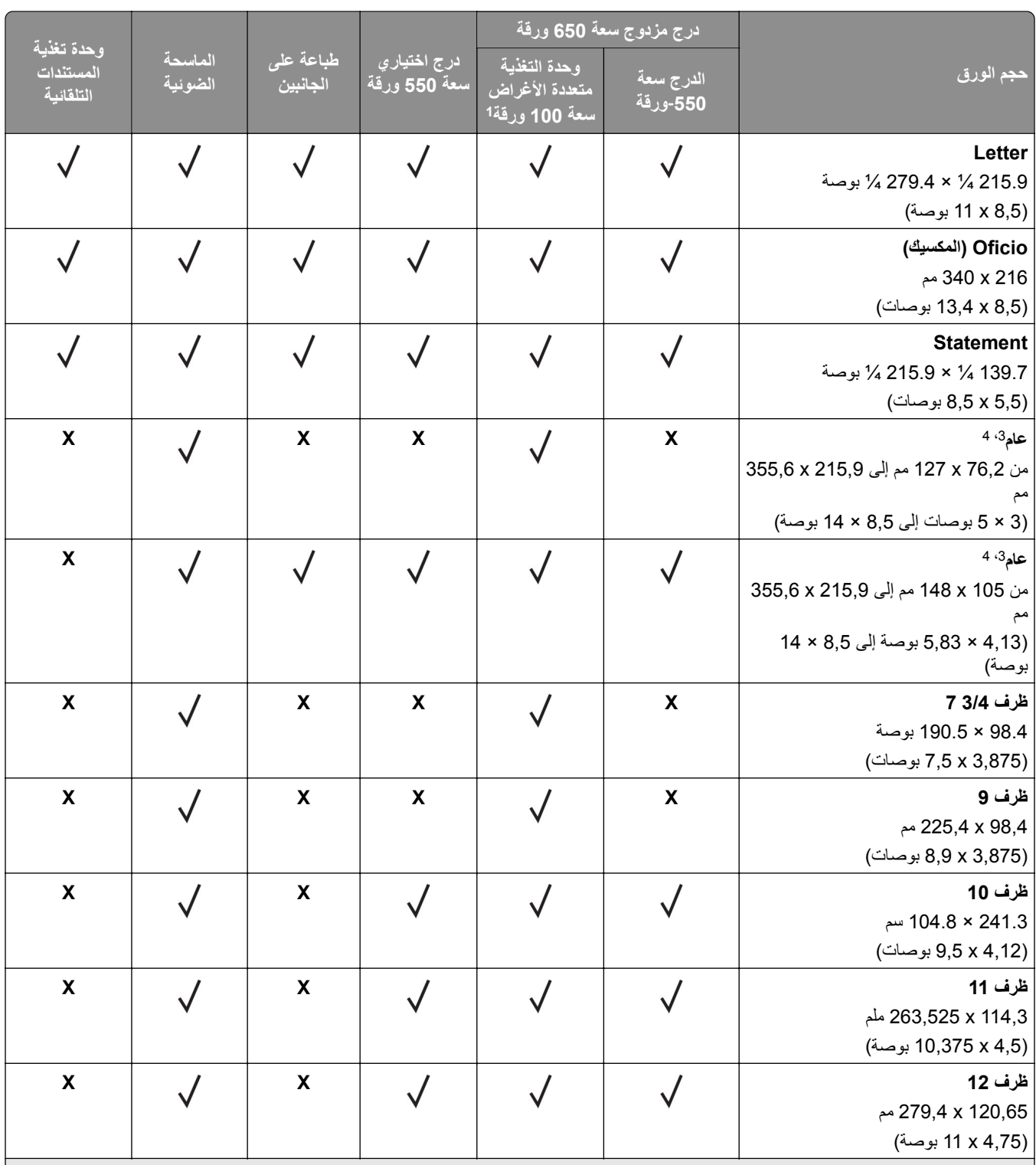

لا تدعم استشعار الحجم التلقائي. <sup>1</sup>

مدعوم في الاتجاهين الطولي والعرضي. عند التغذية بالورق في الاتجاه الطولي، يتم التعامل مع الورق مقاس 5A على أنه ورق ضيّق. عند التغذية بالورق في الاتجاه <sup>2</sup> العرضي، يتم التعامل معه على أنه ورق بعرض عادي.

عند تحديد عام، يتم تنسيق الصفحة بمقاس 215,9 x 355,6 مم (8,5 x 14 بوصة) ما لم يتم تحديد الحجم بواسطة التطبيق البرمجي. <sup>3</sup>

قم بتحميل الورق الضيق في الاتجاه الطولي. <sup>4</sup>

عند تحديد مغلف آخر، يتم تنسيق الصفحة بمقاس 215,9 x 355,6 مم (8,5 x 14 بوصة) ما لم يتم تحديد الحجم بواسطة التطبيق البرمجي. <sup>5</sup>

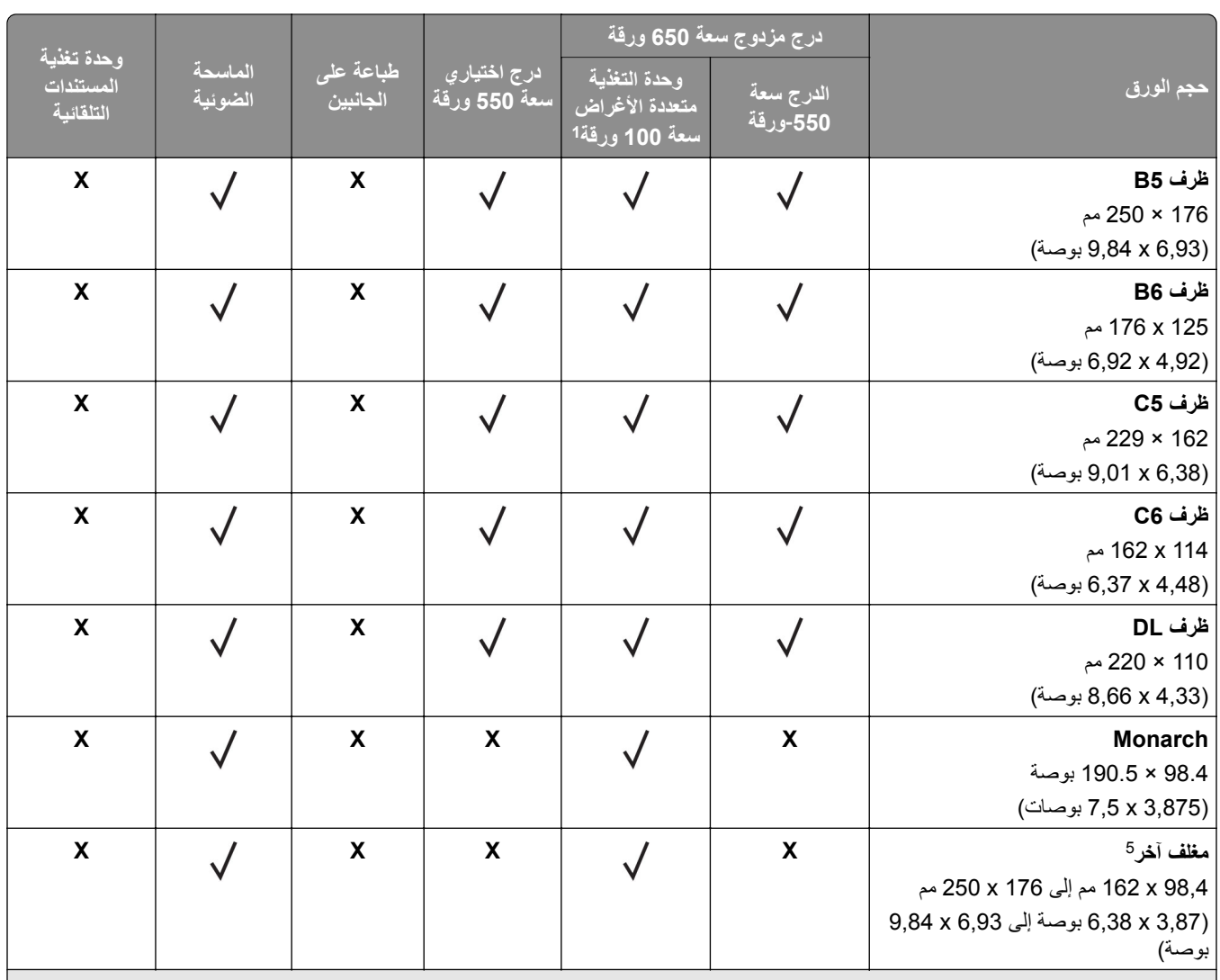

لا تدعم استشعار الحجم التلقائي. <sup>1</sup>

مدعوم في الاتجاهين الطولي والعرضي. عند التغذية بالورق في الاتجاه الطولي، يتم التعامل مع الورق مقاس 5A على أنه ورق ضيّق. عند التغذية بالورق في الاتجاه <sup>2</sup> العرضي، يتم التعامل معه على أنه ورق بعرض عادي.

عند تحديد عام، يتم تنسيق الصفحة بمقاس 215,9 x 355,6 مم (8,5 x 14 بوصة) ما لم يتم تحديد الحجم بواسطة التطبيق البرمجي. <sup>3</sup>

قم بتحميل الورق الضيق في الاتجاه الطولي. <sup>4</sup>

عند تحديد مغلف آخر، يتم تنسيق الصفحة بمقاس 215,9 x 355,6 مم (8,5 x 14 بوصة) ما لم يتم تحديد الحجم بواسطة التطبيق البرمجي. <sup>5</sup>

## **أنواع الورق المدعومة**

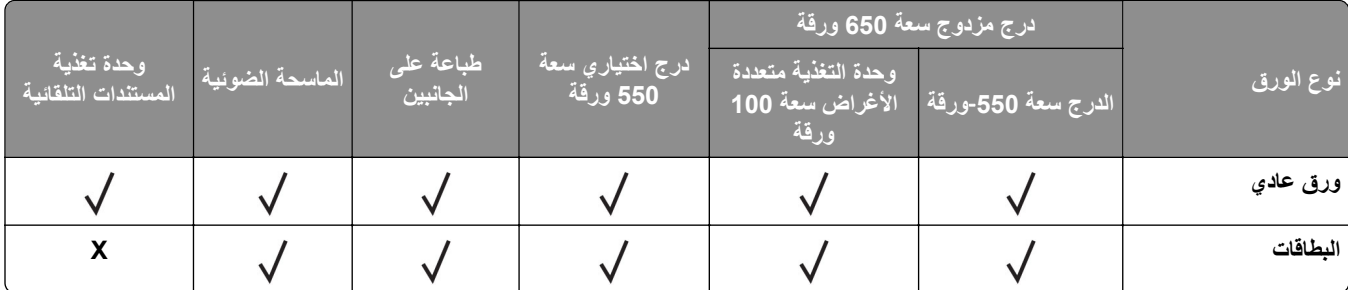

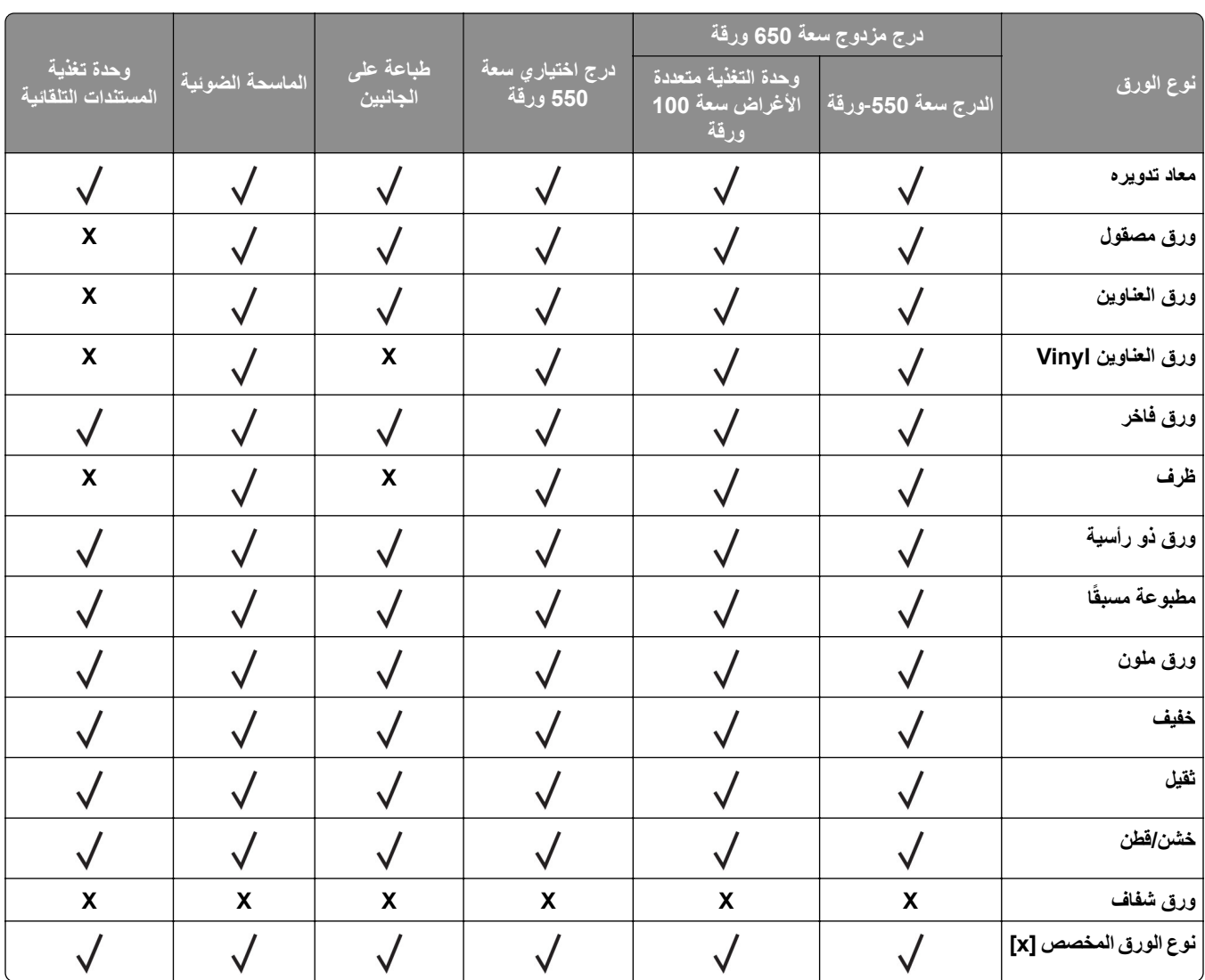

#### **ملاحظات:**

- **•** تتم طباعة الملصقات، والأظرف، والبطاقات ً دائما بسرعة منخفضة.
- يتم دعم البطاقات في الطباعة على الجانبين فقط حتى وزن 163 جم/م<sup>2</sup> (فهرس بوزن 90 رطلاً). أي ورق أثقل مدعوم في الطباعة على جانب واحد فقط.
- **•** إن ملصقات الفينيل مدعومة للاستخدام من حين إلى آخر فقط ويجب اختبارها لتحديد مدى صلاحيتها. قد تتم التغذية ببعض ملصقات الفينيل من وحدة التغذية متعددة الأغراض بطريقة موثوقة أآثر.

## **أوزان الورق المدعومة**

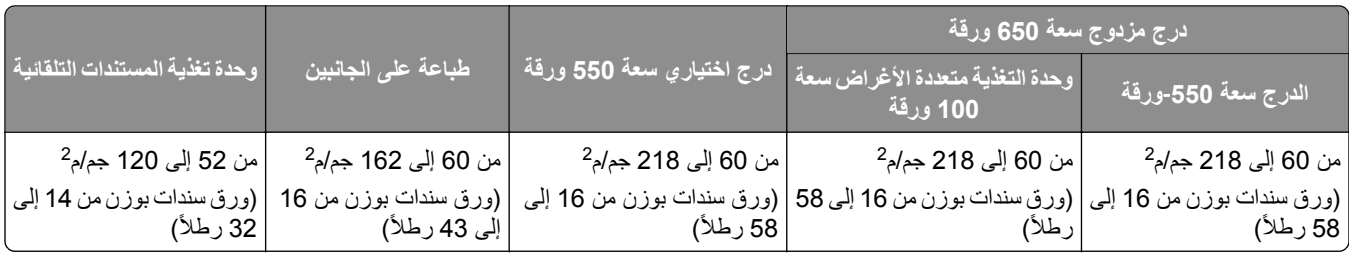

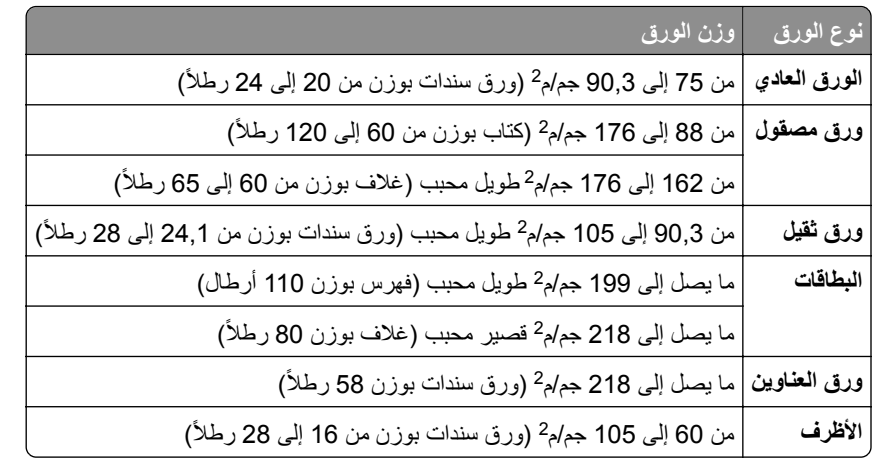

- بالنسبة إلى الورق الذي يتراوح وزنه ما بين 60 و176 جم/م<sup>2</sup> (ورق سندات بوزن 16–47 رطلاً)، يوصى باستخدام الورق ذي الألياف الطولية التحبب.
	- يجب الطباعة على الورق الذي يبلغ وزنه أقل من 75 جم/م<sup>2</sup> (ورق سندات بوزن 20 رطلاً) مع تعيين نوع الورق إلى ورق خفيف<sub>.</sub> قد يتسبب عدم القيام بذلك في تجعد الورق بشآل بالغ، مما قد يؤدي إلى أخطاء في التغذية، خاصة في البيئات الأآثر رطوبة.
		- ً). <sup>2</sup> **•** تدعم الطباعة على الجانبين الورق الذي يتراوح وزنه ما بين 60 و162 جم/م (ورق سندات بوزن 16–43 رطلا
		- ً). <sup>2</sup> **•** الحد الأقصى لوزن ورق السندات ذي المحتوى القطني بنسبة %100 هو 90 جم/م (ورق سندات بوزن 24 رطلا

# **الإعداد والتثبيت والتهيئة**

- **تحديد موقع للطابعة**<br>• اترك مساحةً كافية لفتح الأدراج والأغطية والأبواب ولتركيب خيارات الجهاز.
	- **•** ضع الطابعة بالقرب من مأخذ التيار الآهربائي.

<span id="page-18-0"></span>ّف **تنبيه—احتمال التعرض لإصابة:** لتجنب خطر الحريق أو التعرض لصدمة الآهربائية، قم بتوصيل سلك التيار بمأخذ للتيار الآهربائي مصن بشكل ملائم وموصَل أرضيًا بطريقة صحيحة وقريب من المنتج ويسهل الوصول إليه.

**تنبيه—خطر التعرض لصدمة آهربائية:** لتجنب خطر الإصابة بصدمة آهربائية، لا تضع هذا المنتج أو تستخدمه بالقرب من الماء أو المواقع الرطبة.

- **•** تأآد من أن تيار الهواء في الغرفة يتوافق مع أحدث مراجعة لمعيار 62 ASHRAE أو المعيار 156 للجنة الفنية CEN.
	- توفر سطحاً منبسطاً قوياً وثابتاً<sub>.</sub>
		- **•** حافظ على الطابعة:
	- **–** نظيفة وجافة وخالية من الأتربة.
	- **–** بعيدًا عن مشابك الورق والدبابيس المنحرفة.
	- **–** بعيدًا عن تيار الهواء المباشر الصادر عن مآيفات الهواء أو المدفآت أو أجهزة التهوية.
		- **–** بعيدًا عن ضوء الشمس المباشر والرطوبة العالية جدًا.
			- **•** مراعاة درجات الحرارة الموصى بها وتجنب التقلبات:

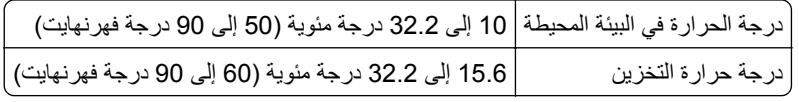

**•** دع المقدار التالي من المسافة الموصى بها حول الطابعة للتهوية المناسبة:

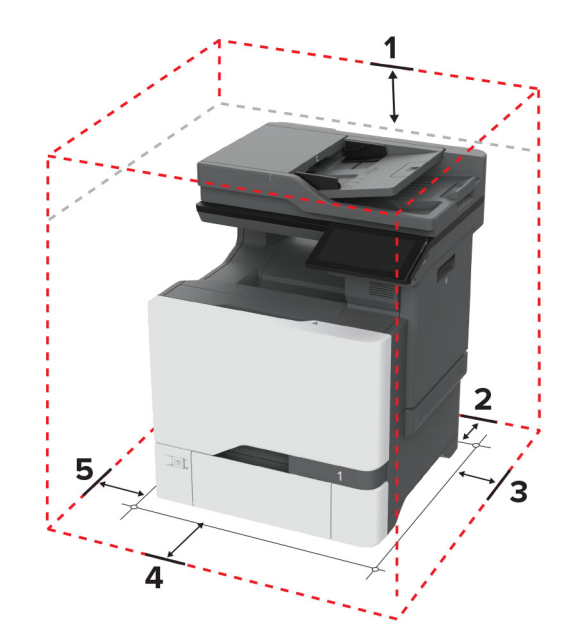

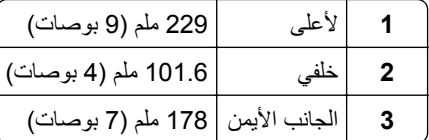

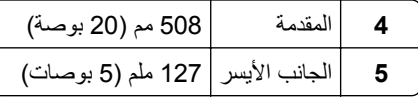

# **توصيل الآابلات**

<span id="page-19-0"></span>**تنبيه—خطر التعرض لصدمة آهربائية:** لتجنب خطر الإصابة بصدمة آهربائية، لا تقم بإعداد هذا المنتج أو بإجراء أي توصيلات آهربائية أو آابلية، مثل سلك التيار أو ميزة الفاآس أو الهاتف، أثناء العواصف الرعدية.

ّف **تنبيه—احتمال التعرض لإصابة:** لتجنب خطر الحريق أو التعرض لصدمة الآهربائية، قم بتوصيل سلك التيار بمأخذ للتيار الآهربائي مصن بشكل ملائم وموصَل أرضيًا بطريقة صحيحة وقريب من المنتج ويسهل الوصول إليه.

ً **تنبيه—احتمال التعرض لإصابة:** لتجنب خطر الحريق أو التعرض لصدمة آهربائية، لا تستخدم إلا سلك التيار المرفق بهذا المنتج أو ًسلآا بديلا معتمدًا من قبل الشركة المصنعة.

**تنبيه—احتمال التعرض لإصابة:** لتقليل خطر اندلاع حريق، استخدم فقط ًسلآا بمعيار AWG 26 أو آابل اتصالات أآبر (-11RJ (عند توصيل هذا المنتج بشبكة اتصال الهاتف العامة. بالنسبة إلى المستخدمين في أستراليا، يجب أن يكون السلك معتمدًا من قبل هيئة الاتصالات والإعلام الأسترالية.

**تحذير—تلف محتمل:** لتفادي فقدان البيانات أو حدوث عطل ما في الطابعة، لا تلمس آابل USB أو أي مهايئ شبآة اتصال لاسلآية أو الطابعة في المناطق الموضحة أثناء عملية الطباعة.

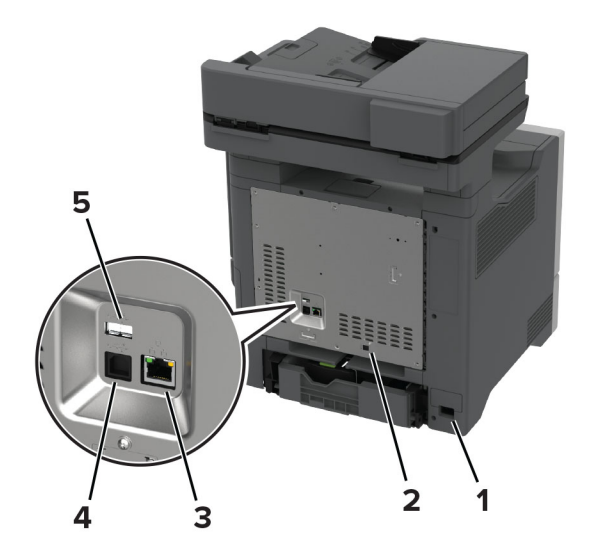

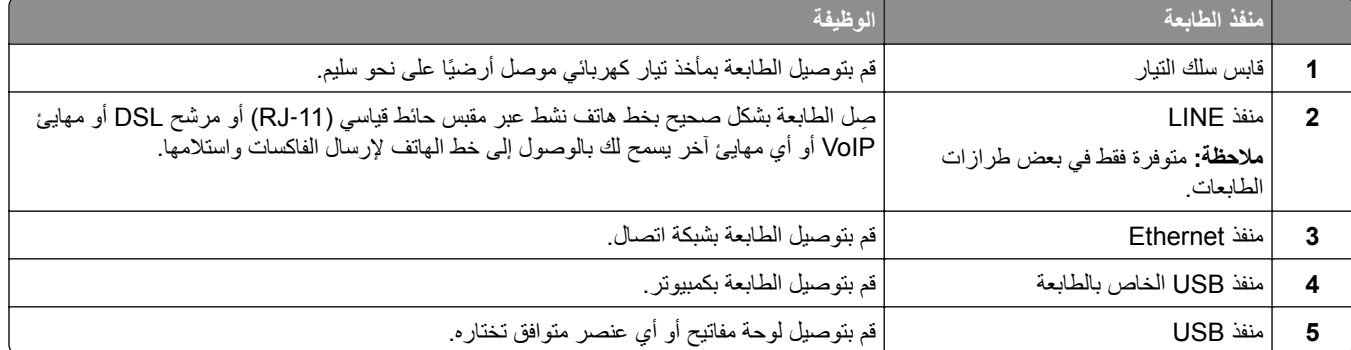

# **إعداد تطبيقات الشاشة الرئيسية واستخدامها**

# **استخدام الشاشة الرئيسية**

<span id="page-20-0"></span>ملا**حظة:** قد تختلف الشاشة الرئيسية وفقًا لإعدادات تخصيص الشاشة الرئيسية وإعداد الشخص المسؤول وembedded solutions النشطة<sub>.</sub>

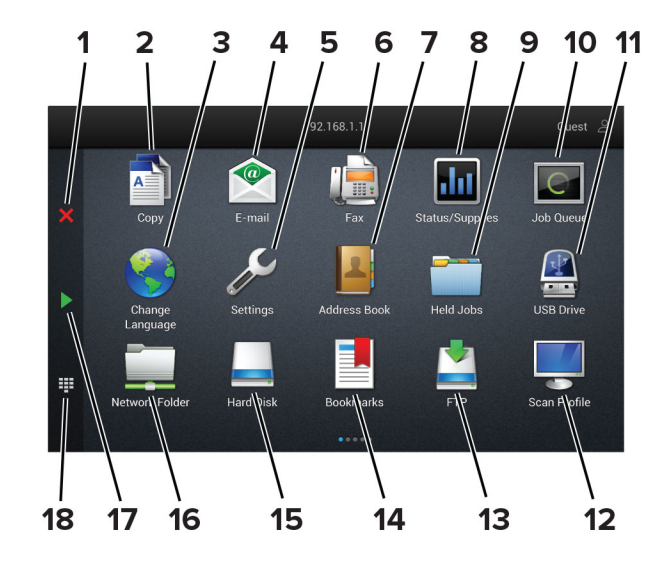

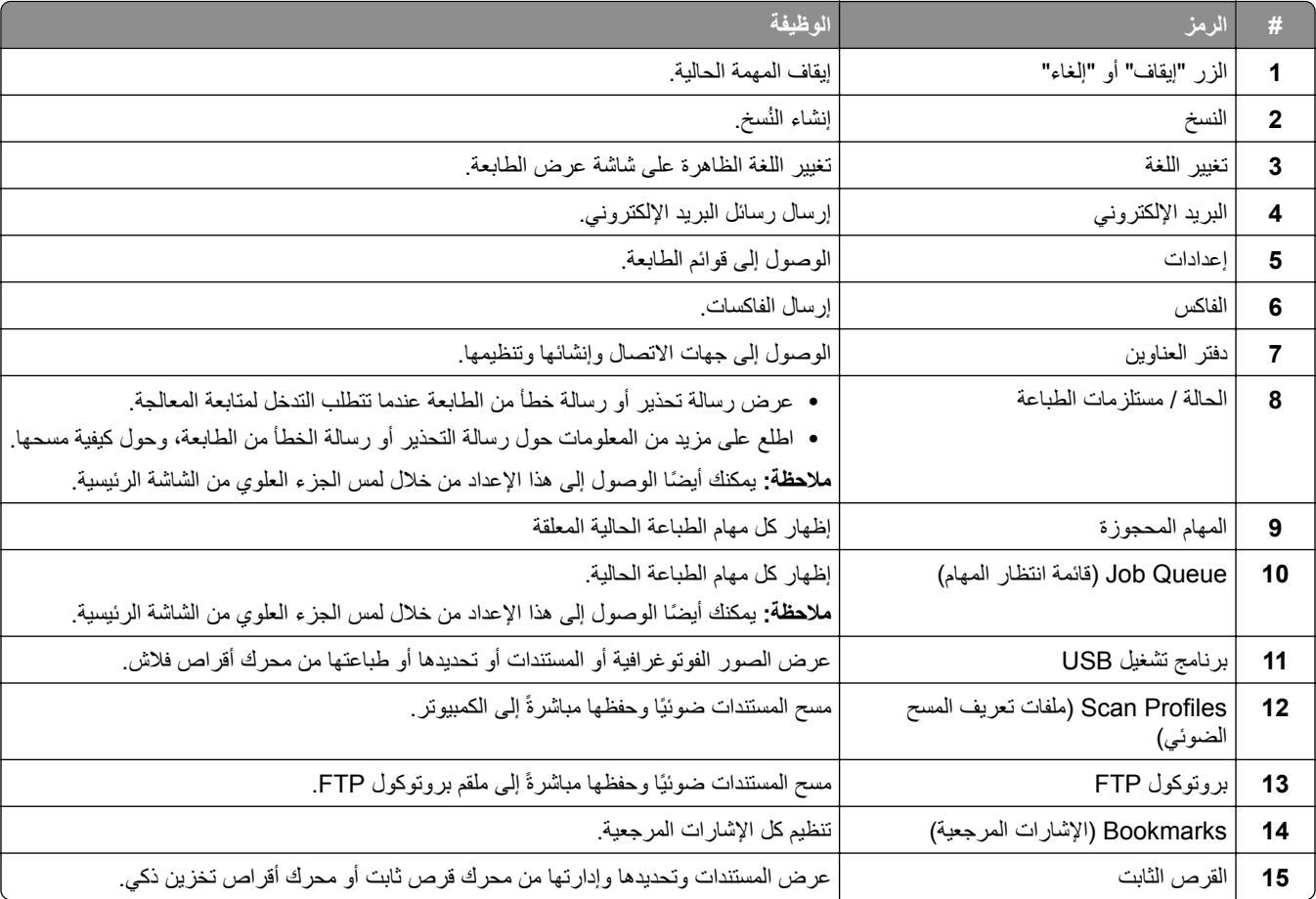

<span id="page-21-0"></span>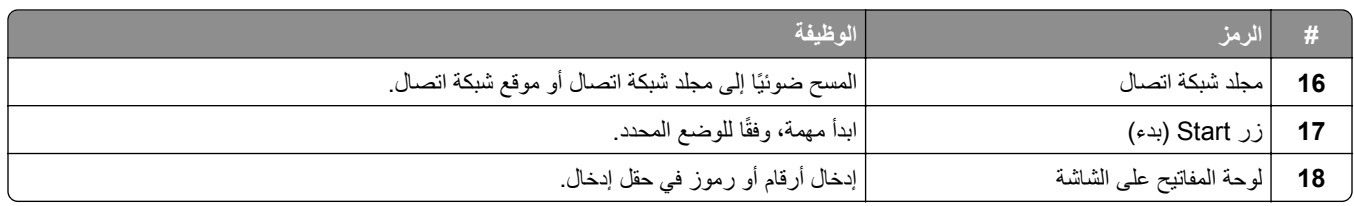

### **تخصيص الشاشة الرئيسية**

**1** افتح مستعرض ويب، ثم اآتب عنوان IP الخاص بالطابعة في حقل العنوان.

**ملاحظات:**

- **•** اعرض عنوان IP للطابعة على الشاشة الرئيسية للطابعة. ويتم عرض عنوان IP في أربع مجموعات من الأرقام المفصولة بنقاط على النحو .123.123.123.123
	- إذا كنت تستخدم خادم وكيل، فقم بتعطيله مؤقتًا لتحميل صفحة الويب بشكل صحيح.
		- **2** انقر فوق **الإعدادات** > **الجهاز** > **تخصيص الشاشة الرئيسية**.

## **3** جرّب حلأ أو أكثر مما يلي:

- **•** لإضافة رمز إلى الشاشة الرئيسية، انقر فوق ، وحدد اسم التطبيق، ثم انقر فوق **إضافة**.
	- **•** لإزالة رمز من الشاشة الرئيسية، حدد اسم التطبيق، ثم انقر فوق **إزالة**.
	- **•** لتخصيص اسم تطبيق، حدد اسم التطبيق وانقر فوق **تحرير**، ثم عيّن ً اسما.
- **•** لاستعادة اسم تطبيق، حدد اسم التطبيق، وانقر فوق **تحرير**، ثم حدد **استعادة تسمية التطبيق**.
	- **•** لإضافة مسافة بين التطبيقات، انقر فوق ، وحدد **مساحة فارغة**، ثم انقر فوق **إضافة**.
		- **•** لترتيب التطبيقات، اسحب أسماء التطبيقات بالترتيب الذي تريده.
		- **•** لاستعادة الشاشة الرئيسية الافتراضية، انقر فوق **استعادة الشاشة الرئيسية**.

ّق التغييرات. **4** طب

### **التطبيقات المدعومة**

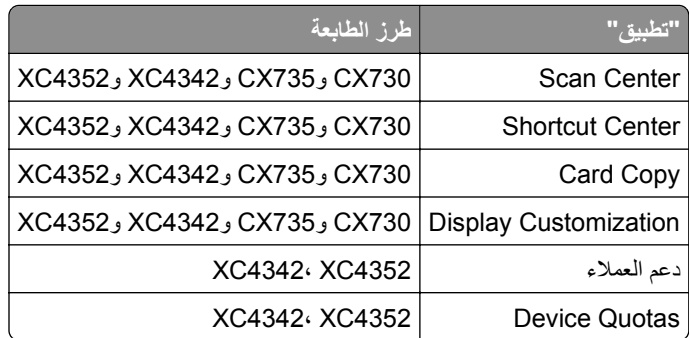

## **إعداد مرآز المسح الضوئي**

- **1** من الشاشة الرئيسية، المس **مرآز المسح الضوئي**.
	- **2** حدد وجهة وأنشئها، ثم قم بتهيئة الاعدادات.

**ملاحظات:**

**•** عند إنشاء وجهة لشبآة الاتصال، تأآد من التحقق من الإعدادات وضبطها إلى حين عدم حدوث أي أخطاء.

**•** يتم حفظ الوجهات التي تم إنشاؤها من ملقم الويب المضمن فقط. لمزيد من المعلومات، راجع المستندات التي أتت مع الحل.

ّق التغييرات. **3** طب

#### **إنشاء اختصار**

**1** من الشاشة الرئيسية، المس **Center Shortcut**.

**ملاحظة:** من المحتمل أن يكون قد تغيّر كل من الرمز والاسم. لمزيد من المعلومات، اتصل بالمسؤول<sub>.</sub>

**2** حدد وظيفة للطابعة، ثم المس **إنشاء اختصار**.

**ملاحظة:** وظيفة mail-E Secure غير مدعومة.

- **3** قم بتهيئة الإعدادات، ثم المس **حفظ**.
	- **4** اآتب اسم اختصار فريدًا.

**ملاحظة:** لتفادي الأسماء المقصوصة على الشاشة الرئيسية، اكتب ما يصل إلى 25 حرفًا فقط.

**5** المس **موافق**.

يقوم التطبيق بإنشاء اسم اختصار فريد تلقائيًا.

**ملاحظة:** لتشغيل الاختصار، المس ، ثم المس **#** وأدخل رقم الاختصار.

## **Card Copy إعداد**

**1** افتح مستعرض ويب، ثم اآتب عنوان IP الخاص بالطابعة في حقل العنوان.

**ملاحظات:**

- **•** اعرض عنوان IP للطابعة على الشاشة الرئيسية للطابعة. ويتم عرض عنوان IP في أربع مجموعات من الأرقام المفصولة بنقاط على النحو .123.123.123.123
	- إذا كنت تستخدم خادم وكيل، فقم بتعطيله مؤقتًا لتحميل صفحة الويب بشكل صحيح.
		- **2** انقر فوق **التطبيقات** > **Copy Card** < **تهيئة**.

**ملاحظات:**

- **•** تأآد من تمآين رمز شاشة العرض.
- **•** تأآد من تهيئة إعدادات البريد الإلآتروني وإعدادات المشارآة عبر شبآة الاتصال.
- لدى مسح بطاقة ضوئيًا، تأكد من أن دقة المسح الضوئي لا تتعدى 200 نقطة لكل بوصة للألوان، و400 نقطة لكل بوصة للأبيض والأسود<sub>.</sub>
- لدى مسح عدة بطاقات ضوئيًا، تأكد من أن دقة المسح الضوئي لا تتعدى 150 نقطة لكل بوصة للألوان، و300 نقطة لكل بوصة للأبيض والأسود.

**3** طبّق التغييرات.

ًا. **ملاحظة:** تحتاج إلى قرص ثابت للطابعة أو محرك أقراص تخزين ذآي لمسح عدة بطاقات ضوئي

## **استخدام تخصيص الشاشة**

قبل استخدام التطبيق، تأآد من القيام بما يلي:

- **•** من Server Web Embedded، النقر فوق **التطبيقات** > **Customization Display** < **تهيئة**.
	- **•** تمآين إعدادات شاشة التوقف وعرض الشرائح وورق الحائط وتهيئتها.

**1** من قسم صور شاشة التوقف وعرض الشرائح، أضف صورة أو قم بتحريرها أو حذفها.

**ملاحظات:**

**•** يمآنك إضافة ما يصل إلى 10 صور.

**إدارة صور شاشة التوقف وعرض الشرائح**

**•** عند تمآين الإعداد، تظهر رموز الحالة على شاشة التوقف فقط عند وجود أخطاء أو تحذيرات أو إخطارات مستندة إلى السحابة.

#### **2** طبّق التغييرات.

#### **تغيير صورة ورق الحائط**

- **1** من الشاشة الرئيسية، المس **تغيير ورق الحائط**.
	- **2** حدد صورة لاستخدامها.
		- **3** طبّق التغييرات.

#### **تشغيل عرض شرائح من محرك أقراص فلاش**

- **1** أدخل محرك أقراص محمول في منفذ USB.
	- **2** من الشاشة الرئيسية، المس **عرض شرائح**. تظهر الصور بترتيب أبجدي.

**ملاحظة:** يمآنك إزالة محرك أقراص فلاش بعد أن يبدأ عرض الشرائح، لآن لا يتم تخزين الصور في الطابعة. إذا توقف عرض الشرائح، فأدخل محرك أقراص فلاش مجددًا لعرض الصور.

## **استخدام دعم العملاء**

#### **ملاحظات:**

- **•** هذا التطبيق مدعوم فقط في بعض طرازات الطابعات. للحصول على المزيد من المعلومات، انظر العبارة"[التطبيقات](#page-21-0) المدعومة" على الصفحة .22
	- **•** للحصول على مزيد من المعلومات حول آيفية تهيئة إعدادات التطبيق، راجع دليل مسؤول دعم العملاء*.*
		- **1** من الشاشة الرئيسية، المس **دعم العملاء**.
		- **2** اطبع المعلومات أو أرسلها عبر البريد الإلآتروني.

## **Device Quotas إعداد**

#### **ملاحظات:**

- **•** هذا التطبيق مدعوم فقط في بعض طرازات الطابعات. للحصول على المزيد من المعلومات، انظر العبارة"[التطبيقات](#page-21-0) المدعومة" على الصفحة .22
	- **•** للحصول على معلومات حول آيفية تهيئة إعدادات التطبيق، راجع دليل مسؤول *Quotas Device*.
		- **1** افتح مستعرض ويب، ثم اآتب عنوان IP الخاص بالطابعة في حقل العنوان.

- **•** اعرض عنوان IP للطابعة على الشاشة الرئيسية للطابعة. ويتم عرض عنوان IP في أربع مجموعات من الأرقام المفصولة بنقاط على النحو .123.123.123.123
	- إذا كنت تستخدم خادم وكيل، فقم بتعطيله مؤقتًا لتحميل صفحة الويب بشكل صحيح.
		- **2** انقر فوق **التطبيقات** > **Quotas Device** < **تهيئة**.
- 3 من القسم حسابات المستخدمين، أضف مستخدماً أو حرره، ثم عيّن حصـة المستخدم النسبية<sub>.</sub>
	- ّق التغييرات. **4** طب

**إدارة الإشارات المرجعية**

#### **إنشاء إشارات مرجعية**

استخدم الإشارات المرجعية لطباعة المستندات التي يتم الوصول إليها بشآل ّ متآرر ّ والمخزنة في ملقمات أو على الويب.

**1** افتح مستعرض ويب، ثم اآتب عنوان IP الخاص بالطابعة في حقل العنوان.

**ملاحظات:**

- **•** اعرض عنوان IP للطابعة على الشاشة الرئيسية للطابعة. ويتم عرض عنوان IP في أربع مجموعات من الأرقام المفصولة بنقاط على النحو .123.123.123.123
	- إذا كنت تستخدم خادم وكيل، فقم بتعطيله مؤقتًا لتحميل صفحة الويب بشكل صحيح.
		- **2** انقر فوق **الإشارات المرجعية** > **إضافة إشارة مرجعية**، ثم اآتب اسم إشارة مرجعية.
			- **3** حدد نوع بروتوآول العنوان، وقم بأحد الإجراءات التالية:
	- َي HTTP وHTTPS، اآتب عنوان URL الذي تريد إنشاء إشارة مرجعية له. **•** لبروتوآول
- لبروتوكول HTTPS، تأكد من استخدام اسم الجهاز المضيف بدلاً من عنوان IP. على سبيل المثال، اكتب myWebsite.com/sample.pdf بدلاً من sample.pdf/123.123.123.123 . تأكد من أن اسم الجهاز المضيف يطابق أيضًا قيمة الاسم الشائع (CN (في شهادة الملقم. لمزيد من المعلومات حول الحصول على قيمة CN في شهادة الملقم، راجع معلومات التعليمات الخاصة بمستعرض ويب لديك.
- **•** لبروتوآول FTP، اآتب عنوان بروتوآول FTP. على سبيل المثال، **myDirectory/myServer**. أدخل رقم منفذ بروتوآول FTP. المنفذ 21 هو المنفذ الافتراضي لإرسال الأوامر.
- **•** لبروتوآول SMB، اآتب عنوان مجلد شبآة الاتصال. على سبيل المثال، **pdf.myFile/myShare/myServer**. اآتب اسم مجال شبآة الاتصال.
	- **•** إذا لزم الأمر، حدد نوع المصادقة لبروتوآول FTP وSMB.

لتقييد الوصول إلى الإشارة المرجعية، أدخل رقم PIN.

**ملاحظة:** يدعم التطبيق أنواع الملفات التالية: PDF وJPEG وTIFF. أنواع الملفات الأخرى مثل DOCX وXLSX مدعومة في بعض طرازات الطابعات.

**4** انقر فوق **Save**) حفظ).

#### **إنشاء مجلدات**

**1** افتح مستعرض ويب، ثم اآتب عنوان IP الخاص بالطابعة في حقل العنوان.

**ملاحظات:**

- **•** اعرض عنوان IP للطابعة على الشاشة الرئيسية للطابعة. ويتم عرض عنوان IP في أربع مجموعات من الأرقام المفصولة بنقاط على النحو .123.123.123.123
	- إذا كنت تستخدم خادم وكيل، فقم بتعطيله مؤقتًا لتحميل صفحة الويب بشكل صحيح.
		- **2** انقر فوق **الإشارات المرجعية** > **إضافة مجلد**، ثم اآتب اسم مجلد.

**ملاحظة:** لتقييد الوصول إلى المجلد، أدخل رقم PIN.

**3** انقر فوق **Save**) حفظ).

**ملاحظة:** يمآنك إنشاء مجلدات أو إشارات مرجعية داخل مجلد. لإنشاء إشارة مرجعية، راجع العبارة"إنشاء إشارات مرجعية" على الصفحة .25

#### **إدارة جهات الاتصال**

**1** من الشاشة الرئيسية، المس **دفتر العناوين.**

#### **2** جرّب حلأ أو أكثر مما يلي:

- <span id="page-25-0"></span>**•** لإضافة جهة اتصال، المس في أعلى الشاشة، ثم المس **إنشاء جهة اتصال**. إذا لزم الأمر، حدد طريقة لتسجيل الدخول لتمآين الوصول إلى التطبيق.
	- **•** لحذف جهة اتصال، المس في أعلى الشاشة، والمس **حذف جهات الاتصال**، ثم حدد جهة الاتصال.
		- **•** لتحرير معلومات جهة الاتصال، المس اسم جهة الاتصال.
- **•** لإنشاء مجموعة، المس في أعلى الشاشة، ثم المس **إنشاء مجموعة**. إذا لزم الأمر، حدد طريقة لتسجيل الدخول لتمآين الوصول إلى التطبيق.
	- **•** لحذف مجموعة، المس في أعلى الشاشة، والمس **حذف مجموعات**، ثم حدد المجموعة.
	- **•** لتحرير مجموعة جهات اتصال، المس **المجموعات** > حدد اسم مجموعة > > حدد الإجراء الذي تريد القيام به.

ّق التغييرات. **3** طب

# **إعداد ميزات إمآانية الوصول واستخدامها**

## **تنشيط التوجيه الصوتي**

#### **من الشاشة الرئيسية**

- **1** بحرآة واحدة وباستخدام إصبع واحد، قم بالتمرير ببطء إلى اليسار ثم إلى الأعلى حتى تسمع رسالة صوتية. **ملاحظة:** بالنسبة إلى طرازات الطابعات غير المزودة بمآبرات صوت مضمنة، استخدم سماعات الرأس لسماع الرسالة.
	- **2** بواسطة إصبعين، المس **موافق**.

**ملاحظة:** إذا لم تعمل الإيماءة، فاستخدم ًضغطا أآبر.

#### **من لوحة المفاتيح**

- **1** اضغط باستمرار على المفتاح **5** إلى أن تسمع رسالة صوتية. **ملاحظة:** بالنسبة إلى طرازات الطابعات غير المزودة بمآبرات صوت مضمنة، استخدم سماعات الرأس لسماع الرسالة.
	- **2** اضغط على **Tab** لنقل مؤشر الترآيز إلى الزر موافق، ثم اضغط على **Enter**.

#### **ملاحظات:**

- **•** عند تنشيط التوجيه الصوتي، استخدم ً دائما إصبعين لتحديد أي عنصر على شاشة العرض.
	- **•** يتمتع الإرشاد الصوتي بدعم لغة محدود.

#### **إلغاء تنشيط التوجيه الصوتي**

- **1** بحرآة واحدة وبواسطة إصبع واحد، قم بالتمرير ببطء إلى اليسار ثم إلى الأعلى حتى تسمع رسالة صوتية. **ملاحظة:** لطرازات الطابعات غير المزودة بمآبرات صوت مضمنة، استخدم سماعات الرأس لسماع الرسالة.
	- **2** باستخدام إصبعين، قم بأحد الإجراءين التاليين:
	- **•** المس **التوجيه الصوتي**، ثم المس **موافق**.
		- **•** المس **إلغاء**.

**ملاحظة:** إذا لم تعمل الإيماءة، فاستخدم ًضغطا أآبر.

يمكنك أيضًا إلغاء تنشيط التوجيه الصوتي عن طريق القيام بأحد الإجراءين التاليين:

- **•** باستخدام إصبعين، اضغط ًضغطا ً مزدوجا على الشاشة الرئيسية.
- **•** اضغط على زر التشغيل/إيقاف التشغيل لإدخال الطابعة في وضع السآون أو الإسبات.

# **التنقل ضمن الشاشة باستخدام الإيماءات**

- **•** ينطبق معظم الإيماءات فقط عندما يتم تنشيط التوجيه الصوتي.
- **•** استخدم لوحة مفاتيح فعلية لآتابة أحرف وضبط إعدادات معينة.

<span id="page-26-0"></span>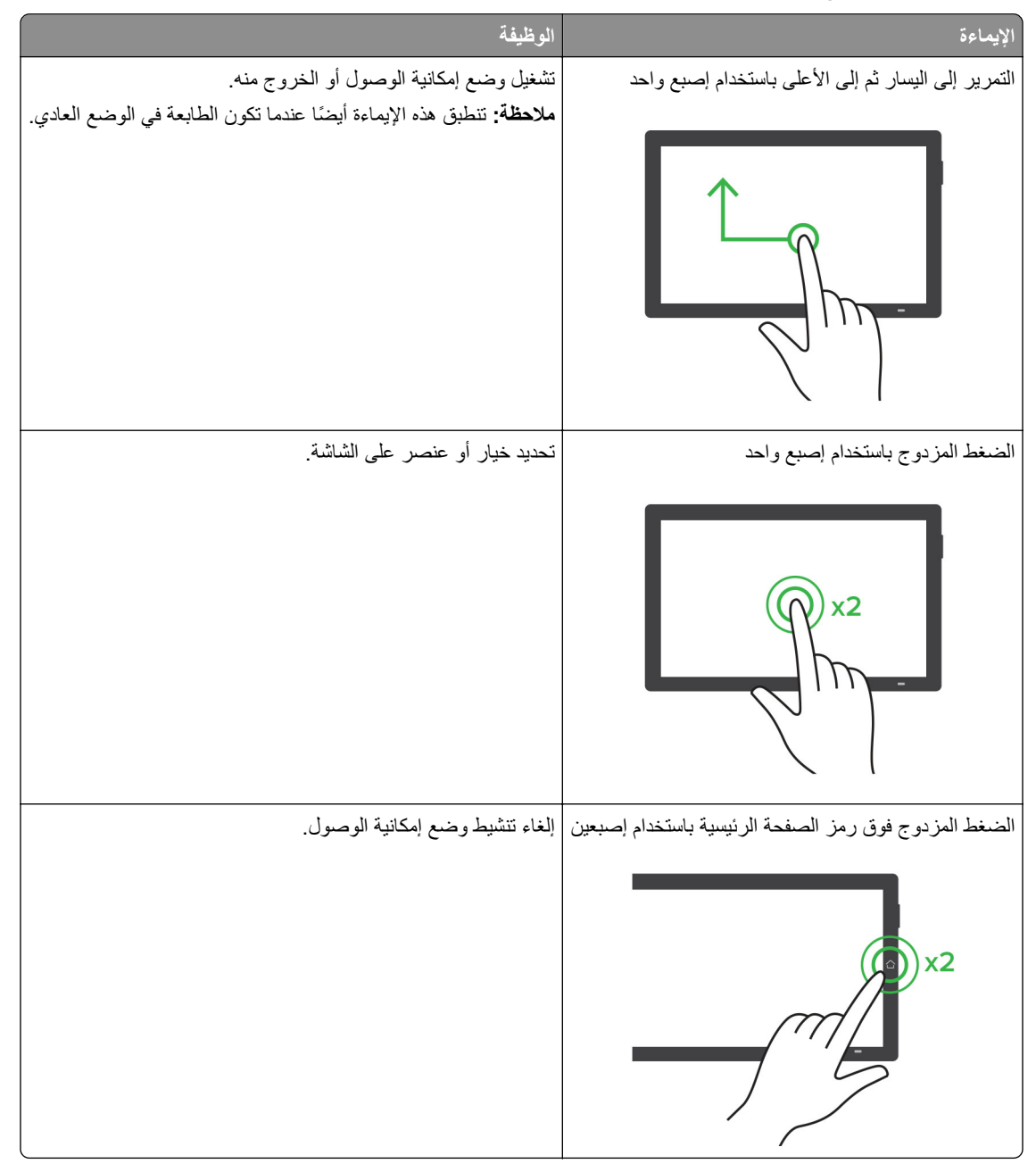

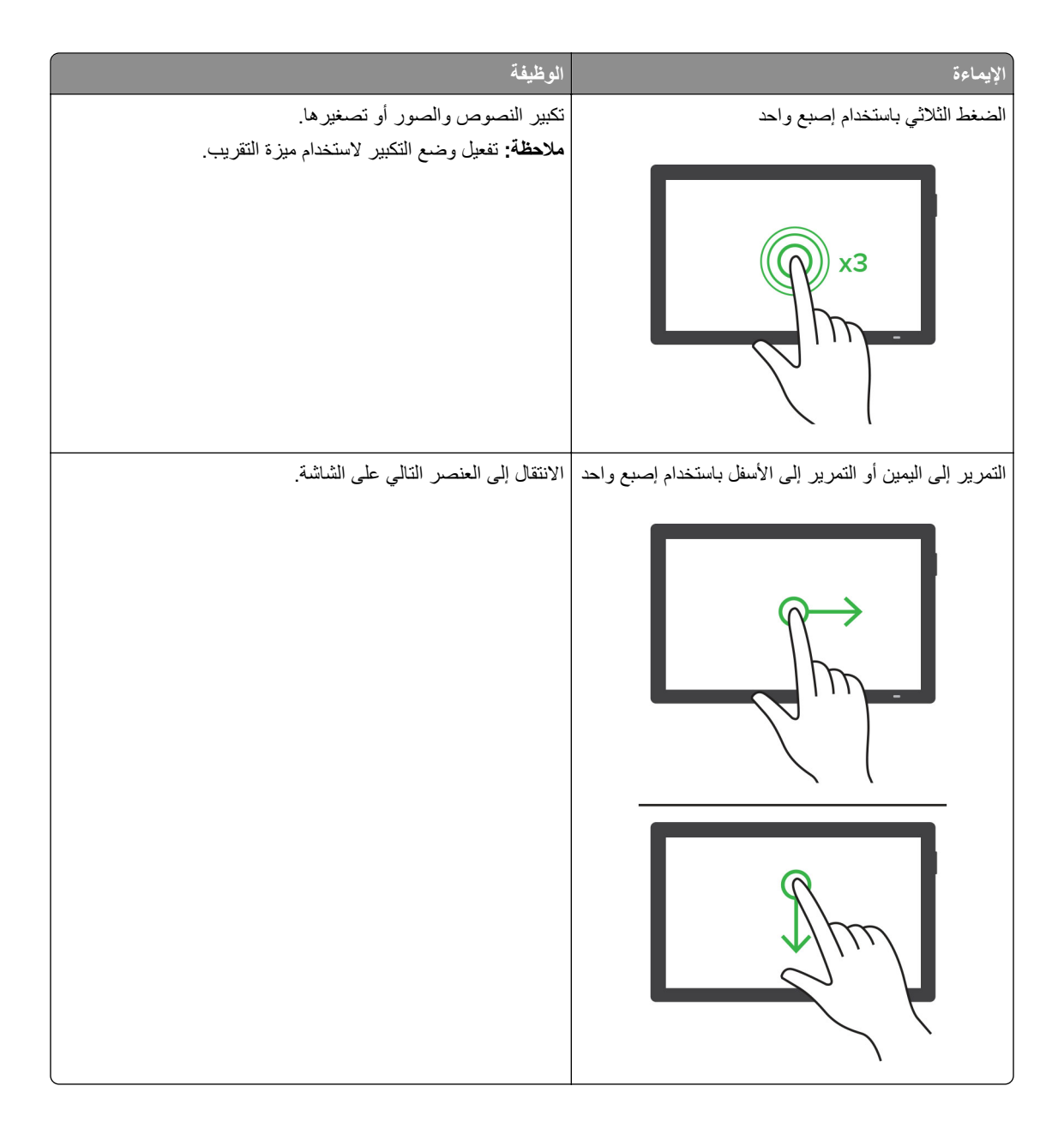

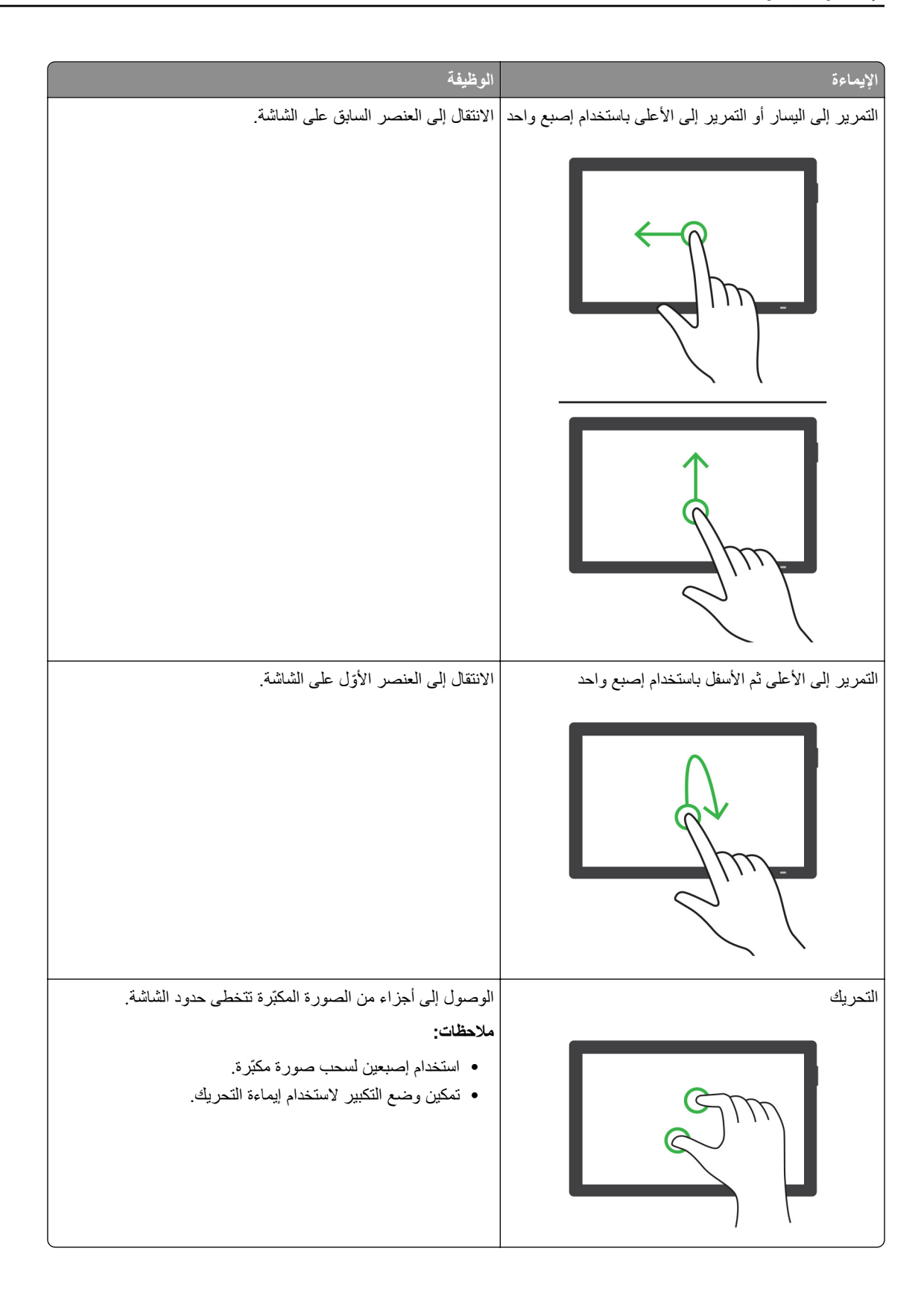

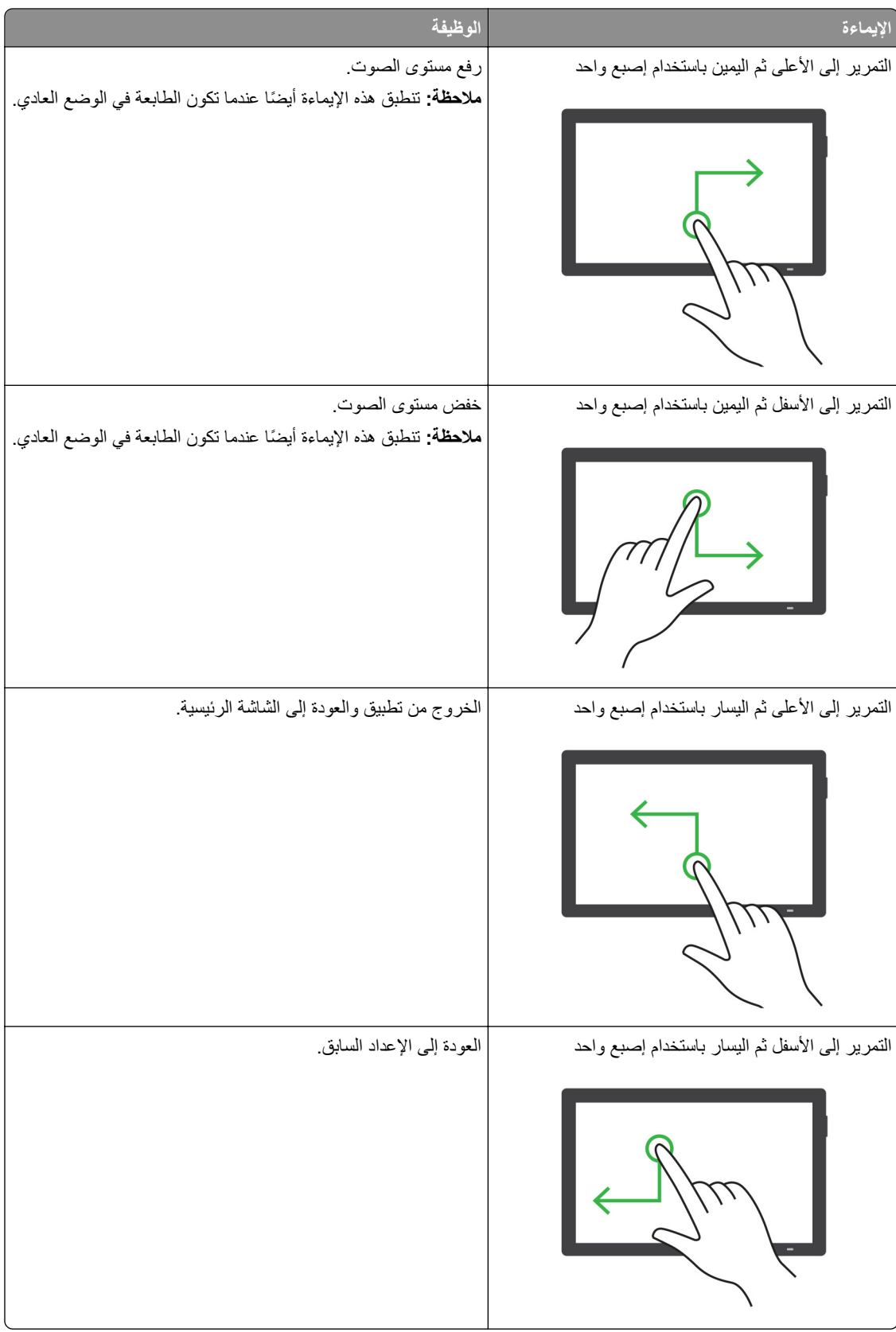

## **استخدام لوحة المفاتيح على الشاشة**

عندما تظهر لوحة المفاتيح على الشاشة، قم بإجراء واحد أو أآثر مما يلي:

- **•** المس ً مفتاحا للفظ الحرف وآتابته في الحقل.
- اسحب إصبعًا عبر أحرف مختلفة للفظ الأحرف المختلفة وكتابة الحرف في الحقل<sub>.</sub>
	- **•** المس مربع نص باستخدام إصبعين للفظ الأحرف في الحقل.
		- **•** المس زر **مسافة للخلف** لحذف الأحرف.

#### **تمآين وضع التآبير**

- **1** بحرآة واحدة وبواسطة إصبع واحد، قم بالتمرير ببطء إلى اليسار ثم إلى الأعلى حتى تسمع رسالة صوتية. **ملاحظة:** لطرازات الطابعات غير المزودة بمآبرات صوت مضمنة، استخدم سماعات الرأس لسماع الرسالة.
	- **2** باستخدام إصبعين، قم بما يلي:
		- **أ** المس **وضع التآبير**.
			- **ب** المس **موافق**.

**ملاحظة:** إذا لم تعمل الإيماءة، فاستخدم ًضغطا أآبر.

للحصول على مزيد من المعلومات حول التنقل ضمن شاشة مكبرة، راجع العبارة"التنقل ضمن الشاشة باستخدام [الإيماءات](#page-26-0)" على الصفحة 27.

## **ضبط سرعة آلام التوجيه الصوتي**

- **1** من الشاشة الرئيسية، المس **الإعدادات** > **الجهاز** > **إمآانية الوصول** > **سرعة الآلام**.
	- **2** حدد سرعة الآلام.

#### **ضبط مستوى صوت سماعة الرأس الافتراضي**

- **1** من الشاشة الرئيسية، المس **الإعدادات** > **الجهاز** > **إمآانية الوصول**.
	- **2** لضبط مستوى صوت سماعة الرأس.

**ملاحظة:** تتم إعادة تعيين مستوى الصوت إلى القيمة الافتراضية بعد خروج المستخدم من وضع إمآانية الوصول أو عندما تخرج الطابعة من وضع السكون أو الإسبات.

## **ضبط مستوى صوت مآبر الصوت الداخلي الافتراضي**

- **1** من الشاشة الرئيسية، المس .
	- **2** اضبط مستوى الصوت.

- إذا كان وضع السكون ممكّنًا، فتكون التنبيهات المسموعة متوقفة عن التشغيل<sub>.</sub> كما يخفض هذا الإعداد أداء الطابعة<sub>.</sub>
- **•** تتم إعادة تعيين مستوى الصوت إلى القيمة الافتراضية بعد خروج المستخدم من وضع إمآانية الوصول أو عندما تخرج الطابعة من وضع السآون أو الإسبات.

## **تمآين آلمات المرور أو أرقام التعريف الشخصية الملفوظة**

<span id="page-31-0"></span>**1** من الشاشة الرئيسية، المس **الإعدادات** > **الجهاز** > **إمآانية الوصول** > **لفظ آلمات المرور/أرقام PIN**.

**2** قم بتمآين الإعداد.

# **إعداد الطابعة للإرسال عبر الفاآس**

### **الفاآس المدعوم**

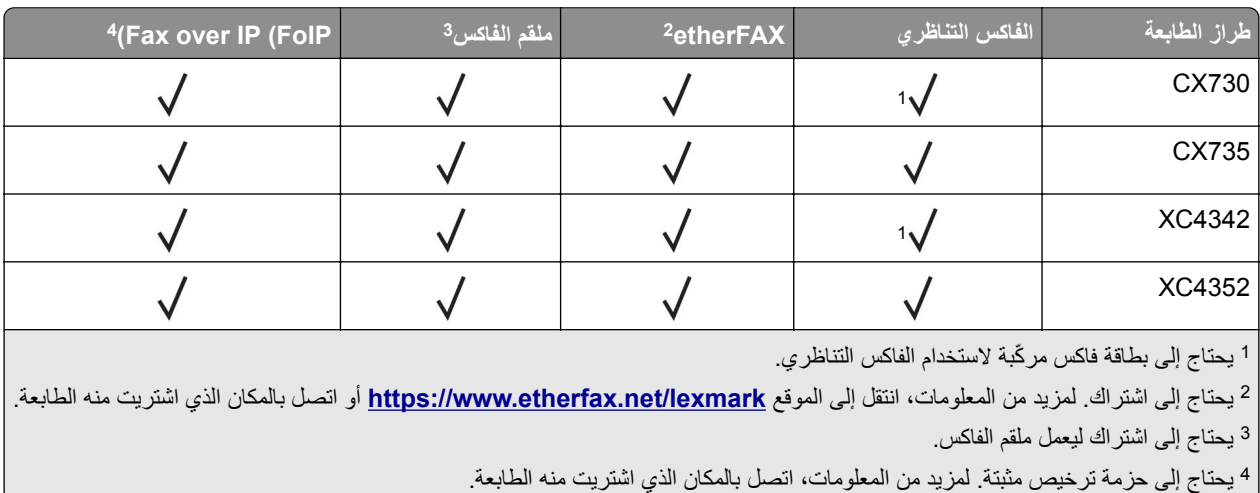

## **إعداد وظيفة الفاآس باستخدام الفاآس التناظري**

#### **ملاحظات:**

- **•** بالنسبة إلى بعض طرازات الطابعات، يجب ترآيب بطاقة فاآس لآي تستخدم الطابعة الفاآس التناظري.
	- **•** قد تآون بعض طرق الاتصال قابلة للتطبيق في بعض الدول أو المناطق فقط.
	- **•** إذا تم تمآين وظيفة الفاآس ولم يتم إعدادها بالآامل، فقد يومض ضوء المؤشر باللون الأحمر.
	- **•** إذا لم تآن لديك بيئة بروتوآول IP/TCP، فيجب عليك استخدام لوحة التحآم لإعداد الفاآس.

**تحذير—تلف محتمل:** لتفادي فقدان البيانات أو حدوث عطل في الطابعة، احرص على عدم لمس الآابلات أو الطابعة في المنطقة الموضحة أثناء قيامها بإرسال فاكس أو استلامه.

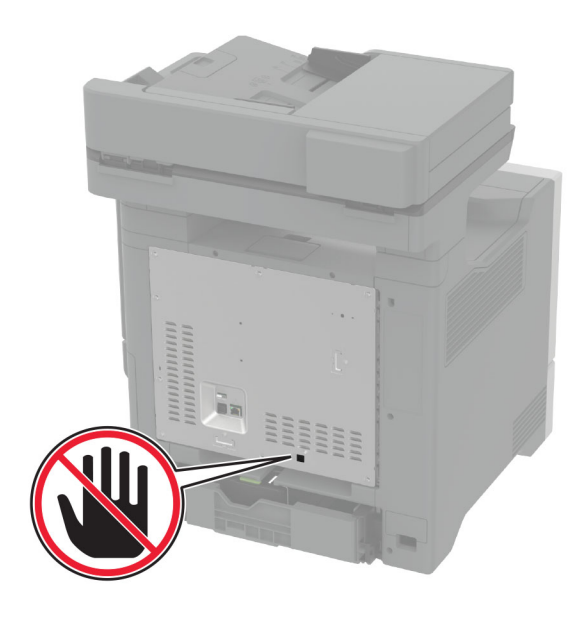

#### **استخدام القائمة الإعدادات في الطابعة**

- **1** من الشاشة الرئيسية، المس **الإعدادات** > **الفاآس** > **إعداد الفاآس** > **إعدادات الفاآس العامة**.
	- **2** قم بتهيئة الإعدادات.

#### **Embedded Web Server استخدام**

**1** افتح مستعرض ويب، ثم اآتب عنوان IP الخاص بالطابعة في حقل العنوان.

**ملاحظات:**

- **•** اعرض عنوان IP للطابعة على الشاشة الرئيسية. ويتم عرض عنوان IP في أربع مجموعات من الأرقام المفصولة بنقاط على النحو .123.123.123.123
	- إذا كنت تستخدم خادم وكيل، فقم بتعطيله مؤقتًا لتحميل صفحة الويب بشكل صحيح.
		- **2** انقر فوق **الإعدادات** > **الفاآس** > **إعداد الفاآس** > **إعدادات الفاآس العامة**.
			- **3** قم بتهيئة الإعدادات.
				- **4** طبّق التغييرات.

## **إعداد وظيفة الفاآس باستخدام etherFAX**

- **•** يجب تحديث برنامج الطابعة الثابت إلى أحدث إصدار. للحصول على المزيد من المعلومات، انظر العبارة"تحديث [البرنامج](#page-52-0) الثابت" على [الصفحة](#page-52-0) .53
	- **•** يجب تثبيت حزمة ترخيص مناسبة في الطابعة. لمزيد من المعلومات، اتصل بـ etherFAX.
	- **•** تأآد من قيامك بتسجيل طابعتك في مدخل etherFAX. لمزيد من المعلومات، انتقل إلى الموقع .**<https://www.etherfax.net/lexmark>**
- **•** الرقم التسلسلي للطابعة مطلوب عند التسجيل. لتحديد موقع الرقم التسلسلي، راجع العبارة"العثور على الرقم [التسلسلي](#page-9-0) للطابعة" على الصفحة .10
	- **1** افتح مستعرض ويب، ثم اآتب عنوان IP الخاص بالطابعة في حقل العنوان.

**ملاحظات:**

- **•** اعرض عنوان IP للطابعة على الشاشة الرئيسية. ويتم عرض عنوان IP في أربع مجموعات من الأرقام المفصولة بنقاط على النحو .123.123.123.123
	- إذا كنت تستخدم خادم وكيل، فقم بتعطيله مؤقتًا لتحميل صفحة الويب بشكل صحيح.
		- **2** انقر فوق **الإعدادات** > **الفاآس** > **إعداد الفاآس** > **إعدادات الفاآس العامة**.

**ملاحظة:** يظهر خيار إعداد الفاآس فقط عند تعيين وضع الفاآس على الفاآس.

- **3** في حقل اسم الفاآس، اآتب ً اسما فريدًا.
- **4** في حقل رقم الفاآس، أدخل رقم الفاآس الذي قام etherFAX بتوفيره.
	- **5** من قائمة نقل الفاآس، حدد **etherFAX**.

**ملاحظات:**

- **•** تظهر هذه القائمة فقط عند توفر أآثر من ناقل فاآس واحد.
- إذا تم تركيب etherFAX في الطابعة فقط، فستتم تهيئة الطابعة تلقائيًا<sub>.</sub>

**6** طبّق التغييرات.

## **إعداد وظيفة الفاآس باستخدام ملقم الفاآس**

**ملاحظات:**

- **•** تتيح لك هذه الميزة إرسال رسائل الفاآس إلى موفر خدمة فاآس يدعم استلام البريد الإلآتروني.
- **•** تدعم هذه الميزة رسائل الفاآس الصادرة فقط. لدعم استلام الفاآس، تأآد من أن الفاآس الذي تملآه يستند إلى جهاز، مثل الفاآس التناظري أو etherFAX أو IP over Fax) FoIP (وتمت تهيئته في الطابعة.
	- **1** افتح مستعرض ويب، ثم اآتب عنوان IP الخاص بالطابعة في حقل العنوان.

**ملاحظات:**

- **•** اعرض عنوان IP للطابعة على الشاشة الرئيسية. ويتم عرض عنوان IP في أربع مجموعات من الأرقام المفصولة بنقاط على النحو .123.123.123.123
	- إذا كنت تستخدم خادم وكيل، فقم بتعطيله مؤقتًا لتحميل صفحة الويب بشكل صحيح.
		- **2** انقر فوق **الإعدادات** > **الفاآس**.
		- **3** من القائمة وضع الفاآس، حدد **ملقم الفاآس**، ثم انقر فوق **حفظ**.
			- **4** انقر فوق **إعداد ملقم الفاآس**.
	- **5** في الحقل تنسيق إلى، اآتب **[#]@com.myfax**، حيث يرمز **[#]** إلى رقم الفاآس و**com.myfax** إلى مجال موفر الفاآس.

- **•** إذا لزم الأمر، قم بتهيئة الحقل عنوان الرد أو الموضوع أو الرسالة.
- للسماح للطابعة باستلام رسائل الفاكس، قم بتمكين إعداد استلام الفاكس المستند إلى جهاز . احرص على أن يكون لديك فاكس مستند إلى جهاز وتمت تهيئته.
	- **6** انقر فوق **Save**) حفظ).
- ًا من الإجراءين التاليين: ّذ أي **7** انقر فوق **إعدادات البريد الإلآتروني لملقم الفاآس**، ثم نف
- **•** تمآين **استخدام ملقم SMTP للبريد الإلآتروني**. **ملاحظة:** إذا لم تآن إعدادات SMTP للبريد الإلآتروني مهيأة، فراجع العبارة"تهيئة [إعدادات](#page-37-0) [SMTP](#page-37-0) للبريد [الإلآتروني](#page-37-0)" على [الصفحة](#page-37-0) .38
	- **•** تهيئة إعدادات SMTP. للحصول على مزيد من المعلومات، اتصل بموفر خدمة البريد الإلآتروني.

ّق التغييرات. **8** طب

#### **إعداد الفاآس باستخدام خط هاتف قياسي**

**ملاحظة:** تنطبق هذه الإرشادات فقط على الطابعات التي تدعم الفاآس التناظري. لمزيد من المعلومات، انظر العبارة"الفاآس [المدعوم](#page-31-0)" على الصفحة .32

**تنبيه—خطر التعرض لصدمة كهربائية: لتجنب خطر الإصابة بصدمة كهربائية، لا تقم بإعداد هذا المنتج أو بإجراء أي توصيلات كهربائية أو** ن تنبيه خص النعرص نصدمه حوب . . . .<br>كبلية، مثل كابل الطاقة أو ميزة الفاكس أو الهاتف، أثناء العواصف الرعدية.

**تنبيه—خطر التعرض لصدمة آهربائية:** لتجنب خطر الإصابة بصدمة آهربائية، لا تستخدم ميزة الفاآس أثناء العواصف الرعدية.

**تنبيه—احتمال التعرض لإصابة:** لتقليل خطر اندلاع حريق، استخدم فقط ًسلآا بمعيار AWG 26 أو آابل اتصالات أآبر (-11RJ (عند توصيل هذا المنتج بشبكة اتصال الهاتف العامة. بالنسبة إلى المستخدمين في أستر اليا، يجب أن يكون السلك معتمدًا من قبل هيئة الاتصالات والإعلام الأسترالية.

**الإعداد :1 الطابعة متصلة بخط فاآس مخصص**

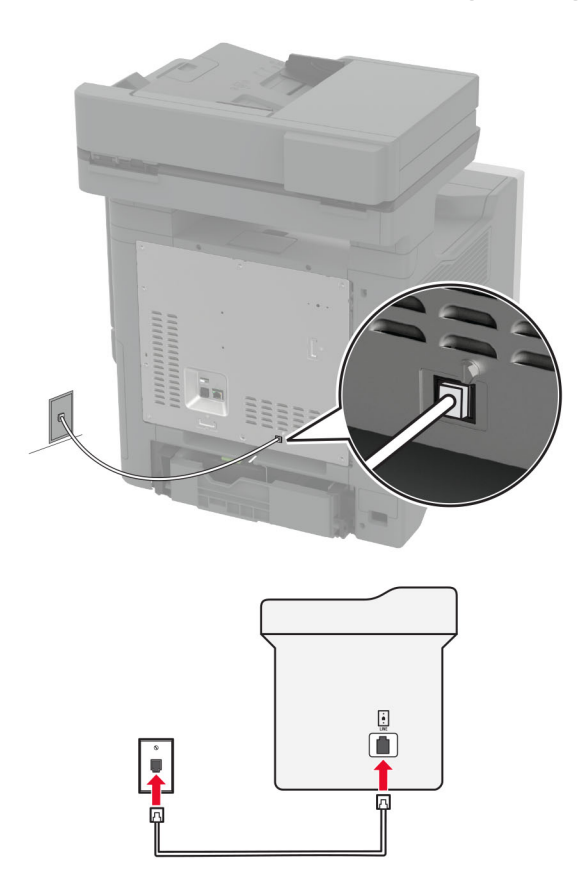

- **1** قم بتوصيل أحد طرفَي كابل الهاتف بمنفذ الخط الخاص بالطابعة.
- **2** قم بتوصيل الطرف الآخر من الآابل بمقبس هاتف تناظري نشط بالحائط.

#### **ملاحظات:**

- بمكن إعداد الطابعة لاستلام الفاكسات تلقائيًا (تعيين الرد التلقائي إلى **تشغيل)** أو يدويًا (تعيين الرد التلقائي إلى إ**يقاف**).
	- إذا أردت استلام الفاكسات تلقائيًا، فقم بتعيين الطابعة للرد بعد عدد محدد من الرنات<sub>.</sub>

### **الإعداد :2 تشارك الطابعة الخط مع جهاز رد آلي**

**ملاحظة:** إذا اشترآت في خدمة الرنات المميزة، فتأآد من تعيين نمط الرنة الصحيح للطابعة. وإلا، فلن تستلم الطابعة الفاآسات حتى لو قمت بتعيينها على استلام الفاكسات تلقائيًا.

#### **متصلة بمقابس حائط مختلفة**

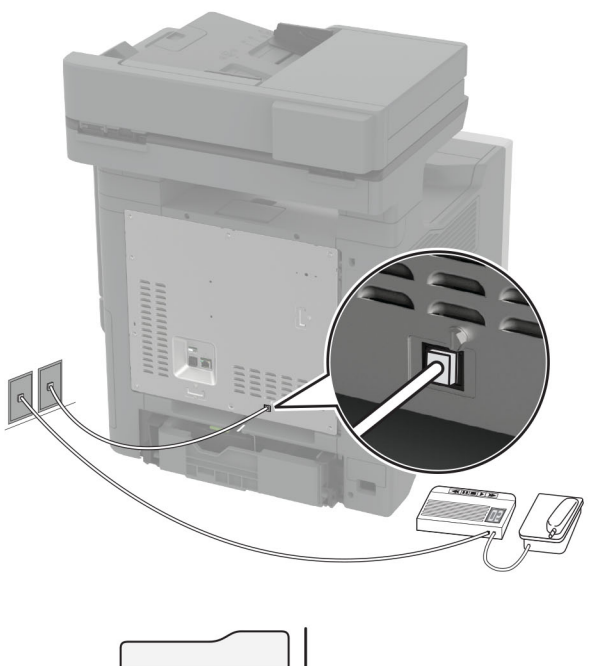

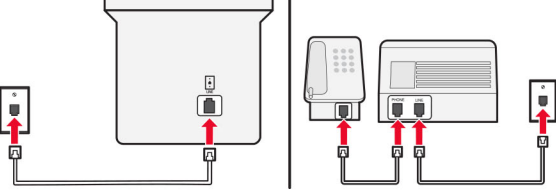

- **1** قم بتوصيل أحد طرفَي كابل الهاتف بمنفذ الخط الخاص بالطابعة.
- **2** قم بتوصيل الطرف الآخر من الآابل بمقبس هاتف تناظري نشط بالحائط.

#### **ملاحظات:**

- إذا كنت تملك رقم هاتف واحدًا فقط على الخط المتوفر لديك، فقم بتعيين الطابعة لاستلام الفاكسات تلقائيًا<sub>.</sub>
- قم بتعيين الطابعة للرد على المكالمات الهاتفية بعد رنتَين لجهار الرد الآلي<sub>.</sub> على سبيل المثال، إذا كان جهاز الرد الآلي يرد على المكالمات بعد أربع رنات، فقم بتعيين إعداد الطابعة عدد الرنات قبل الرد إلى .**6**

## **إعداد الفاآس في البلدان أو المناطق حيث مقابس ومآخذ الحائط الخاصة بالهاتف مختلفة**

**ملاحظة:** تنطبق هذه الإرشادات فقط على الطابعات التي تدعم الفاآس التناظري. لمزيد من المعلومات، انظر العبارة"الفاآس [المدعوم](#page-31-0)" على الصفحة .32
**تنبيه—خطر التعرض لصدمة آهربائية:** لتجنب خطر الإصابة بصدمة آهربائية، لا تقم بإعداد هذا المنتج أو بإجراء أي توصيلات آهربائية أو كبلية، مثل كابل الطاقة أو ميزة الفاكس أو الـهاتف، أثناء الـعواصف الرعدية.

**تنبيه—خطر التعرض لصدمة آهربائية:** لتجنب خطر الإصابة بصدمة آهربائية، لا تستخدم ميزة الفاآس أثناء العواصف الرعدية.

**تنبيه—احتمال التعرض لإصابة:** لتقليل خطر اندلاع حريق، استخدم فقط ًسلآا بمعيار AWG 26 أو آابل اتصالات أآبر (-11RJ (عند توصيل هذا المنتج بشبكة اتصال الهاتف العامة. بالنسبة إلى المستخدمين في أستراليا، يجب أن يكون السلك معتمدًا من قبل هيئة الاتصالات والإعلام الأسترالية.

إن مقبس الحائط القياسي الذي تعتمده معظم الدول أو المناطق هو RJ-11. إذا كان مقبس أو معدات الحائط المتوفرة لا تتوافق مع هذا النوع من الاتصال، فاستخدم مهايئ هاتف قد لا يُرفق مهايئ مخصّص لبلدك أو منطقتك مع الطابعة، وقد تُضطر إلى شرائه منفصلاً ـ

قد يتوفر قابس مهايئ مثبّت في منفذ الهاتف في الطابعة. لا تخرج قابس المهايئ من منفذ الهاتف المتوفر في الطابعة إذا كنت متصلاً بنظام هاتف متسلسل أو ٍ متتال.

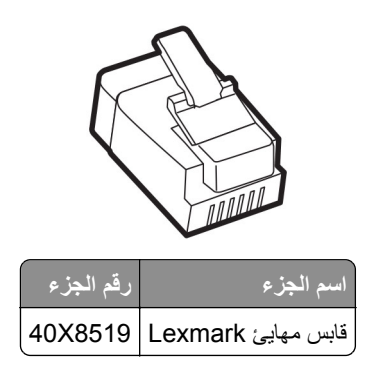

**توصيل الطابعة بمقبس حائط بخلاف 11**‐**RJ**

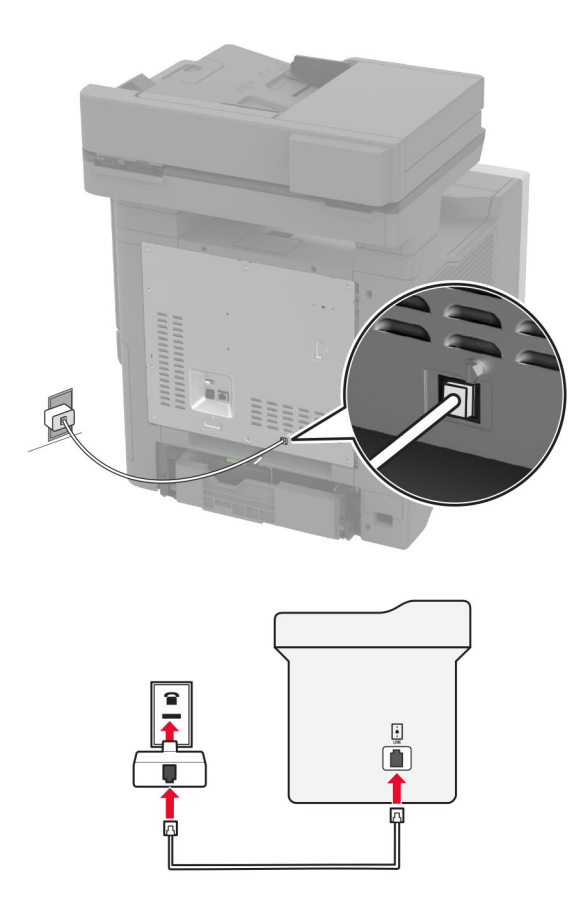

**1** قم بتوصيل أحد طرفَي كابل الهاتف بمنفذ الخط الخاص بالطابعة. **2** قم بتوصيل الطرف الآخر من الآابل بمهايئ 11‐RJ، ثم قم بتوصيل المهايئ بمقبس الحائط. **3** إذا أردت توصيل جهاز آخر بموصل غير 11‐RJ بمقبس الحائط نفسه، فقم بتوصيله مباشرة بمهايئ الهاتف.

### **توصيل بخدمة الرنة المميزة**

تسمح لك خدمة الرنات المميزة بامتلاك عدة أرقام هاتف على خط واحد. يتم تعيين نمط رنة مختلف لآل رقم هاتف. **ملاحظة:** تنطبق هذه الإرشادات فقط على الطابعات التي تدعم الفاآس التناظري. لمزيد من المعلومات، انظر العبارة"الفاآس [المدعوم](#page-31-0)" على الصفحة .32 **1** من الشاشة الرئيسية، المس **الإعدادات** > **الفاآس** > **إعداد الفاآس** > **إعدادات تلقي الفاآسات** > **عناصر تحآم المسؤول** > **تشغيل الرد**. **2** حدد نمط رنة.

### **إعداد تاريخ الفاآس ووقته**

**ملاحظة:** احرص على تهيئة الفاآس. لمزيد من المعلومات، راجع قسم **إعداد الطابعة [للإرسال](#page-31-0) عبر الفاآس**. **1** من الشاشة الرئيسية، المس **الإعدادات** > **الجهاز** > **التفضيلات** > **التاريخ والوقت** > **تهيئة**. **2** قم بتهيئة الإعدادات.

### **تهيئة التوقيت الصيفي**

**ملاحظة:** احرص على تهيئة الفاآس. لمزيد من المعلومات، راجع قسم **إعداد الطابعة [للإرسال](#page-31-0) عبر الفاآس**. من الشاشة الرئيسية، المس **الإعدادات** > **الجهاز** > **التفضيلات** > **التاريخ والوقت** > **تهيئة**. من قائمة المنطقة الزمنية، المس **(التوقيت الدولي المنسق+مستخدم) مخصص**. المس **بدء التوقيت الدولي المنسق (توقيت جرينتش)**، ثم قم بتهيئة الإعدادات.

### **تآوين إعدادات مآبر صوت الفاآس**

**ملاحظة:** احرص على تهيئة الفاآس. لمزيد من المعلومات، راجع قسم **إعداد الطابعة [للإرسال](#page-31-0) عبر الفاآس**.

- **1** من الشاشة الرئيسية، المس **الإعدادات** > **الفاآس** > **إعداد الفاآس** > **إعدادات مآبر الصوت**.
	- **2** قم بما يلي:
	- **•** قم بتعيين وضع مآبر الصوت إلى **قيد التشغيل ً دائما**.
		- **•** قم بتعيين مستوى صوت مآبر الصوت إلى **مرتفع**.
			- **•** قم بتمآين مستوى صوت الرنين.

## **تهيئة إعدادات SMTP للبريد الإلآتروني**

قم بتهيئة إعدادات بروتوكول نقل البريد البسيط (SMTP) لإرسال مستند ممسوح ضوئيًا عبر البريد الإلكتروني. تختلف الإعدادات باختلاف موفر خدمة البريد الإلآتروني.

قبل أن تبدأ، تأكد من أن الطابعة متصلة بشبكة اتصال ومن أن شبكة الاتصال متصلة بالانتر نت.

### **Embedded Web Server استخدام**

**1** افتح مستعرض ويب، ثم اآتب عنوان IP الخاص بالطابعة في حقل العنوان.

**ملاحظات:**

- **•** اعرض عنوان IP للطابعة على الشاشة الرئيسية للطابعة. ويتم عرض عنوان IP في أربع مجموعات من الأرقام المفصولة بنقاط على النحو .123.123.123.123
	- إذا كنت تستخدم خادم وكيل، فقم بتعطيله مؤقتًا لتحميل صفحة الويب بشكل صحيح.

#### **2** انقر فوق **Settings) إعدادات)** > **mail**‑**E) البريد الإلآتروني)**.

**3** من قسم إعداد البريد الالآتروني، قم بتهيئة الإعدادات.

**ملاحظات:**

- **•** للحصول على مزيد من المعلومات، راجع قائمة **موفري خدمة البريد الإلآتروني**.
- **•** بالنسبة إلى موفري خدمة البريد الإلآتروني غير المدرجين في القائمة، اتصل بالموفر واطلب الإعدادات.
	- **4** انقر فوق **Save**) حفظ).

#### **استخدام القائمة الإعدادات في الطابعة**

- **1** من الشاشة الرئيسية، المس **Settings) الإعدادات)** > **البريد الإلآتروني** > **Setup mail**‑**E) إعداد البريد الإلآتروني)**.
	- **2** قم بتهيئة الإعدادات.

**ملاحظات:**

- **•** للحصول على مزيد من المعلومات، راجع قائمة **موفري خدمة البريد الإلآتروني**.
- **•** بالنسبة إلى موفري خدمة البريد الإلآتروني غير المدرجين في القائمة، اتصل بالموفر واطلب الإعدادات.

## **موفرو خدمة البريد الإلآتروني**

- **• [بريد](#page-39-0) [AOL](#page-39-0)**
- **• [بريد](#page-39-0) [Comcast](#page-39-0)**
	- **[Gmail](#page-39-0) •**
	- **• [بريد](#page-40-0) [iCloud](#page-40-0)**
	- **[Mail.com](#page-40-0) •**
- **[\(mail.126.com\)](#page-41-0) [NetEase](#page-41-0) [بريد](#page-41-0)•**
- **[\(mail.163.com\) NetEase](#page-41-0) [بريد](#page-41-0)•**
- **[\(mail.yeah.net\) NetEase](#page-41-0) [بريد](#page-41-0)•**
- **[Microsoft 365](#page-42-0) [أو](#page-42-0) [Outlook Live](#page-42-0) •**
	- **• [بريد](#page-42-0) [QQ](#page-42-0)**
	- **• [بريد](#page-43-0) [Sina](#page-43-0)**
	- **• [بريد](#page-43-0) [Sohu](#page-43-0)**
	- **• [بريد](#page-44-0) [!Yahoo](#page-44-0)**
		- **• [بريد](#page-44-0) [Zoho](#page-44-0)**

#### **ملاحظات:**

- **•** إذا واجهت أخطاء باستخدام الإعدادات المتوفرة، فاتصل بموفر خدمة البريد الإلآتروني.
- **•** بالنسبة إلى موفري خدمة البريد الإلآتروني غير المدرجين في القائمة، اتصل بالموفر الخاص بك.

### **بريد AOL**

<span id="page-39-0"></span>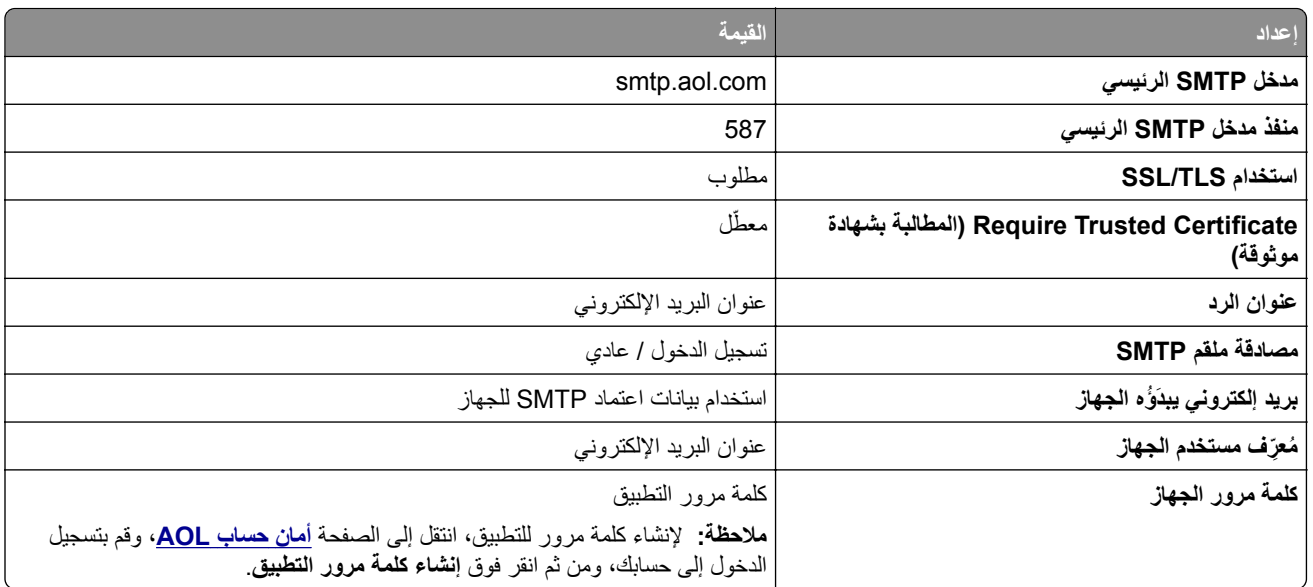

### **بريد Comcast**

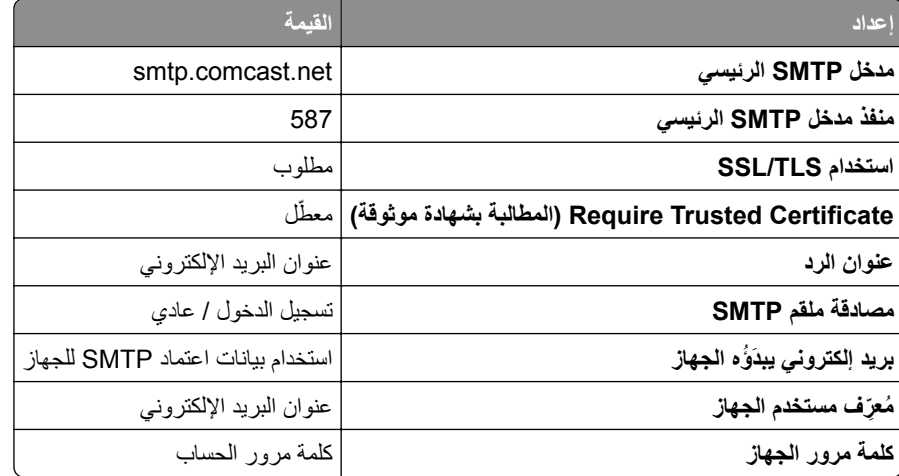

**ملاحظة:** تأآد من تمآين إعداد أمان وصول الأطراف الثالثة على حسابك. للحصول على مزيد من المعلومات، انتقل إلى **صفحة [تعليمات](https://www.xfinity.com/support/articles/third-party-email-access)** .**[Comcast Xfinity Connect](https://www.xfinity.com/support/articles/third-party-email-access)**

### **GmailTM**

**ملاحظة:** تأآد من تمآين التحقق من الصحة بخطوتين على حساب Google الخاص بك. لتمآين التحقق من الصحة بخطوتين، انتقل إلى الصفحة **أمان [حساب](https://myaccount.google.com/security) [Google](https://myaccount.google.com/security)**، وقم بتسجيل الدخول إلى حسابك، ومن ثم من القسم "تسجيل الدخول إلى Google"، انقر فوق **التحقق من الصحة بخطوتين**.

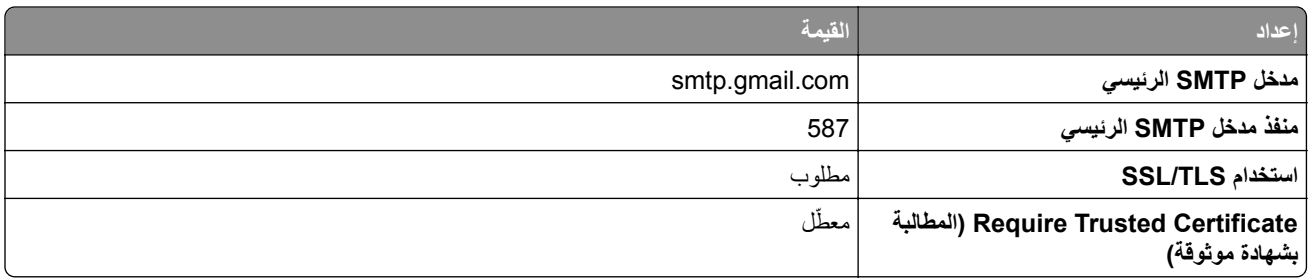

<span id="page-40-0"></span>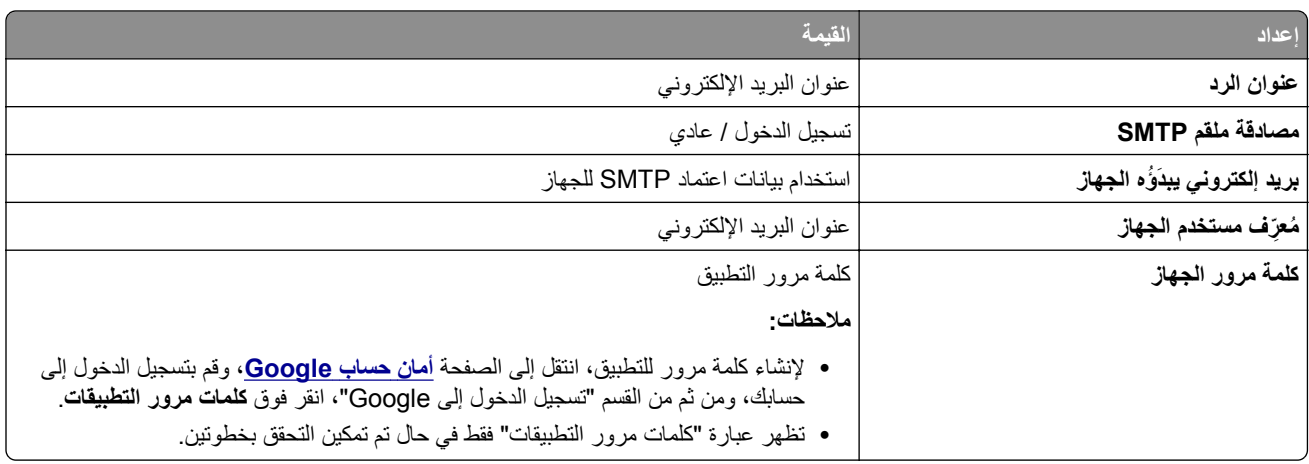

## **بريد iCloud**

**ملاحظة:** تأآد من تمآين التحقق من الصحة بخطوتين على حسابك.

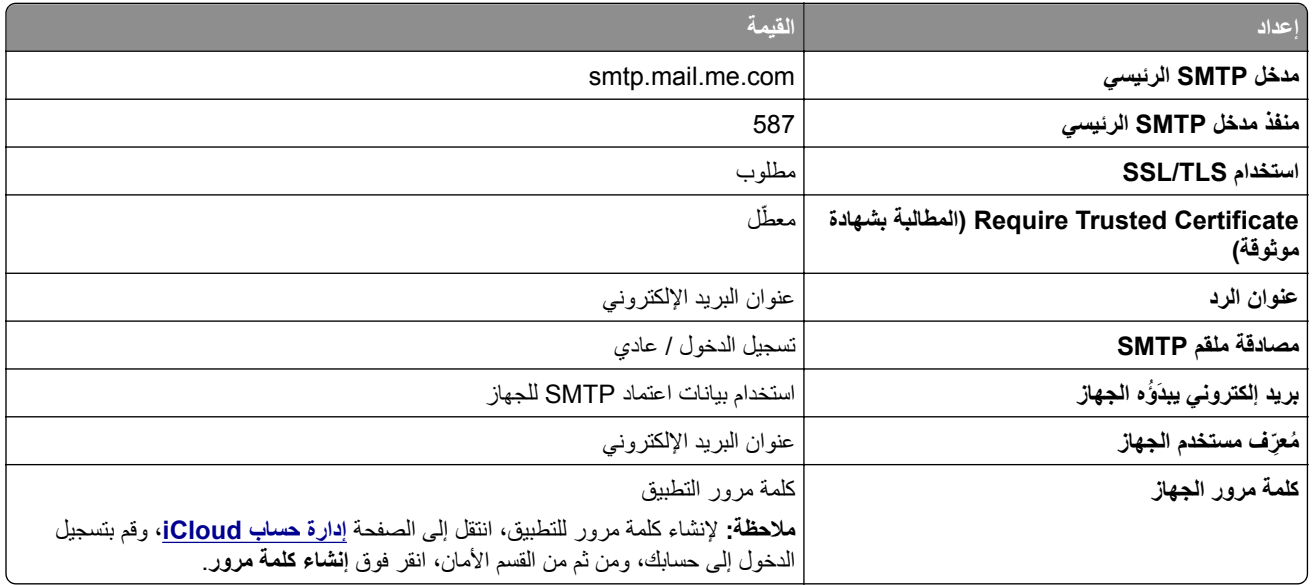

## **Mail.com**

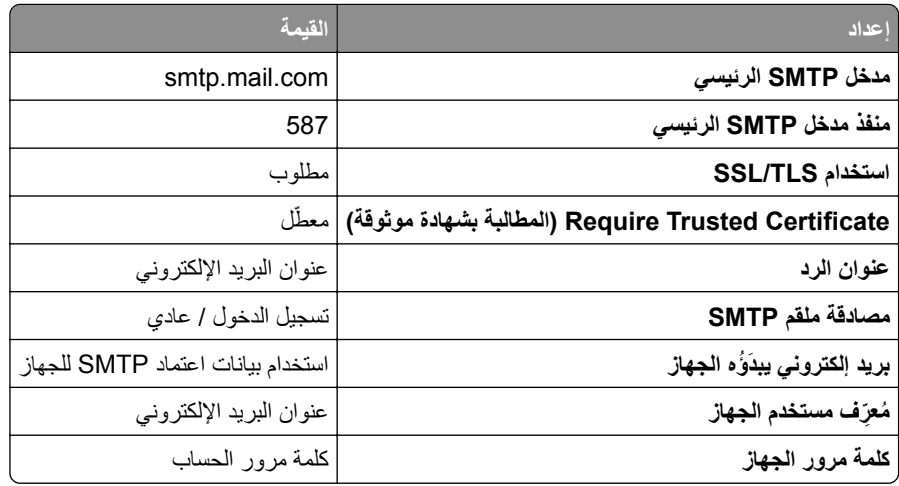

#### **(mail.126.com) NetEase بريد**

<span id="page-41-0"></span>**ملاحظة:** تأآد من تمآين خدمة SMTP على حسابك. لتمآين الخدمة، من الصفحة الرئيسية لبريد NetEase، انقر فوق **Settings) الإعدادات)**. > **IMAP/SMTP3/POP**، ثم قم بتمآين إما **خدمة SMTP/IMAP** أو **خدمة SMTP3/POP**.

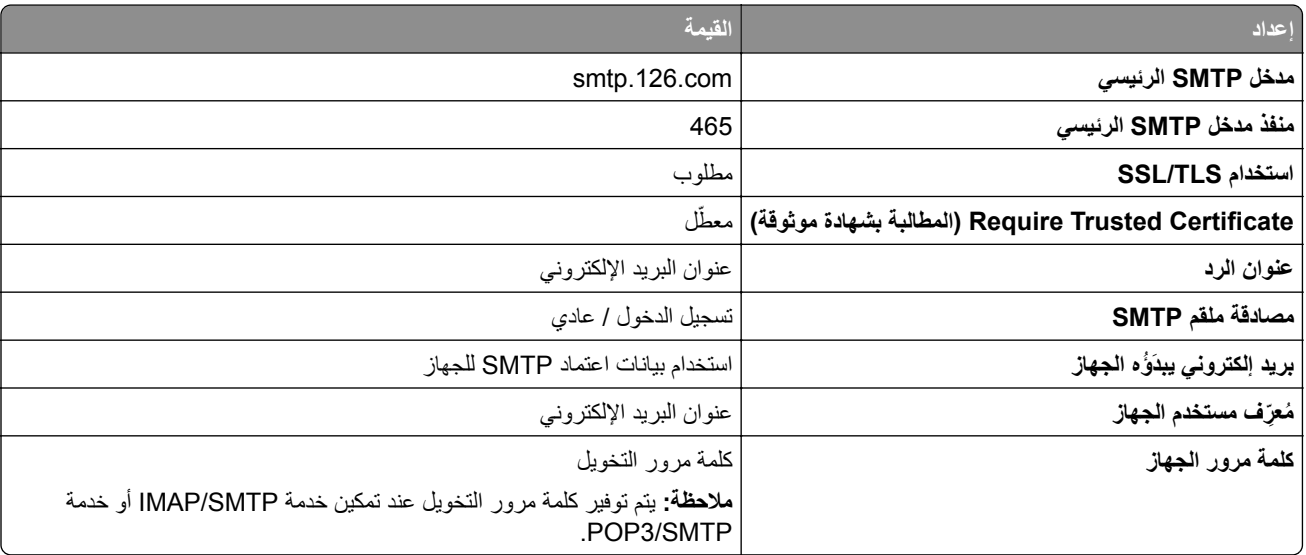

### **(mail.163.com) NetEase بريد**

**ملاحظة:** تأآد من تمآين خدمة SMTP على حسابك. لتمآين الخدمة، من الصفحة الرئيسية لبريد NetEase، انقر فوق **Settings) الإعدادات)**. > **IMAP/SMTP3/POP**، ثم قم بتمآين إما **خدمة SMTP/IMAP** أو **خدمة SMTP3/POP**.

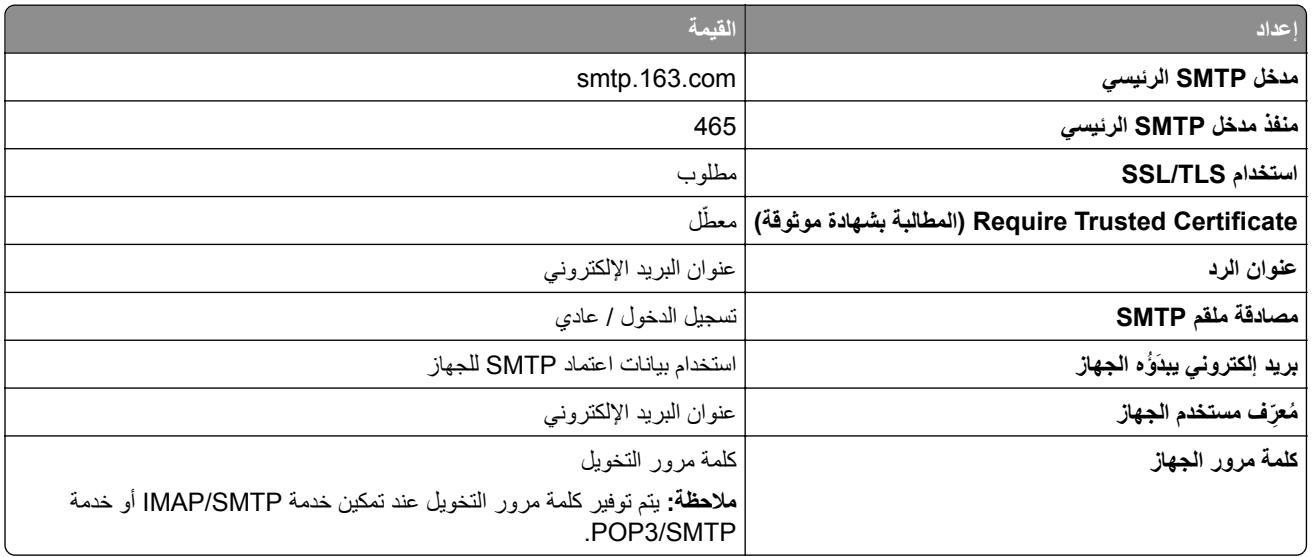

### **(mail.yeah.net) NetEase بريد**

**ملاحظة:** تأآد من تمآين خدمة SMTP على حسابك. لتمآين الخدمة، من الصفحة الرئيسية لبريد NetEase، انقر فوق **Settings) الإعدادات)**. > **IMAP/SMTP3/POP**، ثم قم بتمآين إما **خدمة SMTP/IMAP** أو **خدمة SMTP3/POP**.

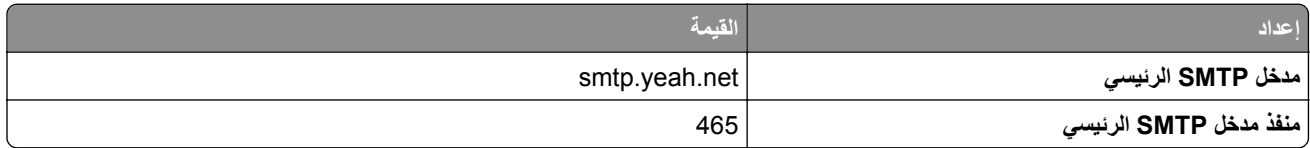

<span id="page-42-0"></span>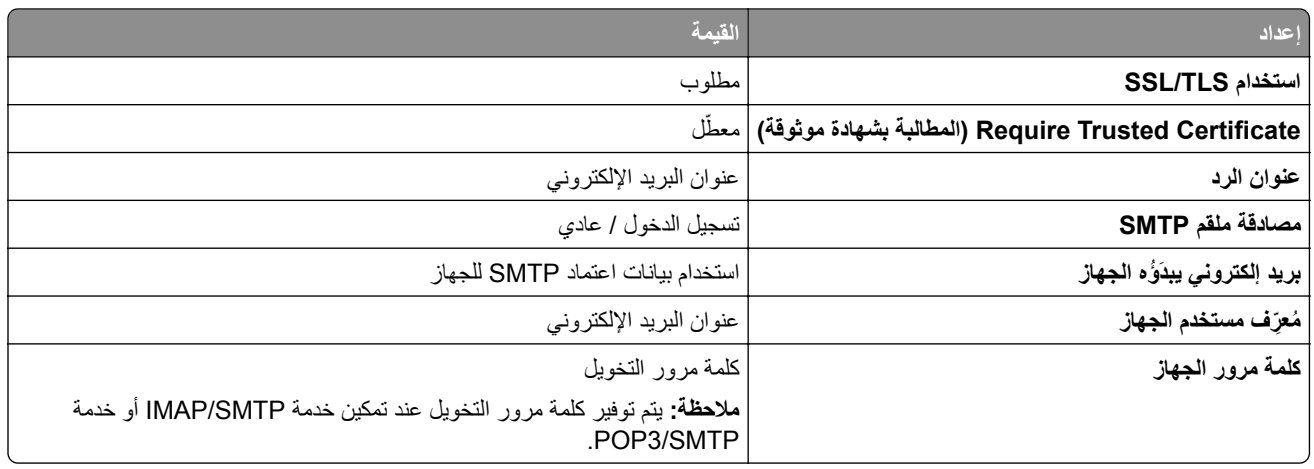

### **Microsoft 365 أو Outlook Live**

تنطبق هذه الإعدادات على حسابات مجالات البريد الإلكتروني outlook.com و hotmail.com وعلى حسابات 365 Microsoft.

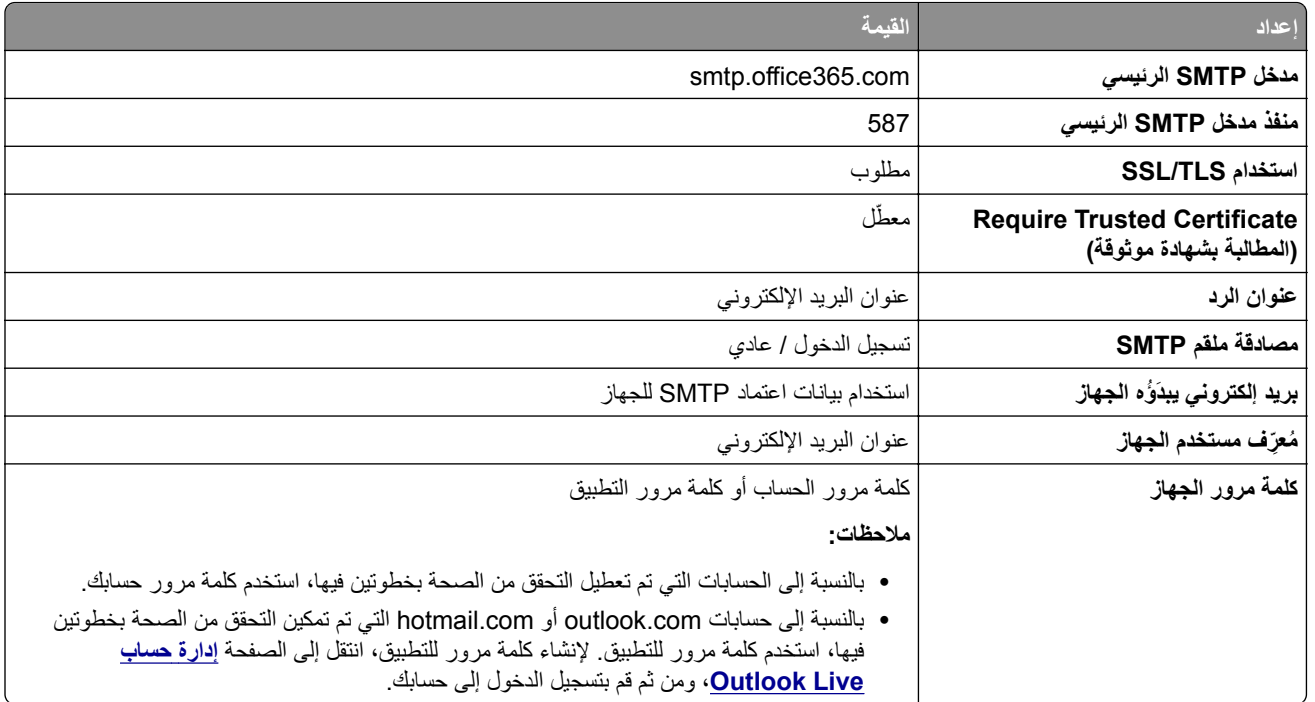

**ملاحظة:** للحصول على خيارات إعداد إضافية للشرآات التي تستخدم 365 Microsoft، انتقل إلى **صفحة [تعليمات](https://docs.microsoft.com/en-us/exchange/mail-flow-best-practices/how-to-set-up-a-multifunction-device-or-application-to-send-email-using-microsoft-365-or-office-365#option-2-send-mail-directly-from-your-printer-or-application-to-microsoft-365-or-office-365-direct-send) [365 Microsoft](https://docs.microsoft.com/en-us/exchange/mail-flow-best-practices/how-to-set-up-a-multifunction-device-or-application-to-send-email-using-microsoft-365-or-office-365#option-2-send-mail-directly-from-your-printer-or-application-to-microsoft-365-or-office-365-direct-send)**.

### **بريد QQ**

**ملاحظة:** تأآد من تمآين خدمة SMTP على حسابك. لتمآين الخدمة، من الصفحة الرئيسية لبريد QQ، انقر فوق **Settings) الإعدادات)**. > **POP3/SMTP خدمة** إما بتمآين قم ،POP3/IMAP/SMTP/Exchange/CardDAV/CalDAV خدمة القسم من .**)الحساب (Account** أو **خدمة SMTP/IMAP**.

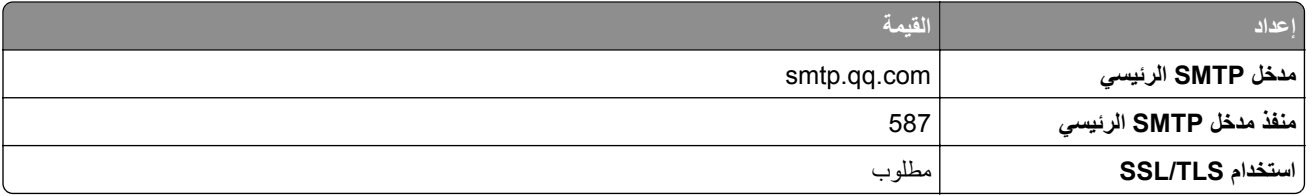

<span id="page-43-0"></span>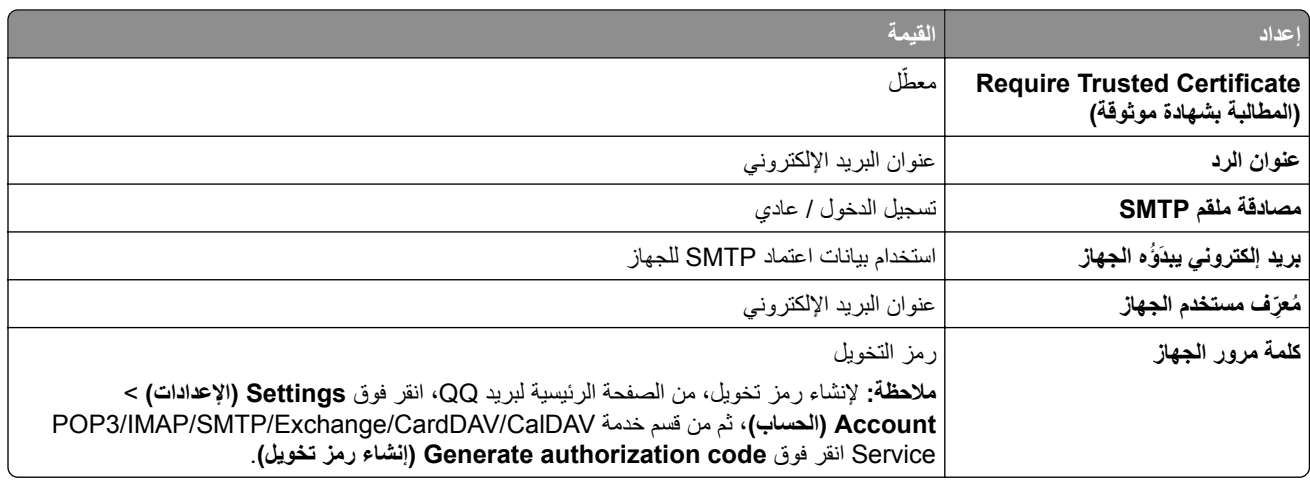

#### **بريد Sina**

**ملاحظة:** تأآد من تمآين خدمة SMTP3/POP على حسابك. لتمآين الخدمة، من الصفحة الرئيسية لبريد Sina، انقر فوق **Settings) الإعدادات) POP3/SMTP service** بتمآين قم ثم ،**User**‑**end POP/IMAP/SMTP** < **إضافية إعدادت**>

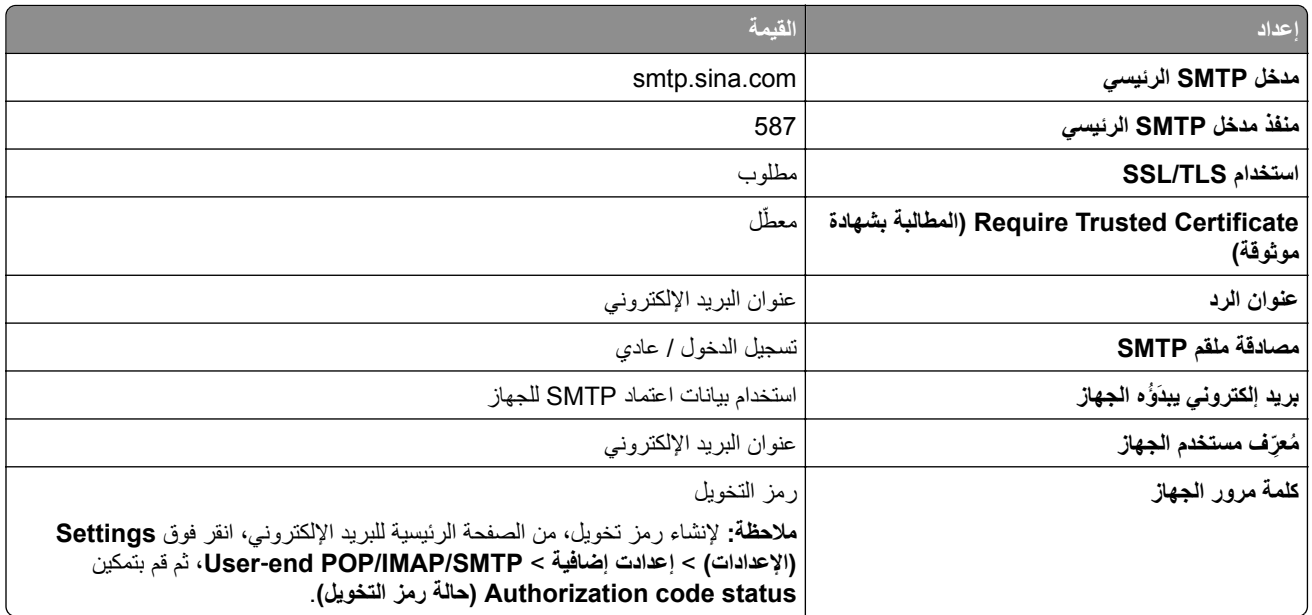

#### **بريد Sohu**

**ملاحظة:** تأآد من تمآين خدمة SMTP على حسابك. لتمآين الخدمة، من الصفحة الرئيسية لبريد Sohu، انقر فوق **Options) الخيارات)** > **Settings) الإعدادات)** > **IMAP/SMTP3/POP**، ثم قم بتمآين إما **خدمة SMTP/IMAP** أو **خدمة SMTP3/POP**.

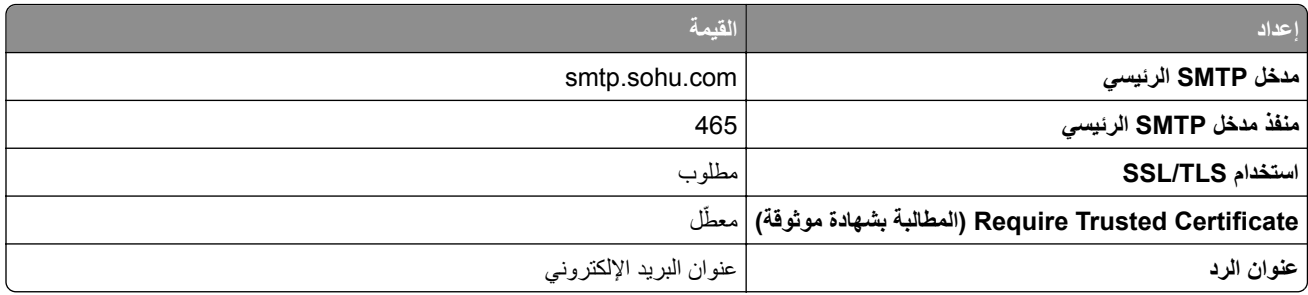

<span id="page-44-0"></span>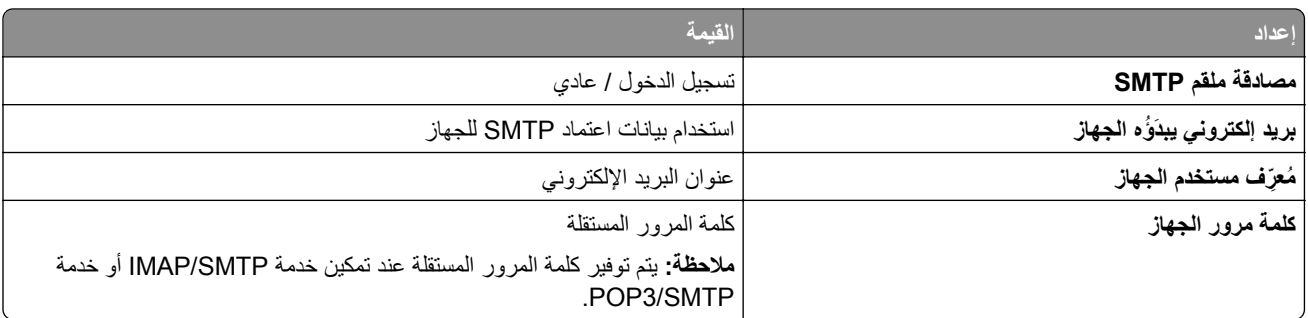

### **بريد !Yahoo**

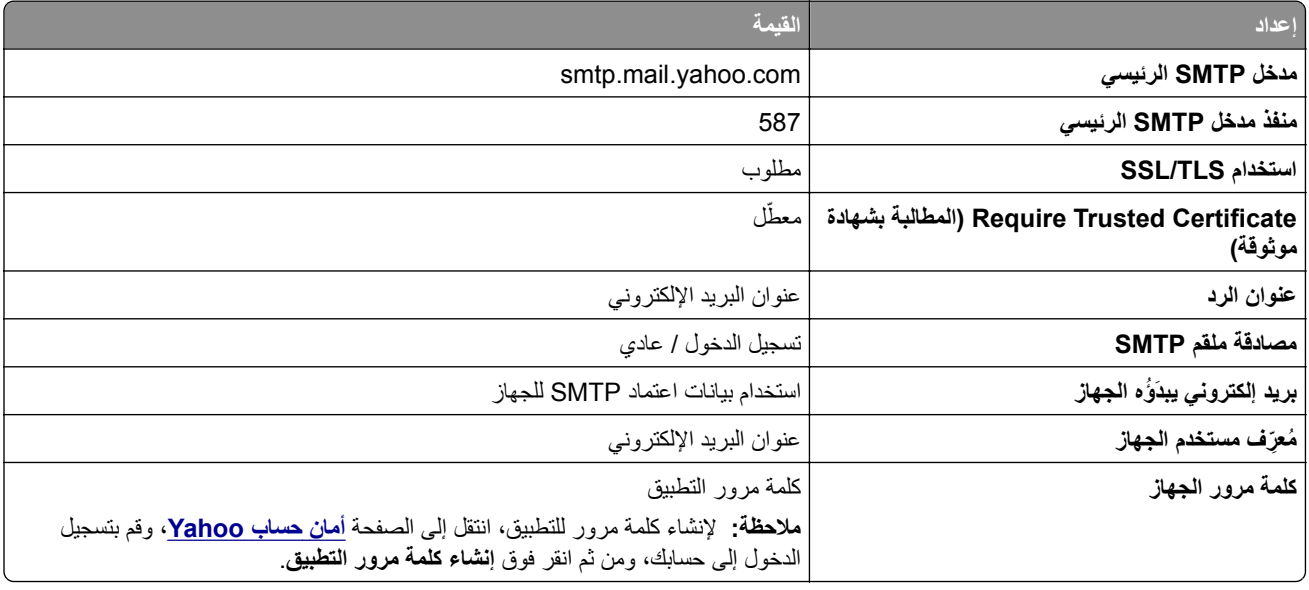

## **بريد Zoho**

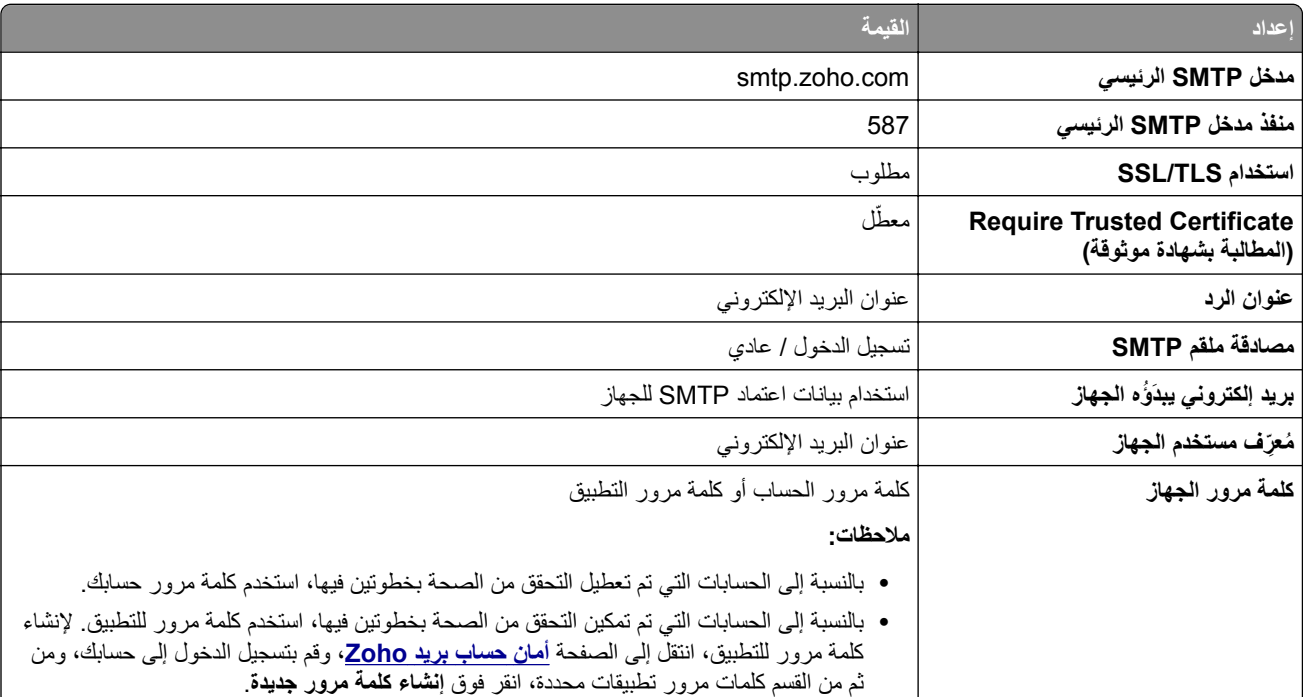

## **تحميل الورق والوسائط الخاصة**

## **تعيين حجم الوسائط الخاصة ونوعها**

نكتشف الأدراج حجم الورق العادي تلقائيًا. بالنسبة إلى الوسائط الخاصة مثل الملصقات أو البطاقات أو المغلفات، اتبع ما يلي: **1** من الشاشة الرئيسية، المس **الإعدادات** > **الورق** > **تهيئة الدرج** > **حجم/نوع الورق** > حدد مصدر ورق. **2** قم بتعيين حجم الوسائط الخاصة ونوعها.

## **تهيئة إعدادات الورق العام**

**1** من الشاشة الرئيسية، المس **إعدادات** > **ورق** > **تآوين الوسائط** > **إعداد عام**. **2** قم بتهيئة الإعدادات.

## **تمآين الإعداد الأحجام العامة المتعددة**

**1** من الشاشة الرئيسية، المس **الإعدادات** > **الجهاز** > **الصيانة** > **قائمة التهيئة** > **تهيئة الدرج**.

**2** قم بتمآين الإعداد الأحجام العامة المتعددة.

## **تحميل الأدراج**

**تنبيه — خطر السقوط:** لتقليل مخاطر عدم ثبات الجهاز، ِّحمل آل درج بشآل منفرد. حافظ على إبقاء جميع الأدراج الأخرى مغلقة حتى الحاجة إليها.

### **1** قم بإزالة الدرج.

**ملاحظة:** لتجنب انحشار الورق، لا تقم بإزالة الأدراج عندما تآون الطابعة مشغولة.

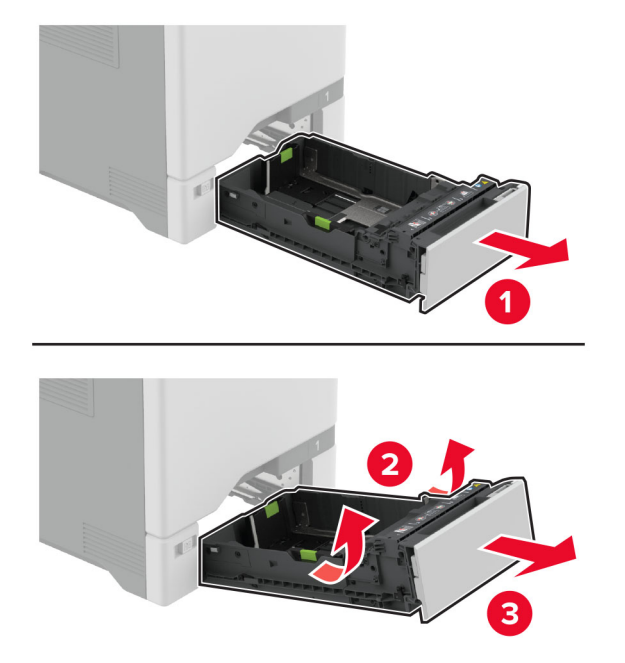

**2** اضبط الموجهات لتتطابق مع حجم الورق الذي تقوم بتحميله.

**ملاحظة:** استخدم المؤشرات الموجودة على الجزء السفلي من الدرج لتحديد موضع الموجهات.

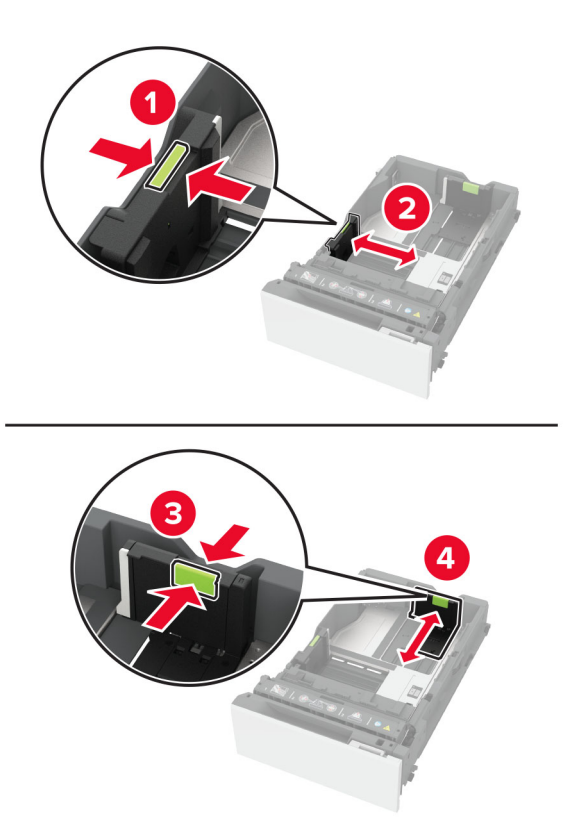

**3** قم بثني حواف الورق وتهويتها وتسويتها قبل التحميل.

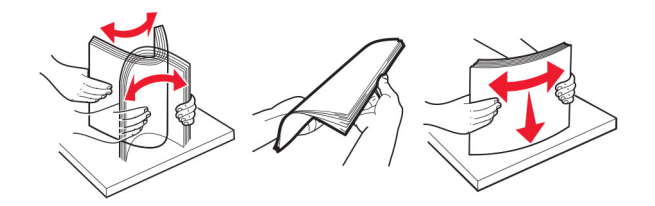

- **4** ِّحمل حزمة الورق بحيث يآون الوجه القابل للطباعة للأعلى.
- **•** للطباعة على وجه واحد، قم بتحميل الورق ذي الرأسية بحيث يآون وجه الورق إلى الأعلى مع توجيه الرأسية نحو الجانب الأمامي من الدرج.
- للطباعة على الوجهَين، قم بتحميل الورق ذي الرأسية بحيث يكون وجه الورق إلى الأسفل مع توجيه الرأسية نحو الجانب الخلفي من الدرج<sub>.</sub>
	- **•** لا ّ تحرك الورق داخل الدرج.

**•** بالنسبة إلى الورق العادي، تأآد من أن ارتفاع حزمة الورق لا يتعدى مؤشر الحد الأقصى لتعبئة الورق. قد يتسبب التحميل الزائد في انحشار الورق.

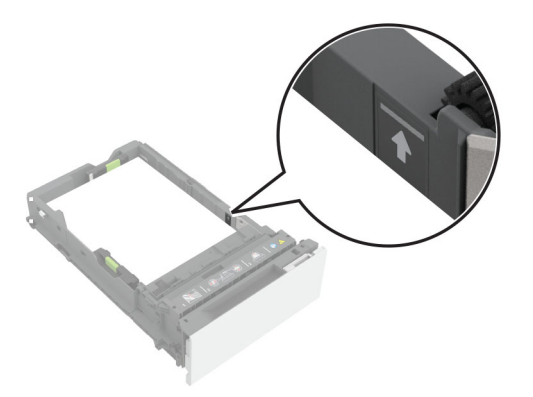

**•** بالنسبة إلى الأظرف والوسائط الخاصة الأخرى، تأآد من أن ارتفاع الحزمة أدنى من الخط المتقطع. قد يتسبب التحميل الزائد في انحشار الورق.

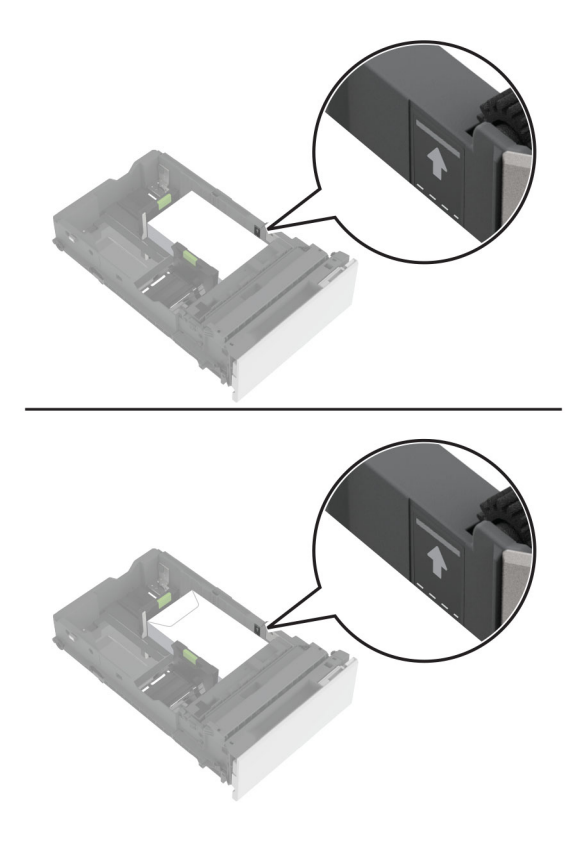

**5** قم بإدخال الدرج. إذا لزم الأمر، عيّن حجم الورق ونوعه ليطابقا حجم الورق الذي تم تحميله في الدرج.

## **تحميل وحدة التغذية المتعددة الأغراض**

**1** قم بفتح وحدة التغذية متعددة الأغراض.

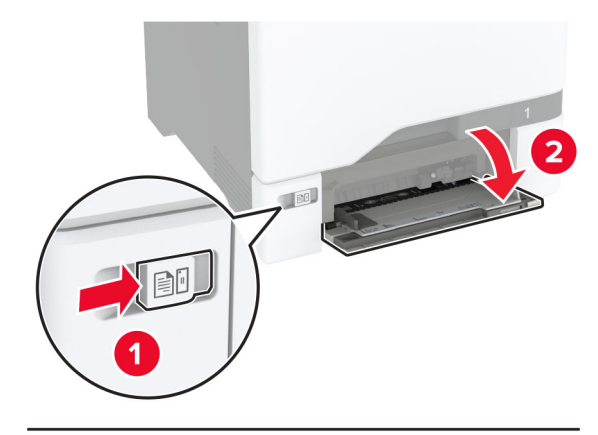

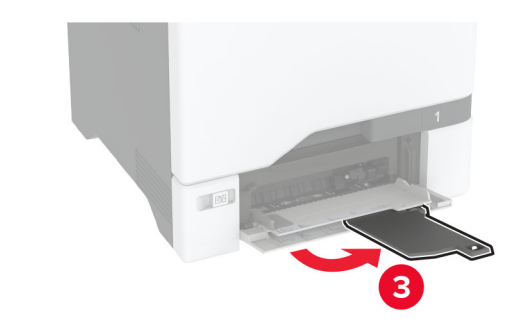

**2** اضبط الموجه ليتطابق مع حجم الورق الذي تقوم بتحميله.

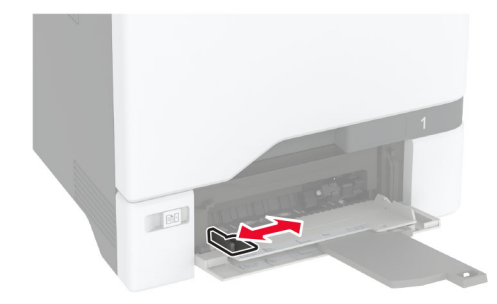

**3** قم بثني حواف الورق وتهويتها وتسويتها قبل التحميل.

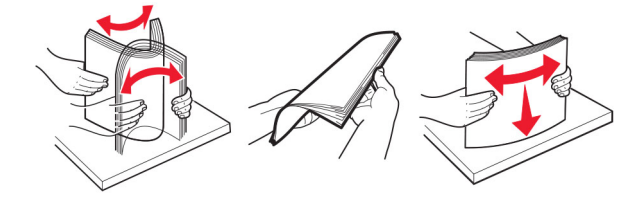

- **4** قم بتحميل الورق.
- قم بتحميل الورق والبطاقات مع تحميل الجانب القابل للطباعة بحيث يكون وجهه إلى الأسفل وإدخال الحافة العليا أولأ في الطابعة<sub>.</sub>

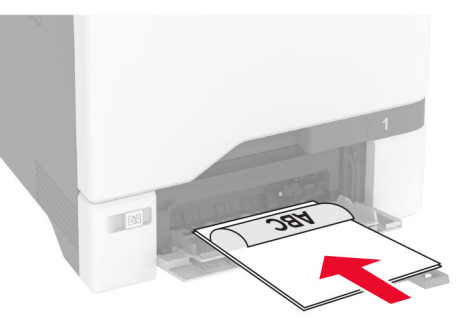

• قم بتحميل الظرف مع جعل جانب اللسان لأعلى وأمام الجانب الأيمن من موجّه الورق. قم بتحميل الأظرف الأوروبية مع إدخال اللسان أولاً إلى الطابعة.

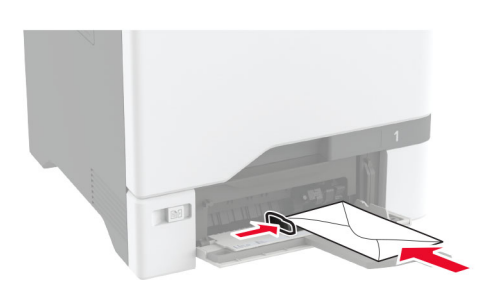

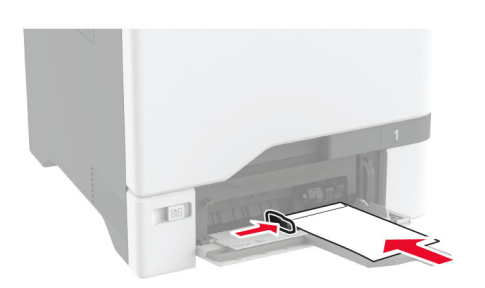

<mark>تحذير—تلف محتمل:</mark> لا تستخدم أظرفًا تحمل طوابع أو مشابك أو دبابيسًا أو إبزيمًا أو نوافذ العناوين أو بطانة مغلفة أو مواد لاصقة ذاتية اللصق.

**ملاحظة:** لتجنب حدوث مشاآل في التقاط الورق، تأآد من محاذاة الحافة الأمامية للورق أو الوسائط الخاصة مع الحاجز الفاصل بشآل صحيح.

<span id="page-50-0"></span>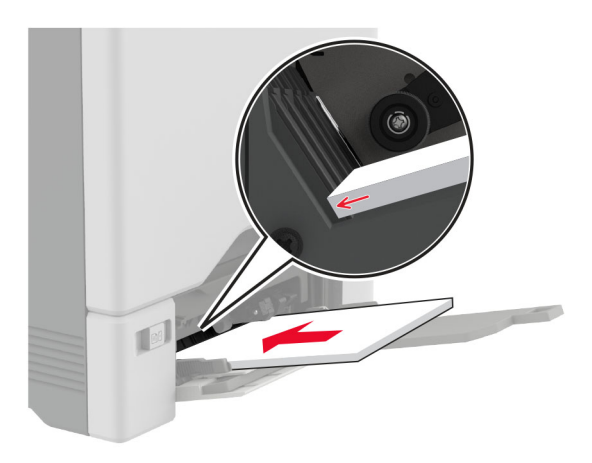

**5** من قائمة "الورق" على لوحة التحآم، قم بتعيين حجم الورق ونوعه ليطابقا الورق الذي تم تحميله في وحدة التغذية متعددة الأغراض.

## **ربط الأدراج**

- **1** من الشاشة الرئيسية، المس **الإعدادات** > **الورق** > **تهيئة الدرج** > تحديد مصدر ورق.
	- **2** قم بتعيين حجم الورق ونوع الورق نفسهما للأدراج التي تقوم بربطها.
- **3** من الشاشة الرئيسية، المس **الإعدادات** > **الجهاز** > **الصيانة** > **قائمة التهيئة** > **تهيئة الدرج** > **ربط الأدراج**.
	- **4** المس **تلقائي**.

لإلغاء ربط الأدراج، تأآد من عدم وجود أدراج تتمتع بإعدادات حجم الورق ونوعه نفسها.

ت**حذير—تلف محتمل:** تختلف درجة حرارة وحدة الصهر وفقًا لنوع الورق المحدد. لتجنب مشاكل الطباعة، طابق إعداد نوع الورق في الطابعة مع الورق الذي يتم تحميله في الدرج.

# **تثبيت البرامج وبرامج التشغيل والبرامج الثابتة وتحديثها**

## **تثبيت برنامج الطابعة**

**ملاحظات:**

- بكون برنامج تشغيل الطباعة مضمنًا في حزمة مثبّت البرنامج<sub>.</sub>
- **•** بالنسبة إلى أجهزة آمبيوتر Macintosh مع الإصدار 10.7 أو إصدار أحدث منه لنظام التشغيل macOS، لا تحتاج إلى تثبيت برنامج التشغيل للطباعة على طابعة تعتمد خدمة AirPrint. إذا كنت تريد ميزات طباعة مخصصة، فقم بتنزيل برنامج تشغيل الطباعة.
	- **1** احصل على نسخة من حزمة برنامج تثبيت البرامج.
	- **•** من القرص المضغوط الخاص بالبرنامج المرفق مع طابعتك.
		- .**[www.lexmark.com/downloads](http://www.lexmark.com/downloads)** إلى انتقل**•**
	- **2** عليك تشغيل برنامج التثبيت، ثم اتباع الإرشادات التي تظهر على شاشة الآمبيوتر.

### **تثبيت برنامج تشغيل الفاآس**

- **1** انتقل إلى **[downloads/com.lexmark.www](http://www.lexmark.com/downloads)**، وابحث عن طراز طابعتك، ومن ثم قم بتنزيل حزمة المثبت المناسبة.
	- **2** من الآمبيوتر، انقر فوق **خصائص الطابعة**، ومن ثم انتقل إلى علامة التبويب **تهيئة**.
		- **3** حدد **الفاآس**، ومن ثم انقر فوق **تطبيق**.

## **إضافة طابعات إلى الآمبيوتر**

قبل أن تبدأ، قم بأحد الإجراءات التالية:

- قم ب[توصيل](#page-90-0) الطابعة والكمبيوتر بشبكة الاتصال نفسها. للحصول على مزيد من المعلومات حول توصيل الطابعة بشبكة اتصال، انظر ا<u>لعبارة"توصيل</u> [الطابعة](#page-90-0) بشبآة اتصال [Fi-Wi](#page-90-0) ["](#page-90-0)على [الصفحة](#page-90-0) .91
	- **•** قم بتوصيل الآمبيوتر بالطابعة. لمزيد من المعلومات، انظر العبارة"توصيل آمبيوتر [بالطابعة](#page-92-0)" على الصفحة .93
	- **•** قم بتوصيل الطابعة بالآمبيوتر باستخدام آابل USB. لمزيد من المعلومات، انظر العبارة"توصيل [الآابلات](#page-19-0)" على الصفحة .20 .ً ُباع منفصلا **ملاحظة:** آابل USB ي

### **لمستخدمي نظام التشغيل Windows**

**1** من آمبيوتر، قم بتثبيت برنامج تشغيل الطباعة.

**ملاحظة:** لمزيد من المعلومات، انظر العبارة"تثبيت برنامج الطابعة" على [الصفحة](#page-50-0) .51

- **2** افتح **الطابعات والماسحات الضوئية**، ومن ثم انقر فوق **إضافة طابعة أو ماسحة ضوئية**.
	- ًا لاتصال الطابعة، قم بأحد الإجراءات التالية: **3** وفق
	- **•** حدد طابعة من القائمة، ومن ثم انقر فوق **إضافة جهاز**.
- **•** انقر فوق **إظهار طابعات Direct Fi-Wi**، وحدد طابعة، ومن ثم انقر فوق **إضافة جهاز**.
	- **•** انقر فوق **الطابعة التي أريدها غير مدرجة**، ومن ثم من النافذة إضافة طابعة، قم بما يلي:
- **أ** حدد **إضافة طابعة باستخدام عنوان IP/TCP أو اسم مضيف**، ومن ثم انقر فوق **التالي**.
- **ب** في الحقل "اسم المضيف أو عنوان IP"، اآتب عنوان IP الخاص بالطابعة، ومن ثم انقر فوق **التالي**.

**ملاحظات:**

- **–** اعرض عنوان IP للطابعة على الشاشة الرئيسية للطابعة. ويتم عرض عنوان IP في أربع مجموعات من الأرقام المفصولة بنقاط على النحو .123.123.123.123
	- إذا كنت تستخدم خادم وكيل، فقم بتعطيله مؤقتًا لتحميل صفحة الويب بشكل صحيح<sub>.</sub>
		- **ج** حدد برنامج تشغيل طباعة، ومن ثم انقر فوق **التالي**.
	- **ًا (مستحسن)**، ومن ثم انقر فوق **التالي**. **د** حدد **استخدام برنامج تشغيل الطباعة المثبت حالي**
		- **هـ** اآتب اسم طابعة، ومن ثم انقر فوق **التالي**.
		- **و** حدد خيار مشارآة طابعة، ومن ثم انقر فوق **التالي**.
			- **ز** انقر فوق **Finish) إنهاء)**.

#### **لمستخدمي نظام التشغيل Macintosh**

- **1** من آمبيوتر، افتح **الطابعات والماسحات الضوئية**.
	- **2** انقر فوق <del>-</del>، ومن ثم حدد طابعة.
	- **3** من القائمة استخدام، حدد برنامج تشغيل طباعة.

#### **ملاحظات:**

**•** لاستخدام برنامج تشغيل الطباعة الخاص بـ Macintosh، حدد إما **AirPrint** أو **AirPrint Secure**.

- **•** إذا آنت تريد ميزات طباعة مخصصة، فحدد برنامج تشغيل الطباعة من Lexmark. لتثبيت برنامج التشغيل، انظر العبارة"تثبيت [برنامج](#page-50-0) الطابعة" على [الصفحة](#page-50-0) .51
	- **4** إضافة الطابعة.

## **تحديث البرنامج الثابت**

لتحسين أداء الطابعة وإصلاح المشاكل، قم بتحديث برنامج الطابعة الثابت بانتظام.

للحصول على مزيد من المعلومات حول تحديث البرنامج الثابت، اتصل بممثل Lexmark.

للحصول على أحدث برنامج ثابت، انتقل إلى **[downloads/com.lexmark.www](https://www.lexmark.com/downloads)**، ثم ابحث عن طراز طابعتك.

**1** افتح مستعرض ويب، ثم اآتب عنوان IP الخاص بالطابعة في حقل العنوان.

**ملاحظات:**

- **•** اعرض عنوان IP للطابعة على الشاشة الرئيسية للطابعة. ويتم عرض عنوان IP في أربع مجموعات من الأرقام المفصولة بنقاط على النحو .123.123.123.123
	- إذا كنت تستخدم خادم وكيل، فقم بتعطيله مؤقتًا لتحميل صفحة الويب بشكل صحيح.
		- **2** انقر فوق **الإعدادات** > **الجهاز** > **تحديث البرنامج الثابت**.
			- **3** نفذ أيًا مما يل*ي*:
		- **•** انقر فوق **التحقق من وجود تحديثات** > **أوافق، ابدأ التحديث**.
			- **•** قم بتحميل ملف التحديث.
			- **أ** ابحث عن ملف تحديث.

**ملاحظة:** تأآد من أنك قمت باستخراج ملف البرنامج الثابت المضغوط. **ب** انقر فوق **تحميل** > **ابدأ**.

### **تصدير ملف تهيئة أو استيراده**

يمآنك تصدير إعدادات التهيئة الخاصة بطابعتك إلى ملف نصي، ثم استيراد الملف بعد ذلك لتطبيق الإعدادات على طابعات أخرى.

**1** افتح مستعرض ويب، ثم اآتب عنوان IP الخاص بالطابعة في حقل العنوان.

**ملاحظات:**

- **•** اعرض عنوان IP للطابعة على الشاشة الرئيسية للطابعة. ويتم عرض عنوان IP في أربع مجموعات من الأرقام المفصولة بنقاط على النحو .123.123.123.123
	- إذا كنت تستخدم خادم وكيل، فقم بتعطيله مؤقتًا لتحميل صفحة الويب بشكل صحيح.
		- **2** من ملقم ويب المضمن، انقر فوق **تصدير التهيئة** أو **استيراد التهيئة**.
			- **3** اتبع الإرشادات التي تظهر على الشاشة.
			- **4** إذا آانت الطابعة تدعم التطبيقات، فقم بالخطوات التالية:
				- **أ** انقر فوق **التطبيقات** > حدد التطبيق > **تهيئة**.
					- **ب** انقر فوق **تصدير** أو **استيراد**.

## **إضافة الخيارات المتوفرة في برنامج تشغيل الطباعة**

### **لمستخدمي نظام التشغيل Windows**

- **1** افتح مجلد الطابعات.
- **2** حدد الطابعة التي تريد تحديثها، ثم نفِّذ أحد الإجراءين التاليين:
- **•** بالنسبة لنظام التشغيل 7 Windows أو الأحدث، حدد **properties Printer**) خصائص الطابعة).
	- **•** بالنسبة للإصدارات الأقدم، حدد **Properties**) خصائص).
- <span id="page-53-0"></span>**3** انتقل إلى علامة التبويب Configuration) تهيئة)، ثم حدد **Printer Ask** ‑ **Now Update**) تحديث الآن ‐ اسأل الطابعة).
	- ّق التغييرات. **4** طب

### **لمستخدمي نظام التشغيل Macintosh**

- **1** من Preferences System) تفضيلات النظام) في القائمة Apple، انتقل إلى الطابعة الخاصة بك، ثم حدد **Supplies & Options**) الخيارات والمستلزمات).
	- **2** انتقل إلى قائمة خيارات الأجهزة، ثم ِ أضف أي خيارات مثبتة.
		- ّق التغييرات. **3** طب

## **ترآيب الوحدات الاختيارية للجهاز**

### **الخيارات الداخلية المتوفرة**

- **•** محرك أقراص التخزين الذآي (ISD(
	- **–** الخطوط
	- **•** الصينية ّ المبسطة
	- **•** الصينية التقليدية
		- **•** اليابانية
		- **•** الآورية
		- **•** العربية
	- **–** التخزين آبير السعة
		- **•** قرص الطابعة الثابت
		- **•** بطاقة فاآس تناظرية
		- **•** الميزات المرخصة
			- IPDS **–**
	- **–** رمز الخطوط المتوازية
- TM **•** منفذ الحلول الداخلية الخاصة بـ Lexmark
	- **–** بطاقة متوازية B‑1284 IEEE
		- **–** بطاقة تسلسلية C232‑RS
			- **–** المنفذ الليفي
			- **•** ملقم الطباعة اللاسلآي
			- $MarkNet<sup>TM</sup> N8370$ 
				- MarkNet N8372 **–**

#### MarkNet N8450 **–**

#### **ملاحظات:**

- **•** إن محرك أقراص التخزين الذآي (ISD (أو القرص الثابت مطلوب لتنشيط formsmerge وغيرها من الميزات.
	- **•** تتطلب بعض خصائص IPDS محرك أقراص تخزين ذآي (ISD (أو قرص ثابت.

## **ترآيب أدراج اختيارية**

**تنبيه—خطر التعرض لصدمة آهربائية:** لتجنب خطر الإصابة بصدمة آهربائية، إذا آنت تقوم باستخدام لوحة وحدة التحآم أو بترآيب وحدات ذاكرة أو أجهزة اختيارية بعد إعداد الطابعة، فأوقف تشغيل الطابعة، وافصل سلك التيار عن مأخذ التيار الكهربائي قبل المتابعة. إذا كانت هناك أي أجهزة أخرى متصلة بالطابعة، فأوقف تشغيلها أيضًا وافصل أي كابلات تتصل بالطابعة.

- **1** قم بإيقاف تشغيل الطابعة.
- **2** افصل سلك التيار من مأخذ التيار الآهربائي ثم من الطابعة.
- **3** قم بفك تغليف الدرج الاختياري، ثم أزل آل مواد التغليف.

**ملاحظة:** إذا تم ترآيب الأدراج الاختيارية بالفعل، فقم بفآها من الطابعة قبل رفع الطابعة. لا تحاول رفع الطابعة والأدراج في وقت واحد.

4 قم بتركيب الطابعة فوق الدرج الاختياري حتى *تسمع صوت* استقرارها في مكانها.

**تنبيه—احتمال التعرض لإصابة:** إذا كان وزن الطابعة يفوق 20 كجم (44 رطلاً)، فقد يلزم وجود شخصَين أو أكثر لرفعها بأمان<sub>.</sub>

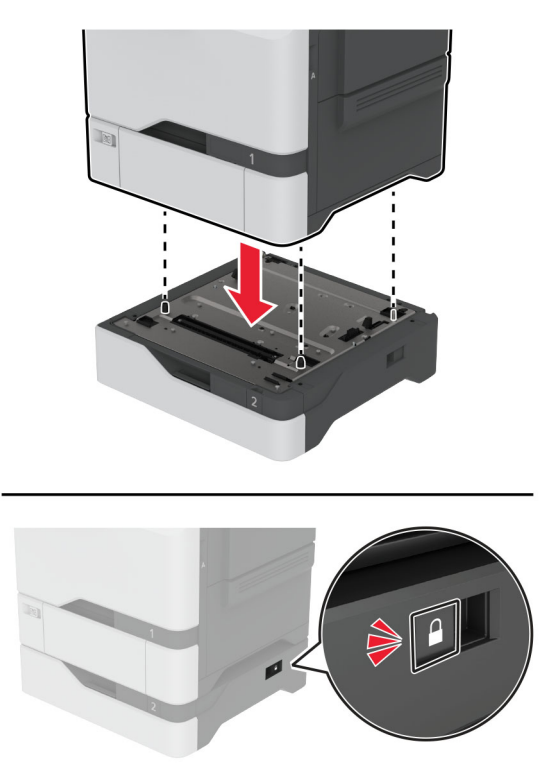

**5** قم بتوصيل سلك التيار بالطابعة، ثم بمأخذ التيار الآهربائي.

ّف **تنبيه—احتمال التعرض لإصابة:** لتجنب خطر الحريق أو التعرض لصدمة الآهربائية، قم بتوصيل سلك التيار بمأخذ للتيار الآهربائي مصن بشكل ملائم وموصَل أرضيًا بطريقة صحيحة وقريب من المنتج ويسهل الوصول إليه.

**6** قم بتشغيل الطابعة.

أضف الدرج إلى برنامج تشغيل الطباعة ليصبح متوفرًا لمهام الطباعة. للحصول على المزيد من المعلومات، انظر <u>العبارة"إضافة [الخيارات](#page-53-0) المتوفرة في</u> برنامج تشغيل الطباعة" على [الصفحة](#page-53-0) .54

## **ترآيب محرك أقراص التخزين الذآي**

حين يكون كلا من القرص الثابت وقرص التخزين الذكي مثبتان، تقوم الطابعة بإعطاء الأولوية للقرص الصلب عند تخزين بيانات المستخدم.

**تنبيه—خطر التعرض لصدمة آهربائية:** لتجنب خطر الإصابة بصدمة آهربائية، إذا آنت تقوم باستخدام لوحة وحدة التحآم أو بترآيب وحدات ذاكرة أو أجهزة اختيارية بعد إعداد الطابعة، فأوقف تشغيل الطابعة، وافصل سلك التيار عن مأخذ التيار الكهربائي قبل المتابعة. إذا كانت هناك أي أجهزة أخرى متصلة بالطابعة، فأوقف تشغيلها أيضًا وافصل أي كابلات تتصل بالطابعة.

- **1** قم بإيقاف تشغيل الطابعة، ثم قم بفصل سلك التيار عن مأخذ التيار الآهربائي.
- **2** باستخدام مفك براغي مسطح الرأس، أزل الغطاء الواقي للوحة وحدة التحآم.

تحذير—تلف محتمل: تتضرر المكوّنات الإلكترونية الخاصّة بلوحة وحدة التحكم بسهولة بسبب الكهرباء الاستاتية. المس سطحاً معدنياً على الطابعة قبل لمس أي مكوّن من مكوّنات لوحة وحدة التحكم أو أي منافذ توصيل.

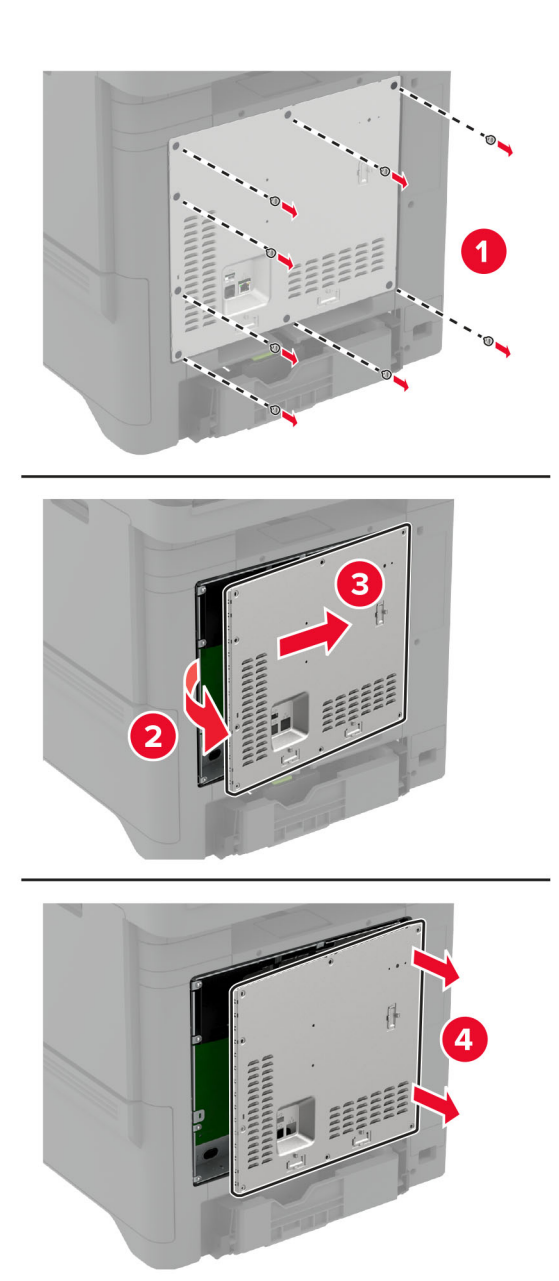

**3** فك تغليف محرك أقراص التخزين الذآي (ISD(.

**تحذير—تلف محتمل:** تجنب لمس نقاط التوصيل بمحاذاة حافة البطاقة.

**4** حدد موقع موصل محرك أقراص التخزين الذآي (ISD(.

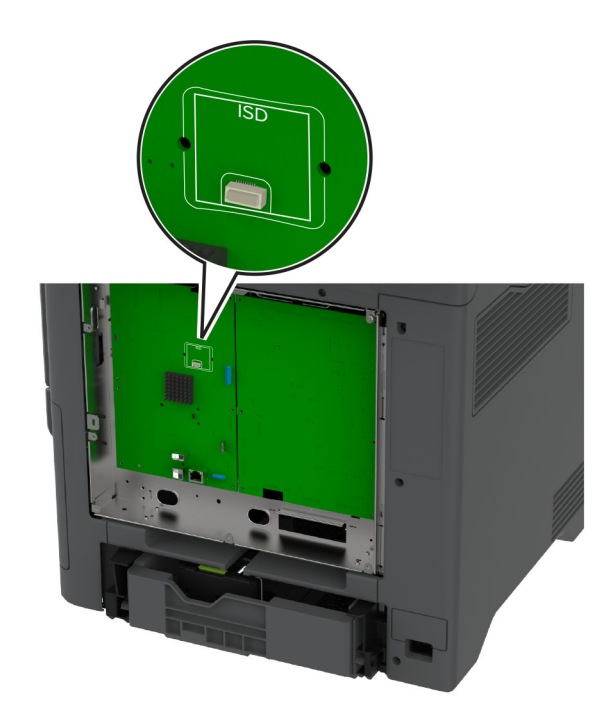

**5** أدخل البطاقة في موصل محرك أقراص التخزين الذآي (ISD(.

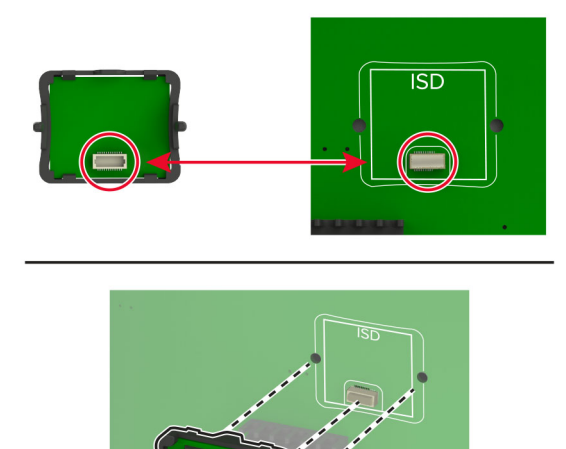

**6** قم بترآيب الغطاء الواقي للوحة وحدة التحآم.

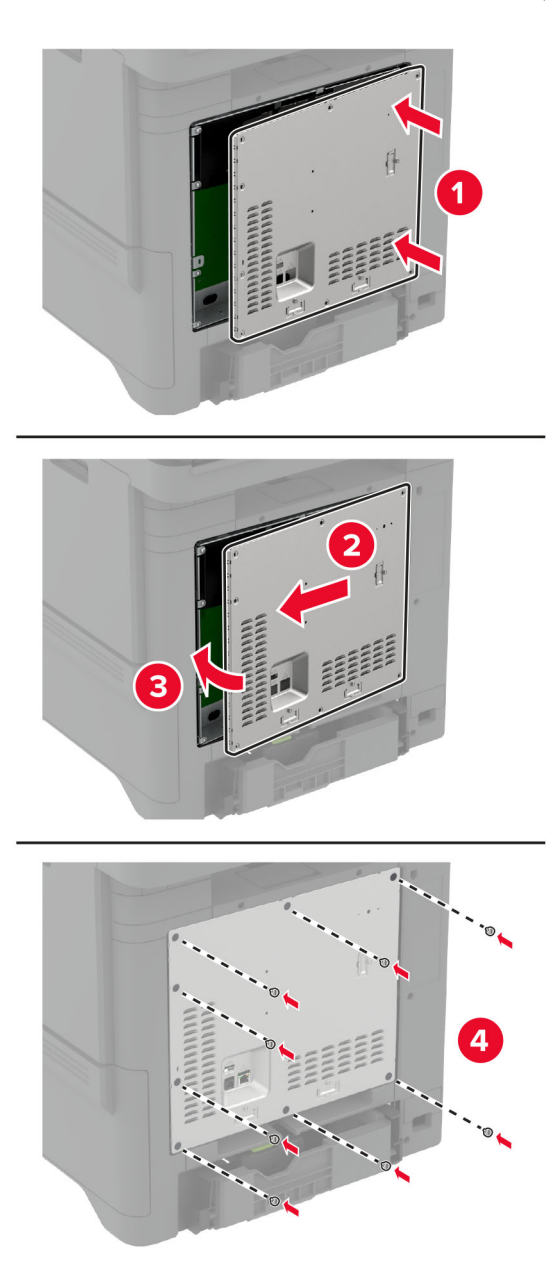

**7** وصل سلك التيار بمأخذ التيار الآهربائي ثم قم بتشغيل الطابعة.

ّف **تنبيه—احتمال التعرض لإصابة:** لتجنب خطر الحريق أو التعرض لصدمة الآهربائية، قم بتوصيل سلك التيار بمأخذ للتيار الآهربائي مصن بشكل ملائم وموصَل أرضيًا بطريقة صحيحة وقريب من المنتج ويسهل الوصول إليه.

## **ترآيب وحدة النظام الأساسي الموثوقة**

- **تنبيه—خطر التعرض لصدمة آهربائية:** لتجنب خطر الإصابة بصدمة آهربائية، إذا آنت تقوم باستخدام لوحة وحدة التحآم أو بترآيب وحدات ذاكرة أو أجهزة اختيارية بعد إعداد الطابعة، فأوقف تشغيل الطابعة، وافصل سلك التيار عن مأخذ التيار الكهربائي قبل المتابعة. إذا كانت هناك أي أجهزة أخرى متصلة بالطابعة، فأوقف تشغيلها أيضًا وافصل أي كابلات تتصل بالطابعة.
	- **1** قم بإيقاف تشغيل الطابعة، ثم قم بفصل سلك التيار عن مأخذ التيار الآهربائي.
	- **2** باستخدام مفك براغي مسطح الرأس، أزل الغطاء الواقي للوحة وحدة التحآم.
- تحذير—تلف محتمل: تتضرر المكوّنات الإلكترونية الخاصّة بلوحة وحدة التحكم بسهولة بسبب الكهرباء الاستاتية. المس سطحاً معدنياً على الطابعة قبل لمس أي مكوّن من مكوّنات لوحة وحدة التحكم أو أي منافذ توصيل.

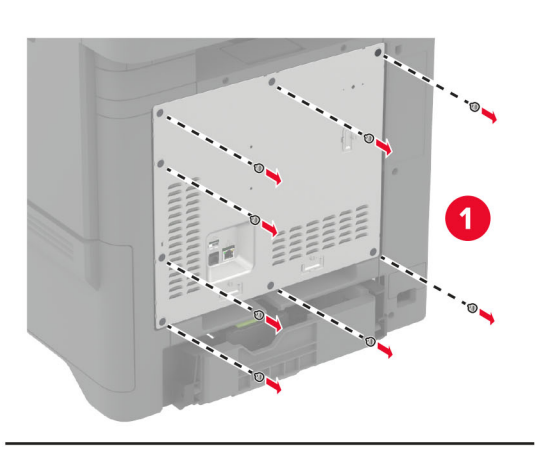

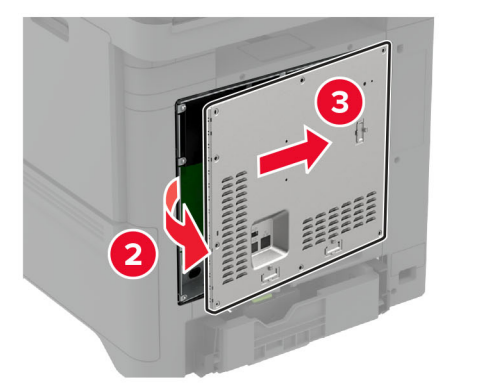

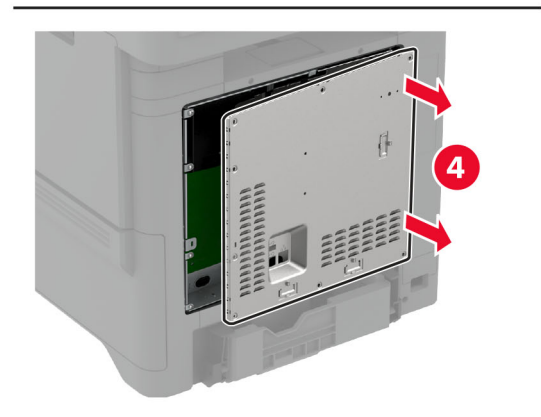

**3** قم بفك تغليف وحدة النظام الأساسي الموثوقة.

**تحذير—تلف محتمل:** تجنب لمس نقاط التوصيل بمحاذاة حافة البطاقة.

**4** حدد موقع موصل محرك أقراص التخزين الذآي (TPM(.

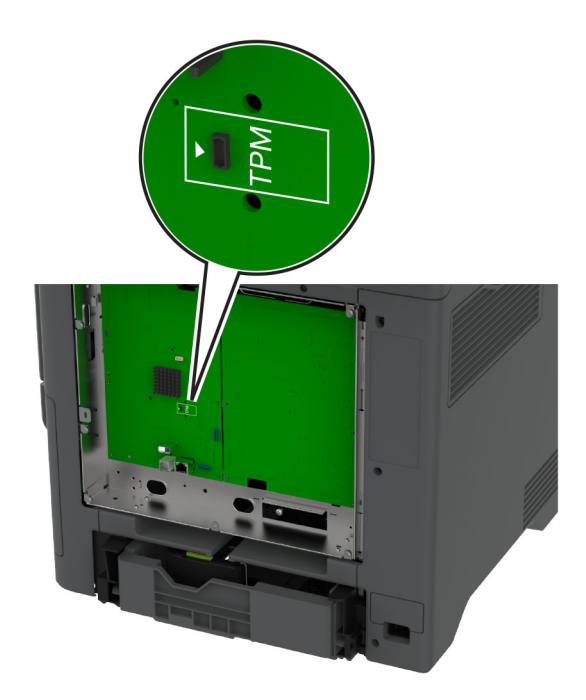

5 قم بتركيب الوحدة بموصل محرك أقراص التخزين الذكي (TPM).

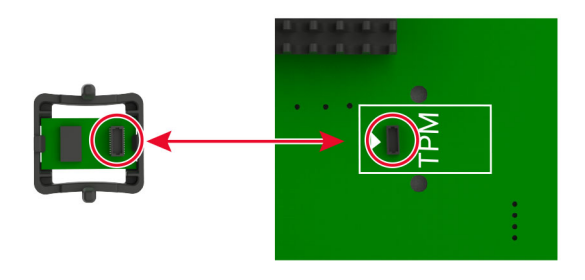

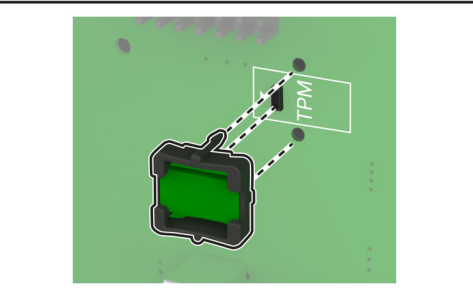

**6** قم بترآيب الغطاء الواقي للوحة وحدة التحآم.

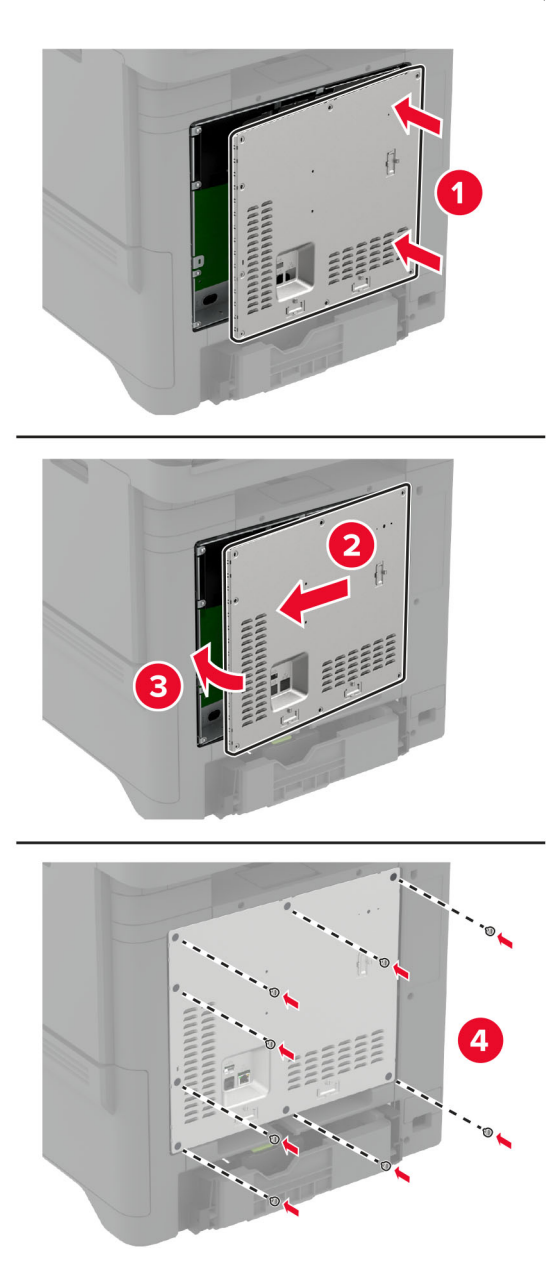

**7** وصل سلك التيار بمأخذ التيار الآهربائي ثم قم بتشغيل الطابعة.

ّف **تنبيه—احتمال التعرض لإصابة:** لتجنب خطر الحريق أو التعرض لصدمة الآهربائية، قم بتوصيل سلك التيار بمأخذ للتيار الآهربائي مصن بشكل ملائم وموصَل أرضيًا بطريقة صحيحة وقريب من المنتج ويسهل الوصول إليه.

## **ترآيب بطاقة الفاآس**

**تنبيه—خطر التعرض لصدمة آهربائية:** لتجنب خطر الإصابة بصدمة آهربائية، إذا آنت تقوم باستخدام لوحة وحدة التحآم أو بترآيب وحدات ذاكرة أو أجهزة اختيارية بعد إعداد الطابعة، فأوقف تشغيل الطابعة، وافصل سلك التيار عن مأخذ التيار الكهربائي قبل المتابعة. إذا كانت هناك أي أجهزة أخرى متصلة بالطابعة، فأوقف تشغيلها أيضًا وافصل أي كابلات تتصل بالطابعة.

**تنبيه—احتمال التعرض لإصابة:** لتقليل خطر اندلاع حريق، استخدم فقط ًسلآا بمعيار AWG 26 أو آابل اتصالات أآبر (-11RJ (عند توصيل هذا المنتج بشبكة اتصال الهاتف العامة. بالنسبة إلى المستخدمين في أستراليا، يجب أن يكون السلك معتمدًا من قبل هيئة الاتصالات والإعلام الأسترالية.

- **1** قم بإيقاف تشغيل الطابعة، ثم قم بفصل سلك التيار عن مأخذ التيار الآهربائي.
- **2** باستخدام مفك براغي مسطح الرأس، أزل الغطاء الواقي للوحة وحدة التحآم.

ت**حذير—تلف محتمل:** تتضرر المكوّنات الإلكترونية الخاصّة بلوحة وحدة التحكم بسهولة بسبب الكهرباء الاستاتية. المس سطحاً معدنياً على الطابعة قبل لمس أي مكوّن من مكوّنات لوحة وحدة التحكم أو أي منافذ توصيل.

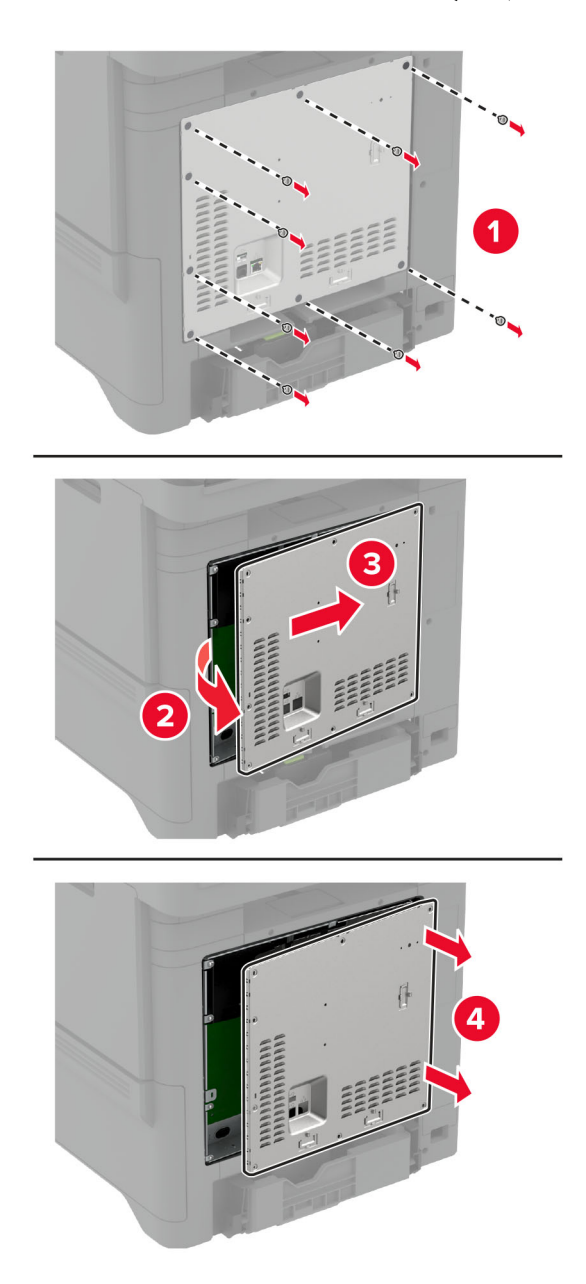

**3** أزل غطاء الفاآس.

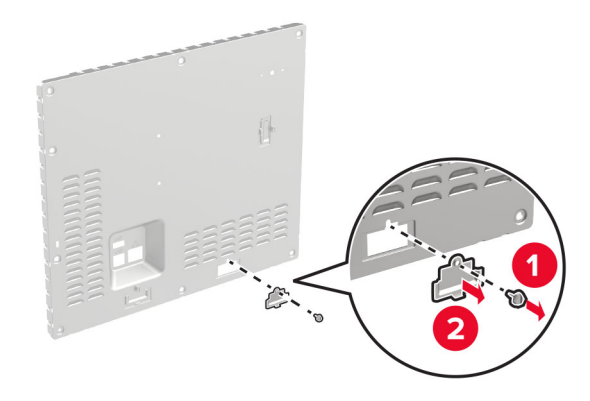

**4** إذا كانت دعامة الفاكس مثبّتة في طابعتك، فقم بإز التها.

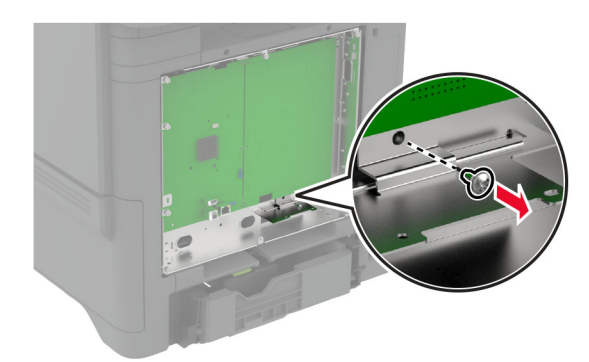

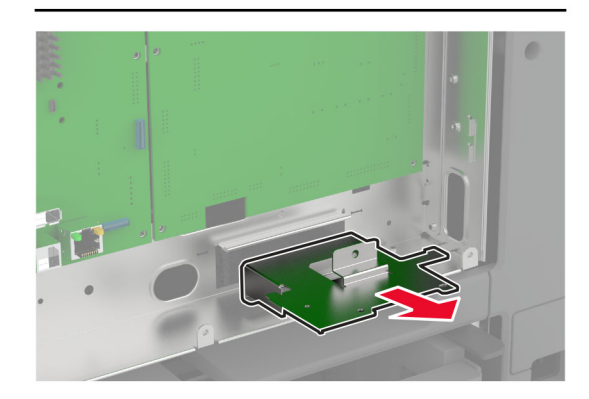

**5** قم بتركيب بطاقة الفاكس بالدعامة.

**ملاحظات:**

- **•** إذا جاءت بطاقة الفاآس مع دعامة، فاستخدم هذه الدعامة.
- **•** إذا لم يآن لبطاقة الفاآس دعامة، فاستخدم الدعامة التي قمت بإزالتها الخطوة .4

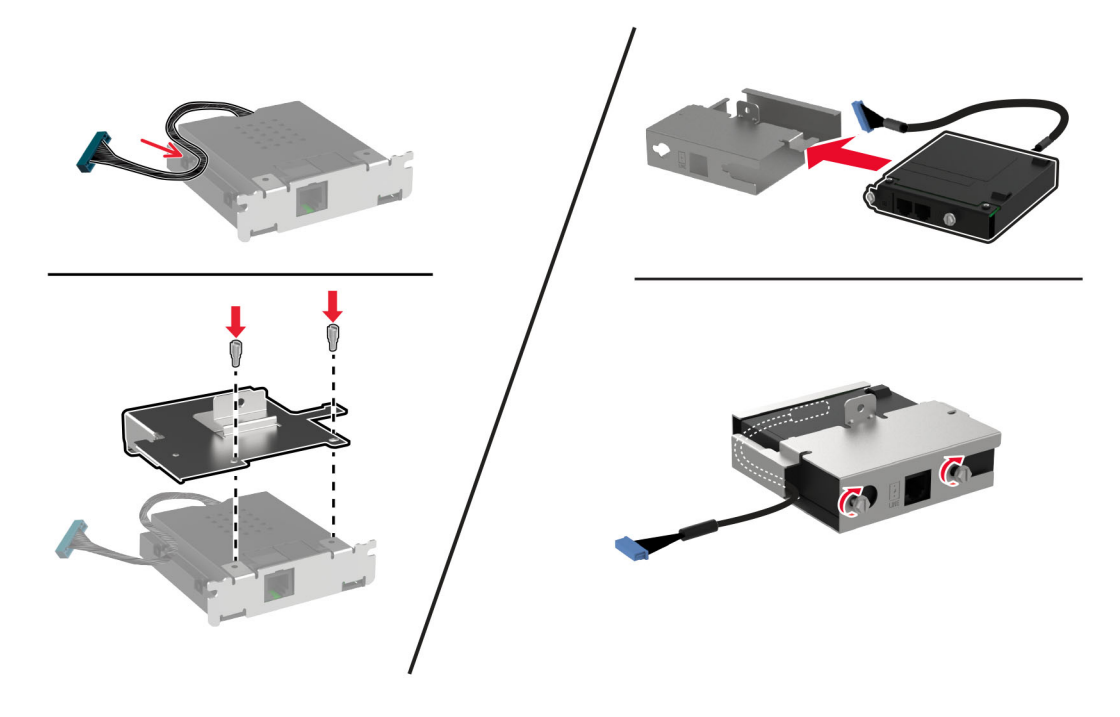

**6** قم بركيب بطاقة الفاكس في الطابعة، ثم وصّل منافذ التوصيل بلوحة وحدة التحكم.

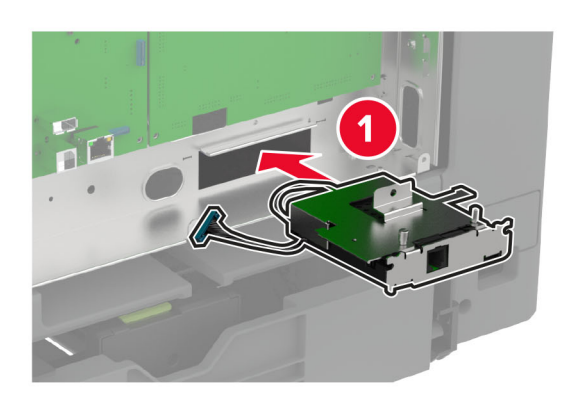

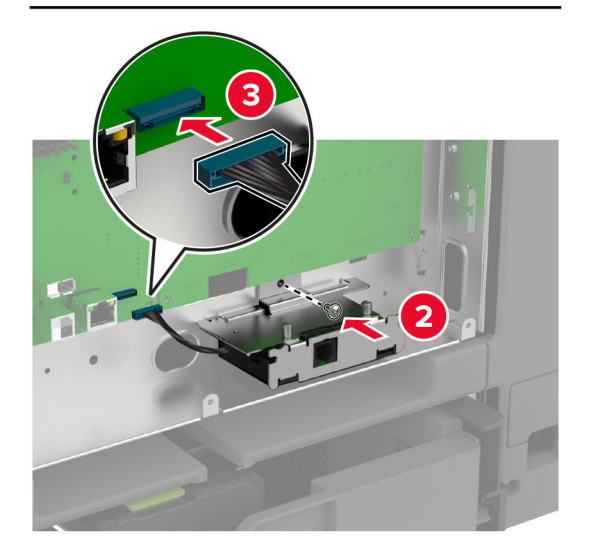

**7** قم بتوصيل واقي لوحة وحدة التحآم، ثم قم بترآيب البراغي.

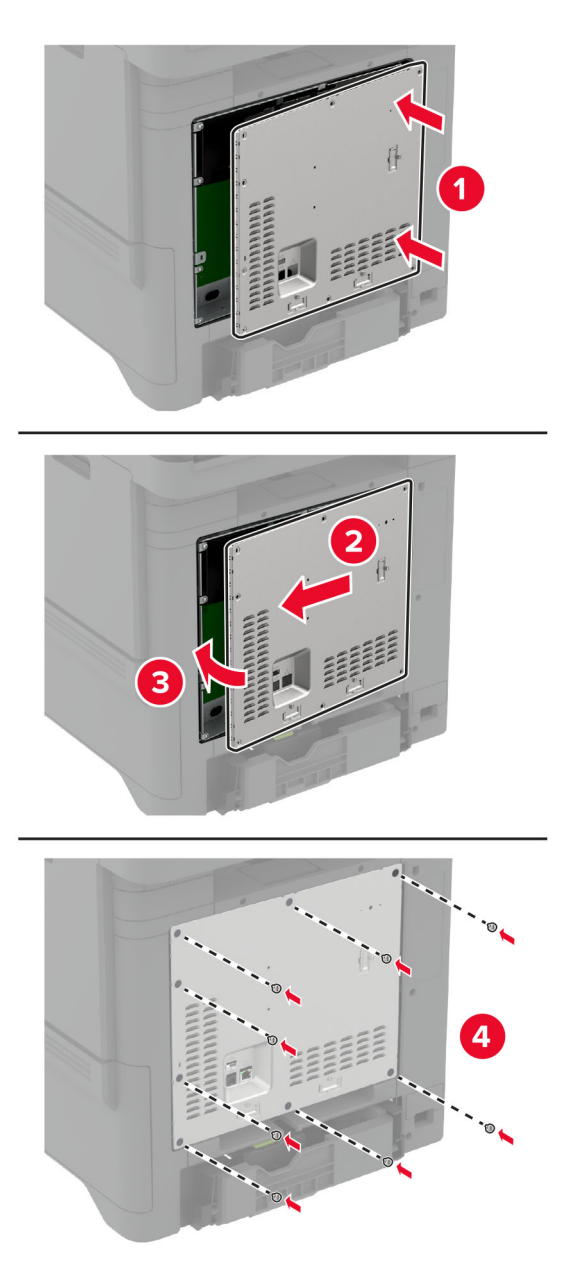

**8** وصل سلك التيار بمأخذ التيار الآهربائي ثم قم بتشغيل الطابعة.

ّف **تنبيه—احتمال التعرض لإصابة:** لتجنب خطر الحريق أو التعرض لصدمة الآهربائية، قم بتوصيل سلك التيار بمأخذ للتيار الآهربائي مصن بشكل ملائم وموصَل أرضيًا بطريقة صحيحة وقريب من المنتج ويسهل الوصول إليه.

## **ترآيب منفذ حلول داخلية**

- **تنبيه—خطر التعرض لصدمة آهربائية:** لتجنب خطر الإصابة بصدمة آهربائية، إذا آنت تقوم باستخدام لوحة وحدة التحآم أو بترآيب وحدات ذاكرة أو أجهزة اختيارية بعد إعداد الطابعة، فأوقف تشغيل الطابعة، وافصل سلك التيار عن مأخذ التيار الكهربائي قبل المتابعة. إذا كانت هناك أي أجهزة أخرى متصلة بالطابعة، فأوقف تشغيلها أيضًا وافصل أي كابلات تتصل بالطابعة.
	- **1** قم بإيقاف تشغيل الطابعة، ثم قم بفصل سلك التيار عن مأخذ التيار الآهربائي.
	- **2** باستخدام مفك براغي مسطح الرأس، أزل الغطاء الواقي للوحة وحدة التحآم.

تحذير—تلف محتمل: تتضرر المكوّنات الإلكترونية الخاصّة بلوحة وحدة التحكم بسهولة بسبب الكهرباء الاستاتية. المس سطحاً معدنياً على الطابعة قبل لمس أي مكوّنات إلكترونية من مكوّنات لوحة وحدة التحكم أو أي منافذ توصيل.

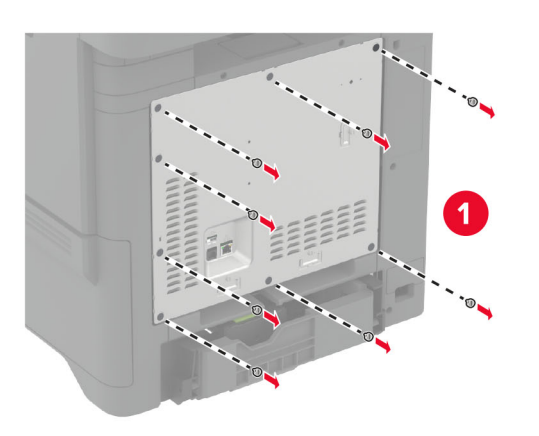

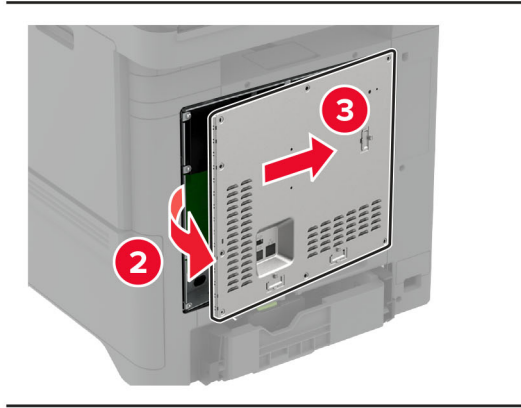

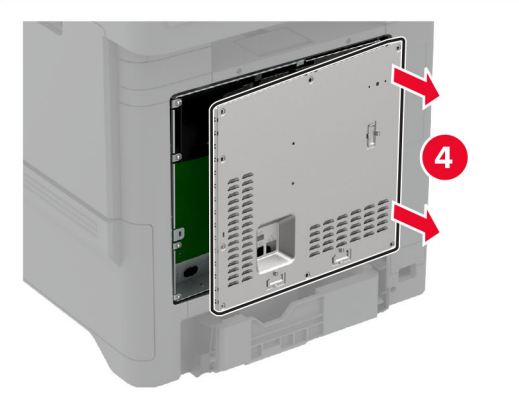

**3** أخرج مجموعة منفذ الحلول الداخلية (ISP (من عبوتها.

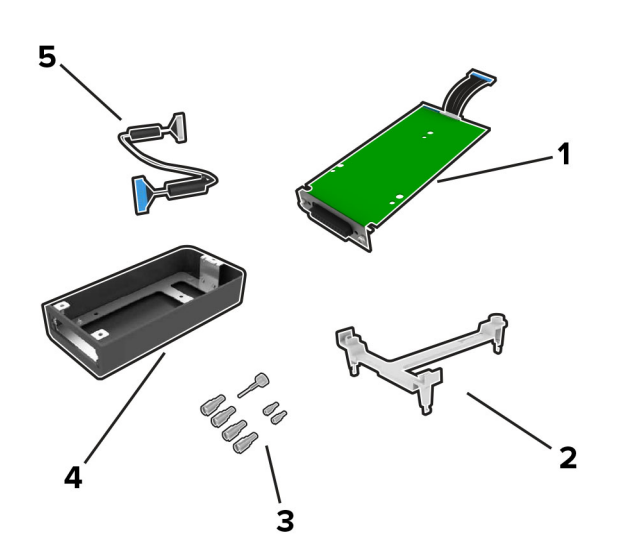

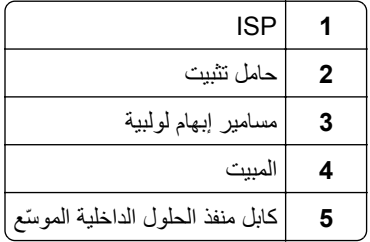

**4** قم بتركيب منفذ الحلول الداخلية (ISP) في مبيته.

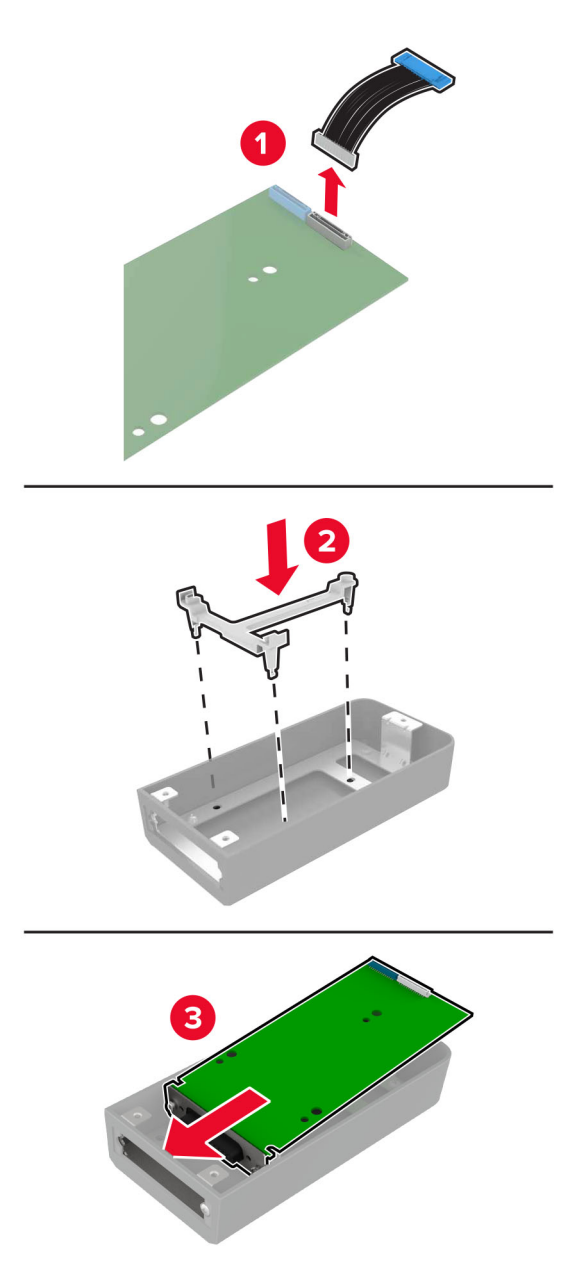

قم بتوصيل المبيت بالغطاء الواقي للوحة وحدة التحآم. **5**

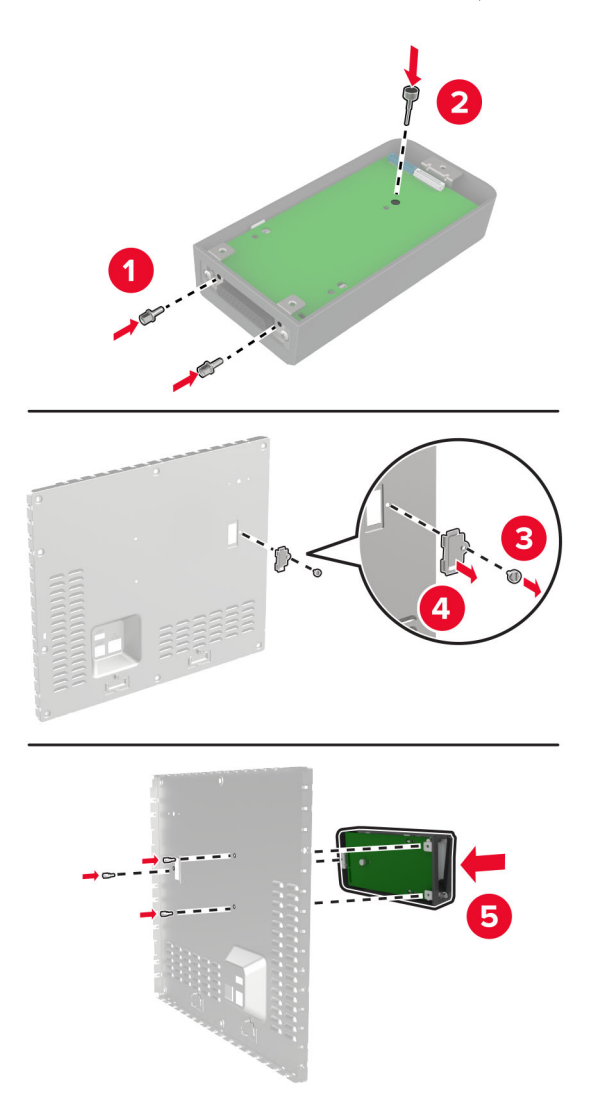

**6** قم بتوصيل آابل منفذ الحلول الداخلية ّ الموسع بموصل منفذ الحلول الداخلية في لوحة وحدة التحآم.

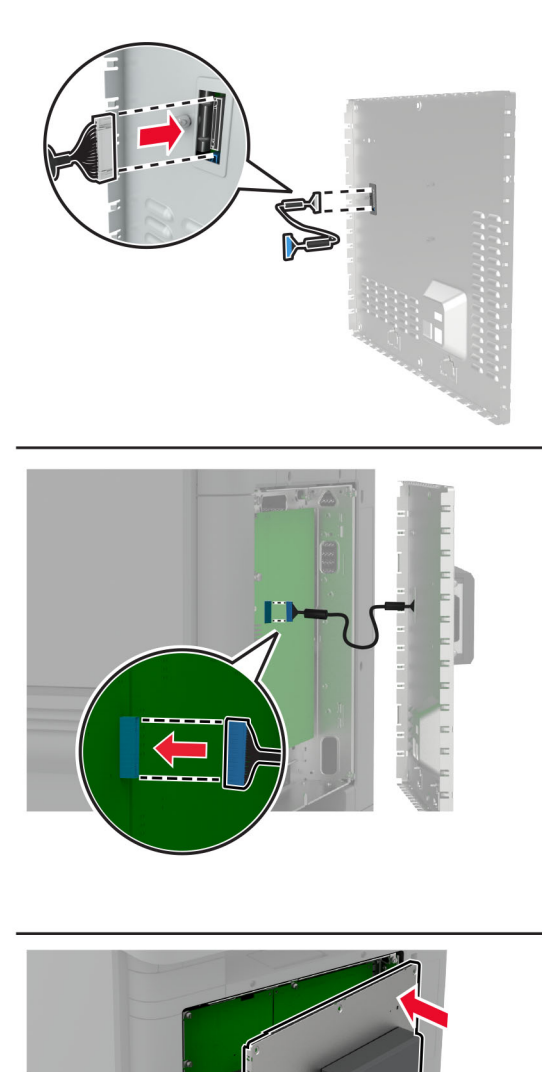

興

**7** قم بترآيب الغطاء الواقي للوحة وحدة التحآم.

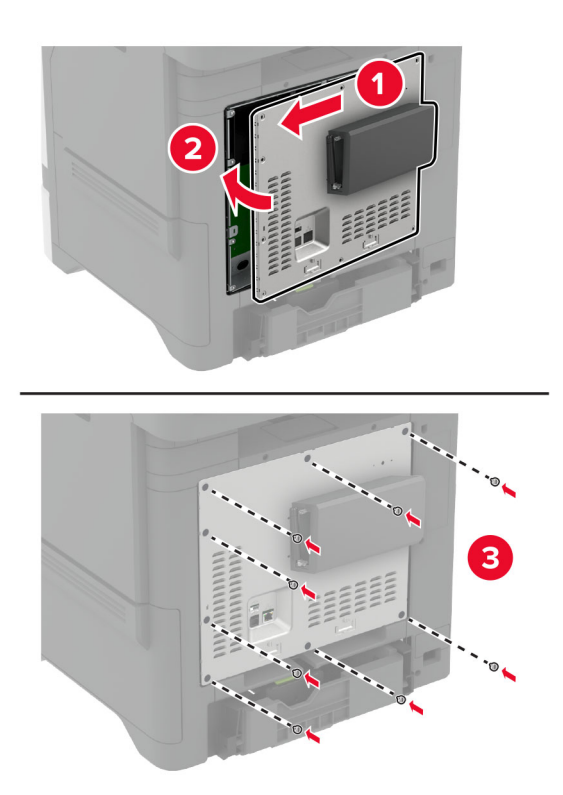

**8** وصل سلك التيار بمأخذ التيار الآهربائي ثم قم بتشغيل الطابعة.

ّف **تنبيه—احتمال التعرض لإصابة:** لتجنب خطر الحريق أو التعرض لصدمة الآهربائية، قم بتوصيل سلك التيار بمأخذ للتيار الآهربائي مصن بشكل ملائم وموصَل أرضيًا بطريقة صحيحة وقريب من المنتج ويسهل الوصول إليه.

## **تغيير إعدادات منفذ الطابعة بعد تثبيت منفذ حلول داخلية**

#### **ملاحظات:**

- إذا كان عنوان IP الخاص بالطابعة ثابتًا، فلا تغيّر التهيئة<sub>.</sub>
- إذا تمت تهيئة أجهزة الكمبيوتر لاستخدام اسم الشبكة بدلاً من عنوان P**|**، فلا تغيّر التهيئة<sub>.</sub>
- إذا كنت تضيف منفذ حلول داخلية (ISP) لاسلكيًا إلى طابعة تمت تهيئتها مسبقًا لاتصال Ethernet، فافصل الطابعة عن شبكة Ethernet.

#### **لمستخدمي نظام التشغيل Windows**

- **1** افتح مجلد الطابعات.
- **2** من القائمة المختصرة للطابعة المزودة بمنفذ الحلول الداخلية (ISP (الجديد، افتح خصائص الطابعة.
	- **3** قم بتهيئة المنفذ من القائمة.
		- ّث عنوان IP. **4** حد
		- ّق التغييرات. **5** طب
#### **لمستخدمي نظام التشغيل Macintosh**

- **1** من تفصيلات النظام في قائمة Apple، انتقل إلى لائحة الطابعات، ثم حدد **+** > **IP**.
	- **2** اآتب عنوان IP في حقل العنوان.
		- **3** طبّق التغييرات.

### **تثبيت قرص الطابعة الثابت**

حين يكون كلا من القرص الثابت وقرص التخزين الذكي مثبتان، تقوم الطابعة بإعطاء الأولوية للقرص الصلب عند تخزين بيانات المستخدم.

**تنبيه—خطر التعرض لصدمة آهربائية:** لتجنب خطر الإصابة بصدمة آهربائية، إذا آنت تقوم باستخدام لوحة وحدة التحآم أو بترآيب وحدات ذاكرة أو أجهزة اختيارية بعد إعداد الطابعة، فأوقف تشغيل الطابعة، وافصل سلك التيار عن مأخذ التيار الكهربائي قبل المتابعة. إذا كانت هناك أي أجهزة أخرى متصلة بالطابعة، فأوقف تشغيلها أيضًا وافصل أي كابلات تتصل بالطابعة.

- **1** قم بإيقاف تشغيل الطابعة، ثم قم بفصل سلك التيار عن مأخذ التيار الآهربائي.
- **2** باستخدام مفك براغي مسطح الرأس، أزل الغطاء الواقي للوحة وحدة التحآم.

ت**حذير—تلف محتمل:** تتضرر المكوّنات الإلكترونية الخاصّة بلوحة وحدة التحكم بسهولة بسبب الكهرباء الاستاتية. المس سطحاً معدنياً على الطابعة قبل لمس أي مكوّنات إلكترونية من مكوّنات لوحة وحدة التحكم أو أي منافذ توصيل.

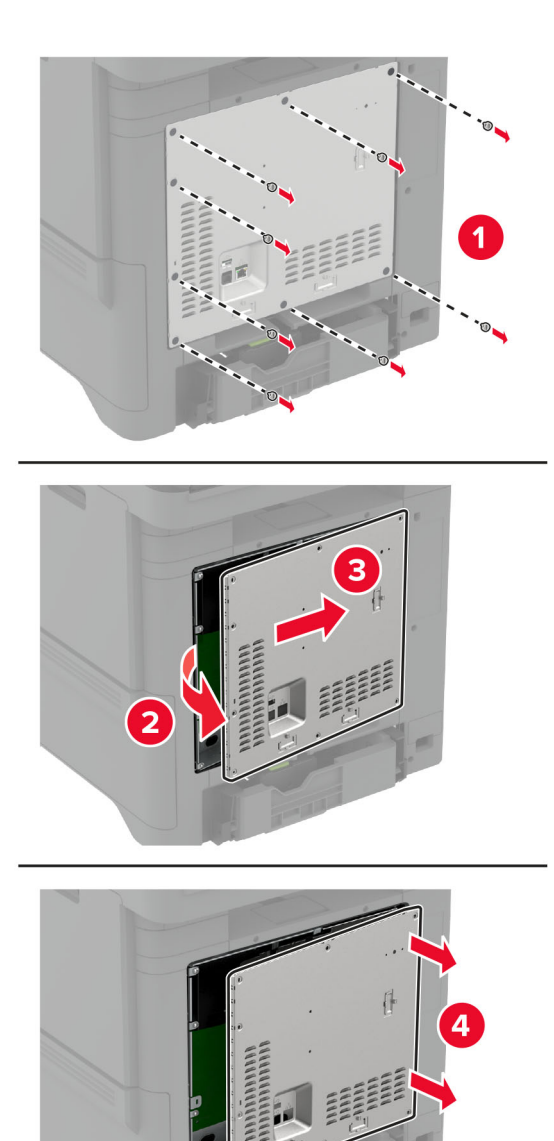

- **3** قم بفك تغليف القرص الثابت.
- **4** قم بترآيب القرص الثابت في لوحة التحآم.

**تحذير—تلف محتمل:** لا تلمس أو تضغط على الجزء الأوسط من القرص الثابت.

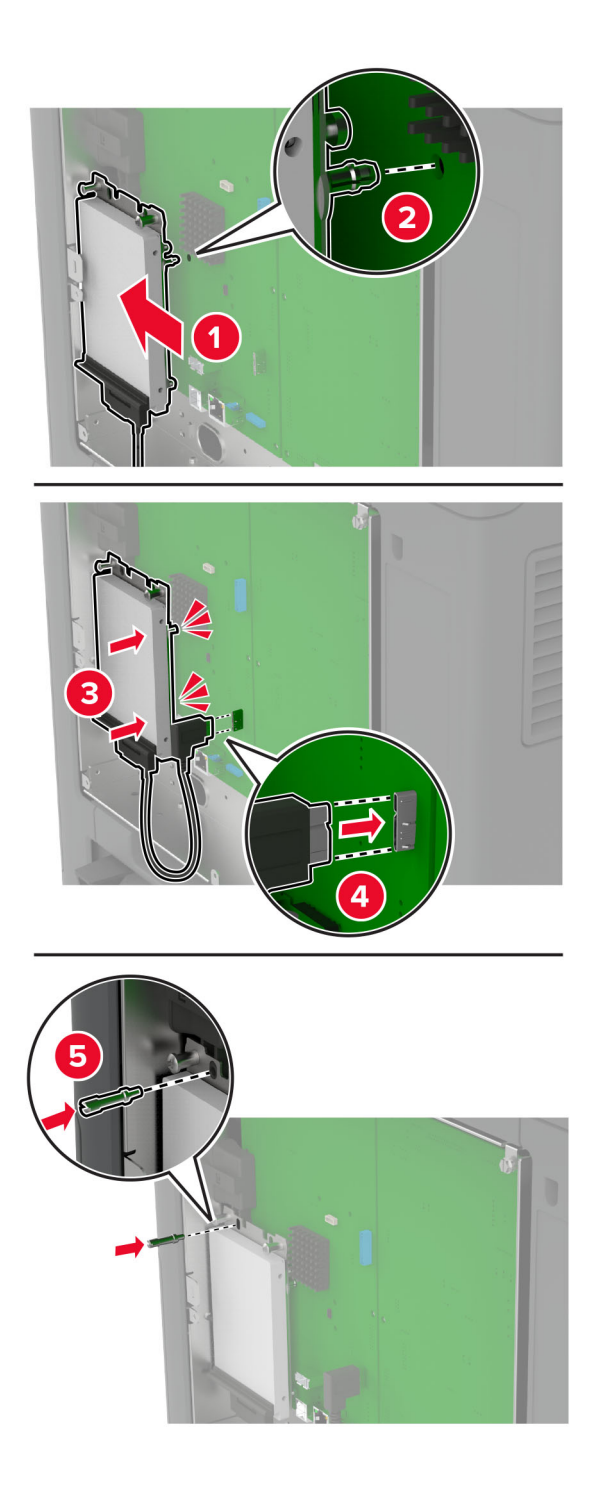

**5** قم بترآيب الغطاء الواقي للوحة وحدة التحآم.

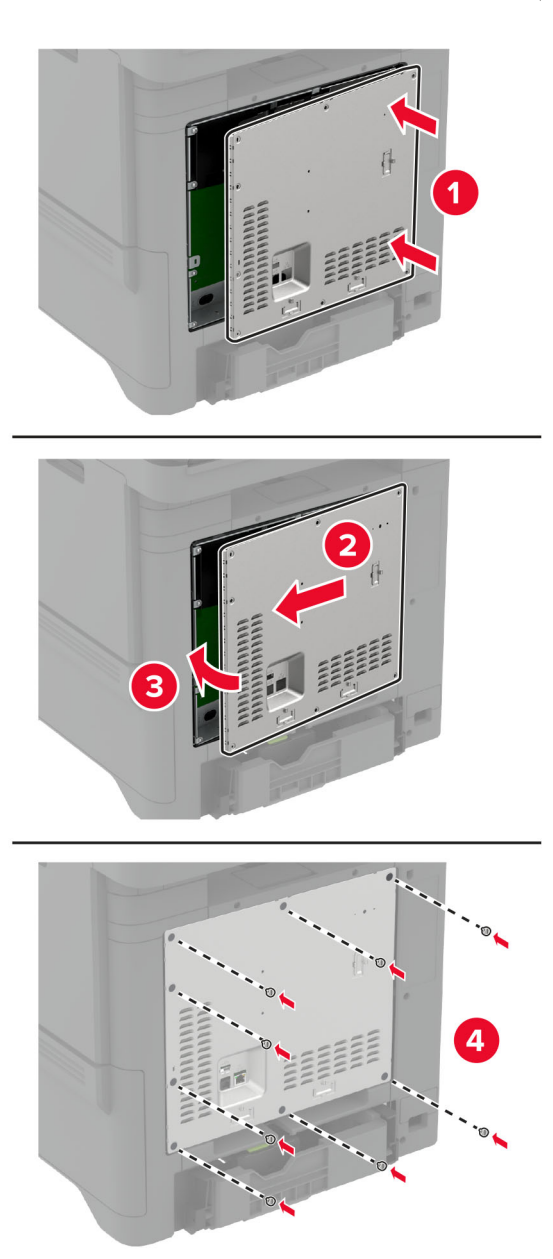

**6** وصل سلك التيار بمأخذ التيار الآهربائي ثم قم بتشغيل الطابعة.

ّف **تنبيه—احتمال التعرض لإصابة:** لتجنب خطر الحريق أو التعرض لصدمة الآهربائية، قم بتوصيل سلك التيار بمأخذ للتيار الآهربائي مصن بشكل ملائم وموصَل أرضيًا بطريقة صحيحة وقريب من المنتج ويسهل الوصول إليه.

## **ترآيب وحدة التدبيس العملية**

- **1** قم بإيقاف تشغيل الطابعة، ثم قم بفصل سلك التيار عن مأخذ التيار الآهربائي.
	- **2** فك تغليف وحدة التدبيس العملية، ثم أزل آل مواد التغليف.

**3** قم بتوصيل مصدر التيار بوحدة التدبيس العملية.

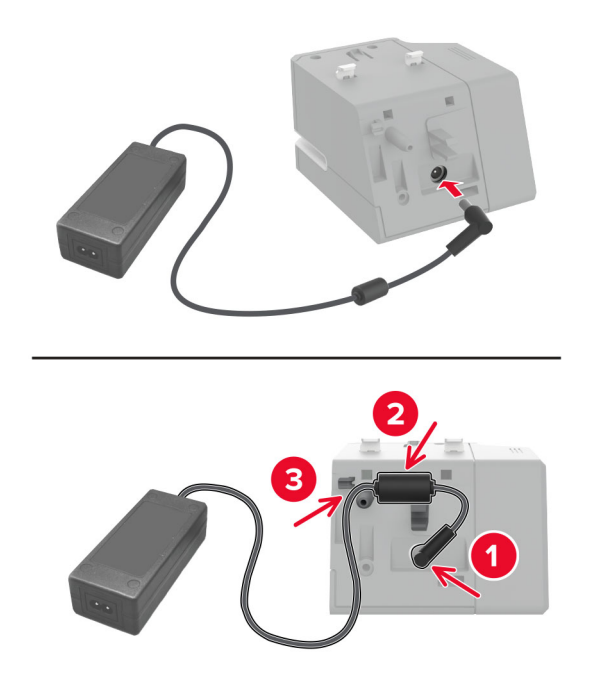

**ملاحظة:** استخدم مصدر التيار المرفق بوحدة التدبيس العملية فقط. قد يؤدي استخدام أي مصدر تيار آخر إلى إلحاق ضرر بالمنتج.

**4** قم بتركيب غطاء مصدر النيار حتى *تسمع صوت* استقراره في مكانه.

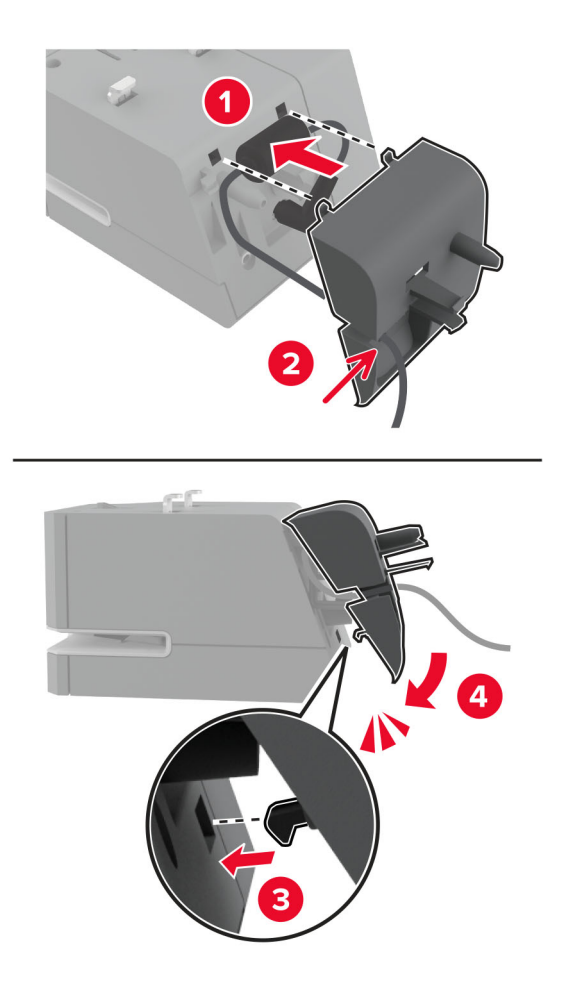

**5** قم بترآيب المسمار الإبهامي في غطاء مصدر التيار.

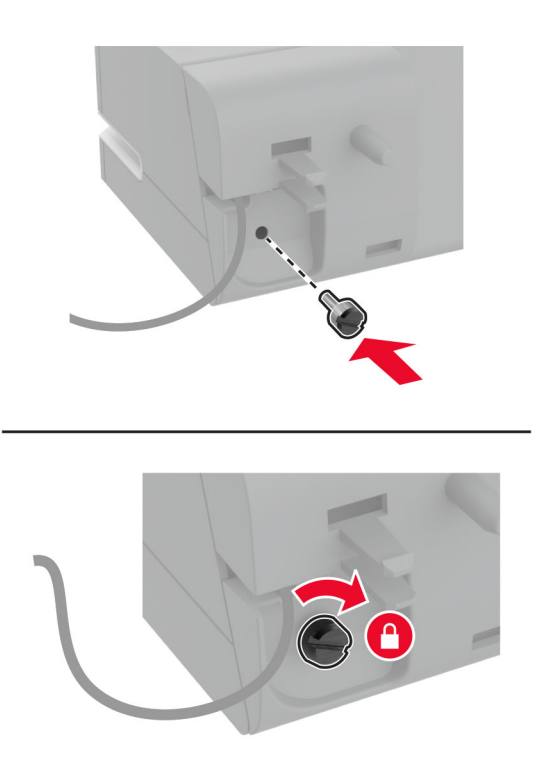

**6** قم بإزالة غطاء العمود الموجود فوق الحاوية القياسية. **ملاحظة:** تأآد من إزالة غطاء العمود بشآل صحيح.

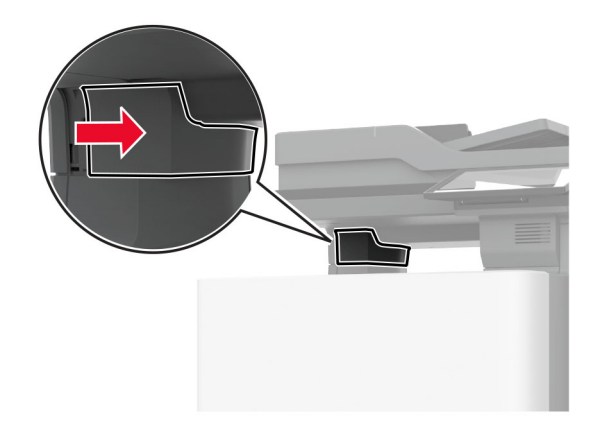

**7** أدخل مصدر التيار عبر الطابعة.

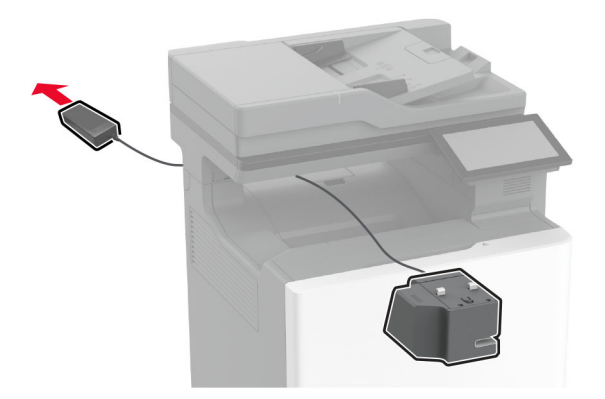

**8** قم بترآيب وحدة التدبيس العملية.

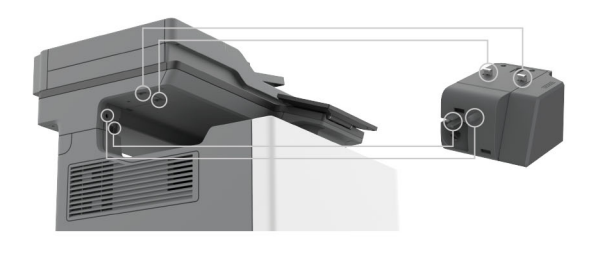

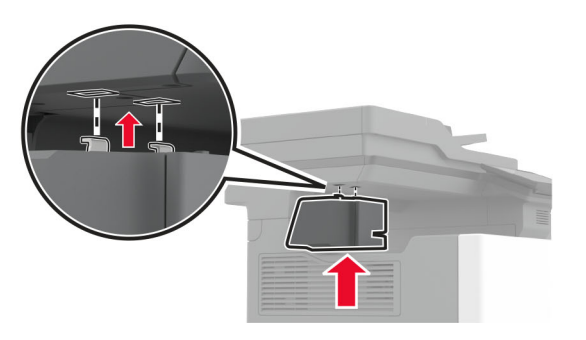

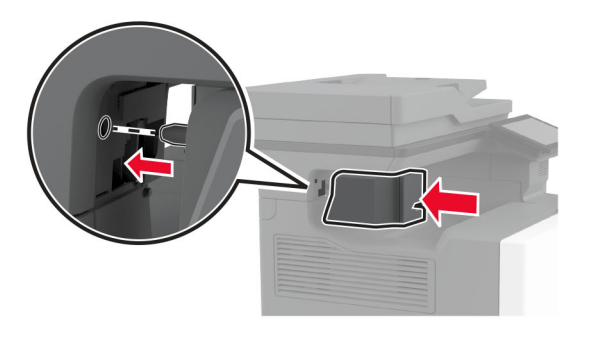

**9** اضبط موضع مصدر التيار بشآل صحيح.

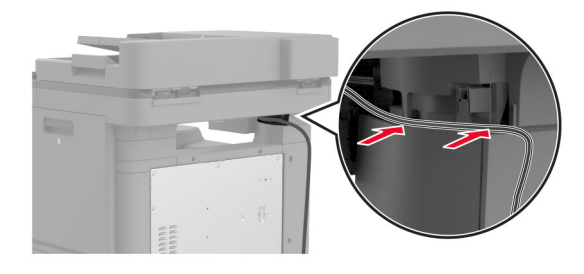

**10** قم بترآيب وحدة التدبيس حتى تسمع صوت استقرارها في مآانها.

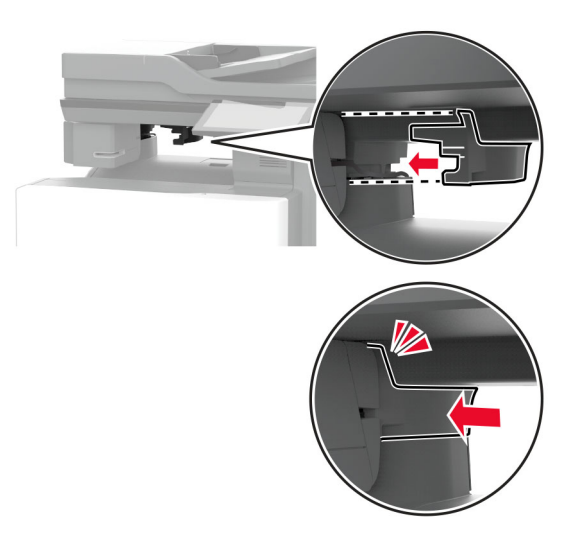

**ملاحظة:** تأآد من تثبيت مصدر التيار بإحآام.

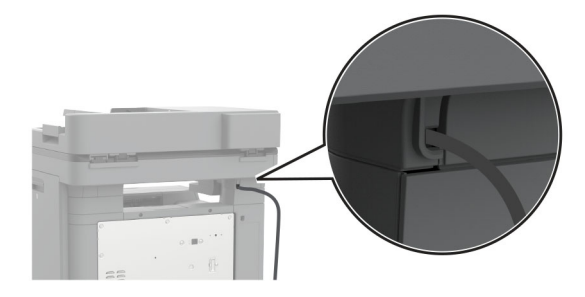

**11** قم بتوصيل أسلاك تيار وحدة التدبيس والطابعة بمأخذ التيار الآهربائي، ثم قم بتشغيل الطابعة.

ّف **تنبيه—احتمال التعرض لإصابة:** لتجنب خطر الحريق أو التعرض لصدمة الآهربائية، قم بتوصيل سلك التيار بمأخذ للتيار الآهربائي مصن بشكل ملائم وموصَل أرضيًا بطريقة صحيحة وقريب من المنتج ويسهل الوصول إليه.

## **ترآيب الوحدات اللاسلآية**

### **ترآيب ملقم الطباعة اللاسلآي 8370N MarkNet**

<span id="page-81-0"></span>**تنبيه—خطر التعرض لصدمة آهربائية:** لتجنب خطر الإصابة بصدمة آهربائية، إذا آنت تقوم باستخدام لوحة وحدة التحآم أو بترآيب وحدات ذاكرة أو أجهزة اختيارية بعد إعداد الطابعة، فأوقف تشغيل الطابعة، وافصل سلك التيار عن مأخذ التيار الكهربائي قبل المتابعة. إذا كانت هناك أي أجهزة أخرى متصلة بالطابعة، فأوقف تشغيلها أيضًا وافصل أي كابلات تتصل بالطابعة.

- **1** قم بإيقاف تشغيل الطابعة، ثم قم بفصل سلك التيار عن مأخذ التيار الآهربائي.
- **2** باستخدام مفك براغي مسطح الرأس، أزل الغطاء الواقي للوحة وحدة التحآم.

ت**حذير—تلف محتمل:** تتضرر المكوّنات الإلكترونية الخاصّة بلوحة وحدة التحكم بسهولة بسبب الكهرباء الاستاتية. المس سطحاً معدنياً على الطابعة قبل لمس أي مكوّ نات إلكترونية من مكوّ نات لوحة وحدة التحكم أو أي منافذ توصيل.

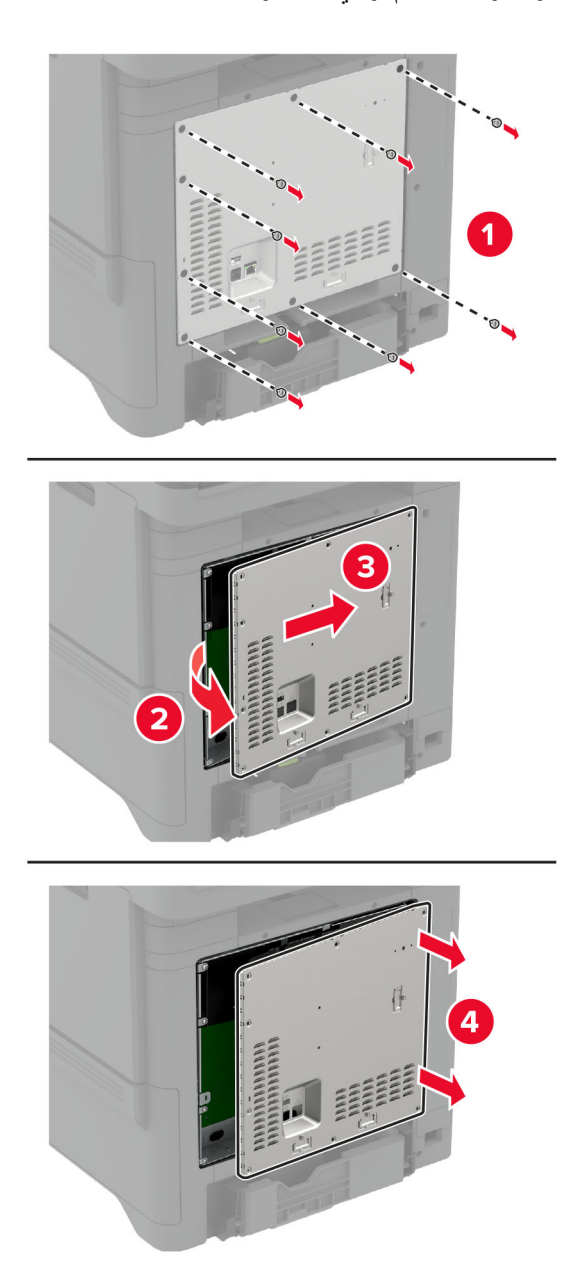

**3** قم بتركيب الوحدة اللاسلكية في مبيتها.

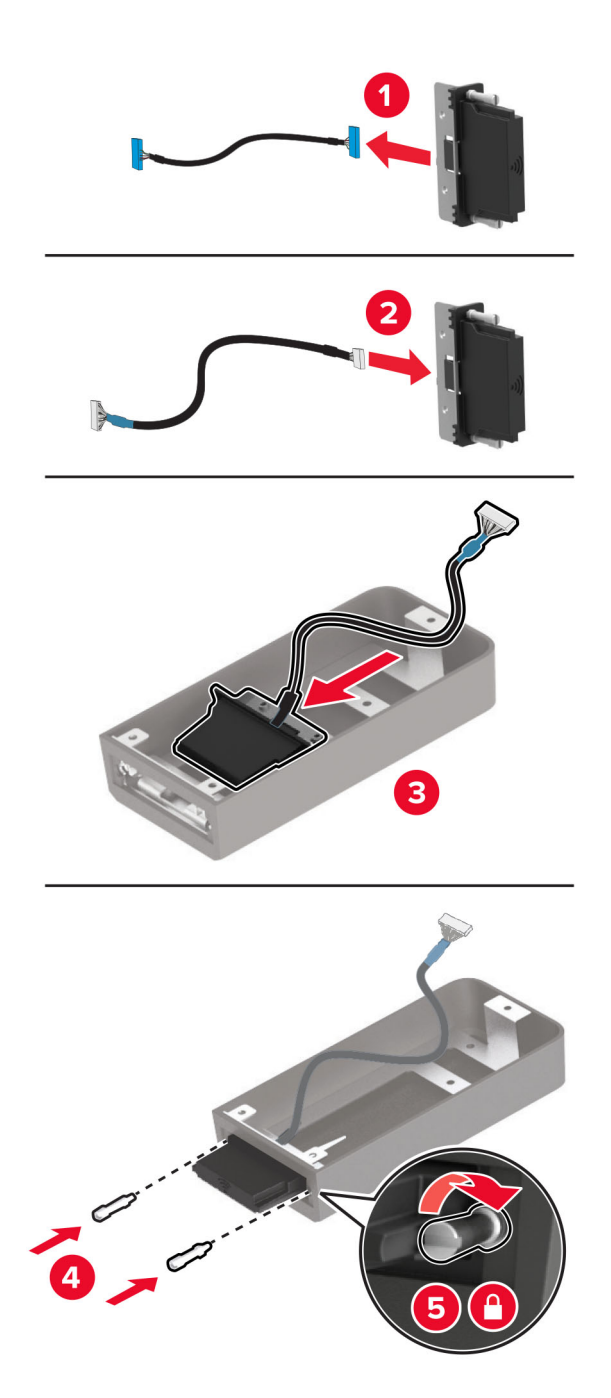

**4** قم بتوصيل الوحدة اللاسلآية بالغطاء الواقي للوحة وحدة التحآم.

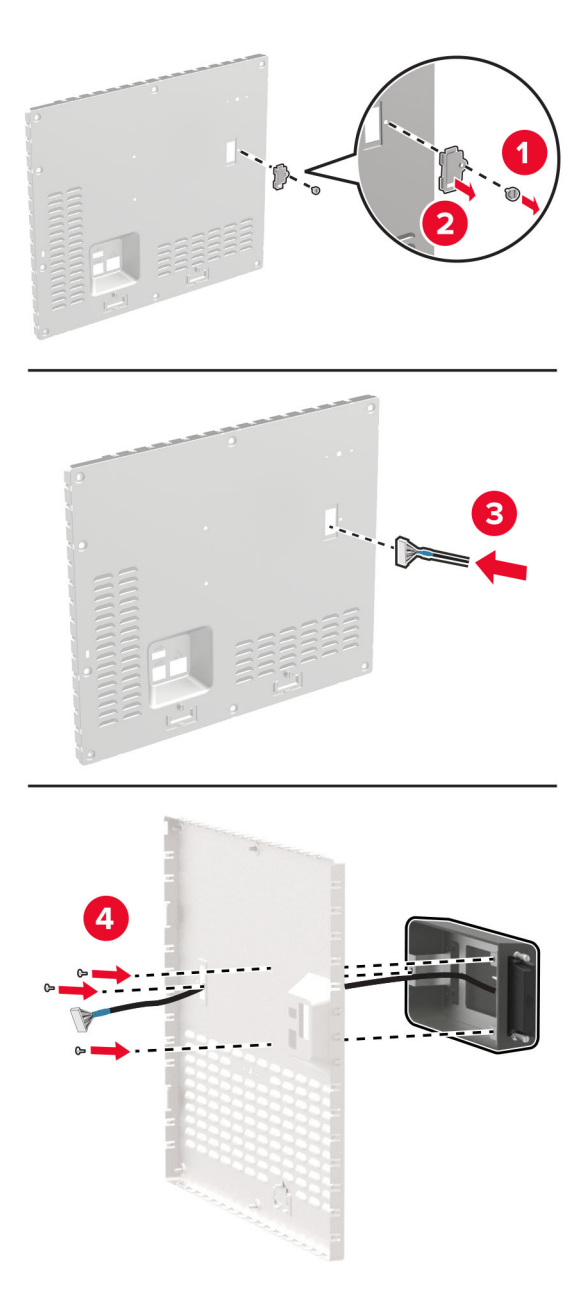

**5** قم بتوصيل المجموعة اللاسلآية بموصل منفذ الحلول الداخلية (ISP (في لوحة وحدة التحآم.

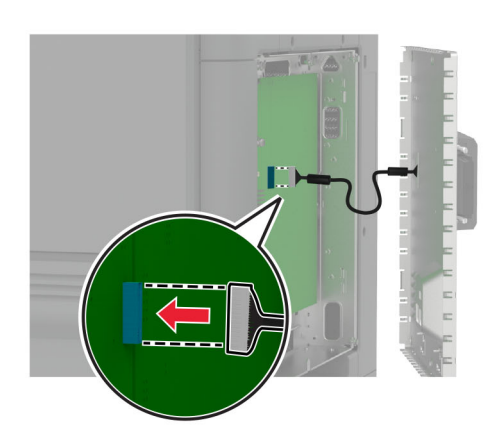

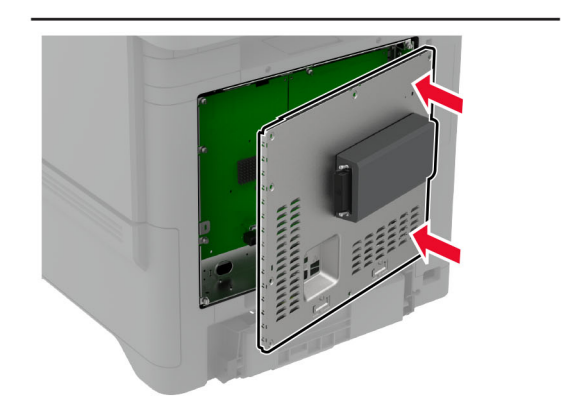

**6** قم بتركيب الغطاء الواقي للوحة وحدة التحكم.

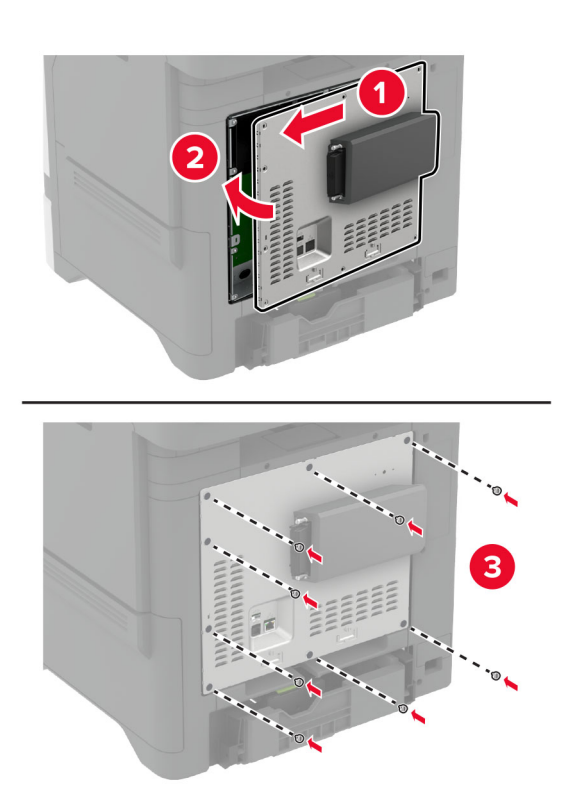

**7** قم بتوصيل بطاقة NFC.

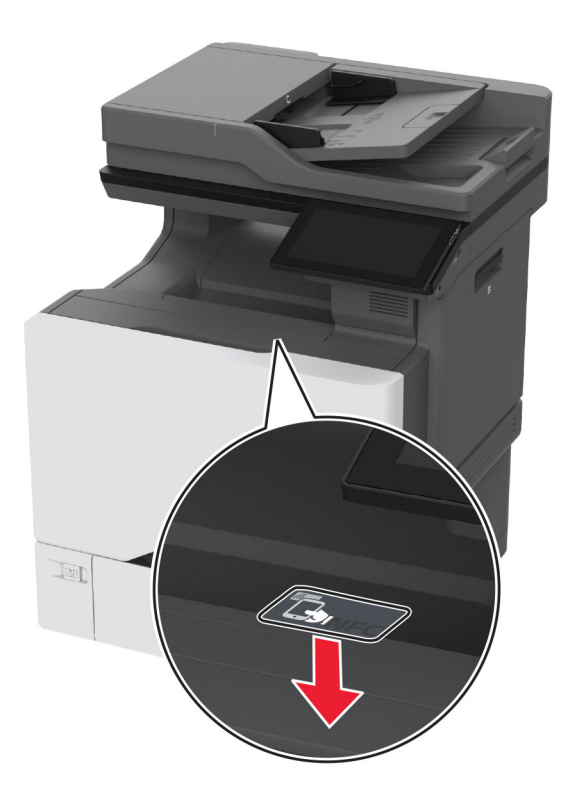

**8** وصل سلك التيار بمأخذ التيار الآهربائي ثم قم بتشغيل الطابعة.

ّف **تنبيه—احتمال التعرض لإصابة:** لتجنب خطر الحريق أو التعرض لصدمة الآهربائية، قم بتوصيل سلك التيار بمأخذ للتيار الآهربائي مصن بشكل ملائم وموصَل أرضيًا بطريقة صحيحة وقريب من المنتج ويسهل الوصول إليه.

### **ترآيب ملقم الطباعة اللاسلآي 8372N MarkNet**

- **1** قم بإيقاف تشغيل الطابعة.
- **2** ضع آحول الأيزوبروبيل على قطعة قماش مبللة ناعمة وخالية من الوبر، ثم امسح السطح المحيط بمنفذ USB.

**3** قم بترآيب الوحدة اللاسلآية.

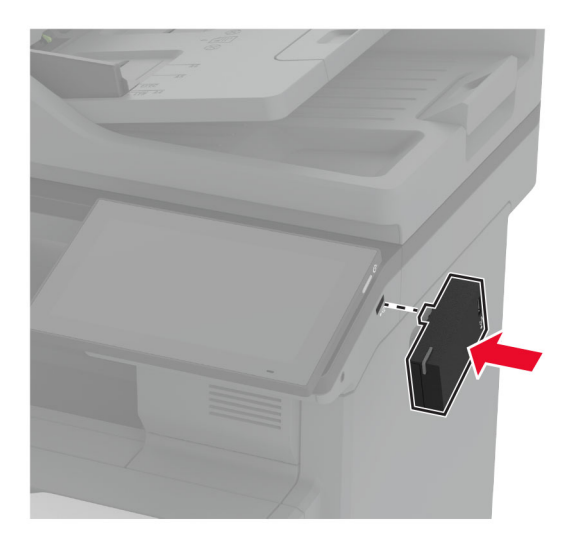

#### **ملاحظات:**

- **•** اضغط بإحآام للتأآد من التصاق الشريط بسطح الطابعة.
- **•** تأآد من أن سطح الطابعة جاف وخال من الرطوبة المآثفة.
- **•** تلتصق الوحدة بالطابعة على أفضل وجه بعد مرور 72 ساعة.

**4** تحقق من وجود فجوة بين الوحدة والطابعة، ثم قم بتوصيل وحدة الفاصل إذا لزم الأمر.

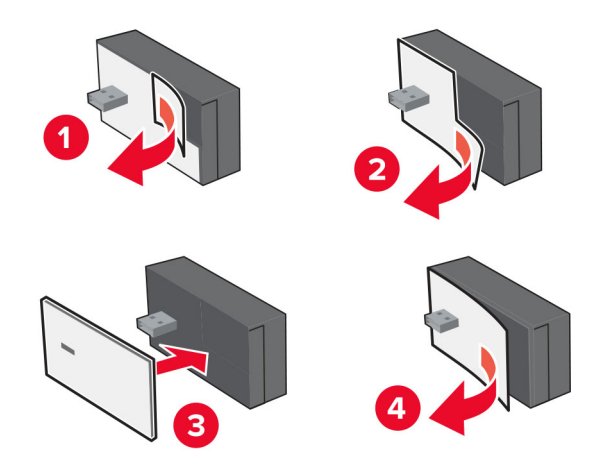

### **5** قم بتوصيل بطاقة NFC.

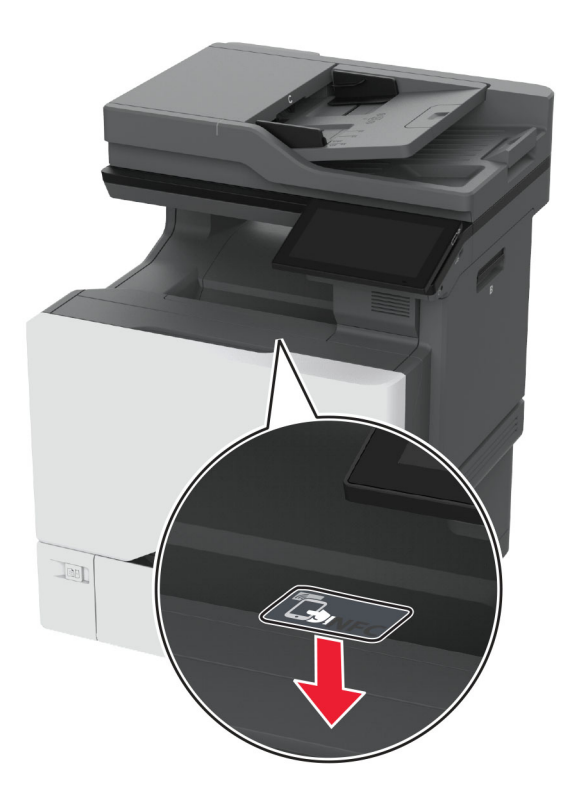

**6** قم بتشغيل الطابعة.

### **ترآيب ملقم الطباعة اللاسلآي MarkNet 8450N**

**ملاحظة:** احرص على تحديث الطابعة بآخر البرامج الثابتة المتاحة. **1** قم بإيقاف تشغيل الطابعة، ثم قم بفصل سلك التيار عن مأخذ التيار الآهربائي. **2** قم بتحديد منفذ ملقم الطباعة اللاسلآي حسب طراز طابعتك.

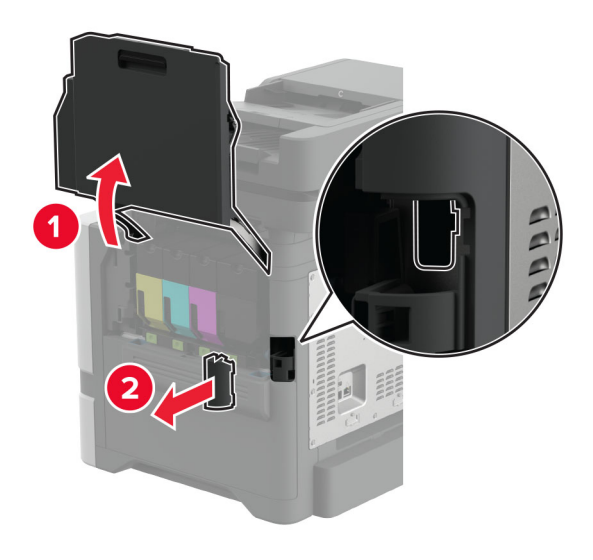

**3** أدخل ملقم الطباعة اللاسلآي حتى يستقر في مآانه.

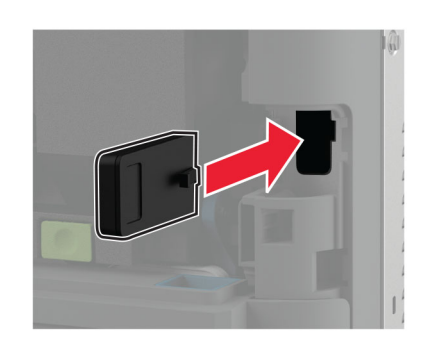

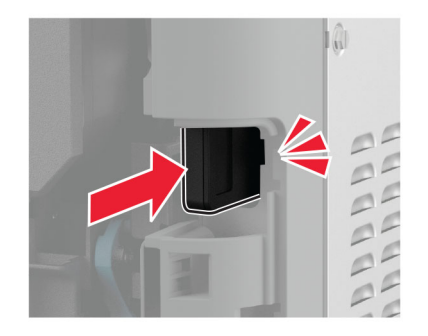

**4** حسب طراز الطابعة، قم بإغلاق الباب، وتوصيل غطاء المنفذ، أو قم بآلتا الخطوتين.

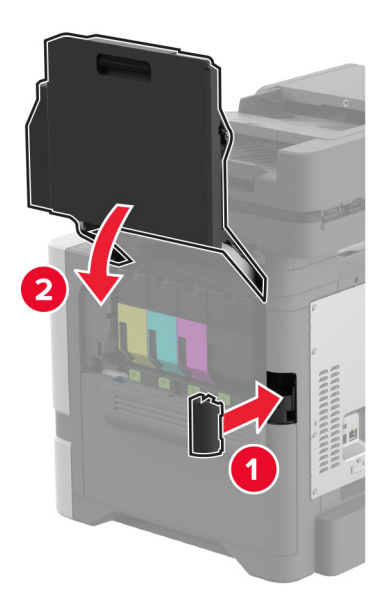

**5** وصل سلك التيار بمأخذ التيار الآهربائي ثم قم بتشغيل الطابعة.

ّف **تنبيه—احتمال التعرض لإصابة:** لتجنب خطر الحريق أو التعرض لصدمة الآهربائية، قم بتوصيل سلك التيار بمأخذ للتيار الآهربائي مصن بشكل ملائم وموصَل أرضيًا بطريقة صحيحة وقريب من المنتج ويسهل الوصول إليه.

## **شبآة الاتصال**

### **توصيل الطابعة بشبآة اتصال Fi-Wi**

قبل أن تبدأ، تأكد من أن:

- **•** توجد وحدة لاسلآية ّ مرآبة في طابعتك. للحصول على مزيد من المعلومات، راجع قسم **ترآيب الوحدات [اللاسلآية](#page-81-0)**.
- َّن على تلقائي. من الشاشة الرئيسية، المس **الإعدادات** > **شبآة الاتصال/المنافذ** > **نظرة عامة حول شبآة الاتصال** > **مهايئ نشط**. **•** مهايئ نشط معي

**استخدام لوحة التحآم**

- **1** من الشاشة الرئيسية، المس **الإعدادات** > **شبآة الاتصال/المنافذ** > **لاسلآي** > **الإعداد على لوحة الطابعة** > **اختيار شبآة الاتصال**.
	- **2** حدد شبآة اتصال Fi-Wi، ثم ِ أدخل آلمة المرور الخاصة بشبآة الاتصال.

**ملاحظة:** لطرازات الطابعة الجاهزة للاستخدام مع شبآة اتصال Fi-Wi، تظهر مطالبة بإعداد شبآة اتصال Fi-Wi في أثناء الإعداد الأولي.

#### **Lexmark Mobile Assistant استخدام**

- 1 وفقًا لجهازك المحمول، قم بتنزيل تطبيق Lexmark Mobile Assistant إما من متجر App Store أو متجر Google Play<sup>TM.</sup>
- 2 من الشاشة الرئيسية للطابعة، المس الإعدادات > شبكة الاتصال/المنافذ > لاسلكي > الإعداد باستخدام تطبيق هاتف محمول > معرّف الطابعة
	- 3 من جهازك المحمول، شغّل التطبيق ثم وافق على شروط الاستخدام. **ملاحظة:** امنح الأذونات إذا لزم الأمر.
		- **4** اضغط على **الاتصال بالطابعة** > **الانتقال إلى إعدادات Fi**‑**Wi**.
	- **5** قم بتوصيل جهازك المحمول بشبآة الاتصال اللاسلآية الخاصة بالطابعة.
		- **6** ارجع إلى التطبيق، ثم اضغط على **إعداد اتصال Fi-Wi**
		- **7** حدد شبآة اتصال Fi-Wi، ثم ِ أدخل آلمة المرور الخاصة بها.
			- **8** اضغط على **تم**.

### **توصيل الطابعة بشبآة اتصال لاسلآية باستخدام إعداد Fi-Wi المحمي (WPS(**

قبل أن تبدأ، تأكد من أن:

- **•** نقطة الوصول (الموجه اللاسلآي) معتمدة لإعداد Fi-Wi المحمي (WPS (أو متوافقة مع إعداد Fi-Wi المحمي (WPS(. لمزيد من المعلومات، انظر المستندات المرفقة لنقطة الوصول الخاصة بك .
	- **•** توجد وحدة لاسلآية ّ مرآبة في طابعتك. لمعرفة مزيد من المعلومات، راجع قسم **ترآيب الوحدات [اللاسلآية](#page-81-0)**.
- **•** مهايئ نشط معيَّن على تلقائي. من الشاشة الرئيسية، المس **الإعدادات** > **شبآة الاتصال/المنافذ** > **نظرة عامة حول شبآة الاتصال** > **مهايئ نشط**.

#### **استخدام طريقة "ضغطة زر"**

- **1** من الشاشة الرئيسية، المس **الإعدادات** > **شبآة الاتصال/المنافذ** > **لاسلآي** > **إعداد Fi-Wi المحمي** > **بدء طريقة النسخ بضغطة زر**.
	- **2** اتبع الإرشادات التي تظهر على شاشة العرض.

### **استخدام طريقة رقم التعريف الشخصي (PIN(**

- **1** من الشاشة الرئيسية، المس **الإعدادات** > **شبآة الاتصال/المنافذ** > **لاسلآي** > **إعداد Fi-Wi المحمي** > **بدء طريقة رقم PIN**.
	- **2** انسخ رقم PIN WPS المآون من ثمانية أرقام.

**3** افتح مستعرض ويب، ثم اآتب عنوان IP الخاص بنقطة الوصول في حقل العنوان.

**ملاحظات:**

- **•** لمعرفة عنوان IP، راجع المستندات التي أتت مع نقطة الوصول.
- إذا كنت تستخدم خادم وكيل، فقم بتعطيله مؤقتًا لتحميل صفحة الويب بشكل صحيح.
- <span id="page-91-0"></span>**4** قم بالوصول إلى إعدادات WPS. لمزيد من المعلومات، انظر المستندات المرفقة لنقطة الوصول الخاصة بك .
	- **5** أدخل رقم PIN المآون من ثمانية أرقام، ثم احفظ التغييرات.

### **Wi**‑**Fi Direct تهيئة**

Wi-Fi Direct® هي تقنية تسمح للأجهزة اللاسلكية بالاتصال مباشرة بطابعة ممكّنة لاستخدام Wi-Fi Direct من دون استخدام نقطة وصول (موجّه لاسلآي).

قبل أن تبدأ، تأآد من ترآيب وحدة لاسلآية على الطابعة. لمعرفة مزيد من المعلومات، راجع قسم **ترآيب الوحدات [اللاسلآية](#page-81-0)**.

- **1** من الشاشة الرئيسية، المس **الإعدادات** > **شبآة الاتصال/المنافذ** > **Direct Fi**‑**Wi**.
	- **2** قم بتهيئة الإعدادات.
- **• تمآين Direct Fi-Wi**—لتمآين الطابعة من بث شبآة اتصال Direct Fi-Wi الخاصة بها.
	- .Wi‑Fi Direct اتصال لشبآة اسم لتعيين—**Wi**‑**Fi Direct اسم•**
- **• آلمة مرور Direct Fi-Wi**—لتعيين آلمة المرور للتفاوض على الأمان اللاسلآي عند استخدام اتصال نظير إلى نظير.
	- **• إظهار آلمة المرور على صفحة الإعداد**—إظهار آلمة المرور على صفحة إعداد شبآة الاتصال.
		- قبول طلبات زر الضغط تلقانيًا—للسماح للطابعة بقبول طلبات الاتصال تلقائيًا.

**ملاحظة:** قبول طلبات زر الضغط تلقائيًا غير أمن<sub>.</sub>

**ملاحظات:**

- **•** بشآل افتراضي، لا تآون آلمة مرور شبآة اتصال Direct Fi-Wi مرئية على شاشة عرض الطابعة. لإظهار آلمة المرور، قم بتمآين رمز النظرة الخاطفة لآلمة المرور. من الشاشة الرئيسية، المس **الإعدادات** > **الأمان** > **إعدادات متنوعة** > **تمآين إظهار آلمة المرور/رقم PIN**.
- **•** يمآنك رؤية آلمة مرور شبآة اتصال Direct Fi-Wi من دون إظهارها على شاشة عرض الطابعة. من الشاشة الرئيسية، المس **الإعدادات** > **التقارير** > **شبآة الاتصال** > **صفحة إعداد شبآة الاتصال**.

### **توصيل جهاز محمول بالطابعة**

قبل توصيل جهازك المحمول، تأكد من تهيئة Wi-Fi Direct. لمزيد من المعلومات، انظر العبارة"تهيئة Wi-Fi Direct" على الصفحة 92

#### **Wi**‑**Fi Direct باستخدام الاتصال**

**ملاحظة:** تنطبق هذه الإرشادات على الأجهزة المحمولة التي تعمل بنظام Android فقط.

- **1** من الجهاز المحمول، انتقل إلى قائمة الإعدادات.
- **2** قم بتمآين **Fi**‑**Wi**، ومن ثم اضغط على **Direct Fi**‑**Wi**.
	- **3** حدد اسم Direct Fi-Wi للطابعة.
	- **4** قم بتأآيد الاتصال على لوحة التحآم بالطابعة.

#### **الاتصال باستخدام Fi-Wi**

- **1** من الجهاز المحمول، انتقل إلى قائمة الإعدادات.
- **2** اضغط على **Fi**‑**Wi**، ومن ثم حدد اسم Direct Fi-Wi للطابعة.
- **ملاحظة:** تتم إضافة السلسلة xy-DIRECT) حيث يآون x وy حرفين عشوائيين) قبل اسم Direct Fi-Wi.
	- **3** أدخل آلمة مرور Direct Fi-Wi.

### **توصيل آمبيوتر بالطابعة**

قبل توصيل الكمبيوتر، تأكد من تهيئة Wi-Fi Direct. لمزيد من المعلومات، انظر [العبارة](#page-91-0)"تهيئة Wi-Fi Direct" على [الصفحة](#page-91-0) 92.

#### **لمستخدمي نظام التشغيل Windows**

- **1** افتح **الطابعات والماسحات الضوئية**، ثم انقر فوق **إضافة طابعة أو ماسحة ضوئية**.
- **2** انقر فوق **إظهار طابعات Direct Fi-Wi**، ثم حدد اسم Direct Fi-Wi للطابعة.
- **3** من شاشة عرض الطابعة، ّدون رقم PIN الخاص بالطابعة ّ المآون من ثمانية أرقام.
	- **4** أدخل رقم PIN على الآمبيوتر.

**ملاحظة:** إذا لم يكن برنامج تشغيل الطباعة مثبتًا بالفعل، فسيقوم Windows بتنزيل برنامج التشغيل المناسب.

#### **لمستخدمي نظام التشغيل Macintosh**

**1** انقر فوق رمز الاتصال اللاسلآي، ثم حدد اسم Direct Fi‑Wi للطابعة.

**ملاحظة:** تتم إضافة السلسلة xy-DIRECT) حيث يآون x وy حرفين عشوائيين) قبل اسم Direct Fi-Wi.

**2** اآتب آلمة مرور Direct Fi-Wi.

ملاحظة: قم بتحويل الكمبيوتر إلى شبكة اتصاله السابقة بعد قطع الاتصال بشبكة اتصال Wi-Fi Direct.

### **إلغاء تنشيط شبآة اتصال Fi-Wi**

- 1 من الشاشة الرئيسية، المس الإعدادات > شبكة الاتصال/المنافذ > نظرة عامة حول شبكة الاتصال > مهايئ نشط > شبكة اتصال فياسية
	- **2** اتبع الإرشادات التي تظهر على الشاشة.

#### **التحقق من اتصال الطابعة**

- **1** من الشاشة الرئيسية، المس **إعدادات** > **تقارير** > **شبآة الاتصال** > **صفحة إعداد شبآة الاتصال**.
- **2** تأآد من القسم الأول من صفحة إعداد الشبآة وتأآد من أن الحالة هي Connected) متصلة). إذا كانت الحالة هي غير متصلة، فقد تكون لوحة تفريغ LAN غير نشطة أو قد يكون هناك خلل في كابل الشبكة. اتصل بالمسؤول لديك للحصول على مساعدة.

# **إعداد الطباعة التسلسلية (Windows فقط)**

قبل أن تبدأ، تأكد من تركيب منفذ تسلسلي للحلول الداخلية على الطابعة.

- **1** قم بتعيين المعلمات في الطابعة.
- **أ** من لوحة التحآم، انتقل إلى القائمة حيث توجد إعدادات المنافذ.
- **ب** قم بتحديد موقع قائمة إعدادات المنفذ التسلسلي، ثم قم بضبط الإعدادات، إذا لزم الأمر.
	- **ج** طبّق التغييرات.
	- **2** من الكمبيوتر ، افتح مجلّد الطابعات ثم حدد الطابعة الخاصـة بك.
		- **3** افتح خصائص الطابعة، ثم حدد منفذ الاتصال من القائمة.
	- ّن معلمات منفذ الاتصال في Manager Device) مدير الأجهزة). **4** عي

#### **ملاحظات:**

- **•** تخفف الطباعة التسلسلية من سرعة الطباعة.
- تأكد من أن الكابل التسلسلي متّصل بالمنفذ التسلسلي على الطابعة<sub>.</sub>

# **تأمين الطابعة**

# **تحديد موقع فتحة الأمان**

الطابعة مجهزة بميزة قفل أمان. وصِّل قفل أمان متوافقًا مع أغلب أجهزة الكمبيوتر المحمولة في الموقع الموضح للتأكد من تأمين الطابعة في مكانها.

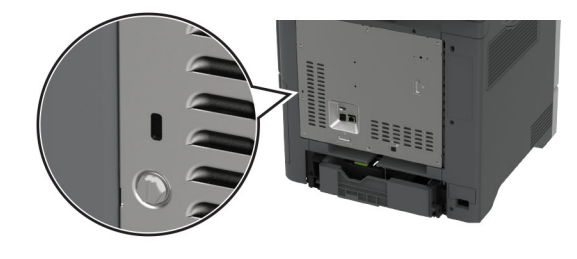

## **مسح ذاآرة الطابعة**

لمسح الذاكرة غير الدائمة أو البيانات المخزنة مؤقتًا في الطابعة، قم بإيقاف تشغيل الطابعة.

لمسح الذاكرة الدائمة وإعدادات الجهاز وشبكة الاتصال وإعدادات الأمان والحلول المضمنة embedded solutions، قم بالإجراءات التالية:

- **1** من الشاشة الرئيسية، المس **إعدادات** > **جهاز** > **الصيانة** > **مسح خارج الخدمة**.
- **2** المس خانة الاختيار **تصحيح آل المعلومات على الذاآرة الدائمة**، ثم المس **مسح**.
- **3** المس **تشغيل معالج الإعداد الأولي** أو **ترك الطابعة غير متصلة**، ثم المس خيار **التالي**.
	- **4** ابدأ العملية.

**ملاحظة:** تؤدي هذه العملية إلى إتلاف مفتاح التشفير الذي يتم استخدامه لحماية بيانات المستخدم. قم بتهيئة القرص الثابت أو قرص التخزين الذآي بعد محو ذاكرة الطابعة.

## **مسح محرك أقراص تخزين الطابعة**

- **1** من الشاشة الرئيسية، المس **إعدادات** > **جهاز** > **الصيانة** > **مسح خارج الخدمة**.
- **2** حسب محرك أقراص التخزين المثبت على الطابعة، قم بأي من الإجراءات التالية:
- **•** بالنسبة إلى القرص الثابت، المس خانة الاختيار **تصحيح آل المعلومات على القرص الثابت**، والمس **مسح**، ثم حدد طريقة لمسح البيانات. **ملاحظة:** قد تستغرق عملية تصحيح المعلومات على القرص الثابت فترة تتراوح ما بين دقائق عديدة وأآثر من ساعة، فتصبح الطابعة غير متوفرة لإجراء مهام أخرى.
- **•** بالنسبة إلى محرك أقراص التخزين الذآي (ISD(، المس **مسح محرك أقراص التخزين الذآي**، ثم المس **مسح** لمسح آل بيانات المستخدم.
	- **3** ابدأ العملية.

## **استعادة إعدادات المصنع الافتراضية**

- **1** من الشاشة الرئيسية، المس **الإعدادات** > **الجهاز** > **استعادة الإعدادات الافتراضية**.
	- **2** المس **استعادة الإعدادات** > حدد الإعدادات التي تريد استعادتها > **استعادة**.
		- **3** ابدأ العملية.

# **بيان الذاآرة**

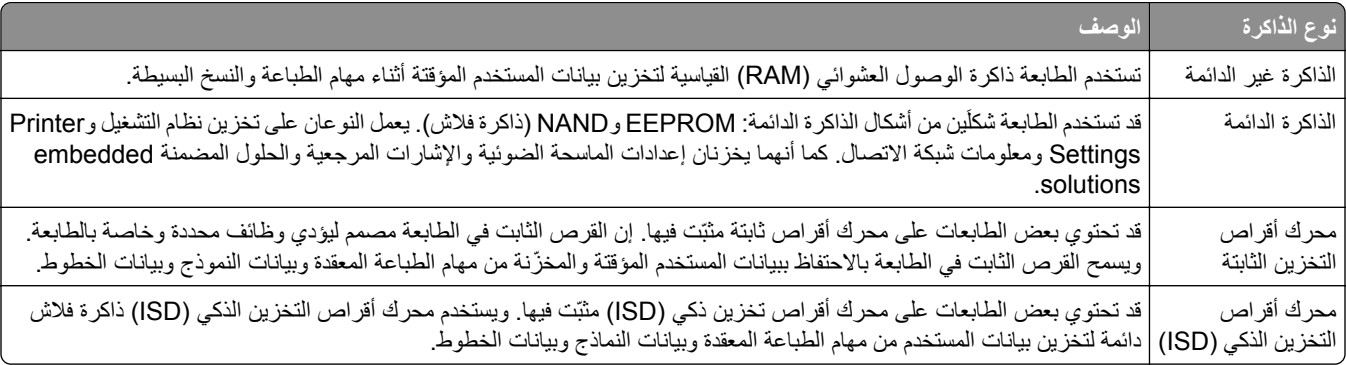

امسح محتوى أية ذاكرة مُركَّبة بالطابعة في الحالات التالية:

- **•** إذا آانت الطابعة غير نشطة.
- **•** إذا تم استبدال القرص الثابت أو محرك أقراص التخزين الذآي (ISD (للطابعة.
	- **•** إذا تم نقل الطابعة إلى قسم أو موقع مختلف.
	- **•** إذا تمت صيانة الطابعة من قبل شخص من خارج شرآتك.
		- **•** إذا تم نقل الطابعة من موقعك لغرض الصيانة.
			- **•** إذا تم بيع الطابعة لمؤسسة أخرى.

**ملاحظة:** للتخلص من محرك أقراص تخزين، اتبع السياسات والإجراءات الخاصة بمؤسستك.

# **الطباعة**

# **الطباعة من آمبيوتر**

- **ملاحظة:** للملصقات ومخزون البطاقات والمغلفات، عيّن حجم الورق ونوعه في الطابعة قبل طباعة المستند.
	- **1** من المستند الذي تحاول طباعته، افتح مربع الحوار "طباعة".
		- **2** عند الضرورة، اضبط الإعدادات.
			- **3** اطبع المستند.

# **الطباعة من جهاز محمول**

## **الطباعة من جهاز محمول باستخدام Print Mobile Lexmark**

Lexmark تسمح لك خدمة Mobile Print بإرسال المستندات والصور مباشرةً إلى جهاز معتمد من Lexmark.

**1** افتح المستند ومن ثم أرسله إلىPrint Mobile Lexmark أو شارآه معها.

**ملاحظة:** قد لا تدعم بعض تطبيقات الجهات الخارجية ميزة الإرسال أو المشارآة. للحصول على المزيد من المعلومات، راجع الوثائق المرفقة بالتطبيق.

- **2** حدد طابعة.
- **3** اطبع المستند.

## **الطباعة من جهاز محمول باستخدام خدمة Print Lexmark**

Lexmark إن Print عبارة عن حل للطباعة عبر الأجهزة المحمولة التي تعمل بالإصدار 6.0 من نظام Android™ أو الإصدار ات اللاحقة. وهو يتيح إرسال المستندات والصور إلى الطابعات المتصلة بشبكة الاتصال وملقمات print management.

#### **ملاحظات:**

- **•** تأآد من تنزيل تطبيق Print Lexmark من متجر Play Google وتمآينه في الجهاز المحمول.
	- تأكد من أن الطابعة والجهاز المحمول متصلَين بشبكة الاتصال نفسها<sub>.</sub>
		- **1** من جهازك المحمول، حدد مستندًا من مدير الملفات.
			- **2** أرسل المستند أو شارآه إلى Print Lexmark.

**ملاحظة:** قد لا تدعم بعض تطبيقات الجهات الخارجية ميزة الإرسال أو المشارآة. للحصول على المزيد من المعلومات، راجع الوثائق المرفقة بالتطبيق.

- **3** حدد طابعة، ثم اضبط الإعدادات إذا لزم الأمر.
	- **4** اطبع المستند.

## **الطباعة من جهاز محمول باستخدام خدمة الطباعة Mopria**

خدمة الطباعة Mopria عبارة عن حل للطباعة عبر الأجهزة المحمولة يعمل على نظام Android، الإصدار 5.0 منه أو الإصدارات اللاحقة. تسمح <sup>R</sup> ّ إن لك بالطباعة إلى أي طابعة تعتمد خدمة Mopria. **ملاحظة:** تأآد من تنزيل تطبيق خدمة الطباعة Mopria من متجر Play Google ّ ومآنه في الجهاز المحمول.

- **1** من جهازك المحمول بنظام Android، شغّل تطبيقًا متوافقًا أو حدد مستندًا من مدير الملفات<sub>.</sub>
	- **2** اضغط على > **طباعة**.
	- **3** حدد طابعة، ثم اضبط الإعدادات إذا لزم الأمر.

**4** اضغط على .

### **الطباعة من جهاز محمول باستخدام AirPrint**

إن ميزة برنامج AirPrint هي حل للطباعة عبر الأجهزة المحمولة يسمح لك بالطباعة مباشرة من أجهزة Apple إلى طابعة تعتمد خدمة AirPrint. **ملاحظات:**

- تأكد من أن جهاز Apple والطابعة متصلَين بشبكة الاتصال نفسها<sub>.</sub> إذا كان للشبكة موز عات لاسلكية متعددة، فتأكد من أن كلا الجهازَين متصلان بشبآة الاتصال الفرعية نفسها.
	- **•** هذا التطبيق مدعوم فقط في بعض أجهزة Apple.
	- **1** من جهازك المحمول، حدد مستندًا من مدير الملفات أو قم بتشغيل تطبيق متوافق.
		- **2** اضغط على > **طباعة**.
		- **3** حدد طابعة، ثم اضبط الإعدادات إذا لزم الأمر.
			- **4** اطبع المستند.

### **الطباعة من جهاز محمول باستخدام RDirect Fi**‑**Wi**

Wi-Fi Direct هي عبارة عن خدمة طباعة تتيح لك الطباعة باستخدام أي طابعة مزوّدة بخدمة Wi-Fi Direct.

**ملاحظة:** تأآد من أن الجهاز المحمول متصل بشبآة اتصال الطابعة اللاسلآية. للحصول على المزيد من المعلومات، انظر العبارة"[توصيل](#page-91-0) جهاز محمول [بالطابعة](#page-91-0)" على الصفحة .92

- 1 من جهازك المحمول، شغّل تطبيقًا متوافقًا أو حدد مستندًا من مدير الملفات<sub>.</sub>
	- ّذ أحد الإجراءات التالية: ًا لطراز جهازك المحمول، نف **2** وفق
		- **•** اضغط على > **الطباعة**.
		- **•** اضغط على > **الطباعة**.
		- **•** اضغط على > **الطباعة**.
		- **3** حدد طابعة، ثم اضبط الإعدادات إذا لزم الأمر.
			- **4** اطبع المستند.

## **الطباعة من محرك أقراص فلاش**

**1** أدخل محرك أقراص فلاش.

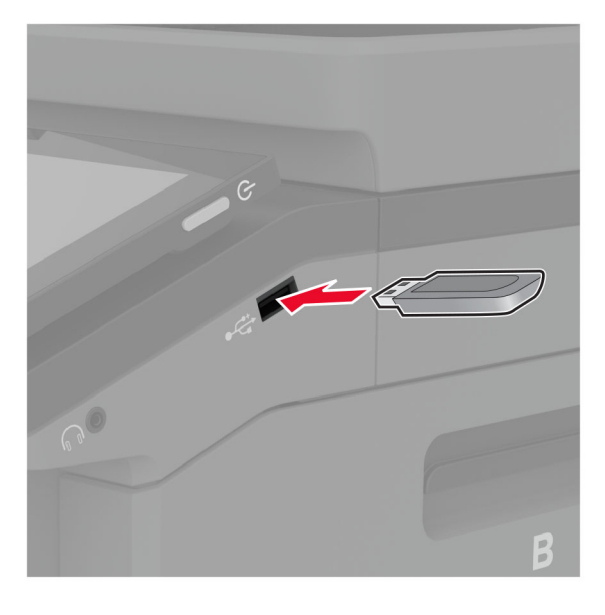

#### **ملاحظات:**

- **•** إذا أدخلت محرك أقراص فلاش عند ظهور رسالة خطأ، فستتجاهل الطابعة محرك أقراص فلاش.
- **•** إذا أدخلت محرك أقراص فلاش أثناء معالجة الطابعة لمهام طباعة أخرى، فستظهر الرسالة **مشغولة** على الشاشة.
	- **2** من الشاشة، المس المستند الذي تريد طباعته.

إذا لزم الأمر، فقم بتهيئة إعدادات الطباعة.

**3** اطبع المستند.

لطباعة مستند آخر، المس **محرك أقراص USB**.

**تحذير—تلف محتمل:** لتفادي فقدان البيانات أو حدوث عطل في الطابعة، لا تلمس محرك أقراص فلاش أو الطابعة في المنطقة الموضحة أثناء عملية الطباعة أو القراءة أو الكتابة من وحدة الذاكرة.

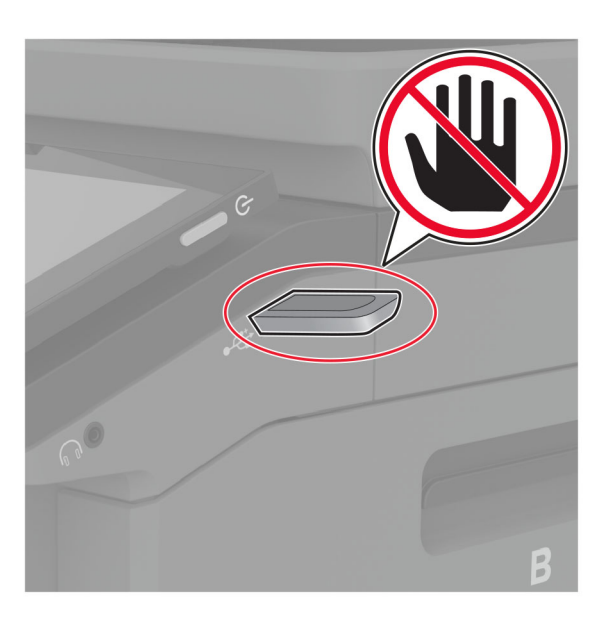

# **أنواع محرآات أقراص فلاش والملفات المدعومة**

### **محرآات أقراص فلاش**

- **•** 70S JumpDrive Lexar) 16 جيجابايت و32 جيجابايت)
- **•** Micro Cruzer SanDisk) 16 جيجابايت و32 جيجابايت)
	- **•** Attaché PNY) 16 جيجابايت و32 جيجابايت)

#### **ملاحظات:**

- **–** تدعم الطابعة محرآات أقراص فلاش عالية السرعة ذات معيار السرعة الآاملة.
- **–** يجب على محرآات أقراص فلاش أن تدعم نظام جداول تخصيص الملف (FAT(.

### **أنواع الملفات**

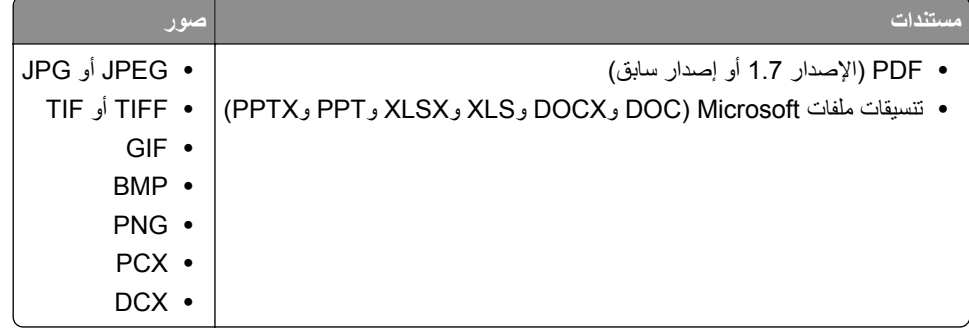

# **تهيئة المهام السرية**

- **1** من الشاشة الرئيسية، المس **الإعدادات** > **الأمان** > **إعداد الطباعة السرية**.
	- **2** قم بتهيئة الإعدادات.

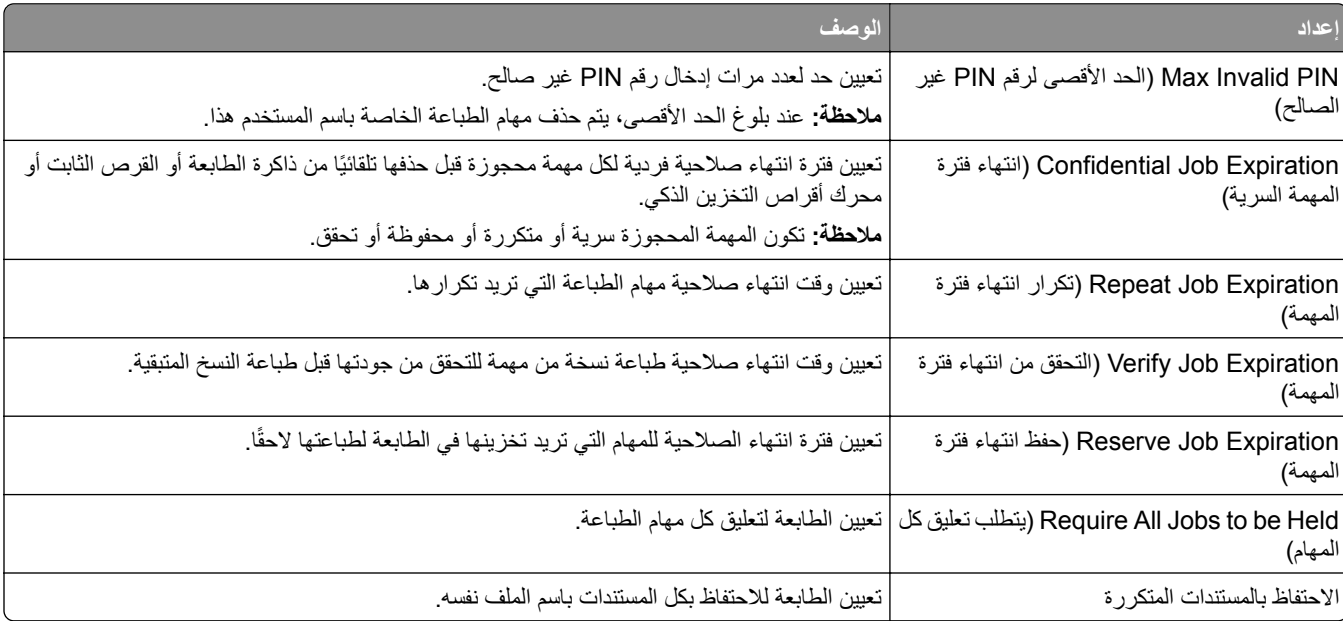

# **طباعة المهام السرية والمهام المحجوزة الأخرى**

#### **لمستخدمي نظام التشغيل Windows**

- **1** بعد فتح أحد المستندات، انقر فوق **ملف** > **طباعة**.
- **2** حدد طابعة، ومن ثم انقر فوق **الخصائص** أو **التفضيلات** أو **الخيارات** أو **إعداد**.
	- **3** انقر فوق **الطباعة والتوقف**.
	- ِّن اسم مستخدم. **4** حدد **استخدام الطباعة والتوقف**، ثم عي
- **5** حدد نوع مهمة الطباعة (سرية أو متآررة أو محجوزة أو تحقق). إذا قمت بتحديد **سري**، عندئذ قم بتأمين مهمة الطباعة برقم تعريف شخصي (PIN(.
	- **6** انقر فوق **موافق** أو **طباعة**.
	- **7** من شاشة الطابعة الرئيسية، حرر مهمة الطباعة.
- **•** لمهام الطباعة السرية، المس **المهام المحجوزة** > تحديد اسم المستخدم الخاص بك > **المهام السرية** > إدخال رقم PIN < تحديد مهمة الطباعة > تهيئة الإعدادات > **طباعة**.
	- **•** لمهام الطباعة الأخرى، المس **المهام المحجوزة** > تحديد اسم المستخدم الخاص بك > تحديد مهمة الطباعة > تهيئة الإعدادات > **طباعة**.

#### **لمستخدمي نظام التشغيل Macintosh**

#### **استخدام AirPrint**

- **1** أثناء فتح أحد المستندات، اختر **File) ملف)** > **Print) طباعة)**.
- **2** حدد طابعة، ومن ثم من القائمة المنسدلة التي تتبع القائمة الاتجاه، اختر **طباعة PIN**.
- ًا من أربعة أرقام. **3** قم بتمآين **الطباعة باستخدام رقم PIN**، ثم أدخل رقم PIN ّ مآون
	- **4** انقر فوق **Print) طباعة)**.
- **5** من شاشة الطابعة الرئيسية، حرر مهمة الطباعة. المس **المهام المحجوزة** > تحديد اسم المستخدم الخاص بك > **المهام السرية** > إدخال رقم PIN< تحديد مهمة الطباعة > **طباعة**.

#### **استخدام برنامج تشغيل الطباعة**

- **1** أثناء فتح أحد المستندات، اختر **File) ملف)** > **Print) طباعة)**.
- **2** حدد طابعة، ومن ثم من القائمة المنسدلة التي تتبع القائمة الاتجاه، اختر **الطباعة والانتظار**.
	- ًا من أربعة أرقام. **3** اختر **الطباعة السرية**، ومن ثم أدخل رقم PIN ّ مآون
		- **4** انقر فوق **Print) طباعة)**.
- **5** من شاشة الطابعة الرئيسية، حرر مهمة الطباعة. المس **المهام المحجوزة** > تحديد اسم الآمبيوتر الخاص بك > **سري** > تحديد مهمة الطباعة > إدخال رقم PIN < **طباعة**.

## **طباعة قائمة عينات الخطوط**

- **1** من الشاشة الرئيسية، المس **إعدادات** > **تقارير** > **طباعة** > **خطوط الطباعة**.
	- **2** المس **خطوط PCL** أو **خطوط PS**.

## **طباعة قائمة الأدلة**

من الشاشة الرئيسية، المس **إعدادات** > **تقارير** > **طباعة** > **طباعة دليل**.

# **وضع أوراق فاصلة بين النسخ**

**ُسخ**. **1** من الشاشة الرئيسية، المس **الإعدادات** > **طباعة** > **التخطيط** > **الأوراق الفاصلة** > **ما بين الن 2** اطبع المستند.

## **إلغاء مهمة طباعة**

**1** من الشاشة الرئيسية، المس . **2** حدد المهمة التي تود إلغاءها. **ملاحظة:** يمآنك ً أيضا إلغاء مهمة من خلال لمس **قائمة انتظار المهام**.

# **ضبط قتامة مسحوق الحبر**

- **1** من الشاشة الرئيسية، المس **الإعدادات** > **طباعة** > **الجودة**.
	- **2** من قائمة قتامة مسحوق الحبر، اضبط الإعدادات.

# **النسخ**

# **استخدام وحدة تغذية المستندات التلقائية وزجاج الماسحة الضوئية**

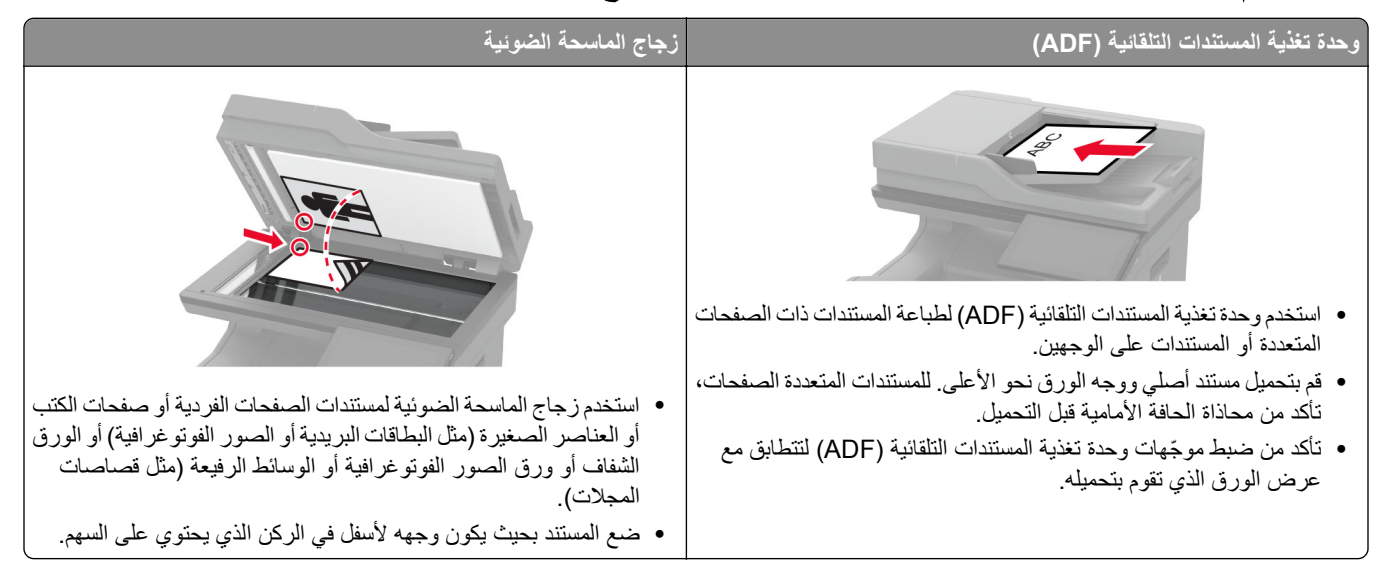

**ُسخ إنشاء الن**

- **1** قم بتحميل مستند أصلي في درج وحدة تغذية المستندات التلقائية (ADF (أو على زجاج الماسحة الضوئية. **ملاحظة:** لتجنب الحصول على صورة غير آاملة، تأآد من تطابق حجم ورقة المستند الأصلي مع حجم ورقة الإخراج.
	- ُسخ. **2** من الشاشة الرئيسية، المس **نسخ**، ثم حدد عدد الن عند الضرورة، اضبط إعدادات النسخ.
		- **3** انسخ المستند.

**ملاحظة:** لإنشاء نسخة سريعة، من الشاشة الرئيسية، المس .

# **نسخ الصور الفوتوغرافية**

 ضع صورة فوتوغرافية على زجاج الماسحة الضوئية. من الشاشة الرئيسية، المس **نسخ** > **المحتوى** > **نوع المحتوى** > **الصورة**. المس **مصدر المحتوى**، ثم حدد الإعداد الذي يتطابق بشآل أفضل مع الصورة الأصلية. انسخ الصورة.

# **النسخ على الورق ذي الرأسية**

- **1** قم بتحميل مستند أصلي في درج وحدة تغذية المستندات التلقائية (ADF (أو على زجاج الماسحة الضوئية.
	- **2** من الشاشة الرئيسية، المس **النسخ** > **النسخ من** > ، ثم حدد حجم المستند الأصلي.
- **3** المس **النسخ إلى**، ومن ثم حدد مصدر الورق الذي يتضمن الورق ذي الرأسية. إذا قمت بتحميل الورق ذي الرأسية في وحدة التغذية متعددة الأغراض، فالمس **نسخ إلى** > **وحدة التغذية متعددة الأغراض** > وحدد حجم الورق > **ذو رأسية**.
	- **4** انسخ المستند.

## **النسخ على َ وجهي الورقة**

 قم بتحميل مستند أصلي في درج وحدة تغذية المستندات التلقائية (ADF (أو على زجاج الماسحة الضوئية. من الشاشة الرئيسية، المس **نسخ** > **الجانبان**. المس **طباعة الوجه على َ وجهين** أو **طباعة َ الوجهين على َ وجهين**. انسخ المستند.

# **ُسخ تصغير أو تآبير الن**

- **1** قم بتحميل مستند أصلي في درج وحدة تغذية المستندات التلقائية (ADF (أو على زجاج الماسحة الضوئية. **2** من الشاشة الرئيسية، المس **نسخ** > **تغيير الحجم** > وحدد قيمة المقياس. **ملاحظة:** يؤدي تغيير حجم المستند الأصلي أو حجم الإخراج بعد تعيين المقياس إلى إعادة قيمة المقياس إلى تلقائي.
	- **3** انسخ المستند.

# **ُسخ ترتيب الن**

**1** قم بتحميل مستند أصلي في درج وحدة تغذية المستندات التلقائية (ADF (أو على زجاج الماسحة الضوئية. **2** من الشاشة الرئيسية، المس **نسخ** > **ترتيب** > **تشغيل [1,2,1,2,1,2]**. **3** انسخ المستند.

# **وضع أوراق فاصلة بين النسخ**

- **1** قم بتحميل مستند أصلي في درج وحدة تغذية المستندات التلقائية (ADF (أو على زجاج الماسحة الضوئية.
	- **2** من الشاشة الرئيسية، المس **نسخ** > **ورق الفصل**.
		- **3** اضبط الإعدادات.
		- **4** أرسل مهمة النسخ.

## **طباعة عدة صفحات على ورقة واحدة**

- **1** قم بتحميل مستند أصلي في درج وحدة تغذية المستندات التلقائية (ADF (أو على زجاج الماسحة الضوئية.
	- **2** من الشاشة الرئيسية، المس **نسخ** > **عدد الصفحات لآل وجه**.
		- **3** اضبط الإعدادات.
			- **4** انسخ المستند.

# **نسخ البطاقات**

- قم بتحميل بطاقة على زجاج الماسحة الضوئية. **1**
- من الشاشة الرئيسية، المس **نسخ** > **نسخ من**. **2**
	- المس **بطاقة الهوية**. **3**
		- انسخ البطاقة. **4**

## **إنشاء اختصار نسخة**

- نسخ). من الشاشة الرئيسية، المس **Copy**) **1**
	- قم بتهيئة الإعدادات ومن ثم المس . **2**
		- قم بإنشاء اختصار. **3**

# **البريد الإلآتروني**

# **استخدام وحدة تغذية المستندات التلقائية وزجاج الماسحة الضوئية**

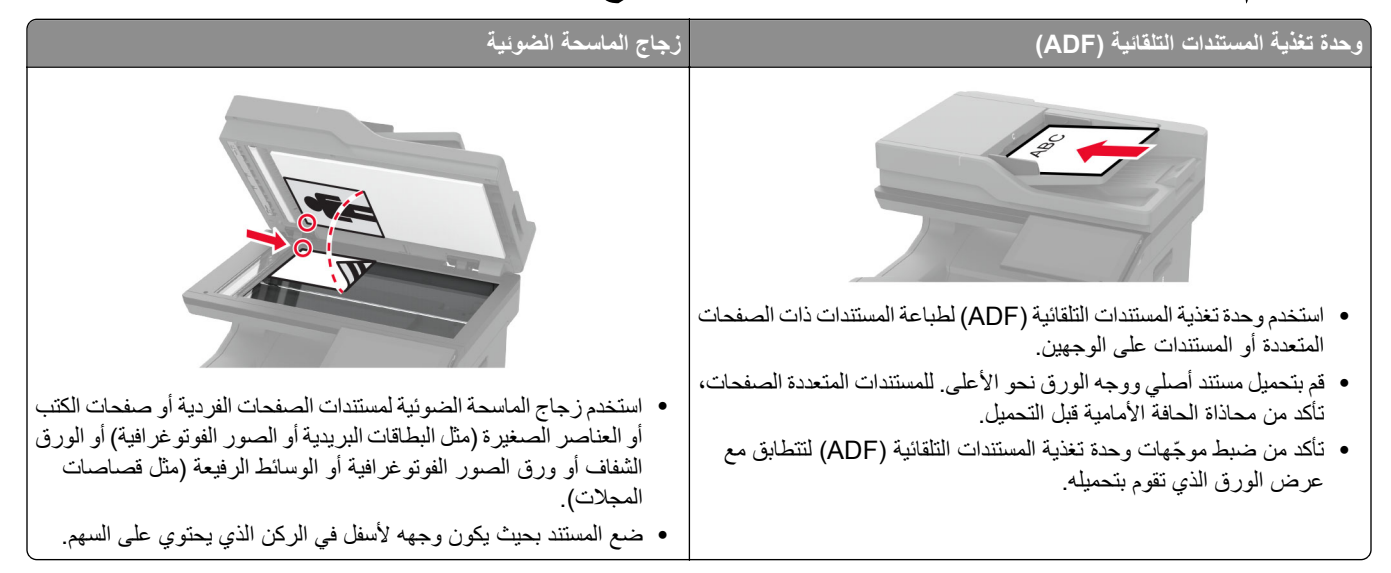

# **إرسال بريد إلآتروني**

قبل أن تبدأ، تأكد من تكوين [إعدادات](#page-37-0) [SMTP](#page-37-0). للحصول على المزيد من المعلومات، انظر <u>العبارة"تهيئة إعدادات SMTP للبريد</u> الإلكتروني" على [الصفحة](#page-37-0) .38

- **1** قم بتحميل مستند أصلي في درج وحدة تغذية المستندات التلقائية (ADF (أو على زجاج الماسحة الضوئية.
	- **2** من الشاشة الرئيسية، المس **mail-E) البريد الإلآتروني)**، ثم أدخل المعلومات اللازمة.
		- **3** إذا لزم الأمر، قم بتهيئة إعدادات المسح الضوئي.
			- **4** أرسل البريد الإلآتروني.

# **إنشاء اختصار بريد إلآتروني**

- **1** من الشاشة الرئيسية، المس **البريد الإلآتروني**.
	- **2** قم بتهيئة الإعدادات ومن ثم المس .
		- **3** قم بإنشاء اختصار.

# ا**لفاكس**

# **استخدام وحدة تغذية المستندات التلقائية وزجاج الماسحة الضوئية**

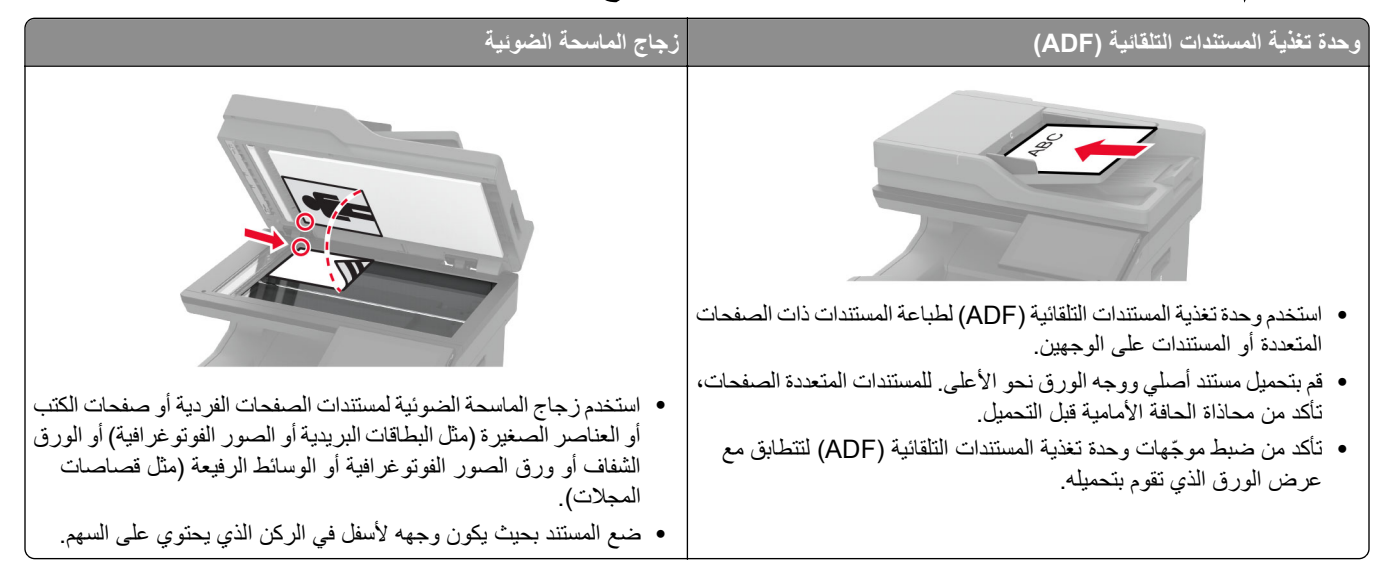

# ار **سال فاکس**

**ملاحظة:** احرص على تهيئة الفاآس. لمزيد من المعلومات، راجع قسم **إعداد الطابعة [للإرسال](#page-31-0) عبر الفاآس**.

## **استخدام لوحة التحآم**

- **1** قم بتحميل مستند أصلي في درج وحدة تغذية المستندات التلقائية (ADF (أو على زجاج الماسحة الضوئية.
	- **2** من الشاشة الرئيسية، المس **Fax) فاآس)**، ثم أدخل المعلومات اللازمة. عند الضرورة، اضبط الإعدادات.
		- **3** أرسل الفاآس.

### **استخدام الآمبيوتر**

قبل أن تبدأ، تأكد من تثبيت برنامج تشغيل الفاكس. للحصول على المزيد من المعلومات، انظر العبارة"تثبيت برنامج تشغيل الفاكس" على [الصفحة](#page-51-0) 52.

### **لمستخدمي نظام التشغيل Windows**

- **1** افتح مربع الحوار طباعة من المستند الذي تحاول إرساله عبر الفاآس.
- **2** حدد الطابعة، ثم انقر فوق **Properties**) خصائص) أو **Preferences**) تفضيلات) أو **Options**) خيارات) أو **Setup**) إعداد).
	- **3** انقر فوق **الفاآس** > **تمآين الفاآس** > **عرض الإعدادات ً دائما قبل الإرسال عبر الفاآس**، ثم أدخل رقم المستلم.
		- إذا لزم الأمر ، قم بتهيئة إعدادات فاكس أخرى.
			- **4** أرسل الفاآس.

#### **لمستخدمي نظام التشغيل Macintosh**

- **1** أثناء فتح أحد المستندات، اختر **File) ملف)** > **Print) طباعة)**.
	- ُضاف آلمة ‐ **فاآس** بعد اسمها. **2** حدد الطابعة التي ت **3** في الحقل إلى، أدخل رقم المستلم.
		- إذا لزم الأمر ، قم بتهيئة إعدادات فاكس أخرى.
			- **4** أرسل الفاآس.

## **جدولة فاآس**

**ملاحظة:** احرص على تهيئة الفاآس. لمزيد من المعلومات، راجع قسم **إعداد الطابعة [للإرسال](#page-31-0) عبر الفاآس**. قم بتحميل مستند أصلي في درج وحدة تغذية المستندات التلقائية (ADF (أو على زجاج الماسحة الضوئية. من الشاشة الرئيسية، المس **الفاآس** > **إلى** > إدخال رقم الفاآس > **تم**. المس **وقت الإرسال**، وقم بتهيئة التاريخ والوقت، ثم المس **موافق**. أرسل الفاآس.

## **إنشاء اختصار وجهة الفاآس**

**ملاحظة:** احرص على تهيئة الفاآس. لمزيد من المعلومات، راجع قسم **إعداد الطابعة [للإرسال](#page-31-0) عبر الفاآس**.

- **1** من الشاشة الرئيسية، المس **الفاآس** > **إلى**.
	- **2** أدخل رقم المستلم، ثم المس **تم**.
- **3** قم بتهيئة الإعدادات ومن ثم المس .
	- **4** قم بإنشاء اختصار.

## **تغيير دقة الفاآس**

**ملاحظة:** احرص على تهيئة الفاآس. للحصول على مزيد من المعلومات، راجع قسم **إعداد الطابعة [للإرسال](#page-31-0) عبر الفاآس**. قم بتحميل مستند أصلي في درج وحدة تغذية المستندات التلقائية (ADF (أو على زجاج الماسحة الضوئية. من الشاشة الرئيسية، المس **Fax) فاآس)**، ثم أدخل المعلومات اللازمة. المس **الدقة**، ثم حدد إعدادًا. أرسل الفاآس.

## **ضبط قتامة الفاآس**

**ملاحظة:** احرص على تهيئة الفاآس. لمزيد من المعلومات، راجع قسم **إعداد الطابعة [للإرسال](#page-31-0) عبر الفاآس**. **1** قم بتحميل مستند أصلي في درج وحدة تغذية المستندات التلقائية (ADF (أو على زجاج الماسحة الضوئية. **2** من الشاشة الرئيسية، المس **Fax) فاآس)**، ثم أدخل المعلومات اللازمة.
- **3** المس **القتامة**، ثم اضبط الإعداد.
	- **4** أرسل الفاآس.

## **طباعة سجل فاآس**

- **ملاحظة:** احرص على تهيئة الفاآس التناظري أو etherFAX. لمزيد من المعلومات، راجع قسم **إعداد الطابعة [للإرسال](#page-31-0) عبر الفاآس**. **1** من الشاشة الرئيسية، المس **الإعدادات** > **التقارير** > **الفاآس**.
	- **2** المس **سجل مهام الفاآس** أو **سجل مآالمات الفاآس**.

## **منع استلام الفاآسات غير المرغوب فيها**

- **ملاحظة:** احرص على تهيئة الفاآس التناظري أو etherFAX. لمزيد من المعلومات، راجع قسم **إعداد الطابعة [للإرسال](#page-31-0) عبر الفاآس**.
	- **1** من الشاشة الرئيسية، المس **الإعدادات** > **الفاآس** > **إعداد الفاآس** > **إعدادات استلام الفاآسات** > **عناصر تحآم المسؤول**.
		- **2** تعيين إعاقة استلام الفاآسات المجهولة إلى **تشغيل**.

#### **إيقاف الفاآسات**

**ملاحظة:** احرص على تهيئة الفاآس التناظري أو etherFAX. لمزيد من المعلومات، راجع قسم **إعداد الطابعة [للإرسال](#page-31-0) عبر الفاآس**.

- **1** من الشاشة الرئيسية، المس **الإعدادات** > **الفاآس** > **إعداد الفاآس** > **إعدادات استلام الفاآس** > **حجز الفاآسات**.
	- ًا. **2** حدد وضع

#### **إعادة توجيه الفاآس**

**ملاحظة:** احرص على تهيئة الفاآس التناظري أو etherFAX. لمزيد من المعلومات، راجع قسم **إعداد الطابعة [للإرسال](#page-31-0) عبر الفاآس**.

- **1** قم بإنشاء اختصار وجهة.
- **أ** افتح مستعرض ويب، ثم اآتب عنوان IP الخاص بالطابعة في حقل العنوان.

**ملاحظات:**

- **•** اعرض عنوان IP للطابعة على الشاشة الرئيسية. ويتم عرض عنوان IP في أربع مجموعات من الأرقام المفصولة بنقاط على النحو .123.123.123.123
	- إذا كنت تستخدم خادم وكيل، فقم بتعطيله مؤقتًا لتحميل صفحة الويب بشكل صحيح.
		- **ب** انقر فوق **الاختصارات** > **إضافة اختصار**.
		- **ج** حدد نوع اختصار ثم قم بتهيئة الإعدادات.

**ملاحظة:** ّدون رقم الاختصار.

- **د** طبّق التغييرات.
- **2** انقر فوق **الإعدادات** > **الفاآس** > **إعداد الفاآس** > **إعدادات استلام الفاآس** > **عناصر ّ تحآم المسؤول**.
	- **3** من القائمة إعادة توجيه الفاآسات، حدد **إعادة توجيه** أو **طباعة وإعادة توجيه**.
		- **4** من القائمة إعادة توجيه إلى، حدد نوع الوجهة، ثم اآتب رقم الاختصار.
			- ّق التغييرات. **5** طب

**المسح الضوئي**

## **استخدام وحدة تغذية المستندات التلقائية وزجاج الماسحة الضوئية**

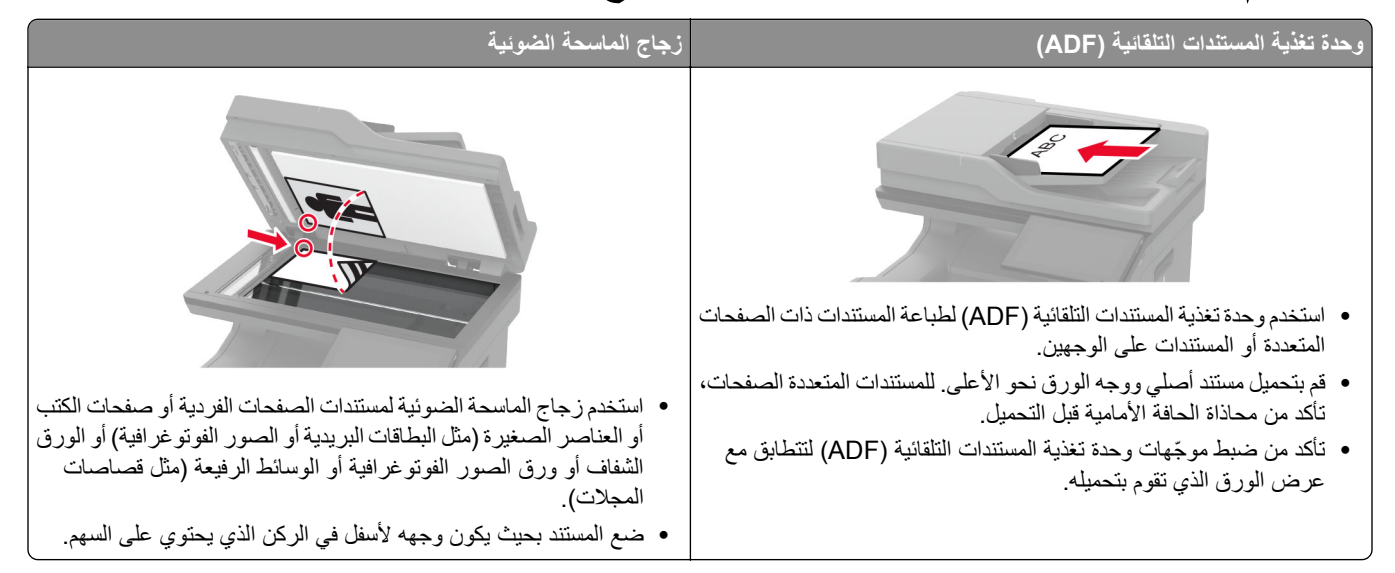

# **المسح الضوئي إلى الآمبيوتر**

قبل أن تبدأ، تأكد من أن الكمبيوتر والطابعة متصلَين بشبكة الاتصال نفسها.

#### **لمستخدمي نظام التشغيل Windows**

#### **استخدام الأداة ScanBack من Lexmark**

**1** من الآمبيوتر، قم بتشغيل الأداة ScanBack من Lexmark، ثم انقر فوق **التالي**.

**ملاحظة:** لتنزيل الأداة المساعدة، انتقل إلى **[downloads/com.lexmark.www](https://www.lexmark.com/downloads)**.

**2** انقر فوق **إعداد**، ثم أضف عنوان IP الخاص بالطابعة.

**ملاحظة:** اعرض عنوان IP للطابعة على الشاشة الرئيسية للطابعة. ويتم عرض عنوان IP في أربع مجموعات من الأرقام المفصولة بنقاط على النحو .123.123.123.123

- **3** انقر فوق **إغلاق** > **التالي**.
- **4** حدد حجم المستند الأصلي، ثم انقر فوق **التالي**.
- **5** حدد تنسيق ملف ودقة مسح ضوئي، ثم انقر فوق **التالي**.
- **6** اآتب ً اسما فريدًا لملف تعريف المسح الضوئي، ثم انقر فوق **التالي**.
- 7 استعرض إلى الموقع الذي تريد حفظ المستند الممسوح ضوئيًا فيه، وقم بـإنشاء اسم ملف، ثم انقر فوق ا**لتالي**. **ملاحظة:** لإعادة استخدام ملف تعريف المسح الضوئي، قم بتمآين **إنشاء اختصار**، ثم أنشئ اسم اختصار فريدًا.
	- **8** انقر فوق **Finish) إنهاء)**.
	- **9** قم بتحميل مستند أصلي في وحدة التغذية التلقائية بالمستندات أو على زجاج الماسحة الضوئية.
- **10** من الشاشة الرئيسية للطابعة، المس **ملفات تعريف المسح الضوئي** > **Computer to Scan**، ثم قم بتحديد ملف تعريف مسح ضوئي.

#### **استخدام الفاآس والمسح الضوئي في Windows**

**ملاحظة:** تأآد من أن الطابعة موصلة بالآمبيوتر. للحصول على المزيد من المعلومات، انظر العبارة"إضافة طابعات إلى [الآمبيوتر](#page-51-0)" على الصفحة .52

- **1** قم بتحميل مستند أصلي في وحدة التغذية التلقائية بالمستندات أو على زجاج الماسحة الضوئية.
	- **2** من الآمبيوتر، افتح **الفاآس والمسح الضوئي في Windows**.
		- **3** من القائمة المصدر، حدد ً مصدرا للماسحة الضوئية.
			- **4** إذا لزم الأمر، غيّر إعدادات المسح الضوئي.
				- ًا. **5** امسح المستند ضوئي

#### **لمستخدمي نظام التشغيل Macintosh**

**ملاحظة:** تأآد من أن الطابعة موصلة بالآمبيوتر. للحصول على المزيد من المعلومات، انظر العبارة"إضافة طابعات إلى [الآمبيوتر](#page-51-0)" على الصفحة .52

- **1** قم بتحميل مستند أصلي في وحدة التغذية التلقائية بالمستندات أو على زجاج الماسحة الضوئية.
	- **2** من الآمبيوتر، قم بأي مما يلي:
	- .**Image Capture** افتح**•**
- **•** افتح **الطابعات والماسحات الضوئية**، ومن ثم حدد طابعة. انقر فوق **مسح ضوئي** > **فتح الماسحة الضوئية**.
	- **3** من النافذة الماسحة الضوئية، قم بإجراء واحد أو أآثر مما يلي:
	- تحديد الوجهة المطلوب حفظ المستند الممسوح ضوئيًا فيها<sub>.</sub>
		- **•** تحديد حجم المستند الأصلي.
- **•** لإجراء المسح الضوئي من وحدة التغذية التلقائية بالمستندات، حدد **وحدة التغذية بالمستندات** من قائمة المسح الضوئي أو قم بتمآين **استخدام وحدة التغذية بالمستندات**.
	- **•** إذا لزم الأمر، قم بتهيئة إعدادات المسح الضوئي.
		- **4** انقر فوق **Scan) مسح ضوئي)**.

# **المسح الضوئي إلى خادم FTP**

- **1** قم بتحميل المستند الأصلي في درج وحدة تغذية المستندات التلقائية (ADF (أو على زجاج الماسحة الضوئية.
	- **2** من الشاشة الرئيسية، المس **FTP**، ثم أدخل المعلومات اللازمة.
		- **3** إذا لزم الأمر، فقم بتهيئة إعدادات FTP أخرى.
			- **4** أرسل مهمة FTP.

## **إنشاء اختصار FTP**

- **1** من الشاشة الرئيسية، المس **FTP**.
- **2** أدخل عنوان ملقم FTP ومن ثم المس .
	- **3** قم بإنشاء اختصار.

# **ٍجار المسح الضوئي إلى مجلد شبآة**

- **1** قم بتحميل المستند في درج وحدة تغذية المستندات التلقائية أو على زجاج الماسحة الضوئية.
	- **2** من الشاشة الرئيسية، المس **مرآز المسح الضوئي**.

**ملاحظة:** من المحتمل أن يكون قد تغيّر كل من الرمز والاسم. لمزيد من المعلومات، اتصل بالمسؤول<sub>.</sub>

- **3** نفذ أي مما يلي:
- **•** تحديد وجهة.
- **ملاحظة:** بالنسبة إلى SFTP، قم بتعيين رقم المنفذ إلى .**22**
- **•** يمآنك استخدام اختصار ما من خلال لمس ، ثم تحديد اختصار من القائمة.
	- ًا. **4** امسح المستند ضوئي

## **إضافة اختصار لمجلد شبآة الاتصال**

**1** افتح مستعرض ويب، ثم اآتب عنوان IP الخاص بالطابعة في حقل العنوان.

**ملاحظات:**

- **•** اعرض عنوان IP للطابعة على الشاشة الرئيسية للطابعة. ويتم عرض عنوان IP في أربع مجموعات من الأرقام المفصولة بنقاط على النحو .123.123.123.123
	- إذا كنت تستخدم خادم وكيل، فقم بتعطيله مؤقتًا لتحميل صفحة الويب بشكل صحيح.
		- **2** انقر فوق **الاختصارات** > **إضافة اختصار**.
		- **3** من قائمة نوع الاختصار، حدد **مجلد شبآة الاتصال**، ثم قم بتهيئة الإعدادات.
			- **4** طبّق التغييرات.

# **المسح الضوئي إلى محرك أقراص فلاش**

- **1** قم بتحميل مستند أصلي في درج وحدة تغذية المستندات التلقائية (ADF (أو على زجاج الماسحة الضوئية.
	- **2** أدخل محرك أقراص فلاش.

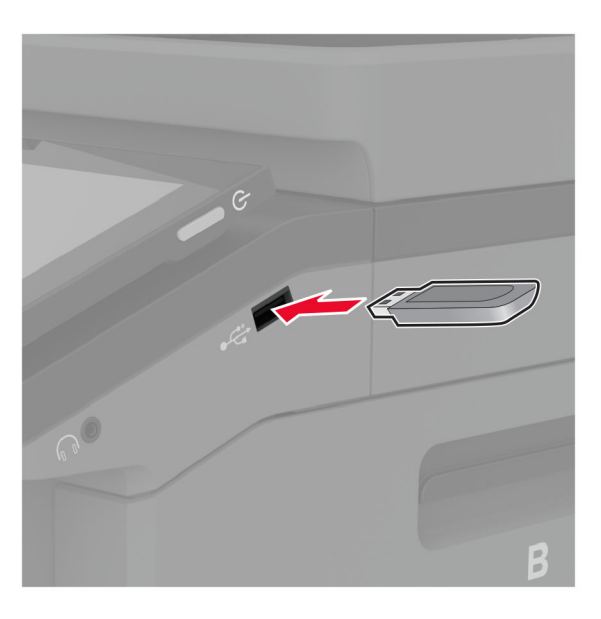

**3** المس **المسح الضوئي إلى USB** واضبط الإعدادات إذا لزم الأمر.

**ملاحظات:**

- لحفظ المستند الذي تم مسحه ضوئيًا إلى مجلد، المس **مسح ضوئي إلى**، وحدد مجلدًا، ومن ثم المس **مسح ضوئي هن**ا.
	- **•** إذا لم تظهر شاشة محرك أقراص USB، فالمس **محرك أقراص USB** على لوحة التحآم.
		- ًا. **4** امسح المستند ضوئي

**تحذير—تلف محتمل:** لتفادي فقدان البيانات أو حدوث عطل في الطابعة، لا تلمس محرك أقراص فلاش أو الطابعة في المنطقة الموضحة أثناء عملية الطباعة أو القراءة أو الكتابة من وحدة الذاكرة.

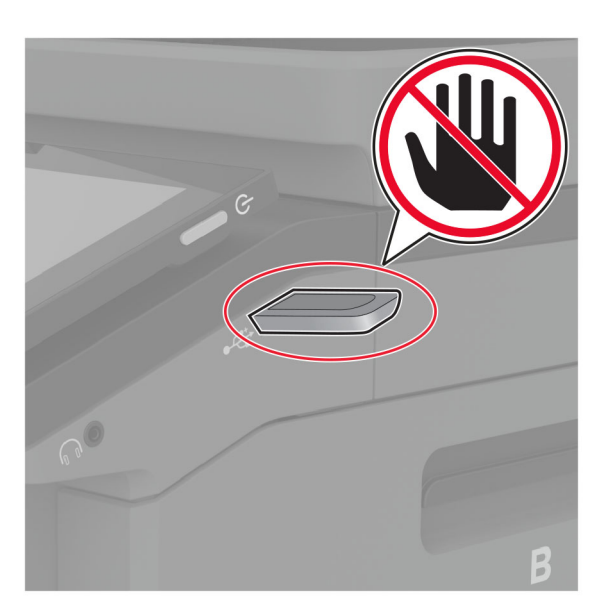

# **استخدام قوائم الطابعة**

# **خريطة القوائم**

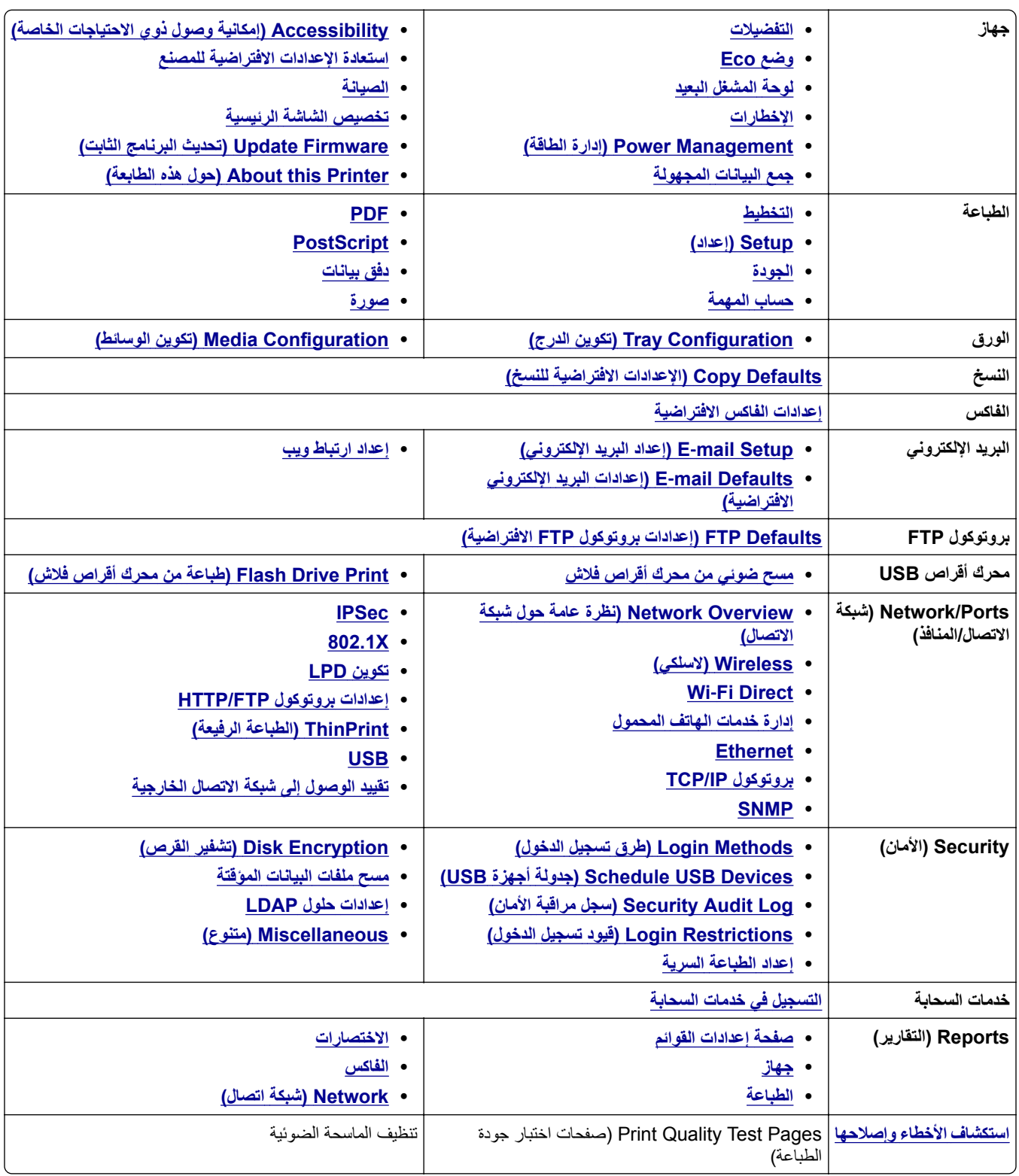

# **جهاز**

#### **التفضيلات**

<span id="page-114-0"></span>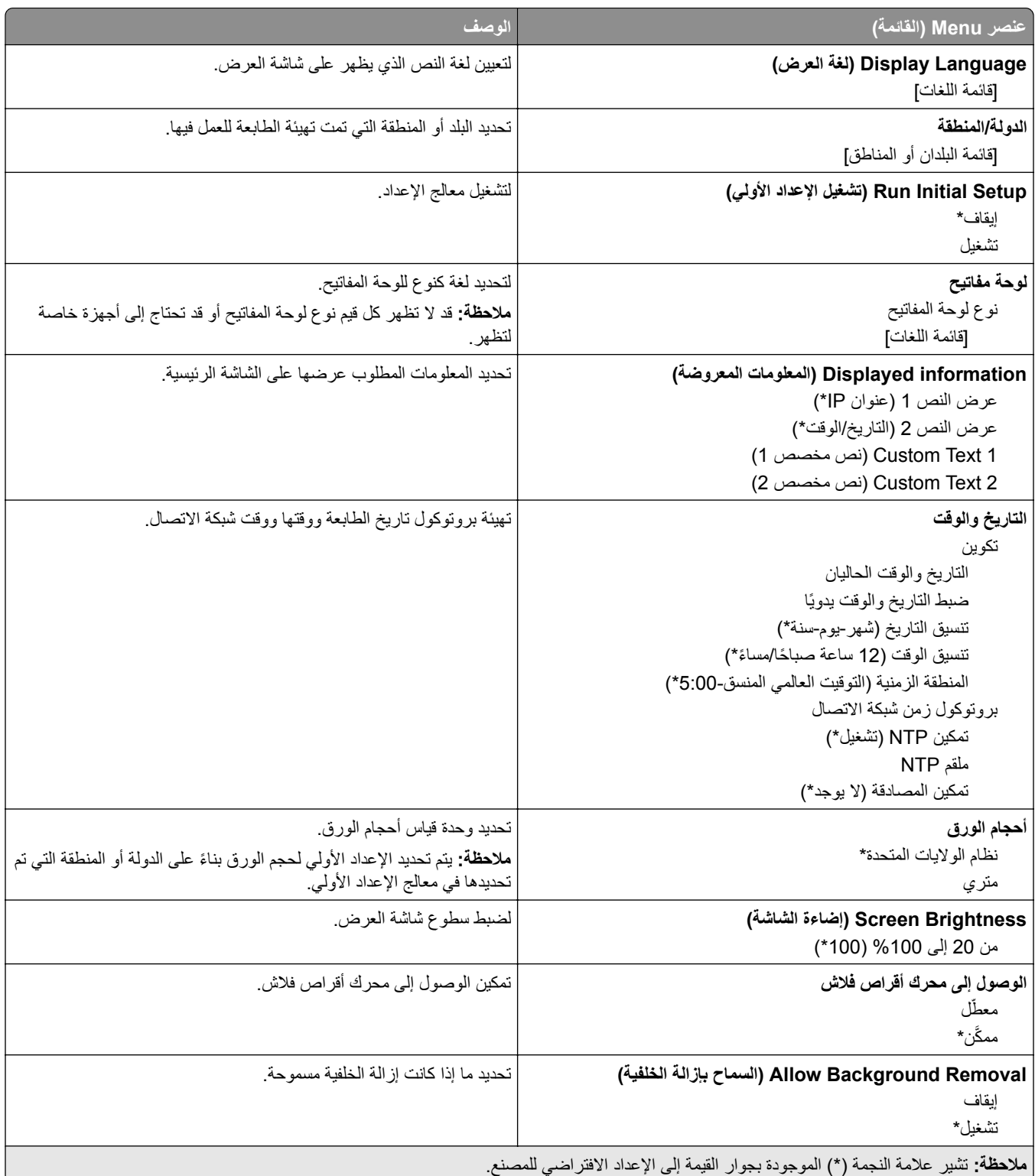

<span id="page-115-0"></span>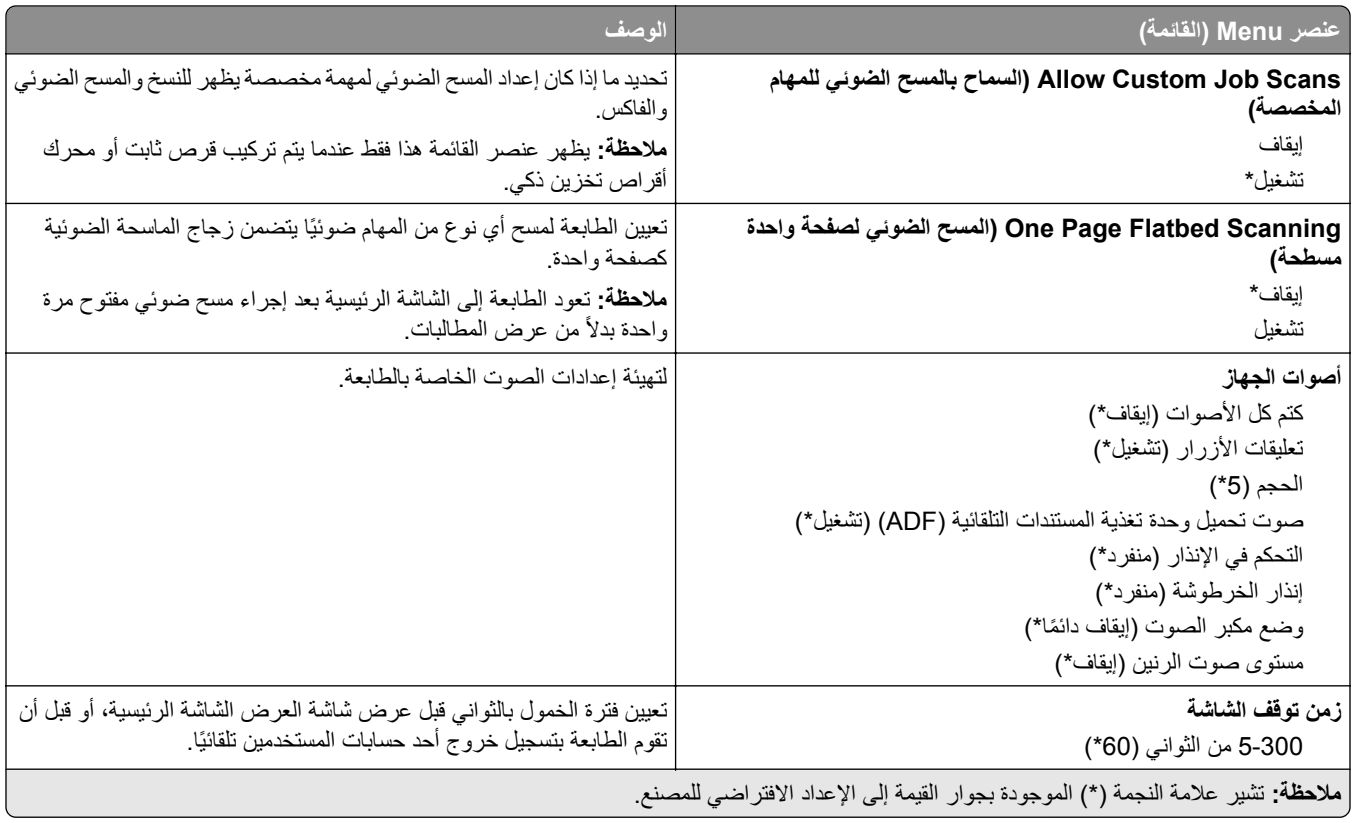

## **(Eco وضع (Eco-Mode**

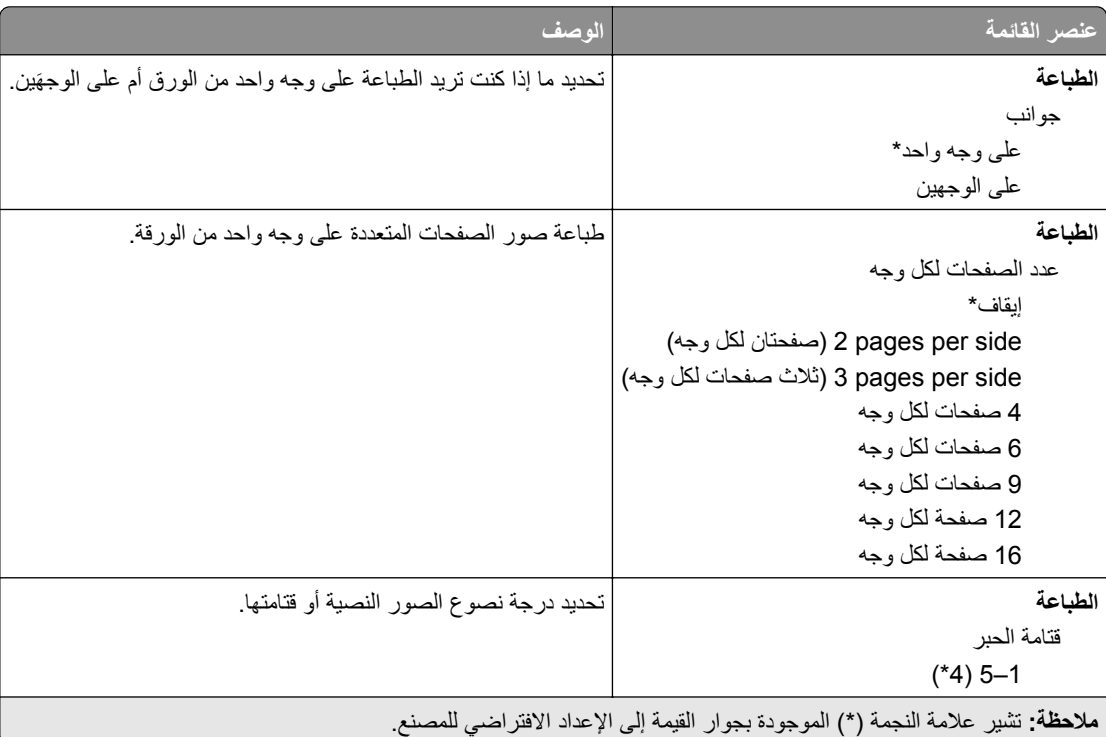

<span id="page-116-0"></span>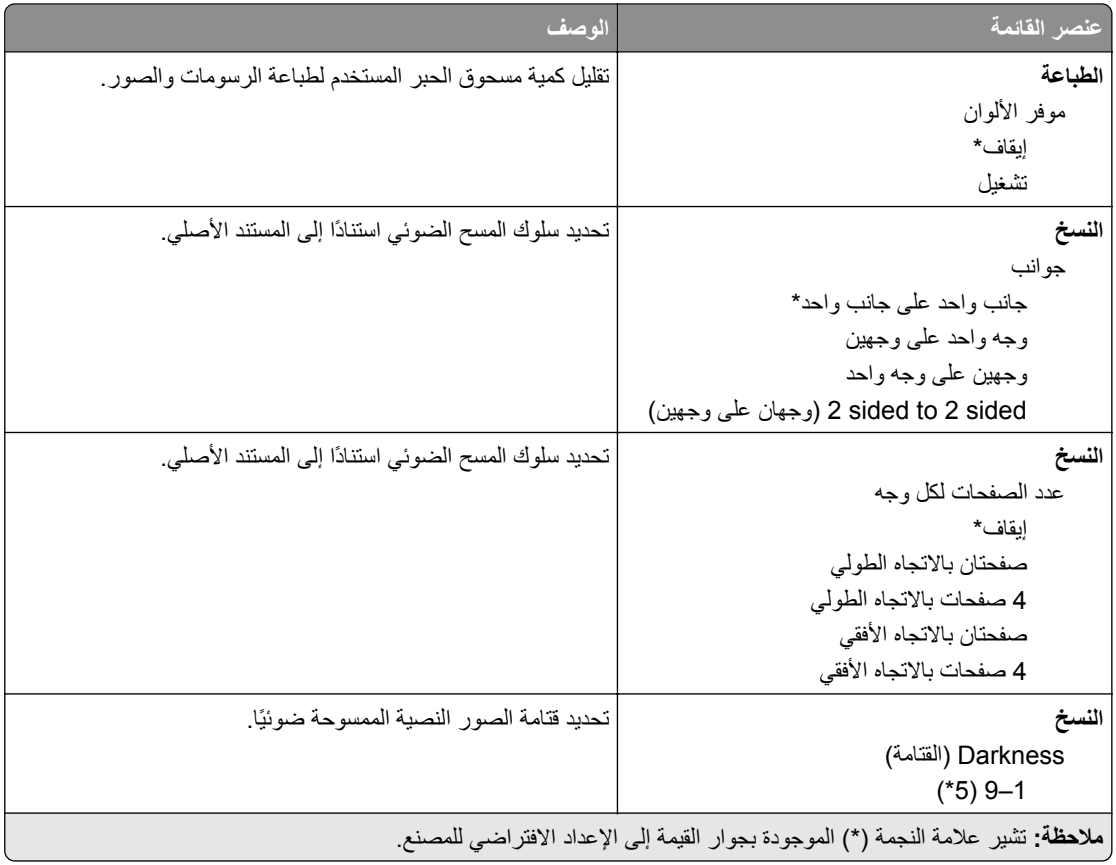

## **لوحة المشغل البعيد**

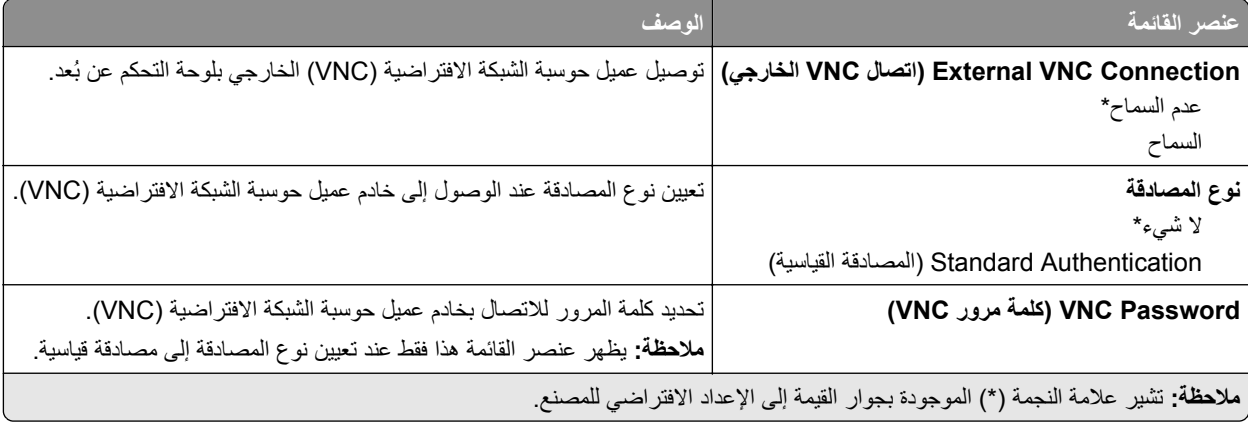

# **Notifications) الإخطارات)**

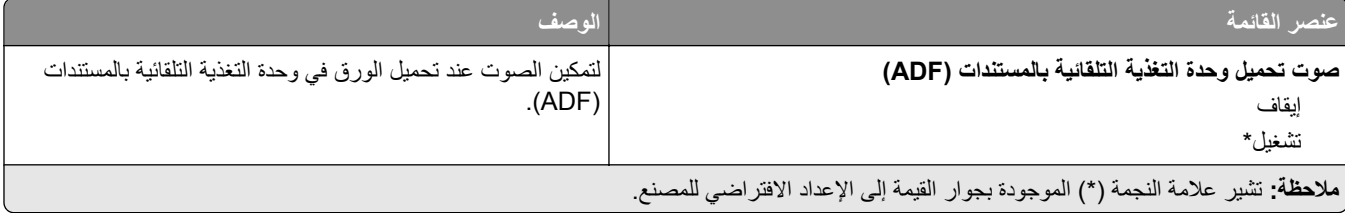

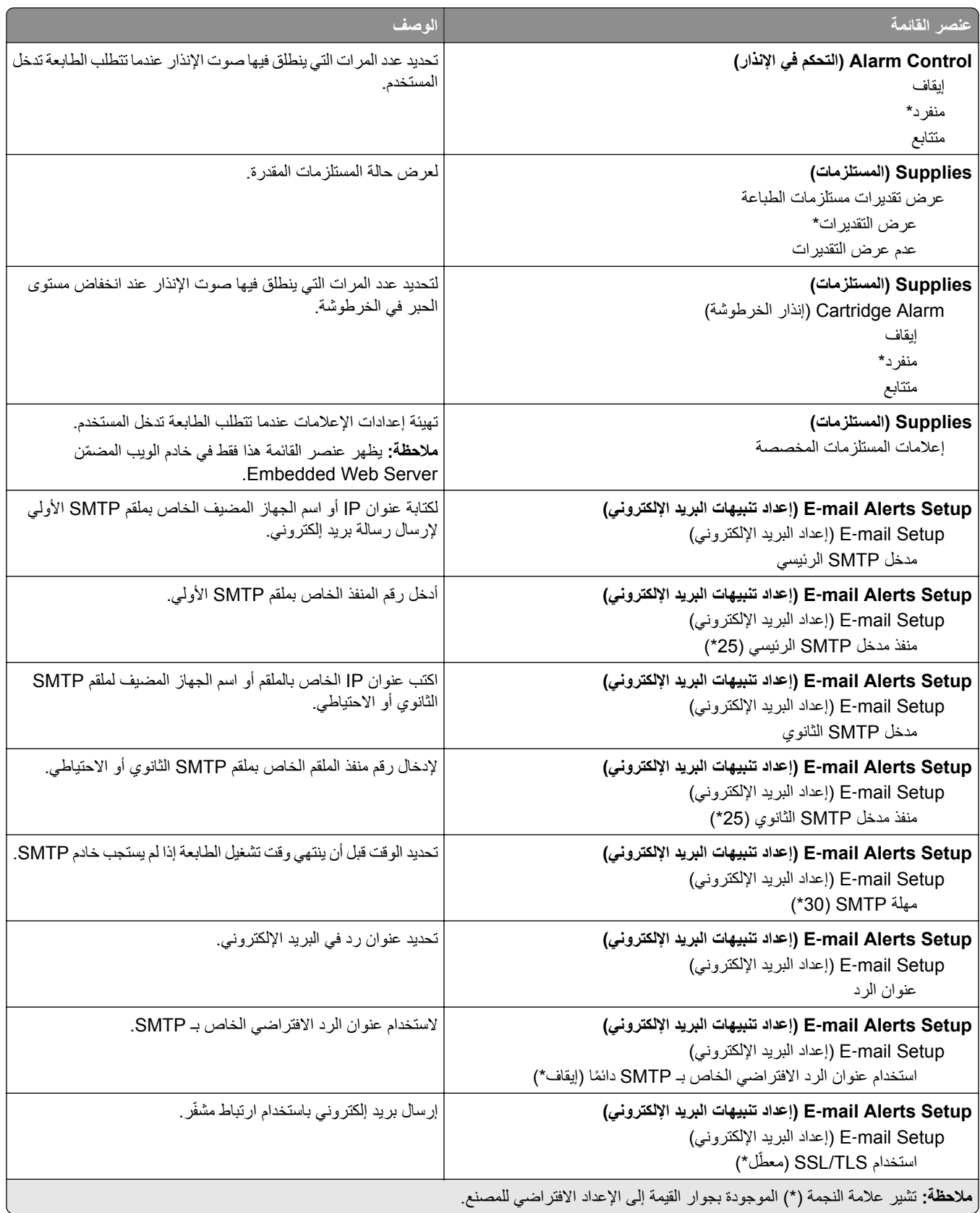

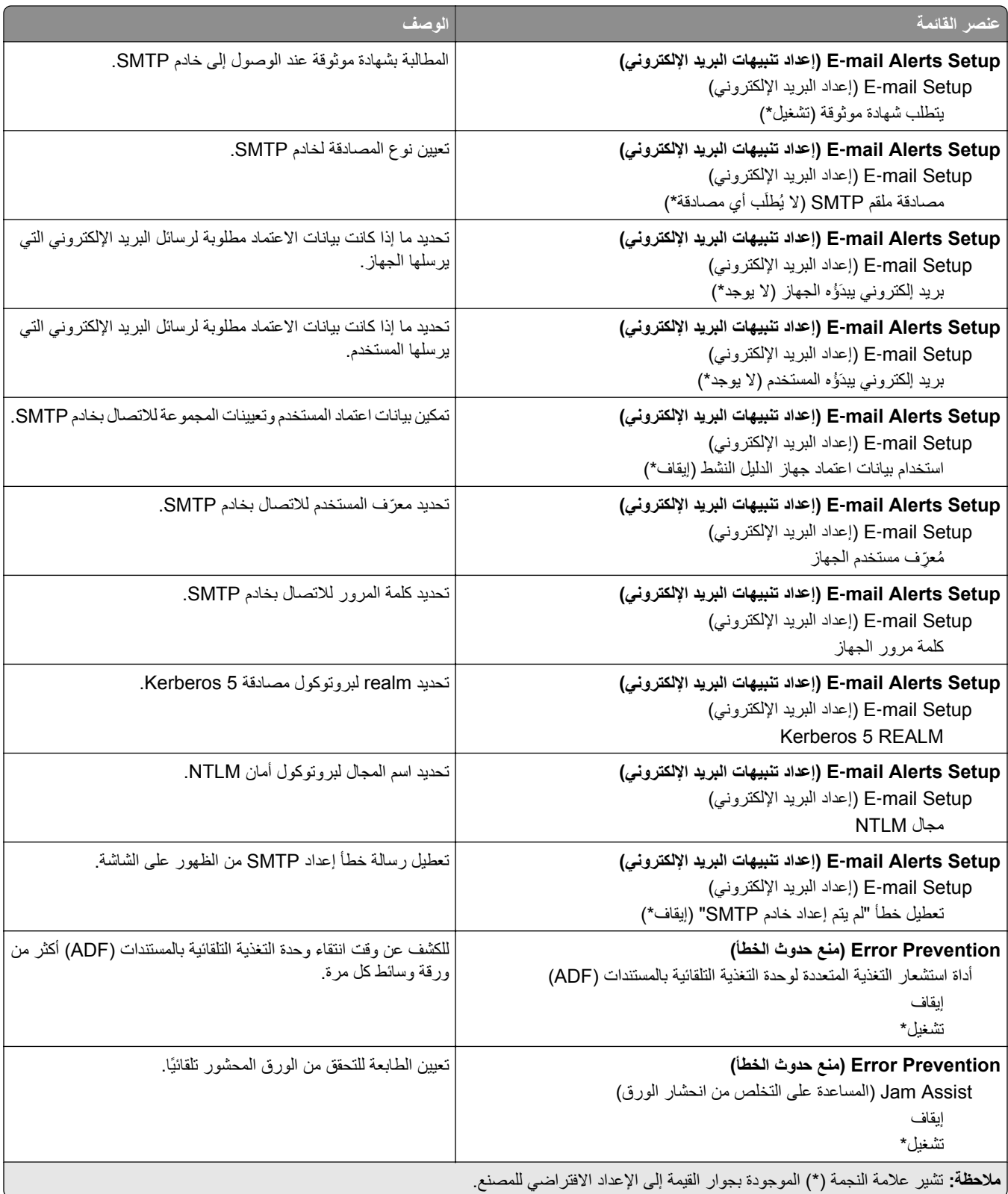

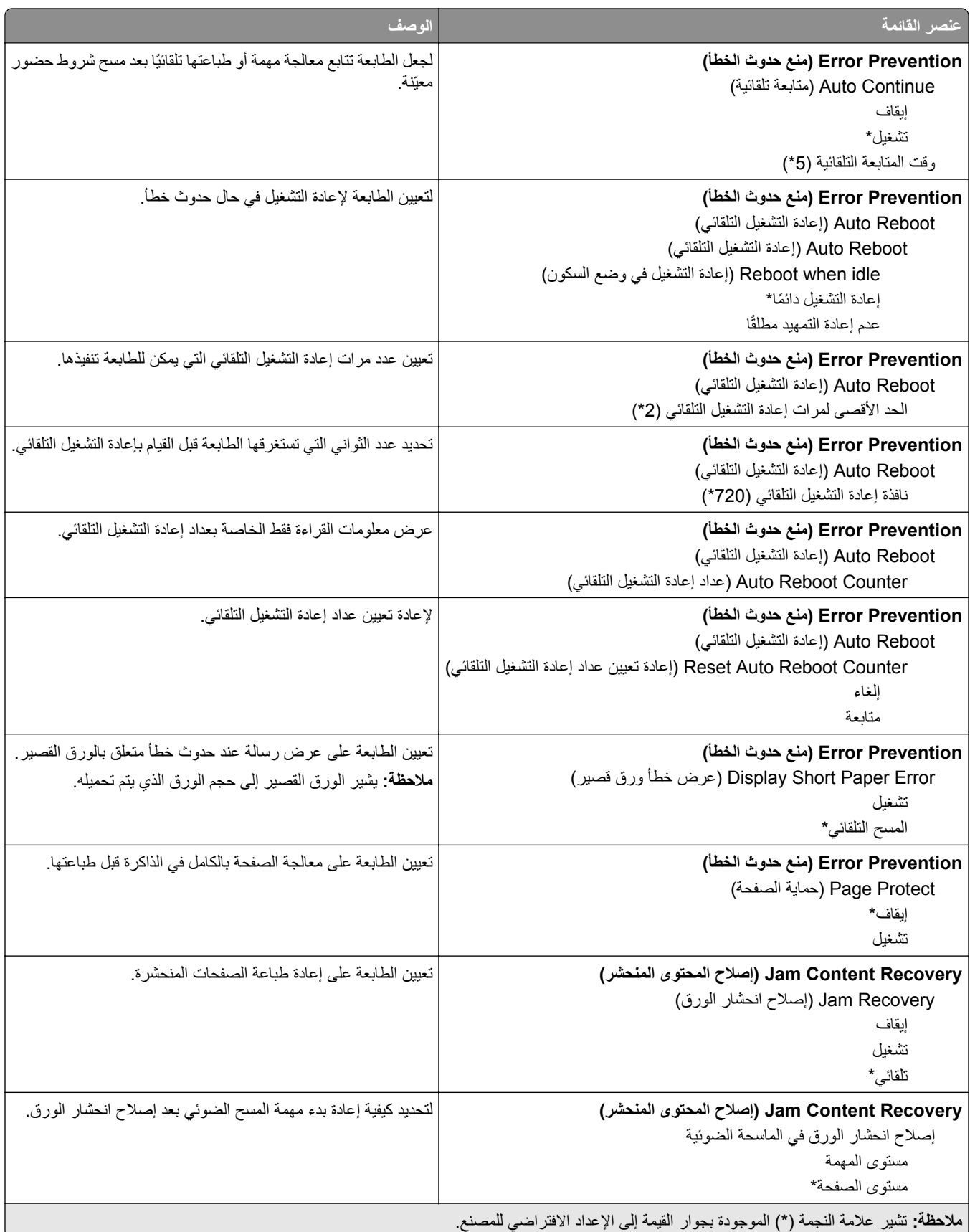

# **Management Power) إدارة الطاقة)**

<span id="page-120-0"></span>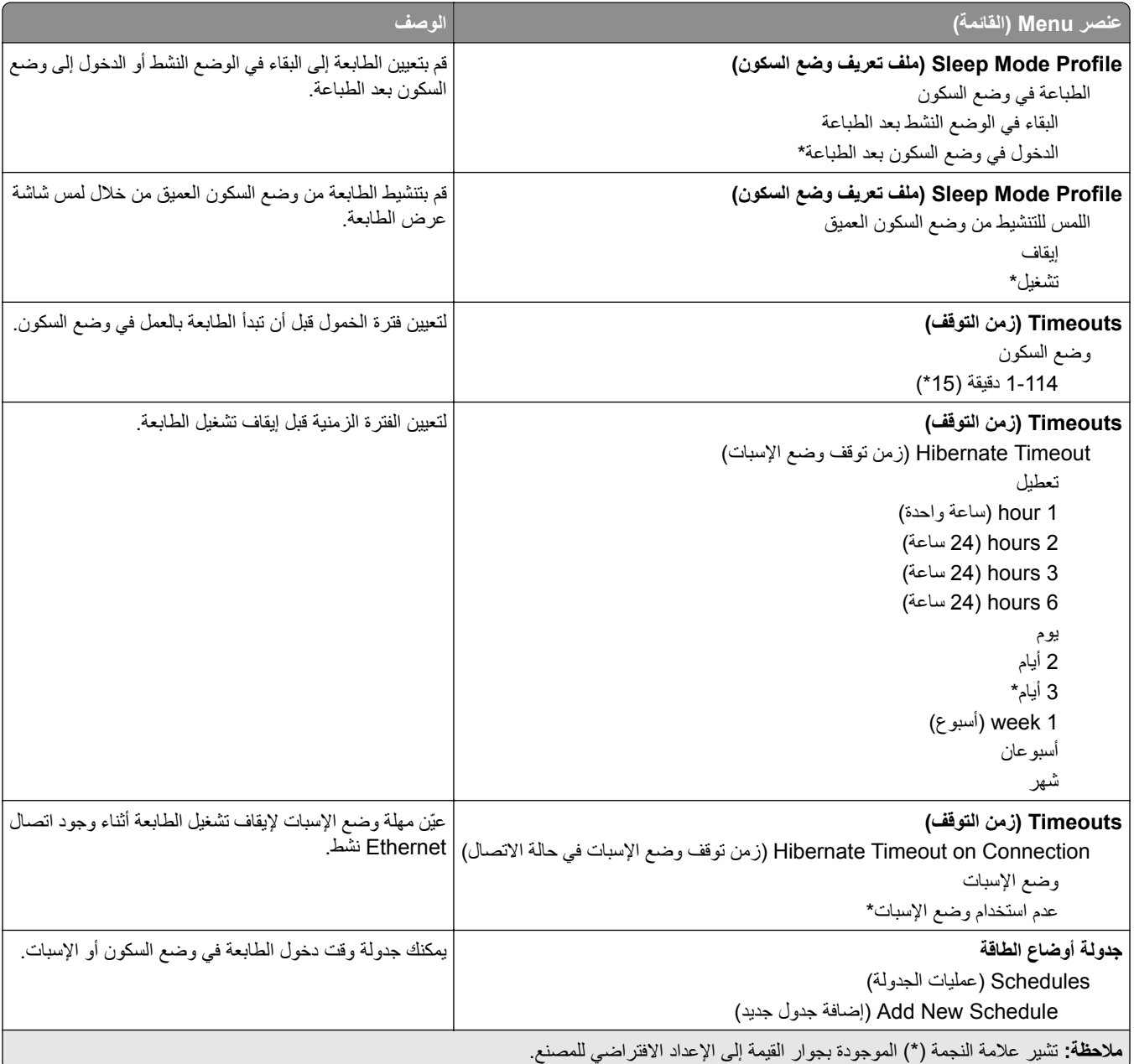

## **جمع البيانات المجهولة**

<span id="page-121-0"></span>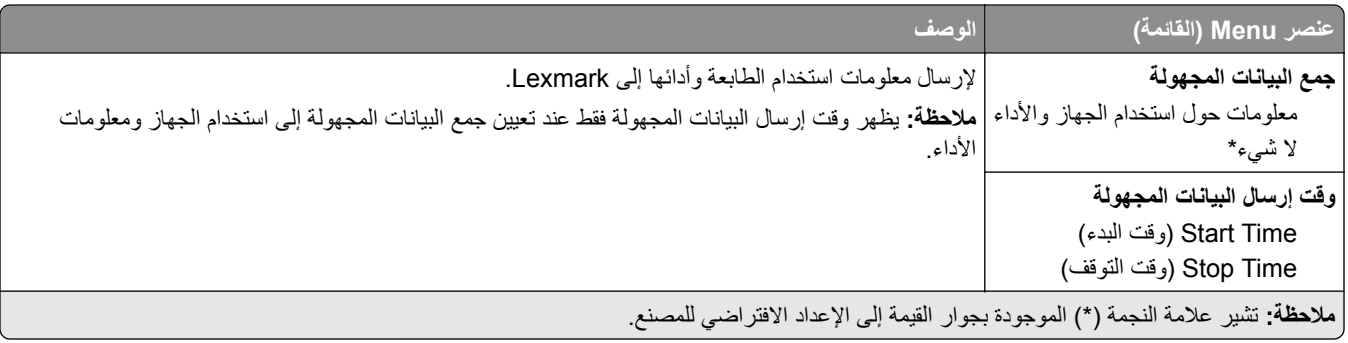

# **Accessibility) إمآانية وصول ذوي الاحتياجات الخاصة)**

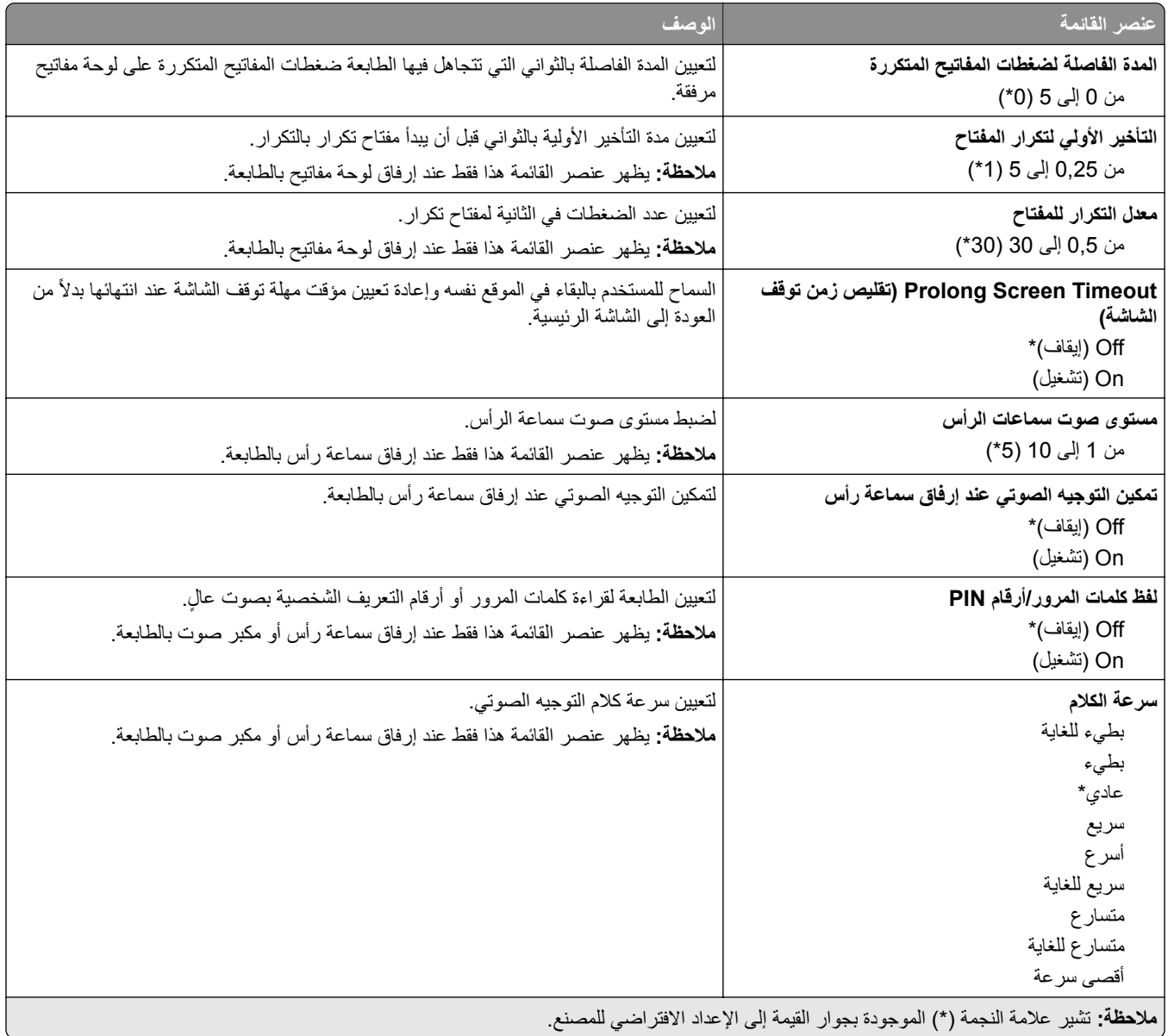

## **استعادة الإعدادات الافتراضية للمصنع**

<span id="page-122-0"></span>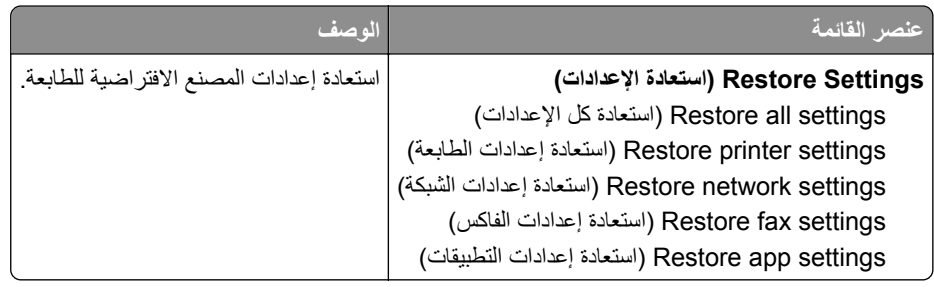

#### **الصيانة**

## **قائمة Configuration) التآوين)**

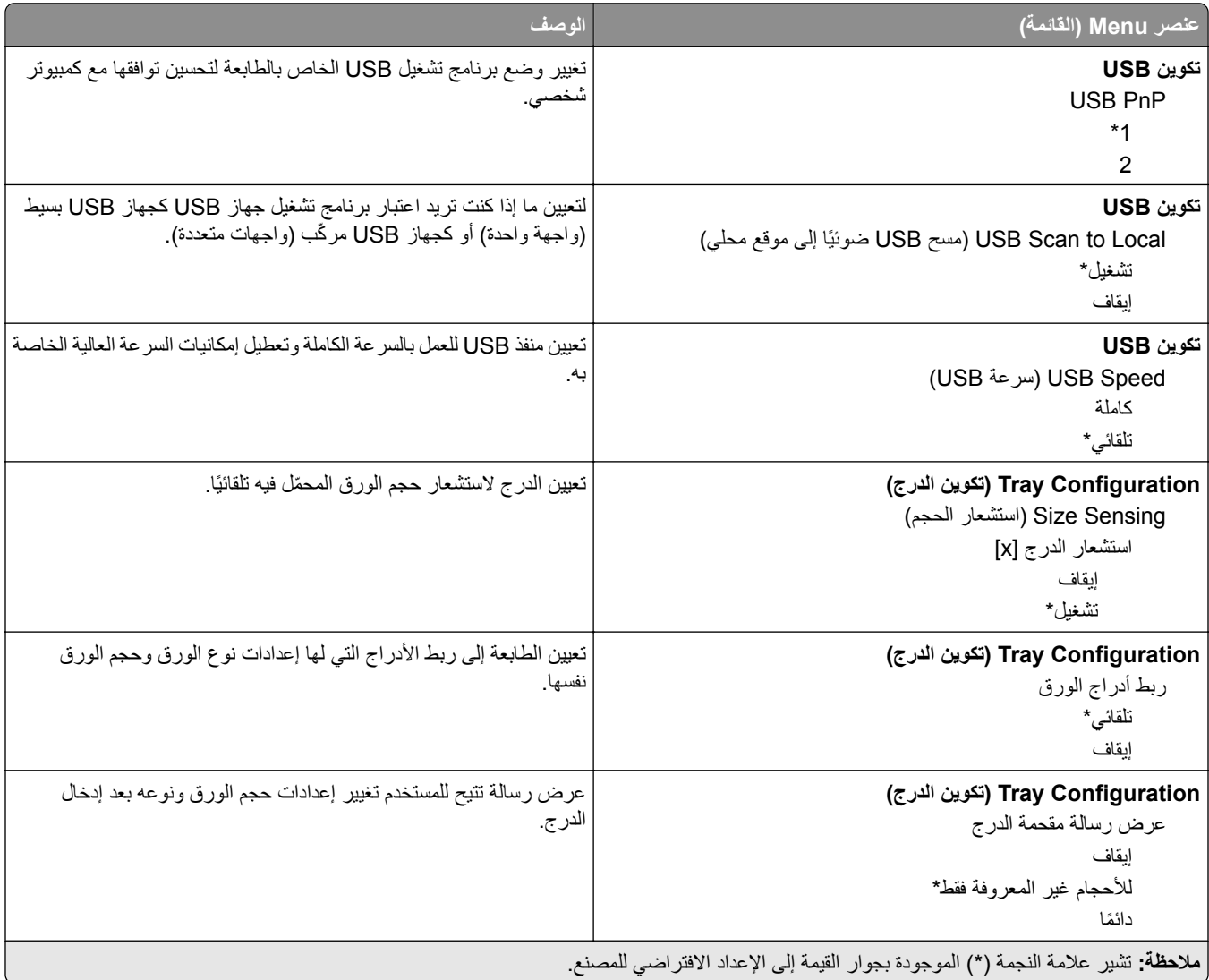

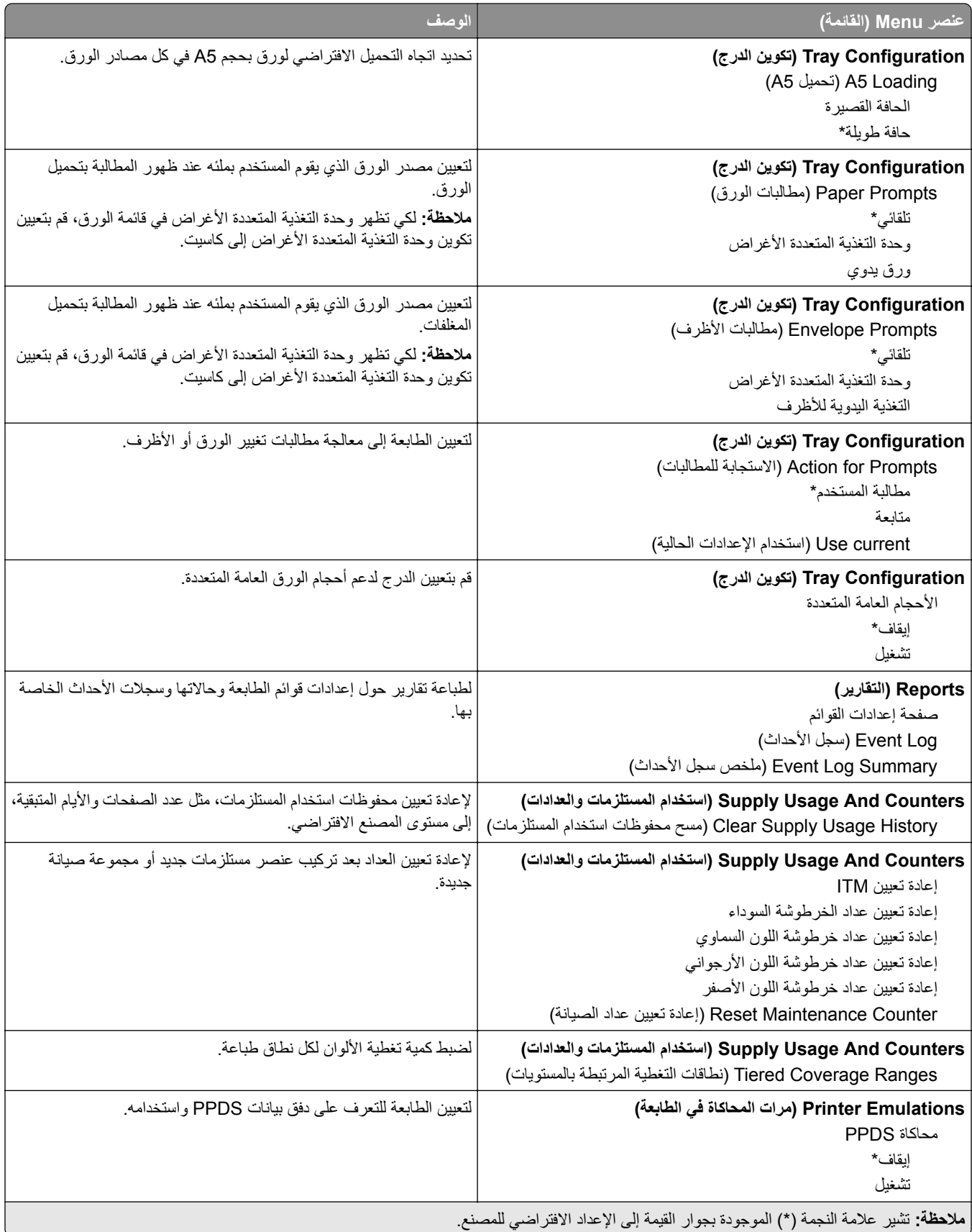

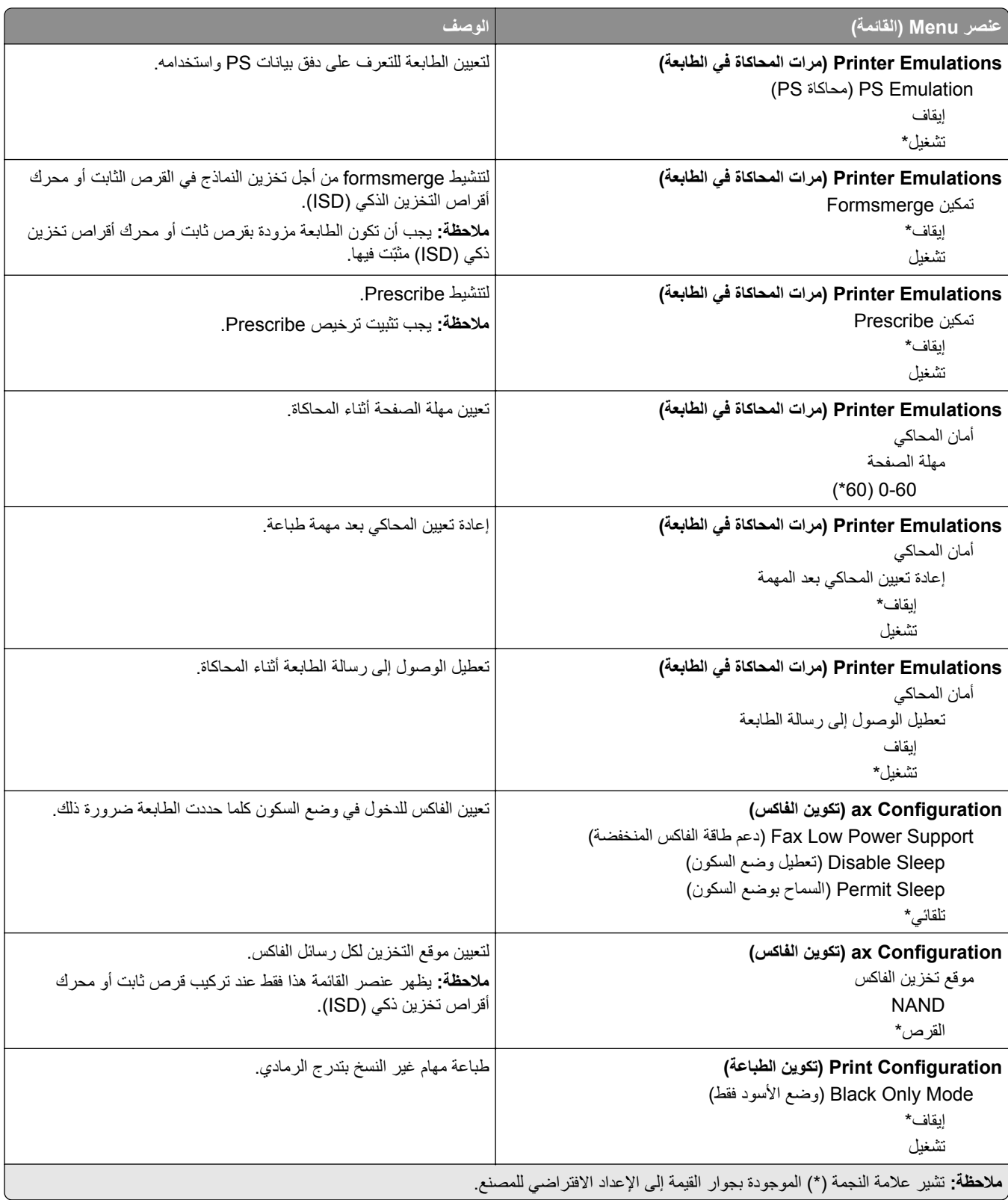

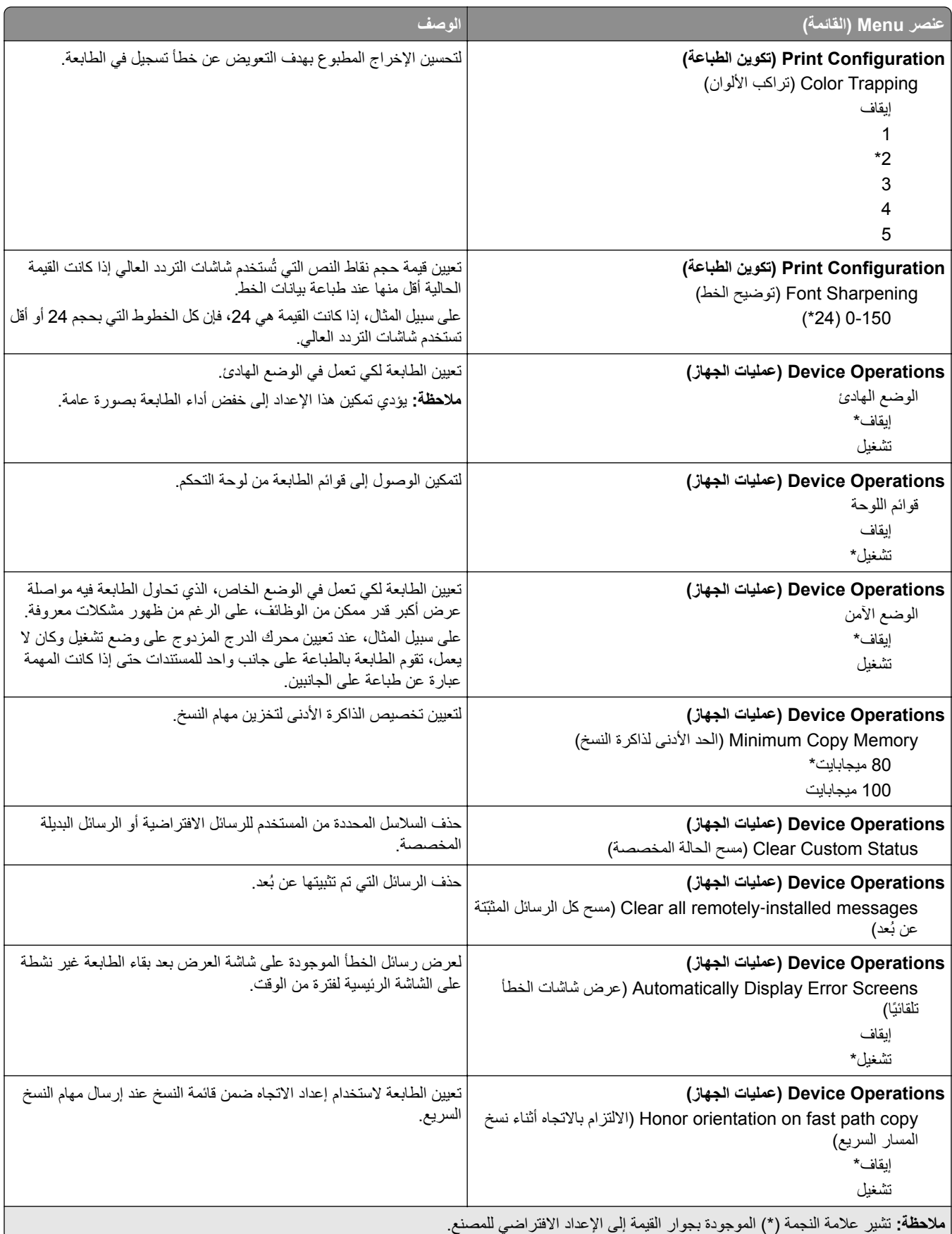

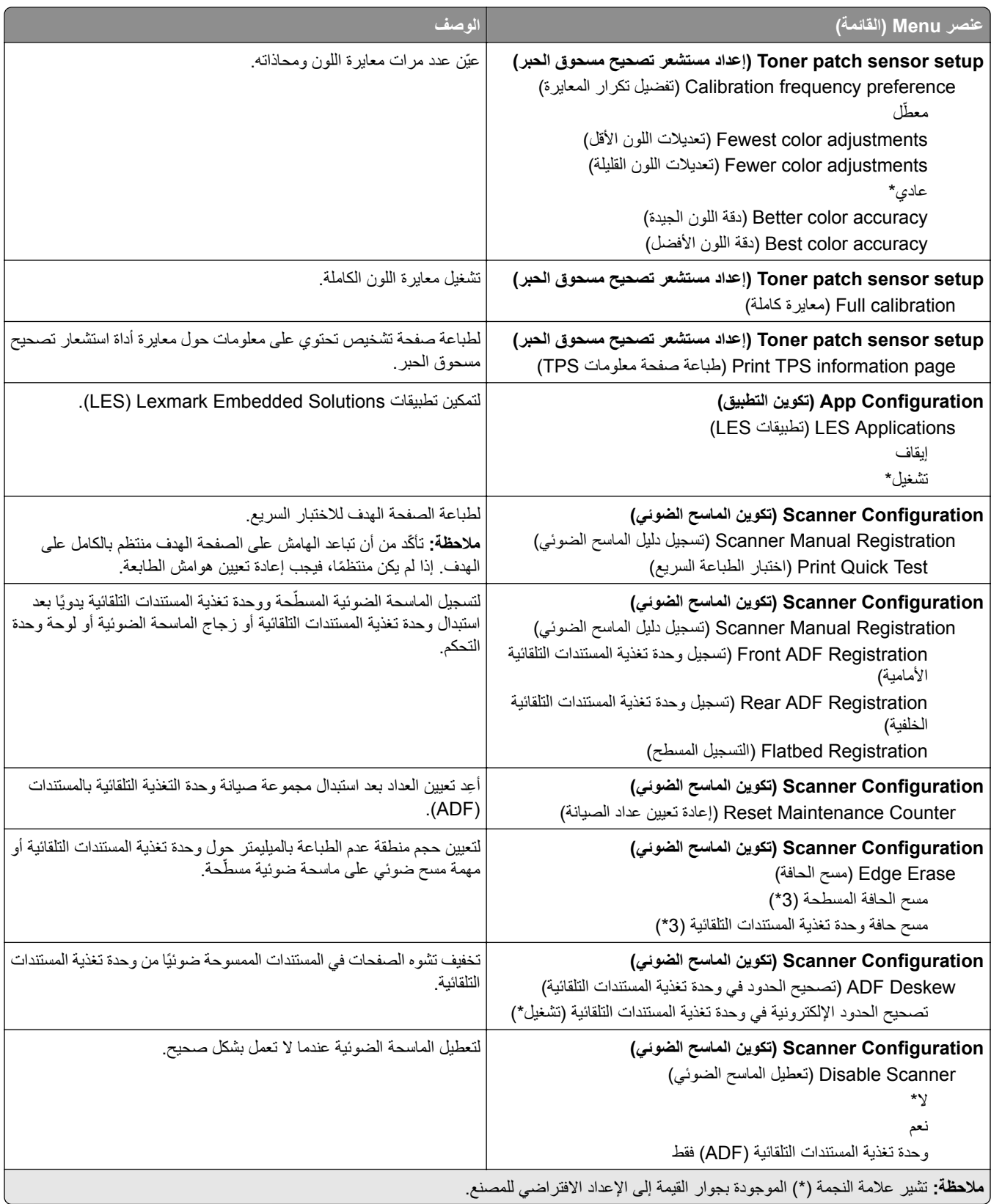

<span id="page-127-0"></span>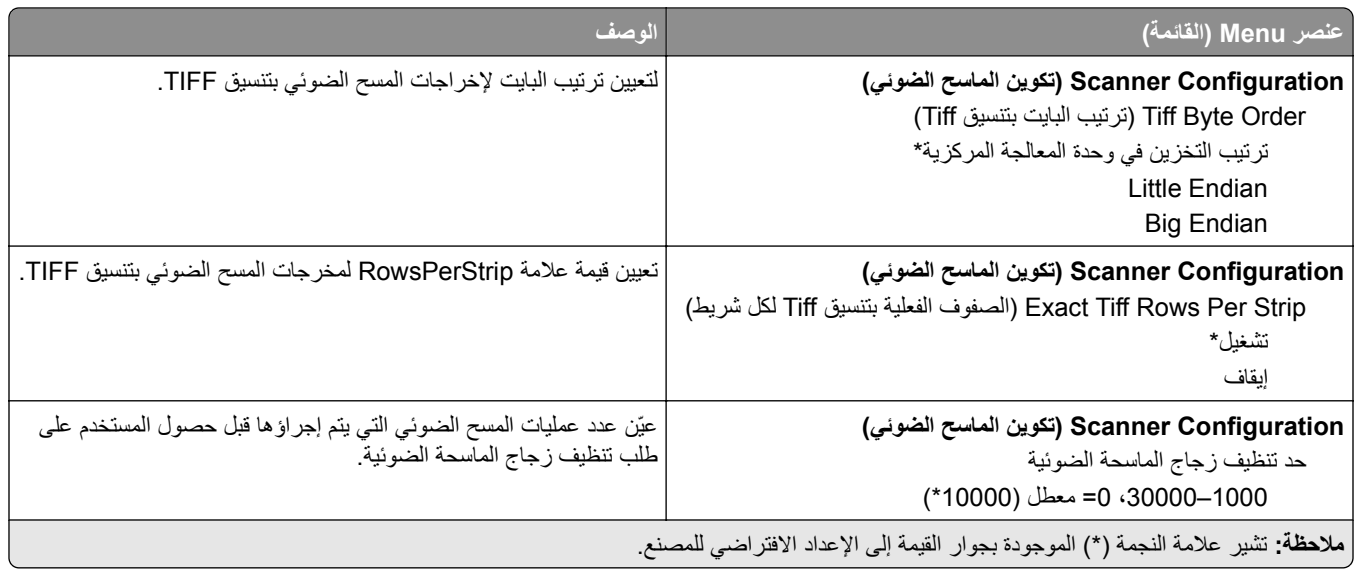

#### **Erase Service of Out) المسح خارج نطاق الخدمة)**

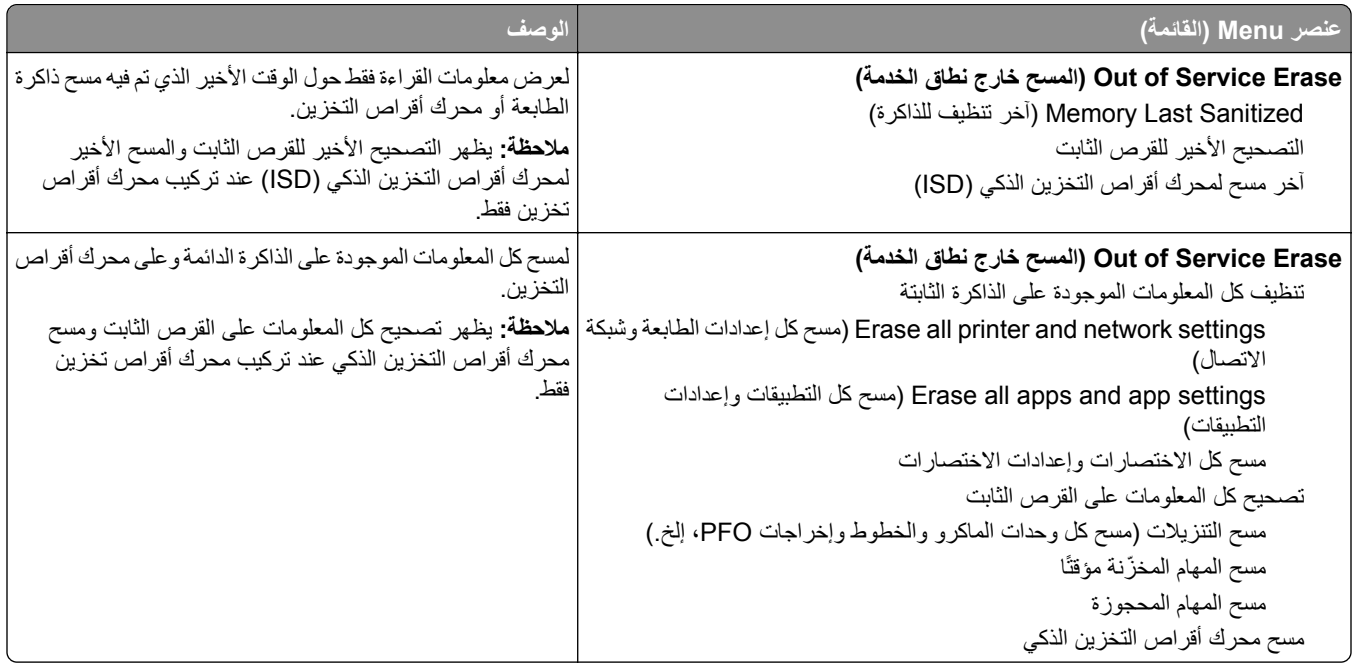

#### **تخصيص الشاشة الرئيسية**

**ملاحظة:** تظهر هذه القائمة فقط في Server Web Embedded.

<span id="page-128-0"></span>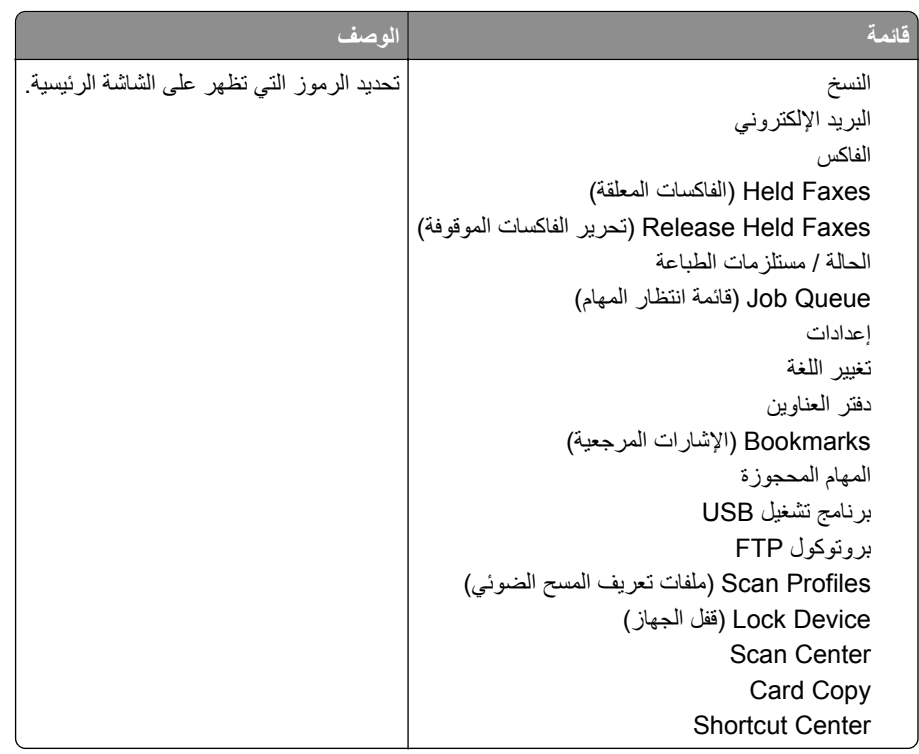

## **Firmware Update) تحديث البرنامج الثابت)**

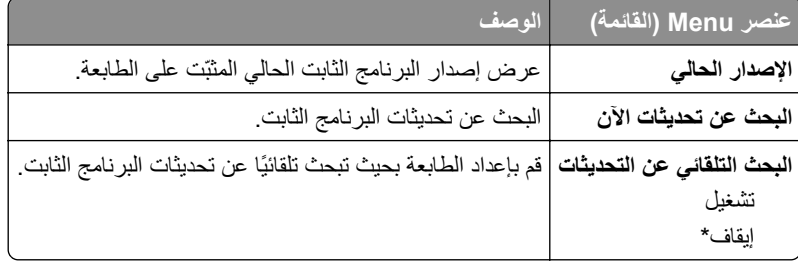

## **Printer this About) حول هذه الطابعة)**

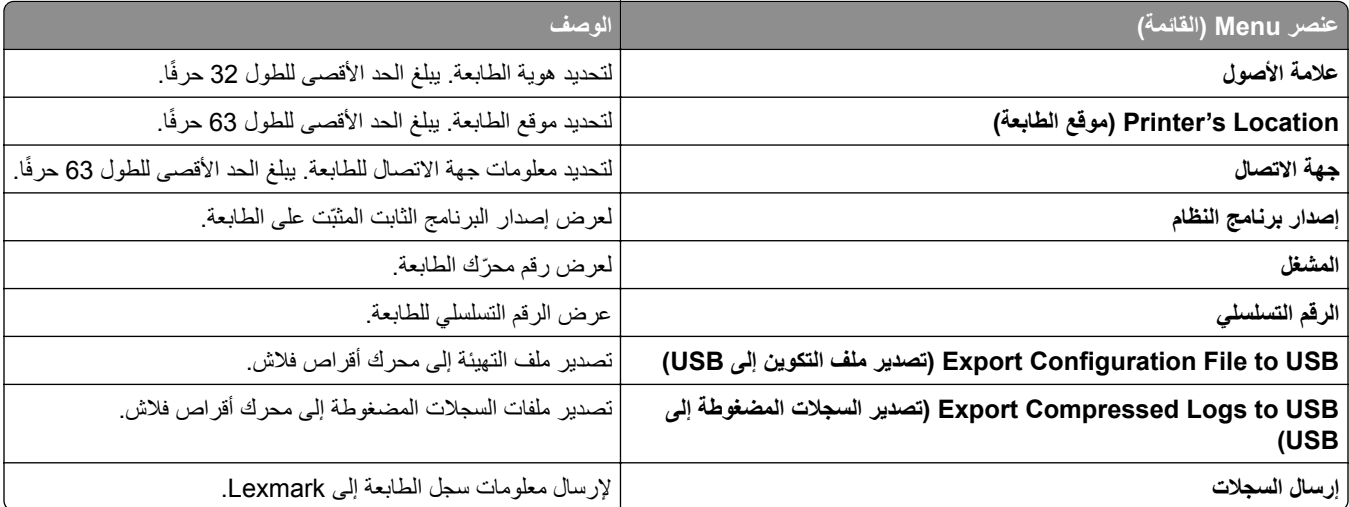

# **الطباعة**

#### **التخطيط**

<span id="page-129-0"></span>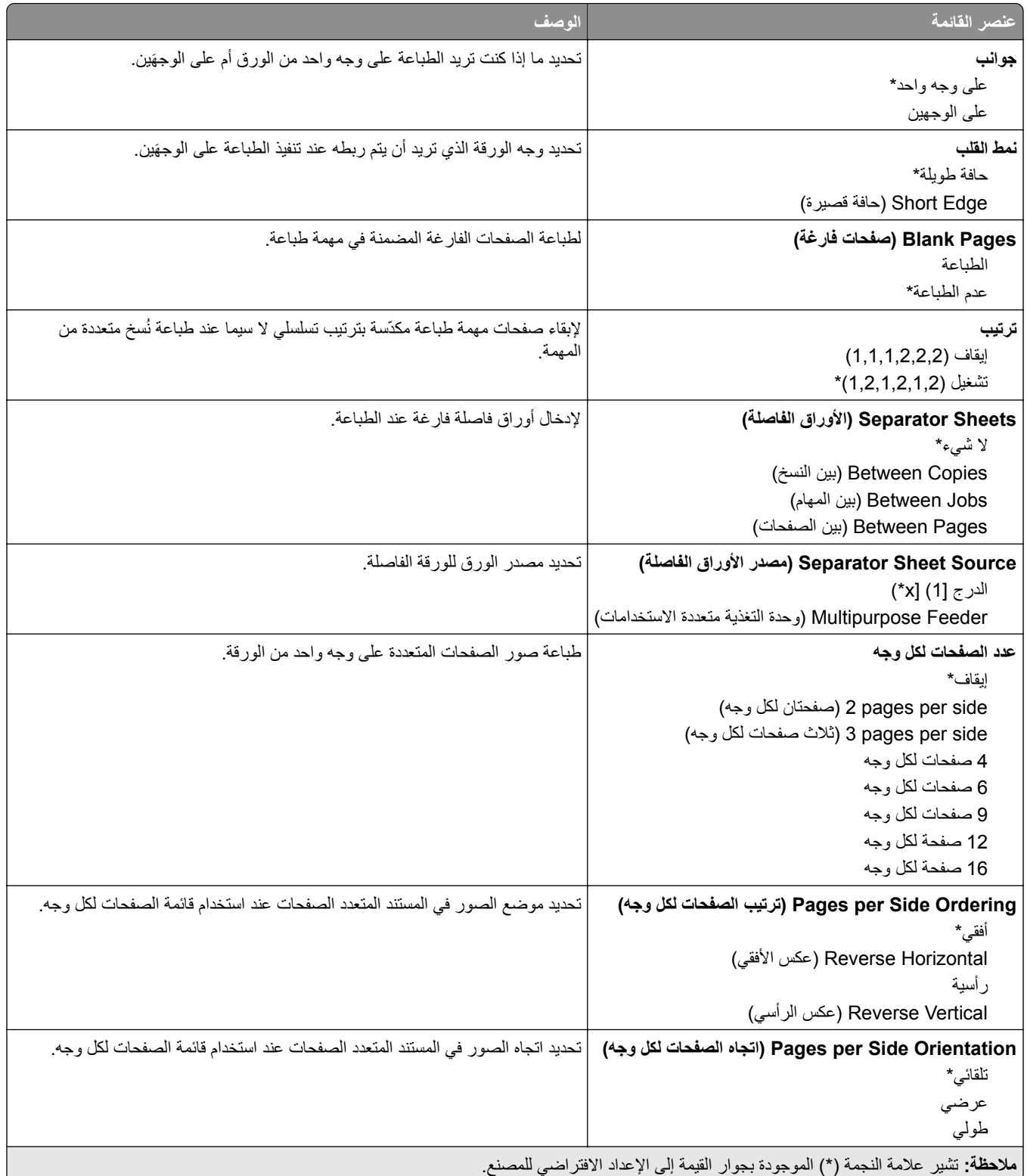

<span id="page-130-0"></span>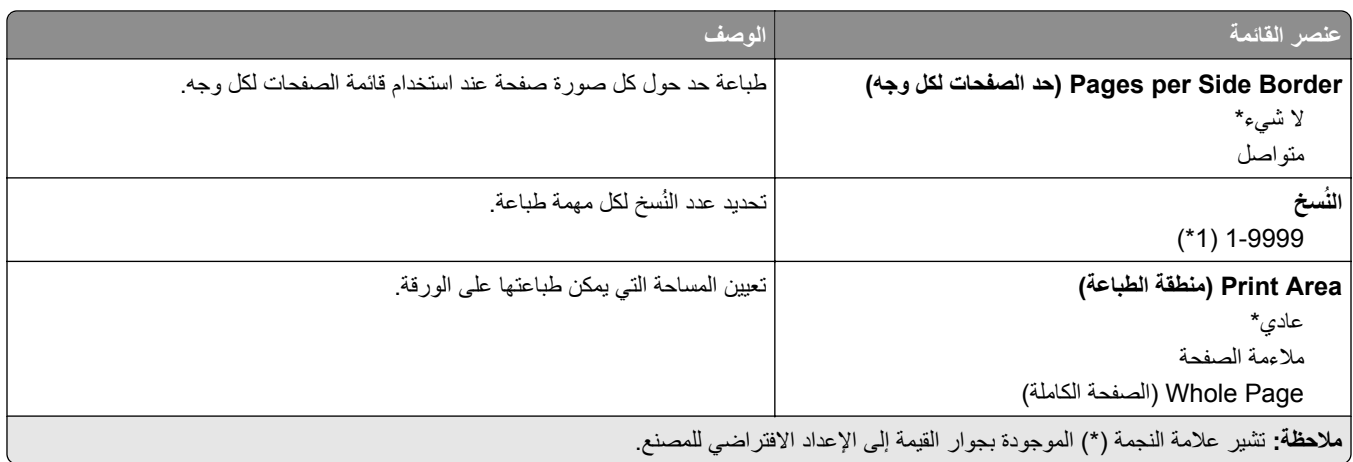

## **Setup) إعداد)**

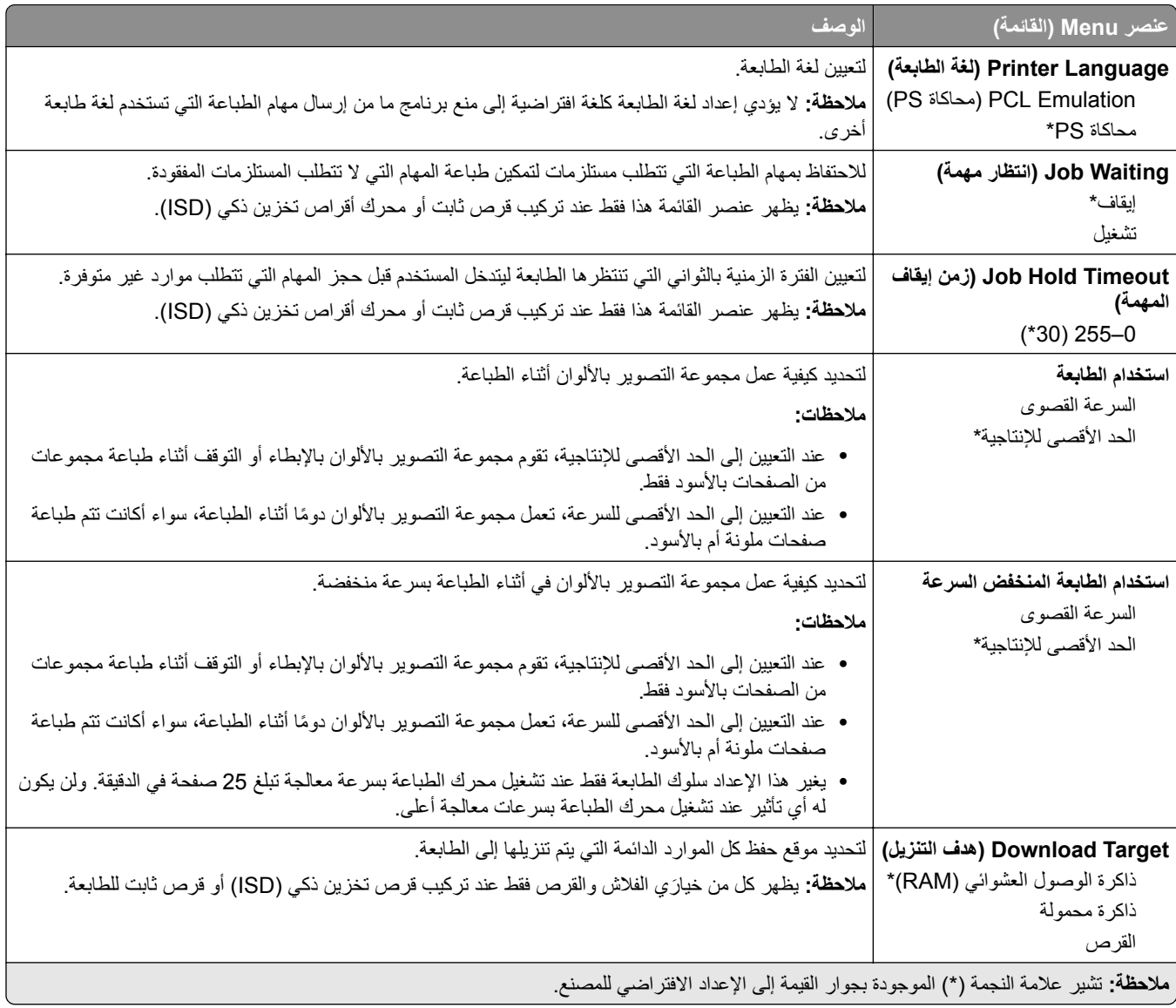

<span id="page-131-0"></span>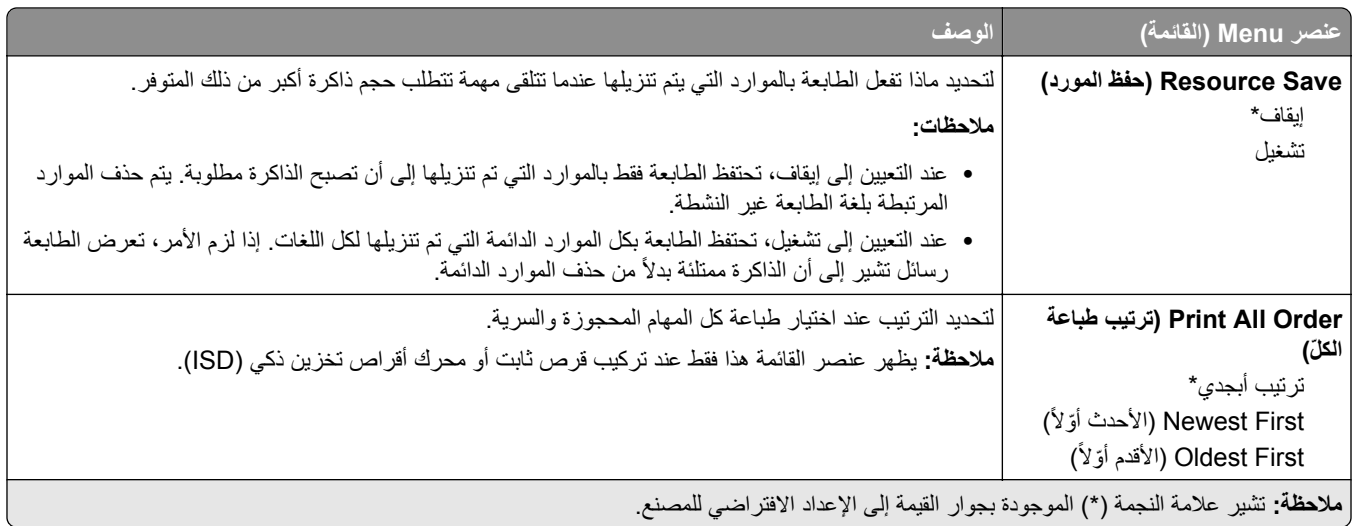

#### **الجودة**

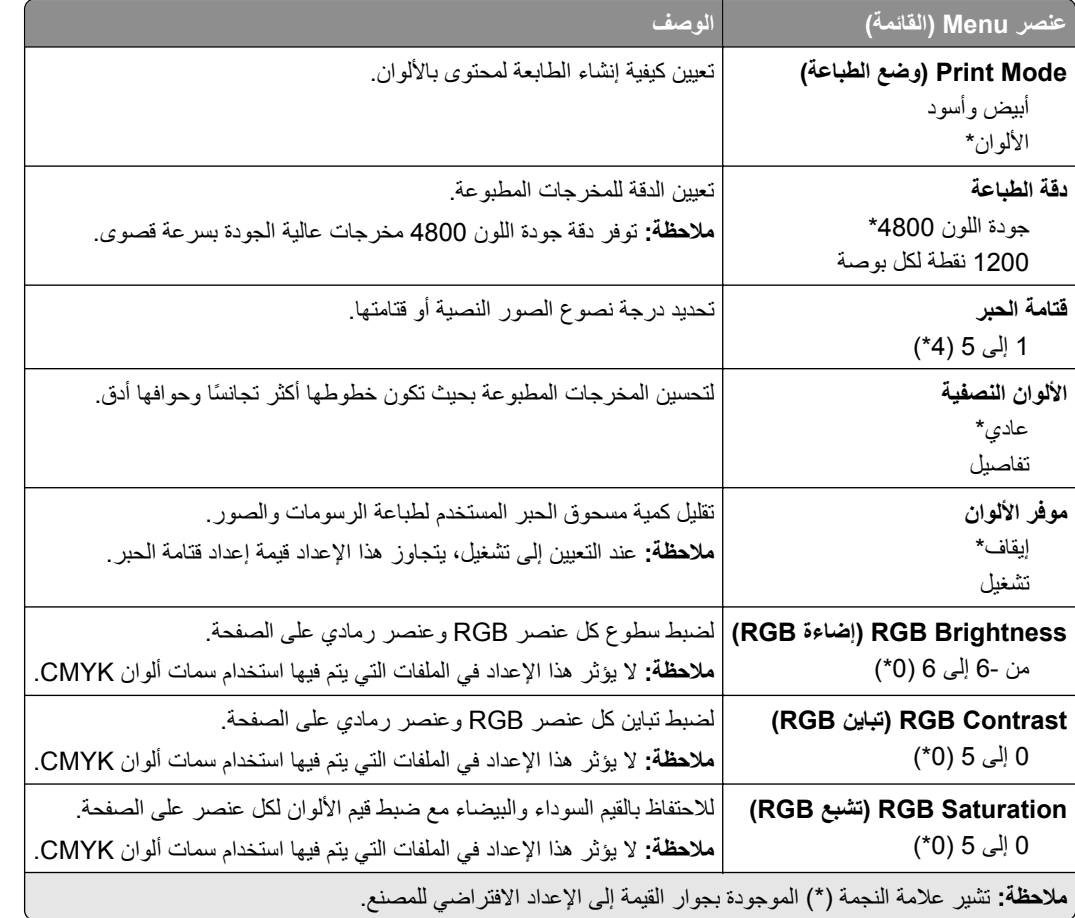

#### **Imaging Advanced) التصوير المتقدم)**

<span id="page-132-0"></span>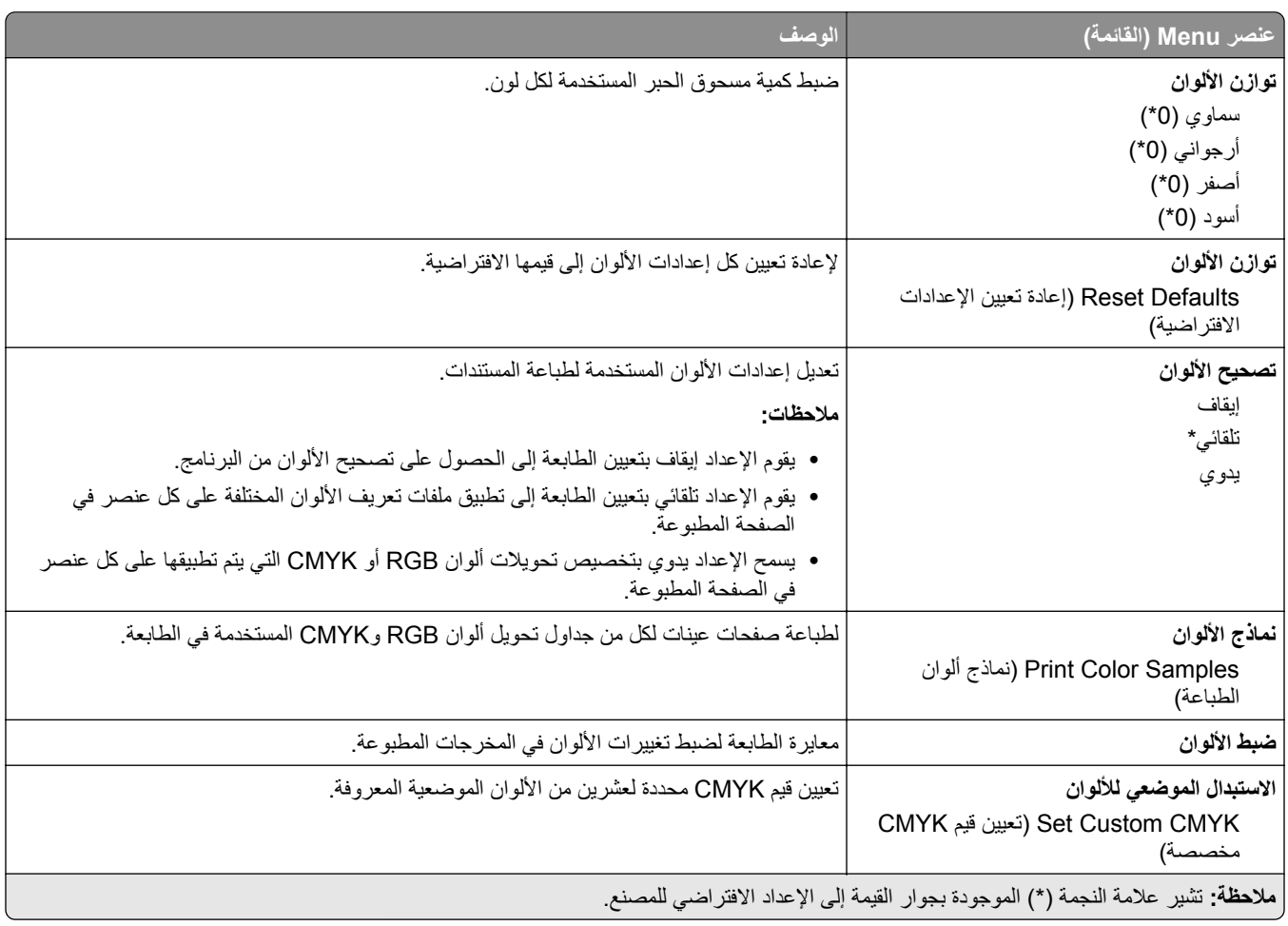

## **حساب المهام**

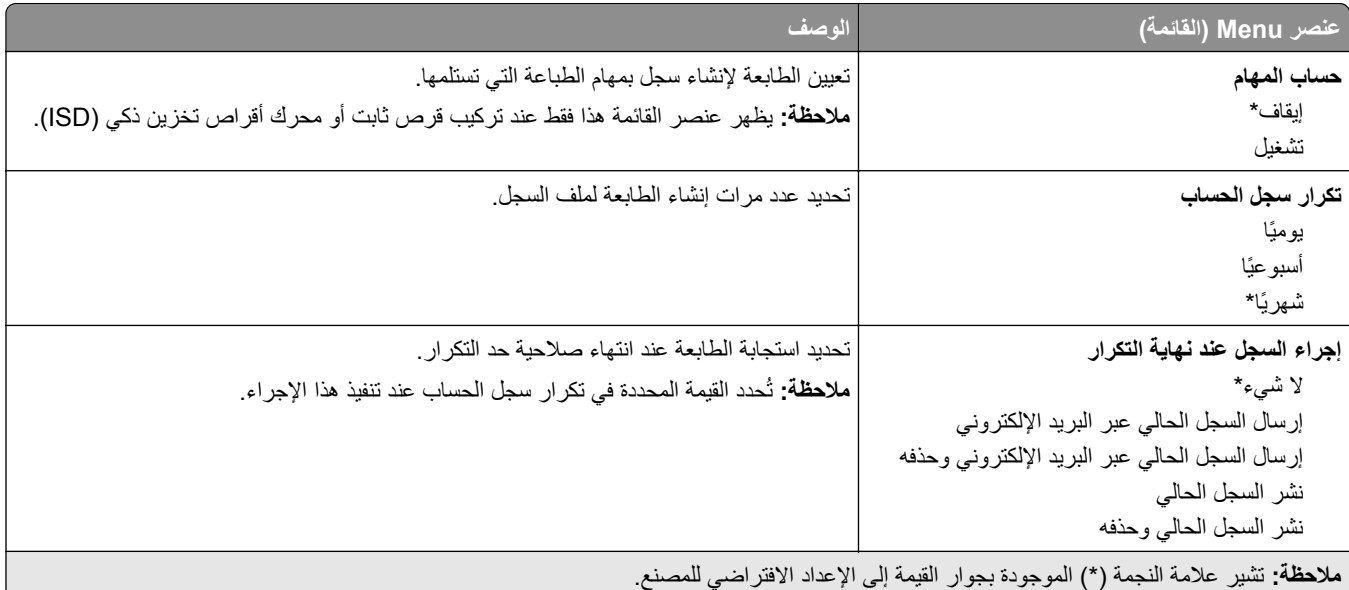

<span id="page-133-0"></span>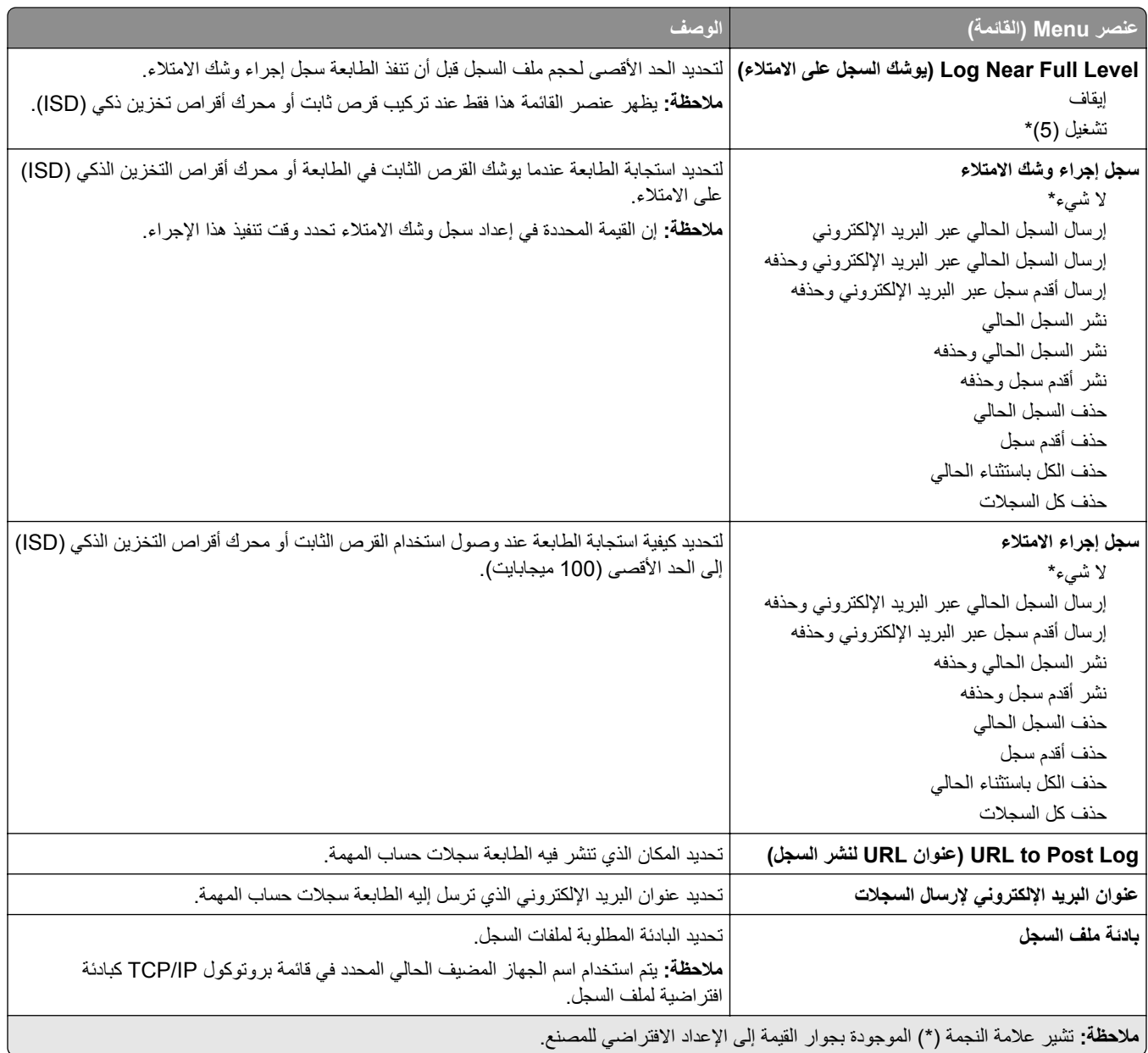

#### **PDF**

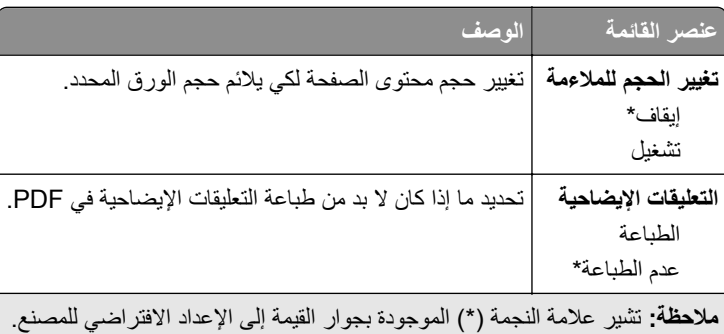

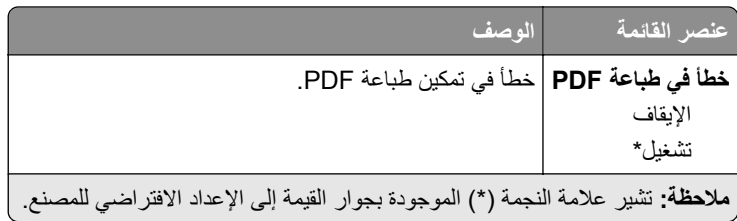

## **PostScript**

<span id="page-134-0"></span>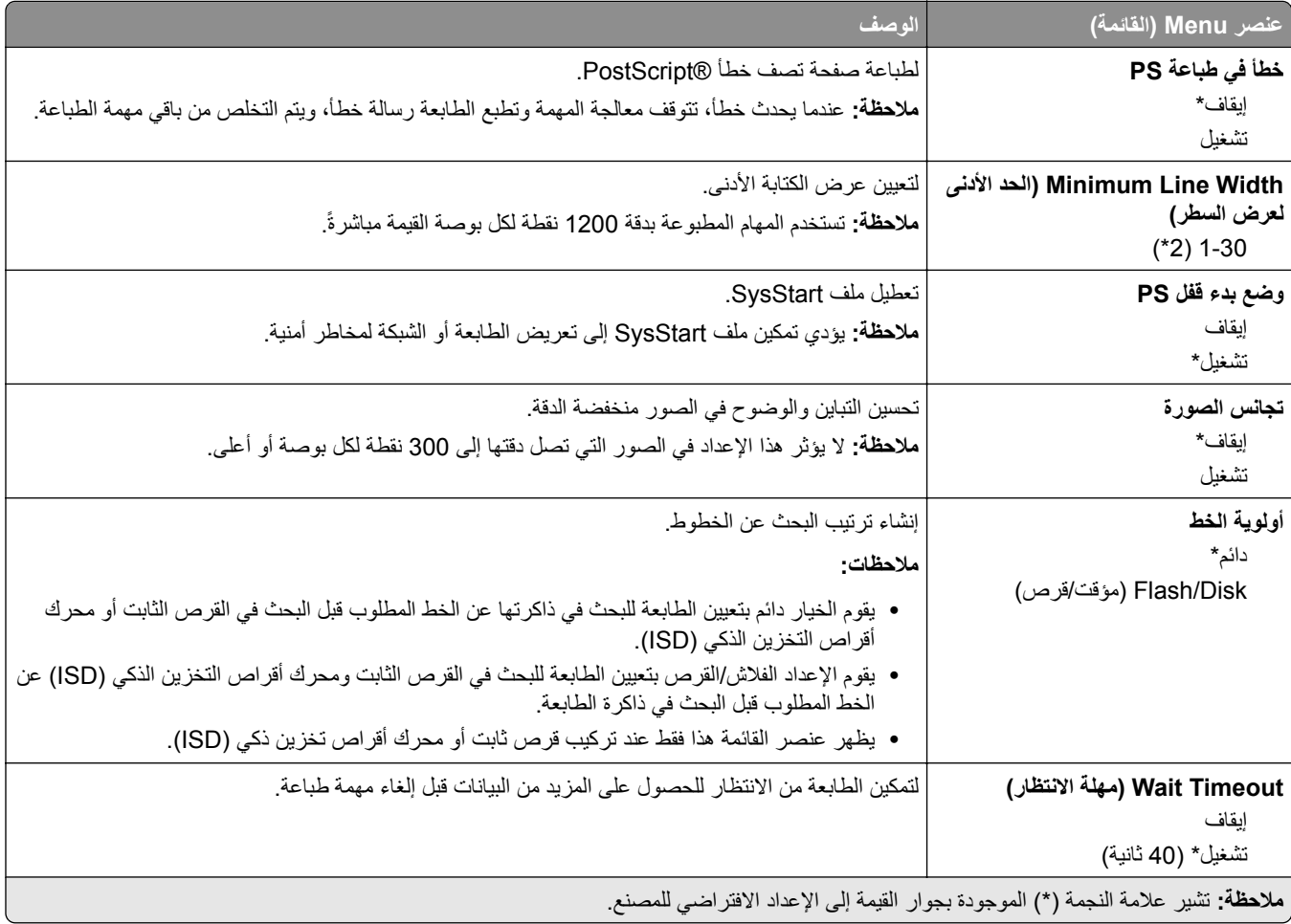

#### **دفق بيانات**

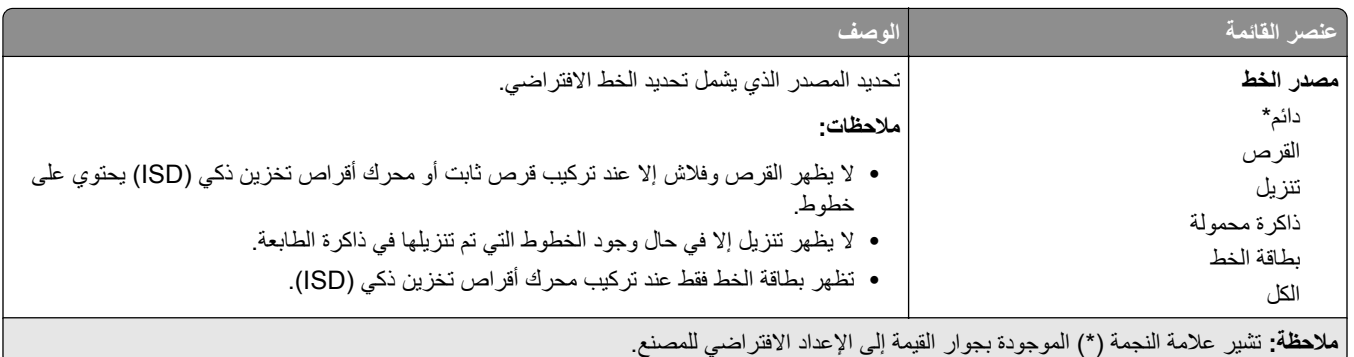

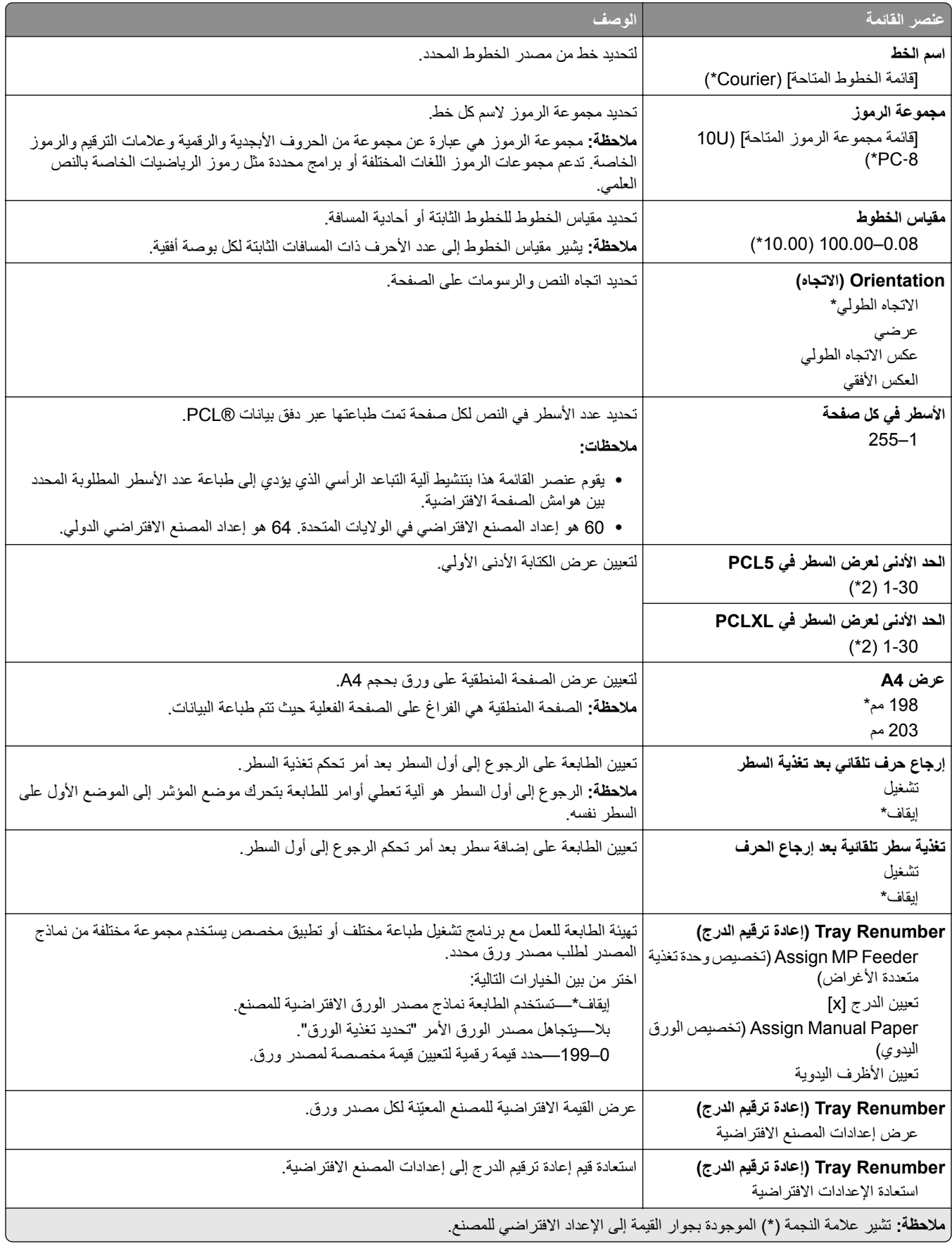

<span id="page-136-0"></span>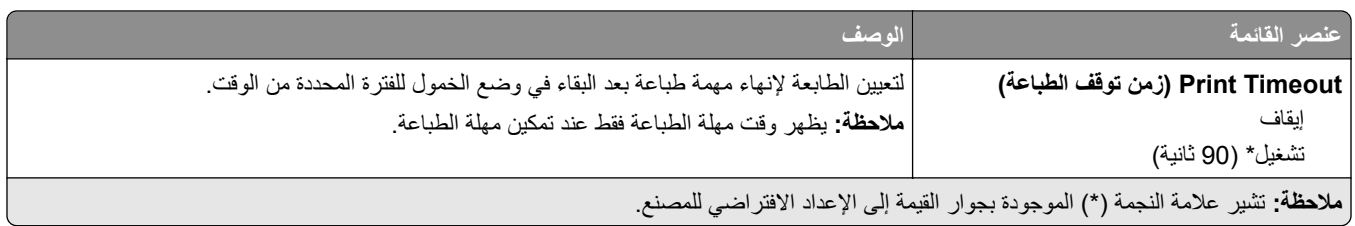

#### **صورة**

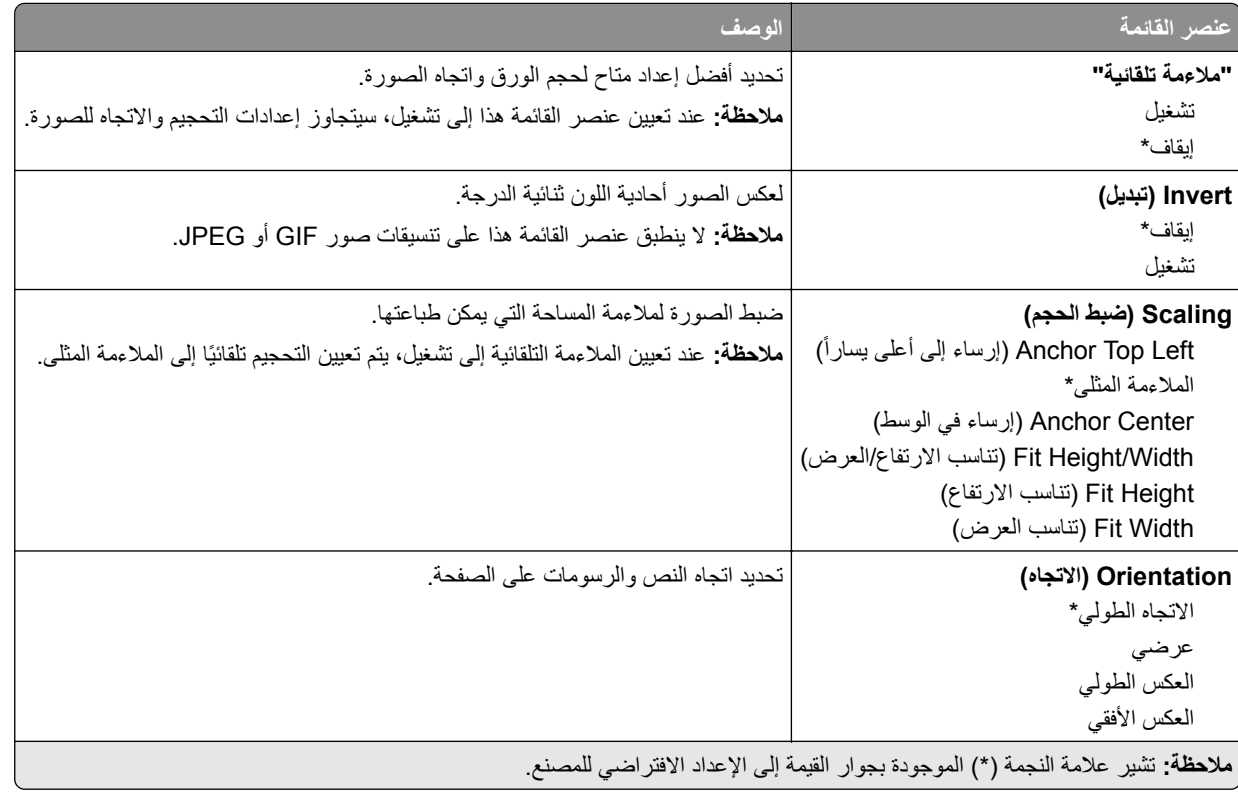

# **الورق**

## **Configuration Tray) تآوين الدرج)**

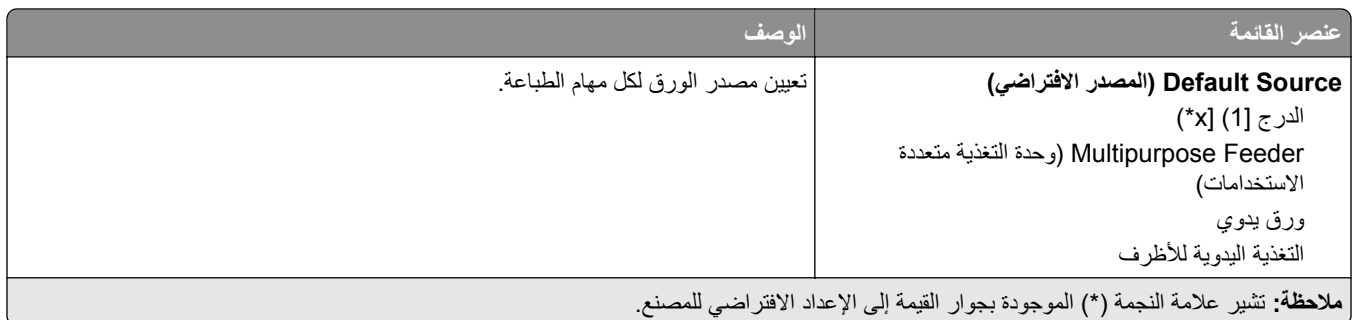

<span id="page-137-0"></span>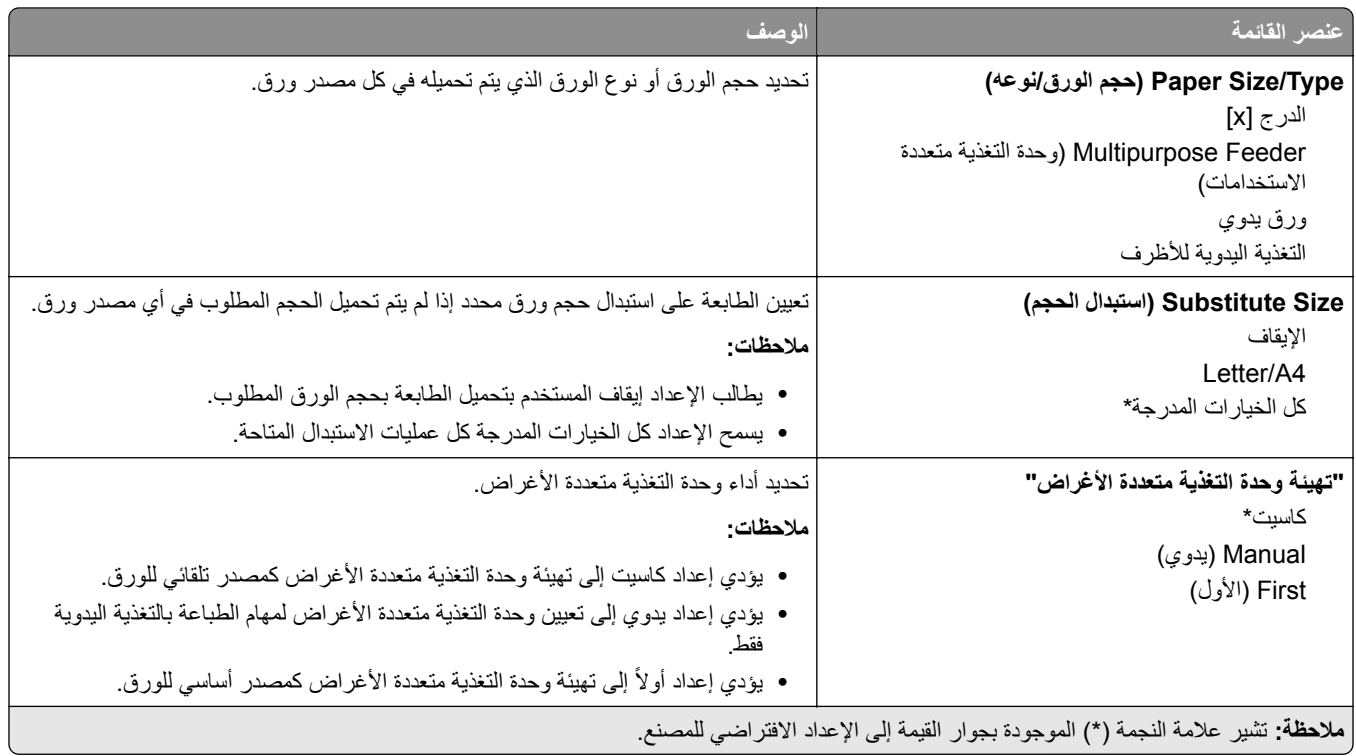

## **Configuration Media) تآوين الوسائط)**

#### **Setup Universal) الإعداد العالمي)**

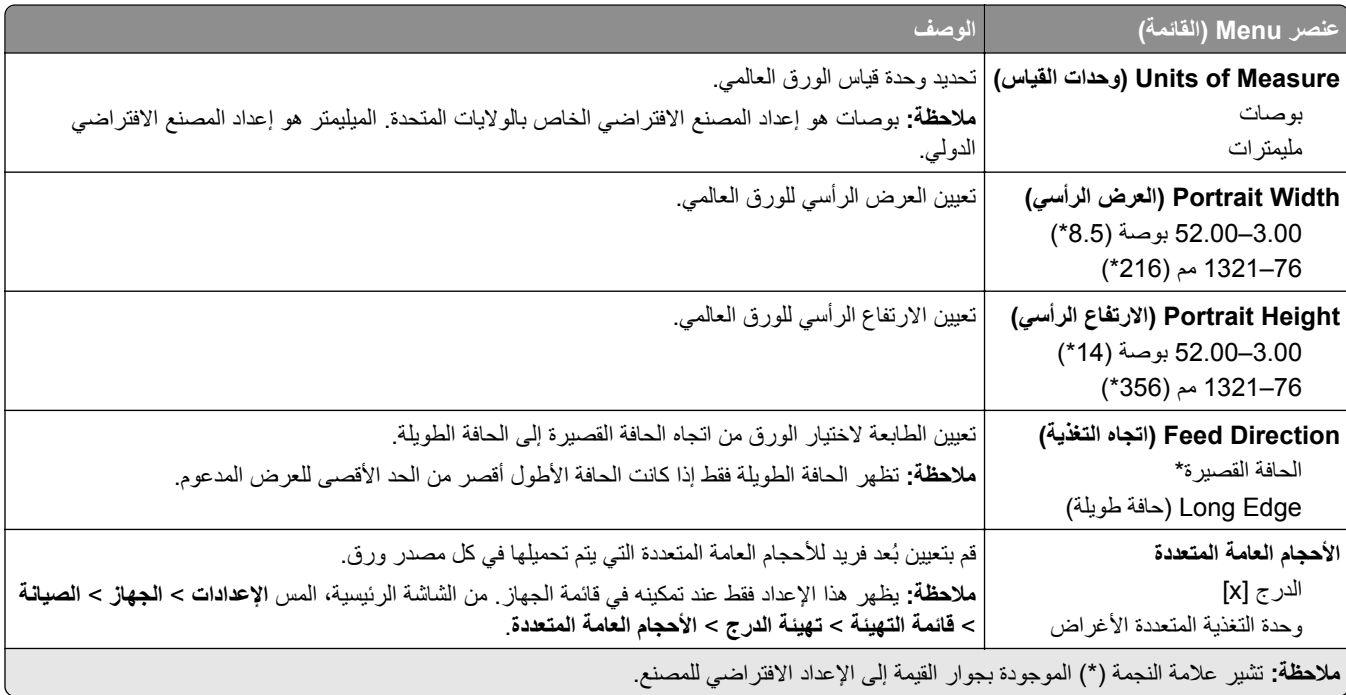

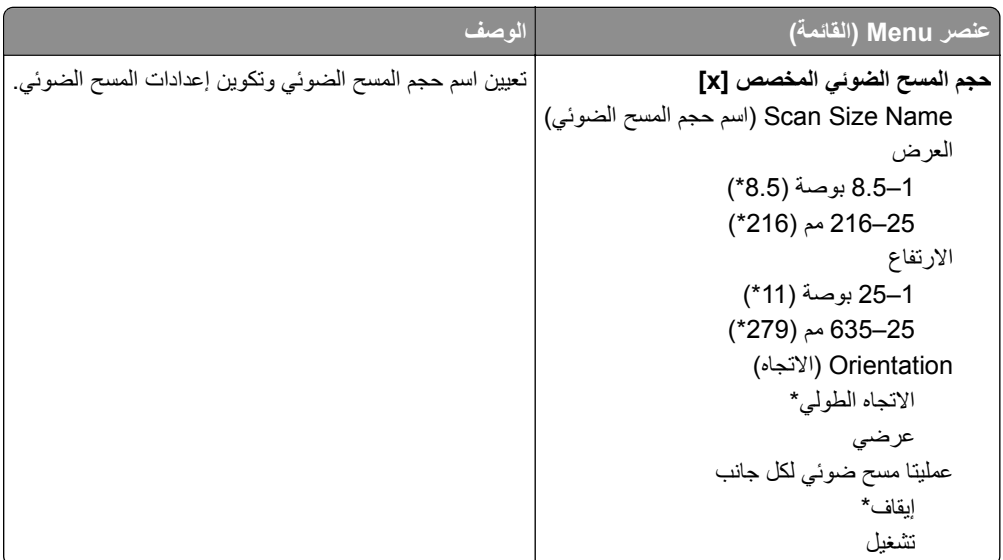

#### **Sizes Scan Custom) أحجام المسح الضوئي المخصصة)**

## **Types Media) أنواع الوسائط)**

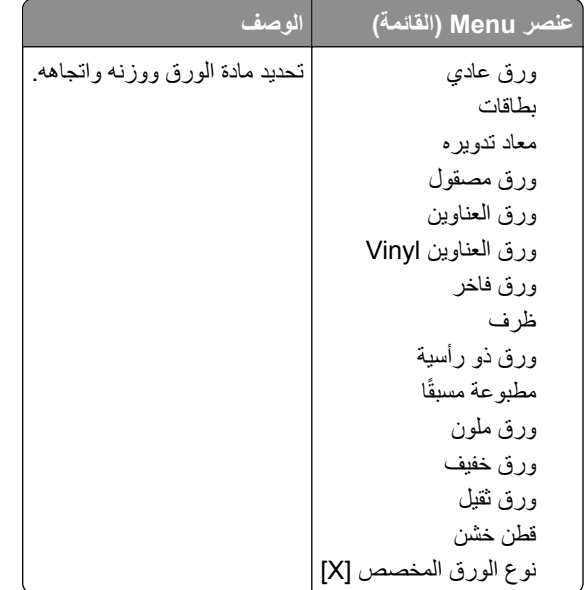

# **النسخ**

# **Defaults Copy) الإعدادات الافتراضية للنسخ)**

<span id="page-139-0"></span>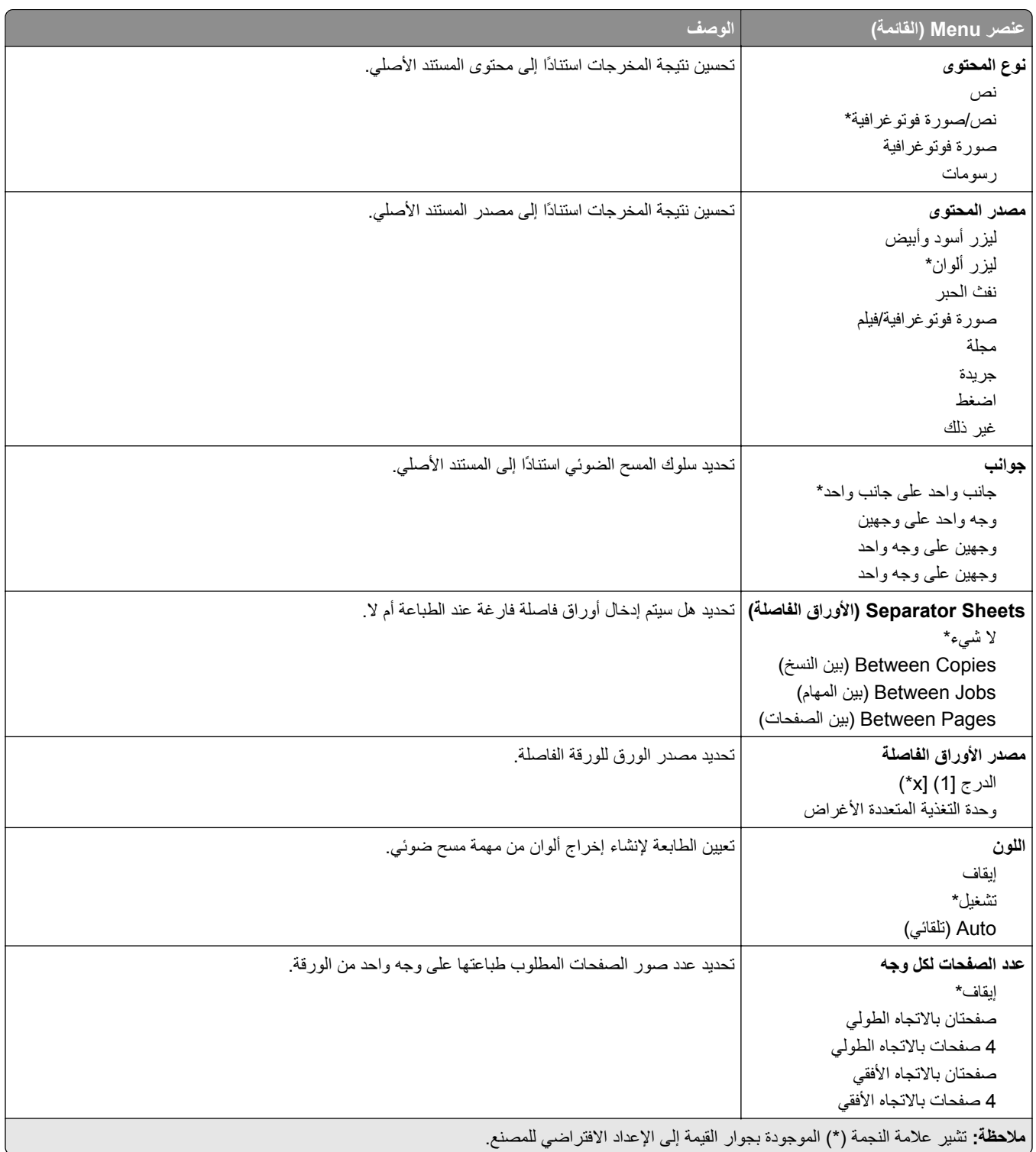

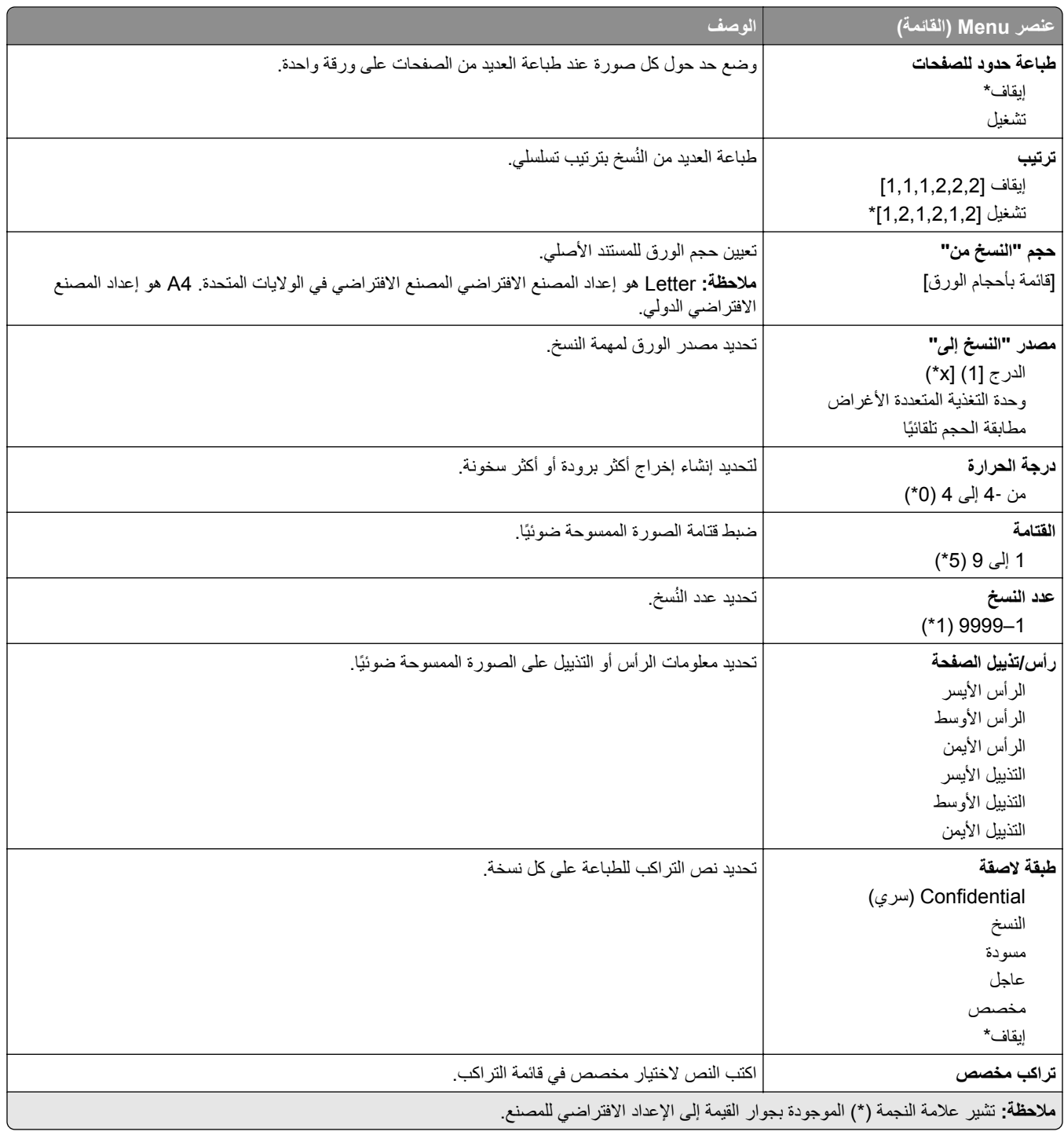

#### **Imaging Advanced) التصوير المتقدم)**

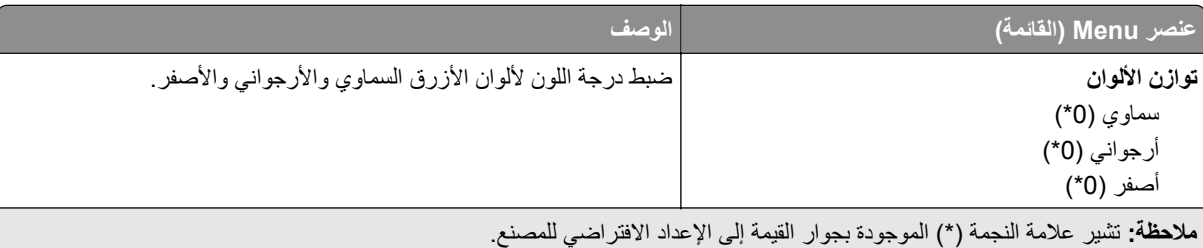

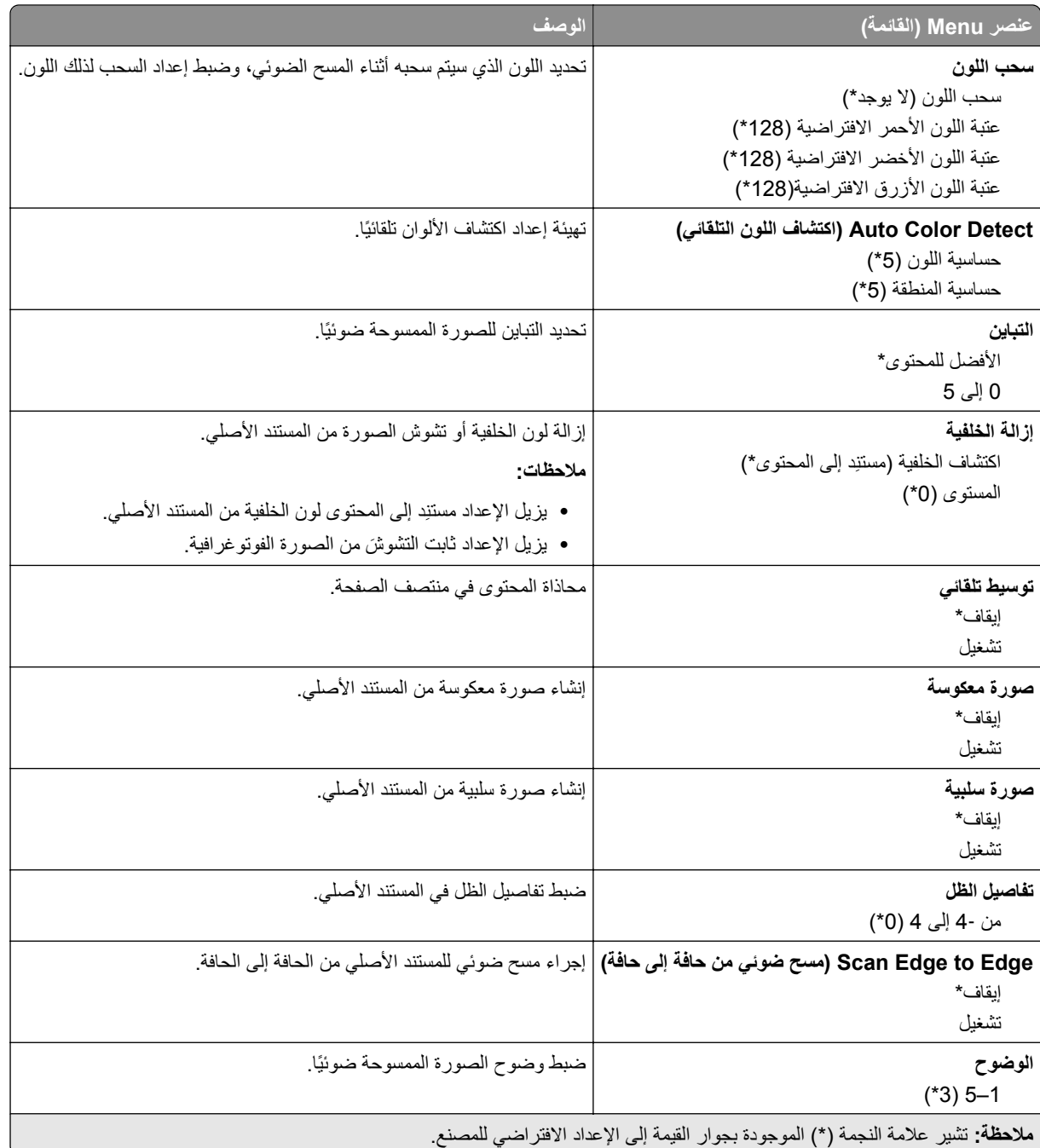

#### **Controls Admin) عناصر تحآم المسؤول)**

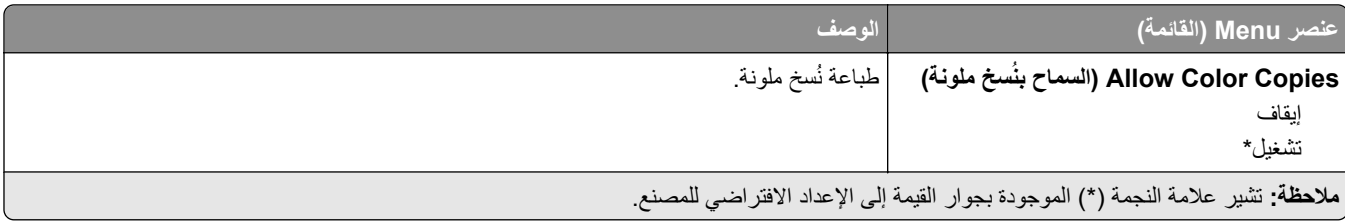

<span id="page-142-0"></span>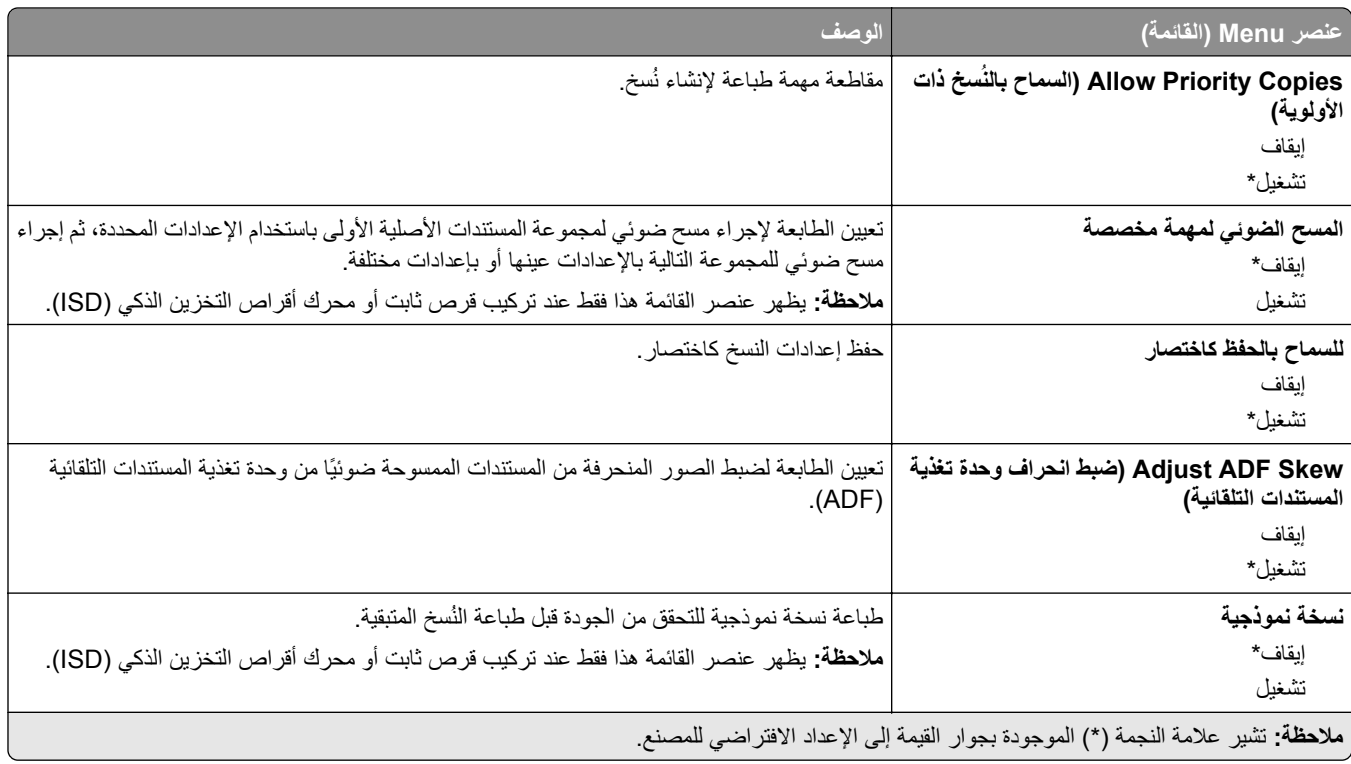

# الفاكس

## **إعدادات الفاآس الافتراضية**

#### **وضع الفاآس**

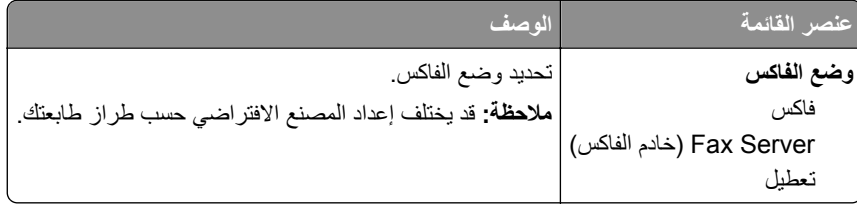

#### **إعداد الفاآس**

#### **إعدادات الفاآس العامة**

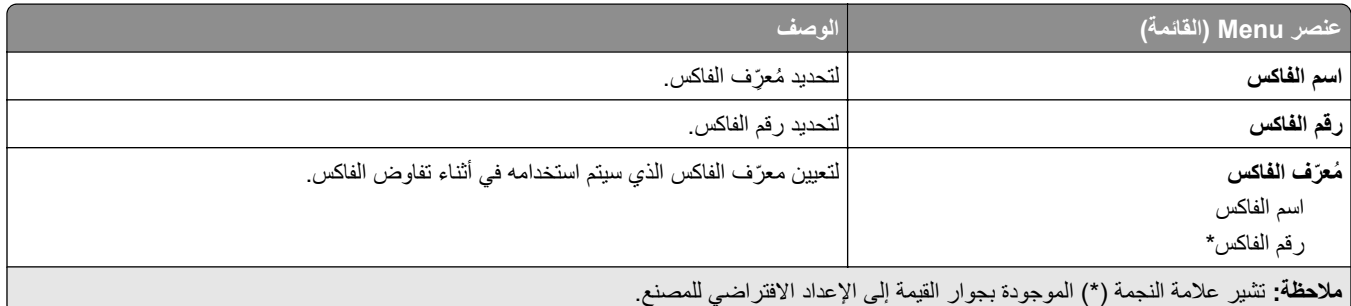

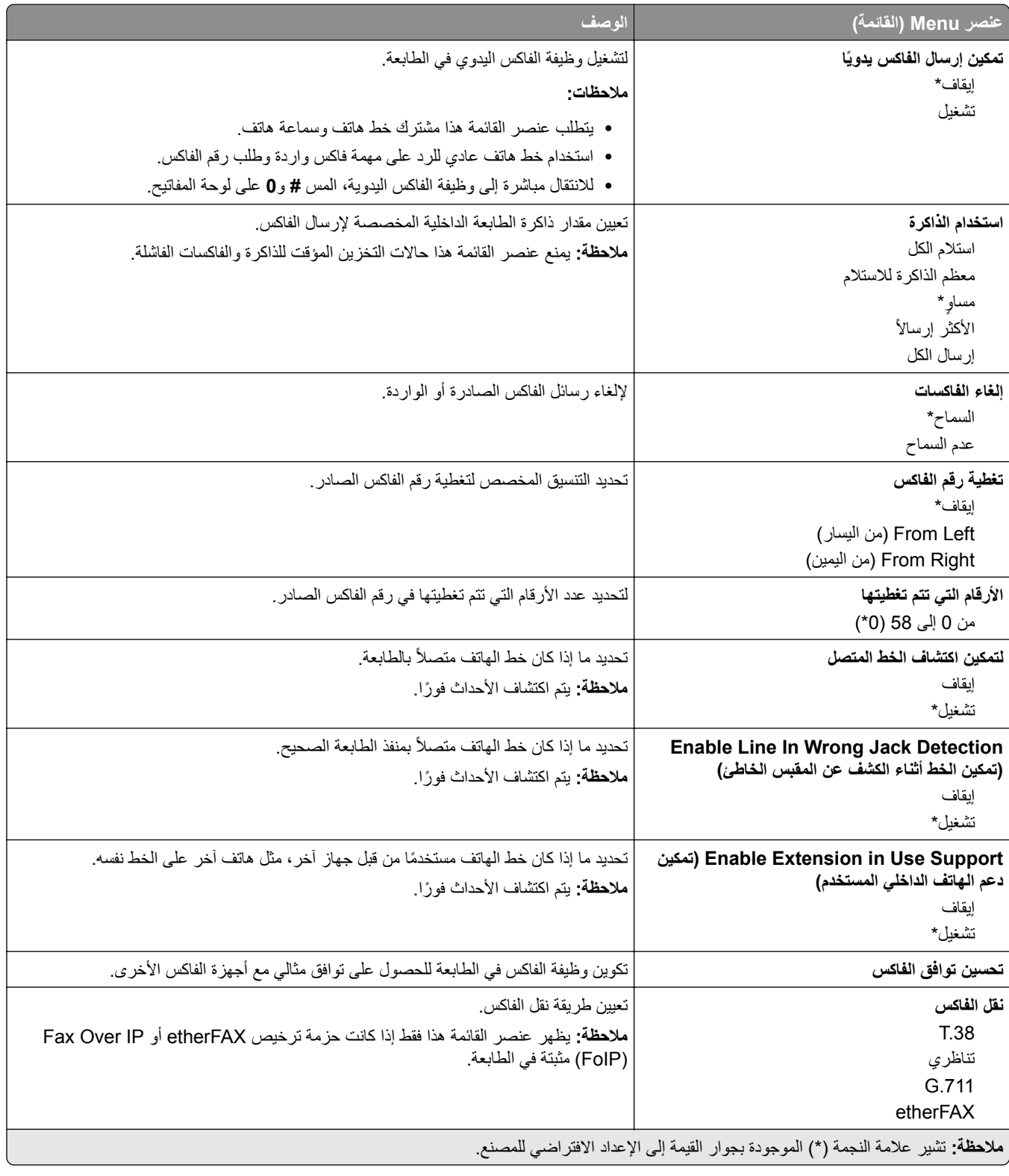

#### **إعدادات فاآس HTTPS**

**ملاحظة:** تظهر هذه القائمة فقط عند تعيين نقل الفاآس إلى etherFAX.
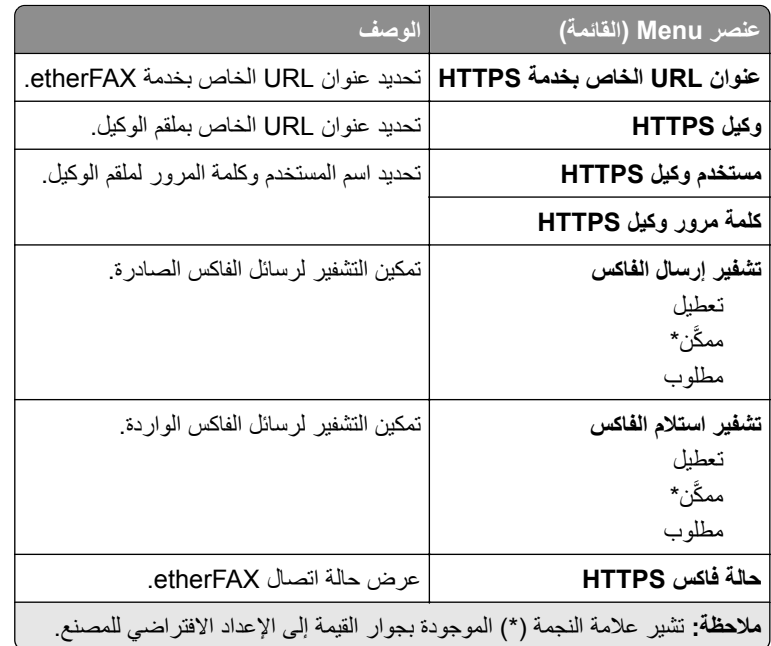

#### **إعدادات إرسال الفاآس**

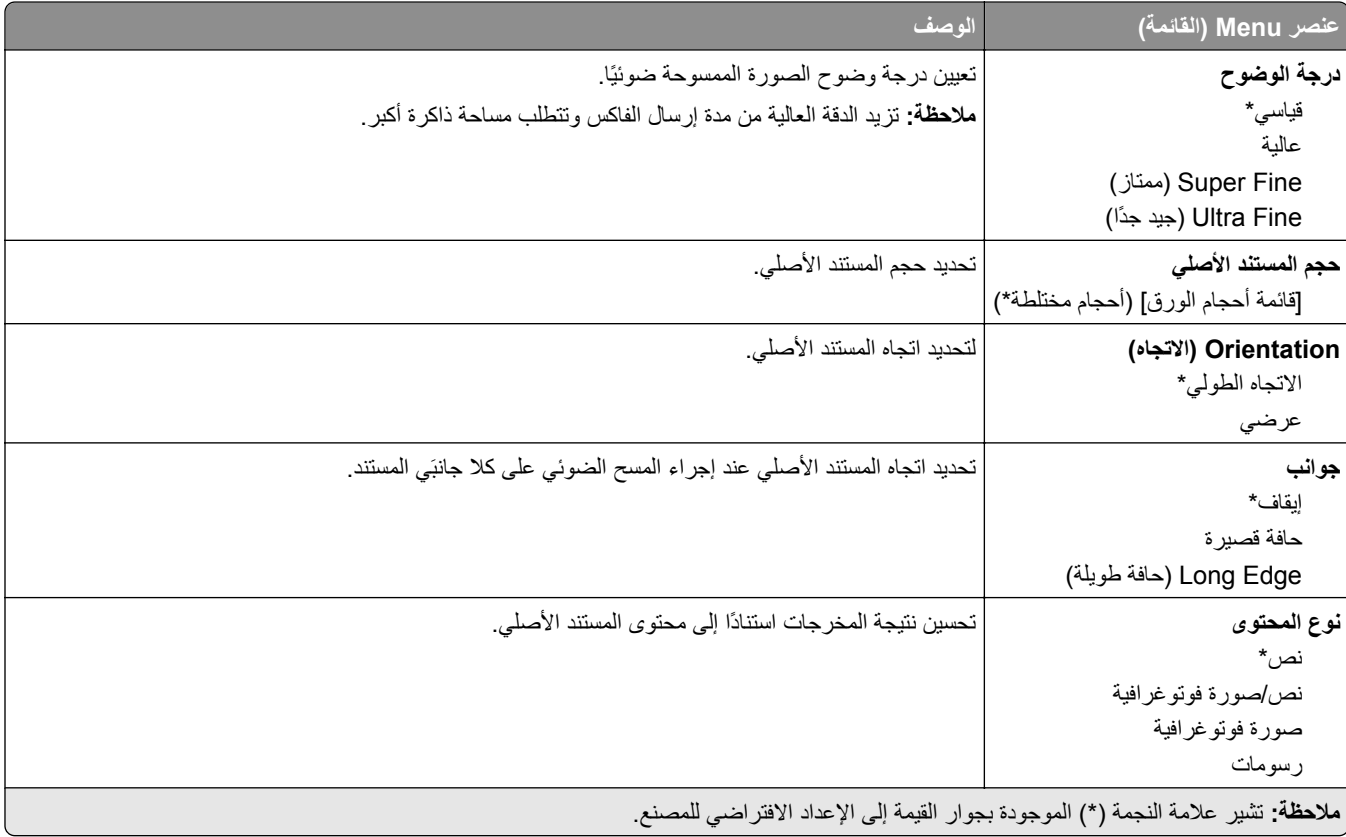

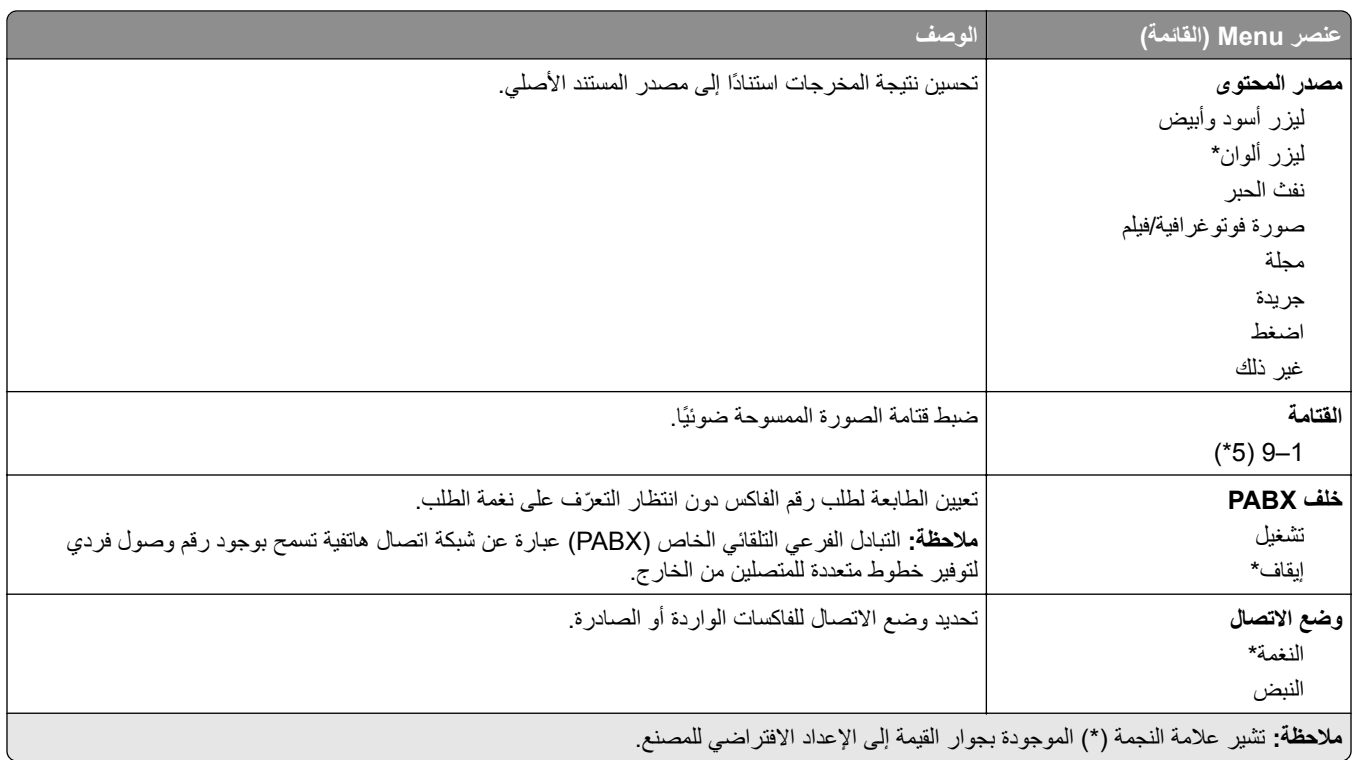

### **Imaging Advanced) التصوير المتقدم)**

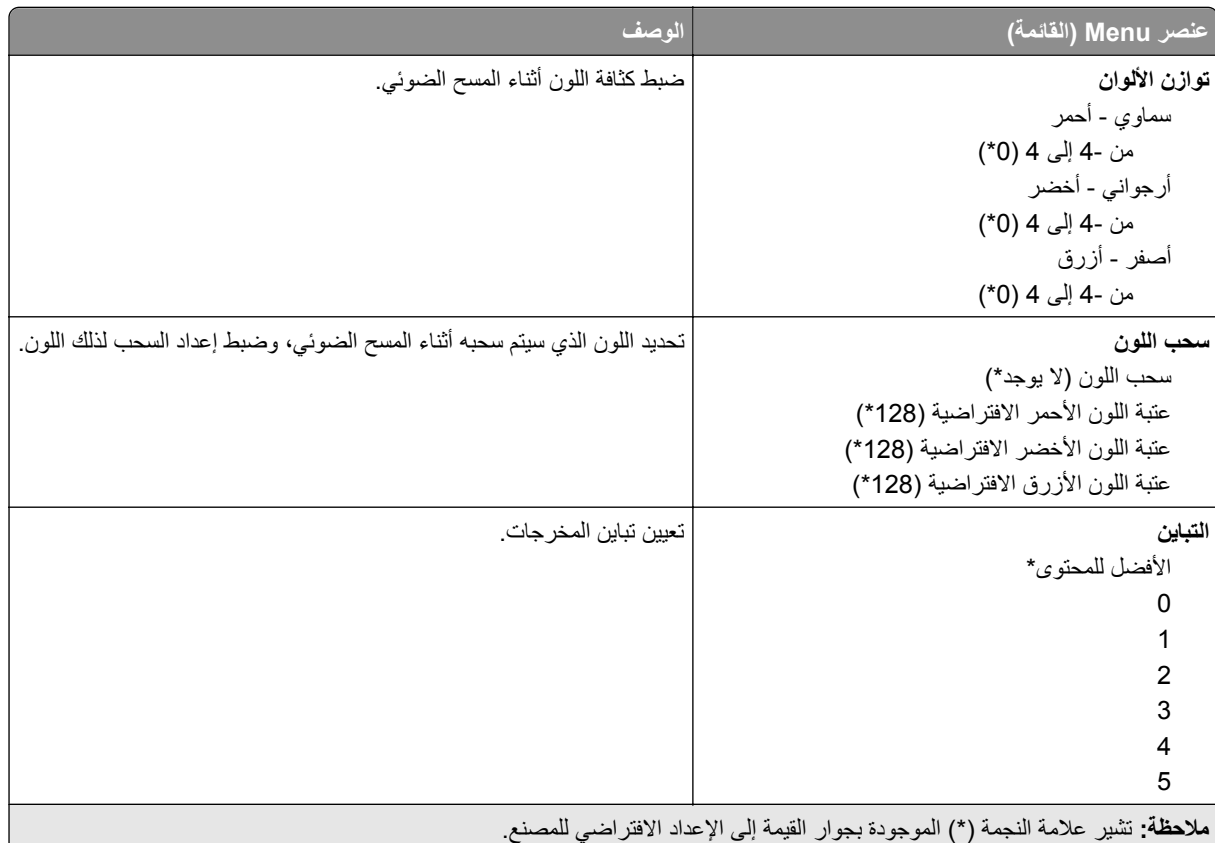

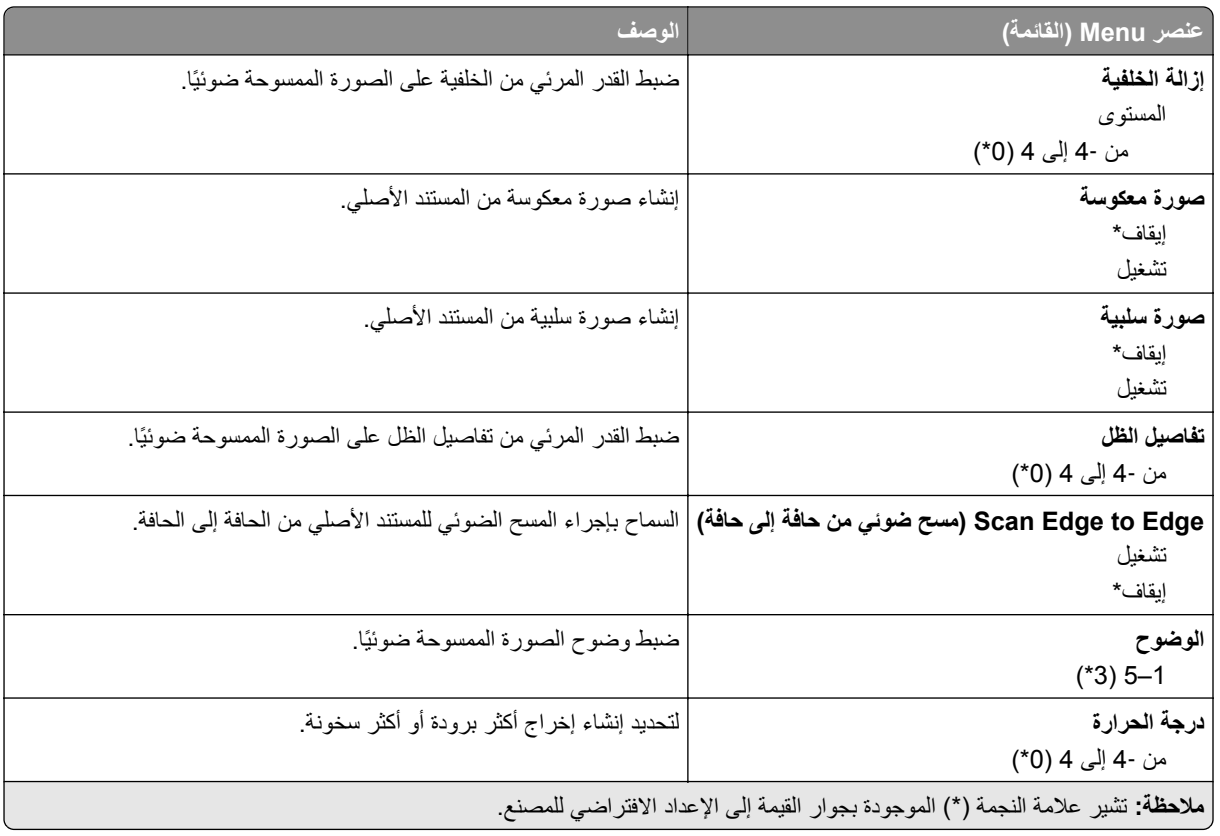

### **Controls Admin) عناصر تحآم المسؤول)**

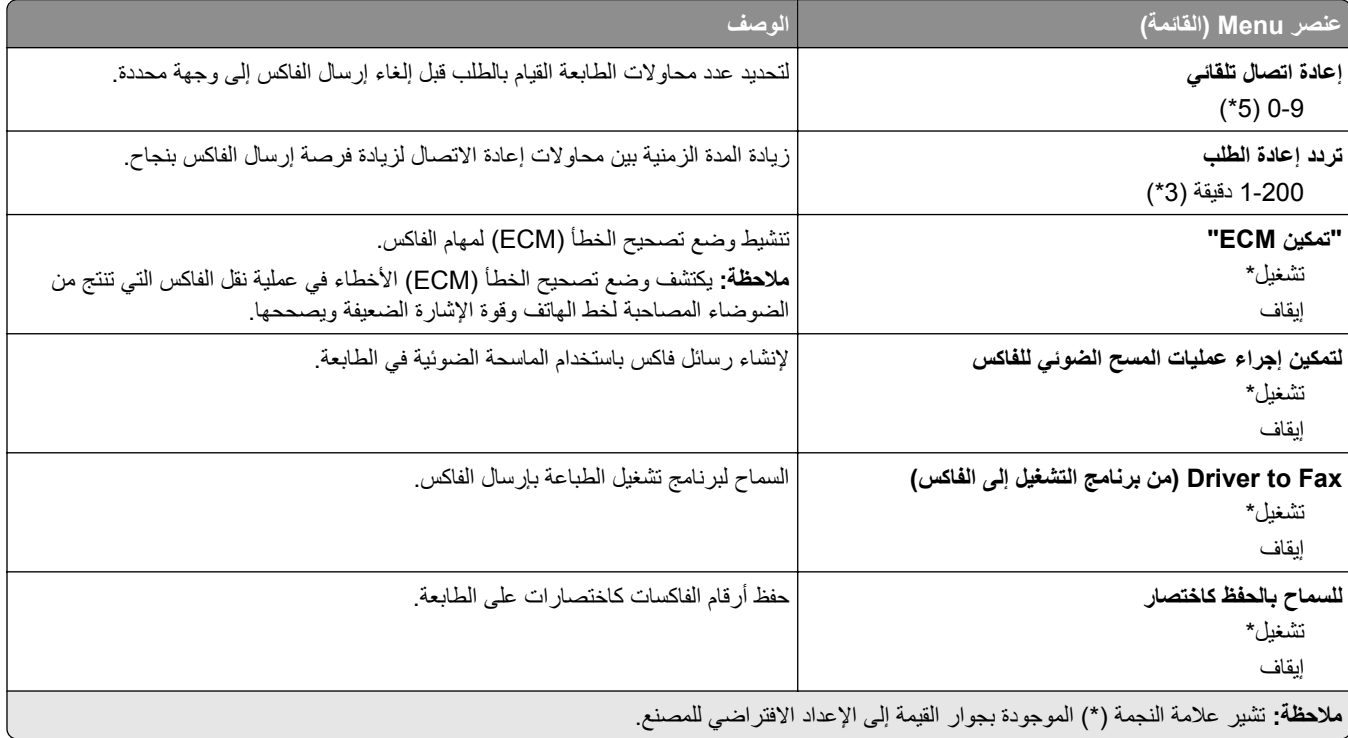

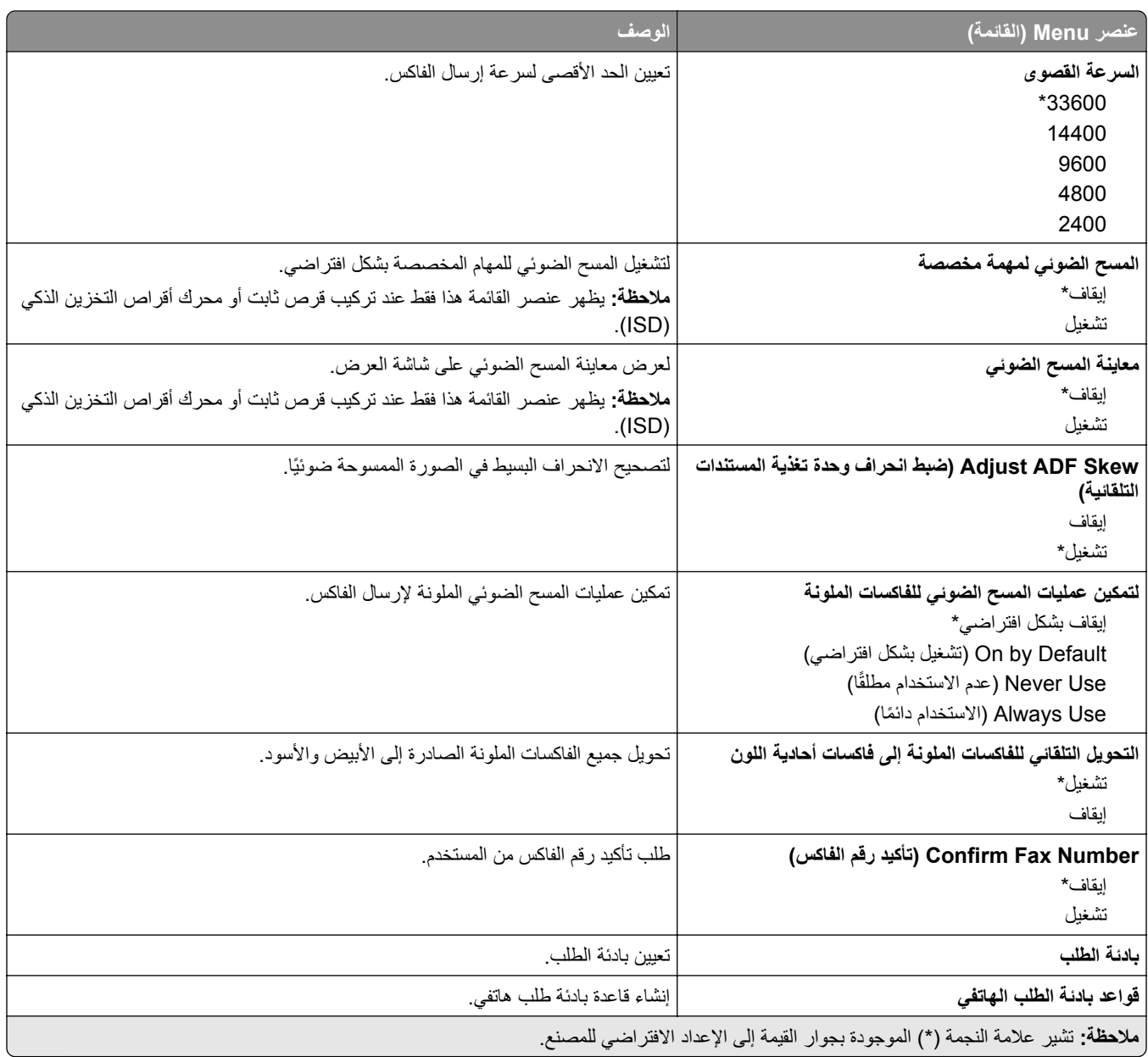

#### **إعدادات استلام الفاآس**

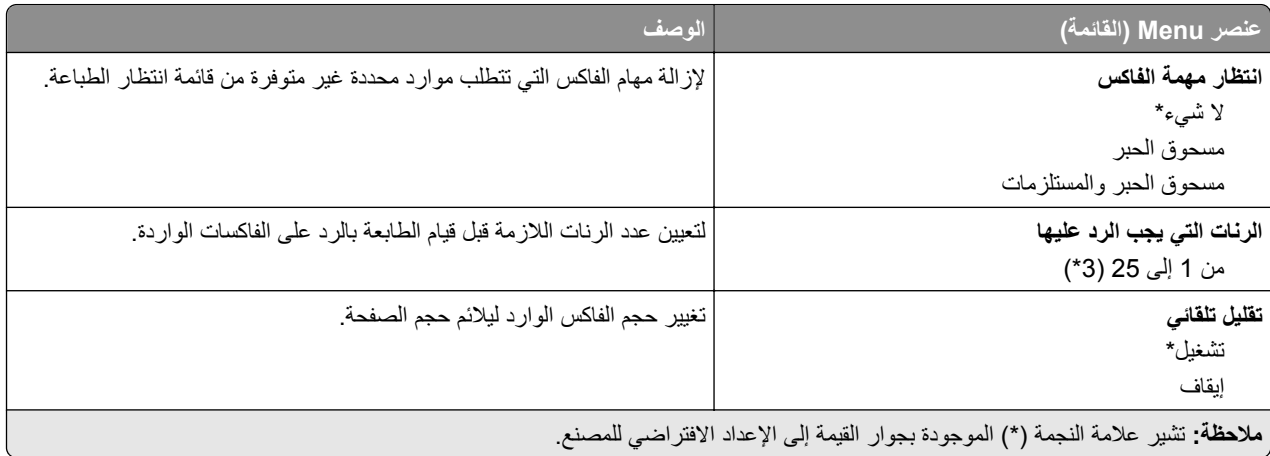

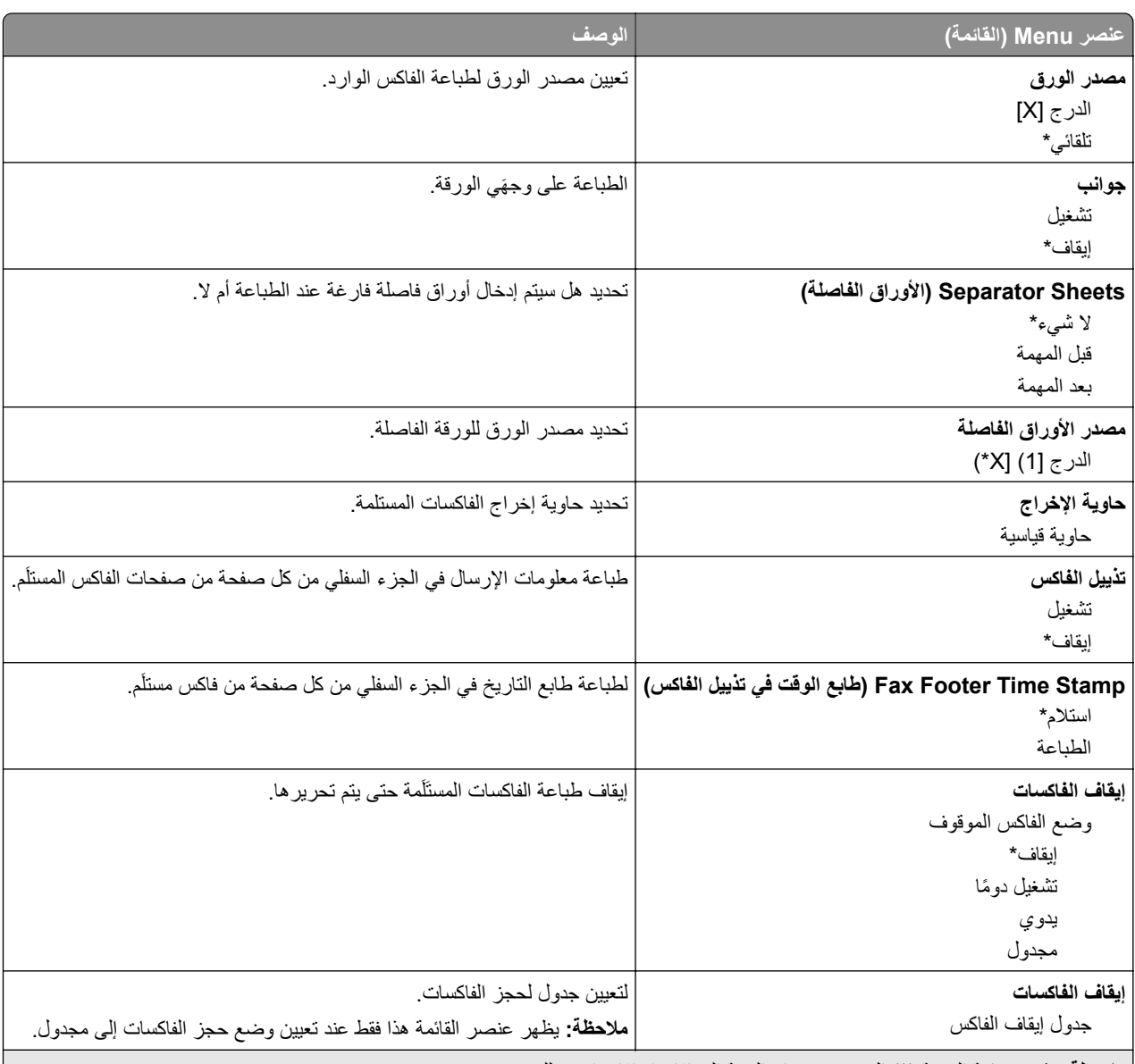

**ملاحظة:** تشير علامة النجمة (\*) الموجودة بجوار القيمة إلى الإعداد الافتراضي للمصنع.

### **Controls Admin) عناصر تحآم المسؤول)**

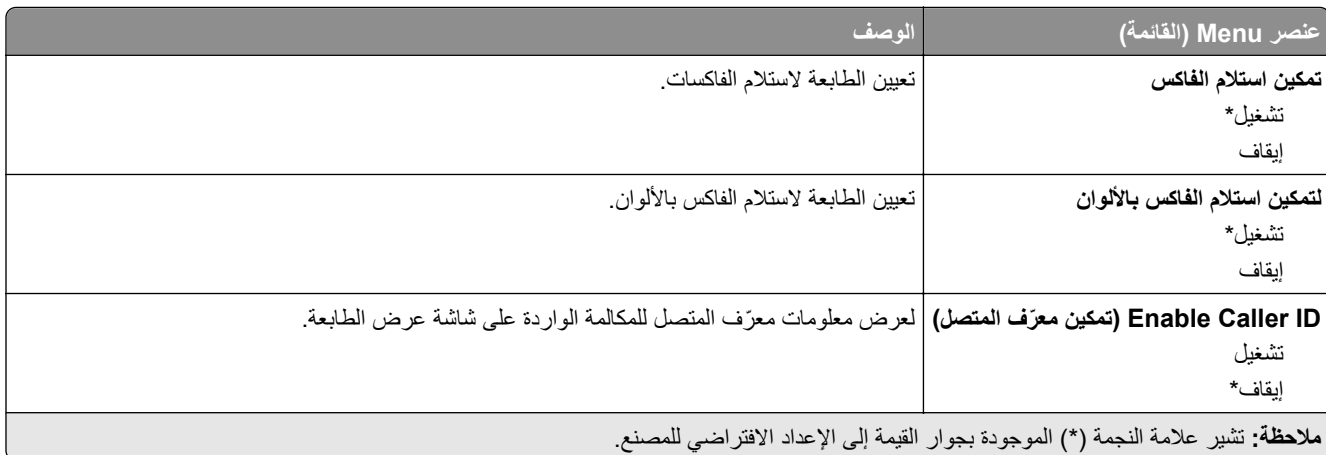

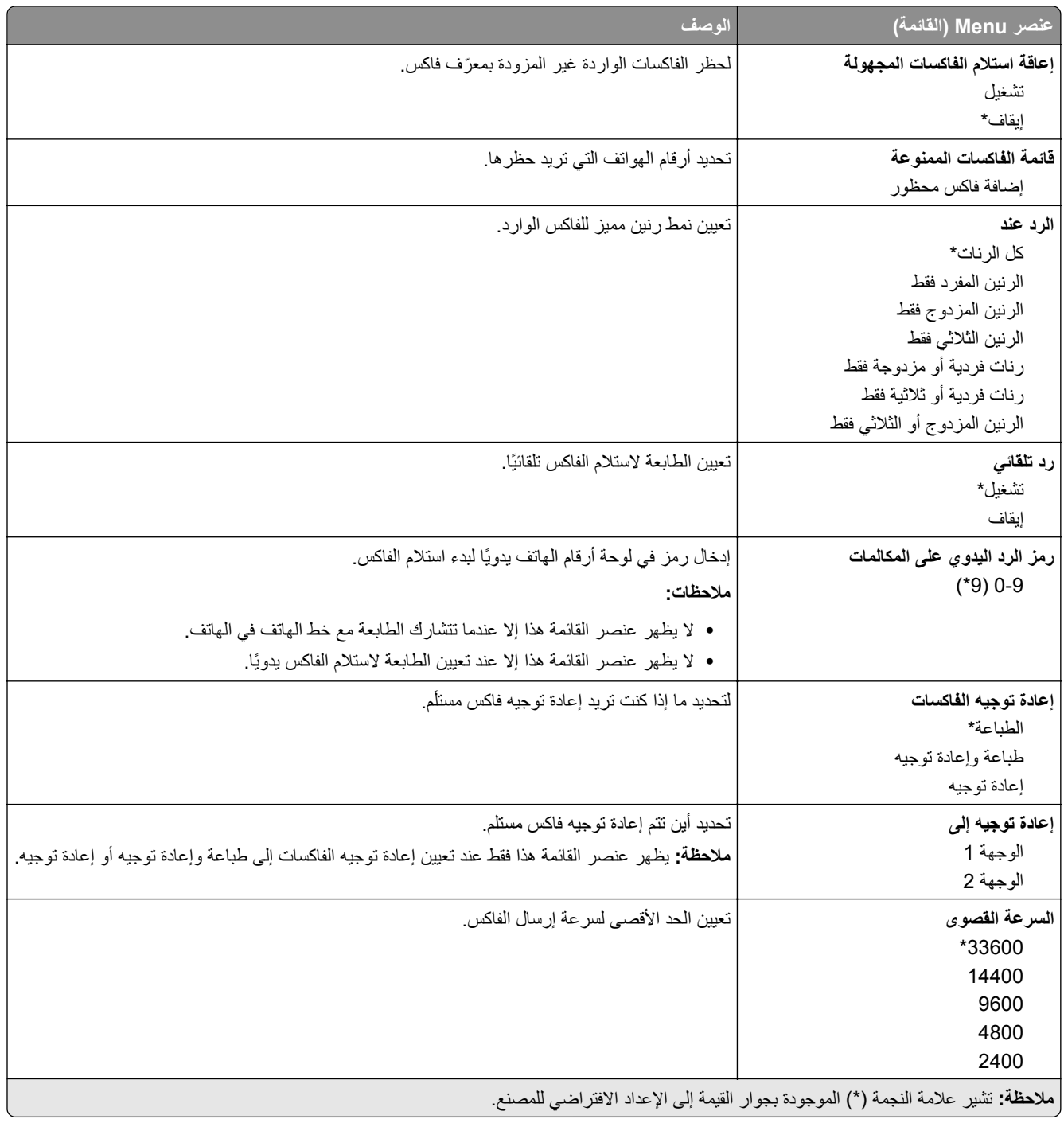

### **صفحة غلاف الفاآس**

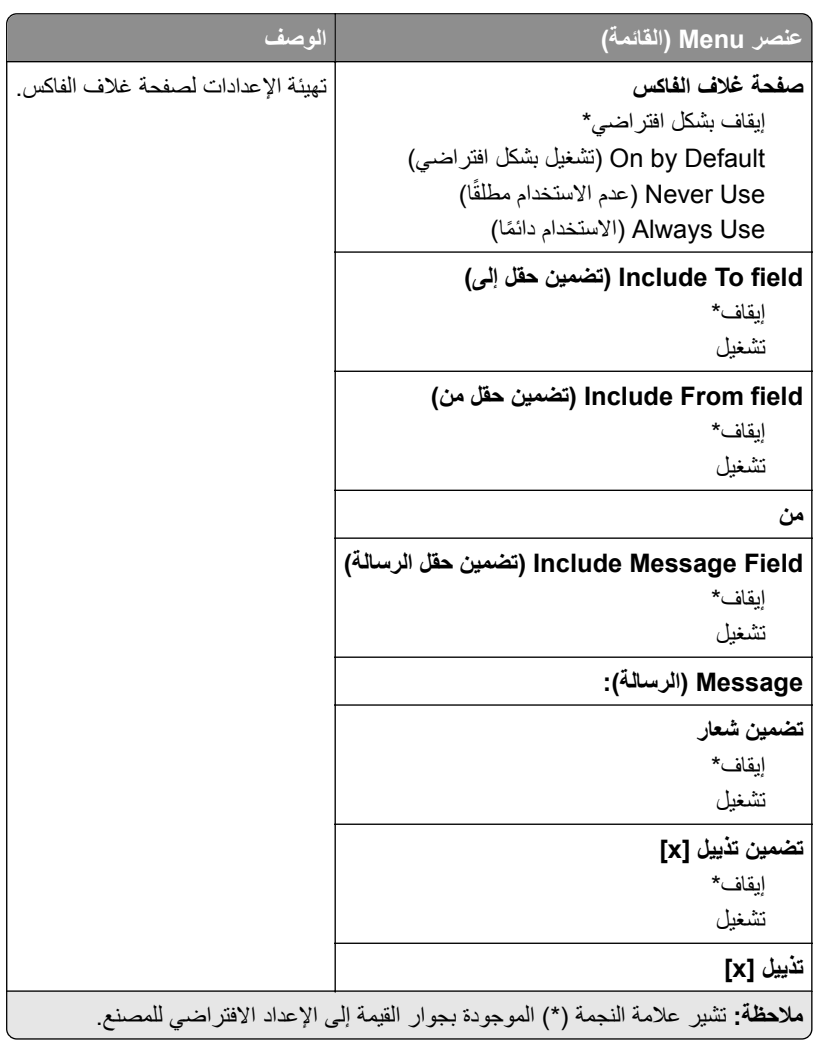

### **إعدادات سجل الفاآس**

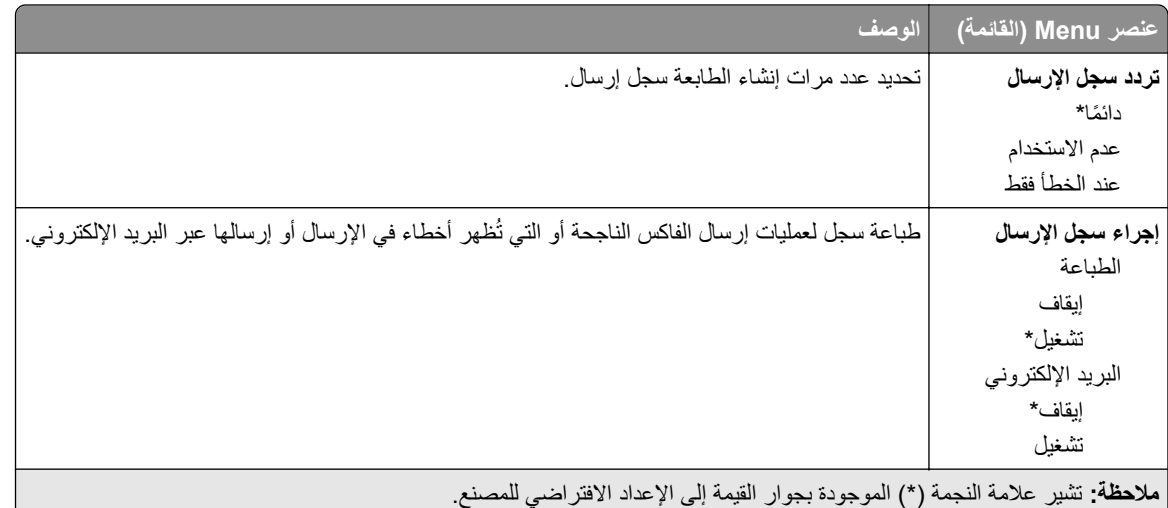

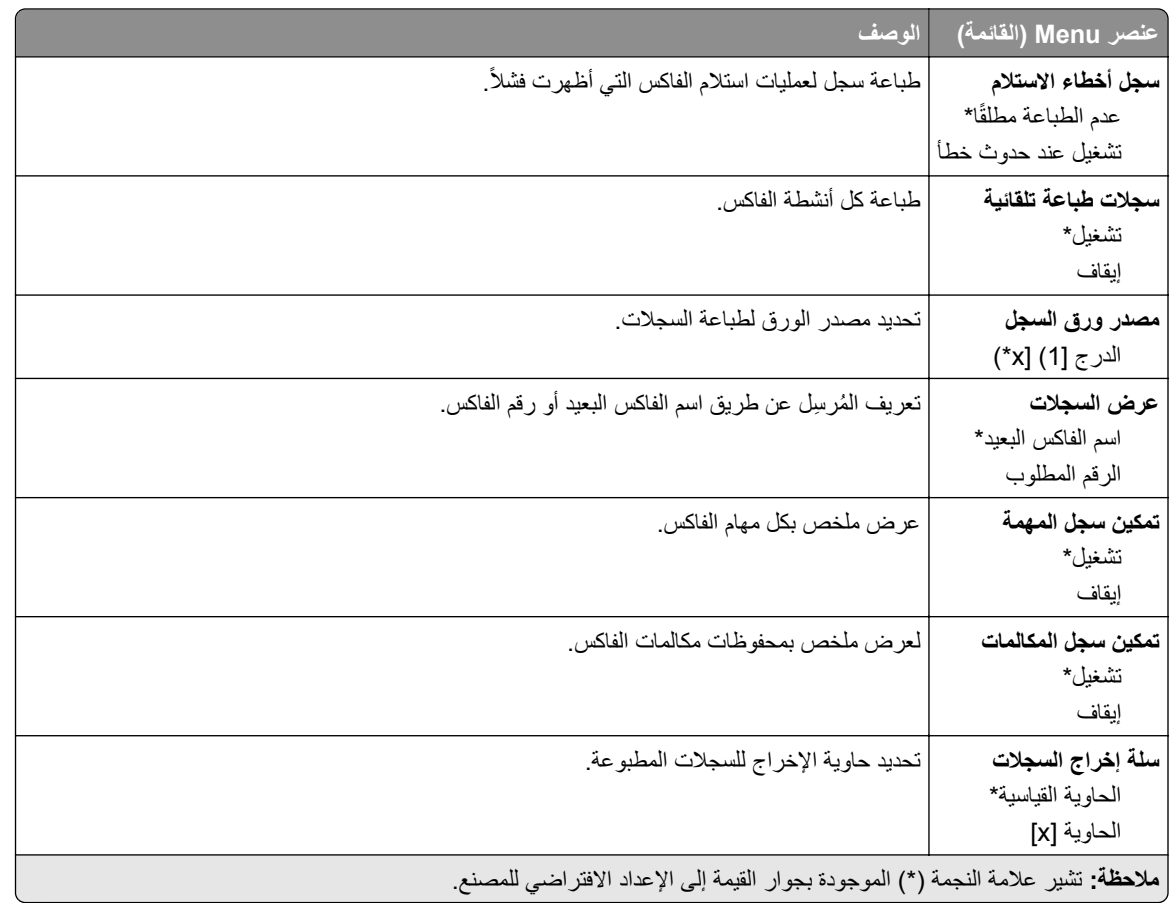

### **إعدادات السماعة**

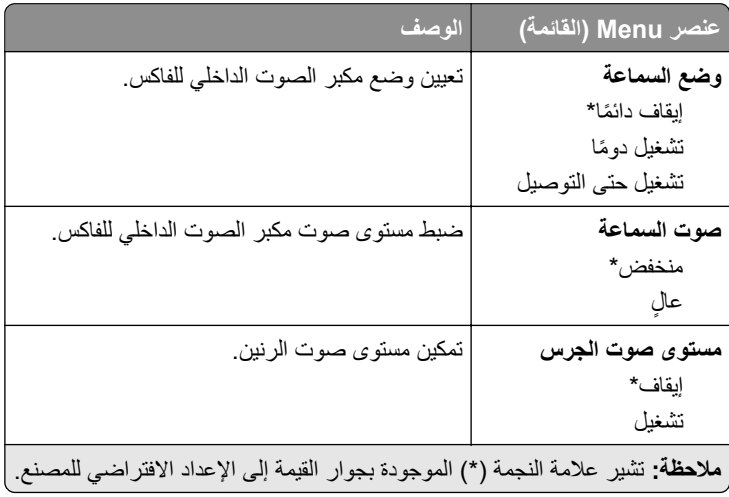

### **(VoIP إعدادات (VoIP Settings**

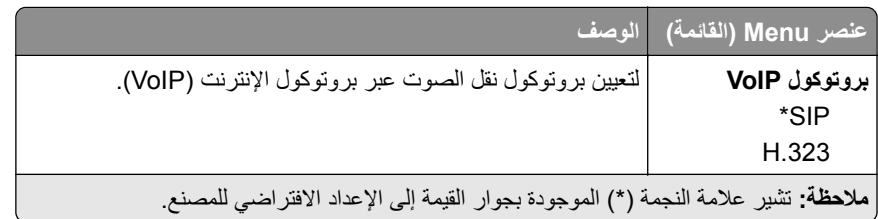

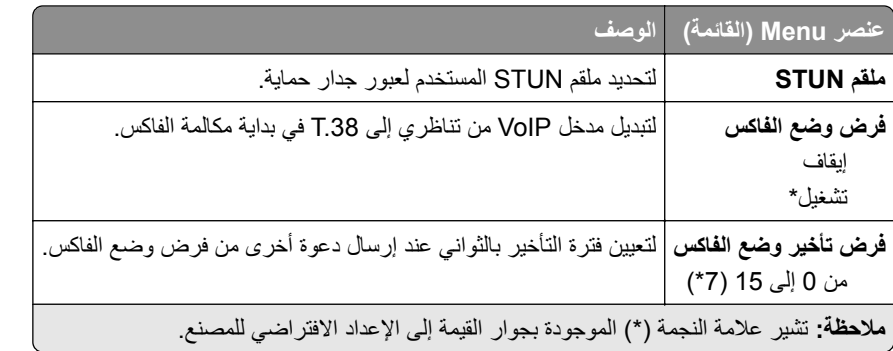

#### **إعدادات SIP**

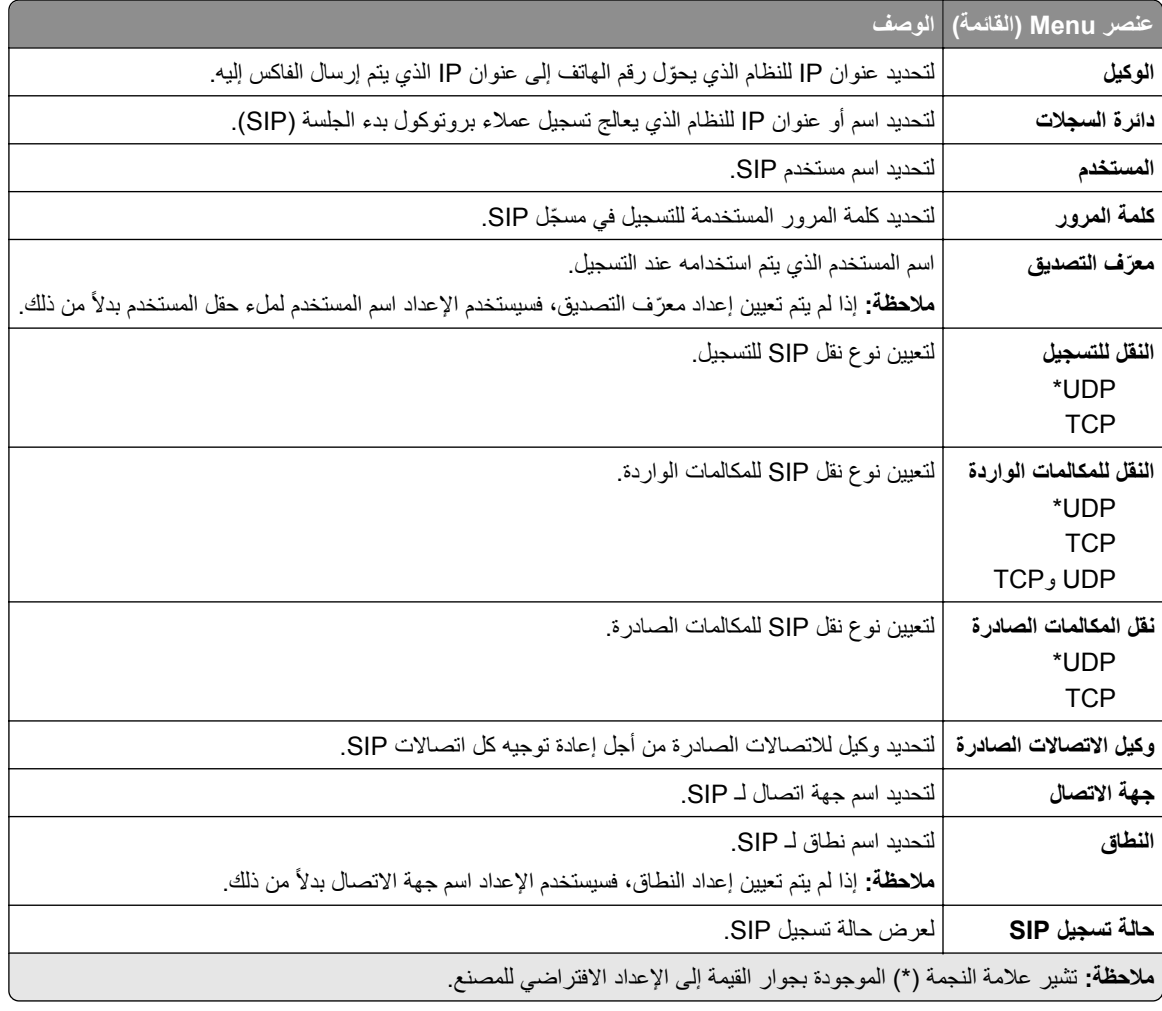

### **(H.323 إعدادات (H.323 Settings**

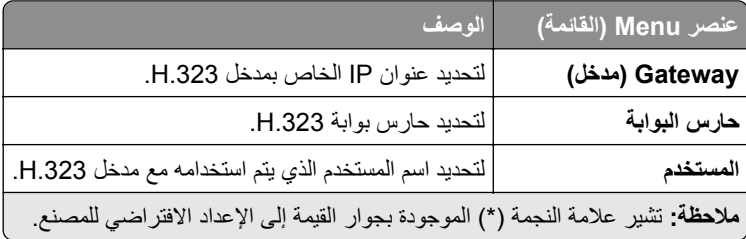

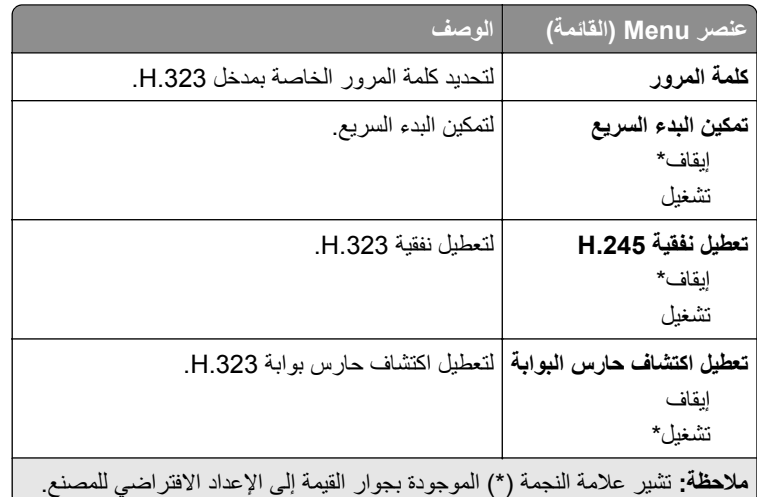

#### **إعدادات .38T**

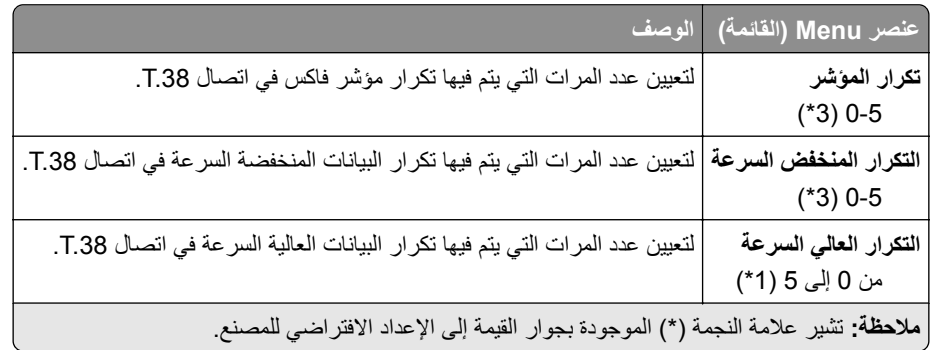

### **إعداد ملقم الفاآس**

## **إعدادات الفاآس العامة**

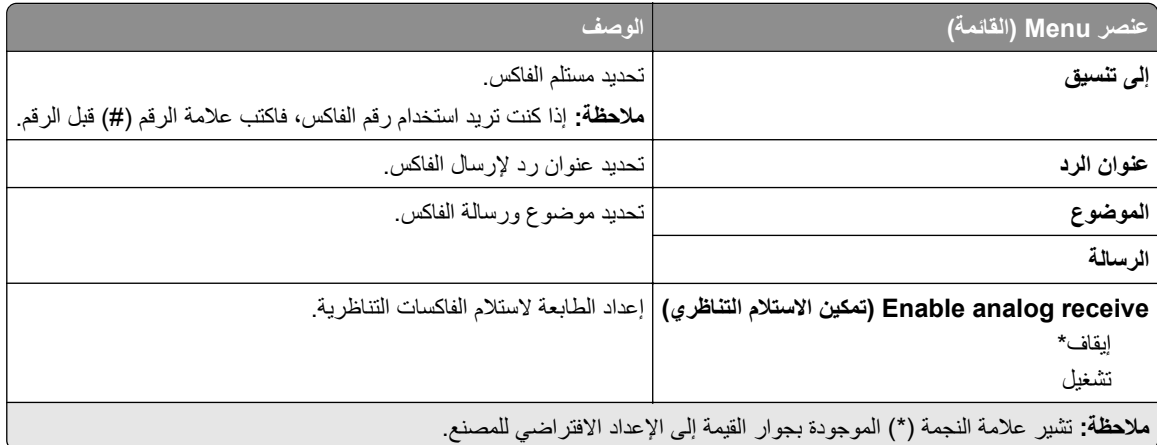

### **Settings mail**‑**E Server Fax) إعدادات البريد الإلآتروني لخادم الفاآس)**

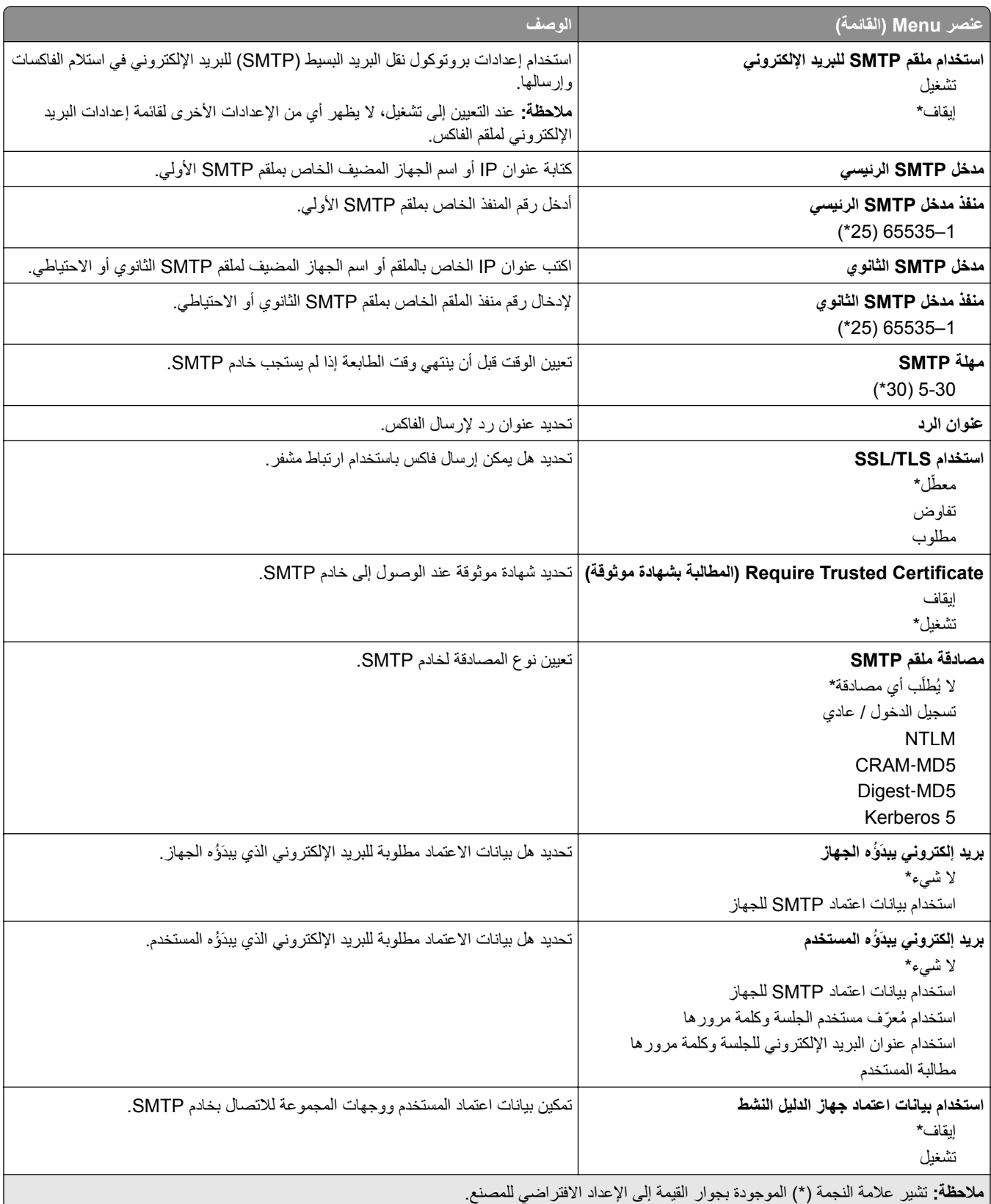

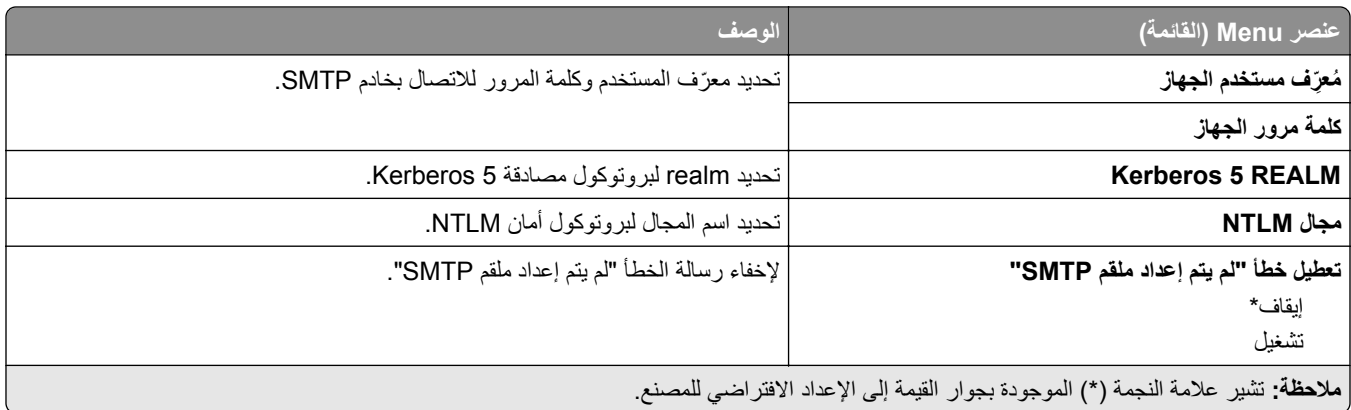

### **Settings Scan Server Fax) إعدادات المسح الضوئي لخادم الفاآس)**

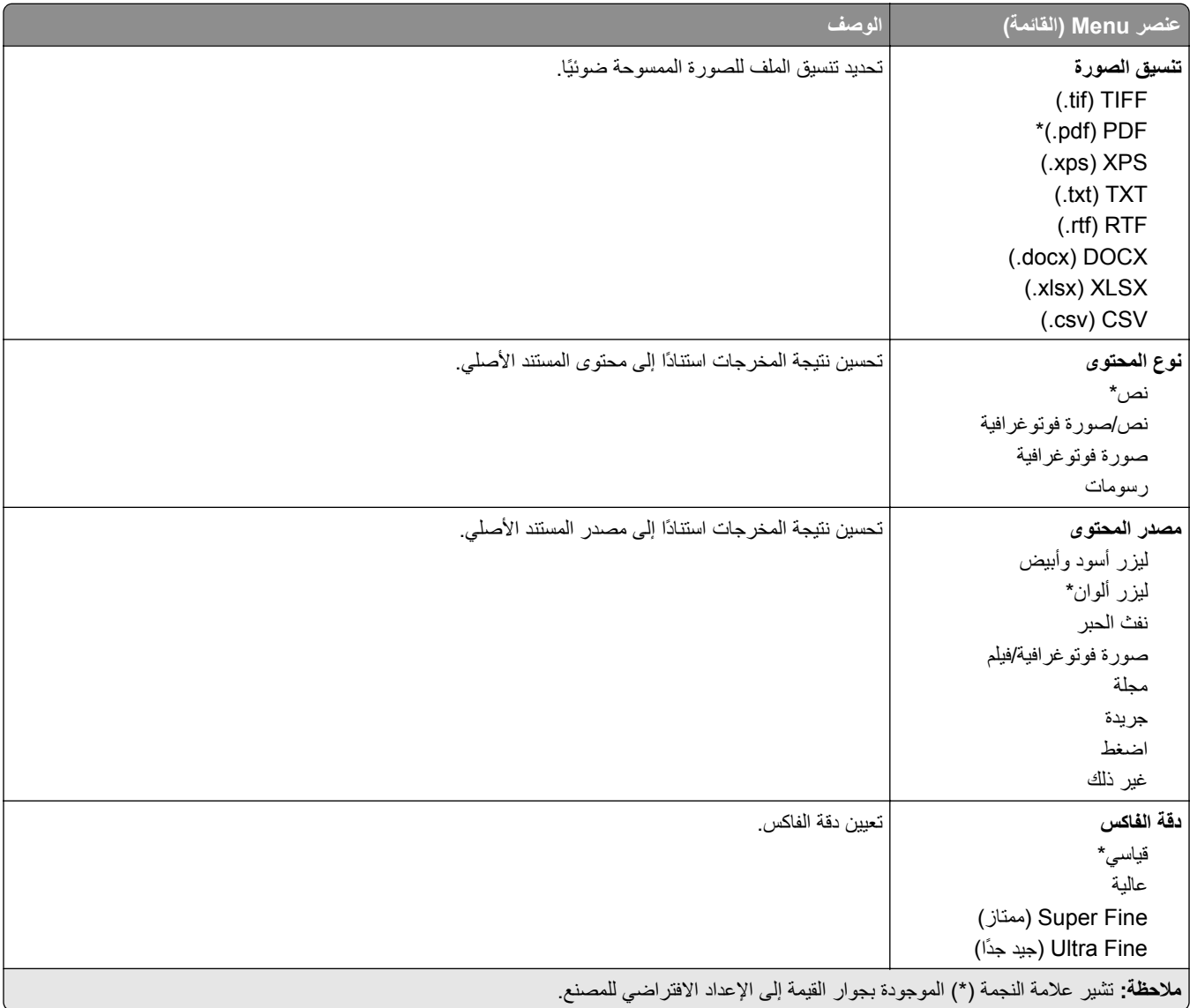

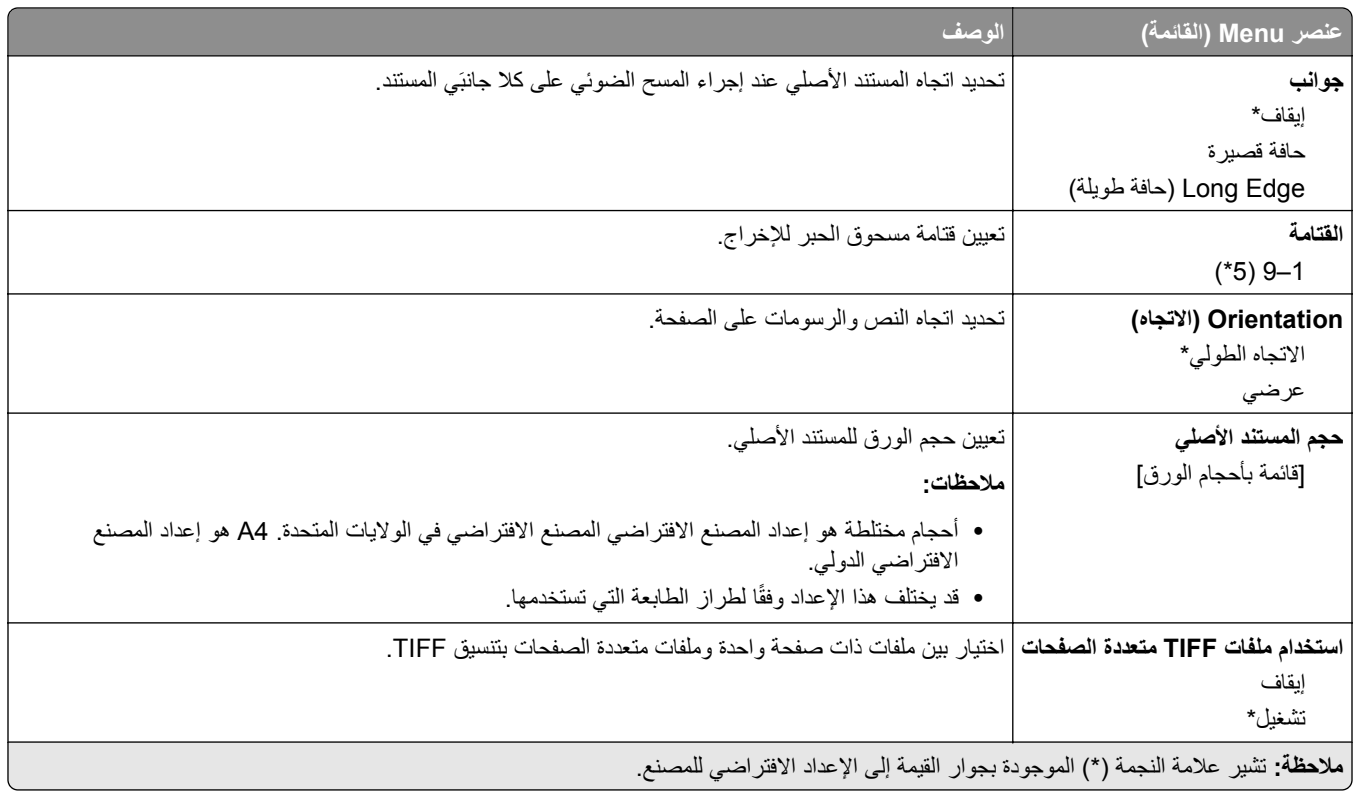

# **البريد الإلآتروني**

# **Setup mail**‑**E) إعداد البريد الإلآتروني)**

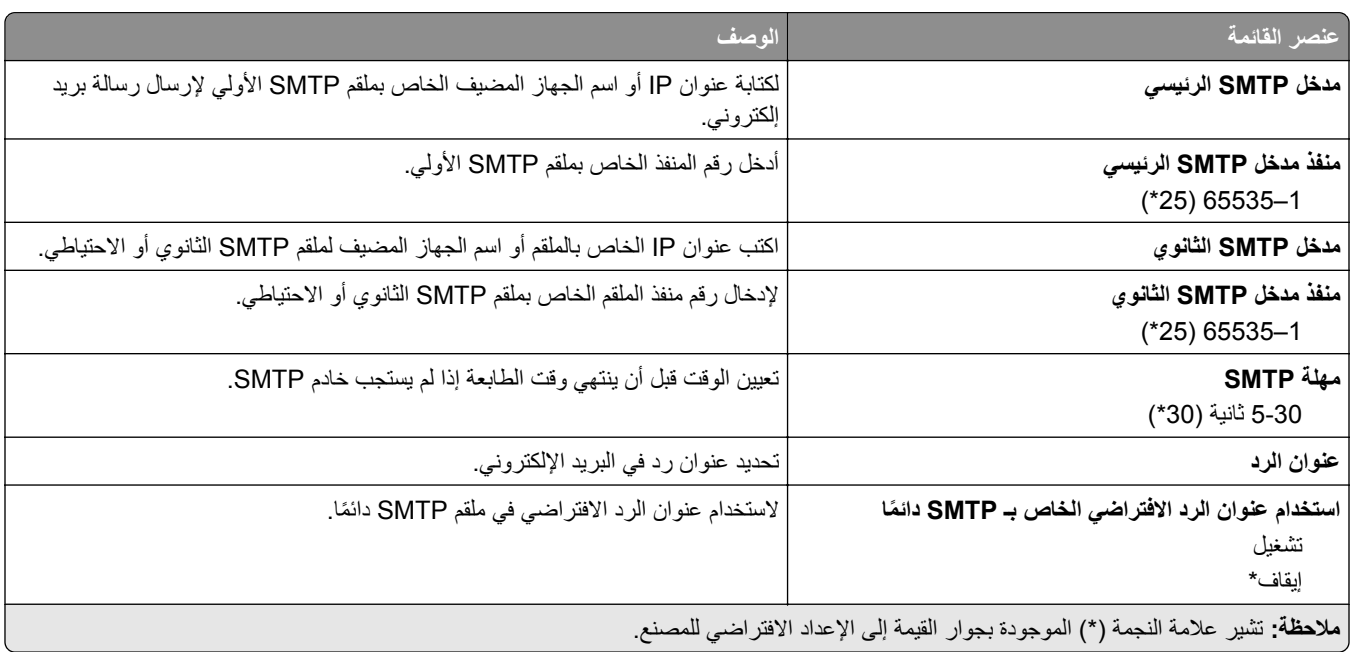

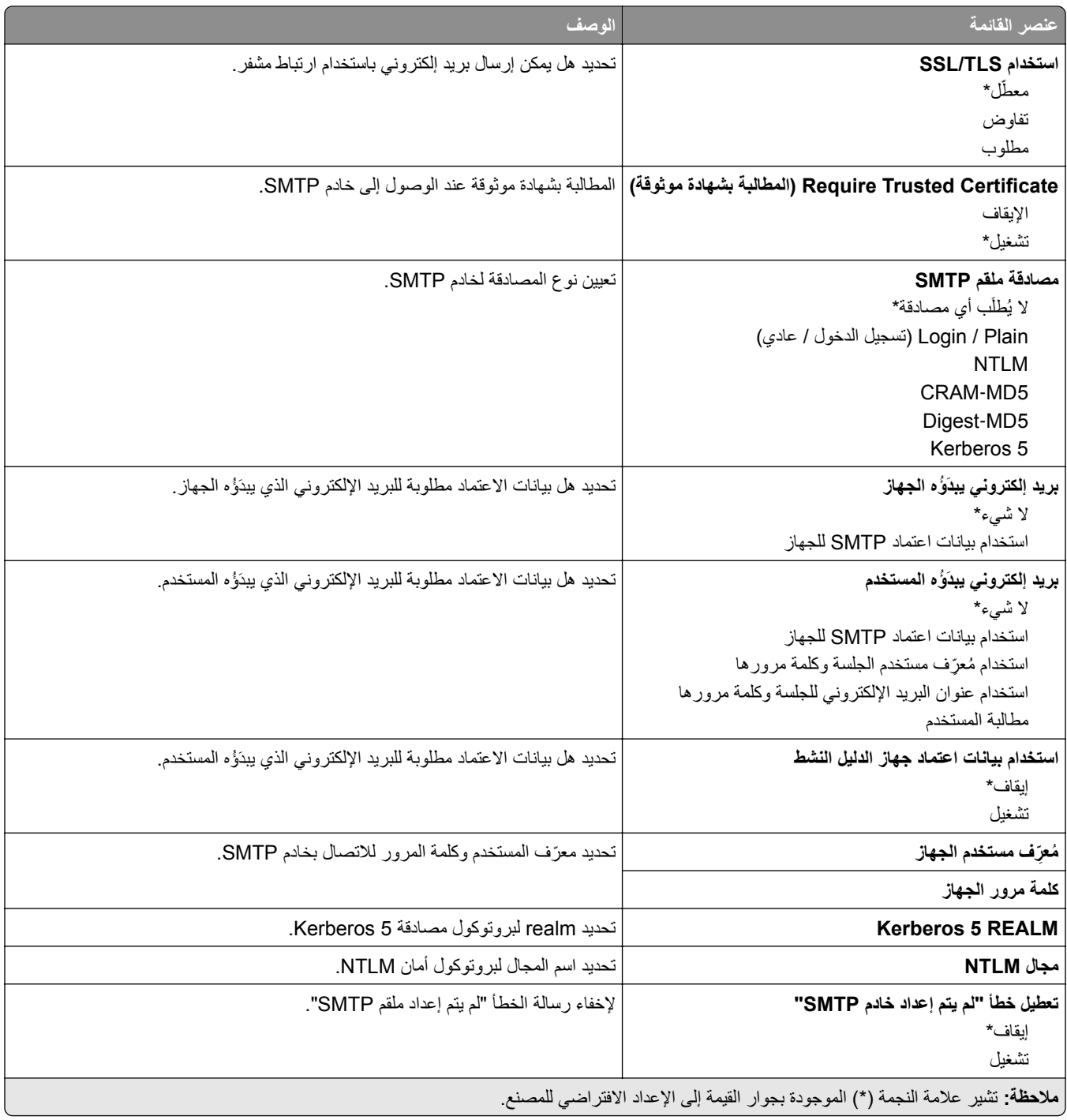

# **Defaults mail**‑**E) إعدادات البريد الإلآتروني الافتراضية)**

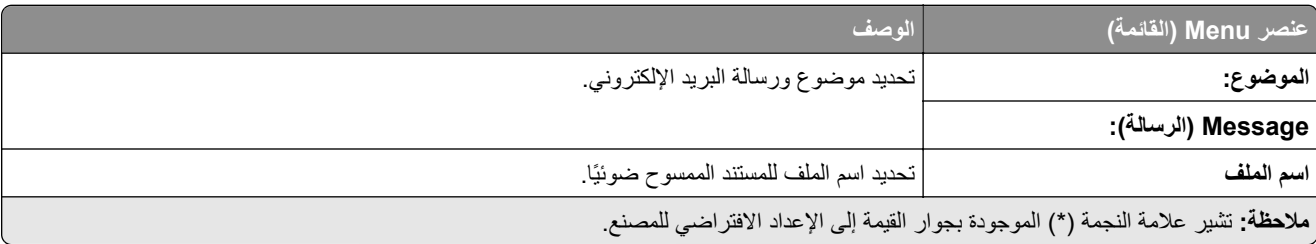

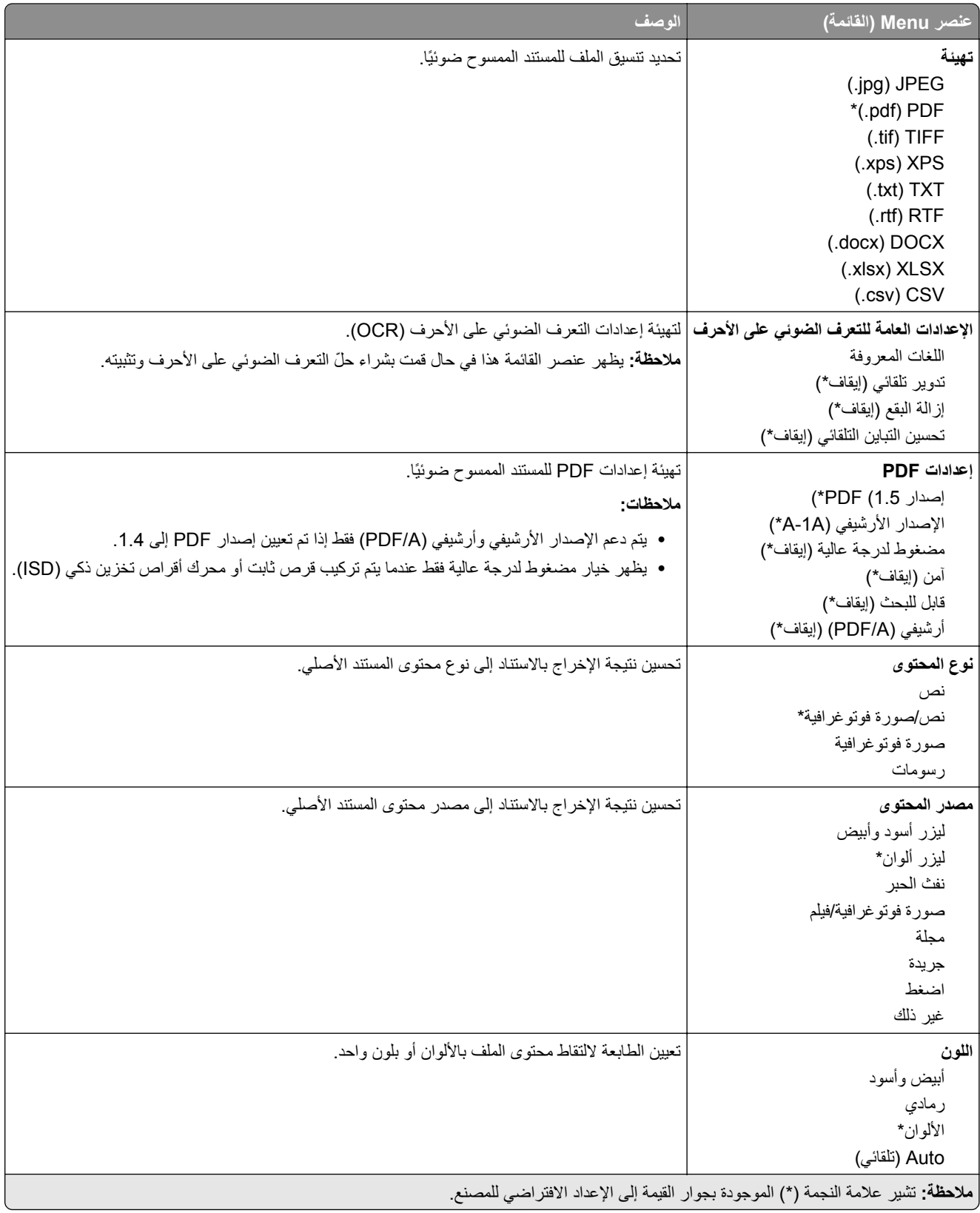

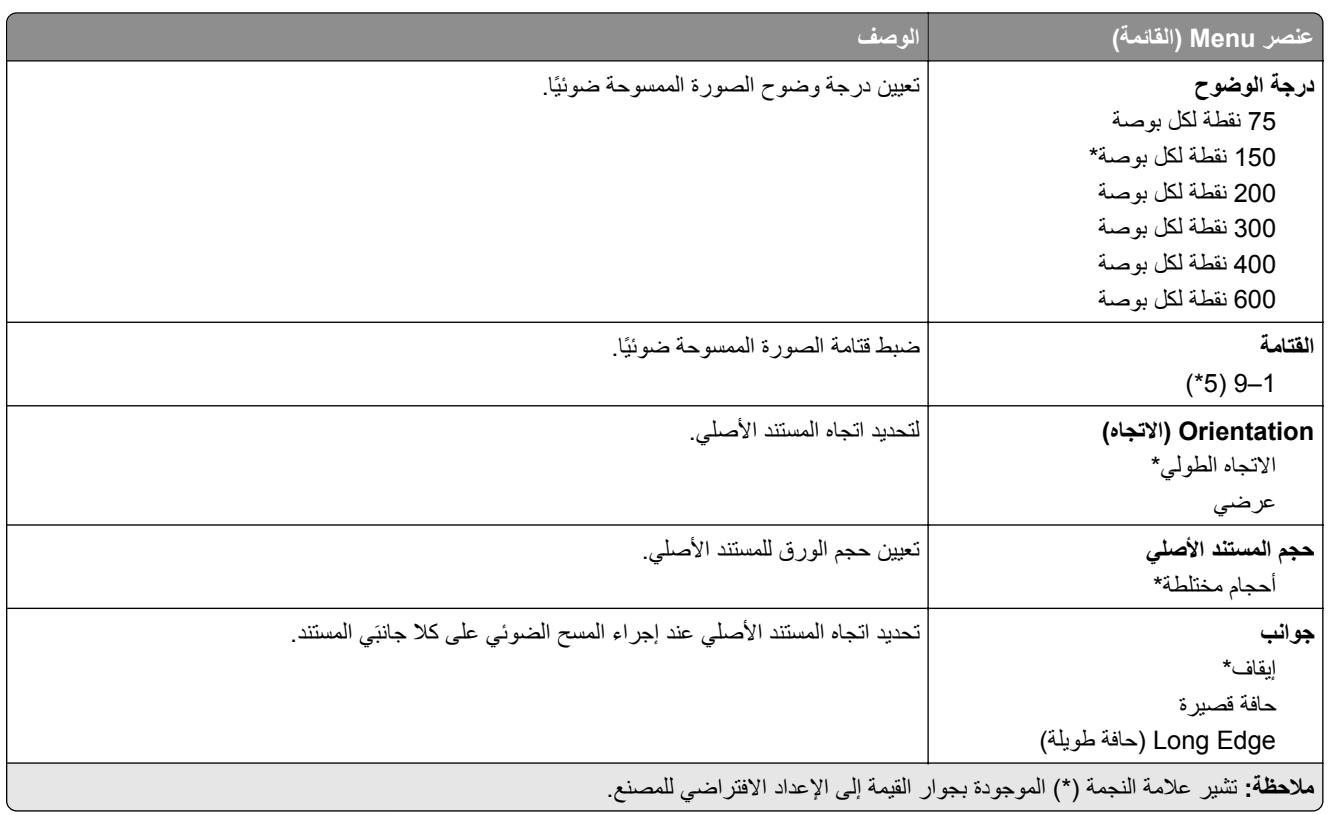

### **Imaging Advanced) التصوير المتقدم)**

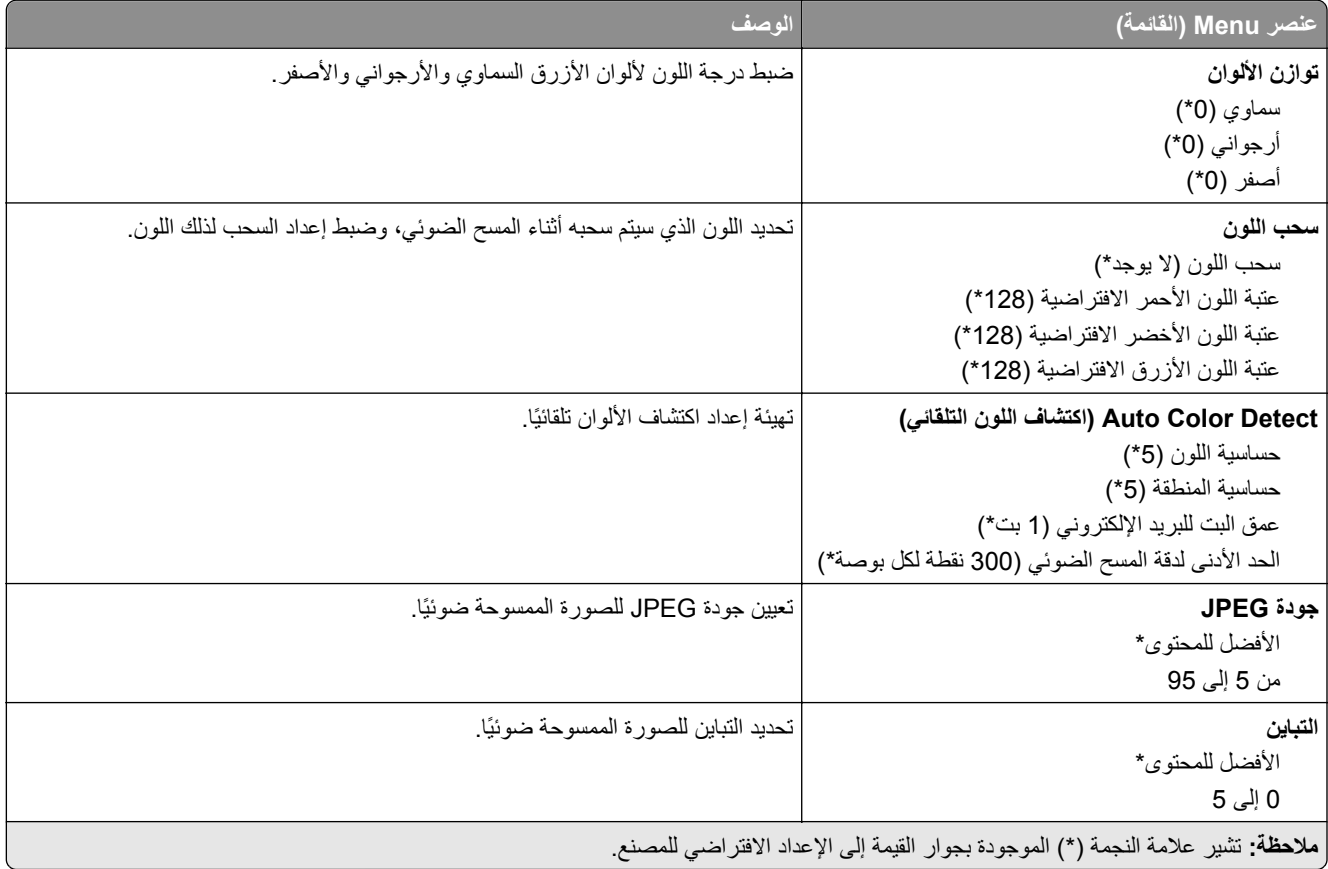

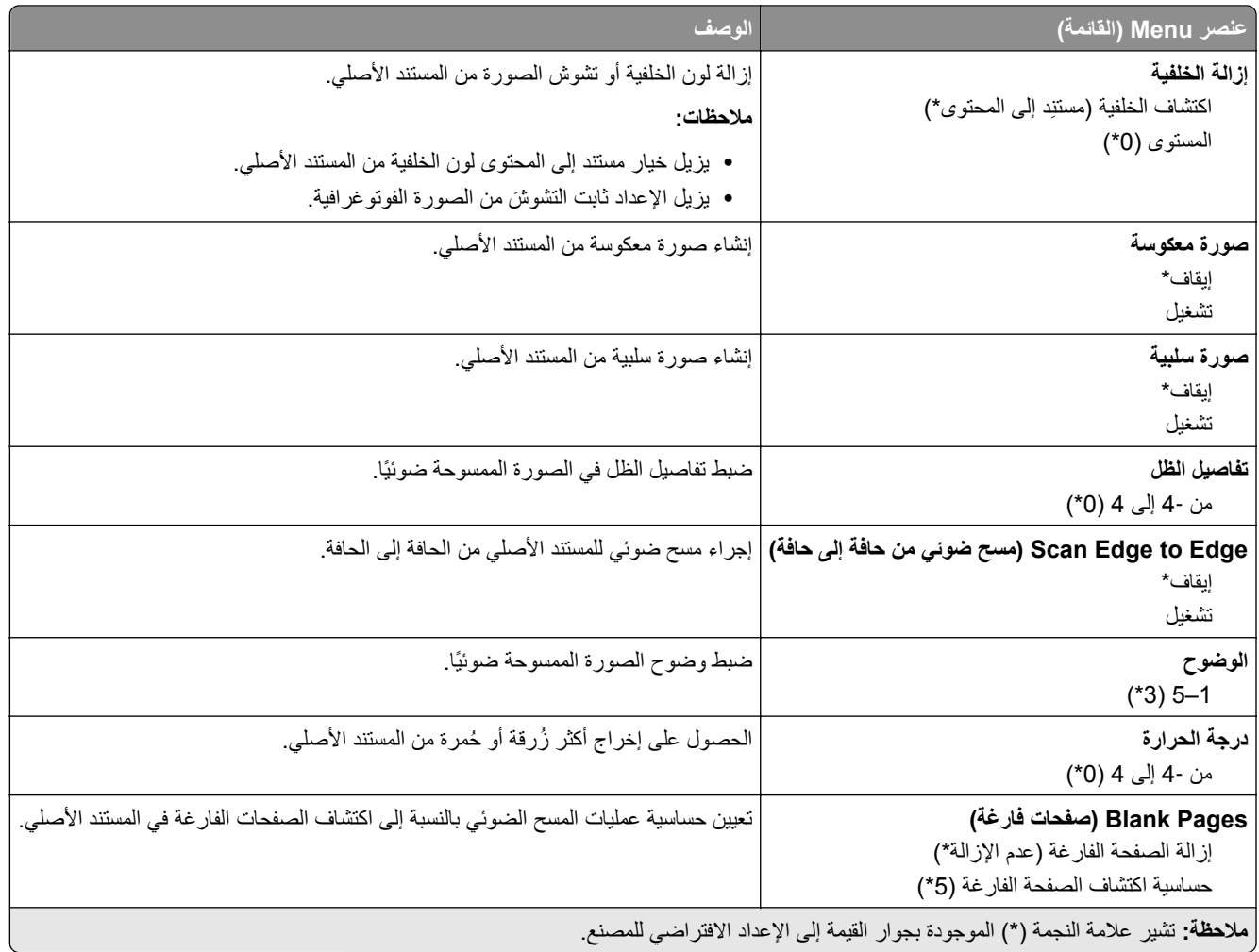

### **Controls Admin) عناصر تحآم المسؤول)**

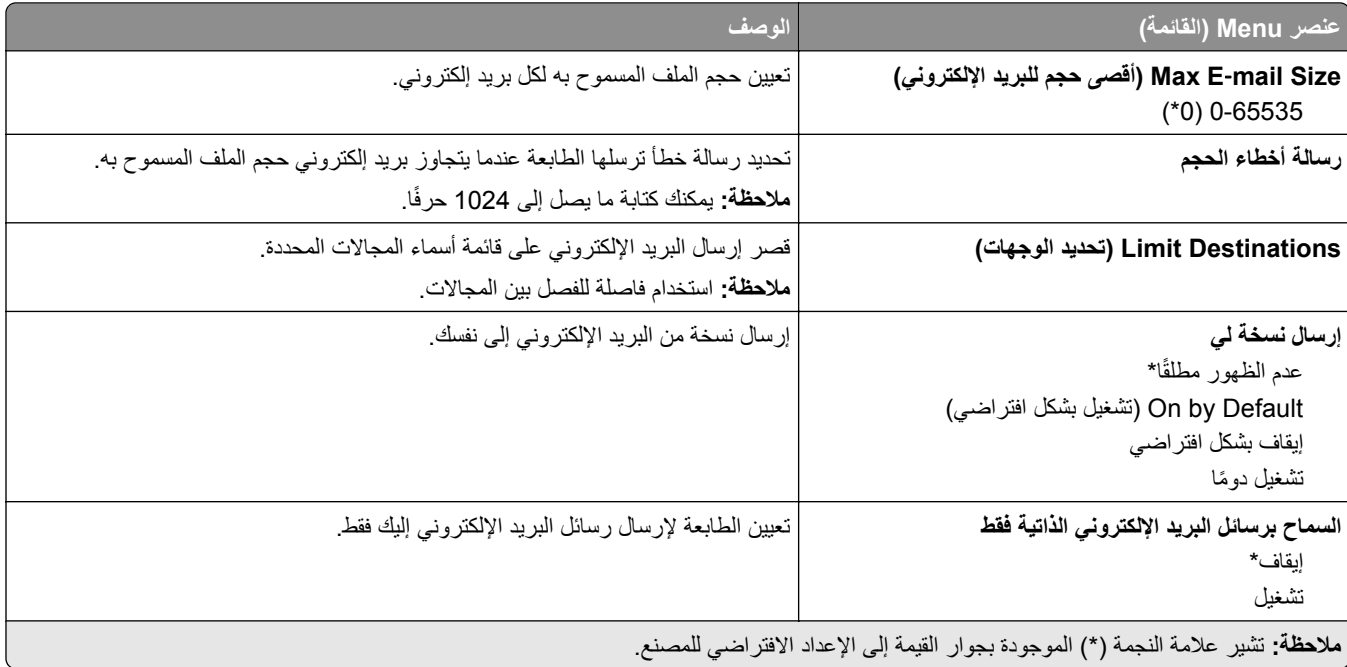

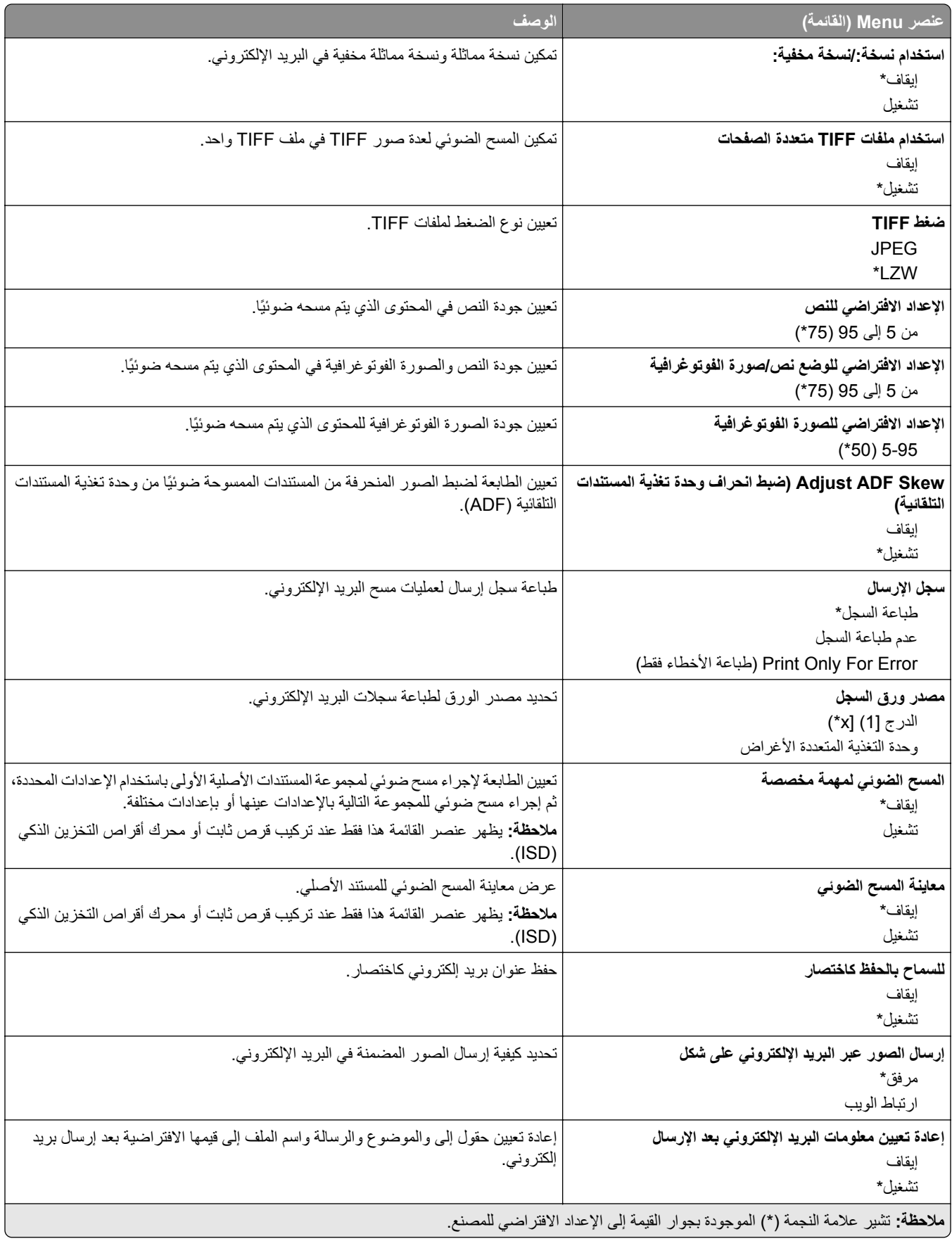

### **إعداد ارتباط ويب**

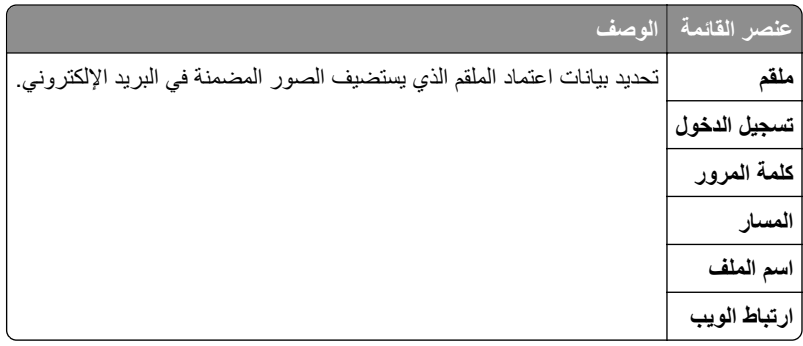

# **بروتوآول FTP**

# **Defaults FTP) إعدادات بروتوآول FTP الافتراضية)**

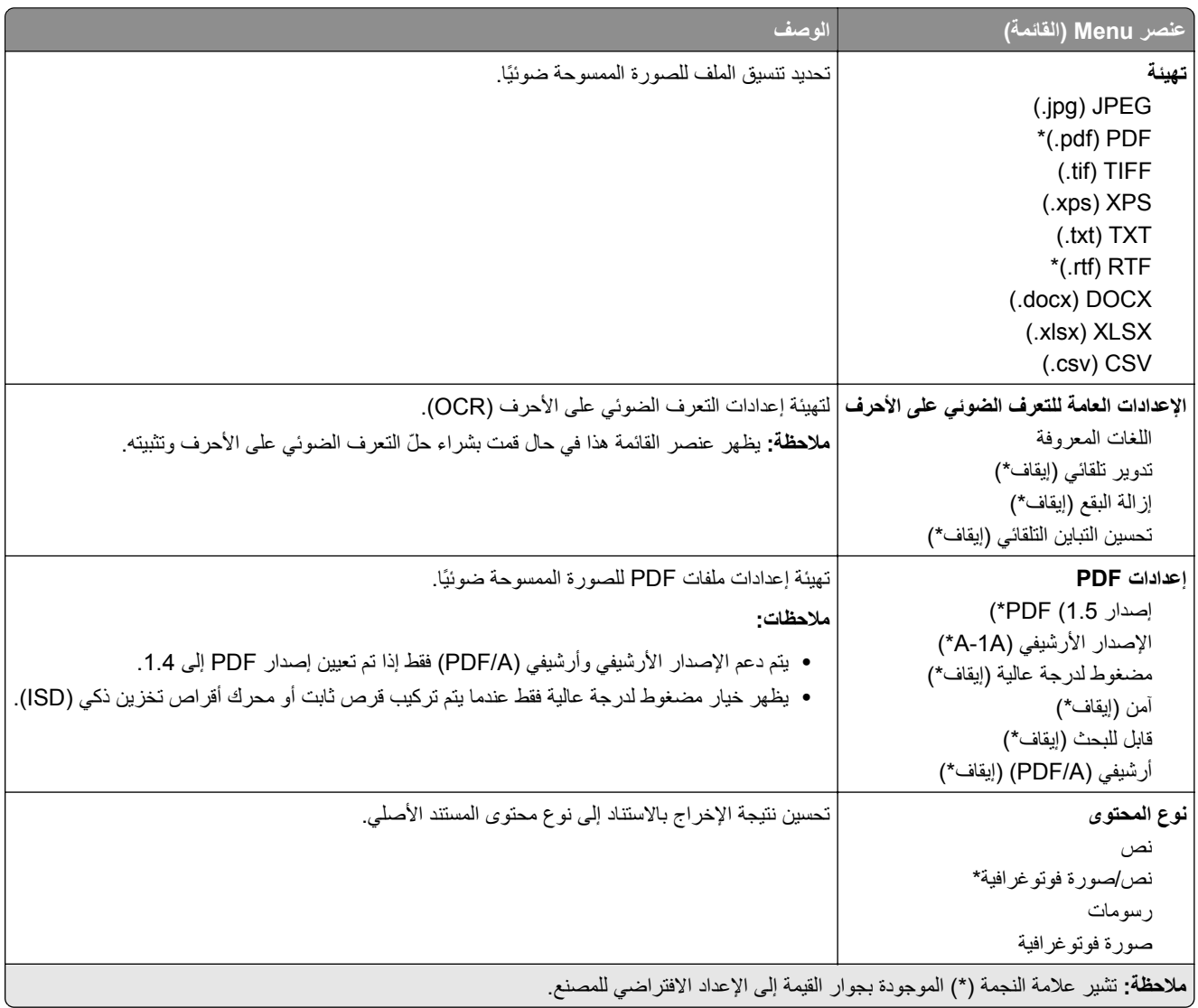

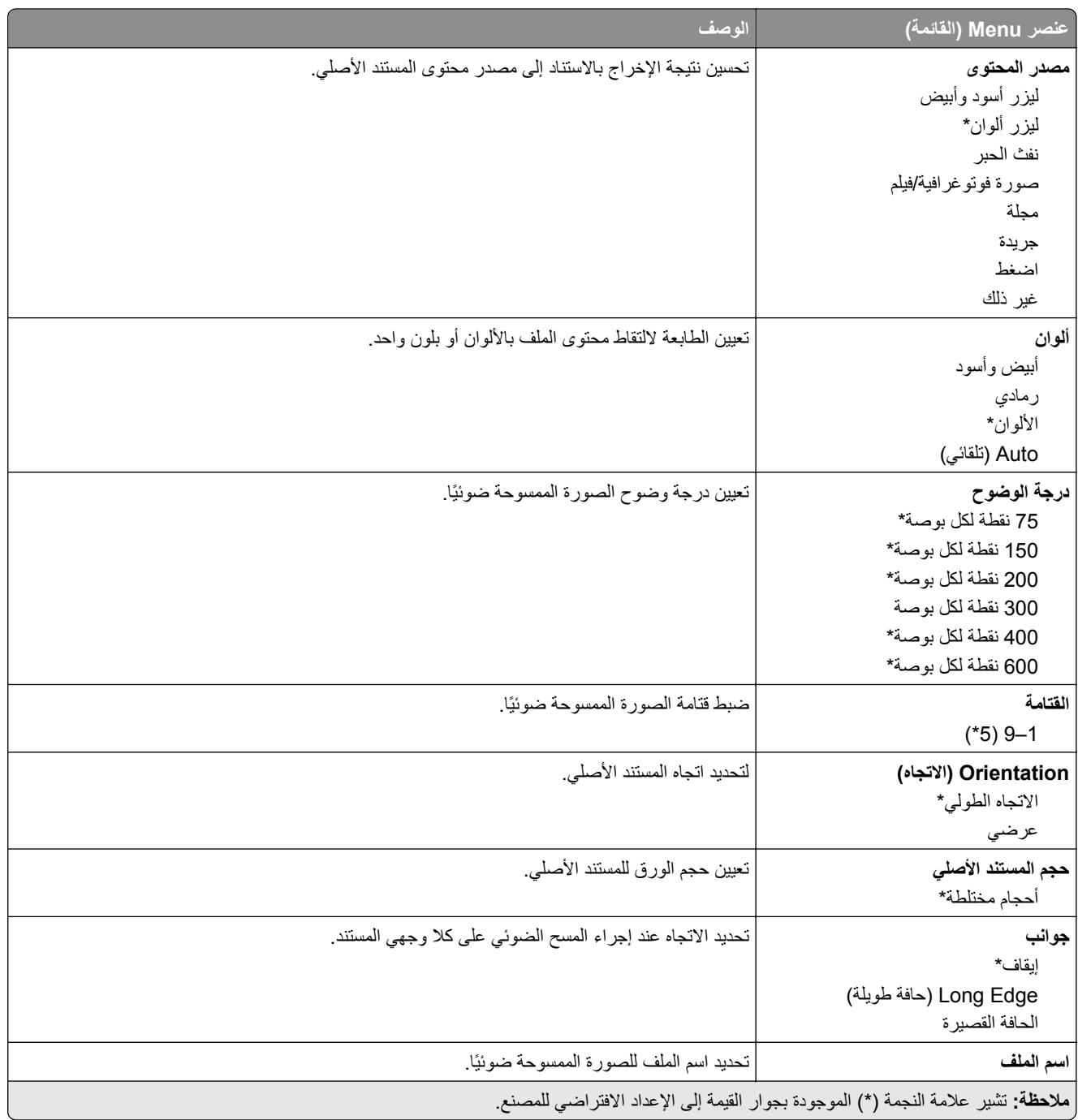

### **Imaging Advanced) التصوير المتقدم)**

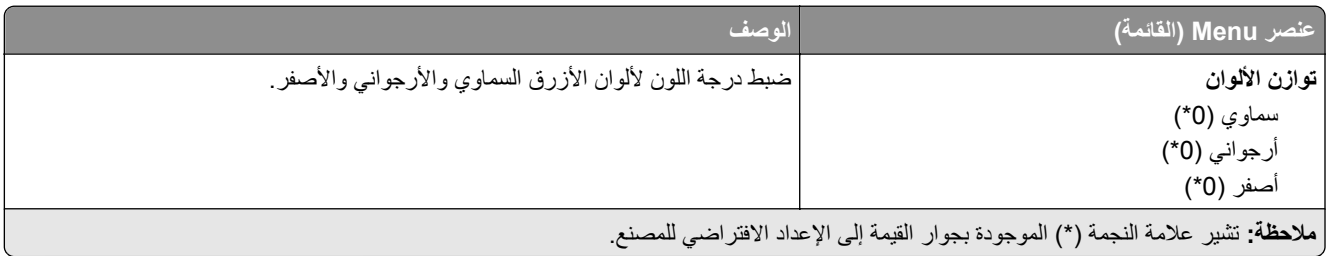

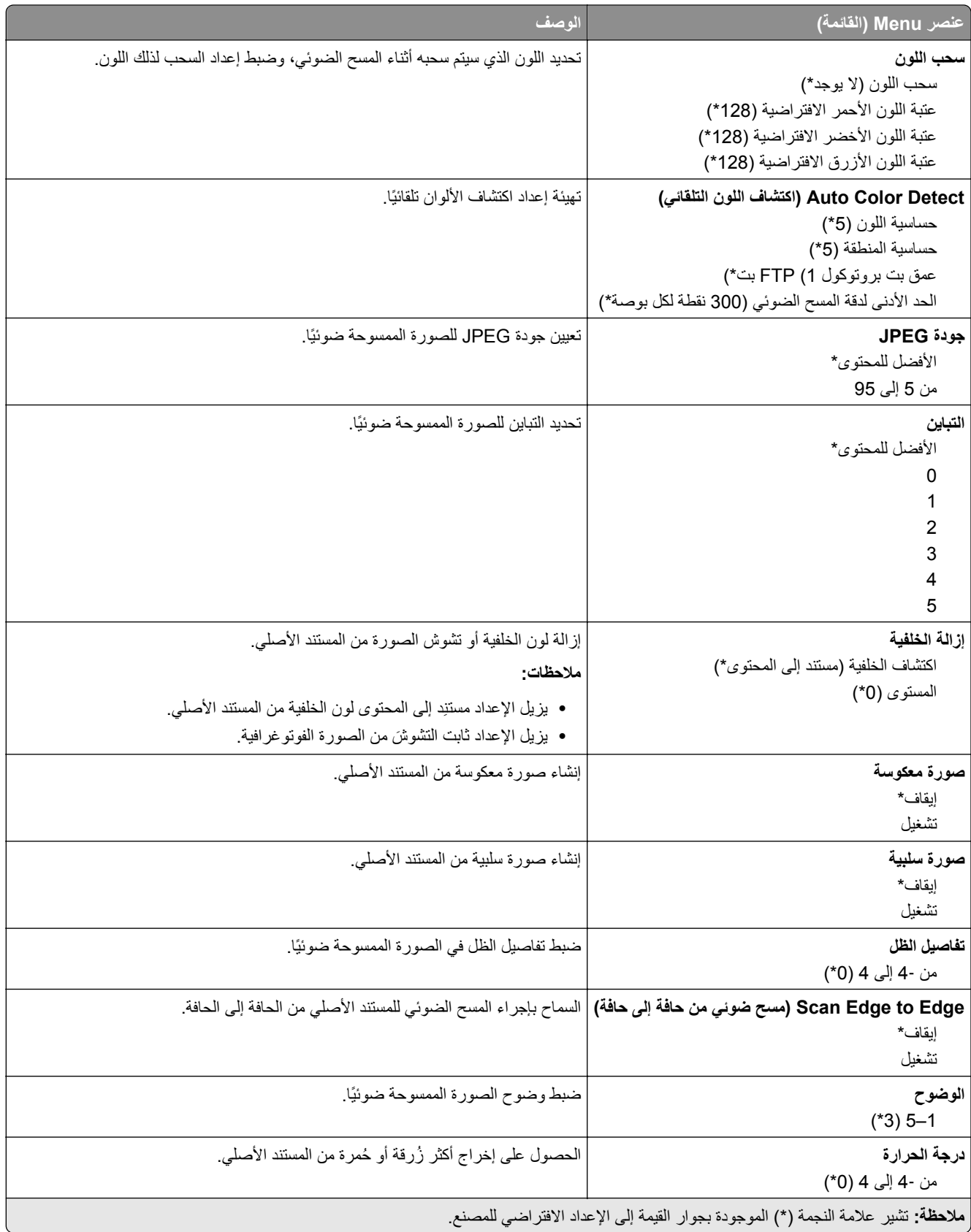

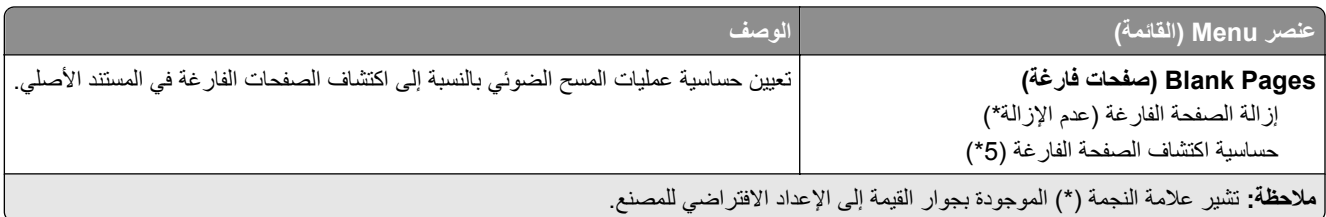

### **Controls Admin) عناصر تحآم المسؤول)**

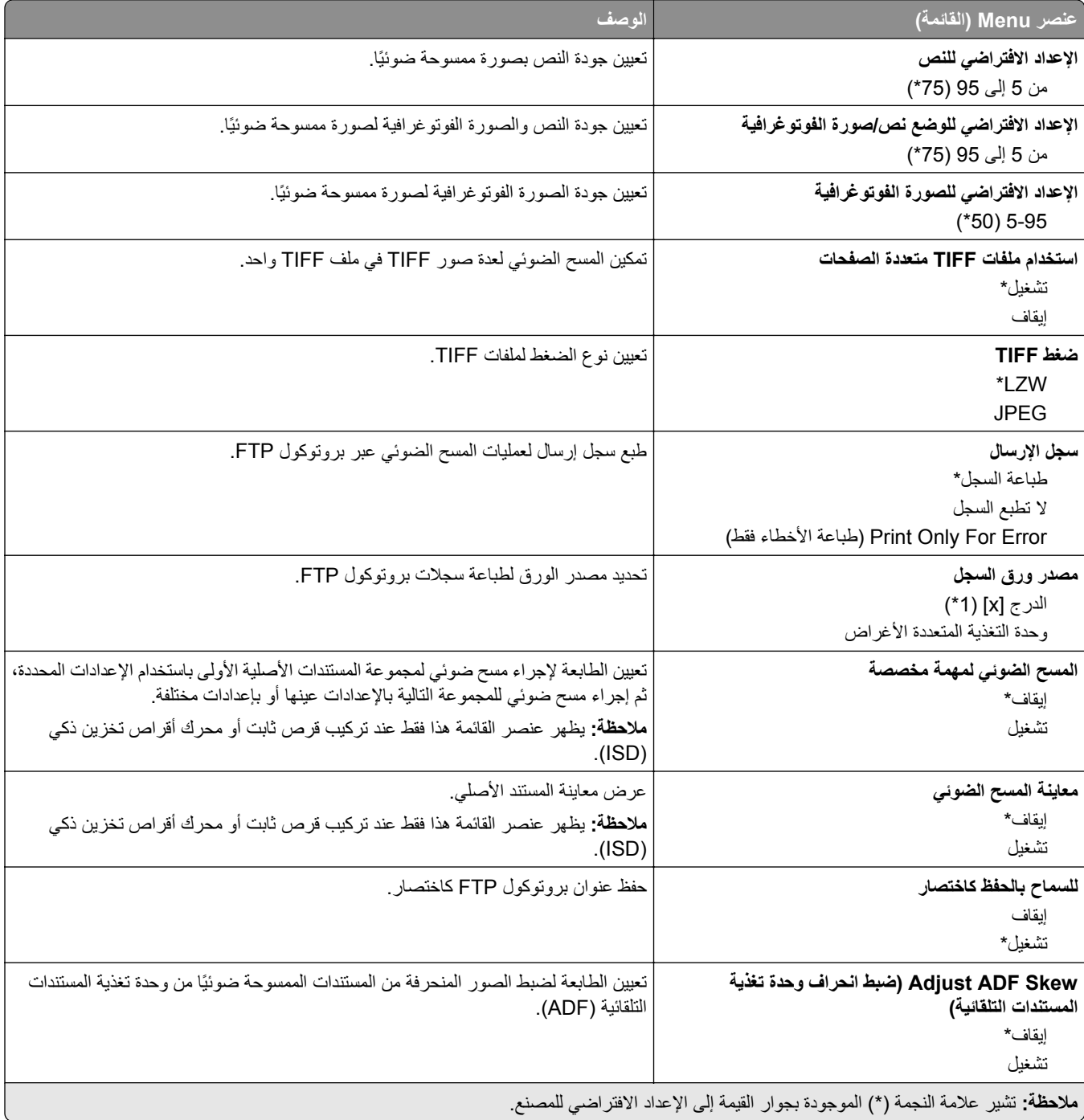

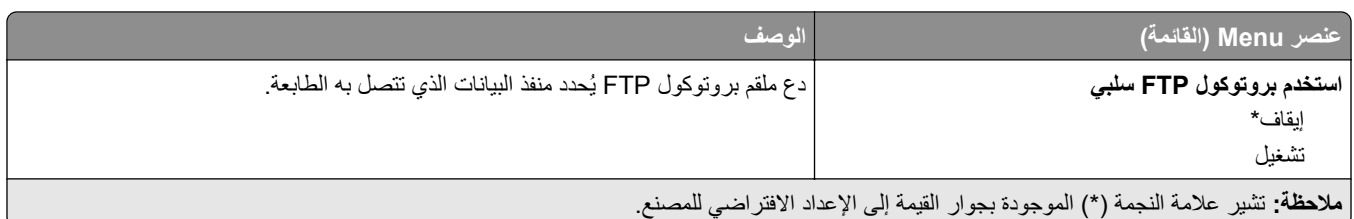

# **محرك أقراص USB**

# **مسح ضوئي من محرك أقراص فلاش**

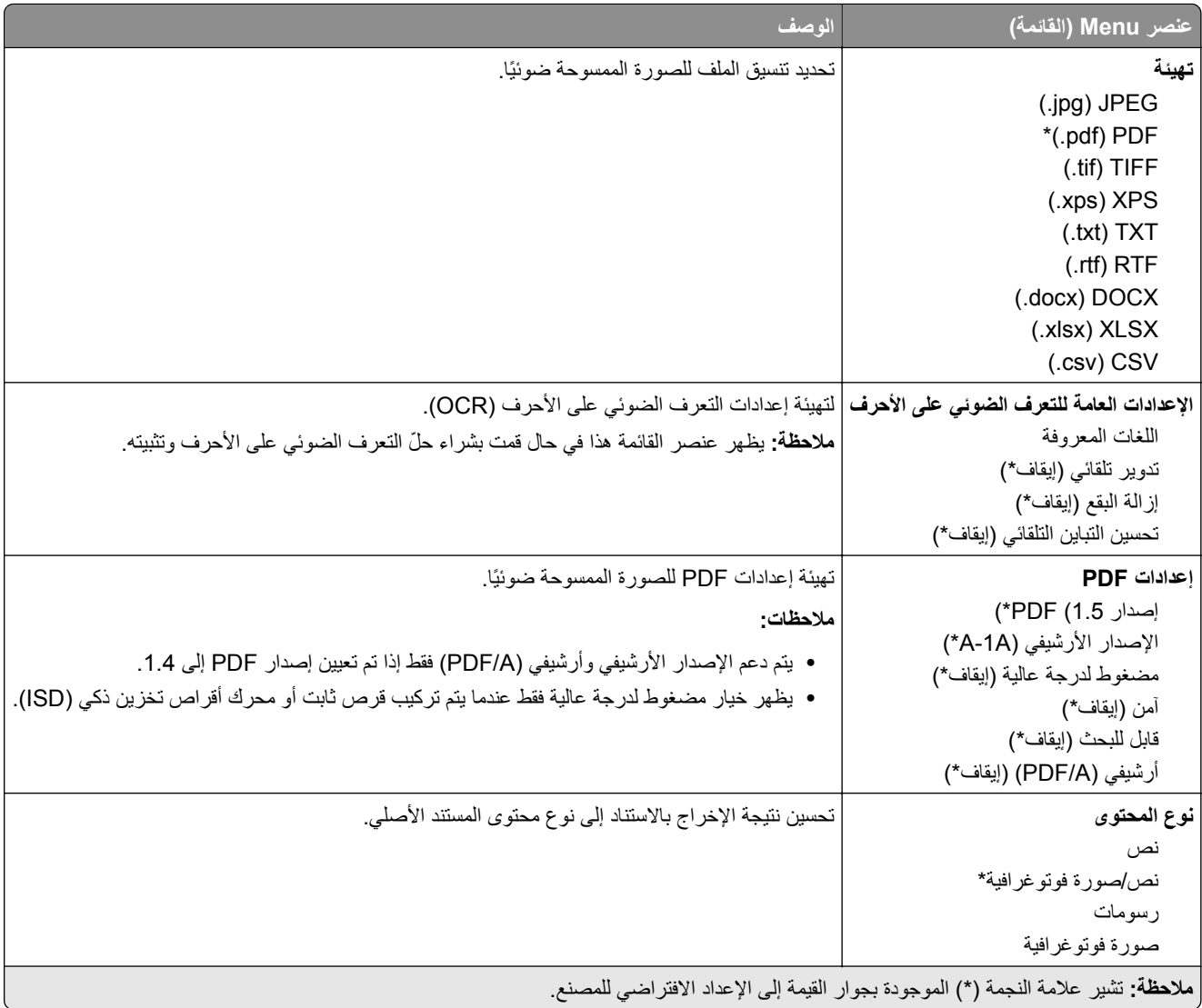

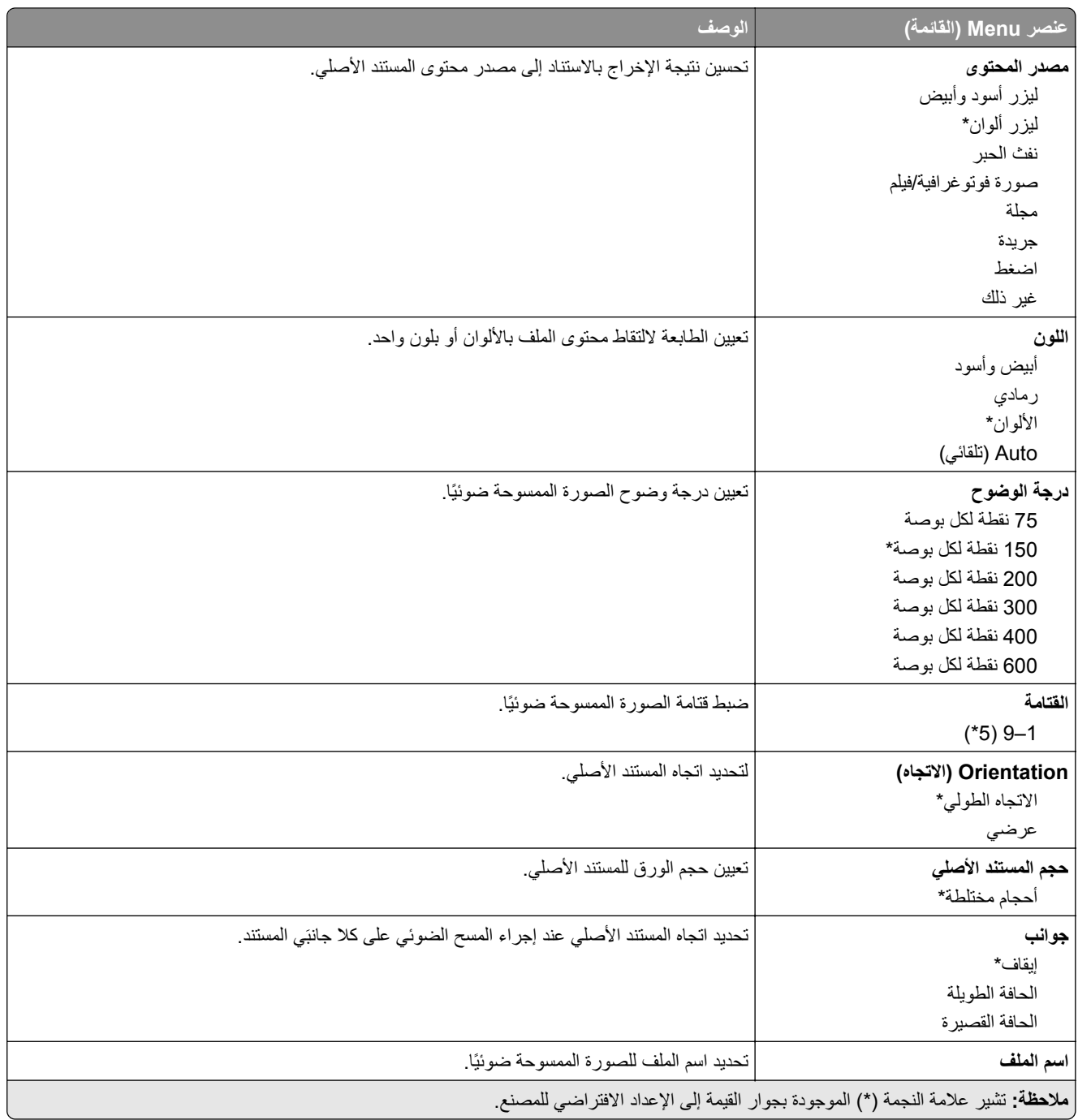

### **Imaging Advanced) التصوير المتقدم)**

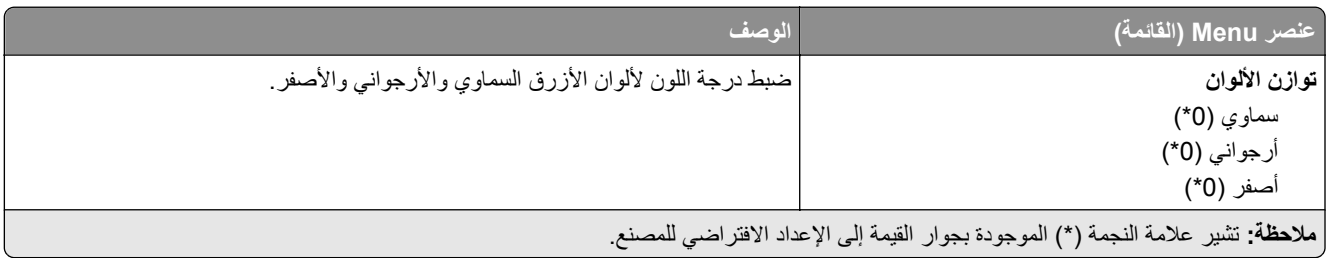

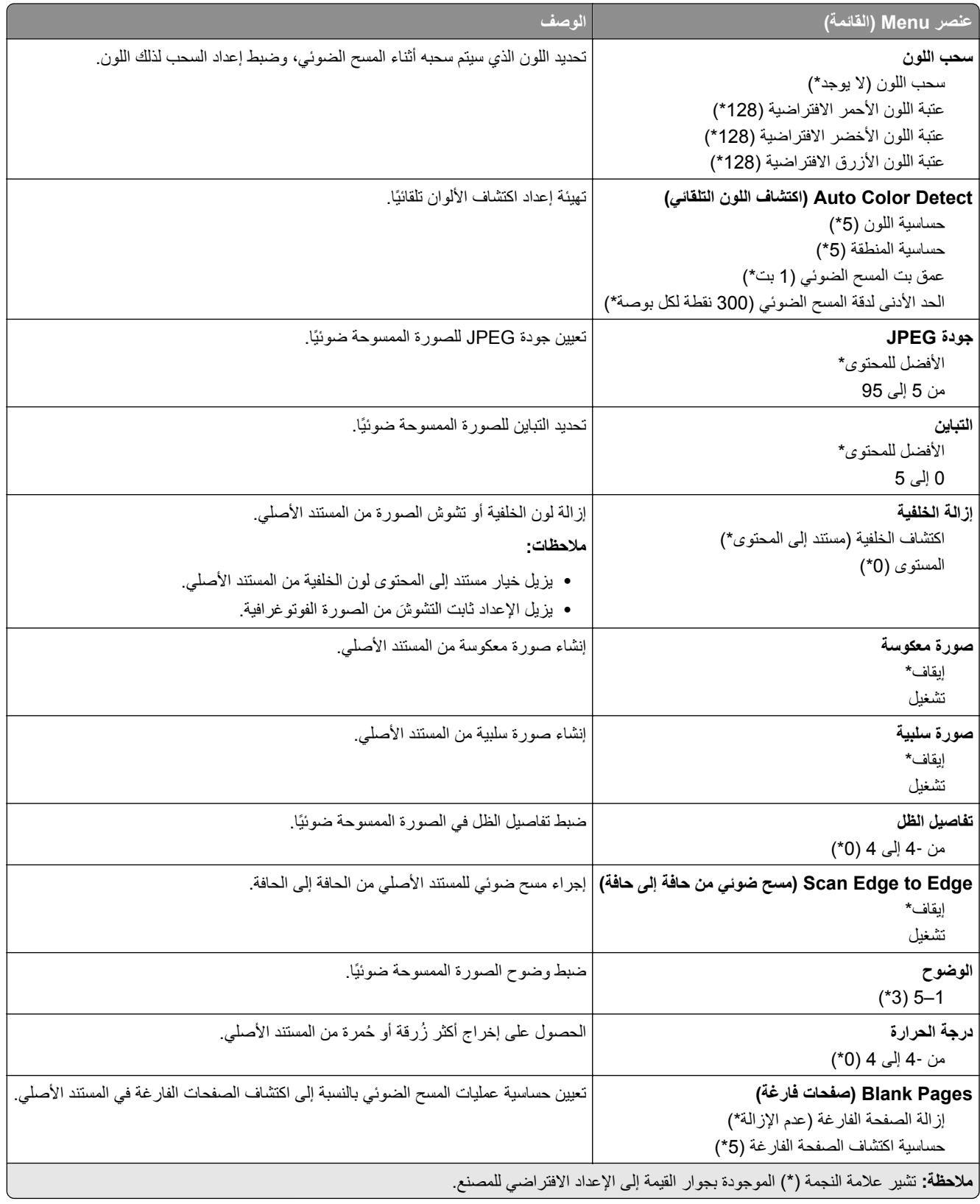

#### **Controls Admin) عناصر تحآم المسؤول)**

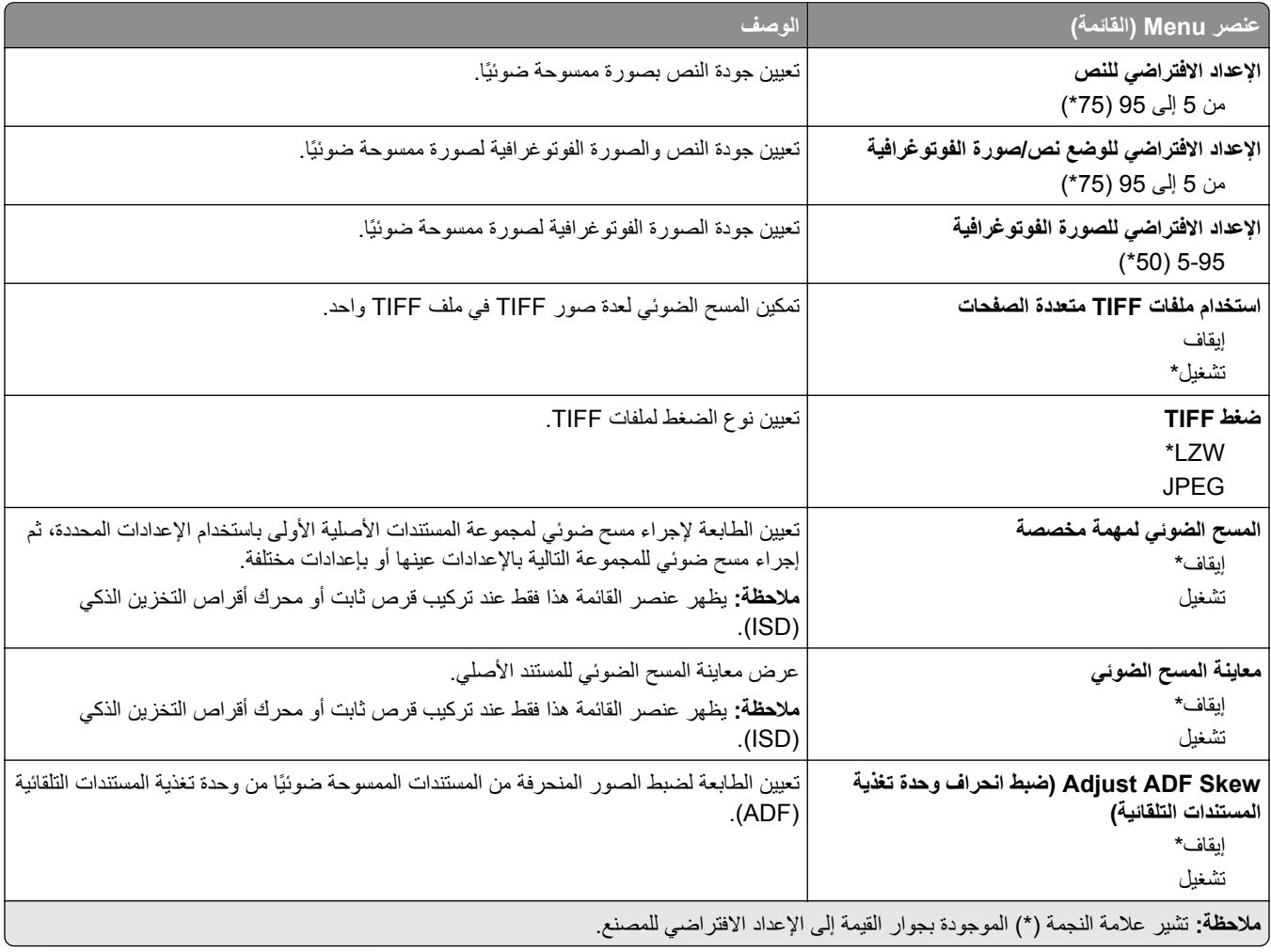

# **Print Drive Flash) طباعة من محرك أقراص فلاش)**

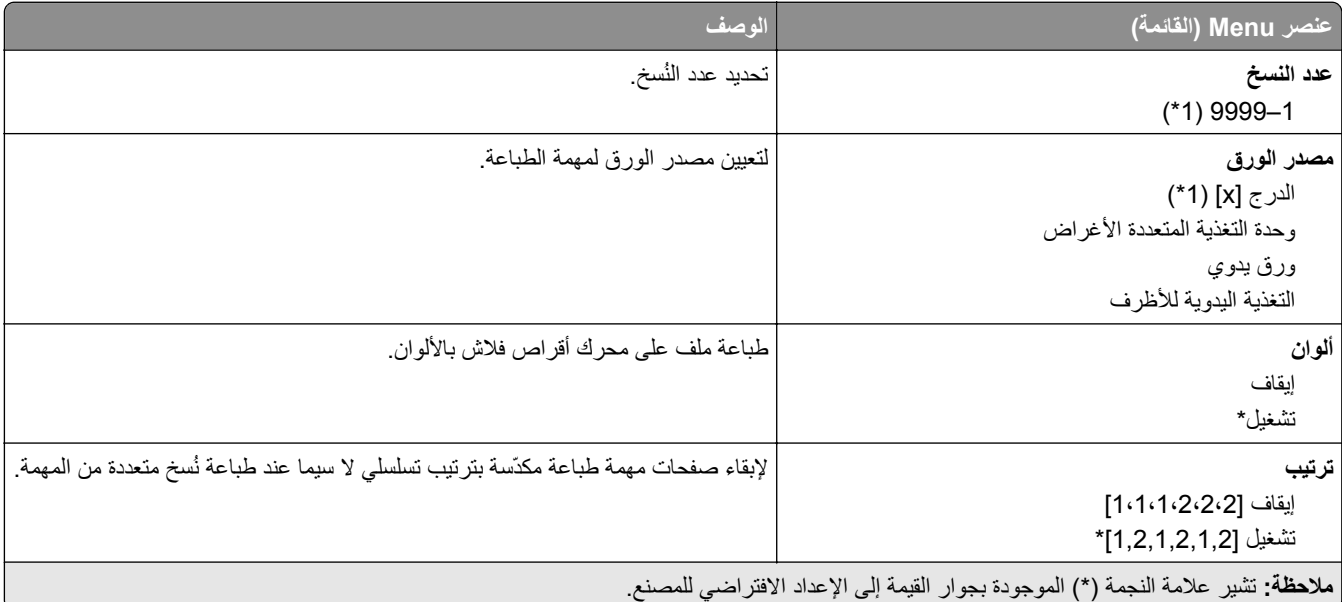

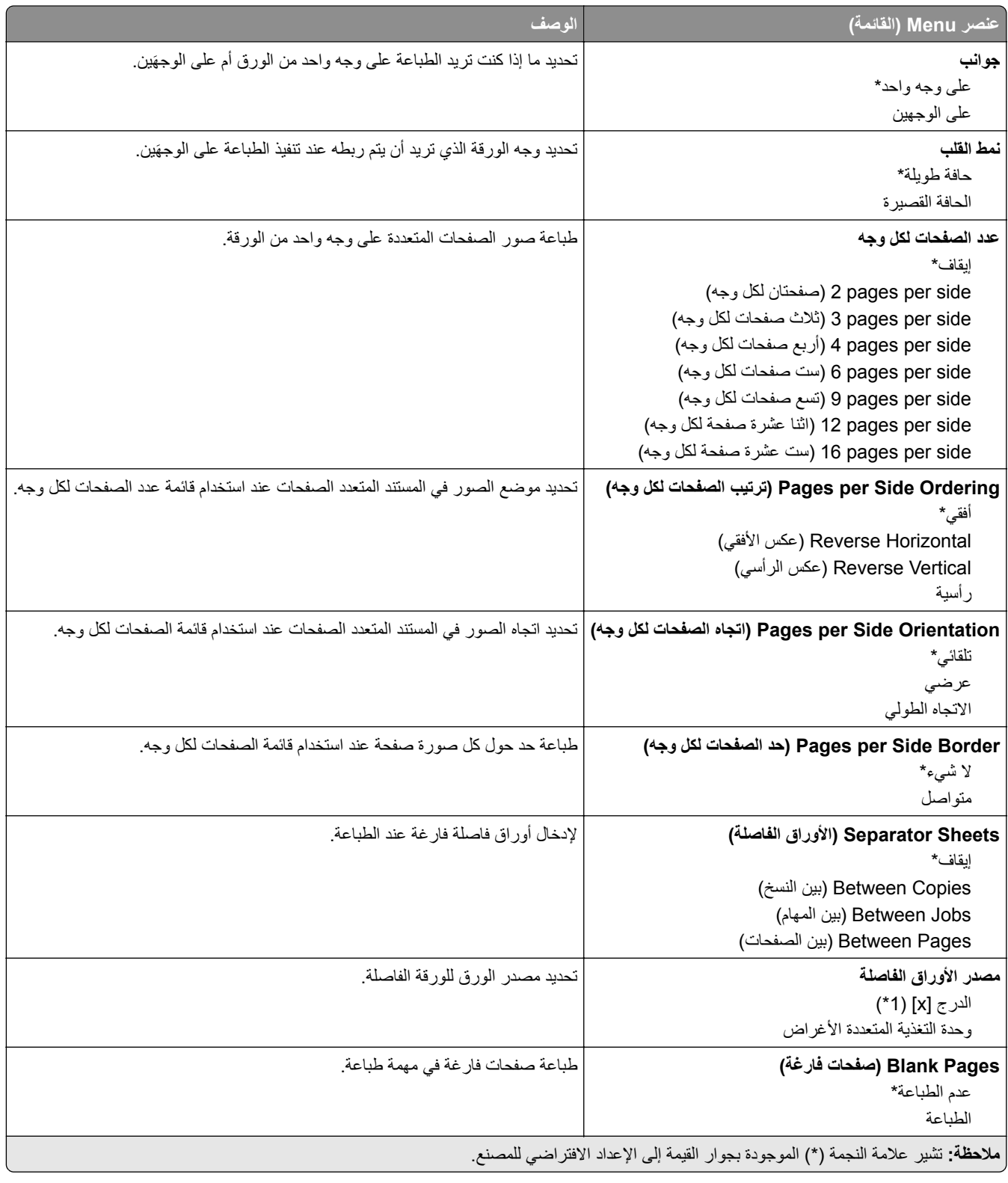

# **Ports/Network) شبآة الاتصال/المنافذ)**

# **Overview Network) نظرة عامة حول شبآة الاتصال)**

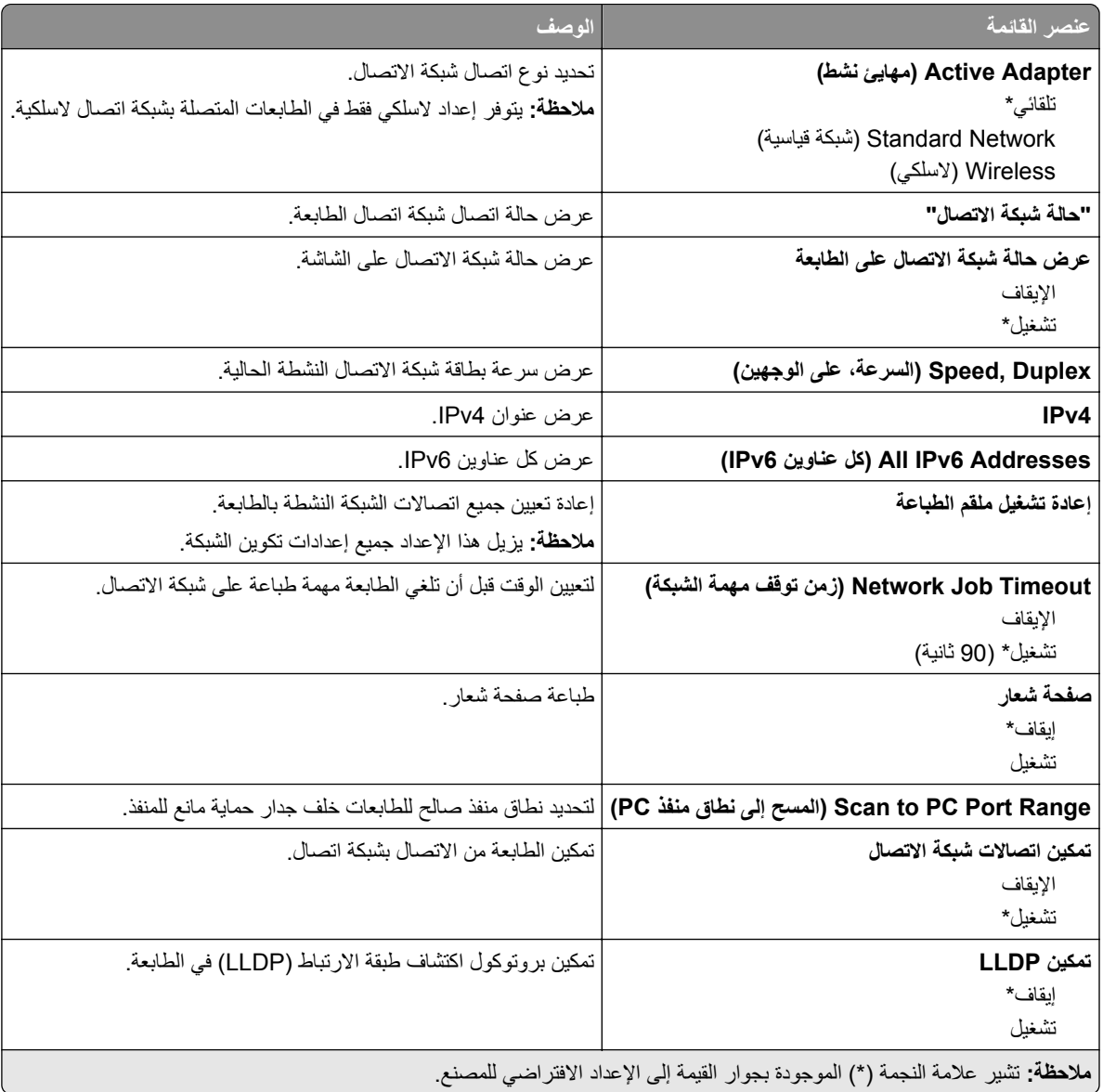

# **Wireless) لاسلآي)**

**ملاحظة:** تتوفر هذه القائمة فقط في الطابعات المتصلة بشبآة اتصال Fi‑Wi أو بطابعات تحتوي على ّ محول شبآة اتصال لاسلآية.

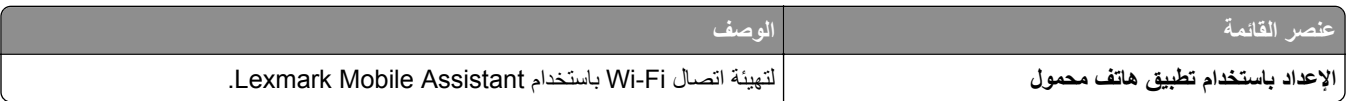

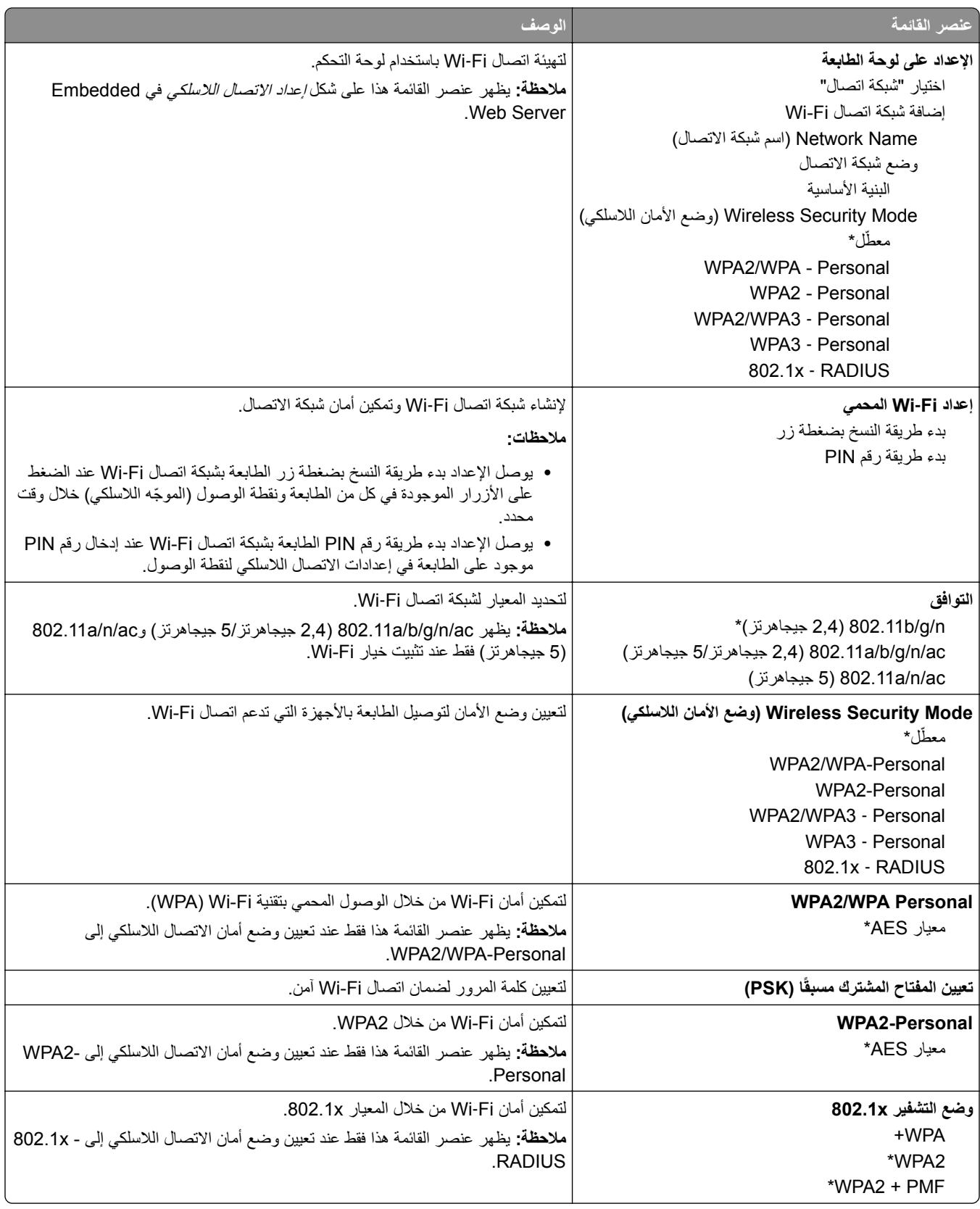

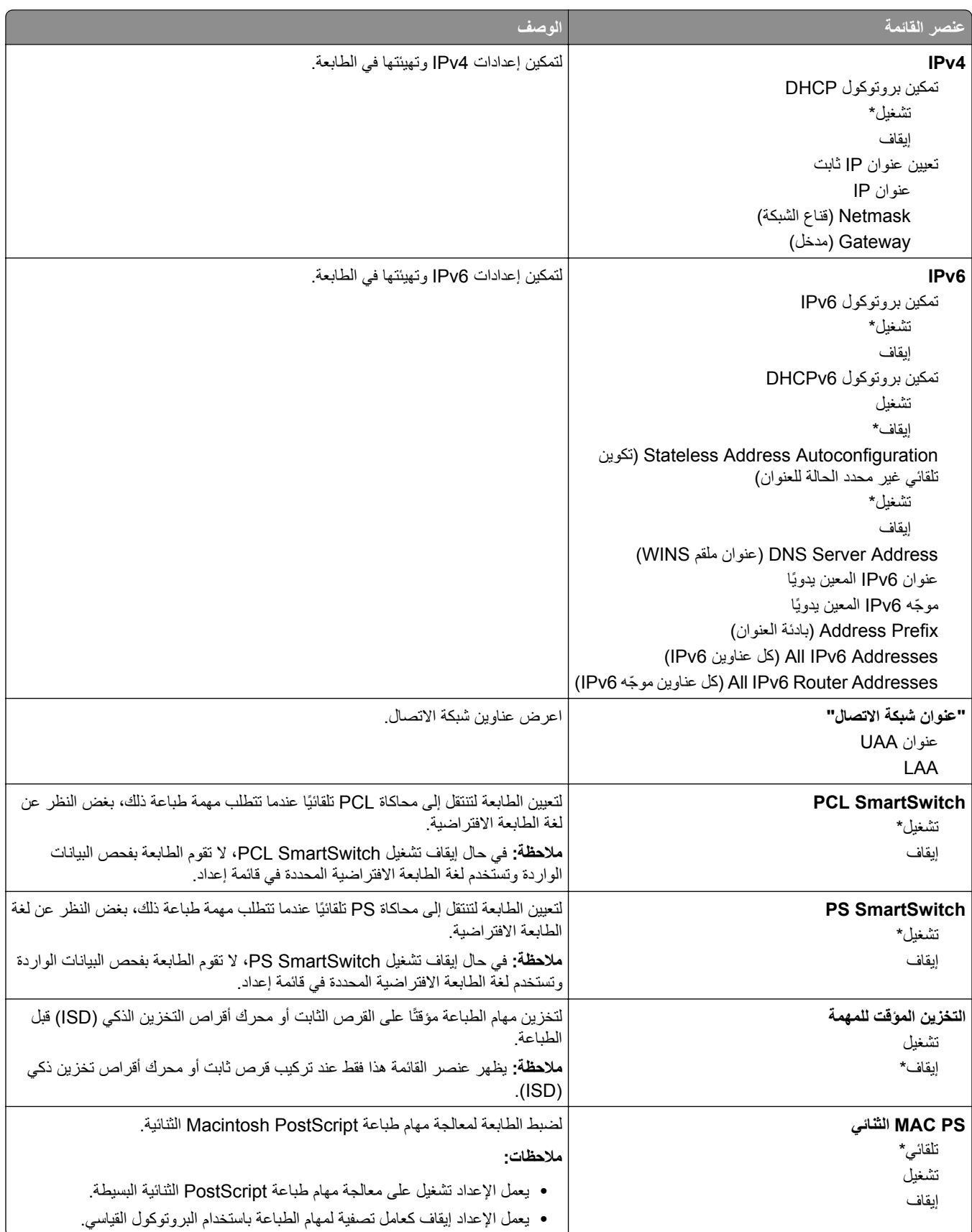

### **Wi**‑**Fi Direct**

**ملاحظة:** تتوفر هذه القائمة فقط في الطابعات المتصلة بشبآة اتصال Fi‑Wi أو بطابعات تحتوي على ّ محول شبآة اتصال لاسلآية.

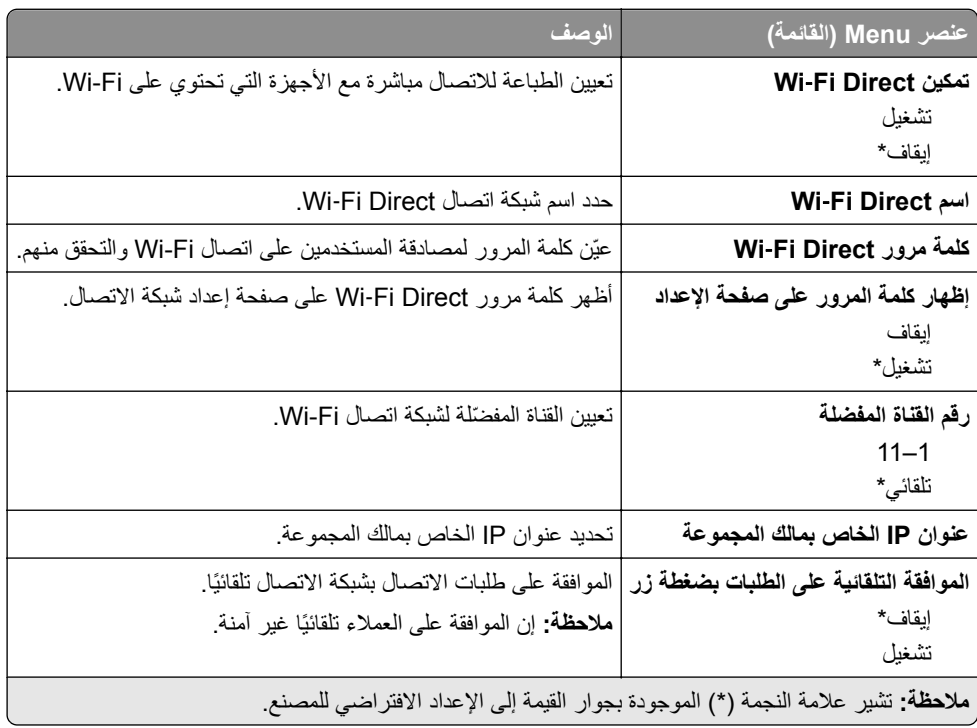

### **إدارة خدمات الهاتف المحمول**

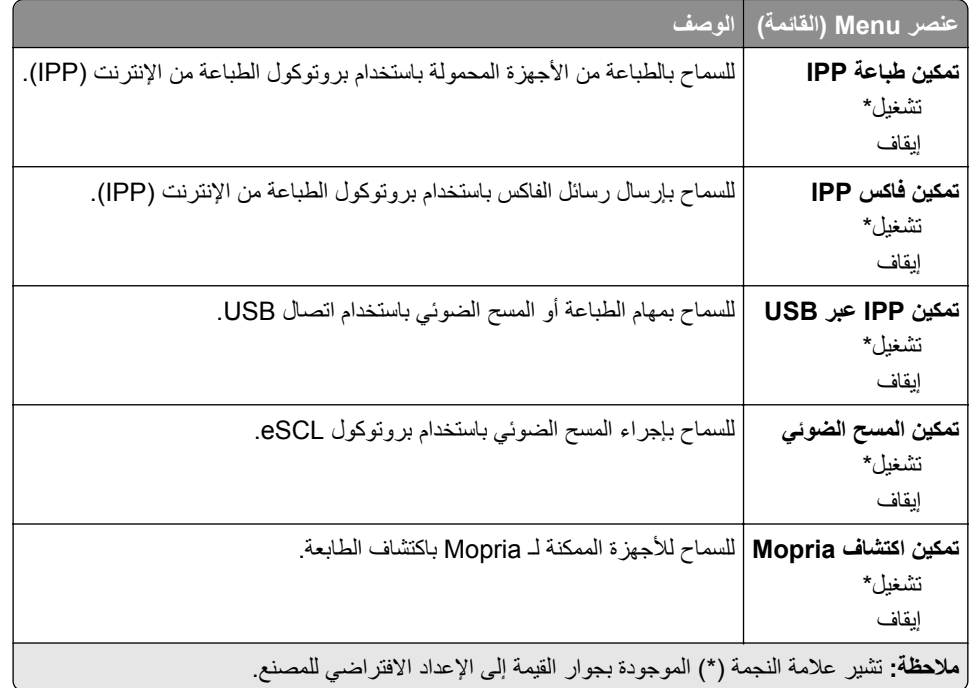

### **Ethernet**

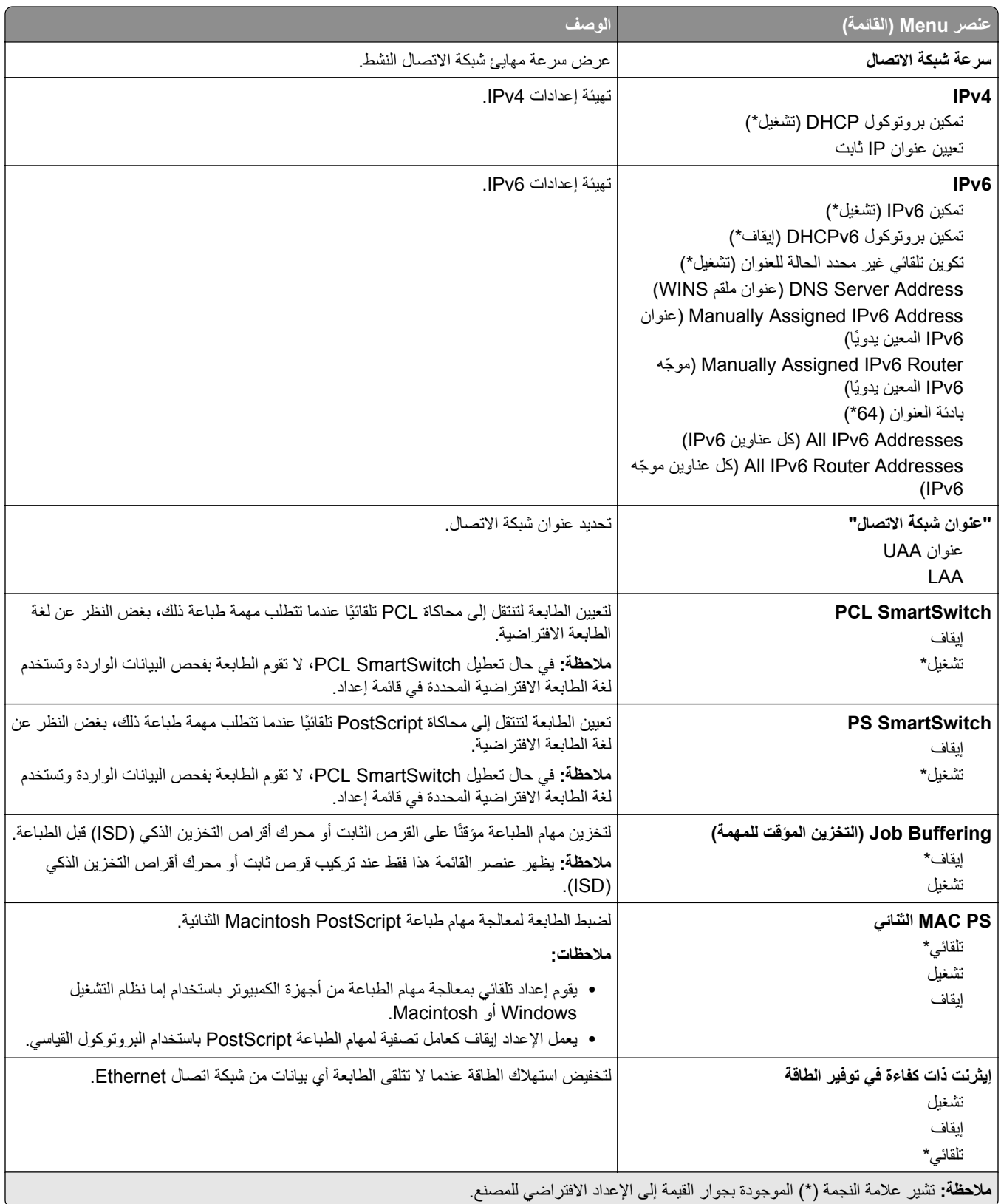

## **TCP/IP**

**ملاحظة:** تظهر هذه القائمة فقط في طابعات شبآات الاتصال أو الطابعات المرفقة بخوادم الطباعة.

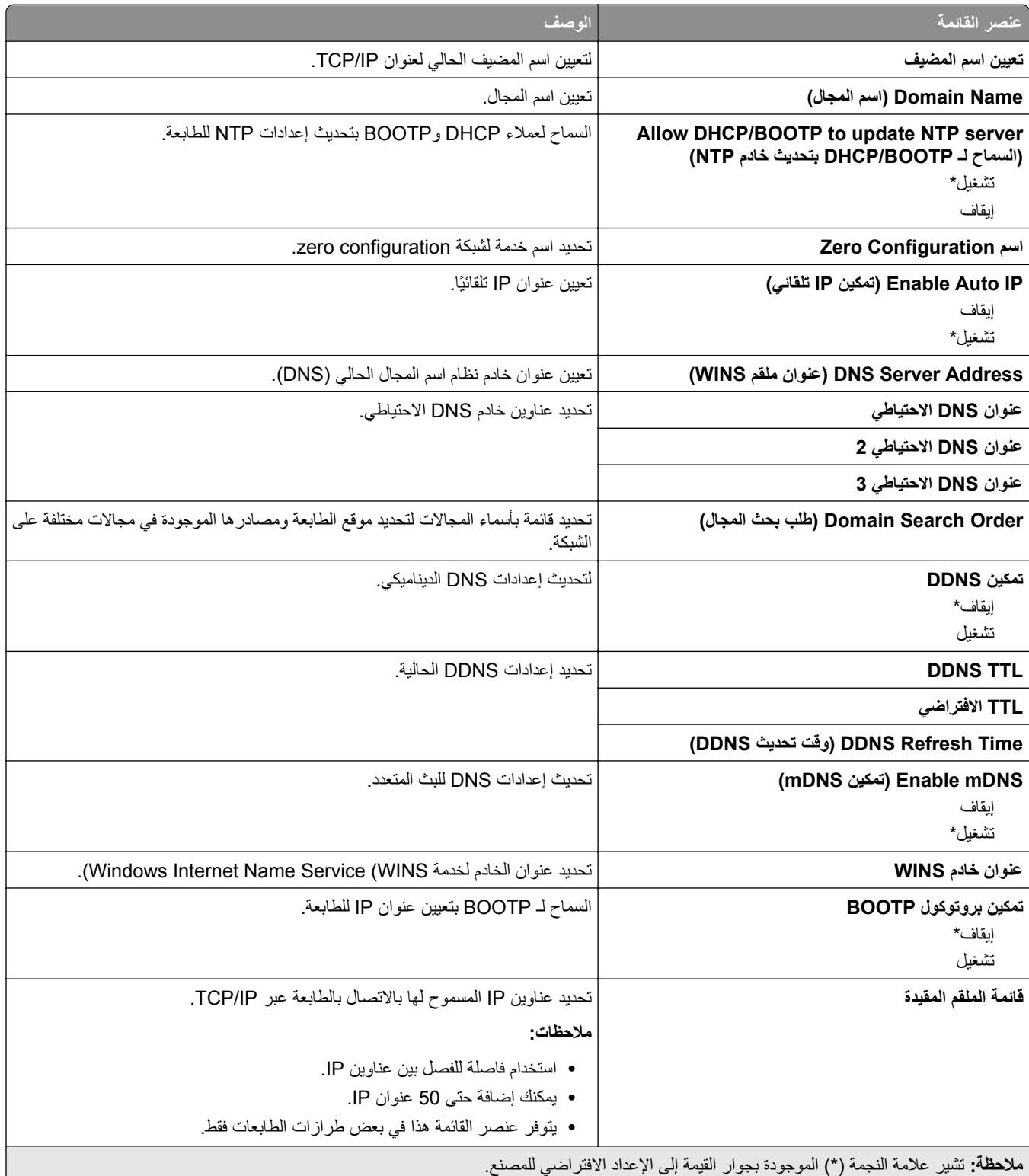

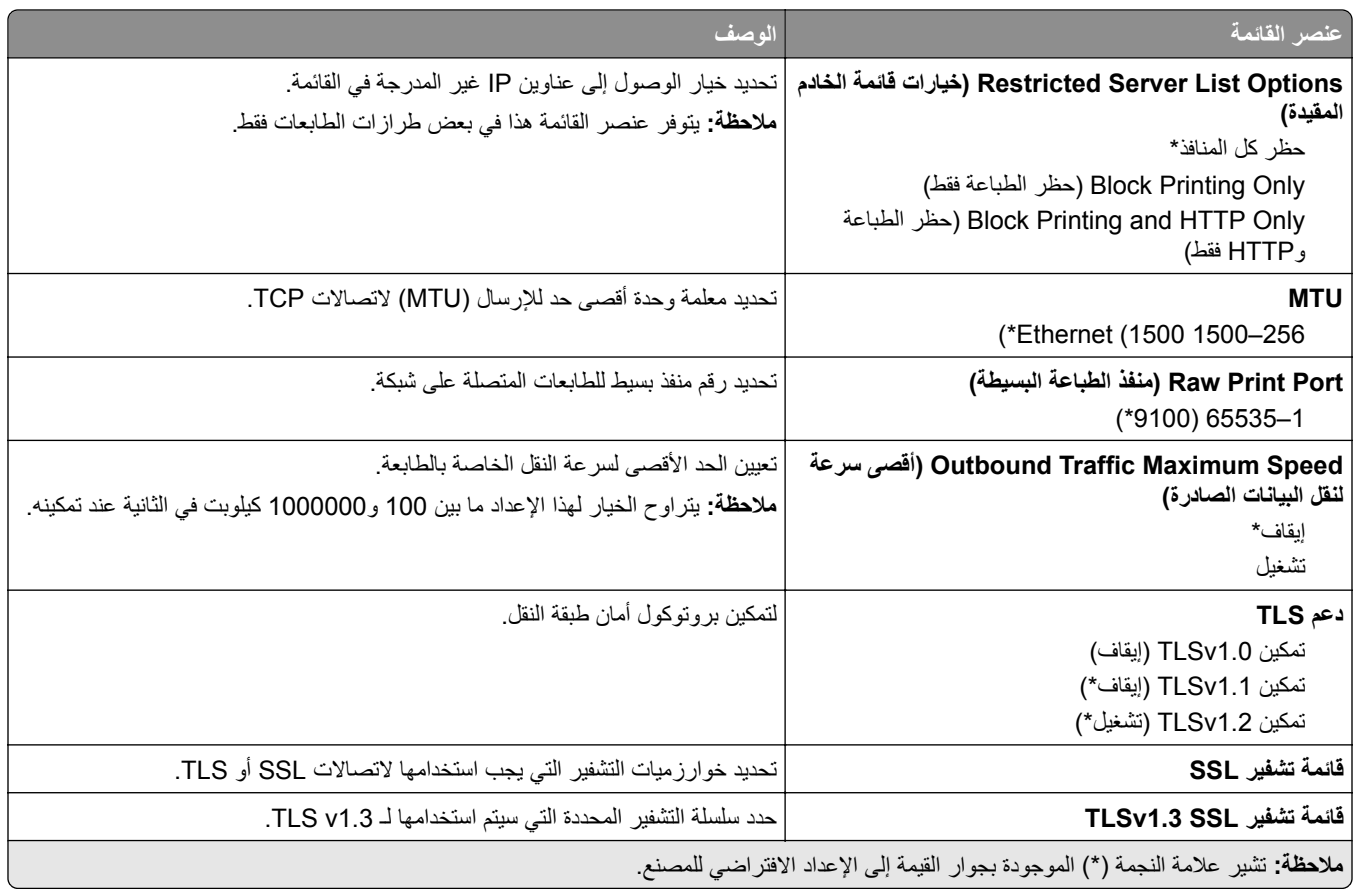

### **SNMP**

**ملاحظة:** تظهر هذه القائمة فقط في طابعات شبآات الاتصال أو الطابعات المتصلة بملقمات الطباعة.

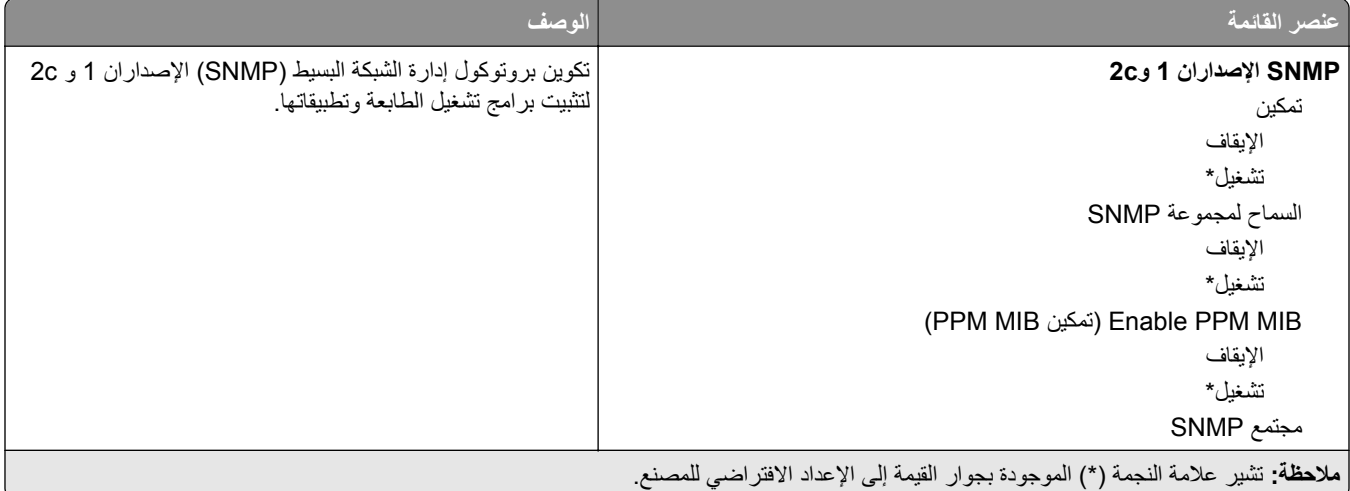

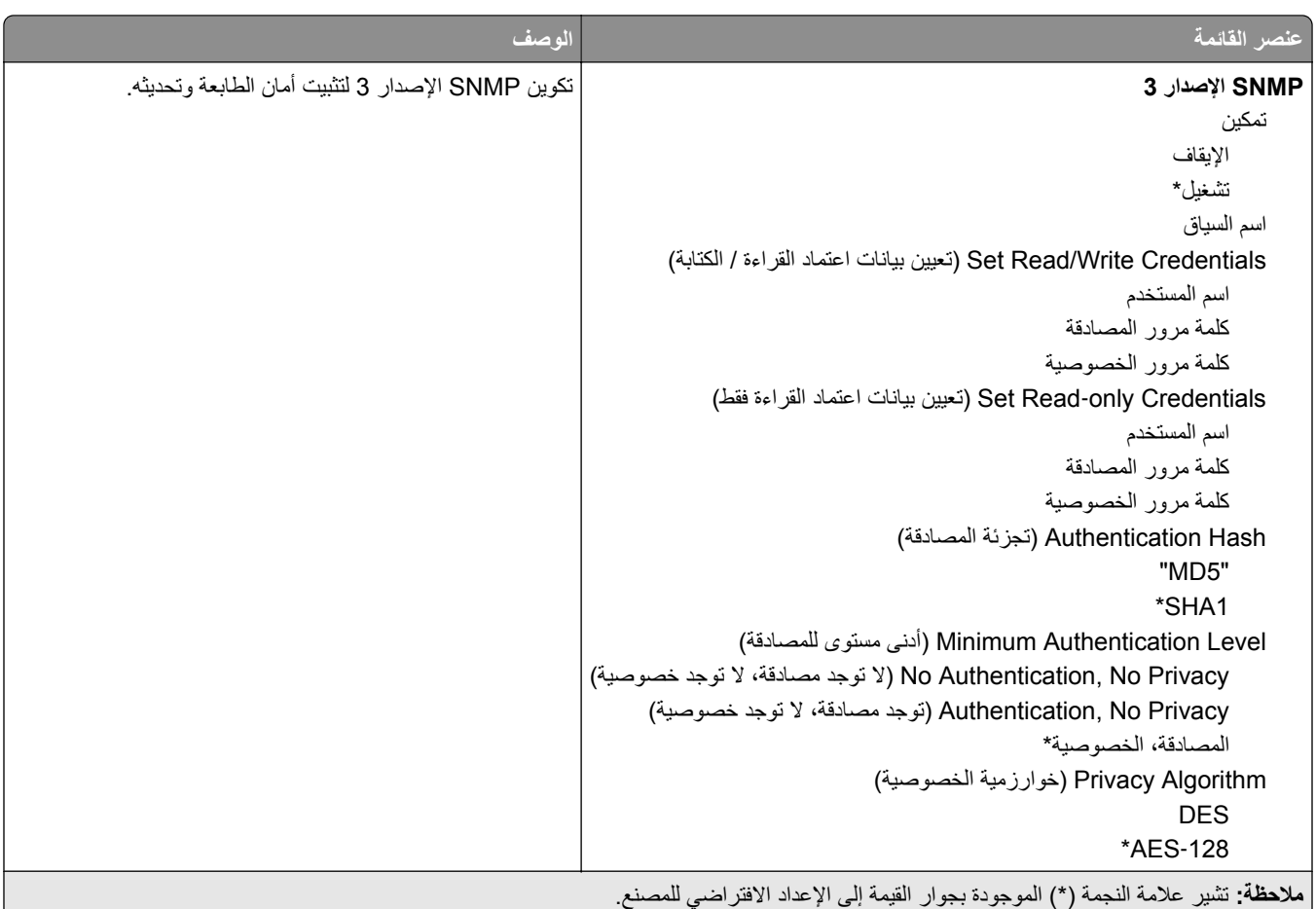

## **IPSec**

**ملاحظة:** تظهر هذه القائمة فقط في طابعات شبآات الاتصال أو الطابعات المتصلة بملقمات الطباعة.

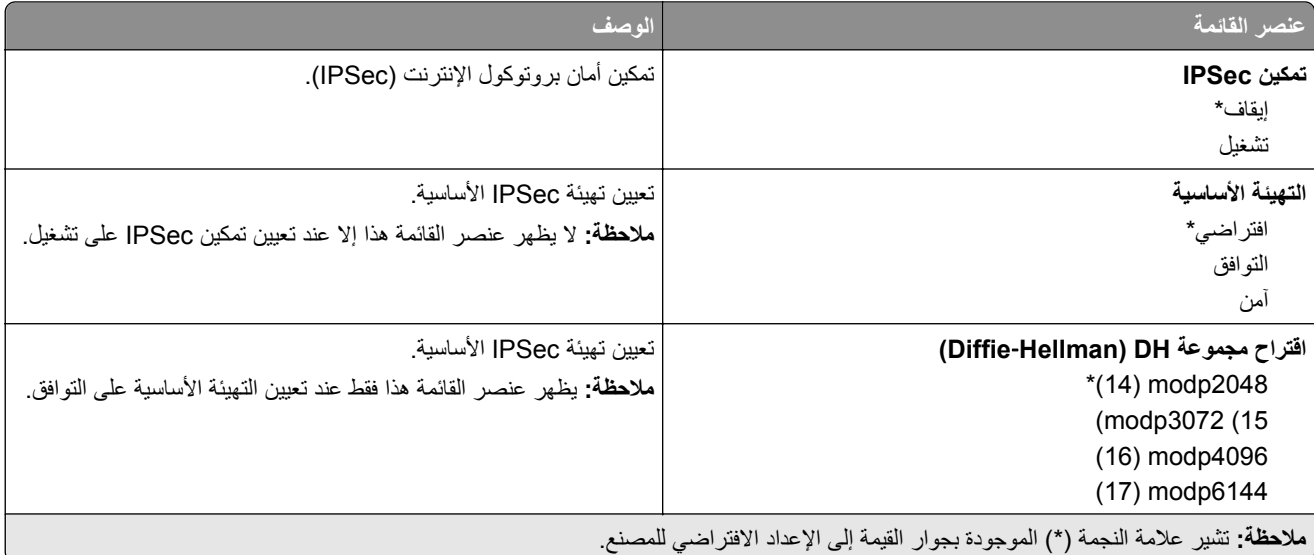

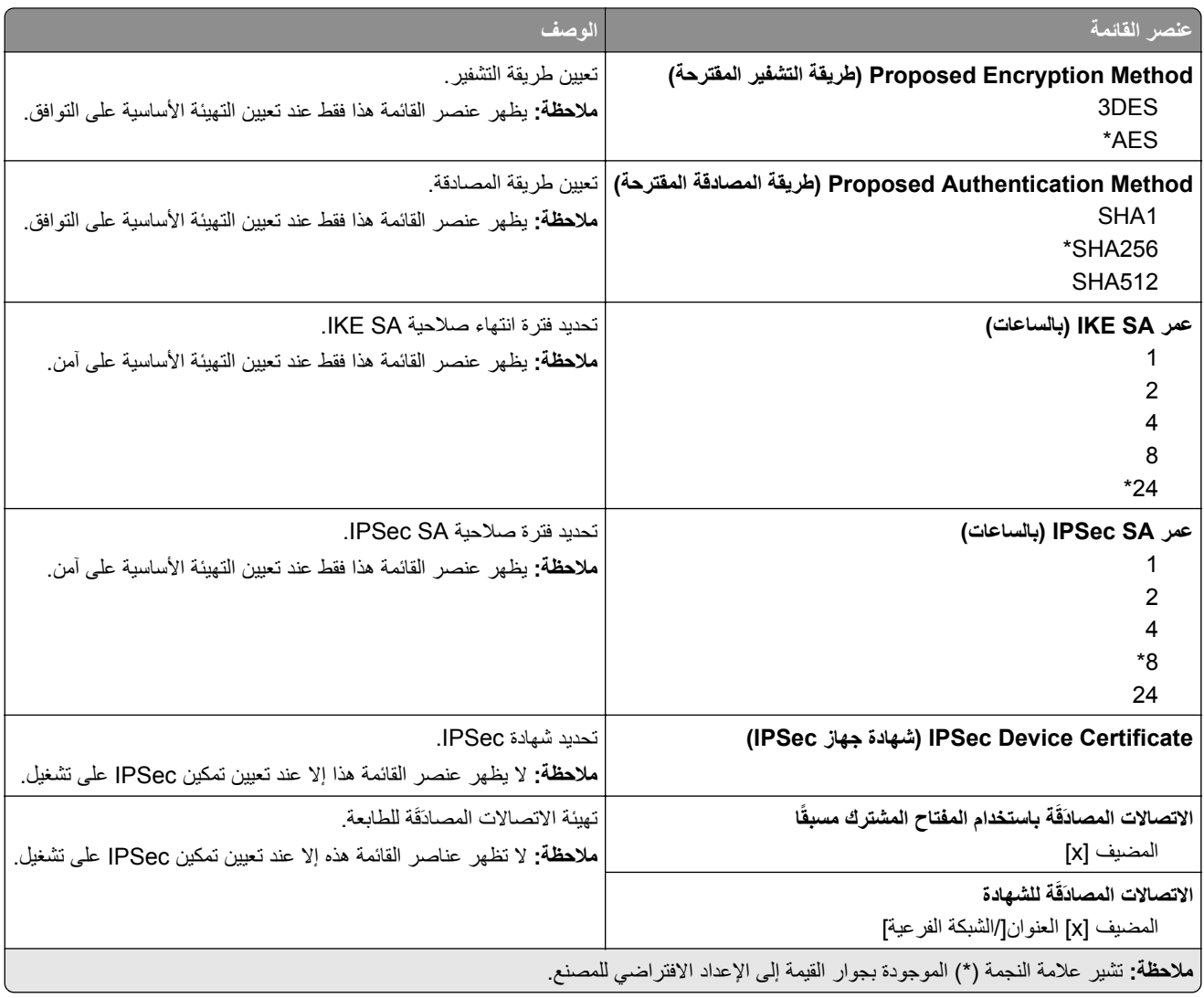

### **802.1x**

**ملاحظة:** تظهر هذه القائمة فقط في طابعات شبآات الاتصال أو الطابعات المتصلة بملقمات الطباعة.

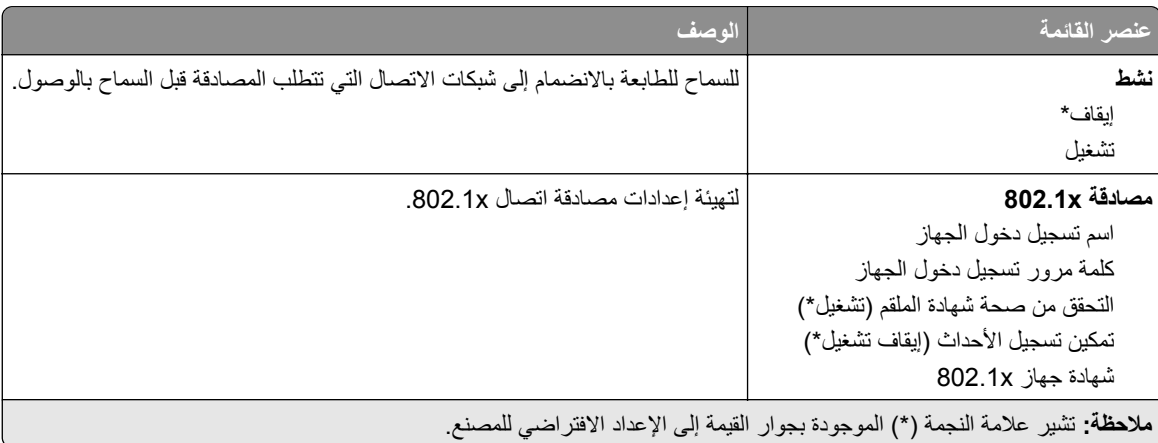
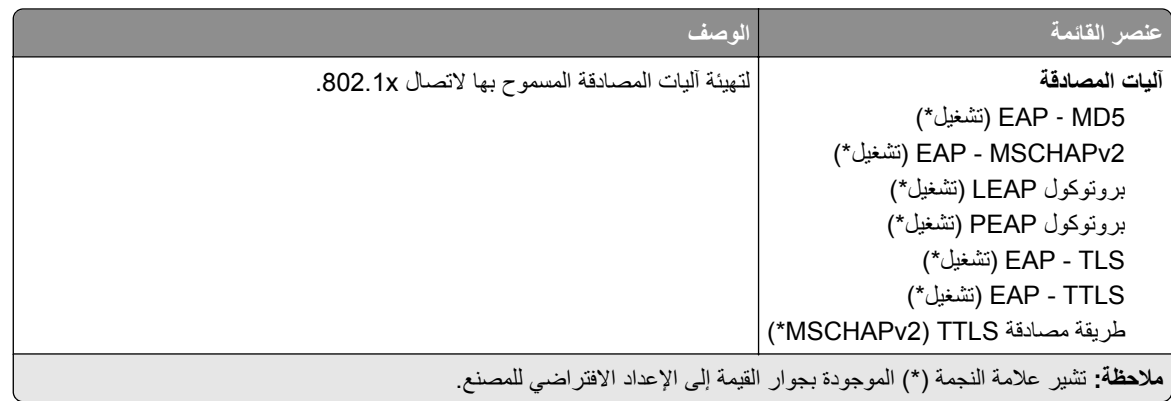

### **تآوين LPD**

**ملاحظة:** تظهر هذه القائمة فقط في طابعات شبآات الاتصال أو الطابعات المتصلة بملقمات الطباعة.

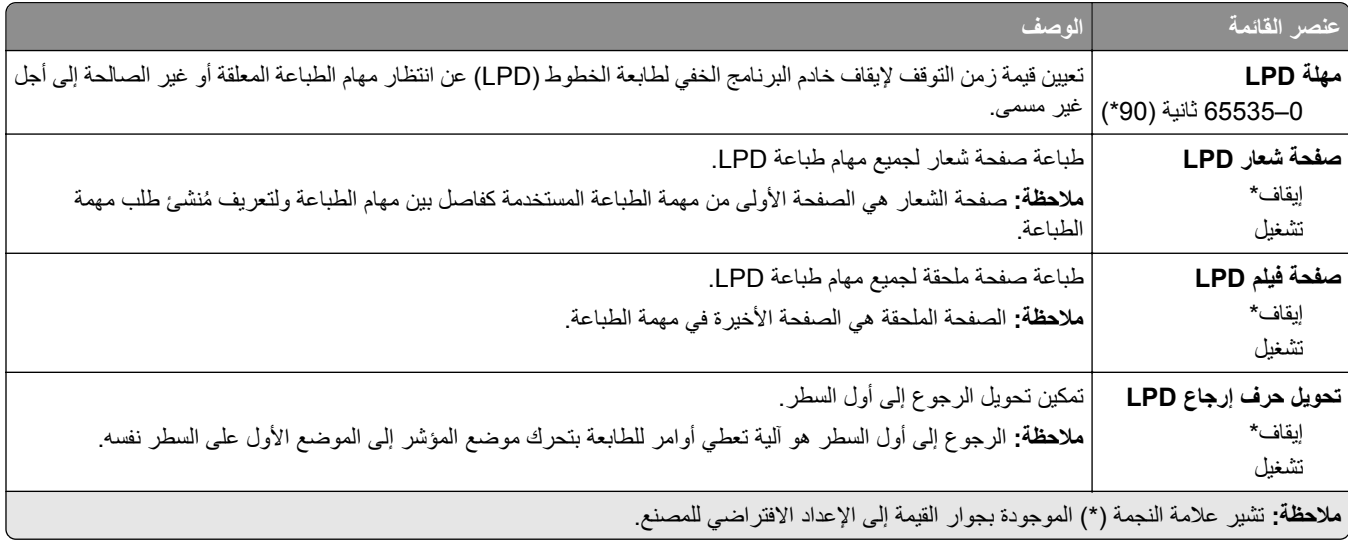

## **إعدادات بروتوآول FTP/HTTP**

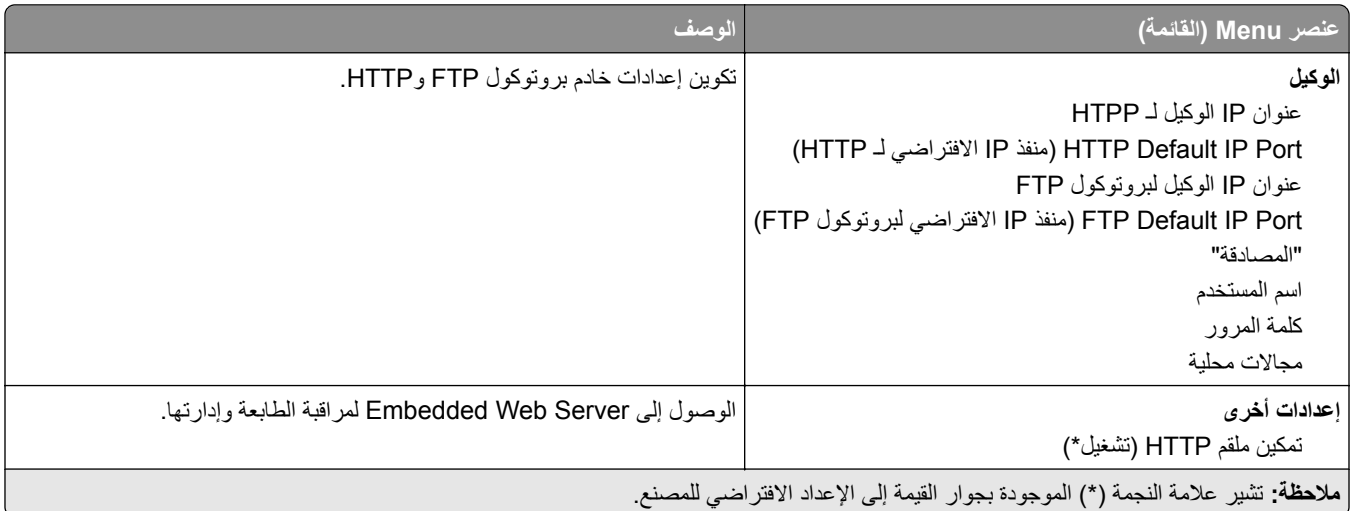

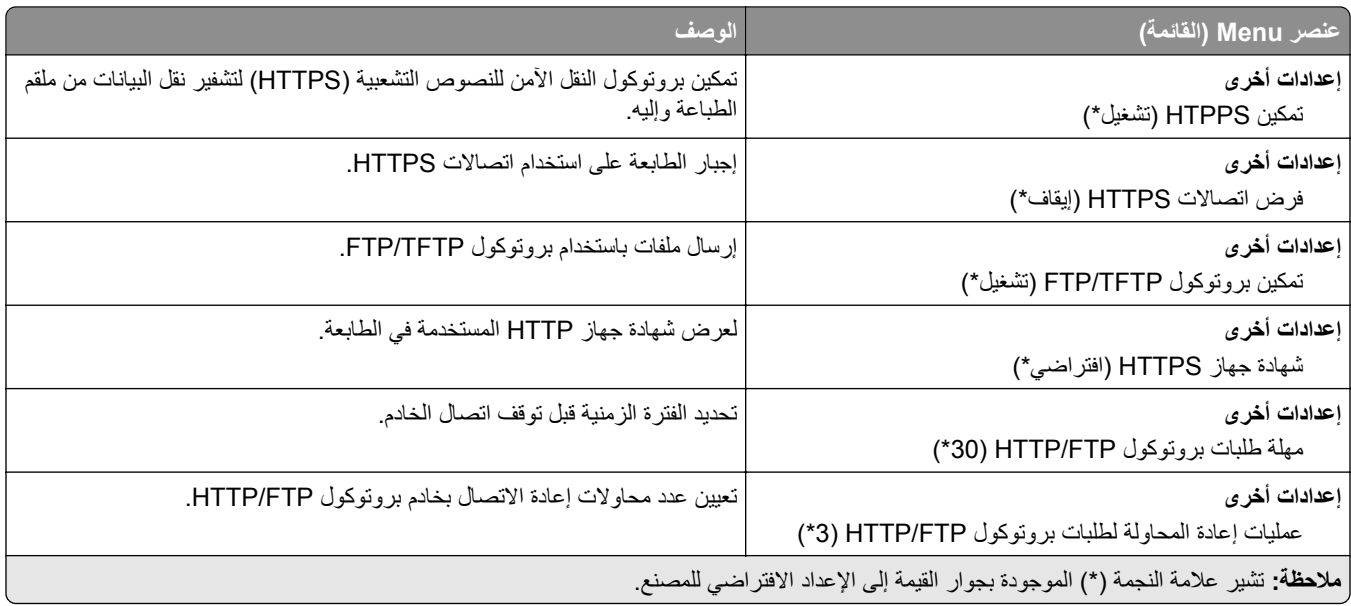

# **ThinPrint**

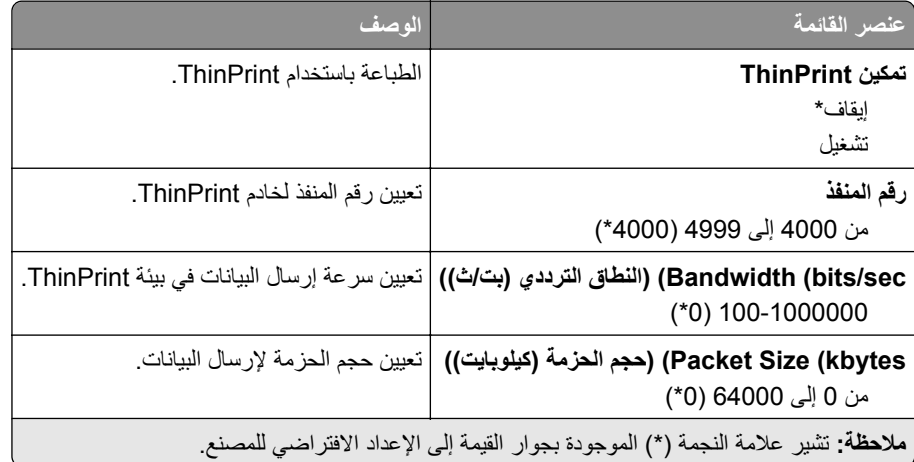

# **USB**

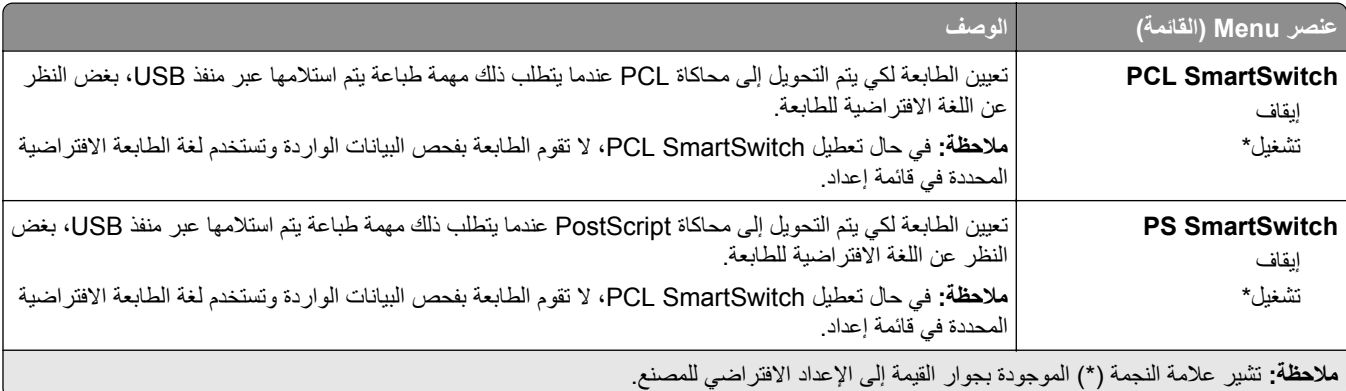

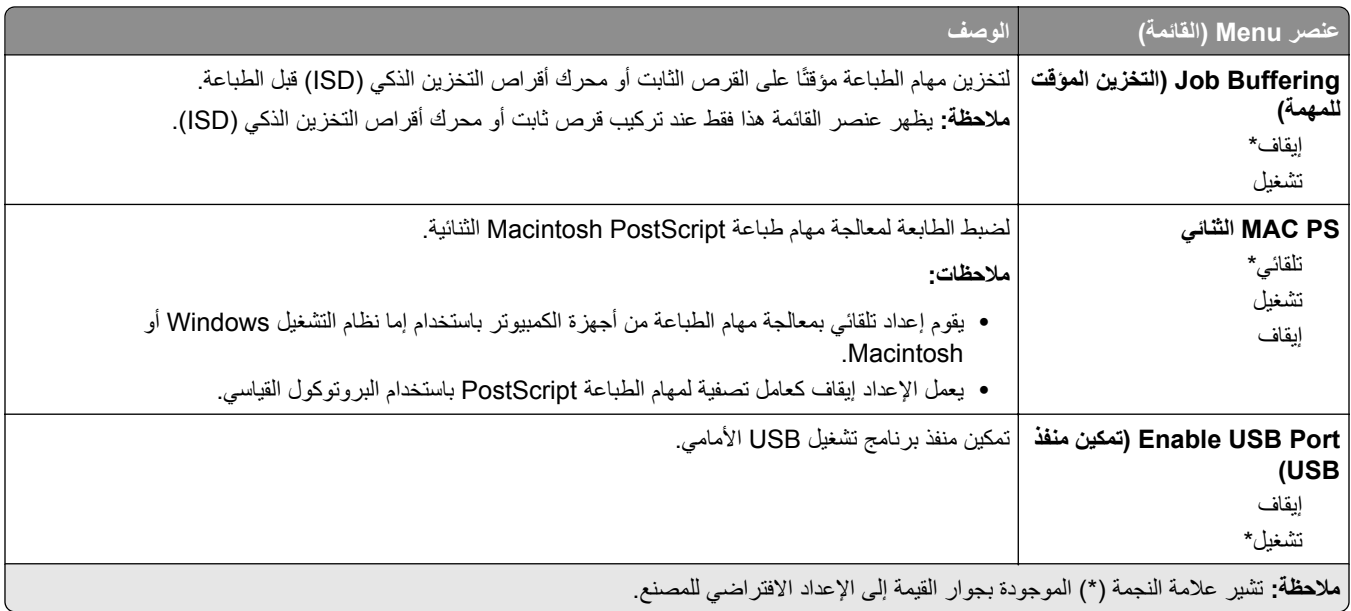

# **تقييد الوصول إلى الشبآة الخارجية**

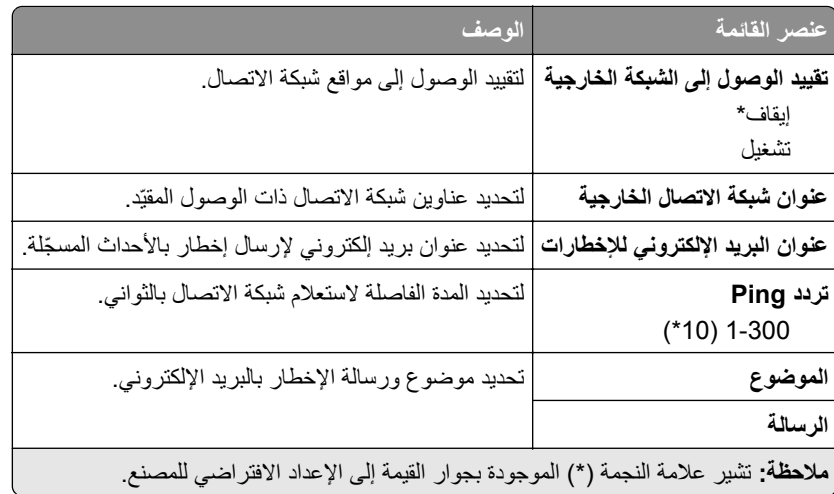

# **Security) الأمان)**

# **Methods Login) طرق تسجيل الدخول)**

## **Permissions Manage) إدارة الأذونات)**

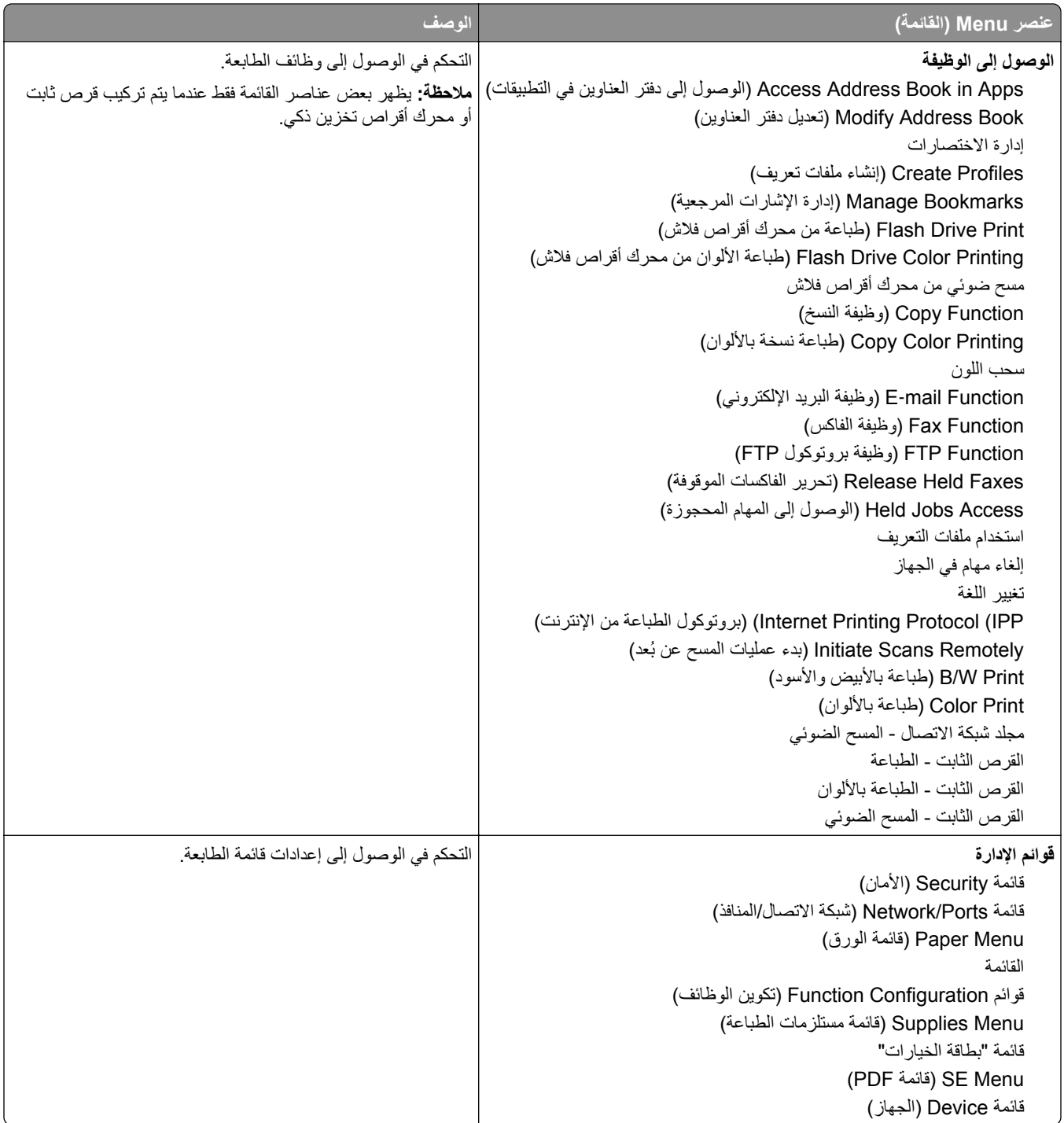

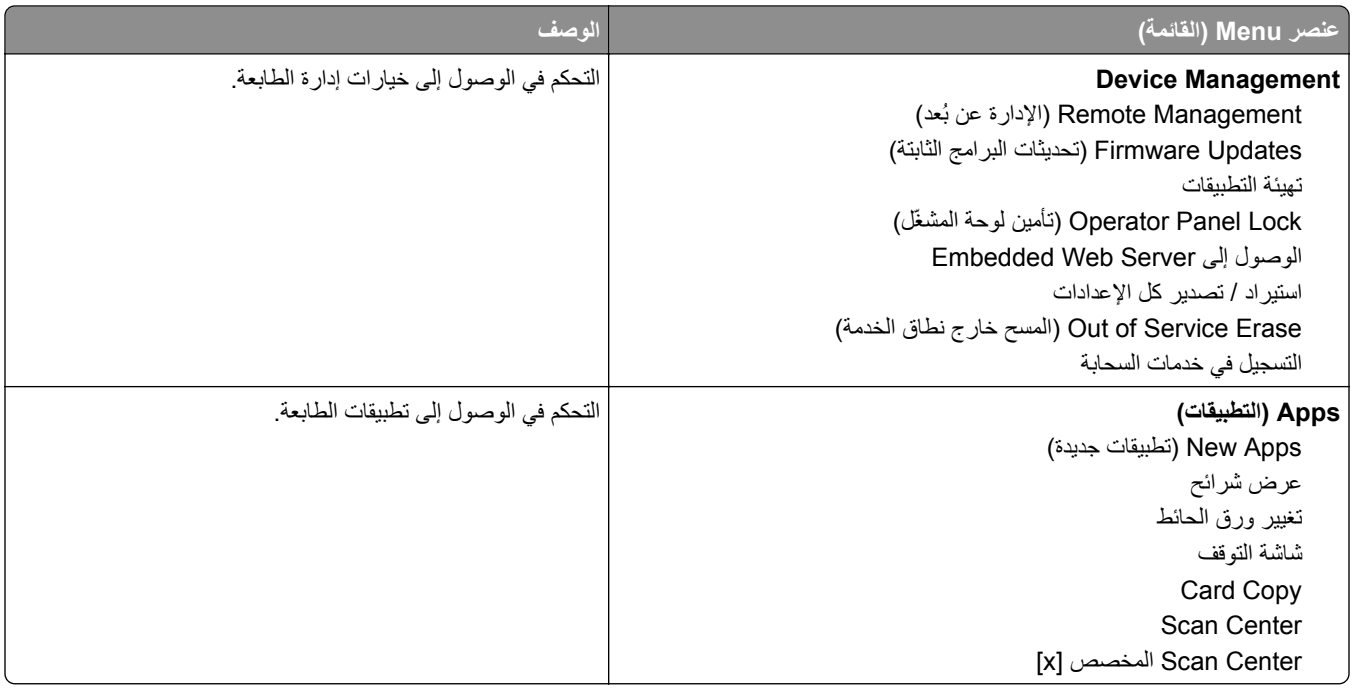

## **Accounts Local) الحسابات المحلية)**

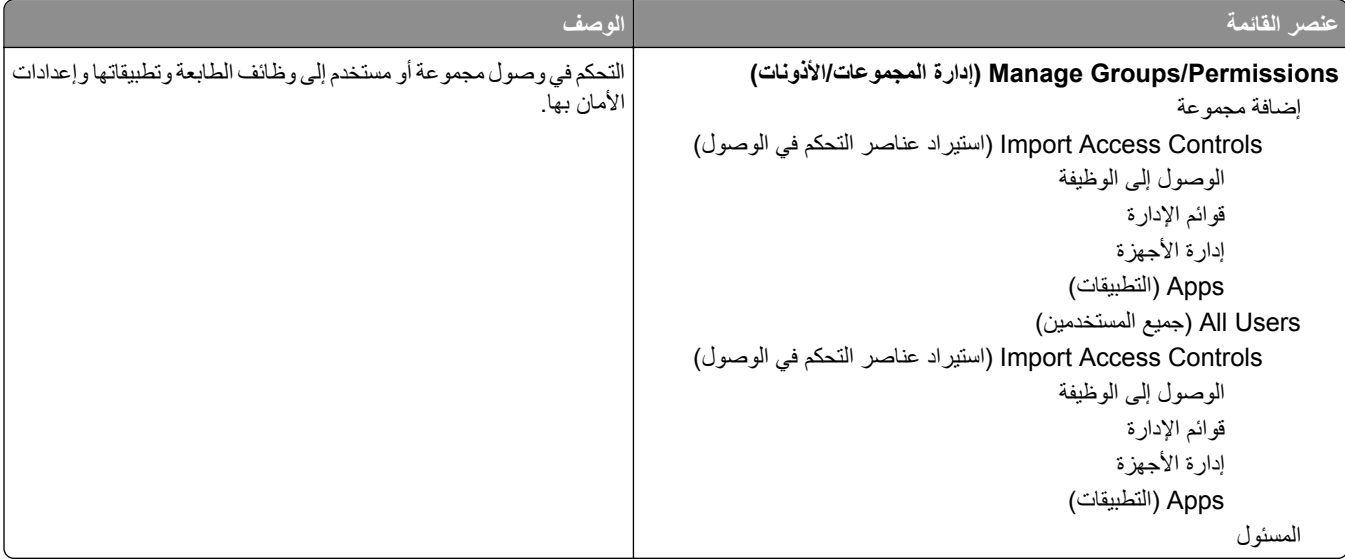

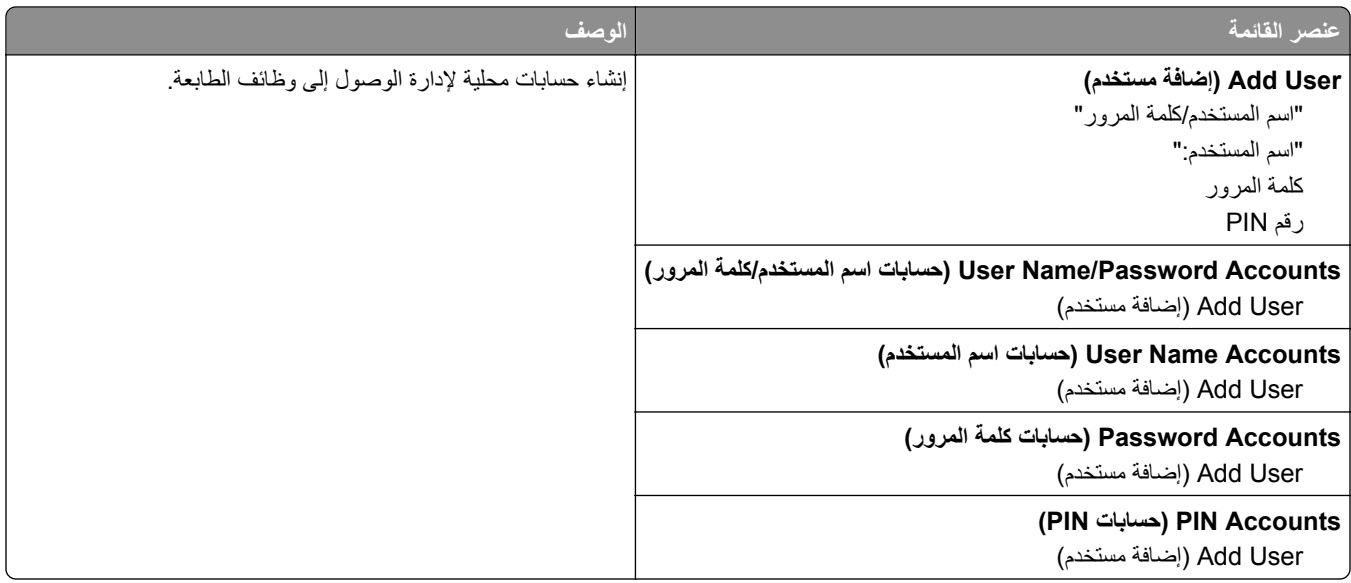

#### **طرق تسجيل الدخول الافتراضية**

**ملاحظة:** تظهر هذه القائمة فقط عند تهيئة الإعدادات في قائمة الحسابات المحلية.

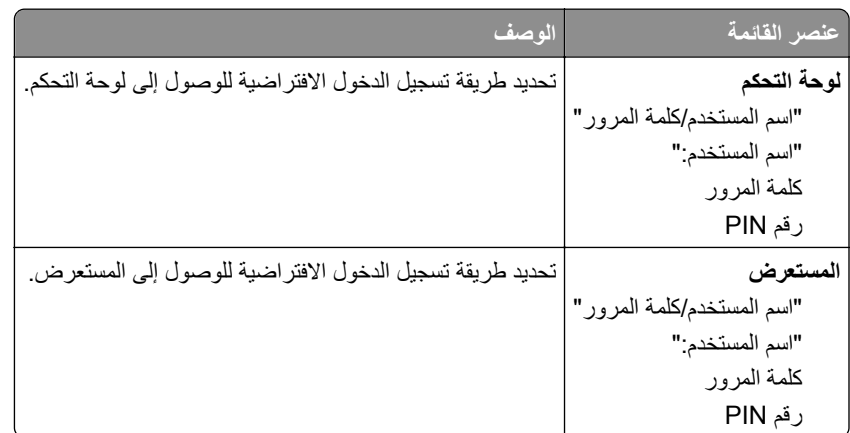

# **(USB أجهزة جدولة (Schedule USB Devices**

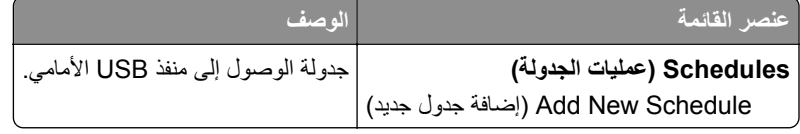

# **Log Audit Security) سجل مراقبة الأمان)**

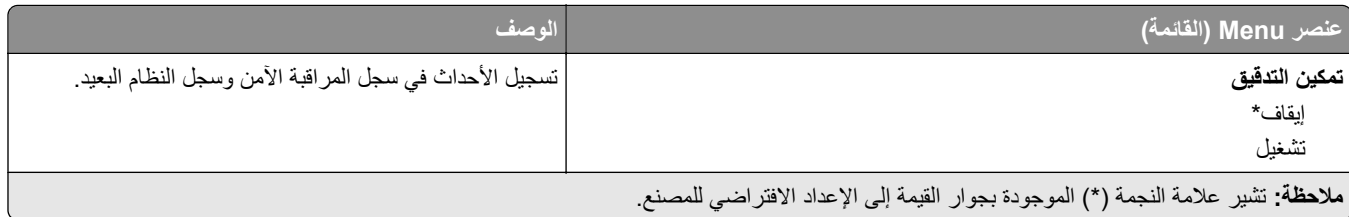

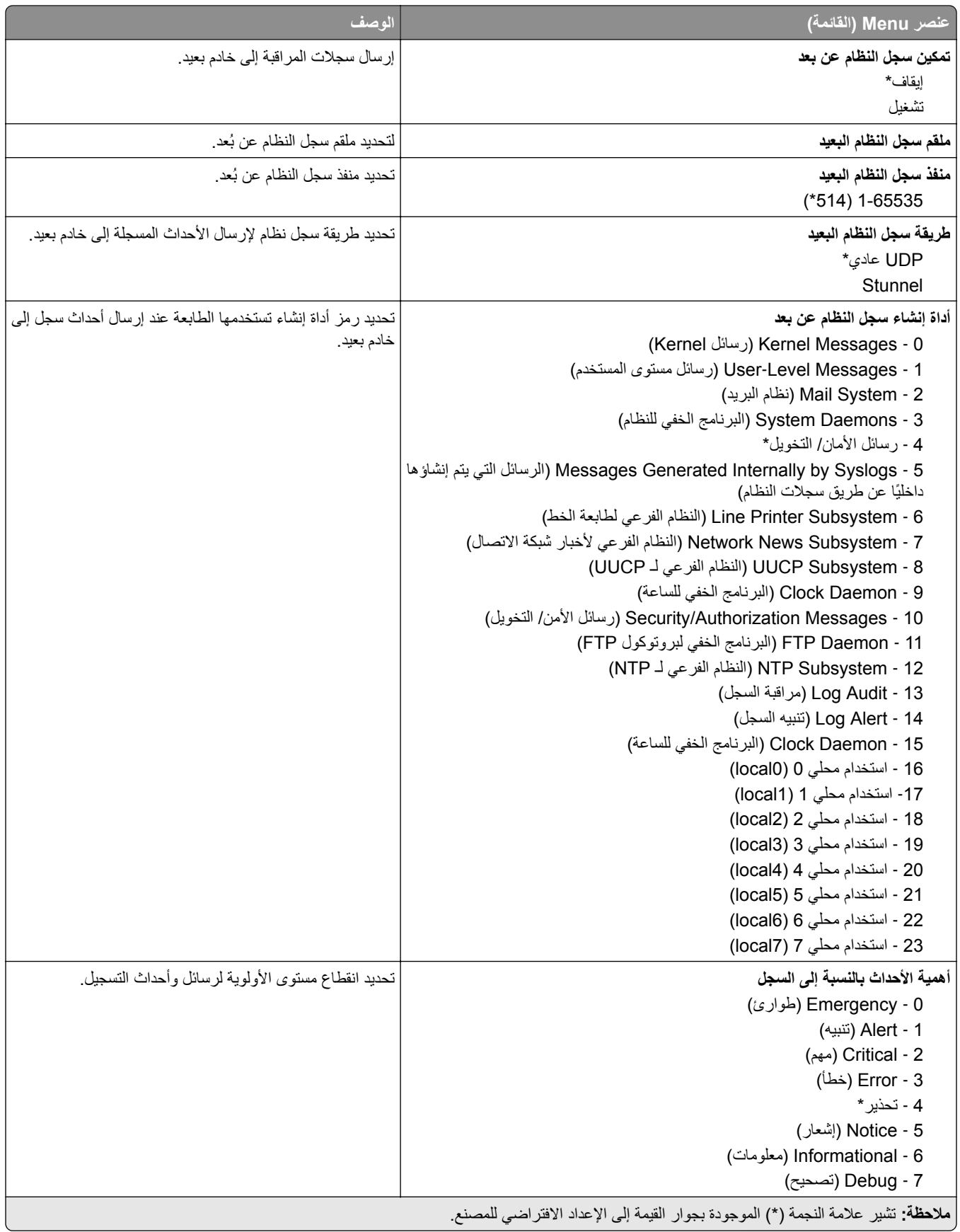

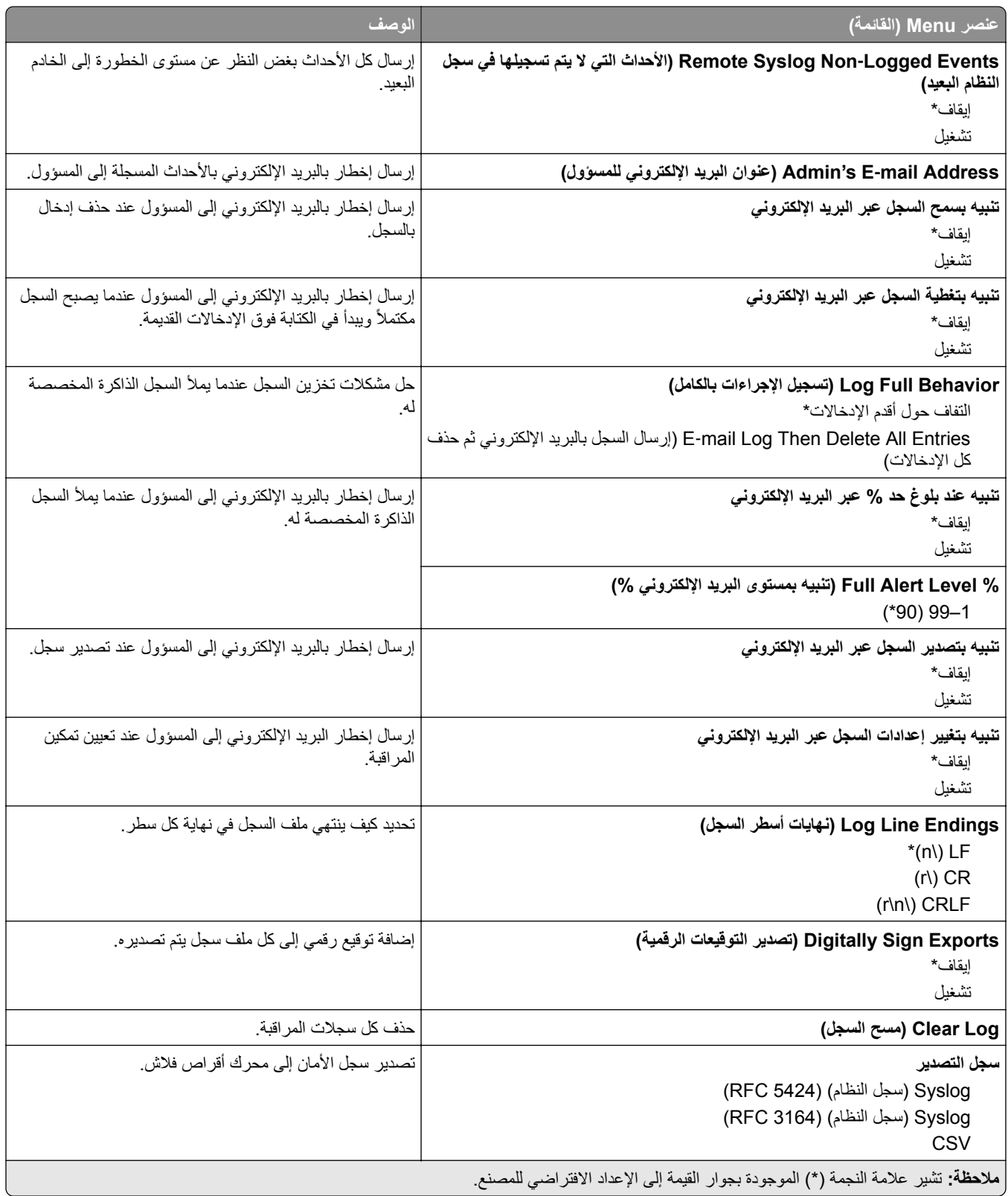

# **Restrictions Login) قيود تسجيل الدخول)**

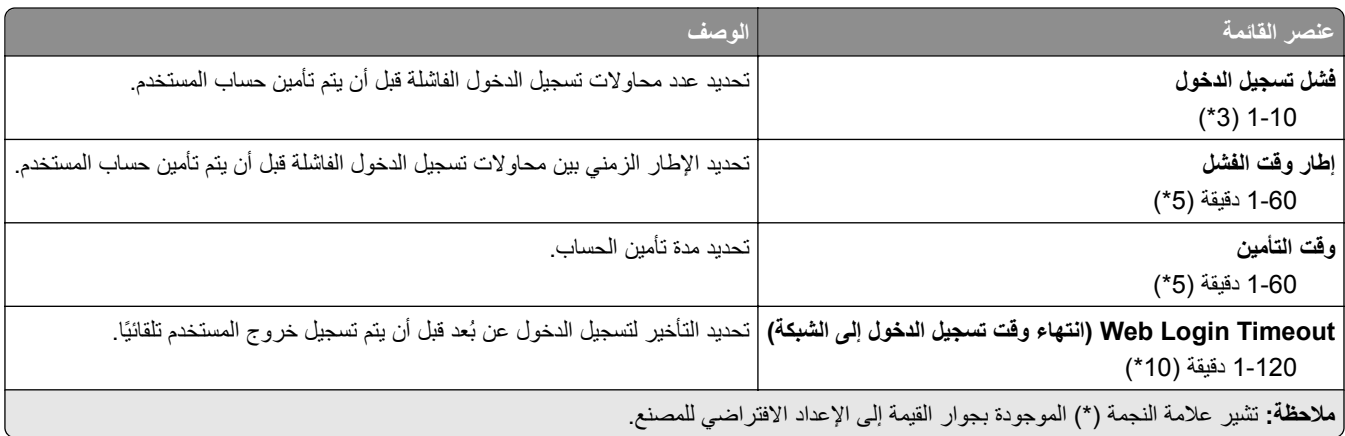

## **إعداد الطباعة السرية**

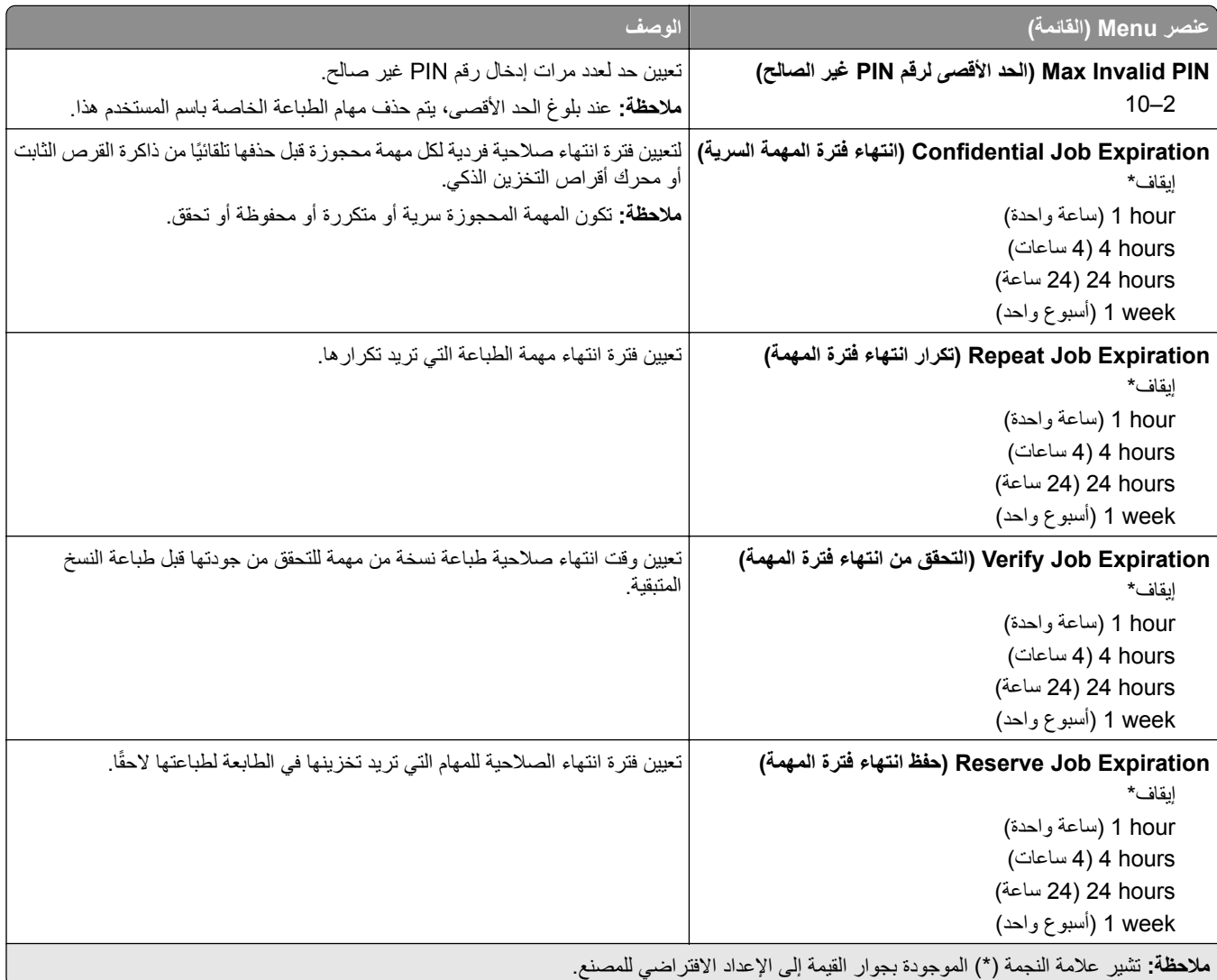

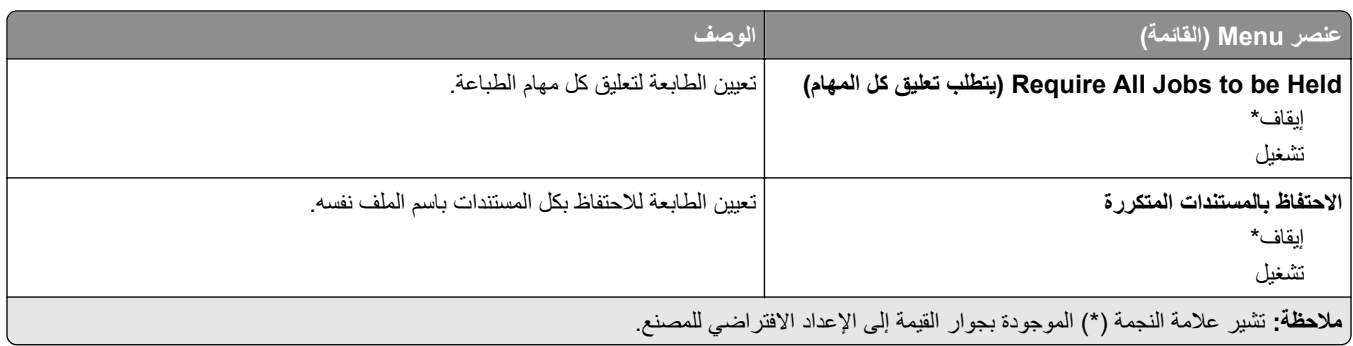

# **Encryption Disk) تشفير القرص)**

**ملاحظة:** تظهر القائمة هذه فقط عندما يتم ترآيب قرص ثابت أو محرك أقراص تخزين ذآي.

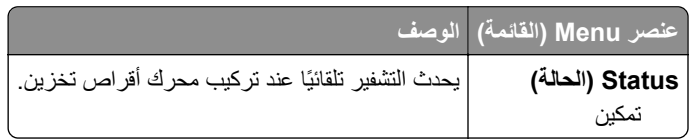

## **مسح ملفات البيانات المؤقتة**

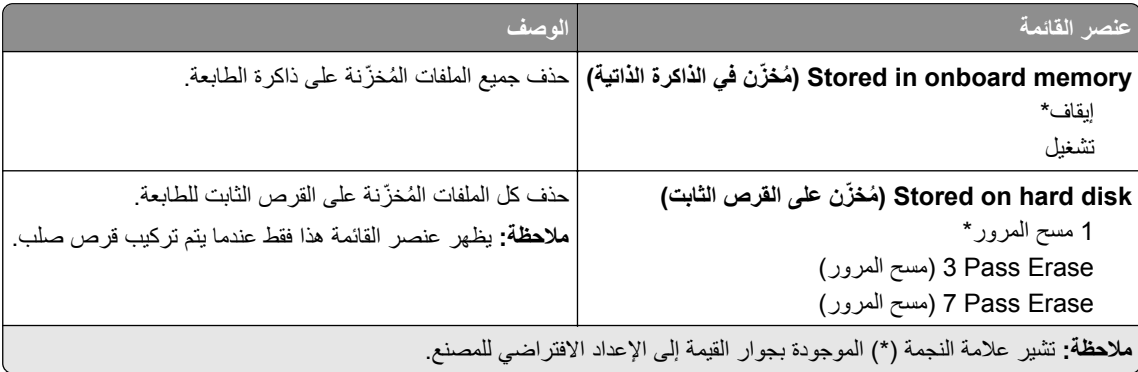

#### **إعدادات حلول LDAP**

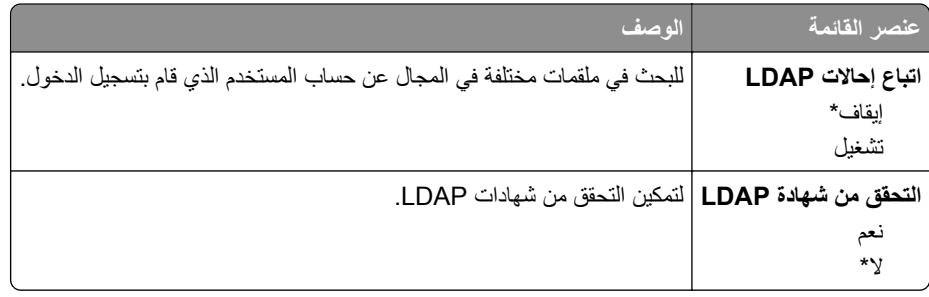

# **Miscellaneous) متنوع)**

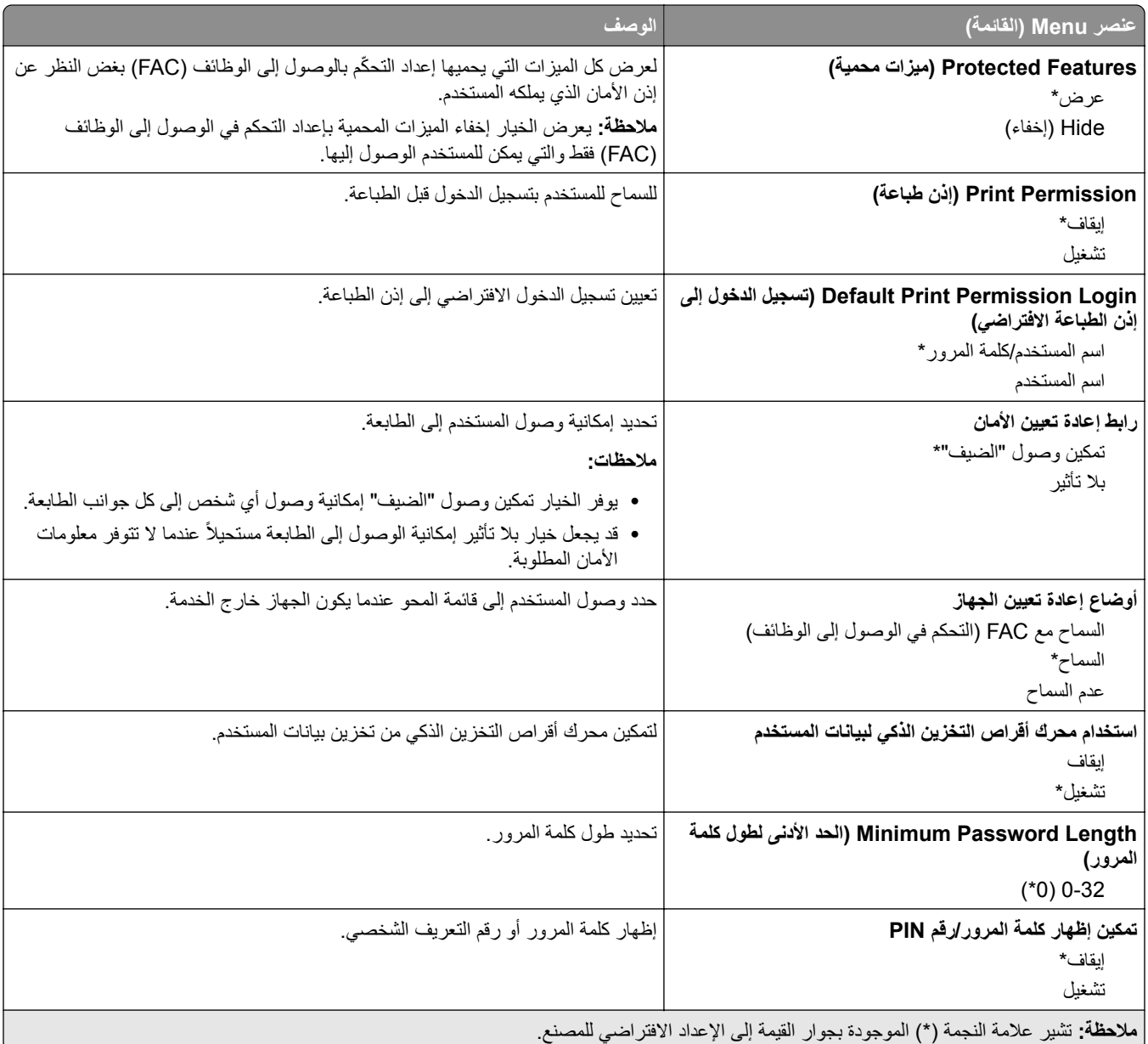

# **خدمات السحابة**

### **التسجيل في خدمات السحابة**

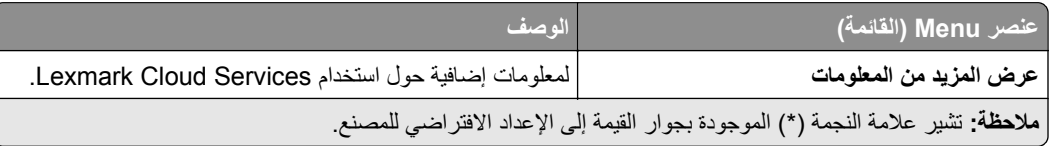

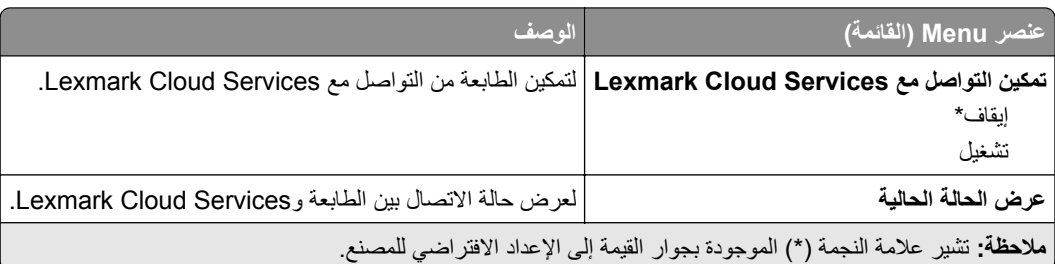

# **Reports) التقارير)**

# **Page Settings Menu) صفحة إعدادات القائمة)**

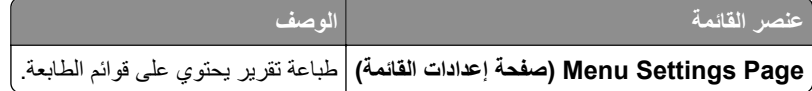

### **جهاز**

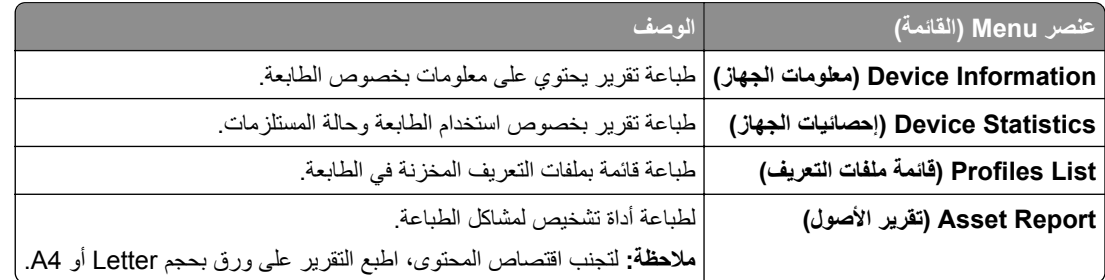

### **الطباعة**

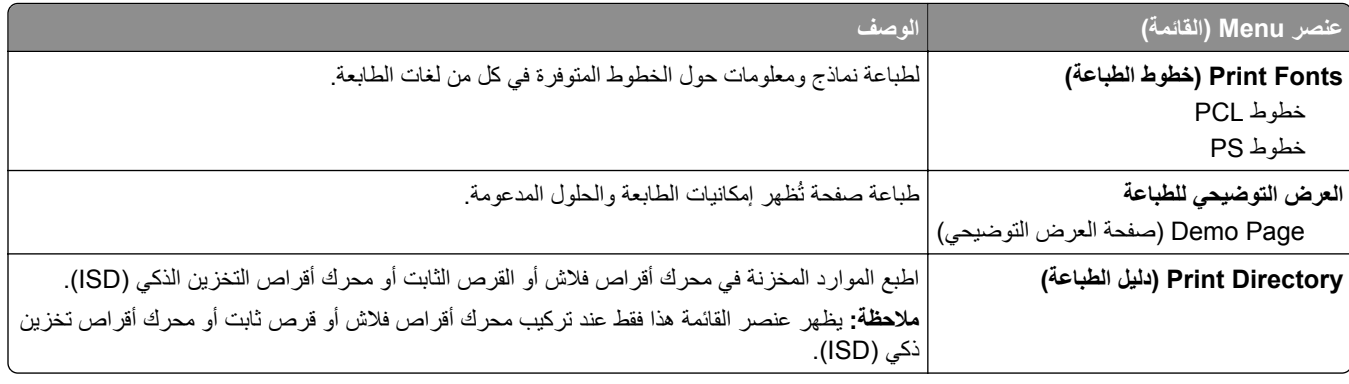

#### **الاختصارات**

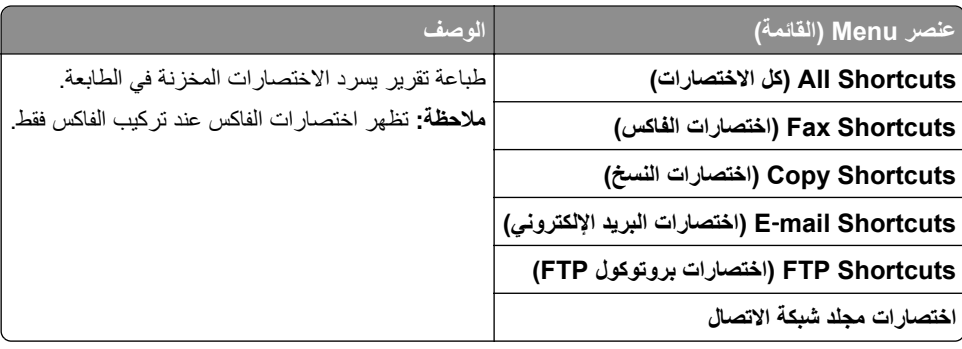

### **فاآس**

**ملاحظة:** تظهر هذه القائمة فقط إذا تمت تهيئة الفاآس وتم تعيين تمآين سجل المهام إلى تشغيل.

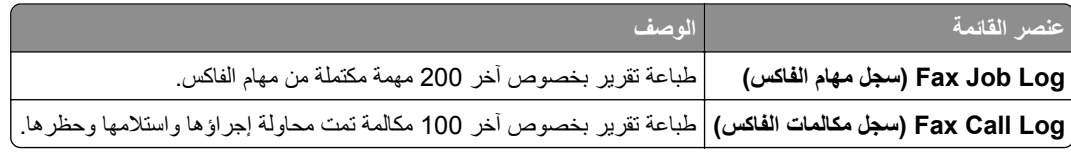

#### **شبآة الاتصال**

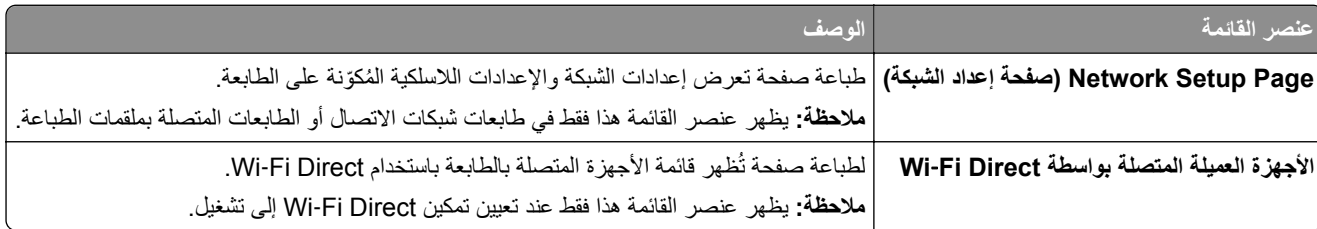

# **استآشاف الأخطاء وإصلاحها**

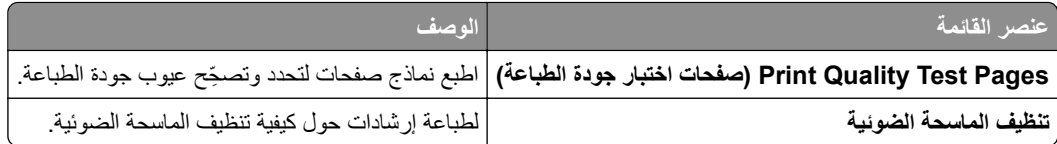

# **طباعة صفحة إعدادات القوائم**

من الشاشة الرئيسية، المس **إعدادات** > **تقارير** > **صفحة إعدادات القوائم**.

# **صيانة الطابعة**

# **فحص حالة أجزاء الطباعة ومستلزماتها**

**1** من الشاشة الرئيسية، المس **الحالة/مستلزمات الطباعة**. **2** حدد الأجزاء أو مستلزمات الطباعة التي تريد التحقق منها. **ملاحظة:** يمآنك ً أيضا الوصول إلى هذا الإعداد من خلال لمس الجزء العلوي من الشاشة الرئيسية.

## **تهيئة إخطارات مستلزمات الطباعة**

**1** افتح مستعرض ويب، ثم اآتب عنوان IP الخاص بالطابعة في حقل العنوان.

**ملاحظات:**

- **•** اعرض عنوان IP للطابعة على الشاشة الرئيسية للطابعة. ويتم عرض عنوان IP في أربع مجموعات من الأرقام المفصولة بنقاط على النحو .123.123.123.123
	- إذا كنت تستخدم خادم وكيل، فقم بتعطيله مؤقتًا لتحميل صفحة الويب بشكل صحيح.
		- **2** انقر فوق **الإعدادات** > **الجهاز** > **الإخطارات**.
		- **3** من قائمة المستلزمات، انقر فوق **إخطارات المستلزمات المخصصة**.
			- **4** حدد ً إخطارا لآل عنصر مستلزمات.
				- **5** طبّق التغييرات.

### **إعداد تنبيهات البريد الإلآتروني**

لتهيئة الطابعة لإرسال تنبيهات عبر البريد الإلآتروني عند انخفاض مستوى المستلزمات، أو عند الحاجة إلى تغيير الورق أو إضافته، أو عند حدوث انحشار للورق.

**1** افتح مستعرض ويب، ثم اآتب عنوان IP الخاص بالطابعة في حقل العنوان.

**ملاحظات:**

- **•** اعرض عنوان IP للطابعة على الشاشة الرئيسية للطابعة. ويتم عرض عنوان IP في أربع مجموعات من الأرقام المفصولة بنقاط على النحو .123.123.123.123
	- إذا كنت تستخدم خادم وكيل، فقم بتعطيله مؤقتًا لتحميل صفحة الويب بشكل صحيح.
	- **2** انقر فوق **الإعدادات** > **الجهاز** > **الإخطارات** > **إعداد تنبيهات البريد الإلآتروني**، ثم قم بتهيئة الإعدادات.

**ملاحظة:** لمزيد من المعلومات حول إعدادات SMTP، اتصل بموفر البريد الإلآتروني الذي تتعامل معه.

- **3** طبّق التغييرات.
- **4** انقر فوق **إعداد تنبيهات وقوائم البريد الإلآتروني**، ثم قم بتهيئة الإعدادات.
	- ّق التغييرات. **5** طب

## **عرض التقارير**

- **1** من الشاشة الرئيسية، المس **الإعدادات** > **التقارير**.
	- **2** حدد التقرير الذي تريد عرضه.

# **طلب الأجزاء والمستلزمات**

لطلب شراء مستلزمات الطباعة في الولايات المتحدة، تستطيع الاتصال بـ Lexmark على الرقم 1-800-539-6275 للحصول على معلومات حول وكلاء Lexmark المعتمدين لمستلزمات الطباعة في المنطقة التي تقيم بها. للدول والمناطق الأخرى، قم بزيارة موقع www.lexmark.com أو الاتصال بالمكان الذي اشتريت منه الطابعة.

**ملاحظة:** تفترض جميع التقديرات الخاصة بالعمر الافتراضي لمستلزمات الطابعة، إجراء الطباعة على ورق عادي بحجم Letter أو 4A.

**تحذير—تلف محتمل:** وقد يؤدي عدم الحفاظ على أداء الطابعة الأمثل أو استبدال الأجزاء والمستلزمات إلى إتلاف طابعتك.

#### **استخدام مستلزمات الطباعة والأجزاء الأصلية من Lexmark**

تم تصميم طابعة Lexmark لتعمل بشآل أفضل مع الأجزاء والمستلزمات الأصلية من Lexmark. قد يؤثر استخدام المستلزمات أو الأجزاء التي يوفرها طرف ثالث على أداء الطابعة ومكوناتها الخاصة بالتصوير أو موثوقيتها أو عمرها. قد يؤثر أيضًا على تغطية الضمان. لا يغطي الضمان التلف الناتج من استخدام المستلزمات والأجزاء التي يوفر ها طرف ثالث. تم تصميم كل مؤشرات العمر لتعمل مع المستلزمات والأجزاء الأصلية من Lexmark وقد ترسل نتائج غير متوقَّعَة إذا تم استخدام مستلزمات وأجزاء يوفرها طرف ثالث. قد يتسبب استخدام عنصر التصوير بعد العمر الافتراضي المحدد له في إتلاف طابعة Lexmark أو المآونات المرتبطة بها.

**تحذير—تلف محتمل:** يمآن إعادة تعيين المستلزمات والقطع غير الخاضعة لبنود اتفاقية برنامج الإرجاع وإعادة تصنيعها. ولآن ضمان جهة التصنيع لا يغطي الأضرار الناجمة عن استخدام مستلزمات أو قطع غير أصلية. قد تتسبّب إعادة تعيين عدادات المستلزمات أو القطع بدون إعادة تصنيعها بشآل صحيَّح بضرر لطابعتك. بعد إعادة تعيين عداد المستلزمات أو القطع، قد تعرض طابعتك خطأً يشير إلى وجود عنصر إعادة التعيين.

#### **طلب خرطوشة مسحوق حبر**

#### **ملاحظات:**

- ًا للمعيار 19798 IEC/ISO. **•** تم تحديد إنتاجية الخرطوشة المقدرة وفق
- **•** قد يآون لتغطية الطباعة شديدة الانخفاض لفترات زمنية طويلة تأثير سلبي في الإنتاجية الفعلية.

#### **خراطيش برنامج الإرجاع َ للطرازين 730CX Lexmark و735CX Lexmark**

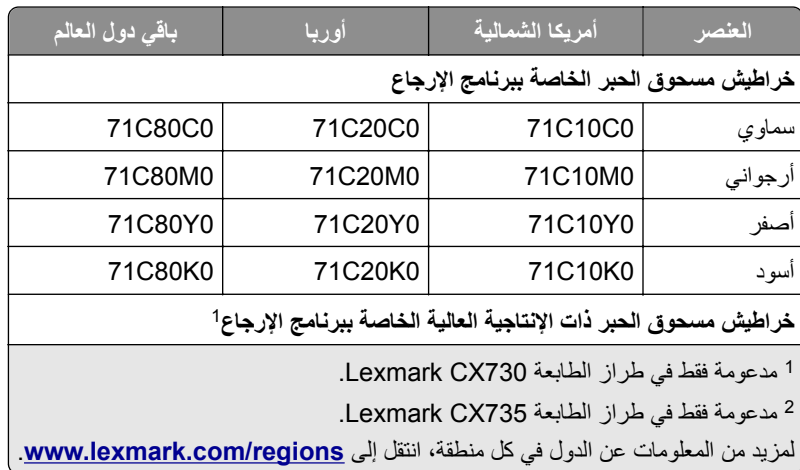

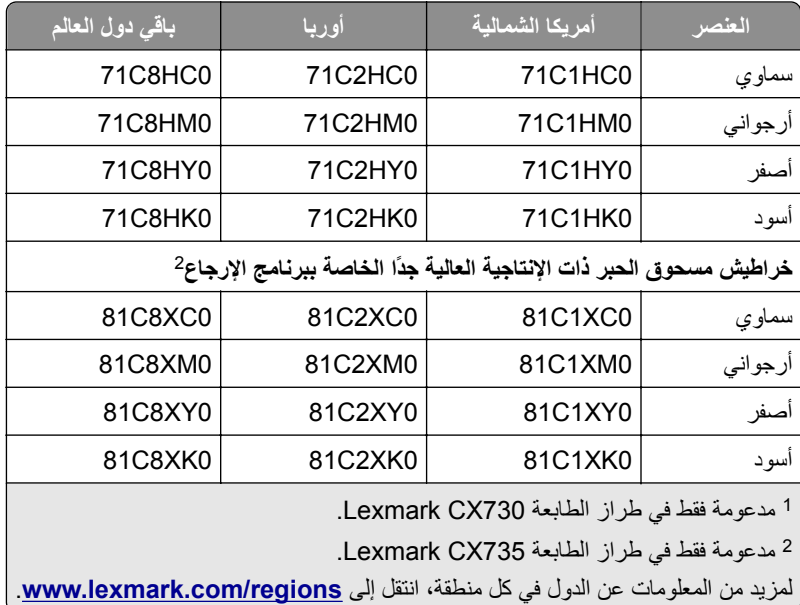

#### **خراطيش مسحوق الحبر ذات الإنتاجية العالية لطراز 730CX Lexmark**

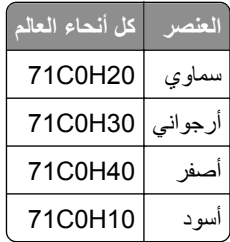

#### **خراطيش مسحوق الحبر ذات الإنتاجية العالية جدًا لطراز 735CX Lexmark**

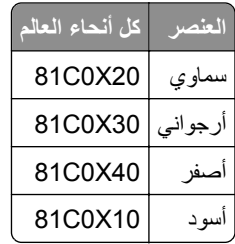

#### **خراطيش مسحوق الحبر للطرازين 4342XC Lexmark و4352XC Lexmark**

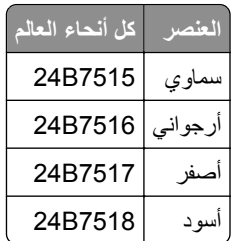

#### **طلب وحدة تصوير باللون الأسود**

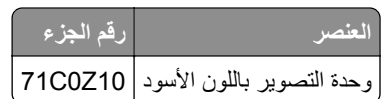

### **طلب مجموعة تصوير بالألوان**

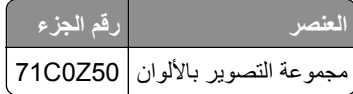

### **طلب زجاجة نفايات مسحوق الحبر**

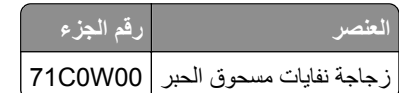

# **ّصهر طلب مجموعة صيانة ُ الم ِ**

**ملاحظات:**

- **•** يتطلب استخدام أنواع معينة من الورق استبدال مجموعة الصيانة بتآرار أآبر.
- **•** تشتمل مجموعة الصيانة على مجموعة الفاصل ووحدة الصهر ومجموعة بآرة الالتقاط، ويمآن طلب آل منها على حدة واستبدالها إذا لزم الأمر.
	- **•** لمزيد من المعلومات حول استبدال مجموعة الصيانة، راجع المستندات المرفقة بالمجموعة.

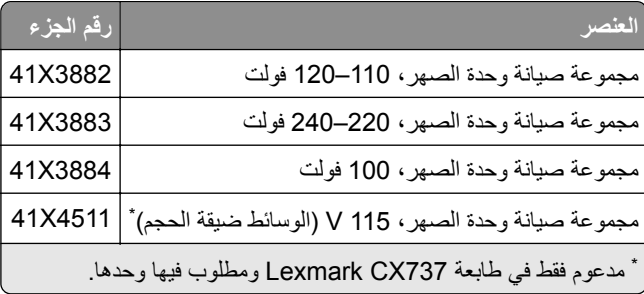

# **استبدال الأجزاء والمستلزمات**

**<sup>1</sup>** افتح الباب B. **استبدال خرطوشة مسحوق الحبر**

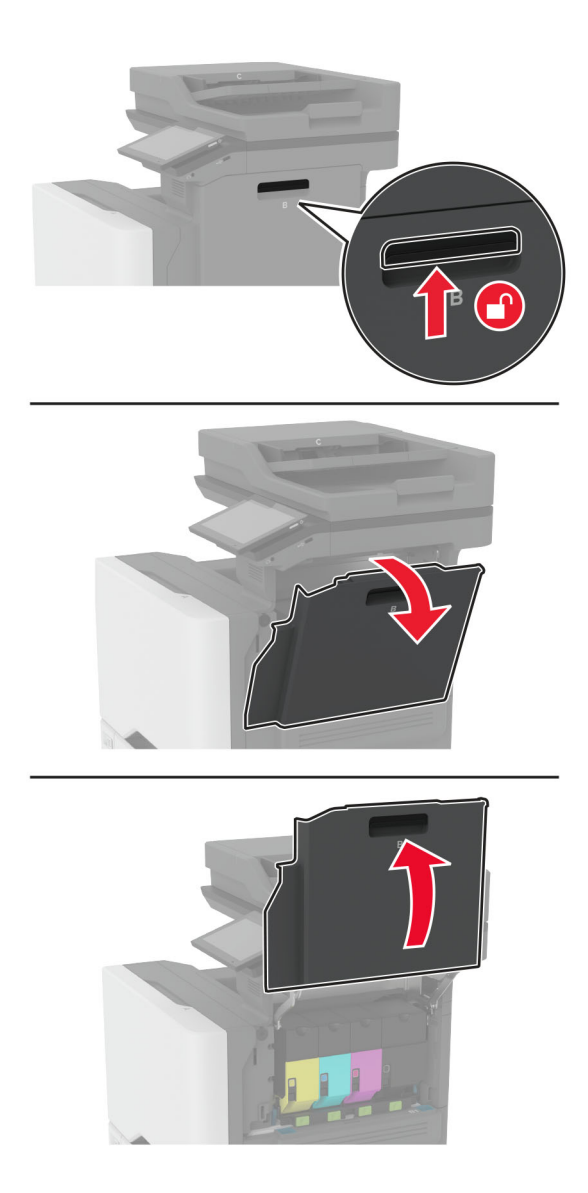

**2** أخرج خرطوشة مسحوق الحبر المستعملة.

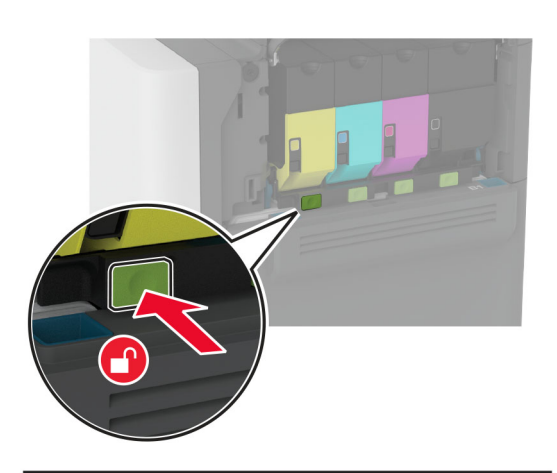

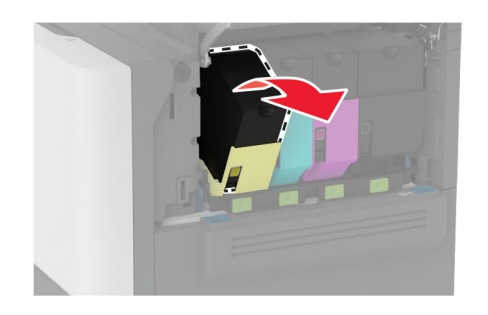

**3** قم بفك عبوة خرطوشة الحبر الجديدة.

**4** أدخل خرطوشة الحبر الجديدة.

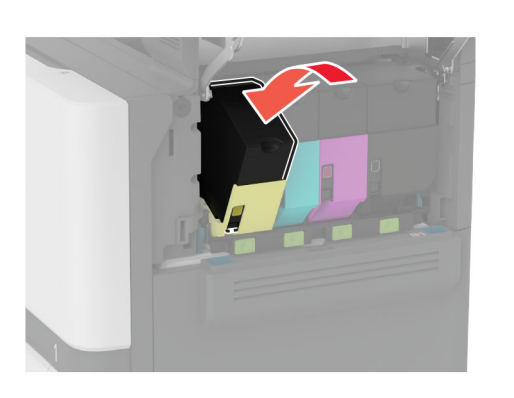

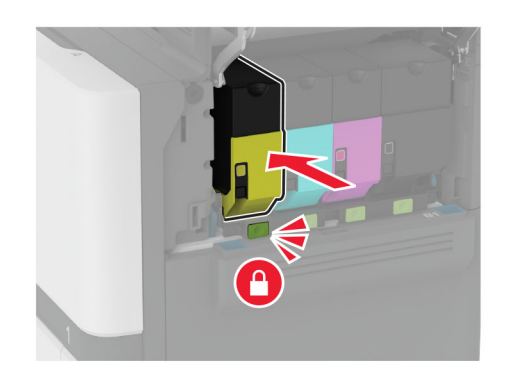

**5** أغلق الباب B.

**<sup>1</sup>** افتح الباب B. **استبدال وحدة التصوير السوداء**

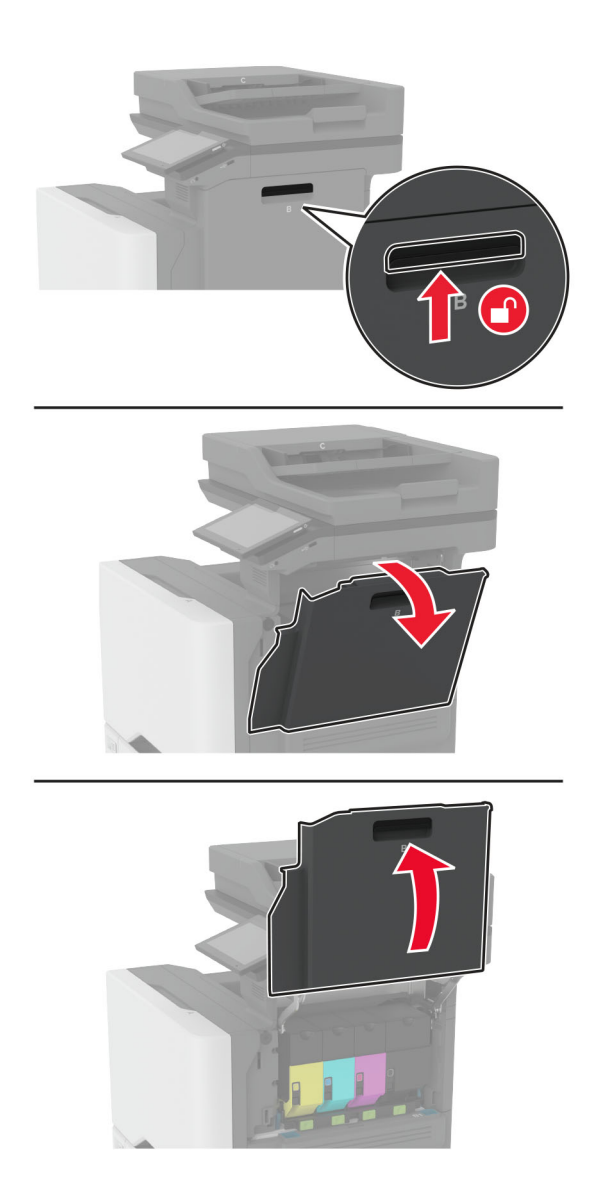

**2** أزل زجاجة نفايات مسحوق الحبر.

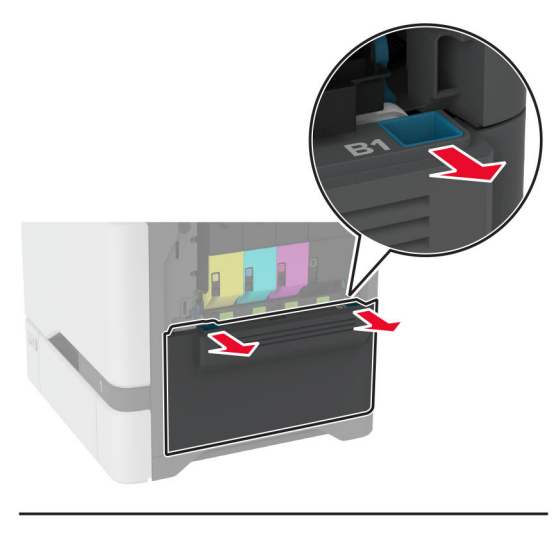

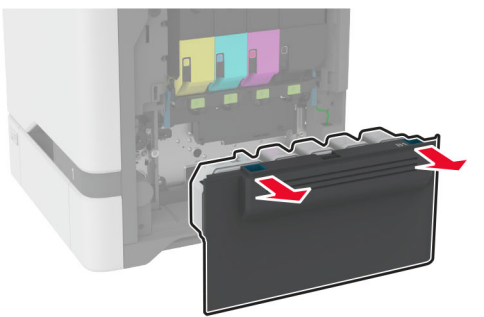

**ملاحظة:** لتجنب سآب مسحوق الحبر، ضع الزجاجة في وضع مستقيم.

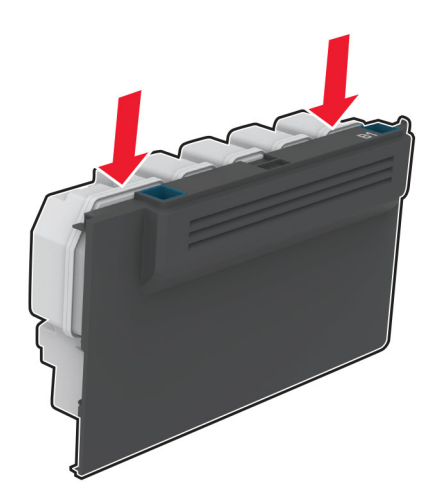

أزل خراطيش مسحوق الحبر. **3**

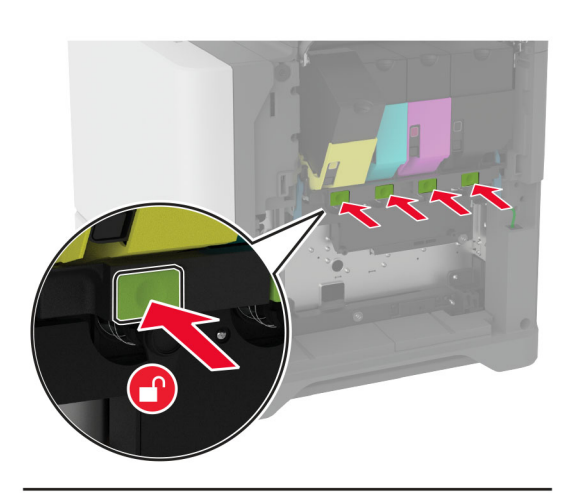

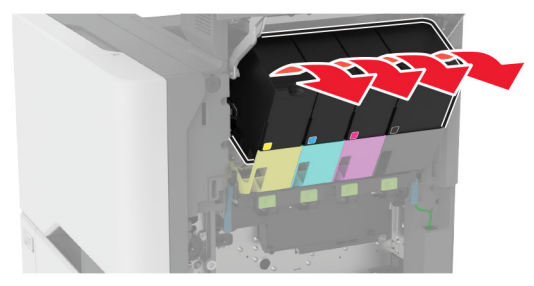

افضل آابل مجموعة التصوير. **4**

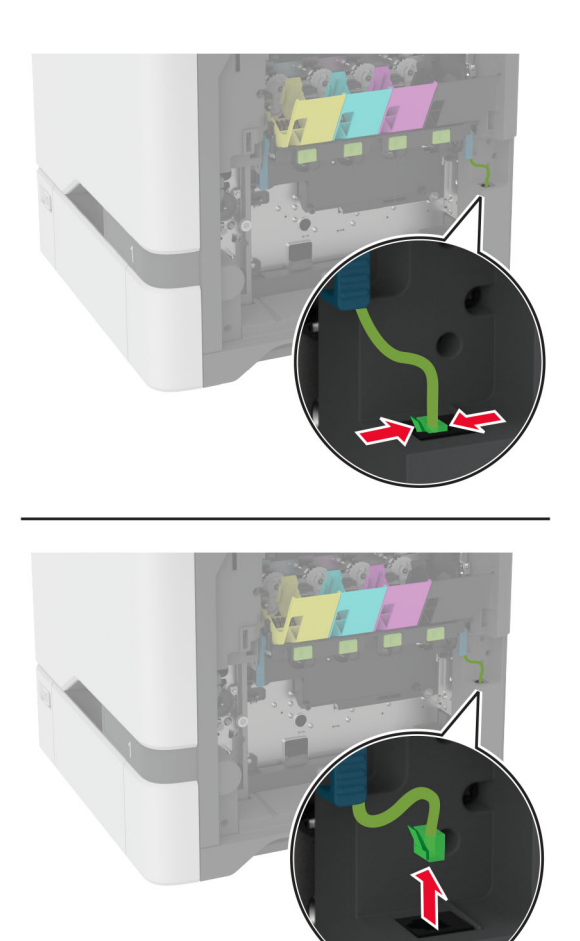

**5** قم بإزالة مجموعة التصوير.

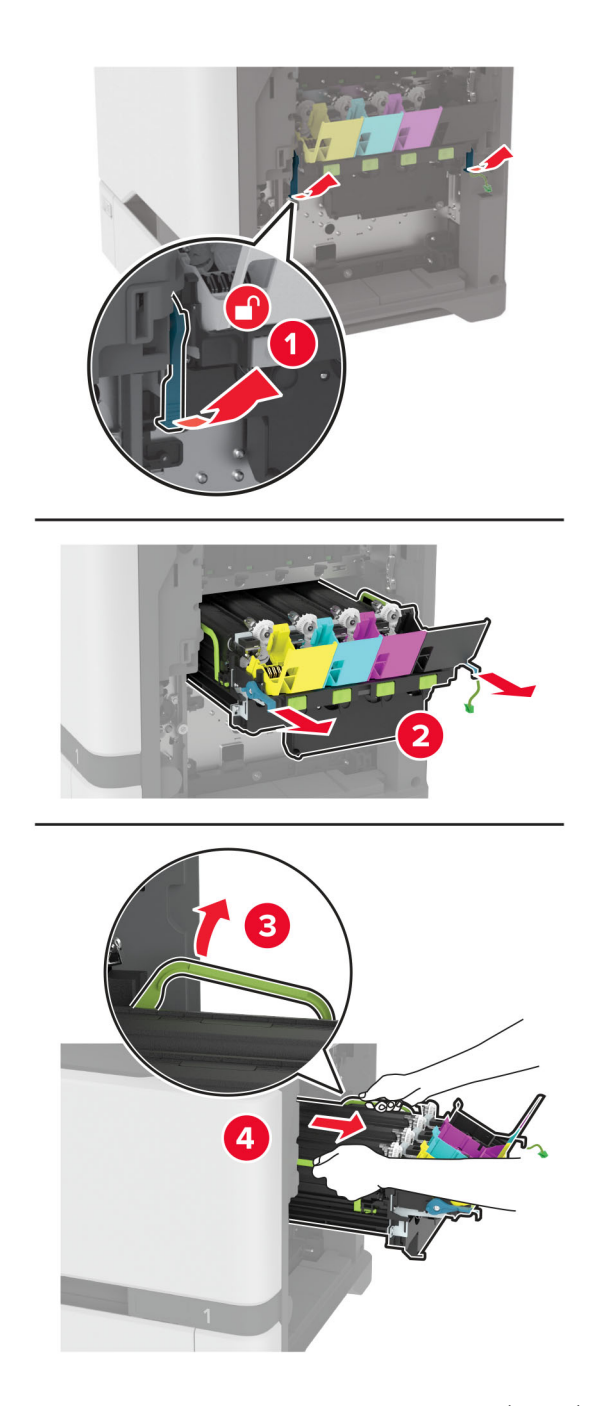

**ملاحظة:** لتجنب خدش مجموعة التصوير أو تلف أسطوانة الموصل الضوئي، ضع مجموعة التصوير في موضع مرفوع.

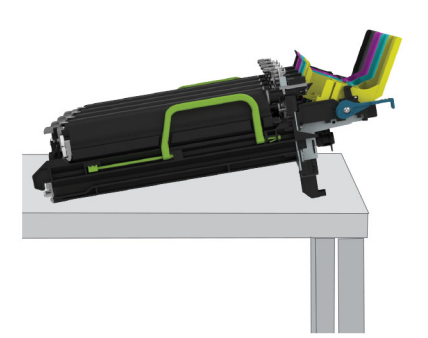

**6** أزل وحدة التصوير باللون الأسود.

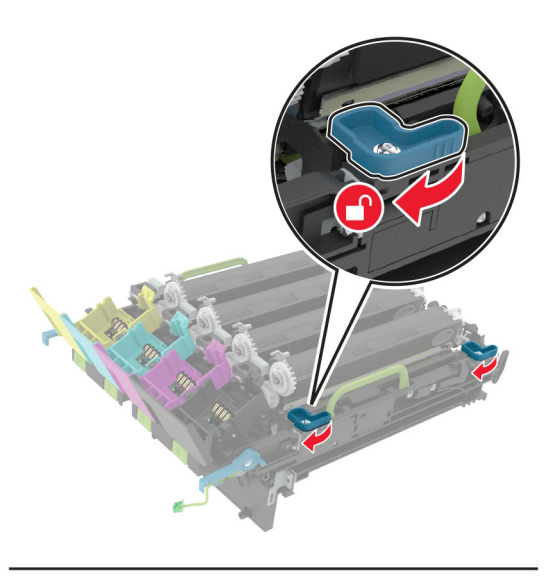

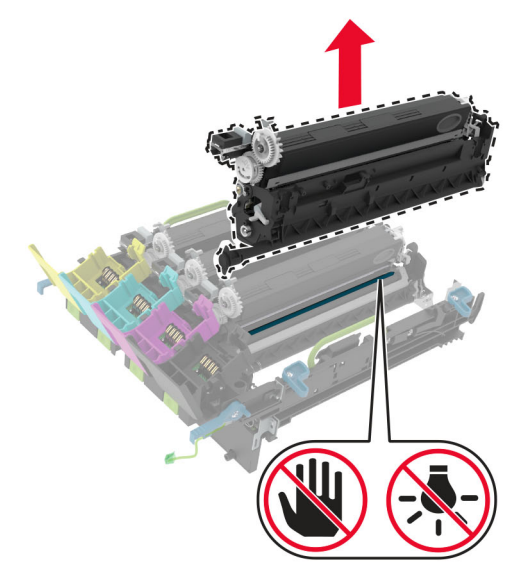

**تحذير—تلف محتمل:** لا ّ تعرض وحدة الموصل الضوئي للضوء المباشر لفترة تزيد عن 10 دقائق. قد يتسبب التعرض للضوء لمدة طويلة في حدوث مشآلات في جودة الطباعة. **تحذير—تلف محتمل:** لا تلمس أسطوانة الموصل الضوئي اللامعة الموجودة أسفل مجموعة التصوير. فقد يؤثر فعل ذلك على جودة مهام الطباعة في المستقبل.

- **7** أخرج وحدة التصوير باللون الأسود الجديدة من العبوة.
- **8** أدخل وحدة التصوير باللون الأسود الجديدة في مجموعة التصوير.

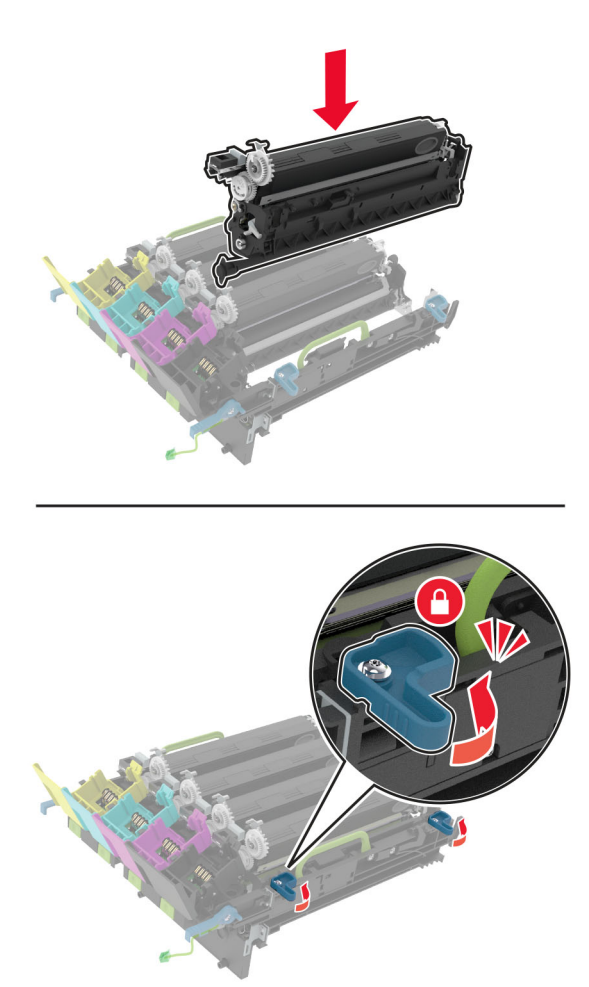

أدخل مجموعة التصوير. **9**

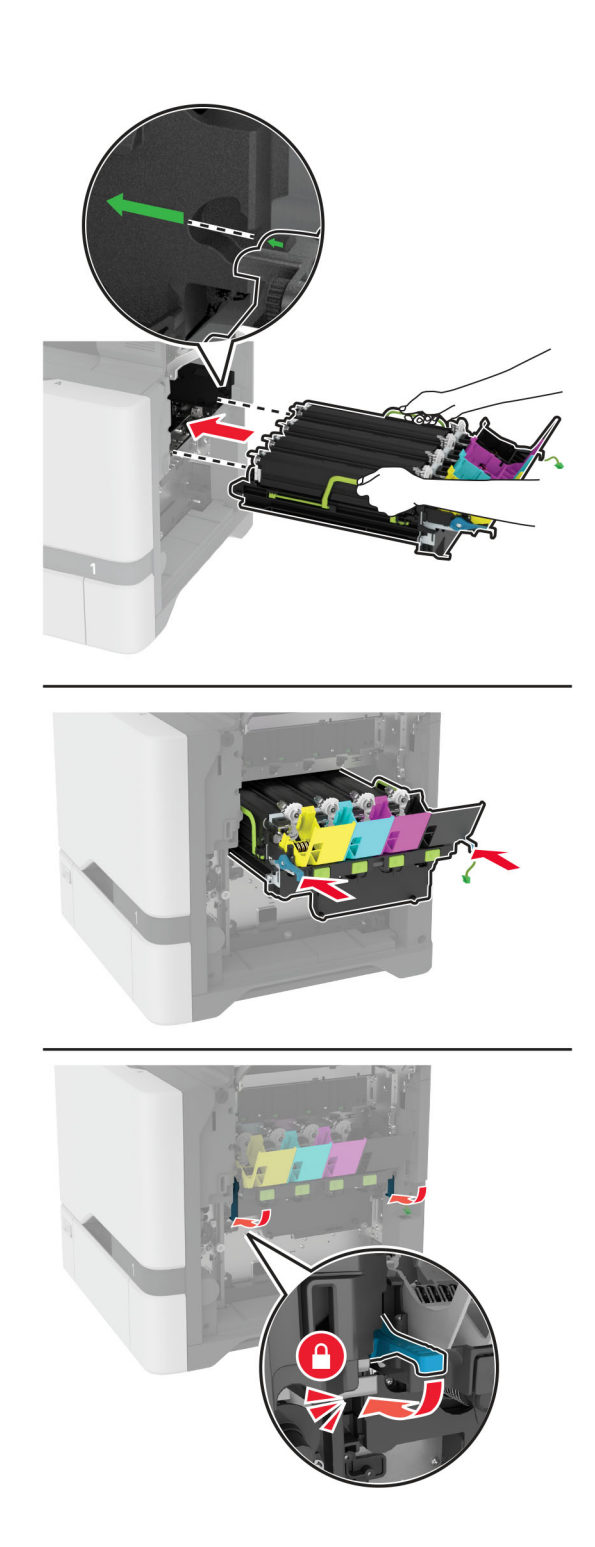

**10** قم بتوصيل آابل مجموعة التصوير.

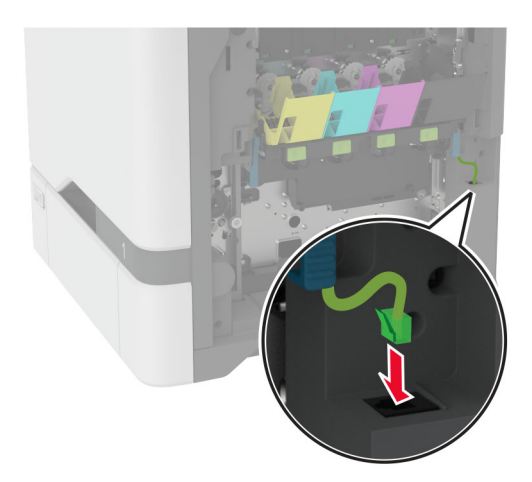

- **11** أدخل زجاجة نفايات مسحوق الحبر.
	- **12** أدخل خراطيش مسحوق الحبر.
		- **13** أغلق الباب B.

**<sup>1</sup>** افتح الباب B. **استبدال مجموعة التصوير بالألوان**

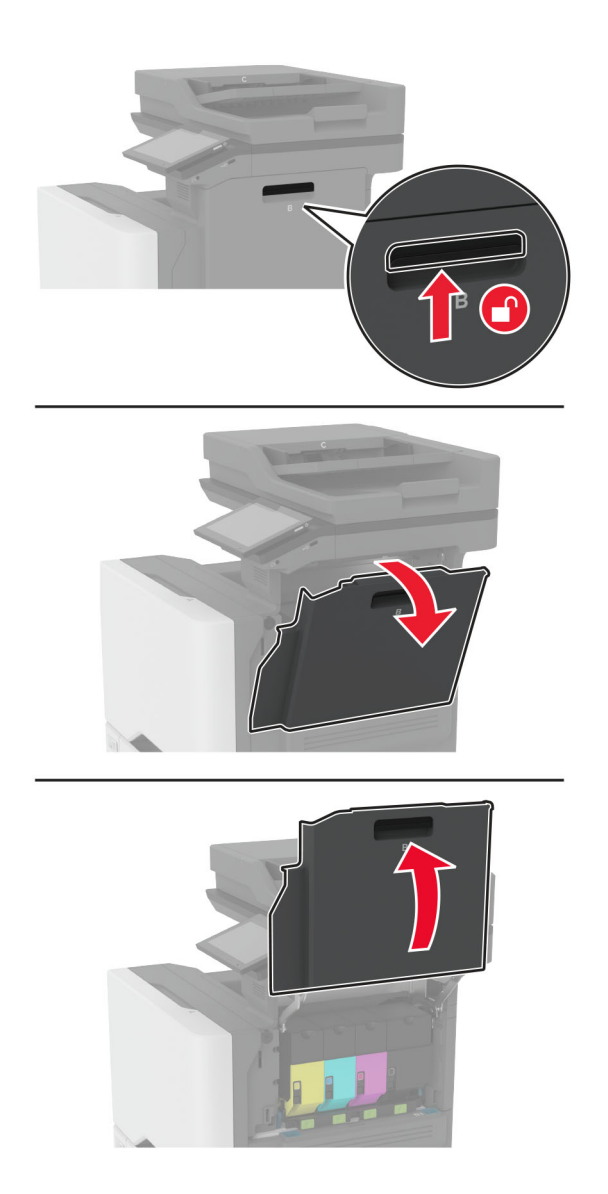

**2** أزل زجاجة نفايات مسحوق الحبر.

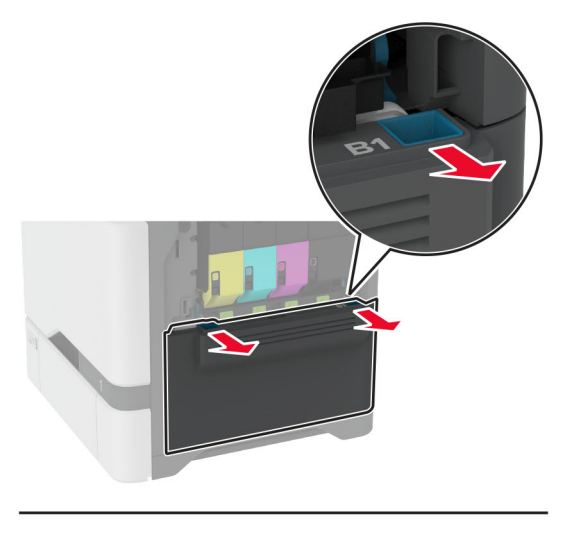

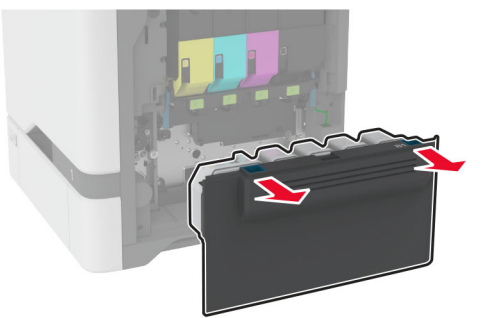

**ملاحظة:** لتجنب سآب مسحوق الحبر، ضع الزجاجة في وضع مستقيم.

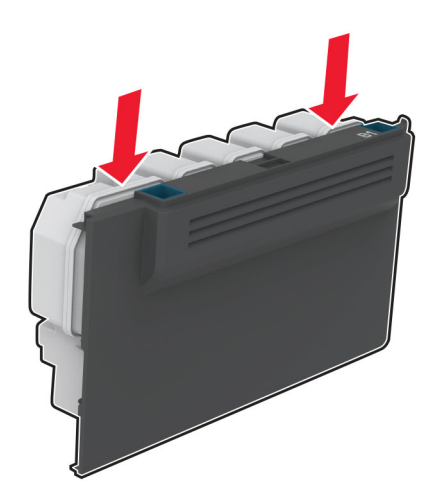

أزل خراطيش مسحوق الحبر. **3**

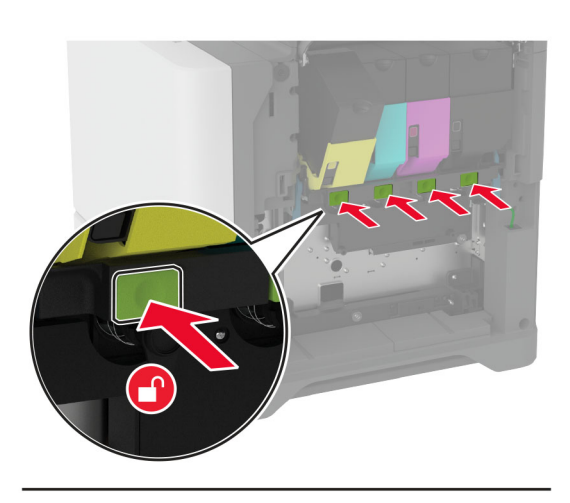

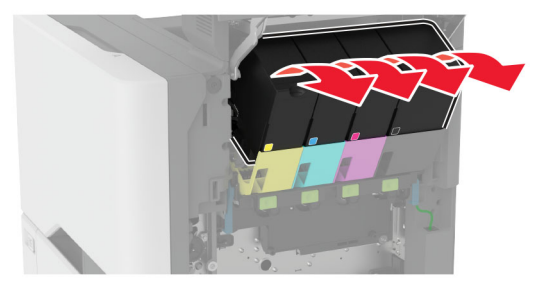

افضل آابل مجموعة التصوير. **4**

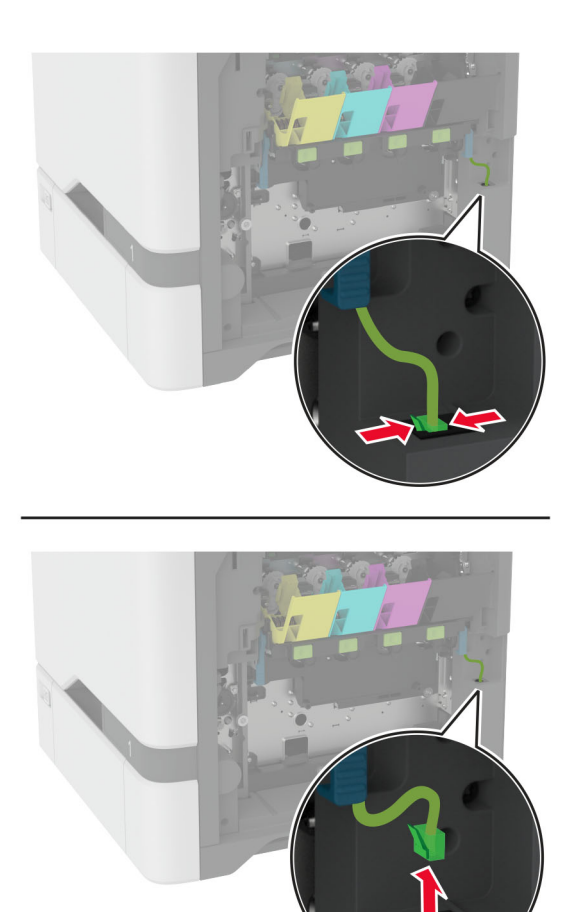

أخرج مجموعة التصوير المستخدمة. **5**

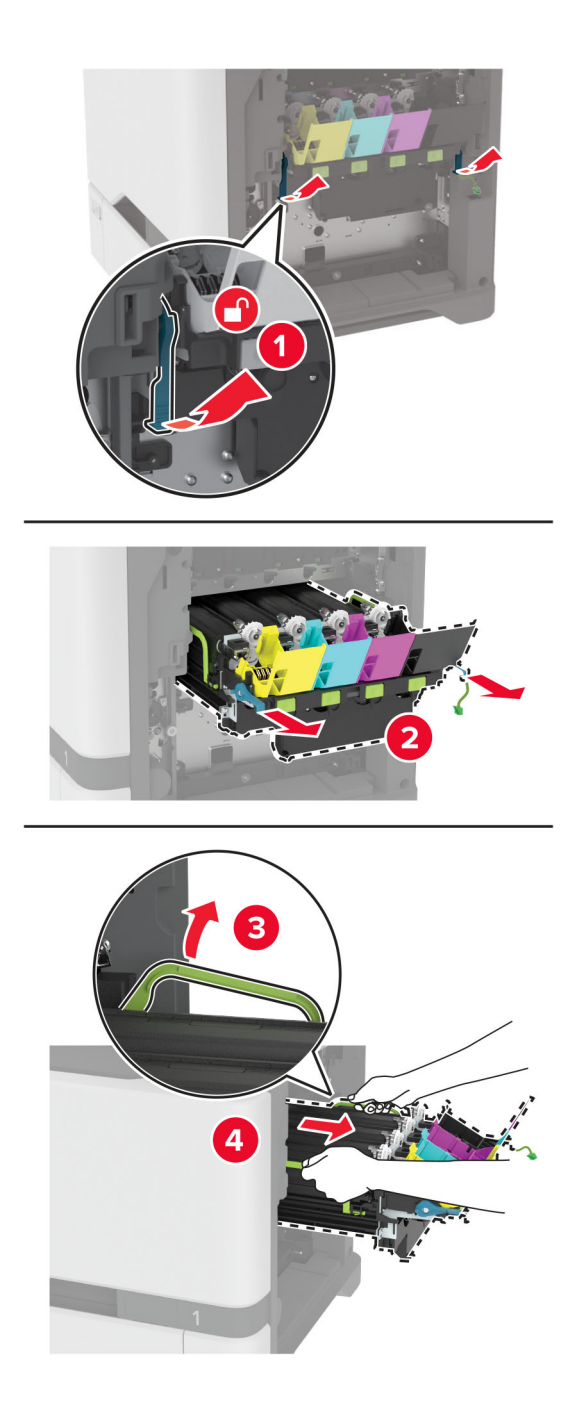

**6** أخرج وحدة التصوير السوداء.

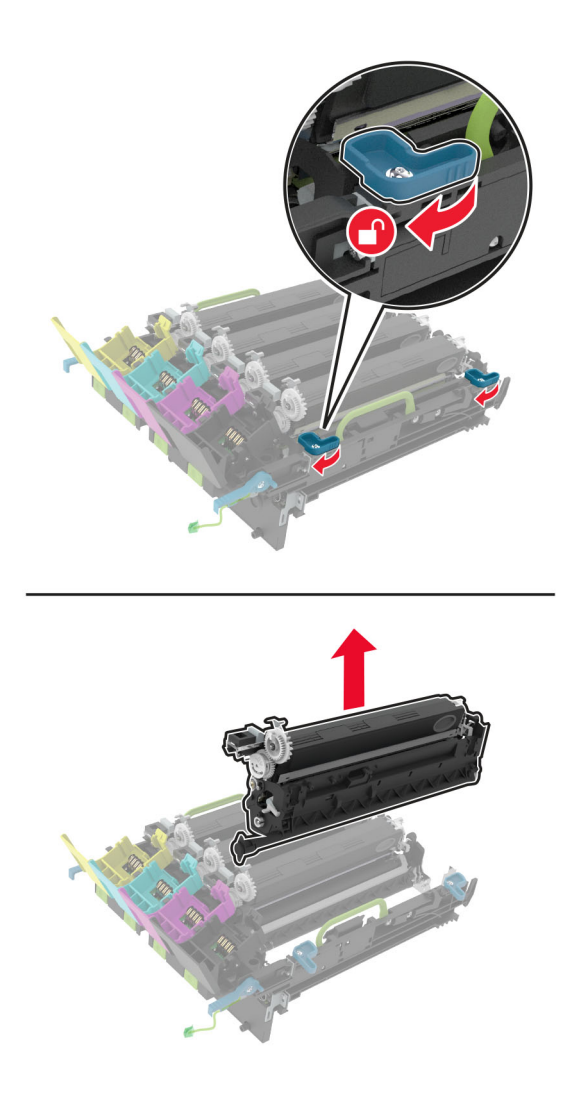

**تحذير—تلف محتمل:** لا ّ تعرض وحدة الموصل الضوئي للضوء المباشر لفترة تزيد عن 10 دقائق. قد يتسبب التعرض للضوء لمدة طويلة في حدوث مشكلات في جودة الطباعة.

**تحذير—تلف محتمل:** لا تلمس أسطوانة الموصل الضوئي اللامعة الموجودة أسفل وحدة التصوير. فقد يؤثر فعل ذلك على جودة مهام الطباعة في المستقبل.

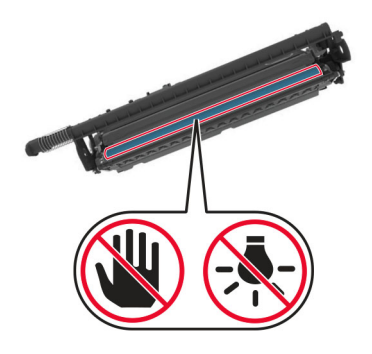

**7** أخرج مجموعة التصوير الجديدة من العبوة.

**ملاحظة:** تحتوي مجموعة التصوير على مجموعة التصوير ووحدات المطور ذات اللون السماوي والأرجواني والأصفر.

**8** أدخل وحدة التصوير السوداء في مجموعة التصوير الجديدة.

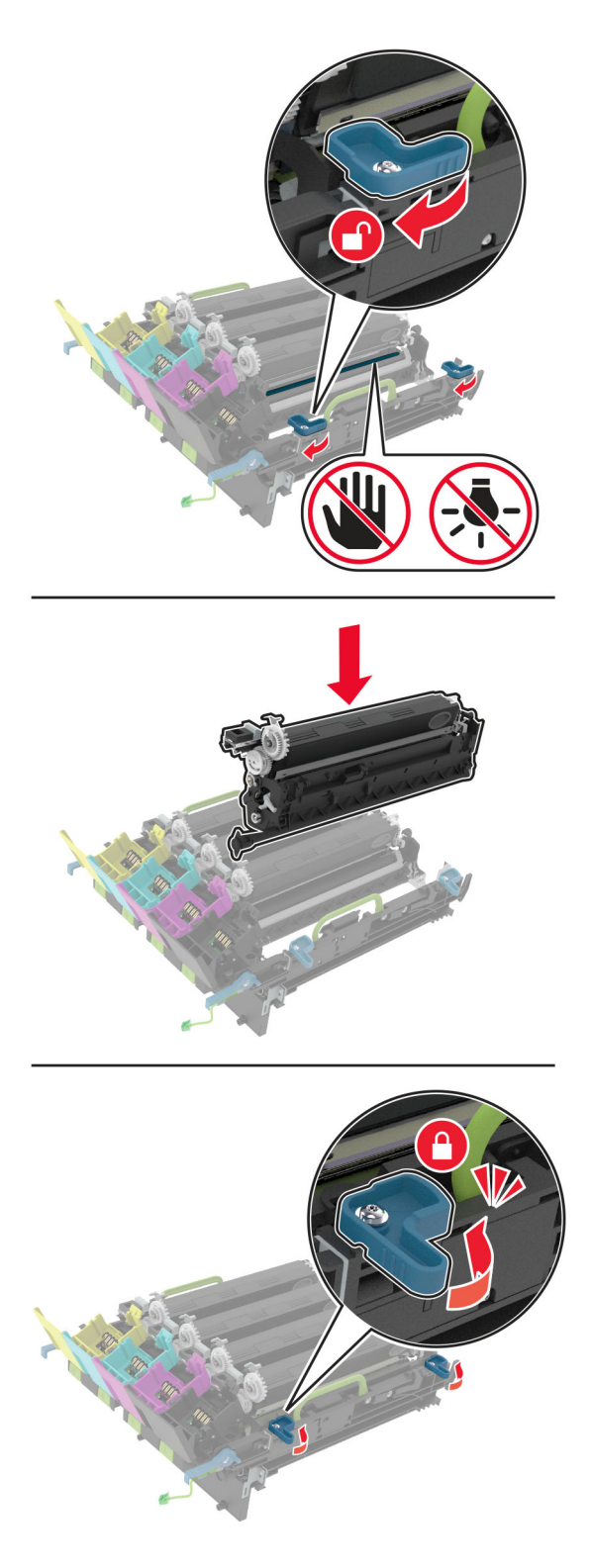
أدخل مجموعة التصوير الجديدة. **9**

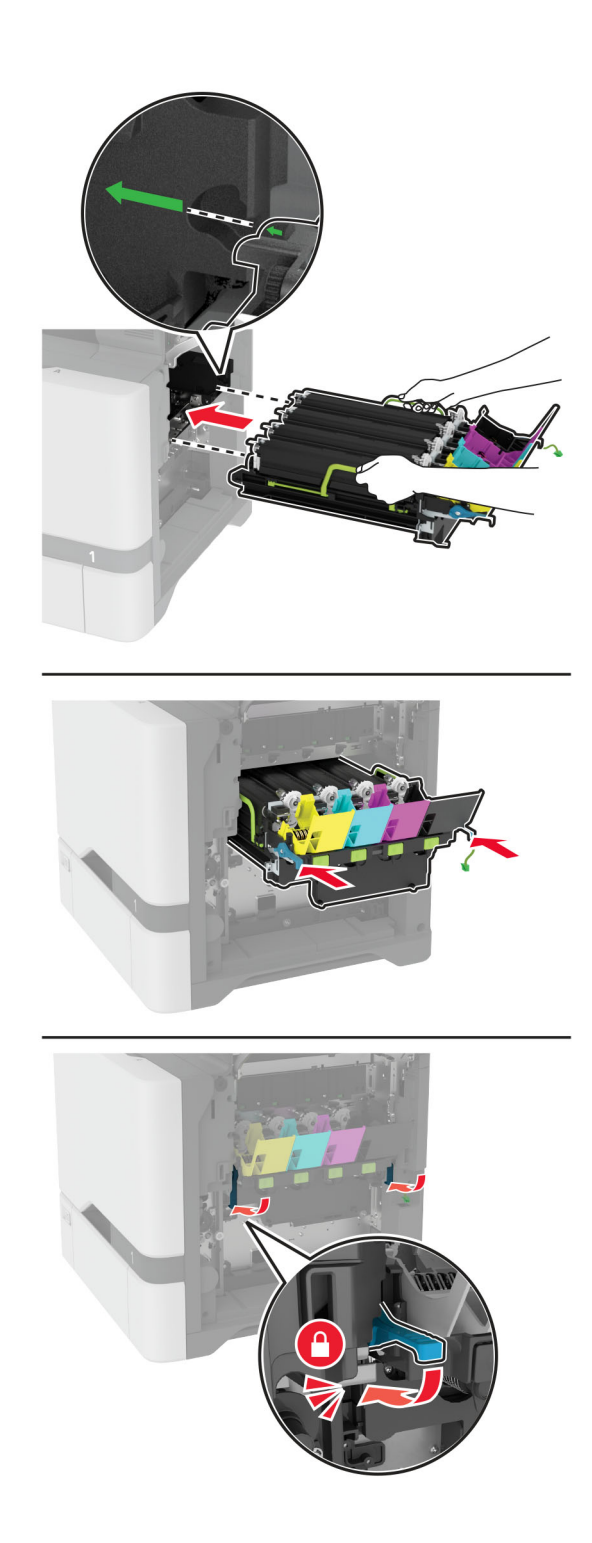

**10** قم بتوصيل آابل مجموعة التصوير.

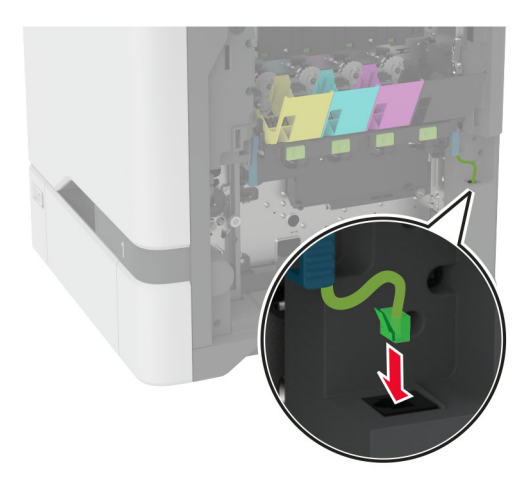

- **11** أدخل زجاجة نفايات مسحوق الحبر.
	- **12** أدخل خراطيش مسحوق الحبر.
		- **13** أغلق الباب B.

**<sup>1</sup>** افتح الباب B. **استبدال زجاجة نفايات مسحوق الحبر**

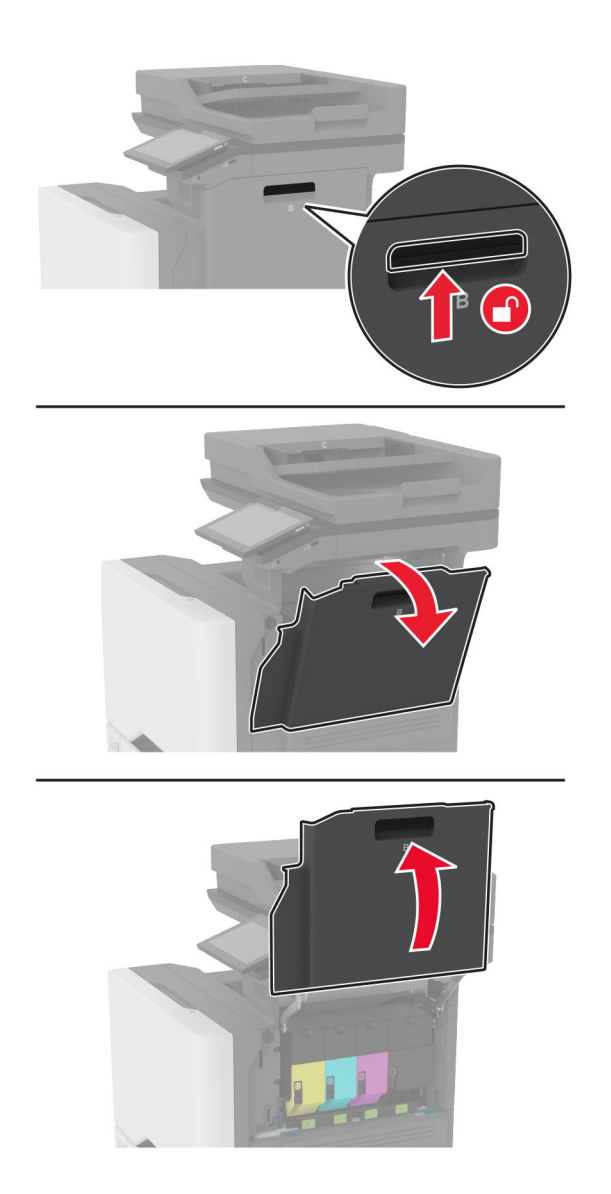

**2** أزل زجاجة نفايات مسحوق الحبر المستخدمة.

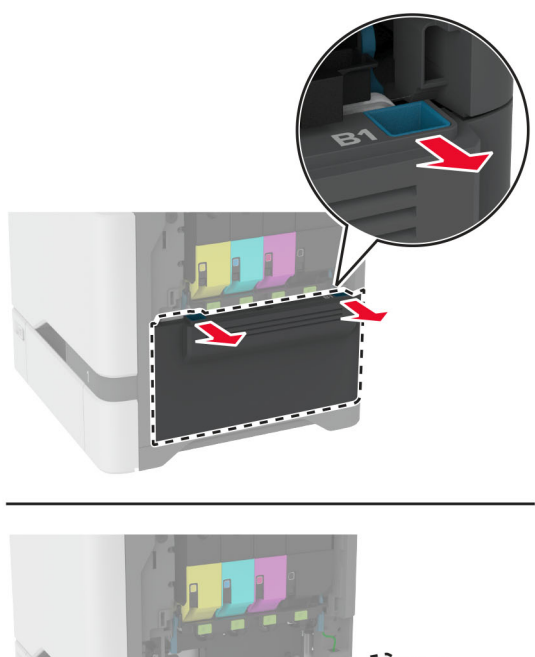

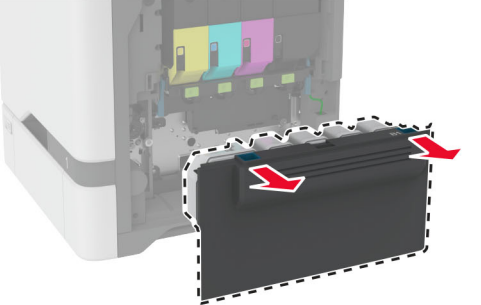

**ملاحظة:** لتجنب سآب مسحوق الحبر، ضع الزجاجة في وضع مستقيم.

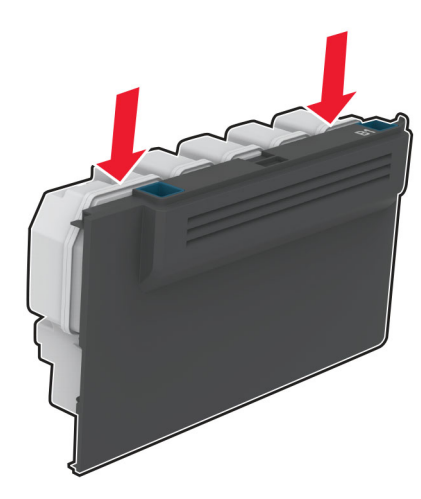

- **3** أخرج زجاجة نفايات مسحوق الحبر الجديدة من عبوتها.
	- **4** أدخل زجاجة نفايات مسحوق الحبر الجديدة.
		- **5** أغلق الباب B.
- **6** تخلص من زجاجة نفايات مسحوق الحبر المستخدمة بشآل صحيح.

### **استبدال وحدة الصهر**

- **1** قم بإيقاف تشغيل الطابعة، ثم قم بفصل سلك التيار عن مأخذ التيار الآهربائي.
	- **2** افتح الباب A، ثم افتح الباب 1A.

**تنبيه—سطح ساخن:** قد يكون الجزء الداخلي من الطابعة ساخنًا. للحد من خطر التعرض للإصابة من أحد المكونات الساخنة، اترك السطح ليبرد قبل ملامسته.

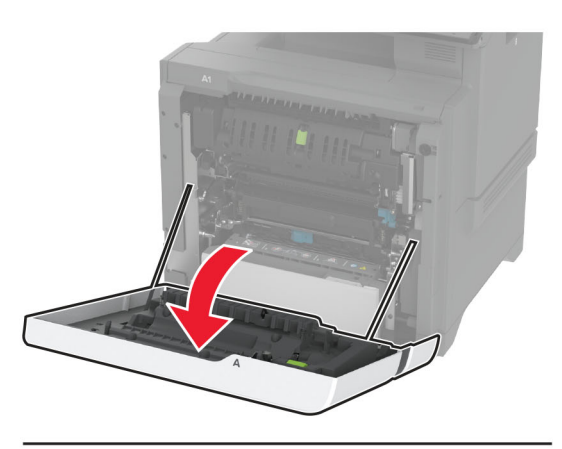

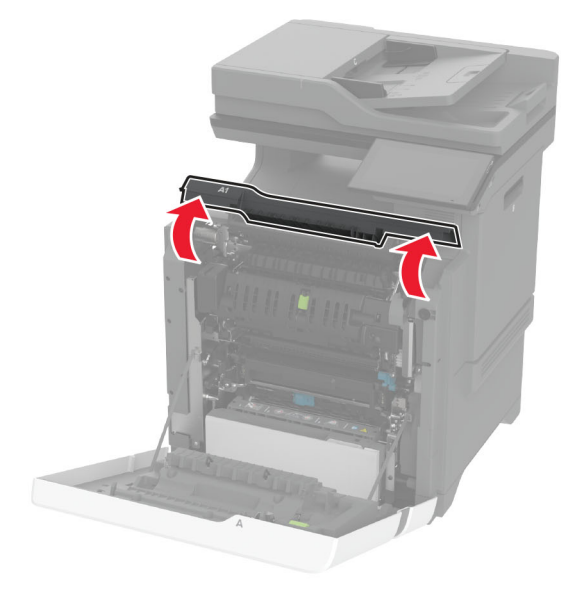

**3** أزل وحدة الصهر المستعملة.

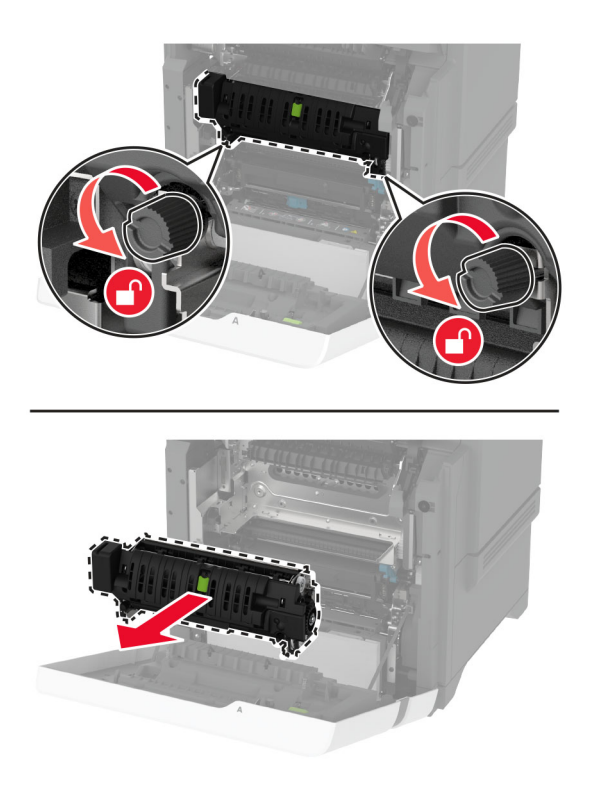

- **4** أخرج وحدة الصهر الجديدة من العبوة.
	- **5** أدخل وحدة الصهر الجديدة.

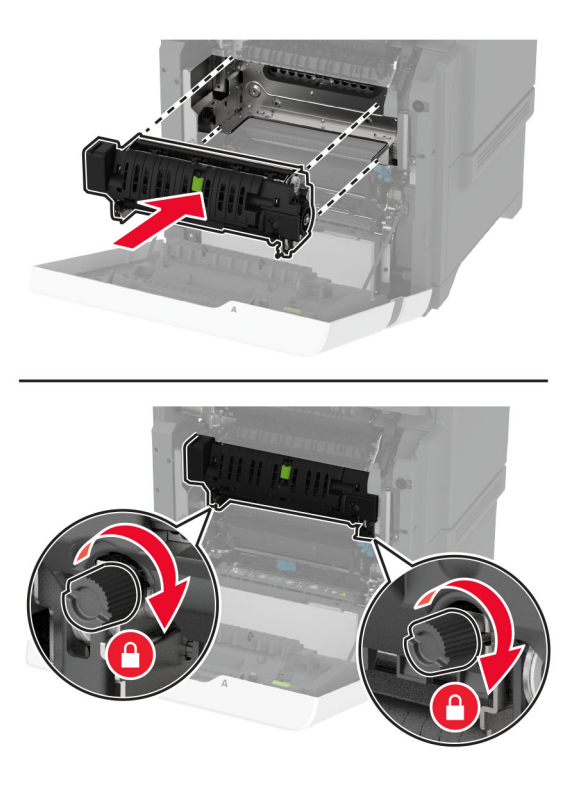

**6** أغلق الباب 1A، ثم أغلق الباب A.

**7** وصل سلك التيار بمأخذ التيار الآهربائي ثم قم بتشغيل الطابعة.

ّف **تنبيه—احتمال التعرض لإصابة:** لتجنب خطر الحريق أو التعرض لصدمة الآهربائية، قم بتوصيل سلك التيار بمأخذ للتيار الآهربائي مصن بشكل ملائم وموصَل أرضيًا بطريقة صحيحة وقريب من المنتج ويسهل الوصول إليه.

> **8** أعد تعيين عداد صيانة وحدة الصهر. للحصول على المزيد من المعلومات، انظر العبارة"إعادة تعيين عداد الصيانة" على [الصفحة](#page-234-0) .235

### **استبدال أسطوانة الانتقاء**

### **استبدال أسطوانة الانتقاء في الدرج سعة 550 ورقة**

- **1** قم بإيقاف تشغيل الطابعة، ثم قم بفصل سلك التيار عن مأخذ التيار الآهربائي.
	- **2** قم بإزالة الدرج.

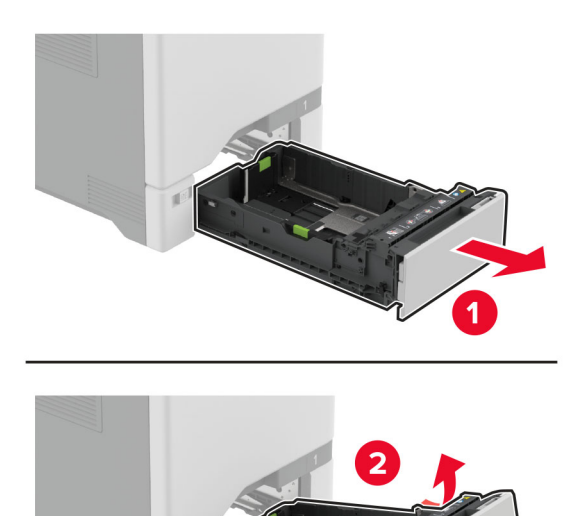

### **3** أزل بآرة الالتقاط المستعملة.

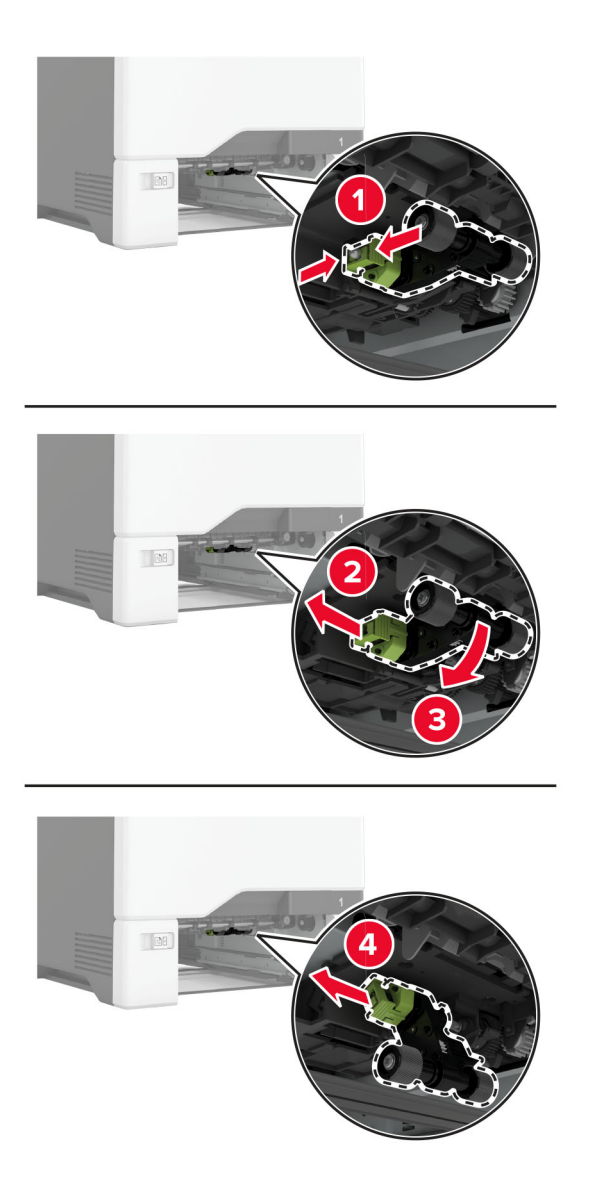

**4** قم بإخراج أسطوانة الانتقاء الجديدة من عبوتها.

**تحذير—تلف محتمل:** لتجنب تلف الطابعة وضعف أدائها، تأآد من نظافة يديك عند مناولة الأجزاء.

5 أدخل بكرة الالتقاط الجديدة.

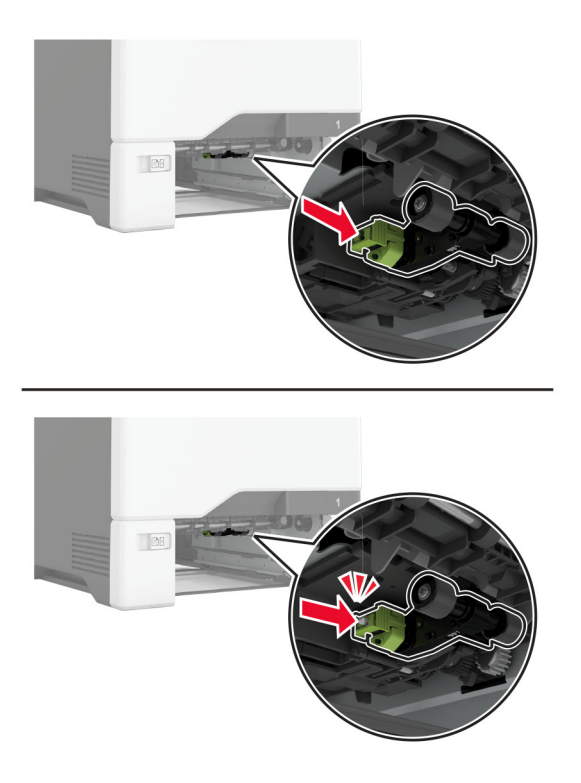

- **6** قم بإدخال الدرج.
- **7** وصل سلك التيار بمأخذ التيار الآهربائي ثم قم بتشغيل الطابعة.

ّف **تنبيه—احتمال التعرض لإصابة:** لتجنب خطر الحريق أو التعرض لصدمة الآهربائية، قم بتوصيل سلك التيار بمأخذ للتيار الآهربائي مصن بشكل ملائم وموصَل أرضيًا بطريقة صحيحة وقريب من المنتج ويسهل الوصول إليه.

### **استبدال أسطوانة الالتقاط في وحدة التغذية متعددة الأغراض**

- **1** قم بإيقاف تشغيل الطابعة، ثم قم بفصل سلك التيار عن مأخذ التيار الآهربائي.
	- **2** قم بفتح وحدة التغذية متعددة الأغراض.

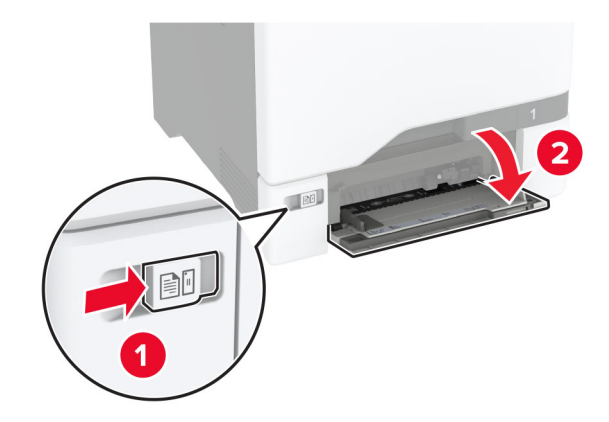

**3** أزل بآرة الالتقاط المستعملة.

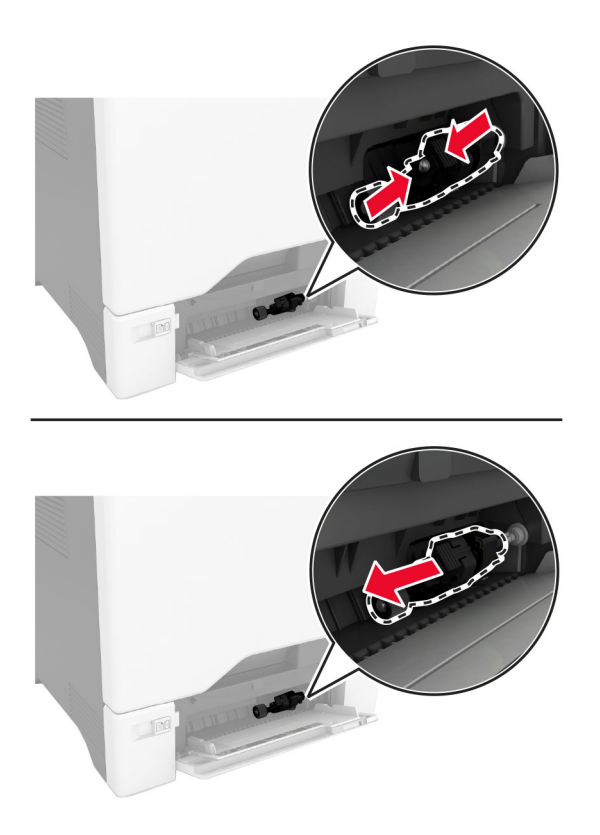

**4** قم بإخراج أسطوانة الانتقاء الجديدة من عبوتها.

**تحذير—تلف محتمل:** لتجنب تلف الطابعة وضعف أدائها، تأآد من نظافة يديك عند مناولة الأجزاء.

5 أدخل بكرة الالتقاط الجديدة.

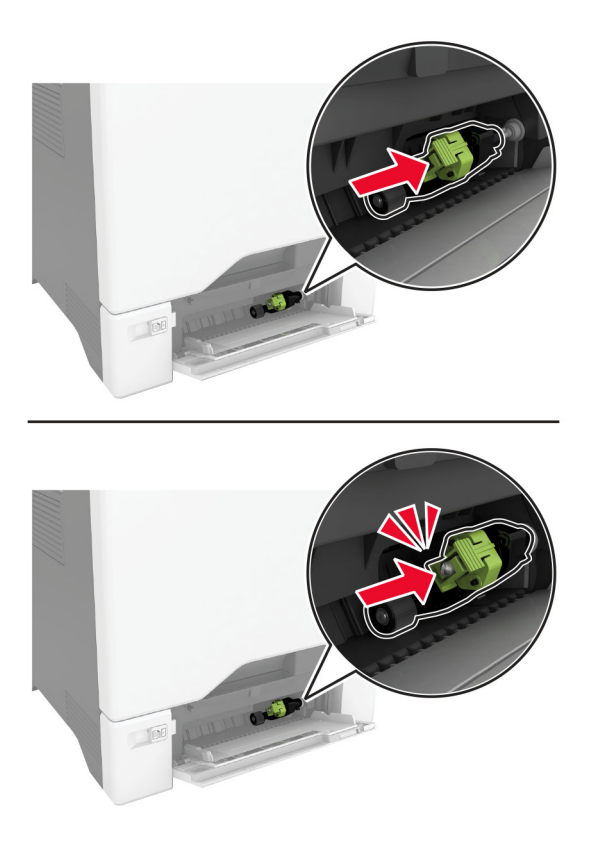

- **6** أغلق وحدة التغذية متعددة الأغراض.
- **7** وصل سلك التيار بمأخذ التيار الآهربائي ثم قم بتشغيل الطابعة.

ّف **تنبيه—احتمال التعرض لإصابة:** لتجنب خطر الحريق أو التعرض لصدمة الآهربائية، قم بتوصيل سلك التيار بمأخذ للتيار الآهربائي مصن بشكل ملائم وموصل أرضيًا بطريقة صحيحة وقريب من المنتج ويسهل الوصول إليه.

**استبدال دعامة الفاصل**

**1** اسحب الدرج للخارج.

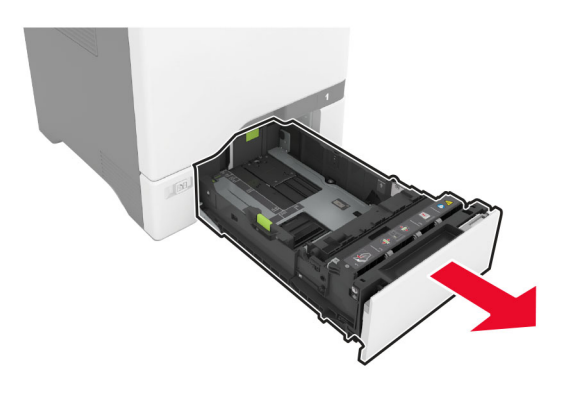

### **2** أزل دعامة الفاصل المستخدمة.

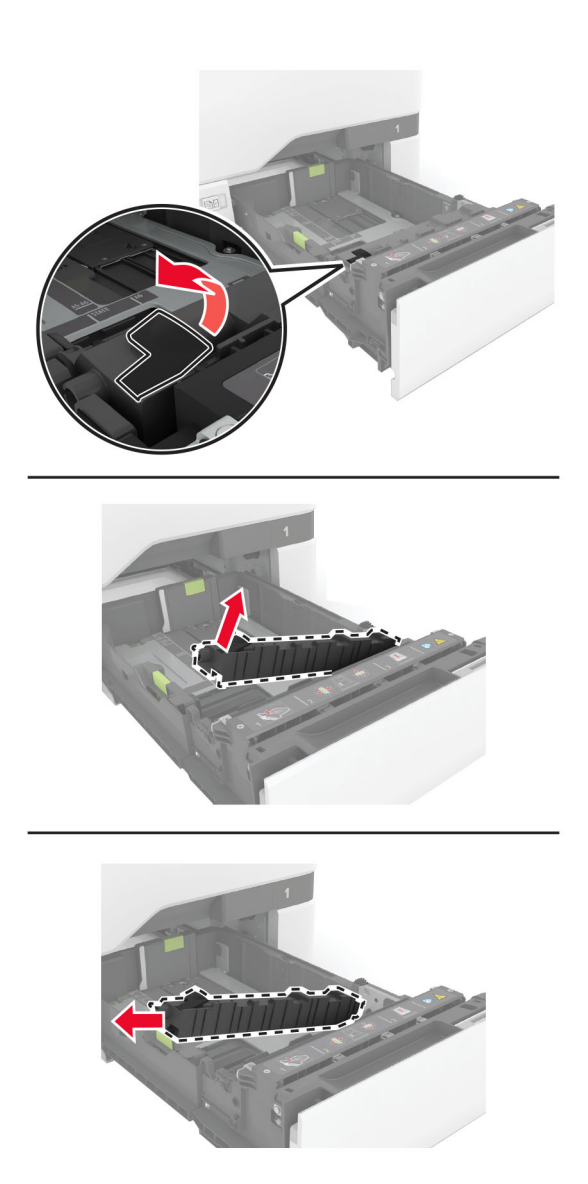

**3** قم بفك دعامة الفاصل الجديدة.

**4** أدخل دعامة الفاصل الجديدة.

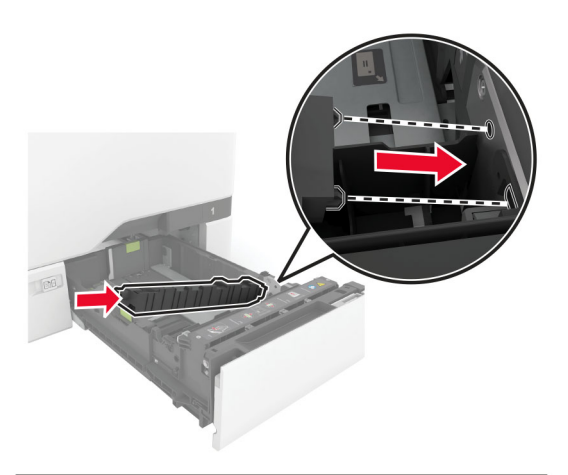

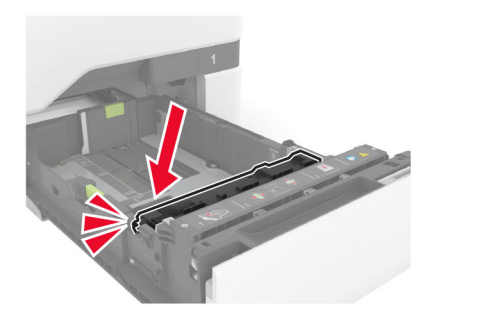

**5** قم بإدخال الدرج.

**استبدال لوحة زجاج الماسحة الضوئية**

**1** افتح غطاء الماسحة الضوئية.

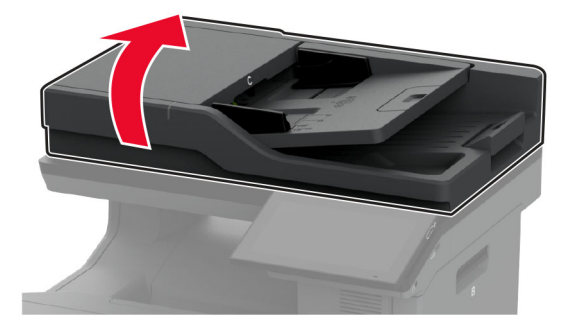

**2** أزل لوحة زجاج الماسحة الضوئية المستخدمة.

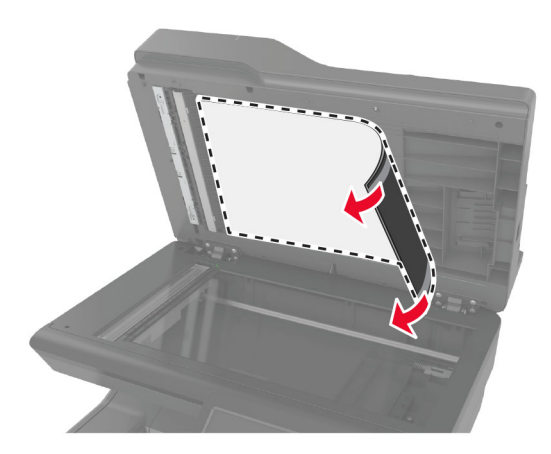

- **3** أخرج لوحة زجاج الماسحة الضوئية الجديدة من عبوتها.
- **4** ضع المنطقة البيضاء من لوحة زجاج الماسحة الضوئية الجديدة بحيث تآون موجهة إلى الأسفل على زجاج الماسحة الضوئية، ثم قم بإزالة الظهارة عن الشريط.

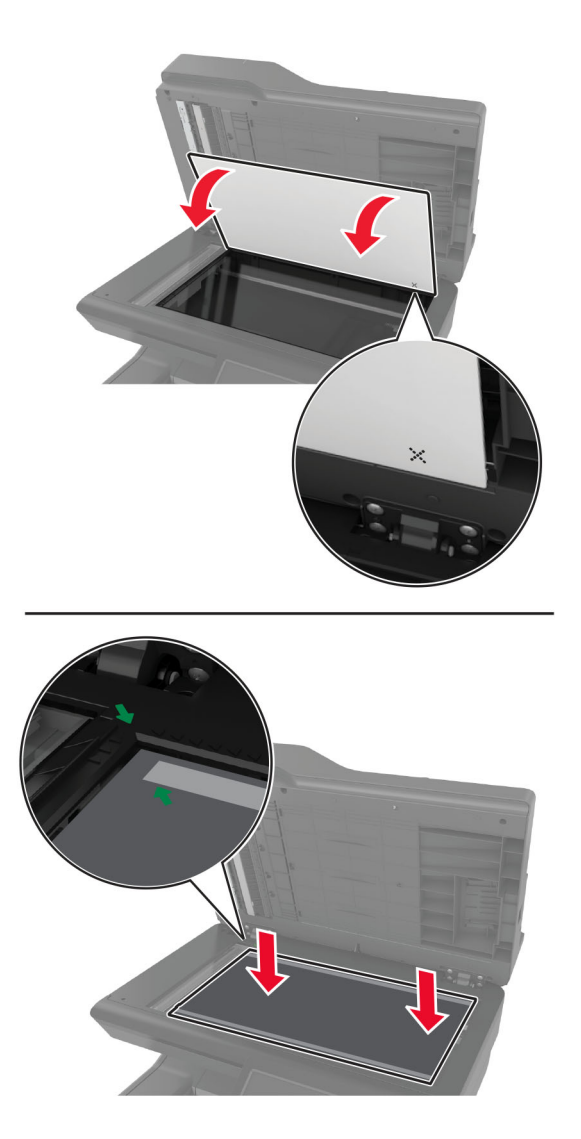

**ملاحظة:** تأآد من محاذاة لوحة زجاج الماسحة الضوئية بالشآل الصحيح على حواف زجاج الماسحة الضوئية.

**5** أغلق غطاء الماسحة الضوئية لتلتصق به لوحة زجاج الماسحة الضوئية الجديدة.

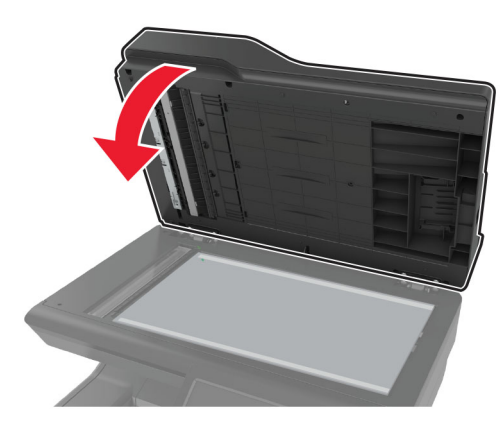

- **6** افتح غطاء الماسحة الضوئية للتحقق من تثبيت لوحة زجاج الماسحة الضوئية الجديدة بالغطاء بشآل صحيح.
	- **7** أغلق غطاء الماسحة الضوئية.

### **استبدال بآرات وحدة تغذية المستندات التلقائية (ADF(**

**1** افتح الباب C.

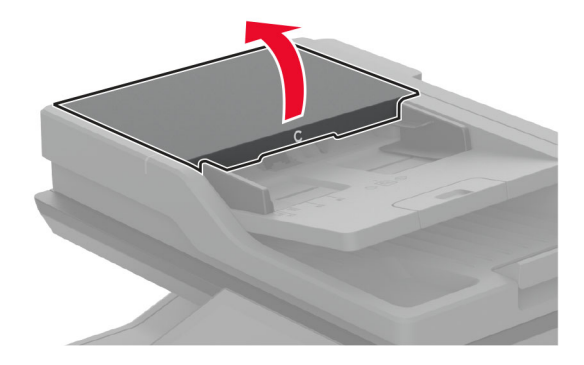

**2** أزل أسطوانة الانتقاء المستعملة لوحدة تغذية المستندات التلقائية.

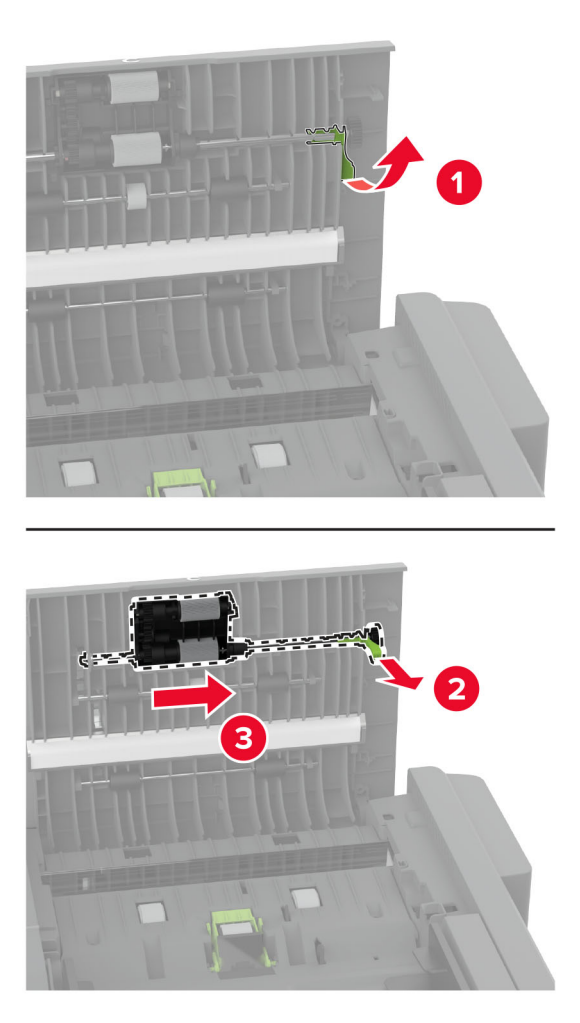

3 أزل بكرة الفصل المستخدمة لوحدة تغذية المستندات التلقائية (ADF).

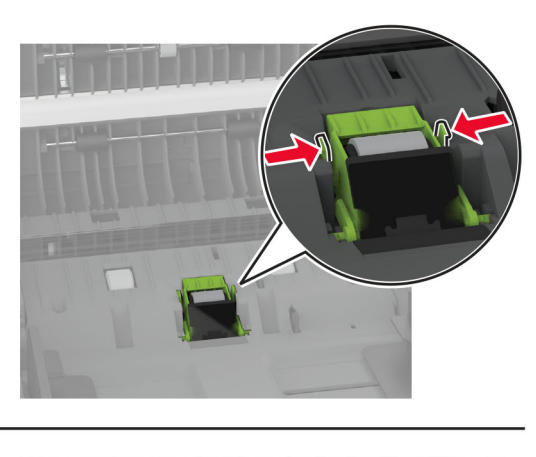

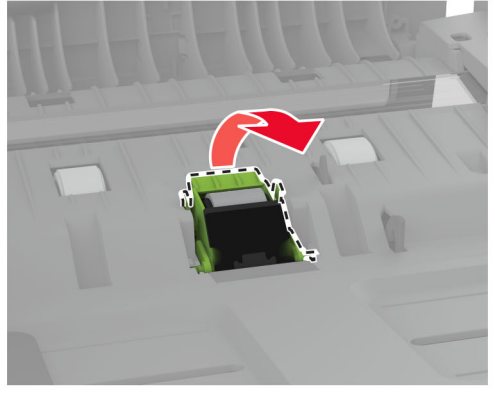

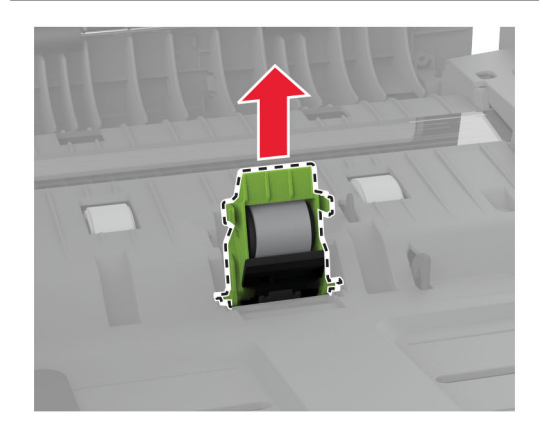

4 قم بفك تغليف بكرة الالتقاط وبكرة الفصل الجديدتين لوحدة تغذية المستندات التلقائية (ADF).

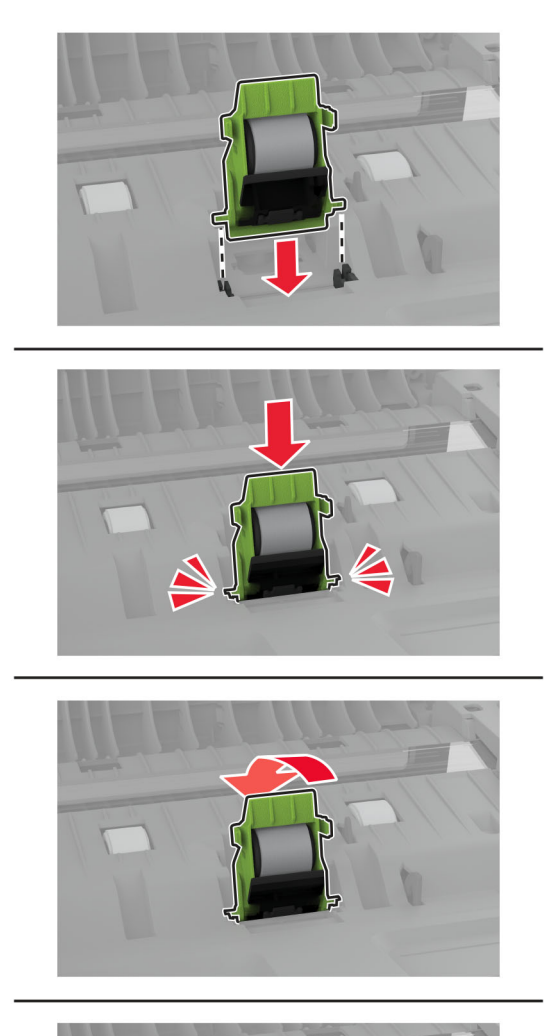

**5** ادفع بأسطوانة الفصل لوحدة تغذية المستندات التلقائية الجديدة إلى الداخل حتى تسمع صوت استقرارها في مآانها.

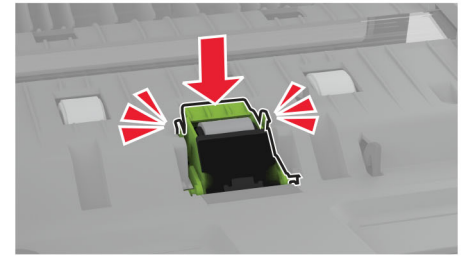

- 
- <span id="page-234-0"></span>**6** ادفع بأسطوانة الانتقاء لوحدة تغذية المستندات التلقائية الجديدة إلى الداخل حتى تسمع صوت استقرارها في مآانها.

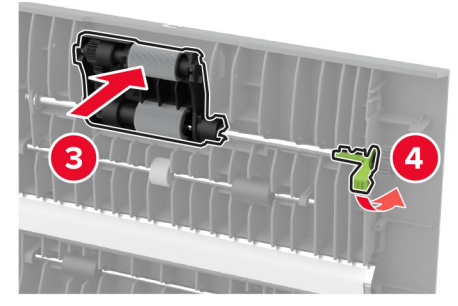

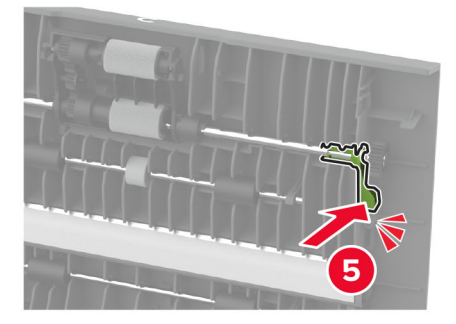

**7** أغلق الباب C.

### **إعادة تعيين عداد الصيانة**

- **1** من الشاشة الرئيسية، المس **إعدادات** > **جهاز** > **صيانة** > **قائمة التهيئة** > **استخدام المستلزمات والعدادات**.
	- **2** المس **إعادة تعيين عداد الصيانة**.

### **إعادة تعيين عدادات استخدام المستلزمات**

**1** من الشاشة الرئيسية، المس **إعدادات** > **جهاز** > **صيانة** > **قائمة التهيئة** > **استخدام المستلزمات والعدادات**.

**2** حدد العداد الذي تريد إعادة تعيينه.

**تحذير—تلف محتمل:** يمآن إعادة تعيين المستلزمات والقطع غير الخاضعة لبنود اتفاقية برنامج الإرجاع وإعادة تصنيعها. ولآن ضمان جهة التصنيع لا يغطي الأضرار الناجمة عن استخدام مستلزمات أو قطع غير أصلية. قد تتسبّب إعادة تعيين عدادات المستلزمات أو القطع بدون إعادة تصنيعها بشكل صحيَّح بضرر لطابعتك. بعد إعادة تعيين عداد المستلزمات أو القطع، قد تعرض طابعتك خطأً يشير إلى وجود عنصر إعادة التعيين.

### **تنظيف أجزاء الطابعة**

### **تنظيف الطابعة**

**تنبيه—خطر التعرض لصدمة آهربائية:** لتجنب خطر التعرض لصدمة آهربائية عند تنظيف الجزء الخارجي من الطابعة، افصل سلك التيار عن مأخذ الحائط وافصل كافة الكابلات عن الطابعة قبل المتابعة.

**ملاحظات:**

- **•** قم بأداء هذه المهمة بعد آل بضعة أشهر.
- **•** لا يشمل ضمان الطابعة تلف الطابعة الناجم عن التعامل معها بطريقة غير صحيحة.
	- **1** قم بإيقاف تشغيل الطابعة، ثم قم بفصل سلك التيار عن مأخذ التيار الآهربائي.
		- **2** أزل الورق من الحاوية القياسية ووحدة التغذية متعددة الأغراض.
- **3** ِأزل أي أتربة ووبر وقطع ورق من حول الطابعة باستخدام فرشاة ناعمة أو مآنسة آهربائية.
	- **4** امسح الجانب الخارجي للطابعة بقطعة قماش رطبة وناعمة وخالية من الوبر.

#### **ملاحظات:**

- **•** لا تستخدم المنظفات أو المطهرات المنزلية حيث قد تتسبب مثل هذه المواد في تلف السطح الخارجي للطابعة.
	- **•** تأآد من جفاف جميع مناطق الطابعة بعد التنظيف.
	- **5** وصل سلك الطاقة بمأخذ التيار الآهربائي ثم قم بتشغيل الطابعة.

ّف **تنبيه—احتمال التعرض لإصابة:** لتجنب خطر الحريق أو التعرض لصدمة الآهربائية، قم بتوصيل سلك الطاقة بمأخذ للتيار الآهربائي مصن بشكل ملائم وموصل أرضيًا بطريقة صحيحة وقريب من المنتج ويسهل الوصول إليه.

#### **تنظيف شاشة اللمس**

**تنبيه—خطر التعرض لصدمة آهربائية:** لتجنب خطر التعرض لصدمة آهربائية عند تنظيف الجزء الخارجي من الطابعة، افصل سلك التيار عن مأخذ التيار الكهربائي وافصل كل الكابلات عن الطابعة قبل المتابعة.

- **1** قم بإيقاف تشغيل الطابعة، ثم قم بفصل سلك التيار عن مأخذ التيار الآهربائي.
	- **2** امسح شاشة اللمس بواسطة قطعة قماش مبللة وناعمة وخالية من الوبر.

**ملاحظات:**

- **•** لا تستخدم المنظفات أو المطهرات المنزلية، فقد تتسبب هذه المواد في إتلاف شاشة اللمس.
	- **•** تأآد من جفاف شاشة اللمس بعد التنظيف.

**3** وصل سلك الطاقة بمأخذ التيار الآهربائي ثم قم بتشغيل الطابعة.

ّف **تنبيه—احتمال التعرض لإصابة:** لتجنب خطر الحريق أو التعرض لصدمة الآهربائية، قم بتوصيل سلك التيار بمأخذ للتيار الآهربائي مصن بشكل ملائم وموصَل أرضيًا بطريقة صحيحة وقريب من المنتج ويسهل الوصول إليه.

### **تنظيف الماسحة الضوئية**

**1** افتح غطاء الماسحة الضوئية.

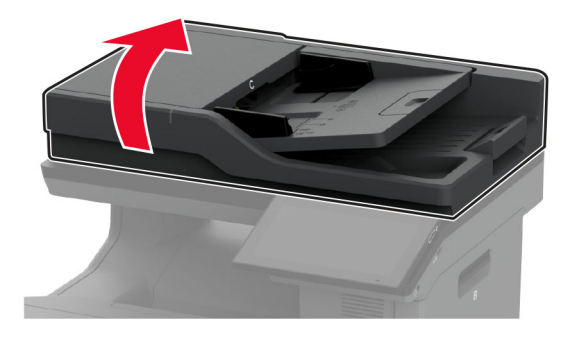

- **2** امسح المناطق التالية بواسطة قطعة قماش مبللة وناعمة وخالية من الوبر:
	- **•** لوحة زجاج وحدة تغذية المستندات التلقائية (ADF(

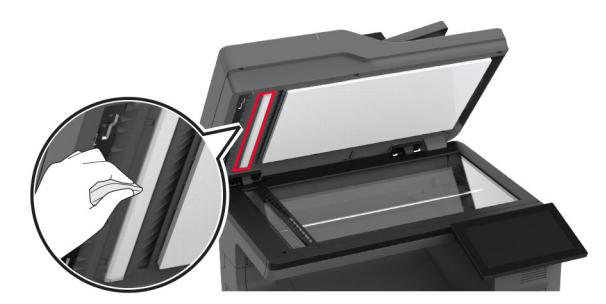

**•** لوحة زجاج الماسحة الضوئية

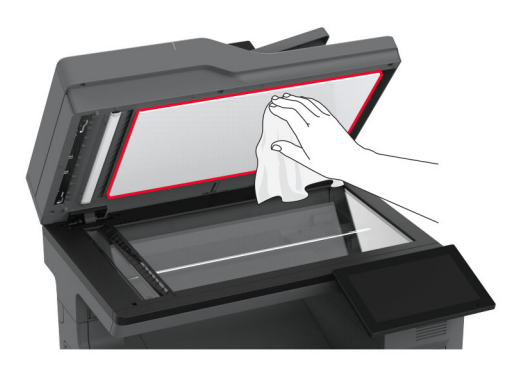

**•** زجاج وحدة تغذية المستندات التلقائية (ADF(

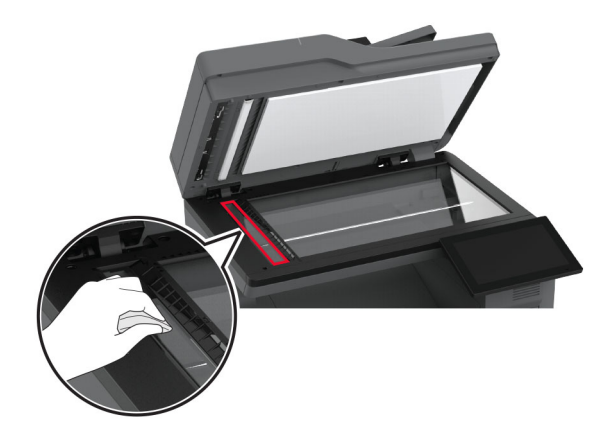

**•** زجاج الماسحة الضوئية

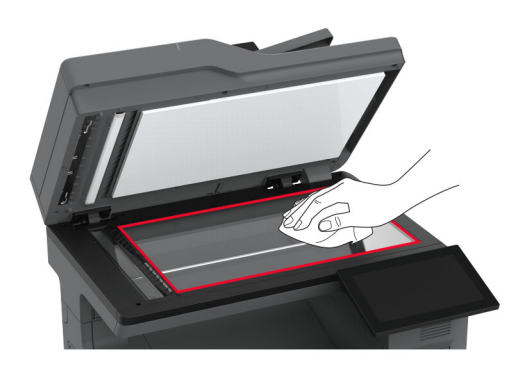

- **3** أغلق غطاء الماسحة الضوئية.
	- **4** افتح الباب C.
- **5** امسح المناطق التالية بواسطة قطعة قماش مبللة وناعمة وخالية من الوبر:
	- **•** لوحة زجاج وحدة تغذية المستندات التلقائية (ADF (في الباب C

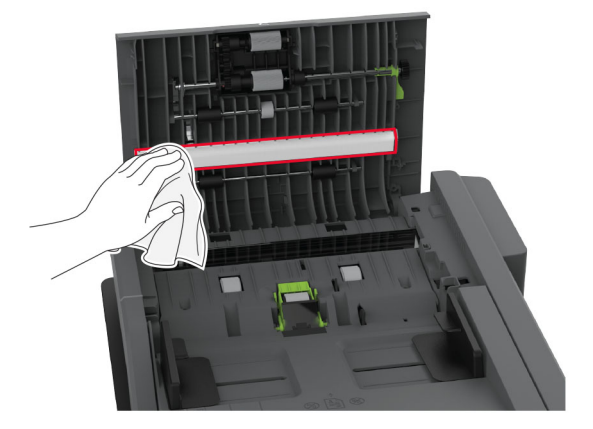

**•** زجاج وحدة تغذية المستندات التلقائية (ADF (في الباب C

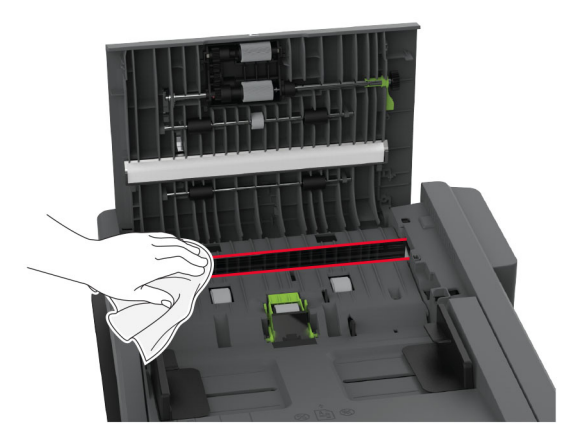

**6** أغلق الباب C.

### **تنظيف بآرات الالتقاط**

- **1** قم بإيقاف تشغيل الطابعة، ثم قم بفصل سلك التيار عن مأخذ التيار الآهربائي.
	- **2** قم بإزالة الدرج.

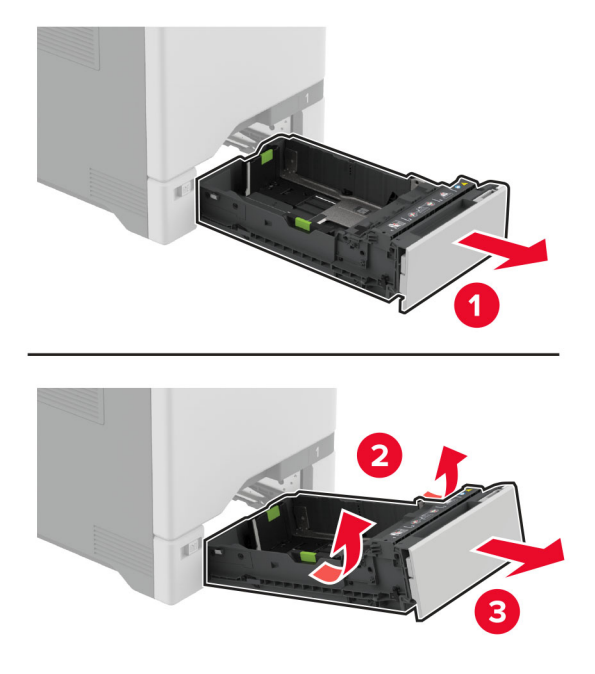

**3** قم بإزالة أسطوانة الانتقاء.

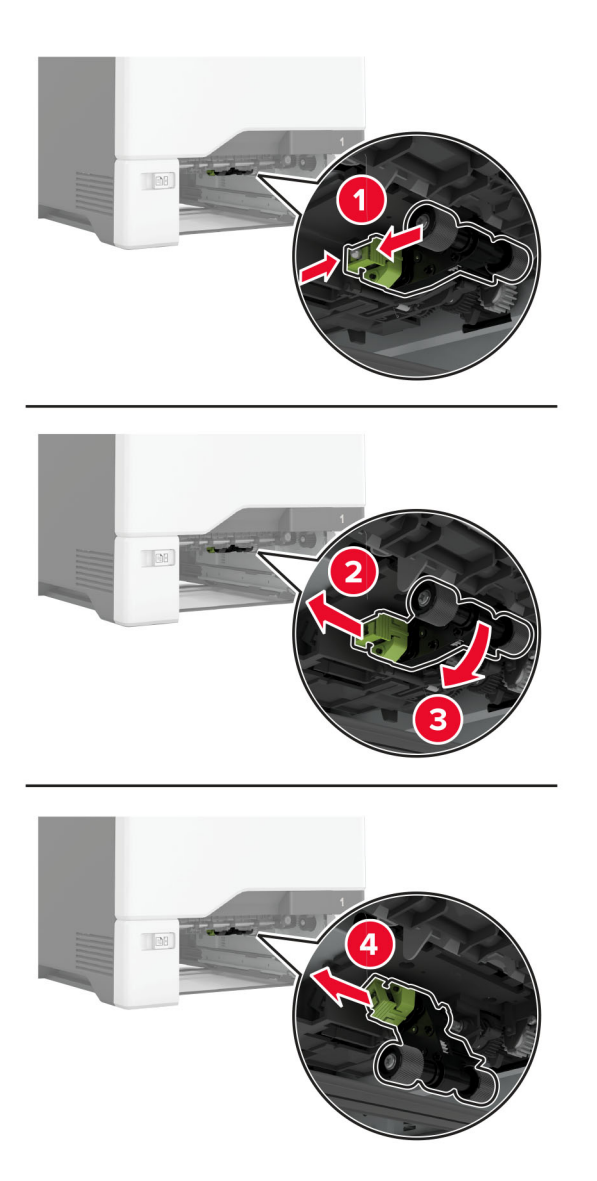

**4** ضع آحول الأيزوبروبيل على قطعة قماش ناعمة وخالية من الوبر، ثم امسح بآرات الالتقاط.

**5** أدخل أسطوانة الالتقاط.

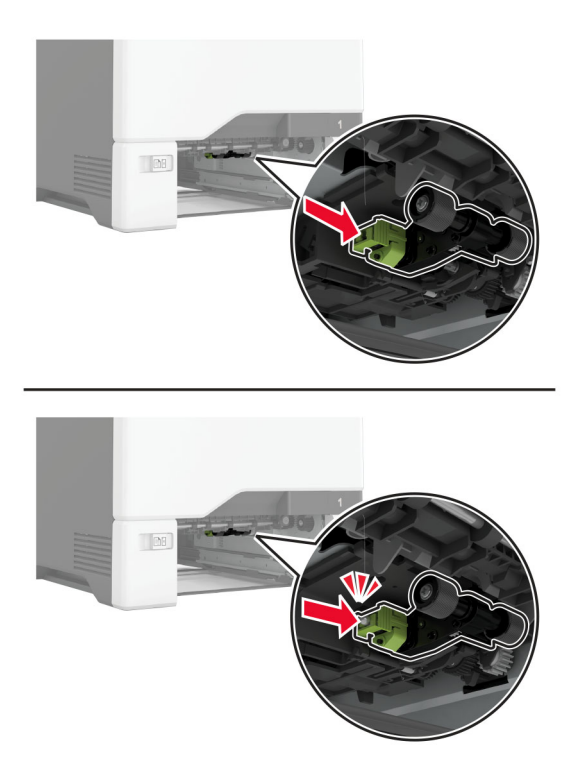

- **6** قم بإدخال الدرج.
- **7** وصل سلك التيار بمأخذ التيار الآهربائي ثم قم بتشغيل الطابعة.

ّف **تنبيه—احتمال التعرض لإصابة:** لتجنب خطر الحريق أو التعرض لصدمة الآهربائية، قم بتوصيل سلك التيار بمأخذ للتيار الآهربائي مصن بشكل ملائم وموصَل أرضيًا بطريقة صحيحة وقريب من المنتج ويسهل الوصول إليه.

### **تنظيف أسطوانة الالتقاط لوحدة التغذية المتعددة الأغراض**

- **1** قم بإيقاف تشغيل الطابعة، ثم قم بفصل سلك التيار عن مأخذ التيار الآهربائي.
	- **2** قم بفتح وحدة التغذية متعددة الأغراض.

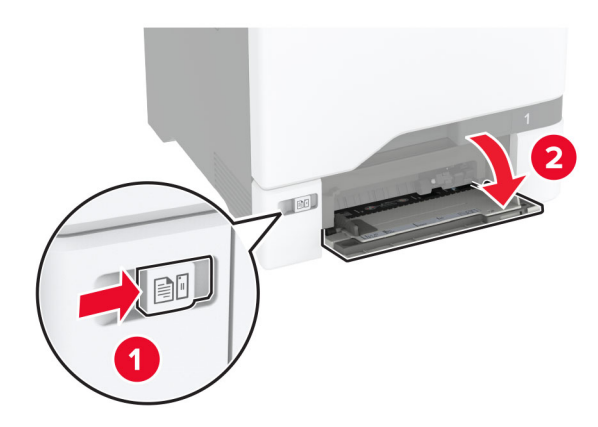

**3** قم بإزالة أسطوانة الانتقاء.

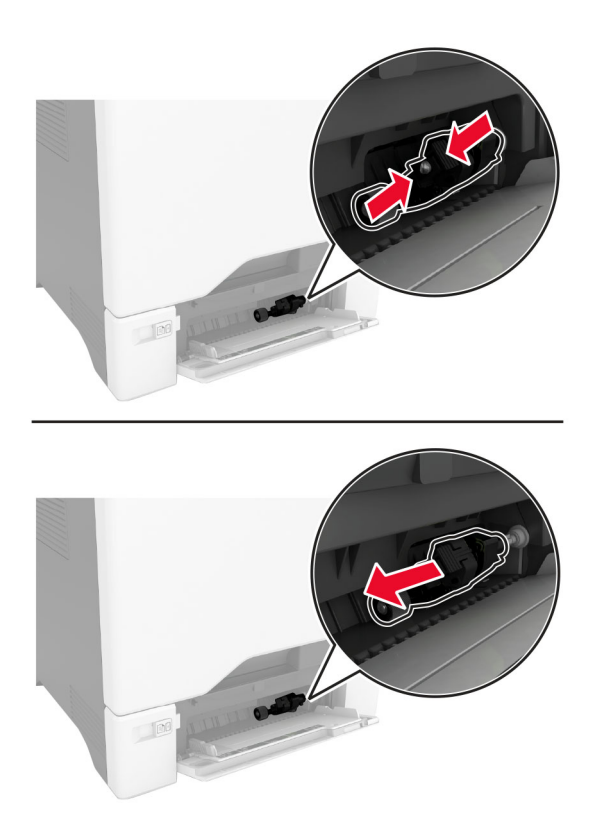

**4** ضع آحول الأيزوبروبيل على قطعة قماش ناعمة وخالية من الوبر، ثم امسح أسطوانة الالتقاط.

**5** أدخل أسطوانة الالتقاط.

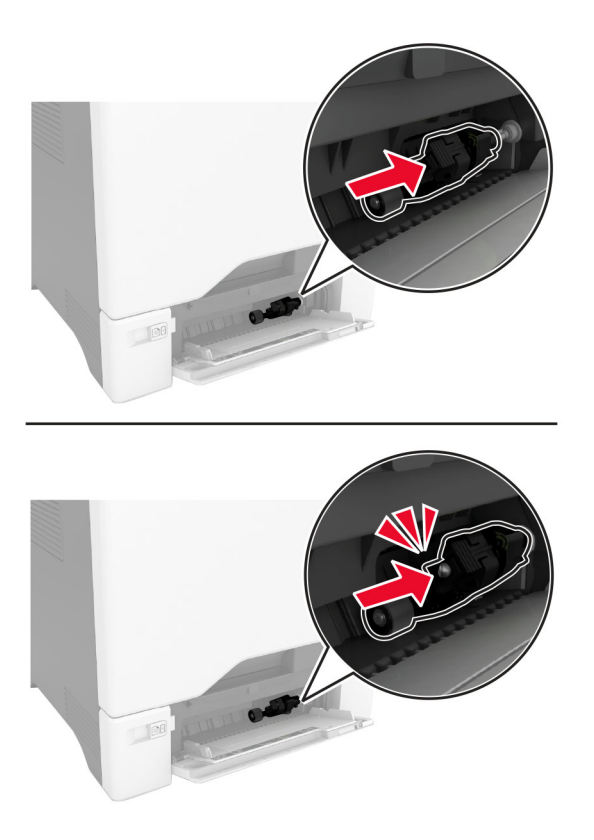

- **6** أغلق وحدة التغذية متعددة الأغراض.
- **7** وصل سلك التيار بمأخذ التيار الآهربائي ثم قم بتشغيل الطابعة.

ّف **تنبيه—احتمال التعرض لإصابة:** لتجنب خطر الحريق أو التعرض لصدمة الآهربائية، قم بتوصيل سلك التيار بمأخذ للتيار الآهربائي مصن بشكل ملائم وموصل أرضيًا بطريقة صحيحة وقريب من المنتج ويسهل الوصول إليه.

### **تنظيف بآرات وحدة تغذية المستندات التلقائية (ADF(**

**1** افتح الباب C.

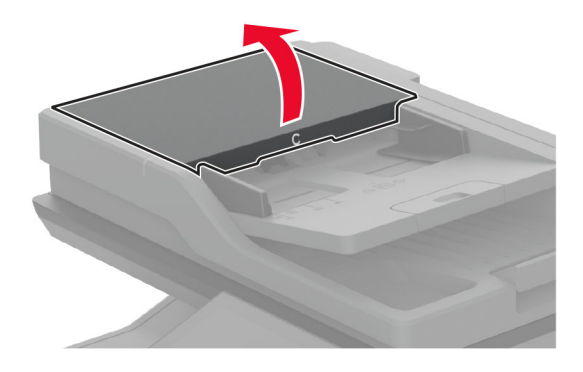

أزل أسطوانة الانتقاء لوحدة تغذية المستندات التلقائية. **2**

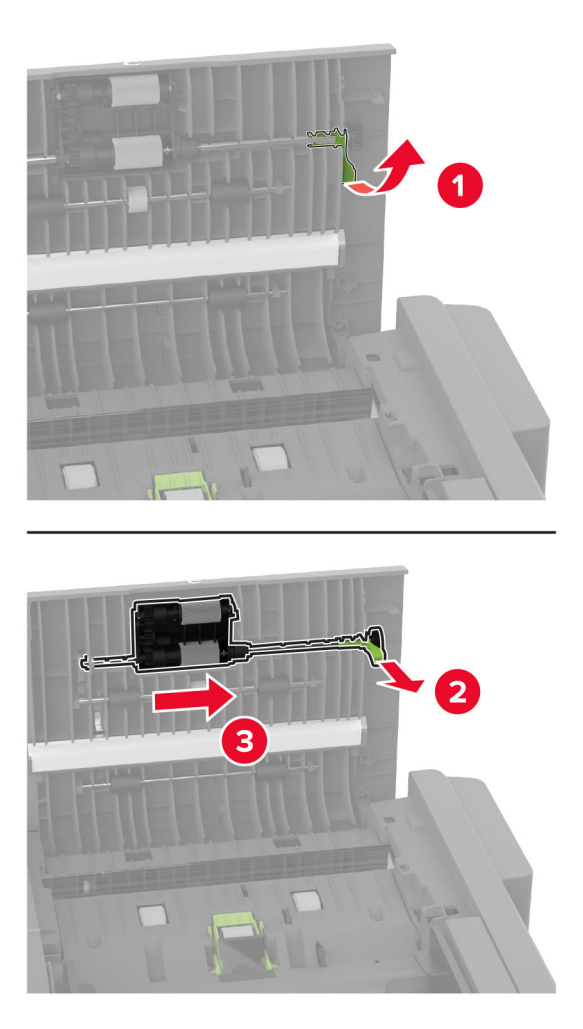

**3** أزل أسطوانة الفصل لوحدة تغذية المستندات التلقائية.

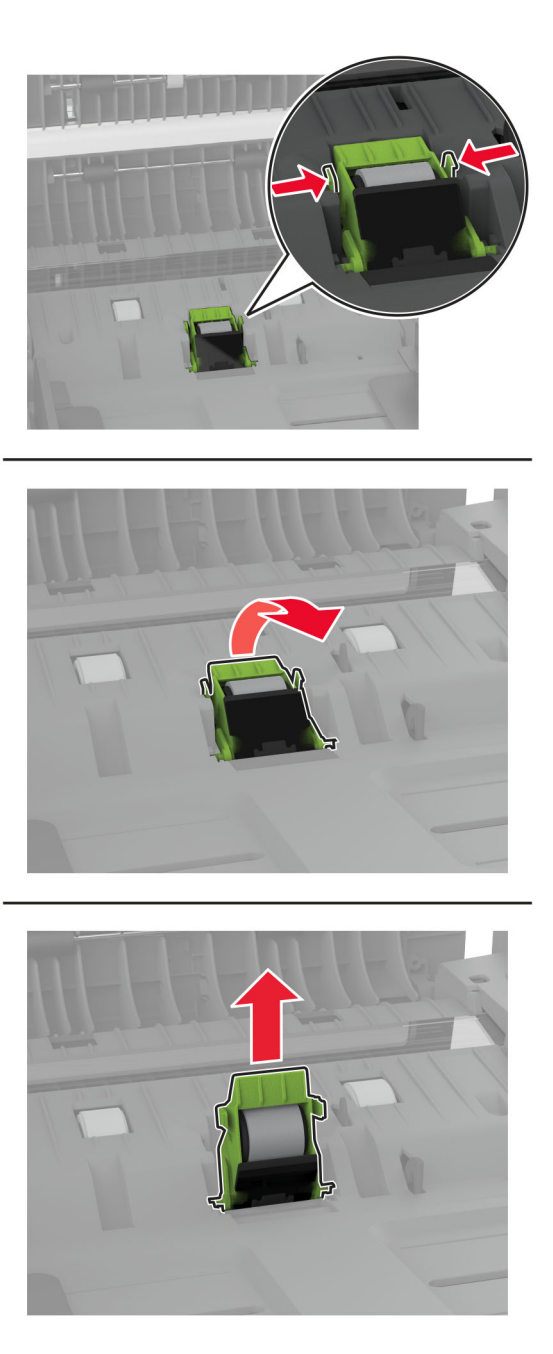

4 ضع كحول الأيزوبروبيل على قطعة قماش ناعمة وخالية من الوبر، ثم امسح بكرة الالتقاط وبكرة الفصل بوحدة تغذية المستندات التلقائية (ADF).

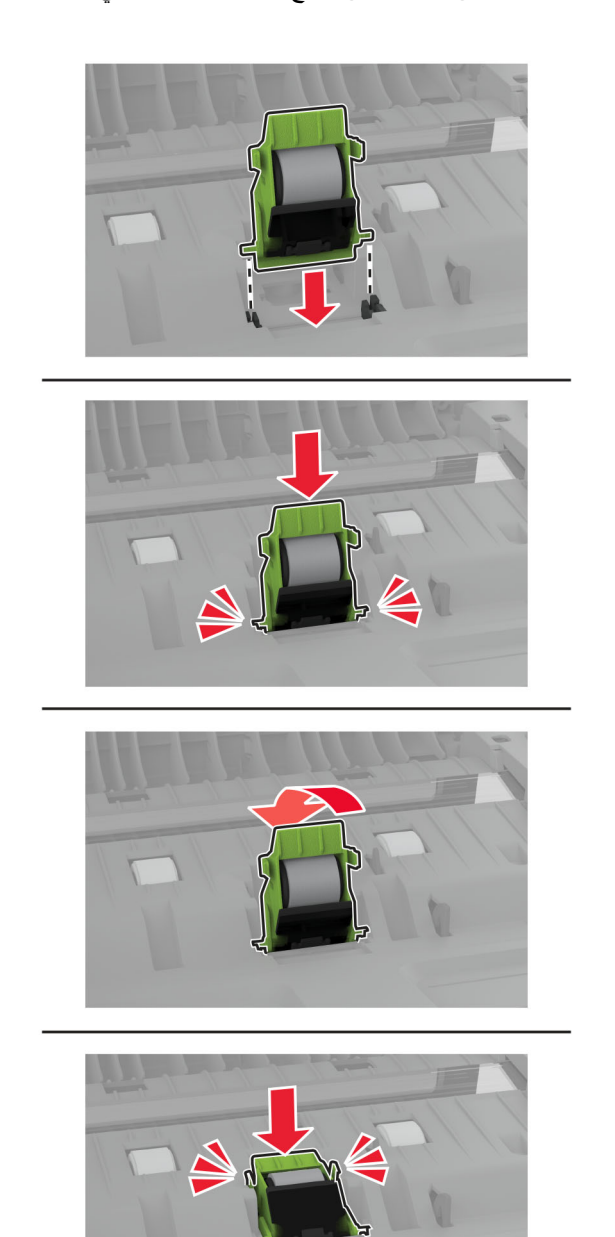

**5** ادفع بأسطوانة الفصل لوحدة تغذية المستندات التلقائية إلى الداخل حتى تسمع صوت استقرارها في مآانها.

**6** ادفع بأسطوانة الالتقاط لوحدة تغذية المستندات التلقائية إلى الداخل حتى تسمع صوت استقرارها في مآانها.

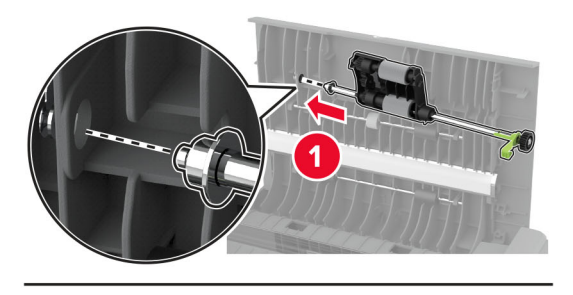

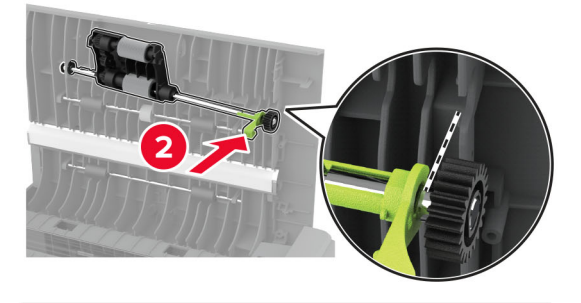

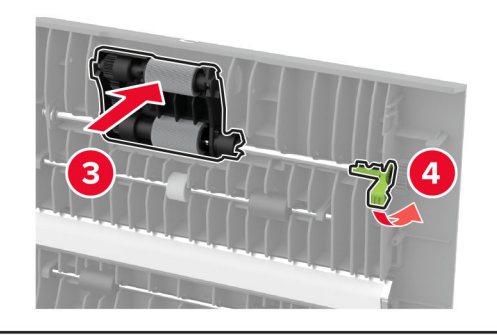

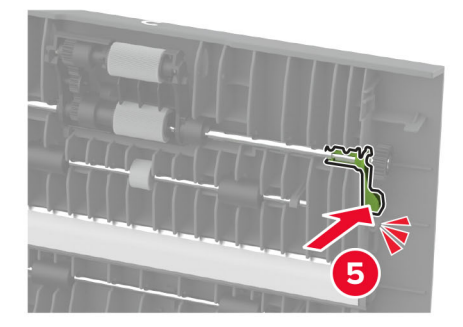

**7** أغلق الباب C.

## **توفير الطاقة والورق**

### **تهيئة إعدادات وضع توفير الطاقة**

### **وضع "السآون"**

- **1** من الشاشة الرئيسية، المس **الإعدادات** > **الجهاز** > **إدارة الطاقة** > **ُ الم َهل** > **وضع السآون**.
- **2** حدد الفترة الزمنية التي تبقى خلالها الطابعة في وضع الخمول قبل الدخول في وضع السآون.

#### **وضع الإسبات**

- **1** من الشاشة الرئيسية، المس **الإعدادات** > **الجهاز** > **إدارة الطاقة** > **ُ الم َهل** > **مهلة وضع الإسبات**.
- **2** حدد الفترة الزمنية التي تبقى في خلالها الطابعة في وضع الخمول قبل الدخول في وضع الإسبات.

#### **ملاحظات:**

- **•** لتعمل مهلة وضع الإسبات، قم بتعيين مهلة وضع الإسبات في حالة الاتصال إلى وضع الإسبات.
	- يكون Embedded Web Server معطلاً حين تكون الطابعة في وضع الإسبات<sub>.</sub>

### **ضبط سطوع الشاشة**

- **1** من الشاشة الرئيسية، المس **الإعدادات** > **الجهاز** > **التفضيلات**.
	- **2** في القائمة سطوع الشاشة، اضبط الإعداد.

### **توفير مستلزمات الطباعة**

- **•** اطبع على آلا َ وجهي الورقة.
- **ملاحظة:** إن printing sided-Two) الطباعة على وجهين) هو الإعداد الافتراضي في برنامج تشغيل الطباعة.
	- **•** طباعة عدة صفحات على وجه واحد من الورقة.
	- **•** استخدم ميزة المعاينة للاطلاع على شآل المستند قبل طباعته.
	- **•** اطبع نسخة واحدة من المستند للتحقق من المحتوى ومن التنسيق بهدف التأآد من صحتها.

# **تحريك الطابعة إلى موقع آخر**

**تنبيه—احتمال التعرض لإصابة:** إذا كان وزن الطابعة يفوق 20 كجم (44 رطلاً)، فقد يلزم وجود شخصَين أو أكثر لرفعها بأمان<sub>.</sub>

ً **تنبيه—احتمال التعرض لإصابة:** لتجنب خطر الحريق أو التعرض لصدمة آهربائية، لا تستخدم إلا سلك الطاقة المرفق بهذا المنتج أو ًسلآا بديلا معتمدًا من قبل الشركة المصنعة.

**تنبيه—احتمال التعرض لإصابة:** عند نقل الطابعة، اتبع هذه الإرشادات لتجنب حدوث إصابة شخصية أو ضرر في الطابعة:

#### **•** تأآد من أن آل الأبواب والأدراج مغلقة.

- **•** قم بإيقاف تشغيل الطابعة، ثم قم بفصل سلك التيار عن مأخذ التيار الآهربائي.
	- **•** افصل جميع الأسلاك والآابلات عن الطابعة.
- إذا كانت الطابعة مزوّدة بأدراج اختيارية منفصلة ثابتة على الأرض أو وحدات إخراج اختيارية متصلة بها، فقم بفصلها قبل نقل الطابعة.
- **•** في حال اشتمال الطابعة على قاعدة مثبتة على عجلات، فادفعها بحرص إلى الموقع الجديد. آن ً حذرا أثناء المرور فوق العتبات وشقوق الأرضية.
- **•** إذا لم تآن بالطابعة قاعدة عجلات بل تمت تهيئتها مع أدراج اختيارية أو وحدات إخراج اختيارية، فقم بإزالة وحدات الإخراج الاختيارية وارفع الطابعة عن الأدراج. لا تحاول رفع الطابعة وأي وحدات اختيارية في وقت واحد.
	- **•** استخدم المقابض الموجودة على الطابعة لرفعها ً دائما.
	- **•** يجب أن تآون أية عربة مستخدمة في تحريك الطابعة ذات سطح يدعم مساحة قاعدة الطابعة بالآامل.
		- **•** يجب أن يآون لأي عربة مستخدمة في تحريك الجهاز ٌ سطح يدعم مقاييس الملحقات الاختيارية.
			- **•** حافظ على الطابعة في وضع عمودي.
				- ّب عمليات التحريك الشديدة. **•** تجن
			- **•** تأآد من أن أصابعك ليست تحت الطابعة عند وضعها في مآانها.
				- **•** وتأآد من وجود مساحة خلوص آافية حول الطابعة.

**ملاحظة:** لا يغطي ضمان الطابعة التلف الناتج عن نقل الطابعة بشآل غير ملائم.

### **شحن الطابعة**

للحصول على تعليمات الشحن، انتقل إلى **[com.lexmark.support://http](http://support.lexmark.com)** أو اتصل بدعم العملاء.

# **استآشاف مشآلة وإصلاحها**

# **مشآلات جودة الطباعة**

ابحث عن الصورة التي تشير إلى مشآلة تشبه مشآلة جودة الطباعة التي تواجهها، ومن ثم انقر فوق الارتباط تحتها لقراءة خطوات حل المشآلة.

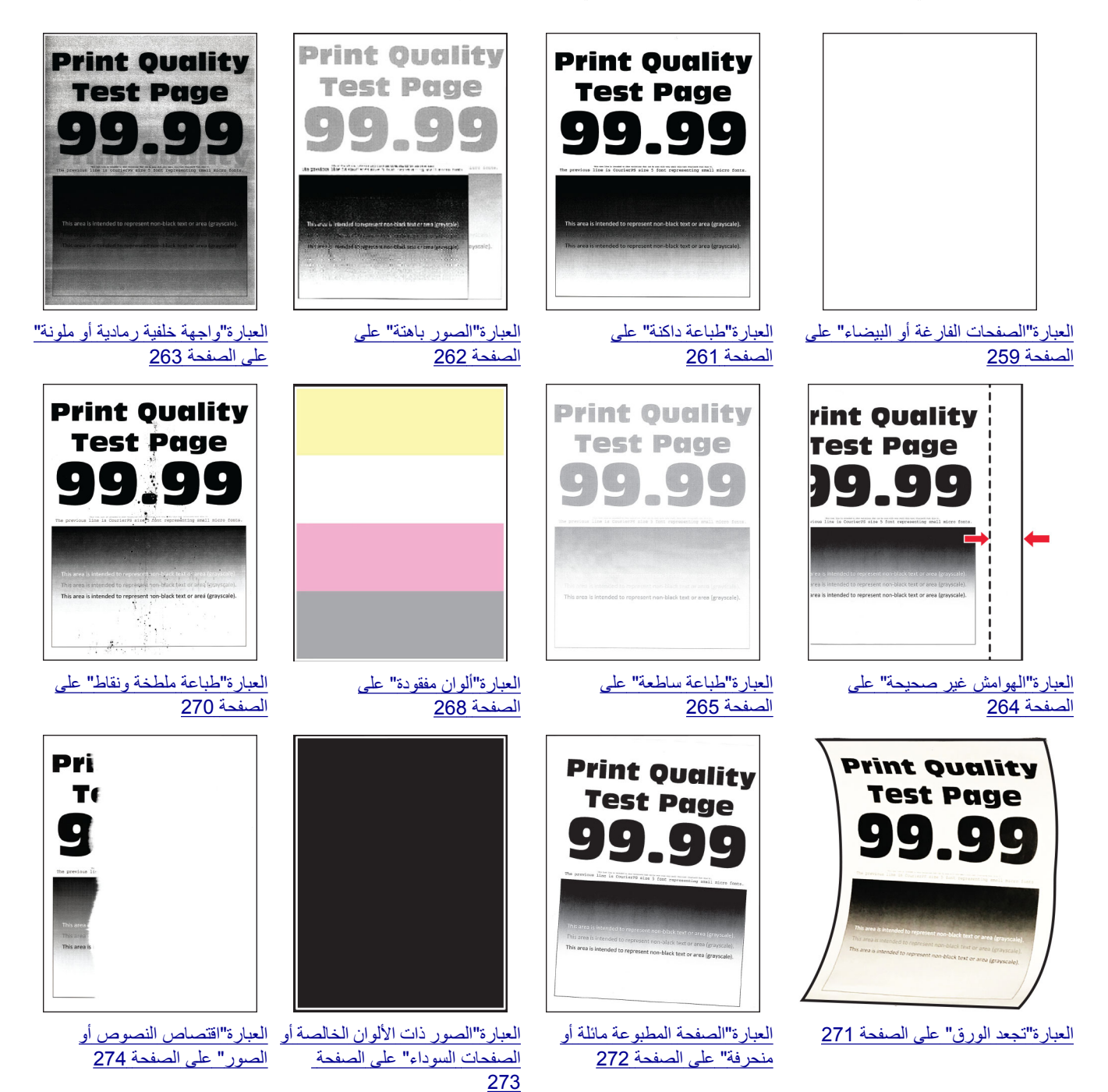

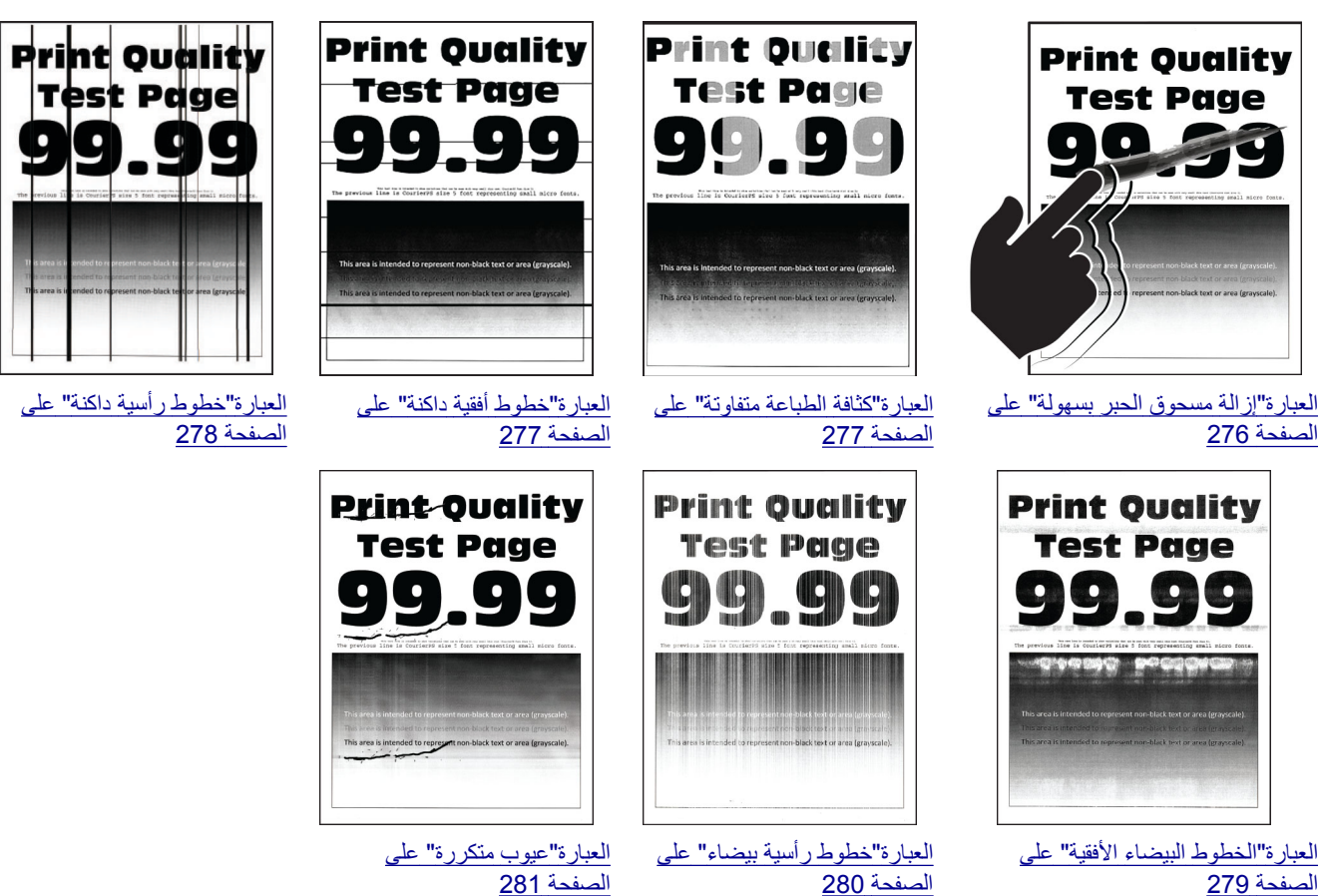

[الصفحة](#page-278-0) 279

# **رموز أخطاء الطابعة**

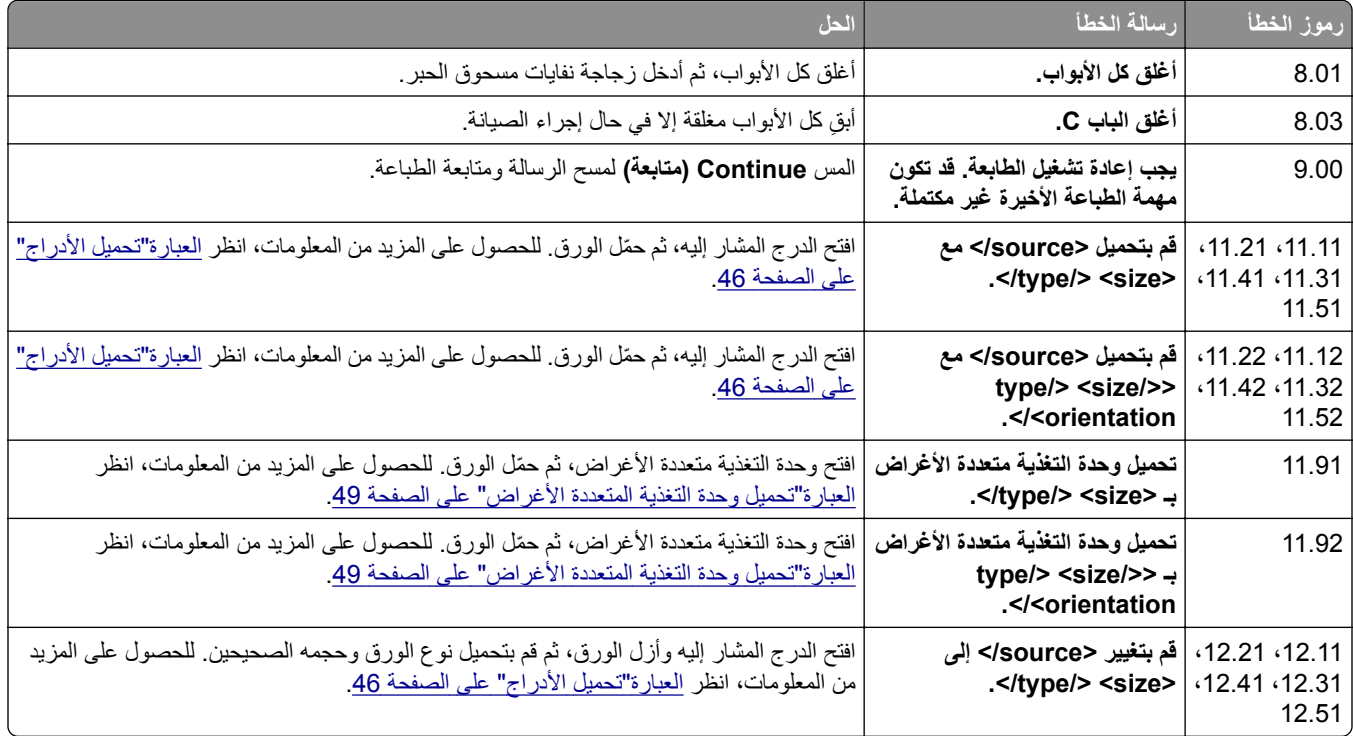

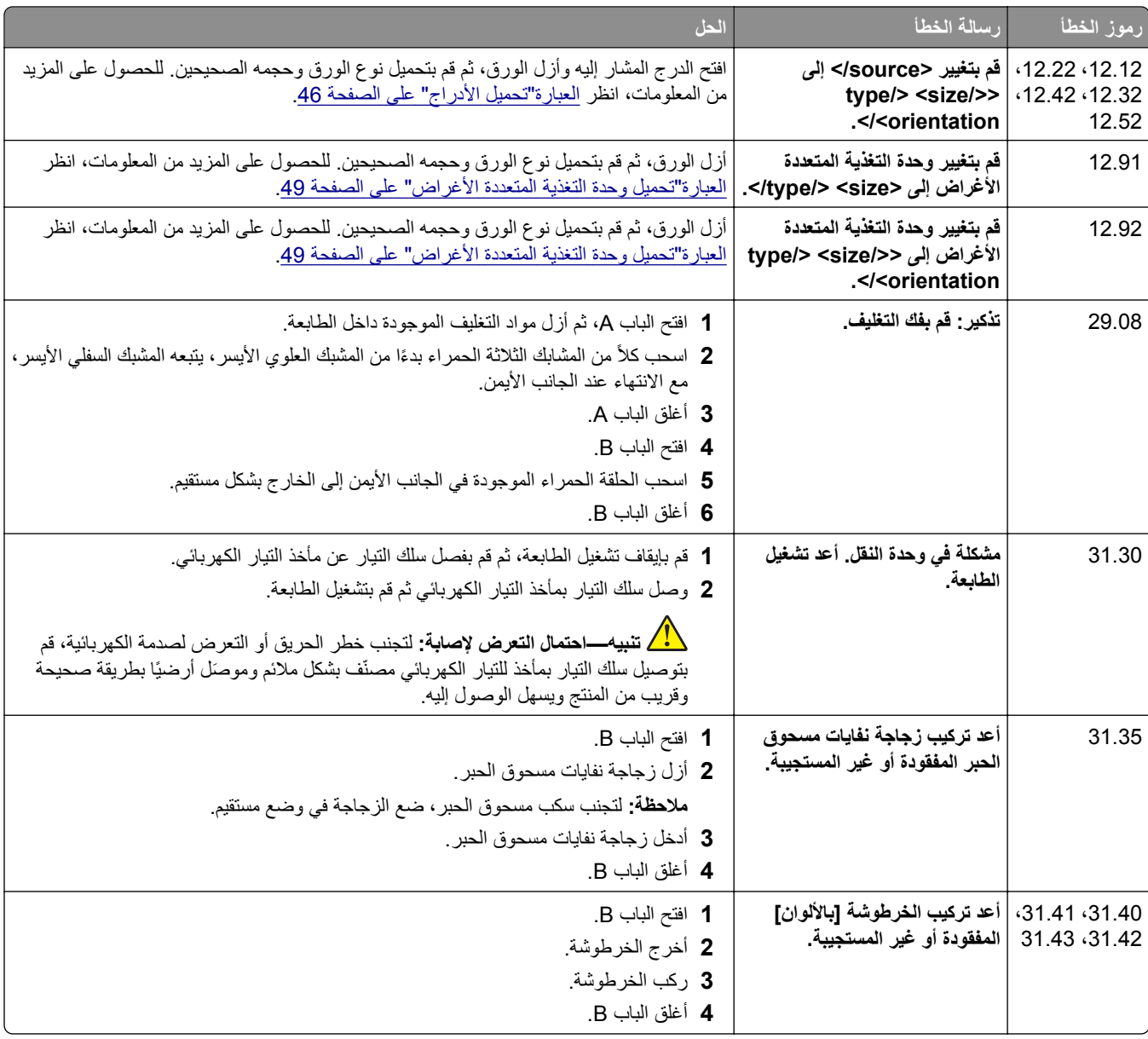
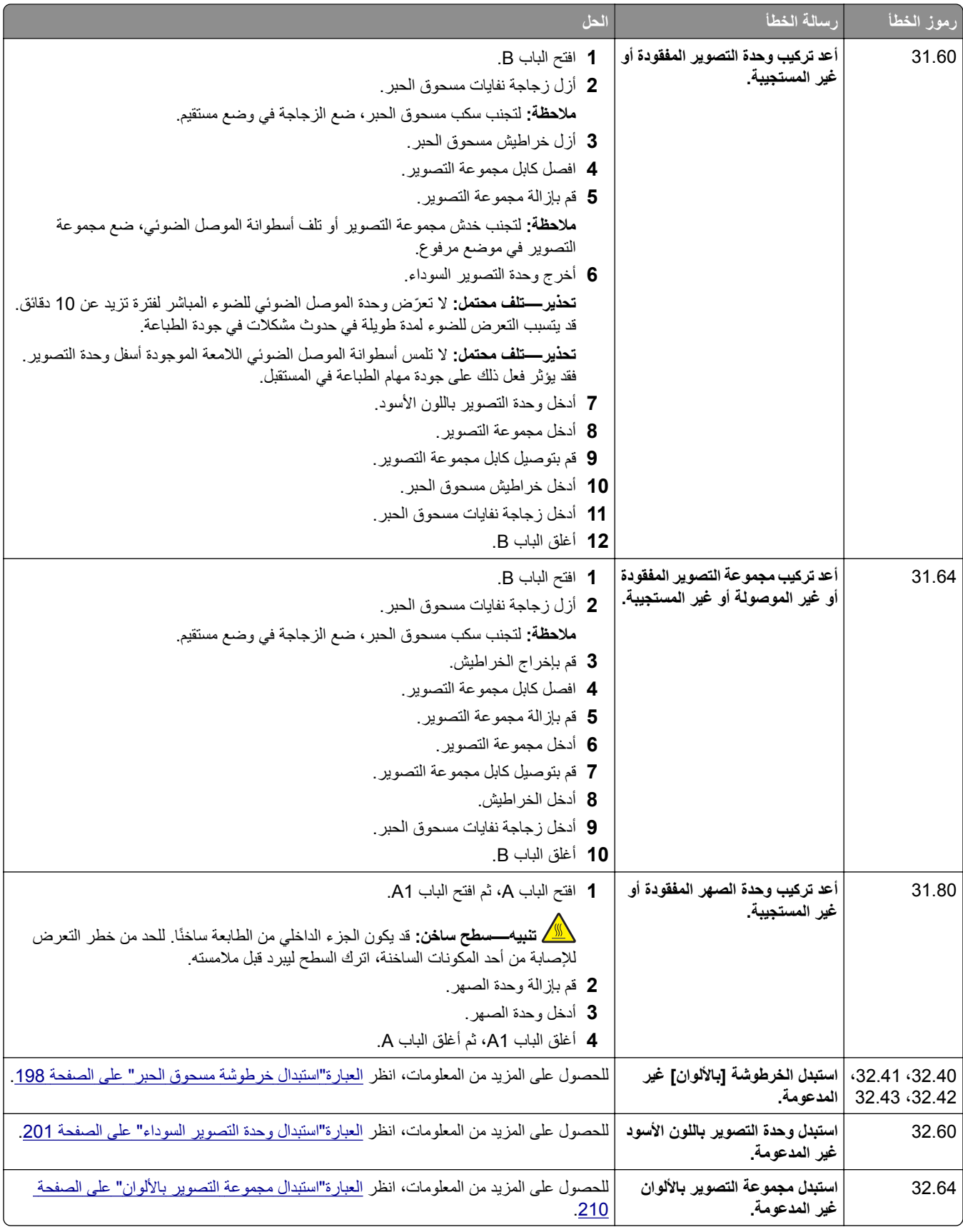

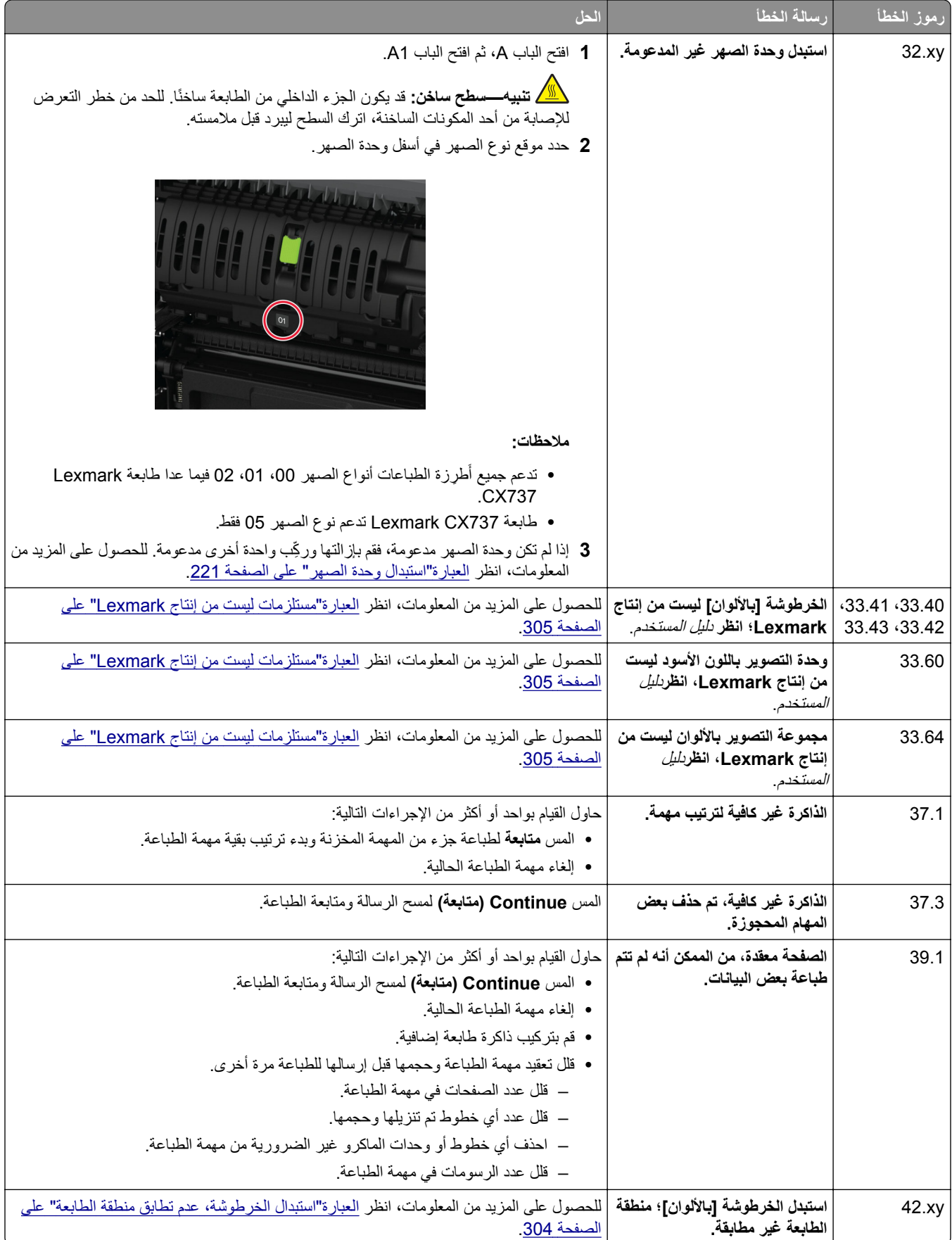

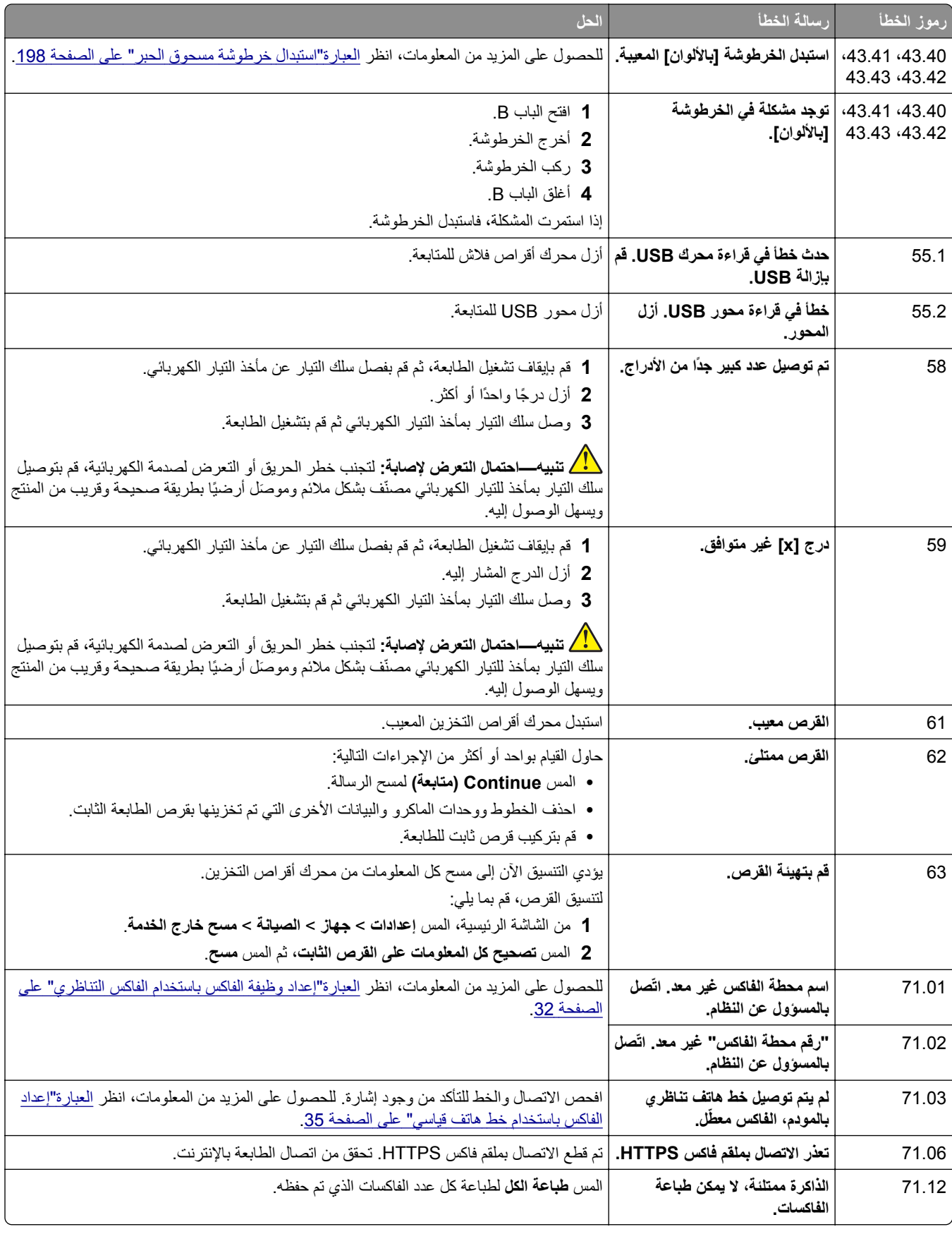

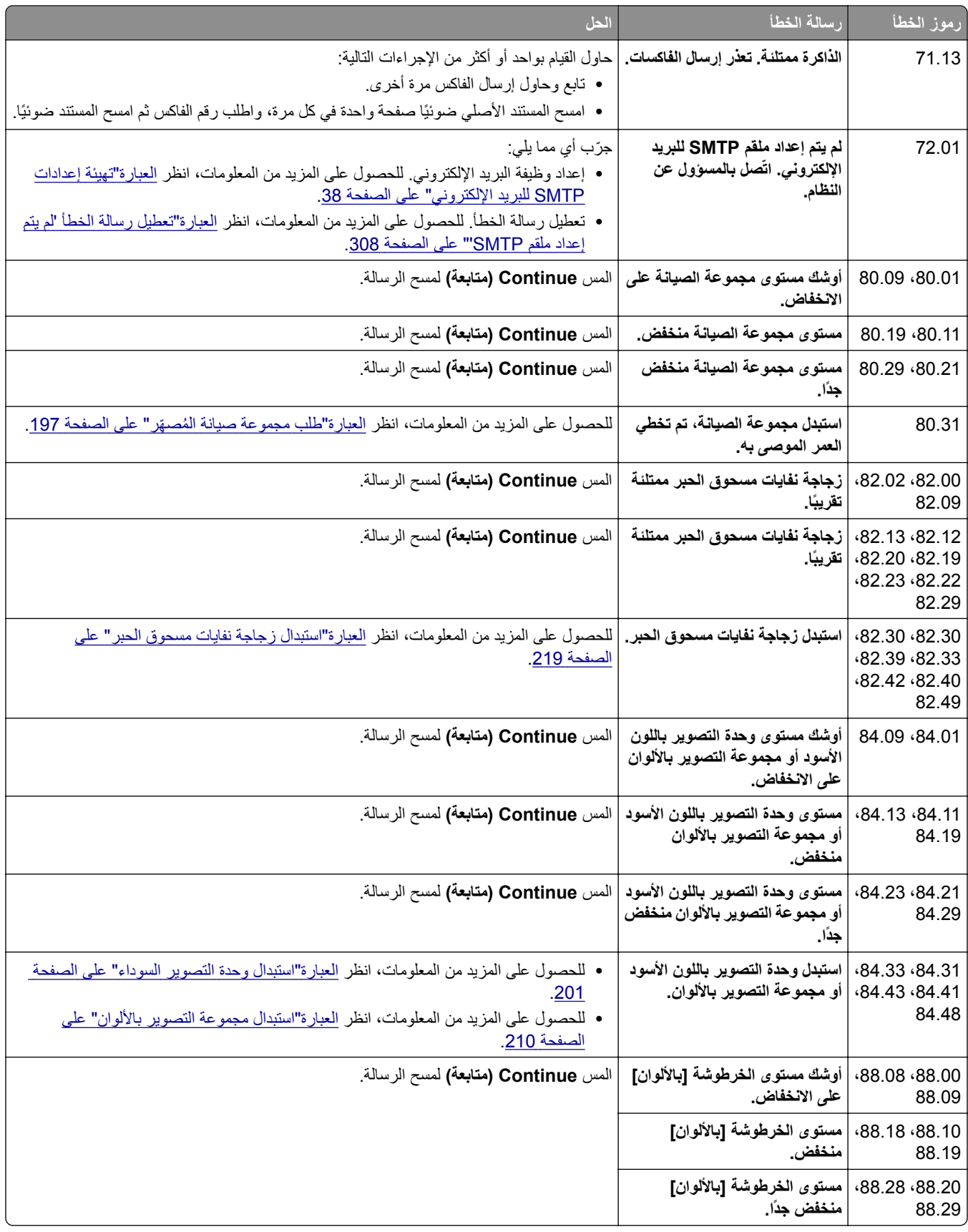

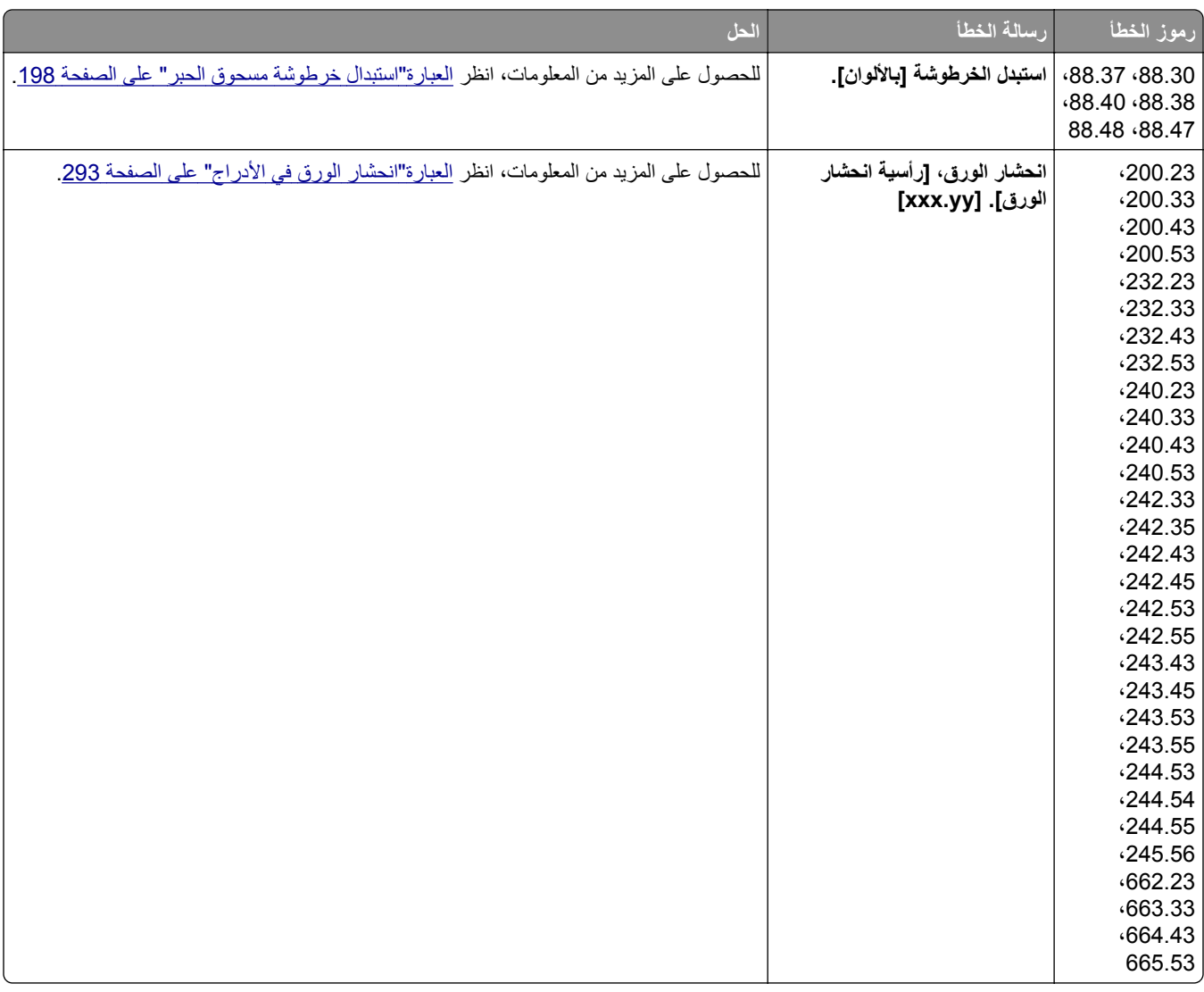

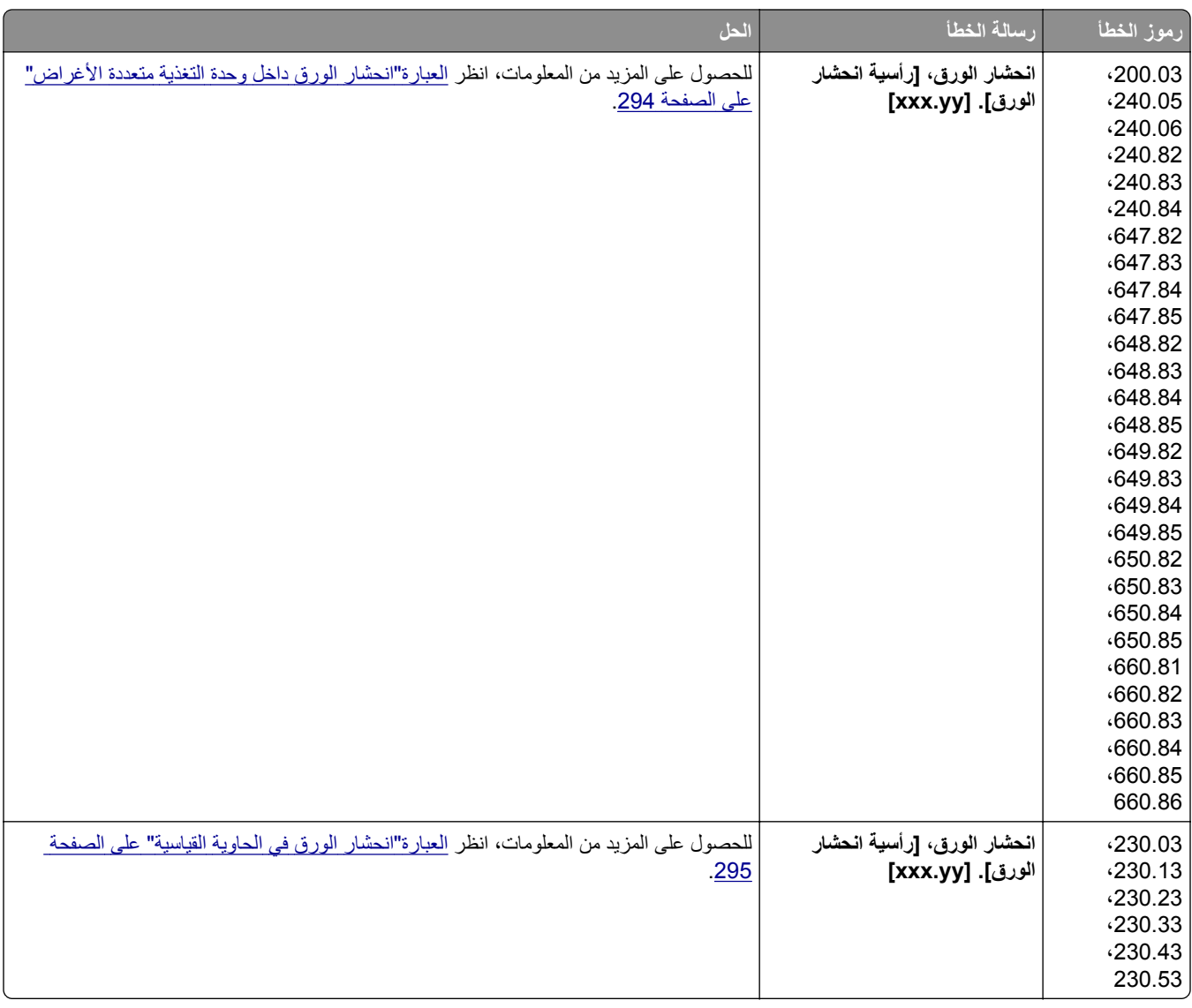

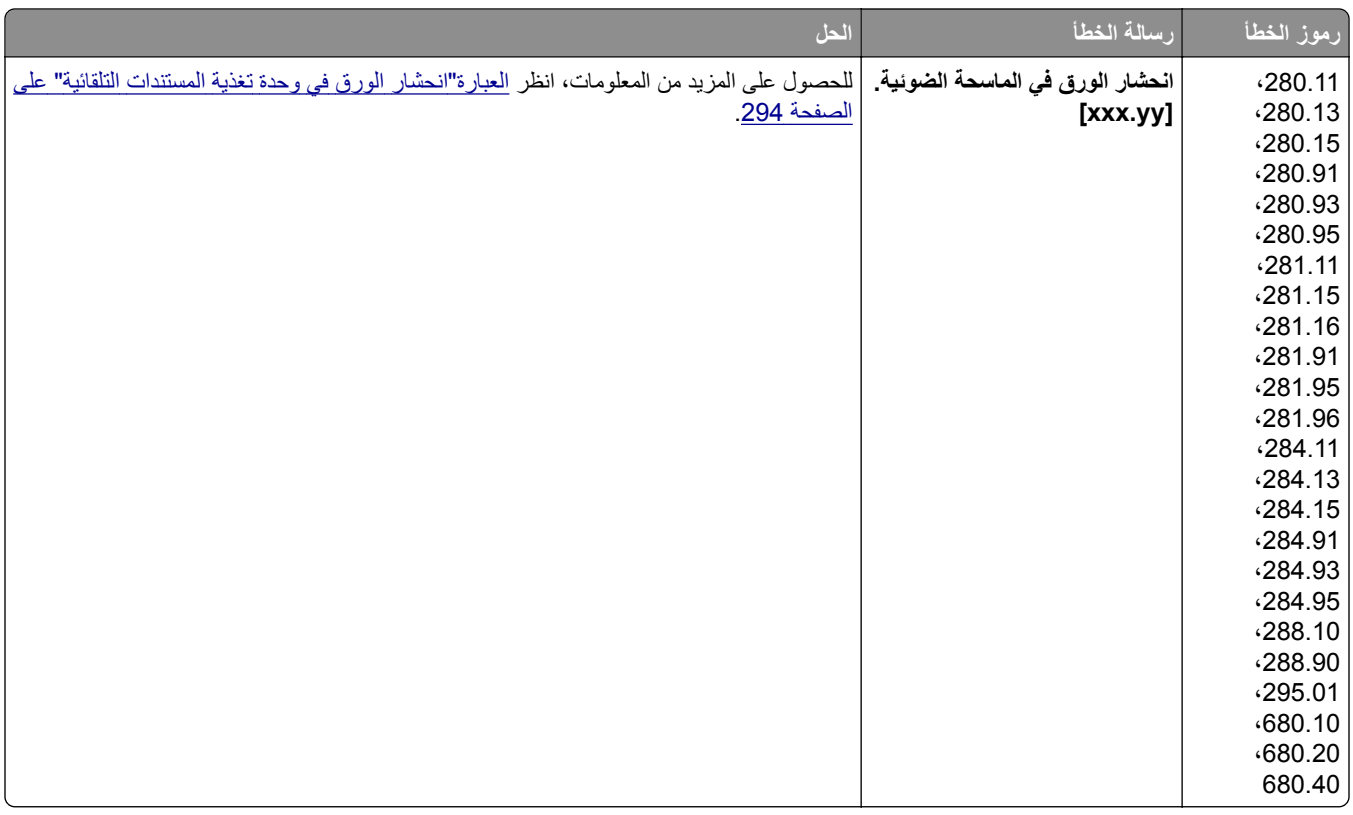

# **مشاآل الطباعة**

**جودة الطباعة رديئة**

**الصفحات الفارغة أو البيضاء**

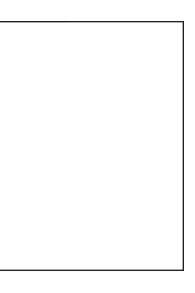

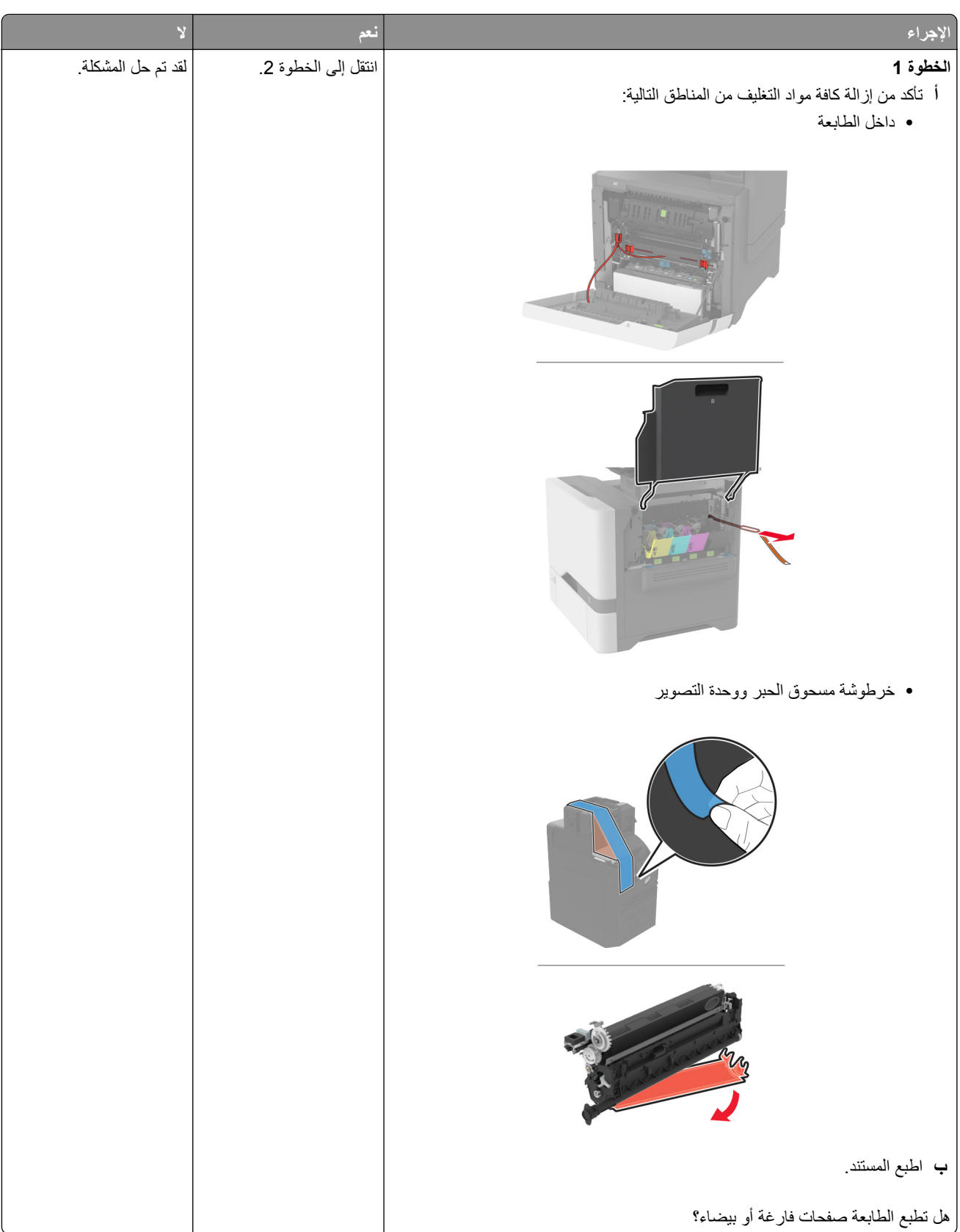

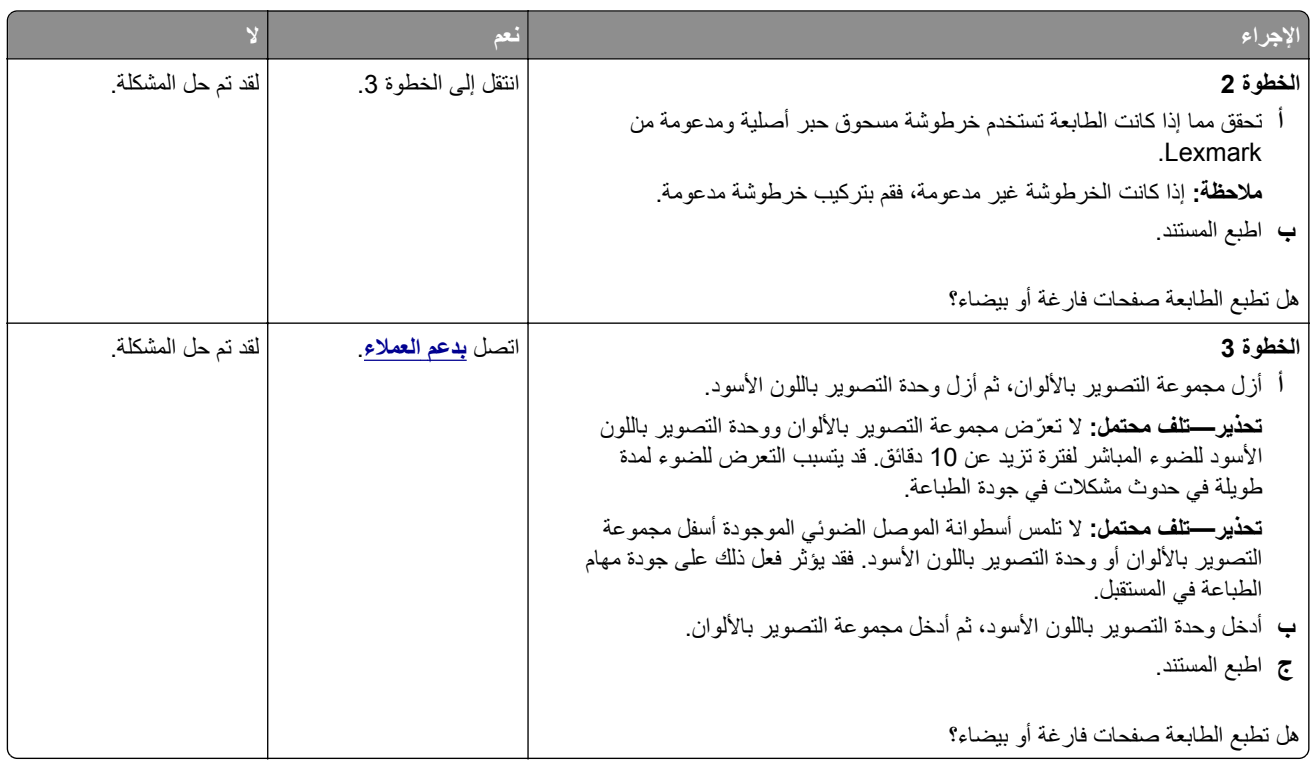

#### **طباعة داآنة**

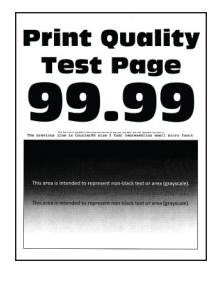

**ملاحظة:** قبل ّحل المشآلة، اطبع صفحات نماذج الجودة لتحديد اللون المفقود. من الشاشة الرئيسية، المس **الإعدادات** > **استآشاف الأخطاء وإصلاحها** > **صفحات اختبار جودة الطباعة**.

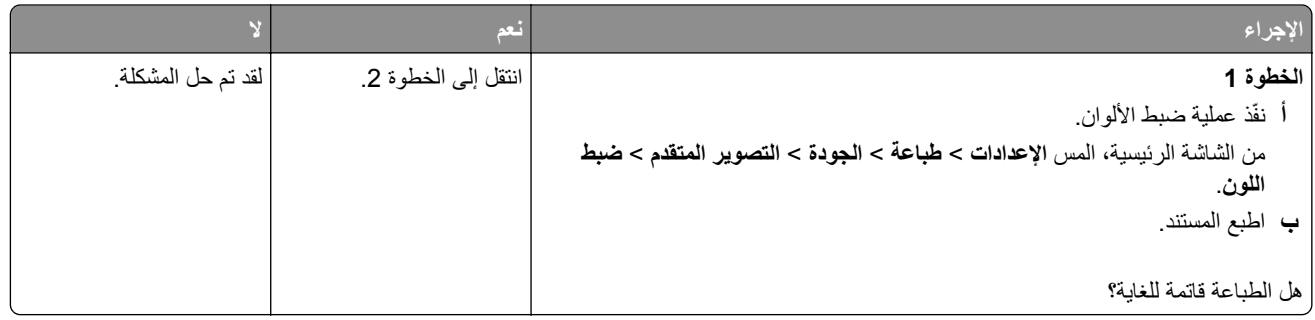

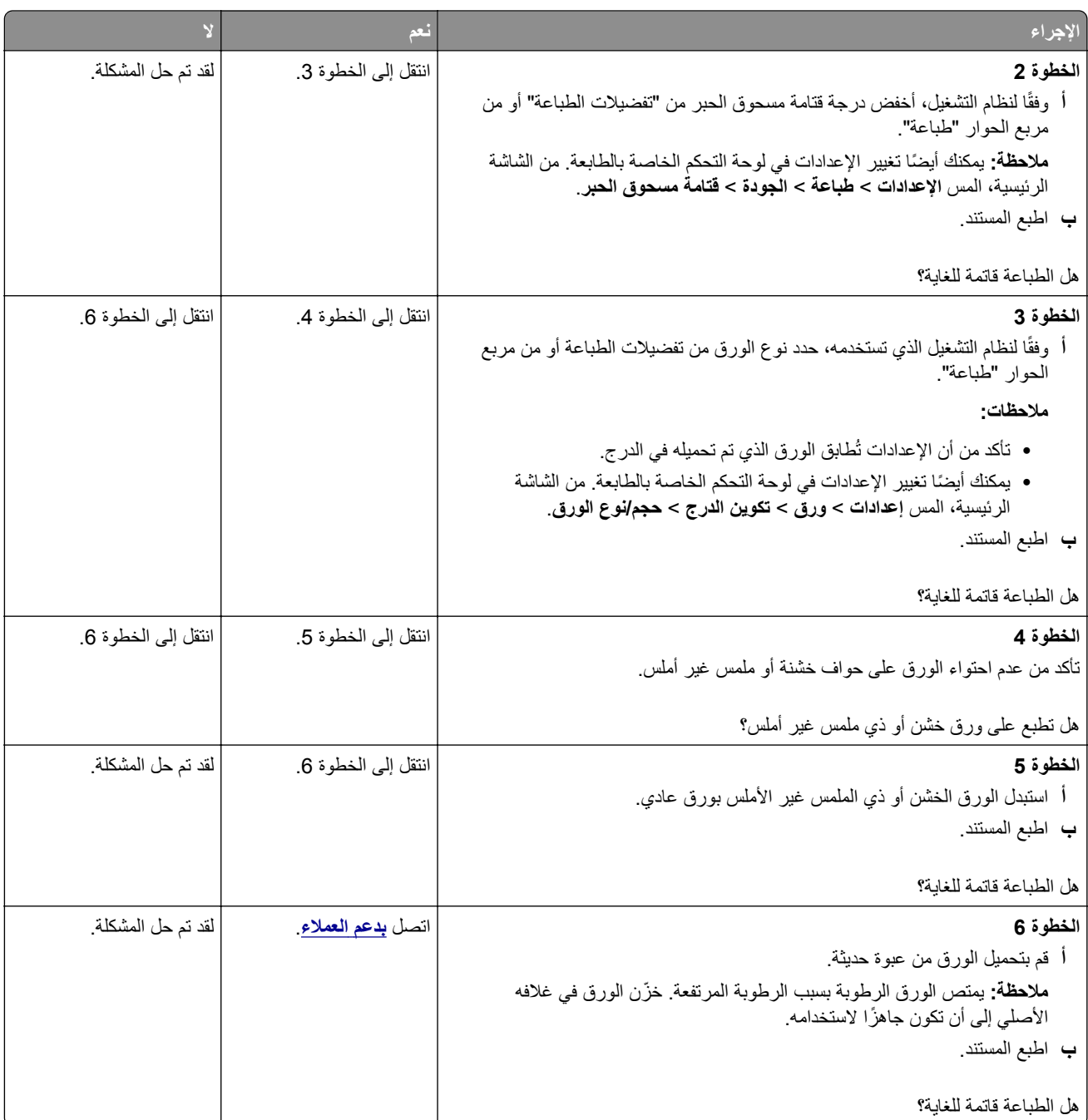

#### **الصور باهتة**

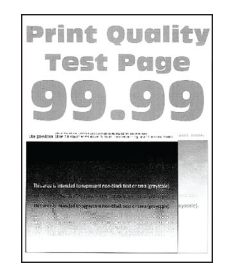

**ملاحظة:** قبل حل المشآلة، اطبع صفحات اختبار جودة الطباعة. من الشاشة الرئيسية، المس **الإعدادات** > **استآشاف الأخطاء وإصلاحها** > **صفحات اختبار جودة الطباعة**.

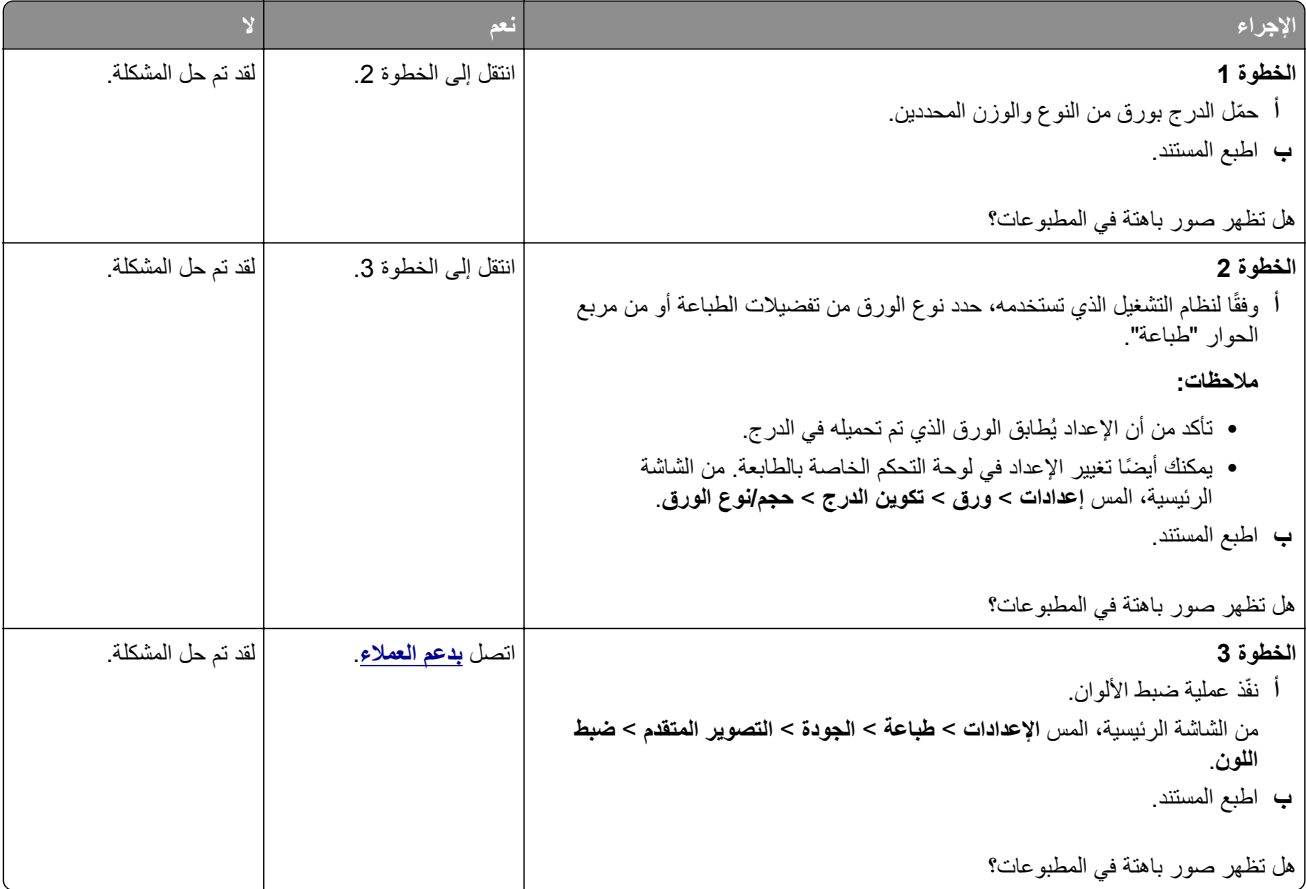

**واجهة خلفية رمادية أو ملونة**

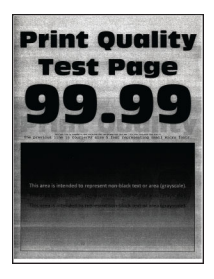

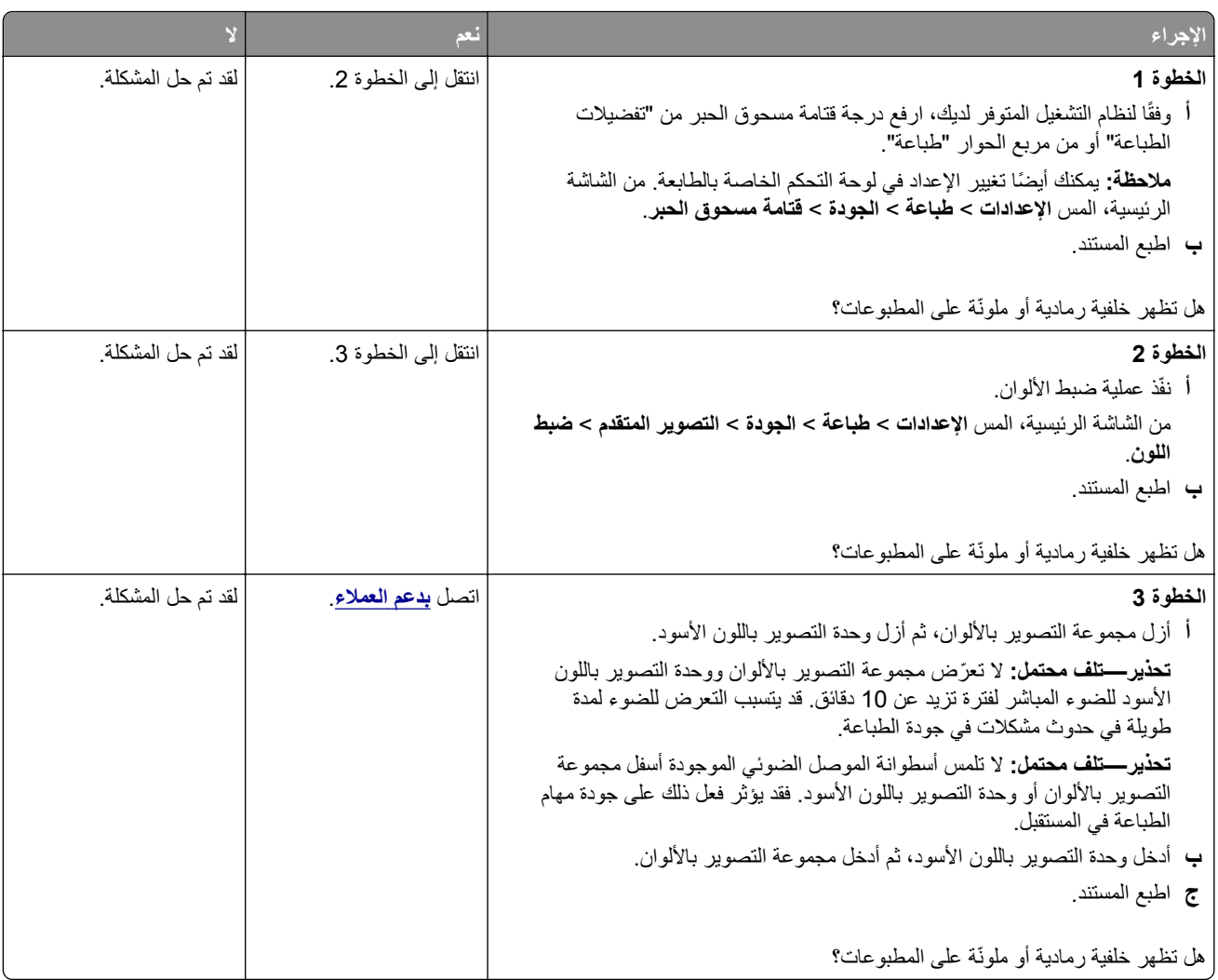

# **الهوامش غير صحيحة**

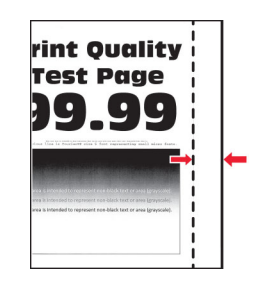

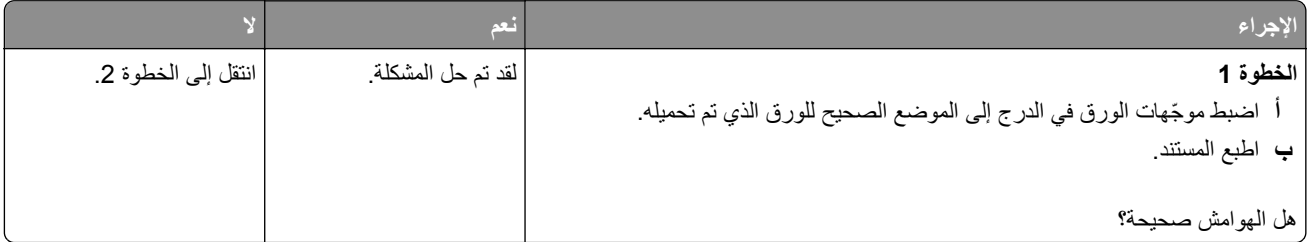

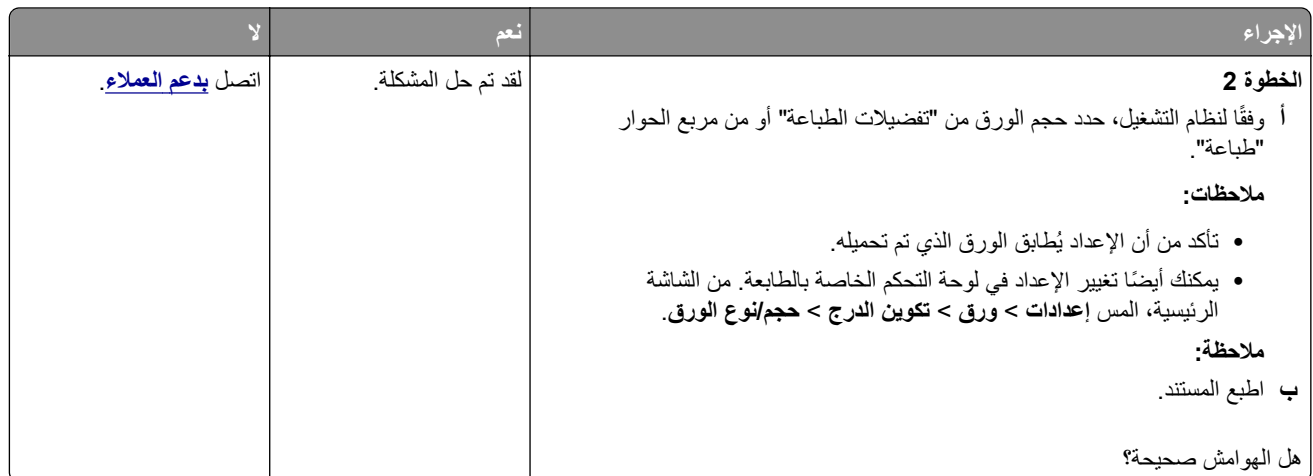

#### **طباعة ساطعة**

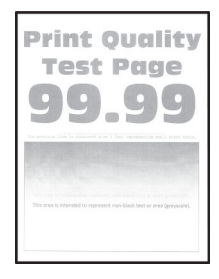

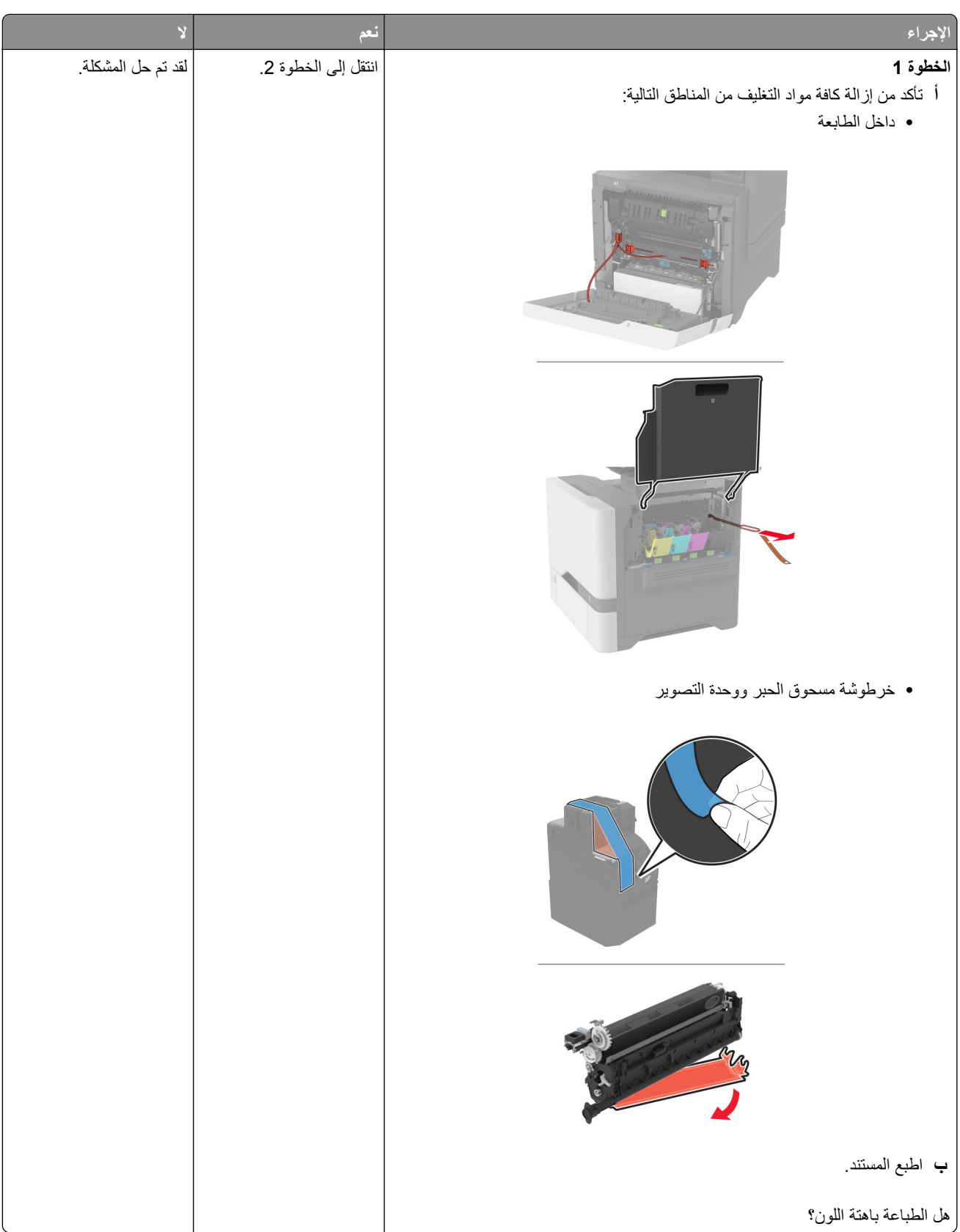

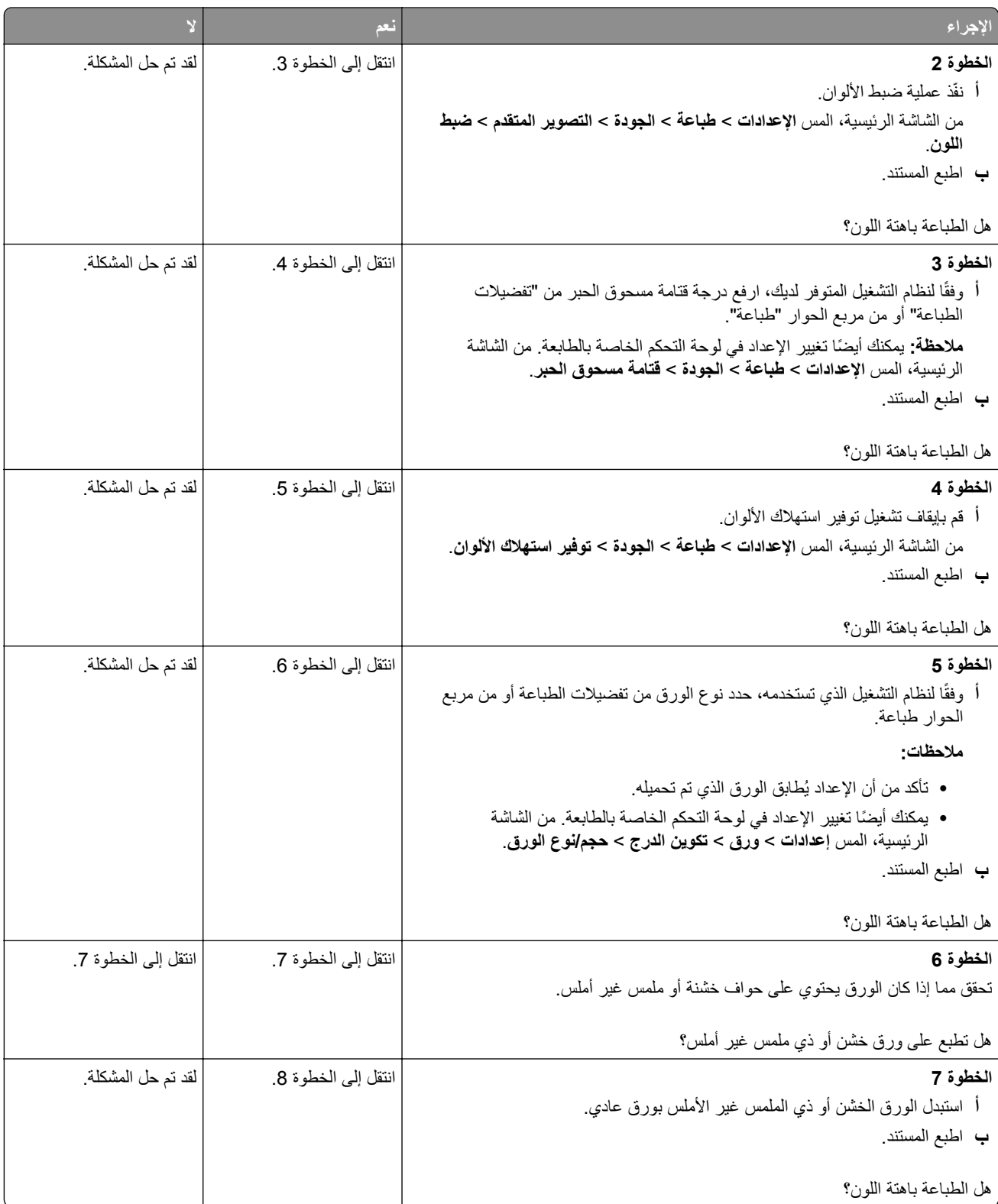

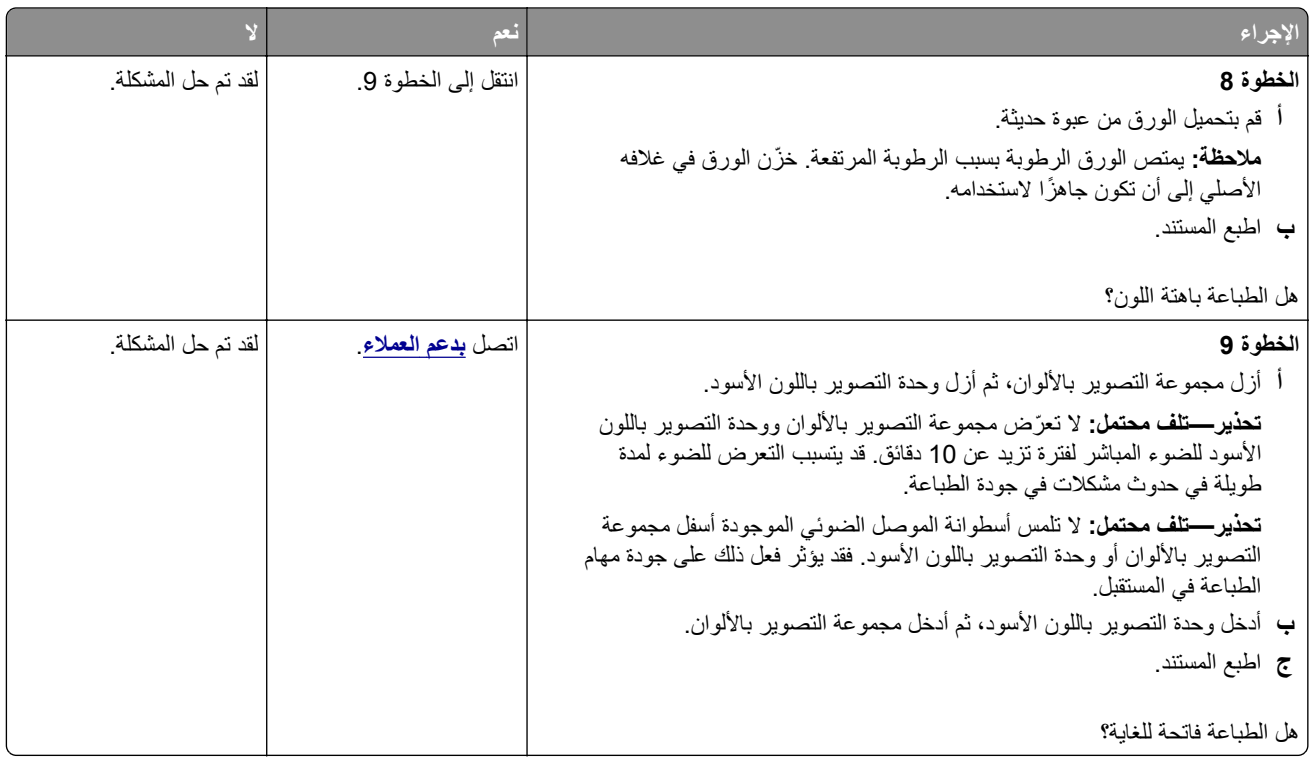

### **ألوان مفقودة**

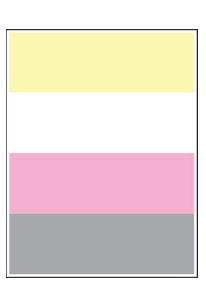

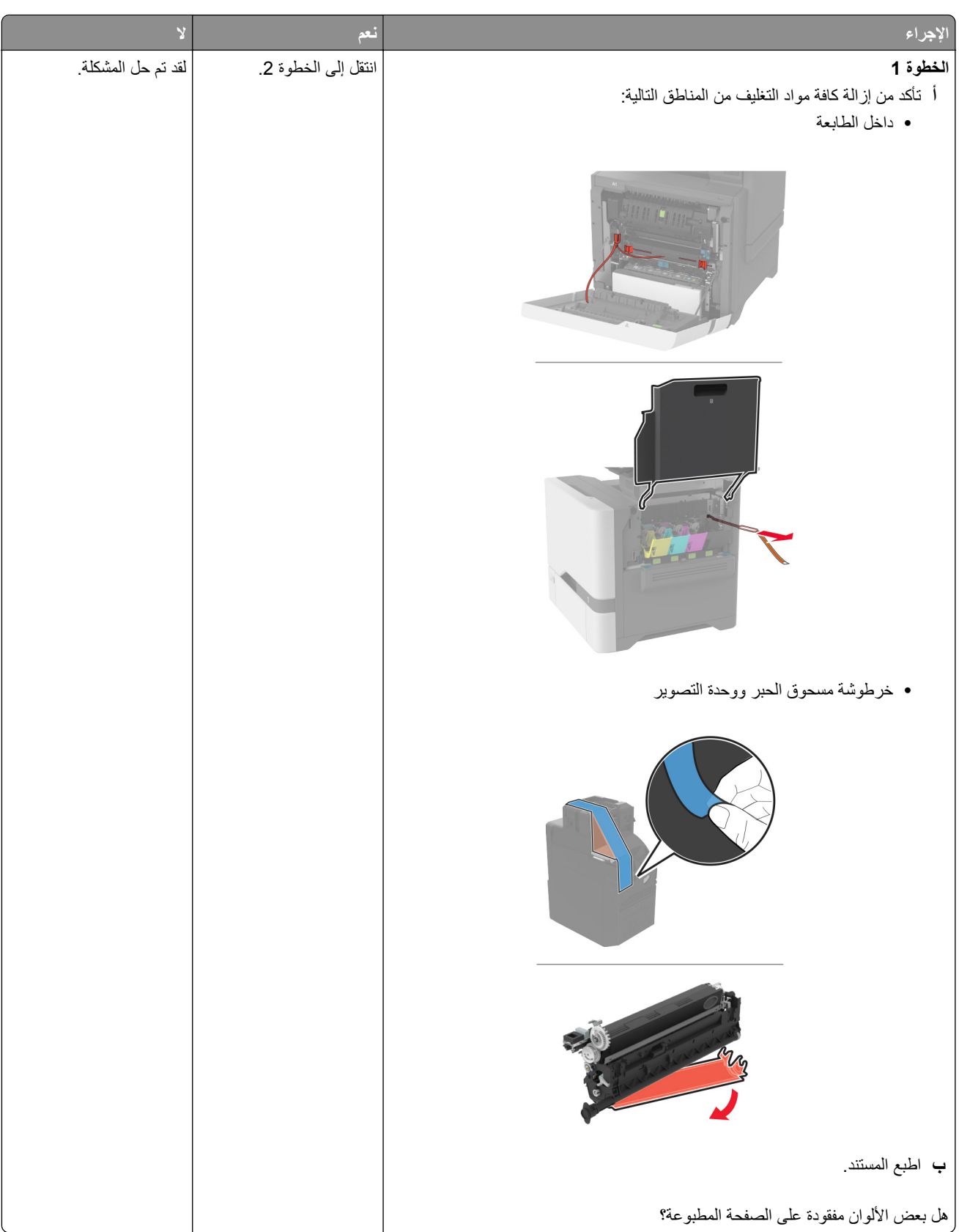

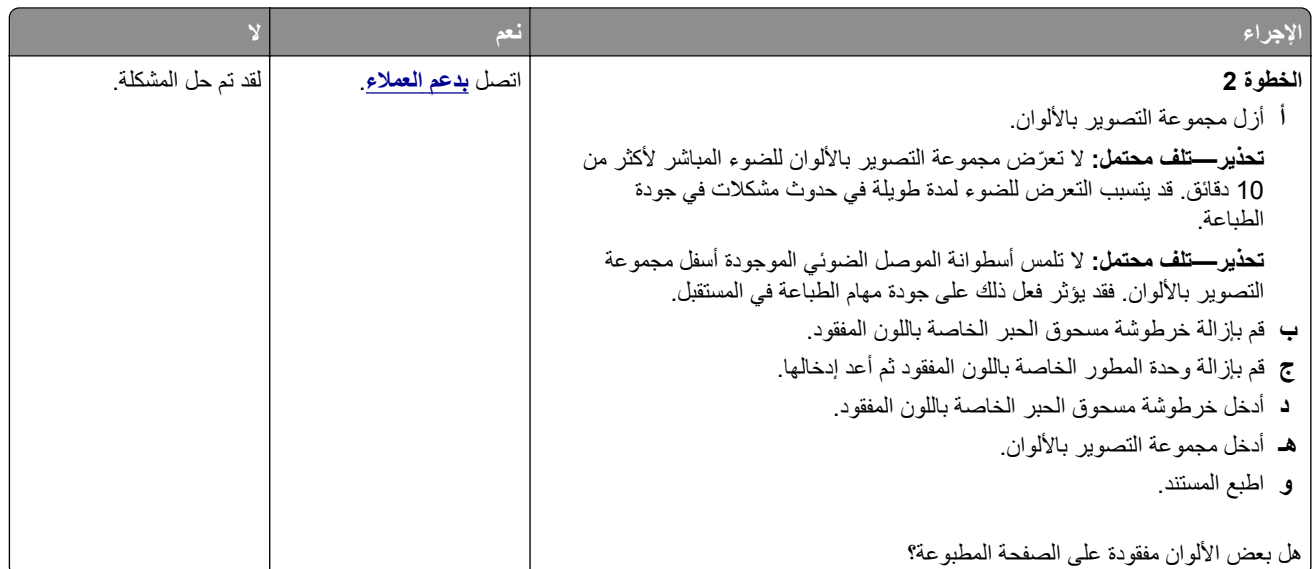

## **طباعة ملطخة ونقاط**

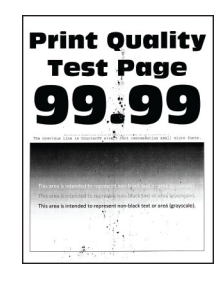

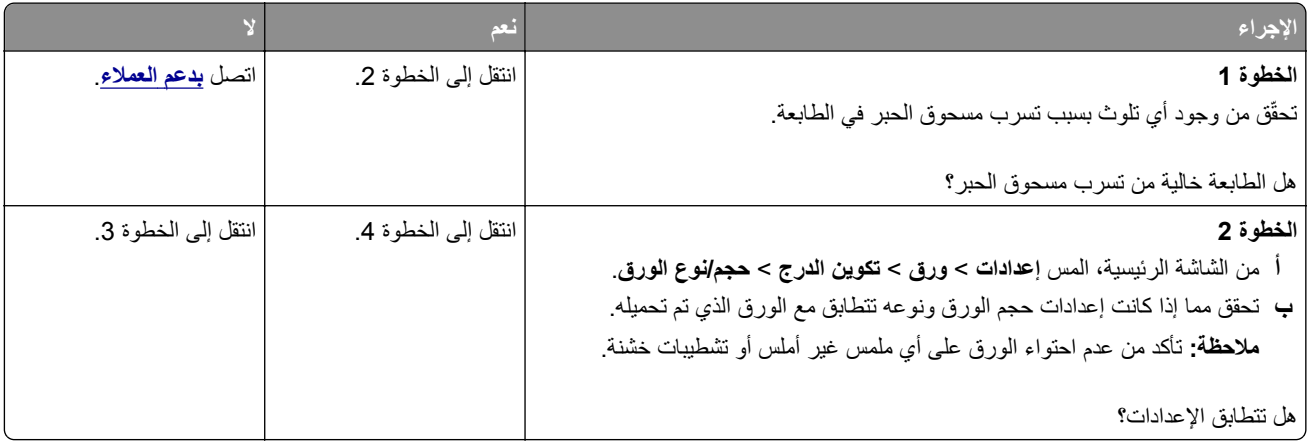

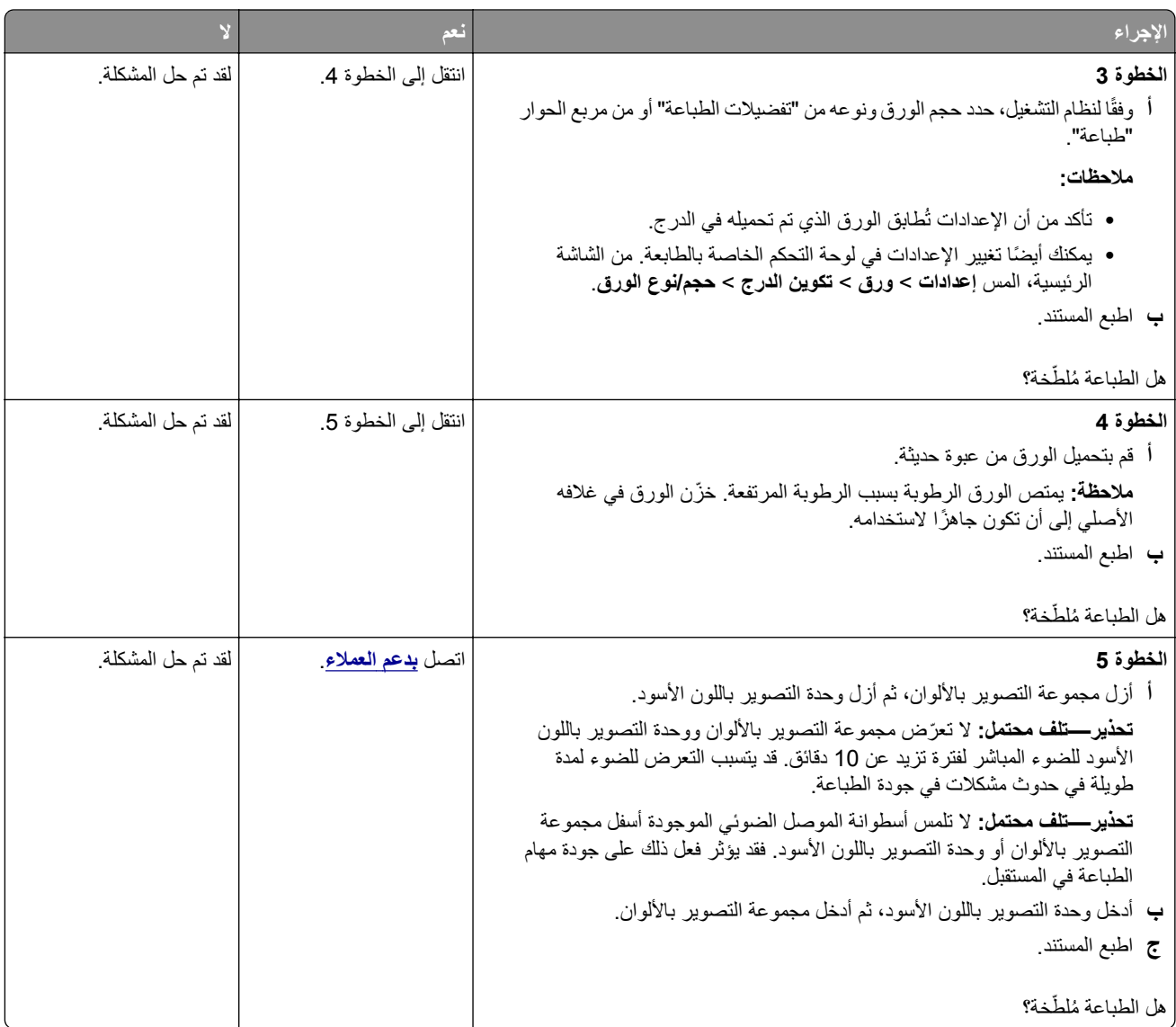

# **تجعد الورق**

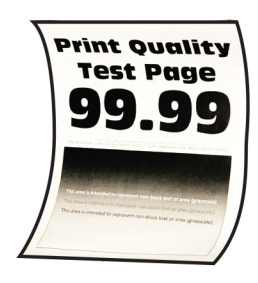

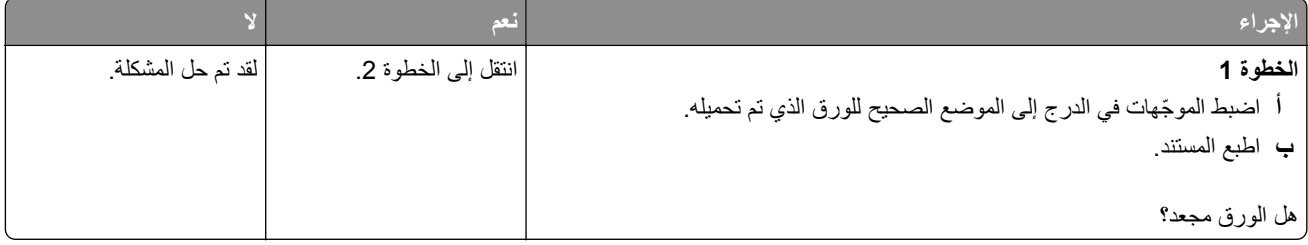

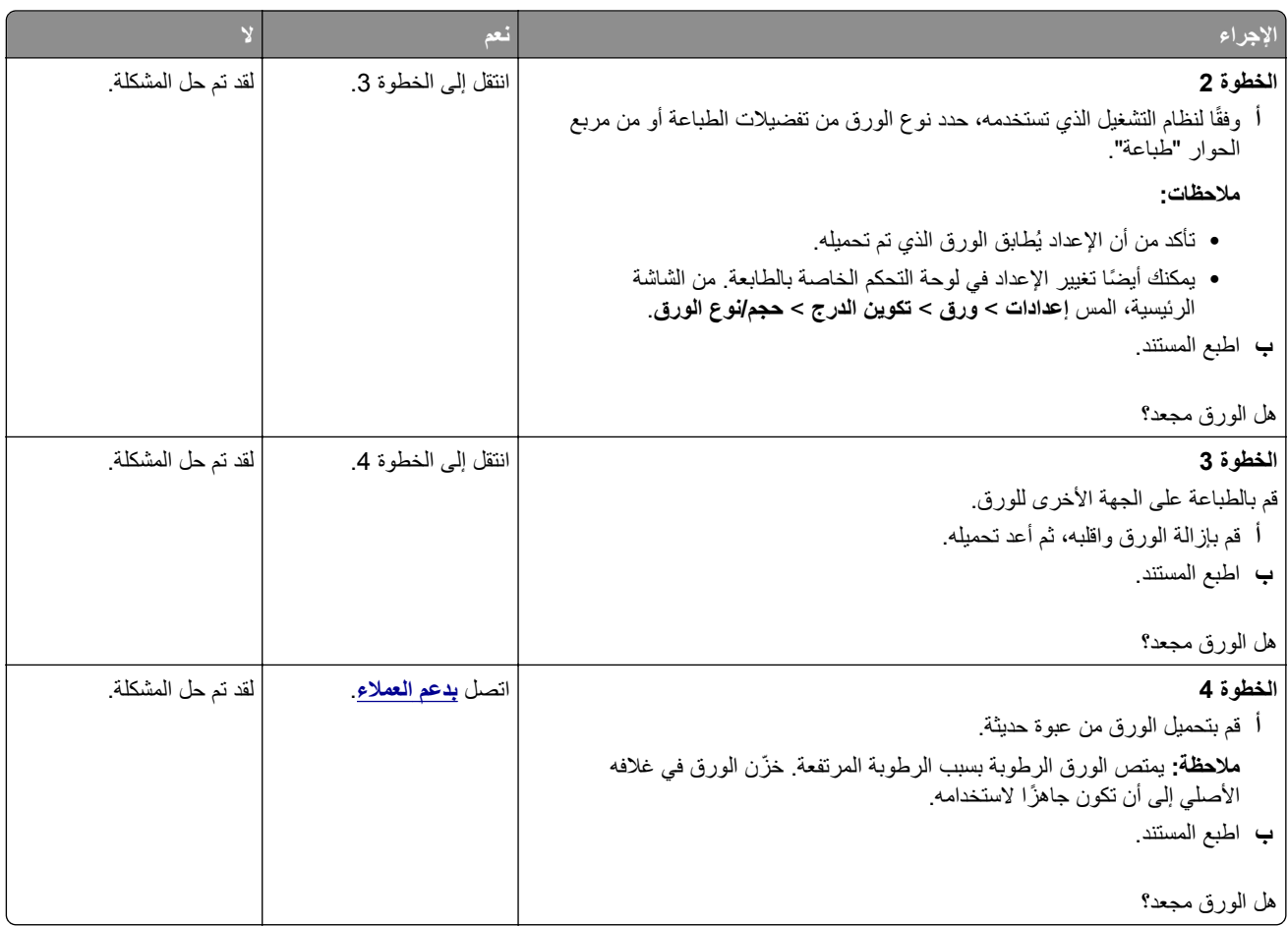

**الصفحة المطبوعة مائلة أو منحرفة**

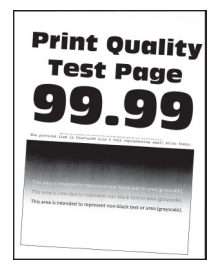

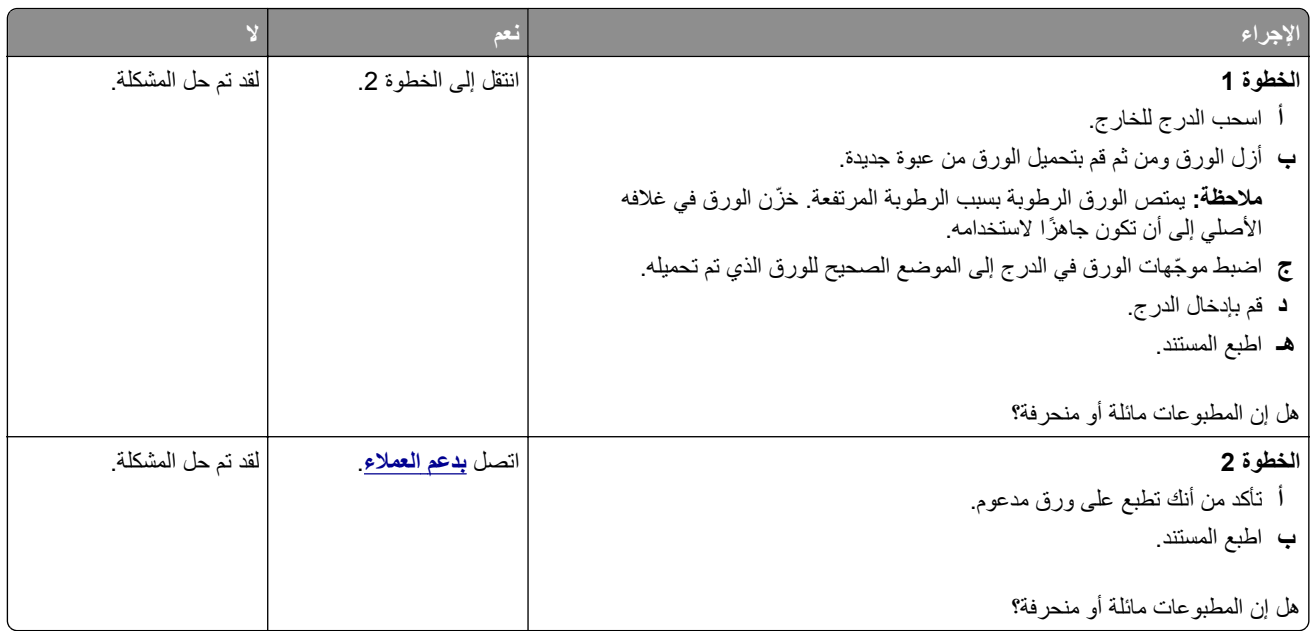

# **الصور ذات الألوان الخالصة أو الصفحات السوداء**

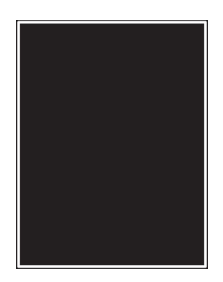

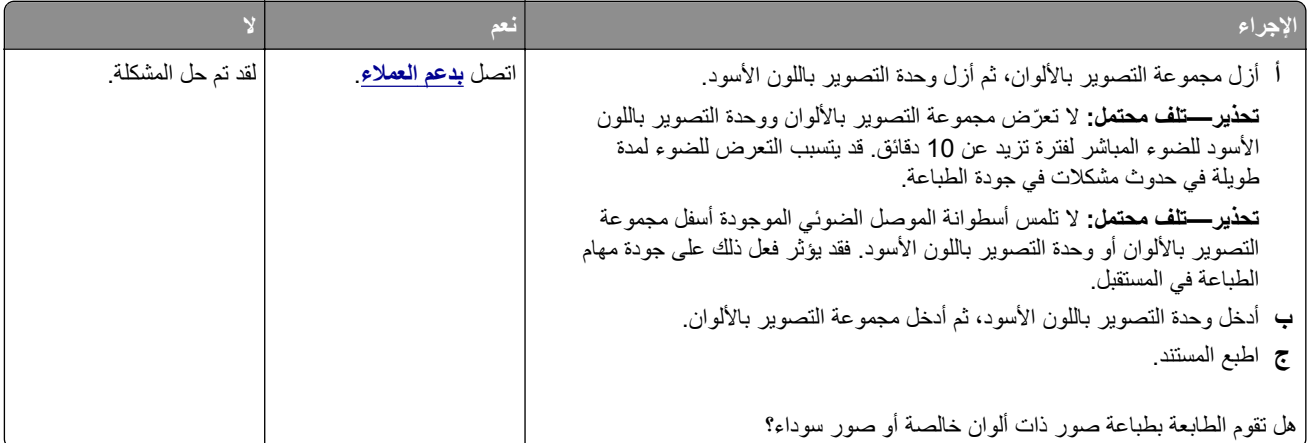

**اقتصاص النصوص أو الصور**

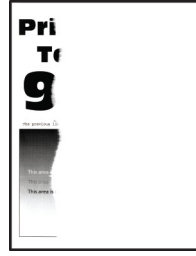

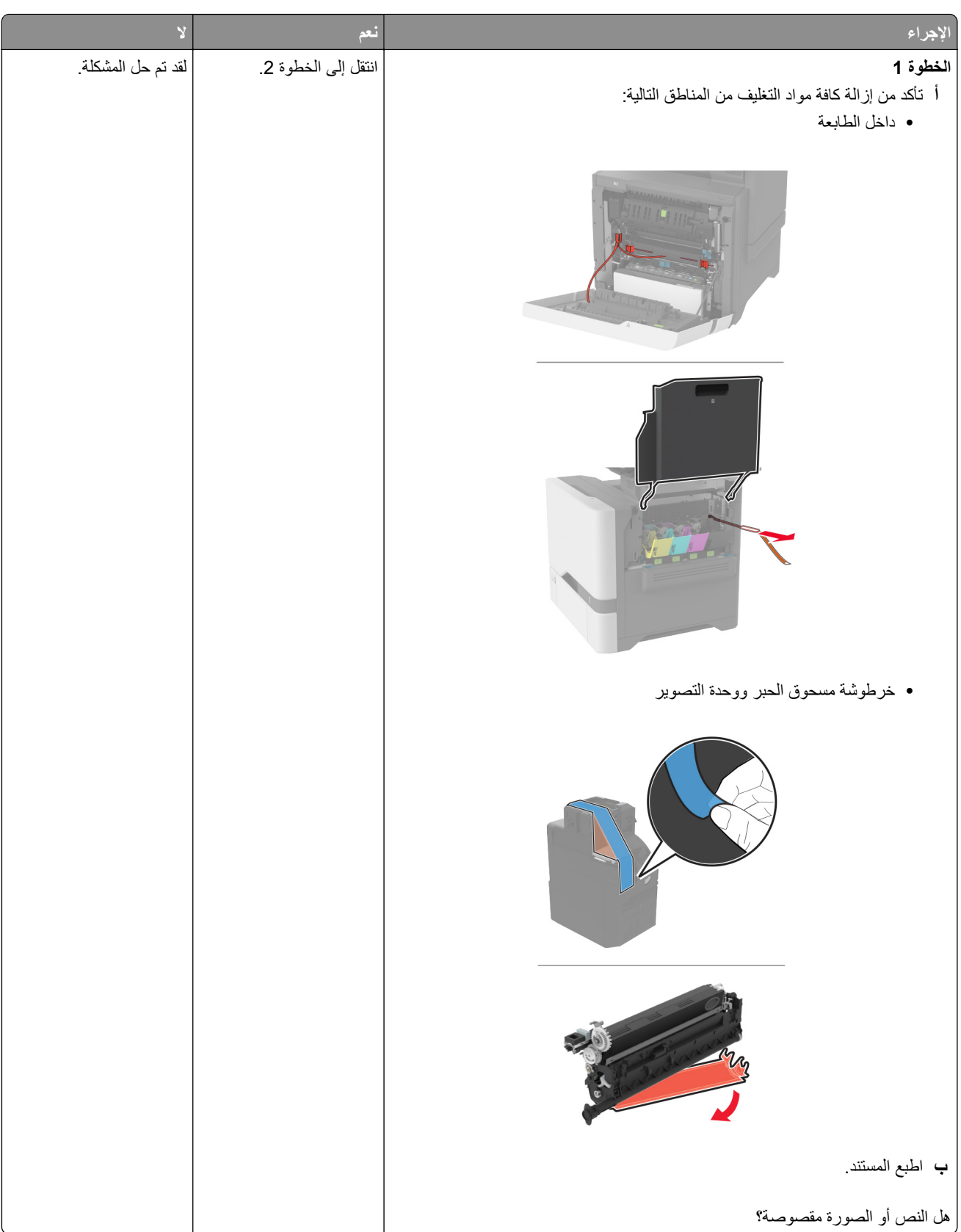

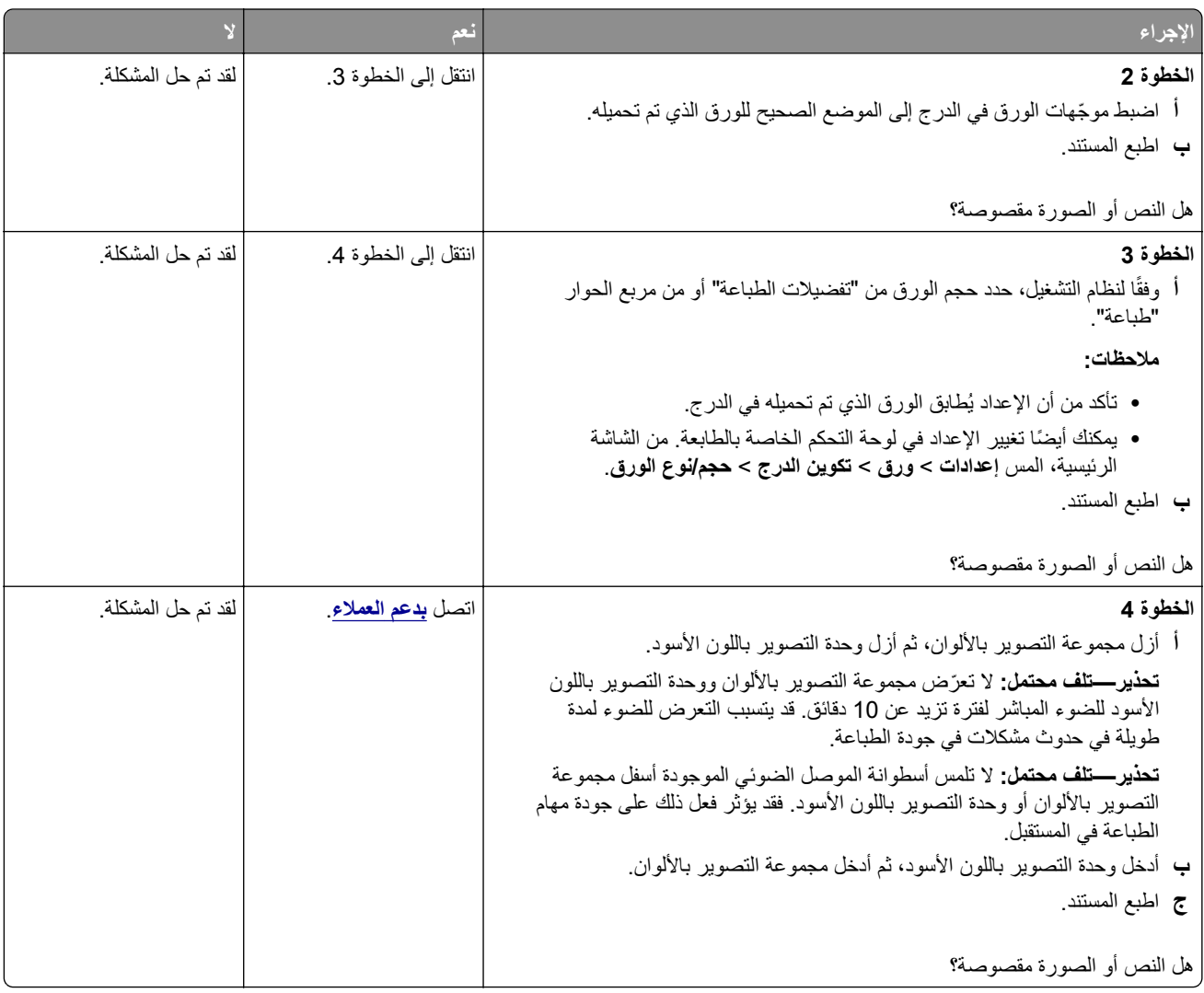

### **إزالة مسحوق الحبر بسهولة**

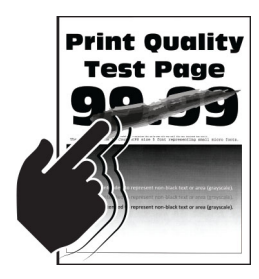

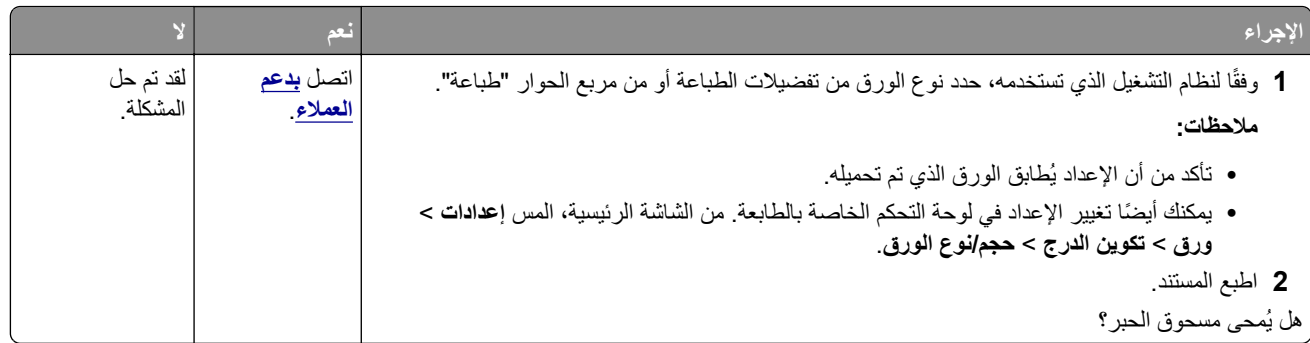

## **آثافة الطباعة متفاوتة**

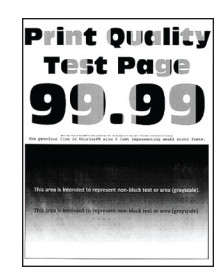

**ملاحظة:** قبل حل المشآلة، اطبع صفحات اختبار جودة الطباعة. من الشاشة الرئيسية، المس **الإعدادات** > **استآشاف الأخطاء وإصلاحها** > **صفحات اختبار جودة الطباعة**.

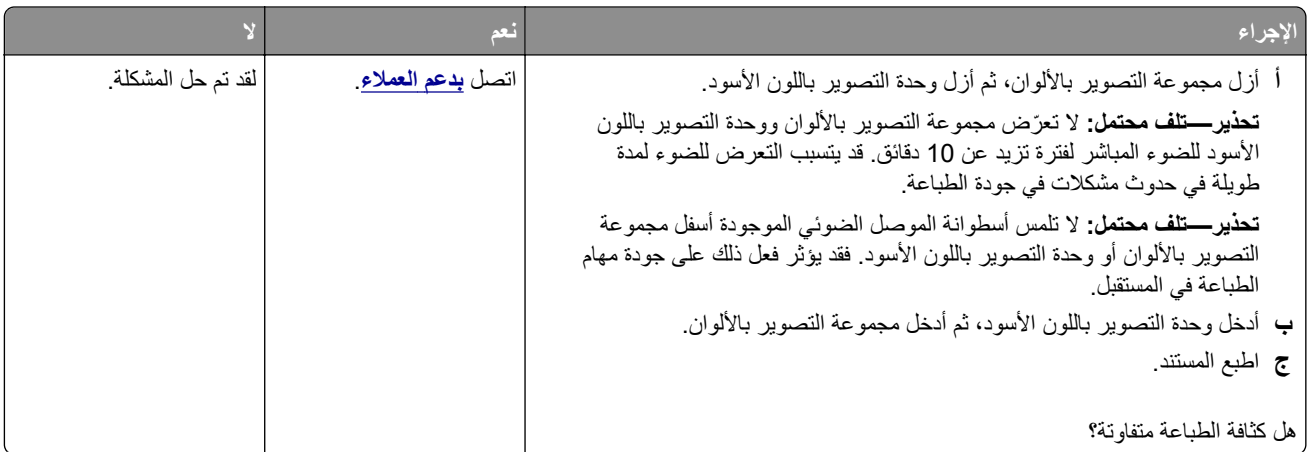

#### **خطوط أفقية داآنة**

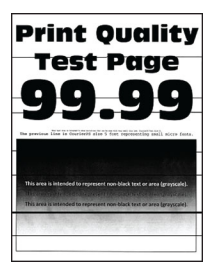

**ملاحظات:**

- **•** قبل حل المشآلة، اطبع صفحات اختبار جودة الطباعة. من الشاشة الرئيسية، المس **الإعدادات** > **استآشاف الأخطاء وإصلاحها** > **صفحات اختبار جودة الطباعة**.
	- **•** إذا استمر ظهور الخطوط الأفقية الداآنة على المطبوعات، فراجع الموضوع "عيوب متآررة".

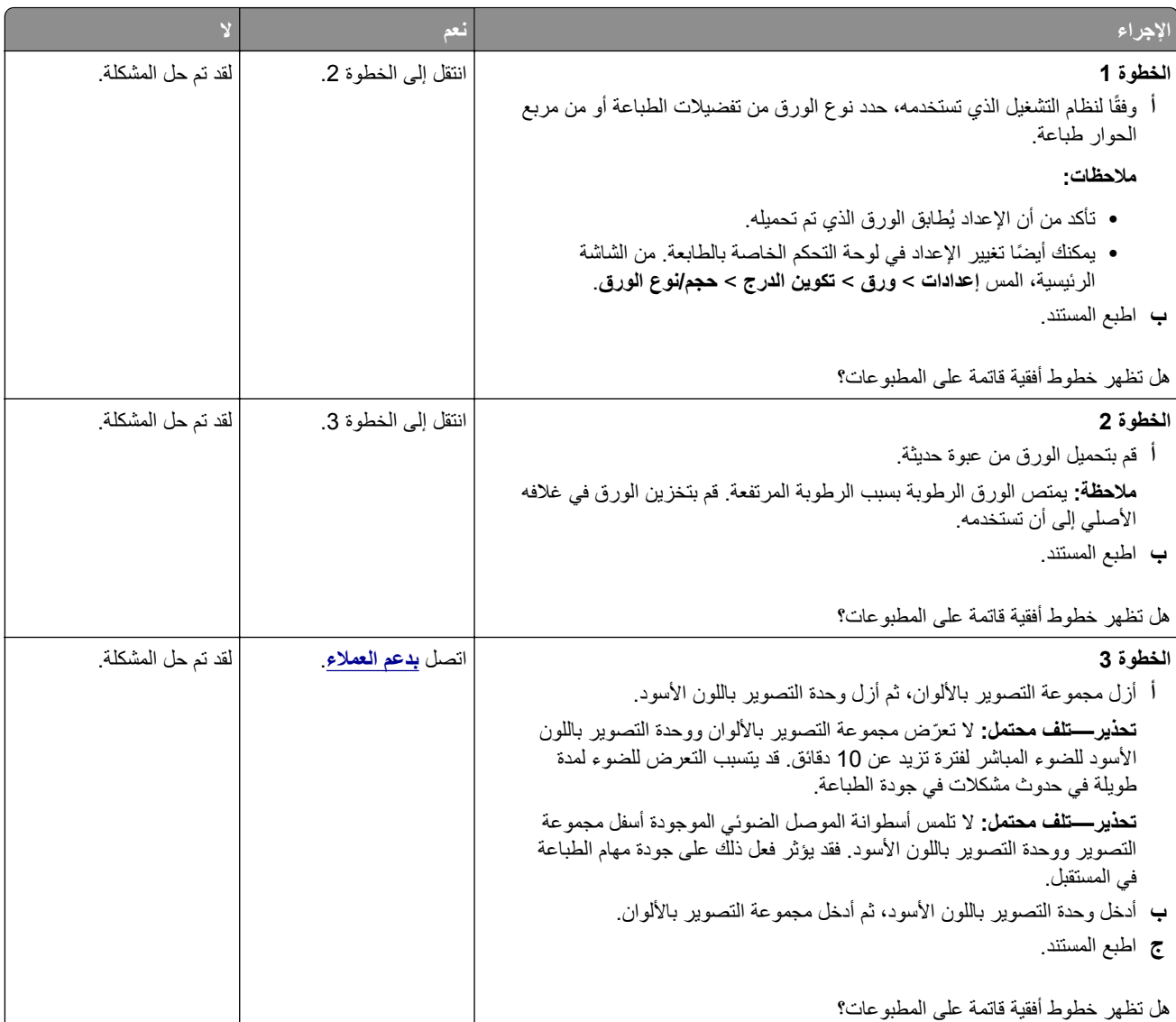

#### **خطوط رأسية داآنة**

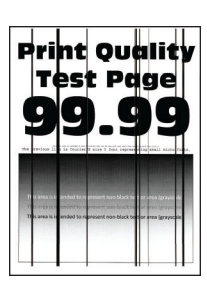

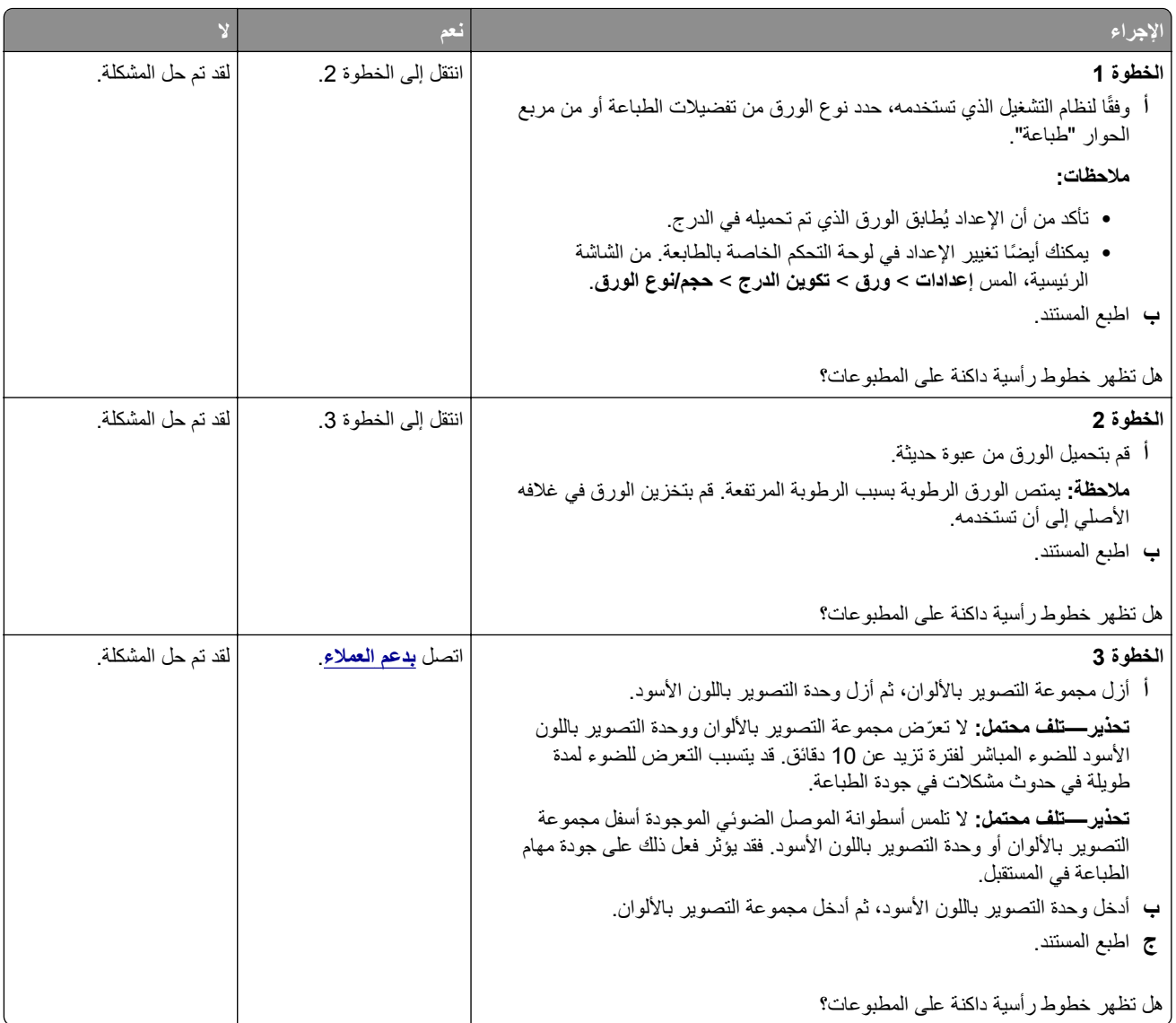

#### **الخطوط البيضاء الأفقية**

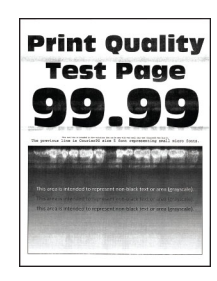

**ملاحظات:**

- **•** قبل حل المشآلة، اطبع صفحات اختبار جودة الطباعة. من الشاشة الرئيسية، المس **الإعدادات** > **استآشاف الأخطاء وإصلاحها** > **صفحات اختبار جودة الطباعة**.
	- **•** إذا استمر ظهور خطوط أفقية بيضاء على المطبوعات، فراجع الموضوع "عيوب متآررة".

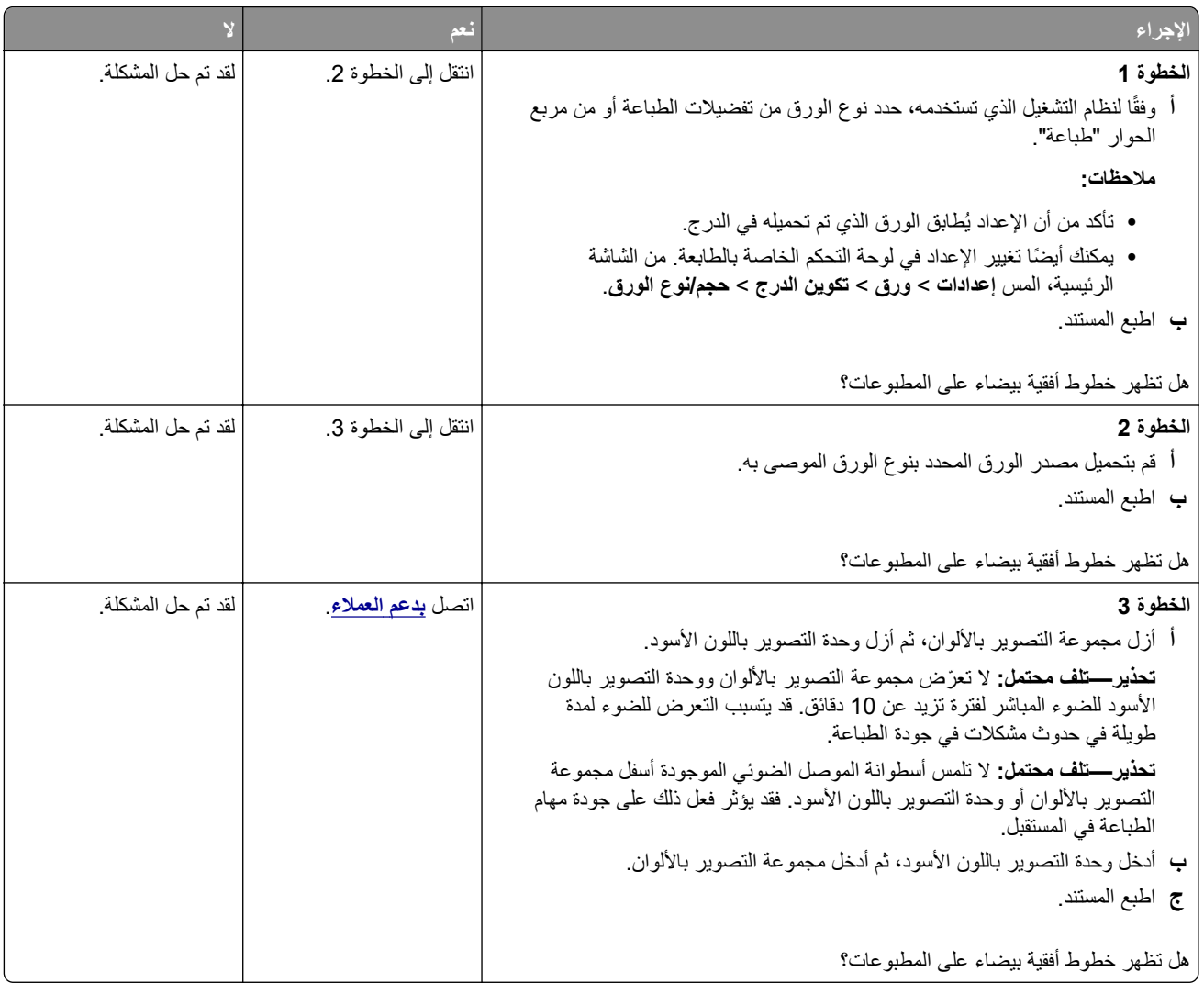

#### **خطوط رأسية بيضاء**

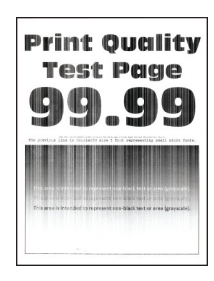

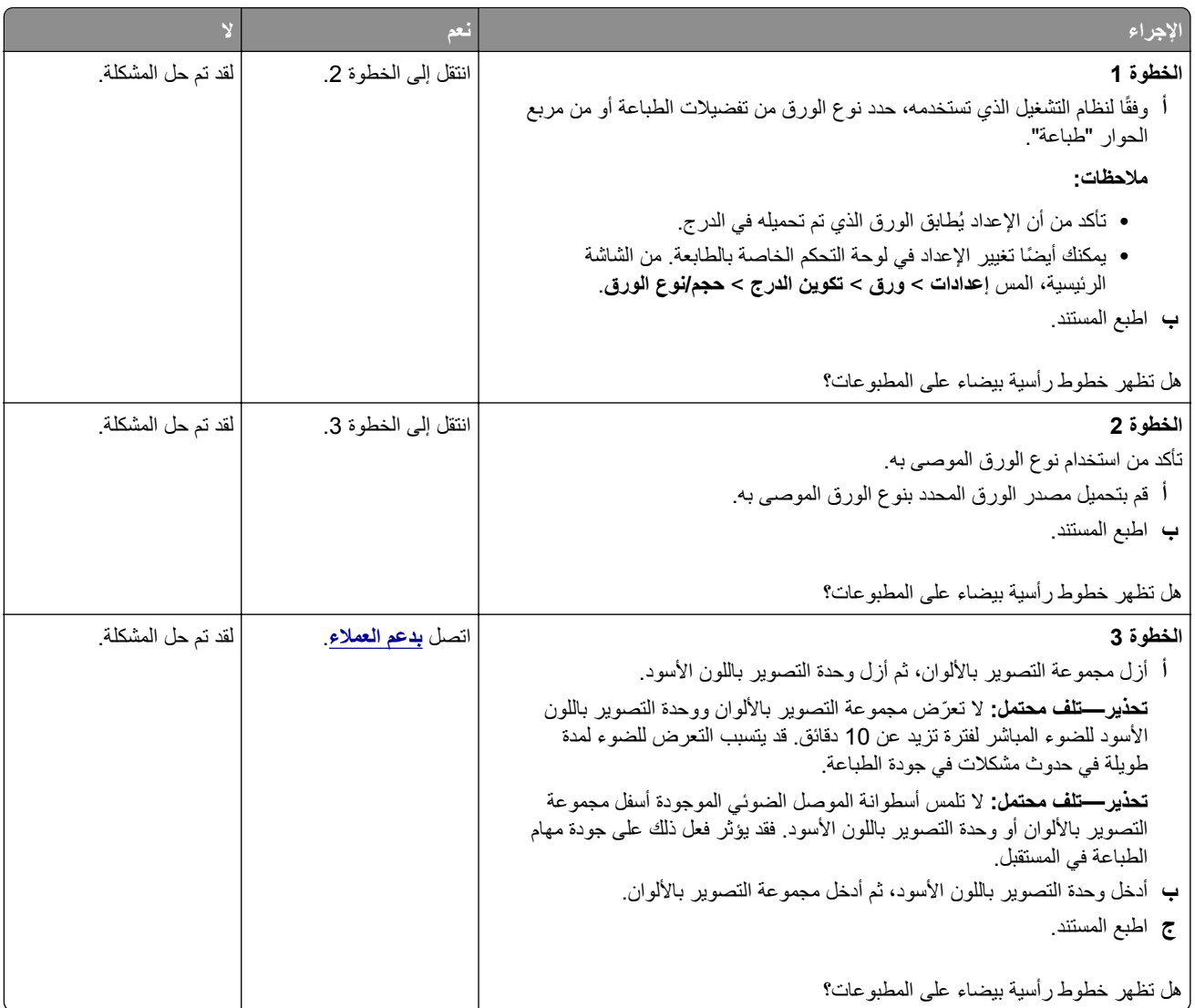

#### **عيوب متآررة**

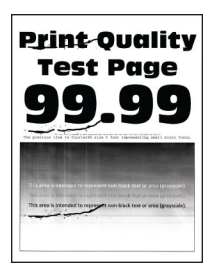

**ملاحظة:** قبل ّحل المشآلة، اطبع صفحات نماذج الجودة لتحديد سبب العيوب المتآررة. من الشاشة الرئيسية، المس **الإعدادات** > **استآشاف الأخطاء وإصلاحها** > **صفحات اختبار جودة الطباعة**.

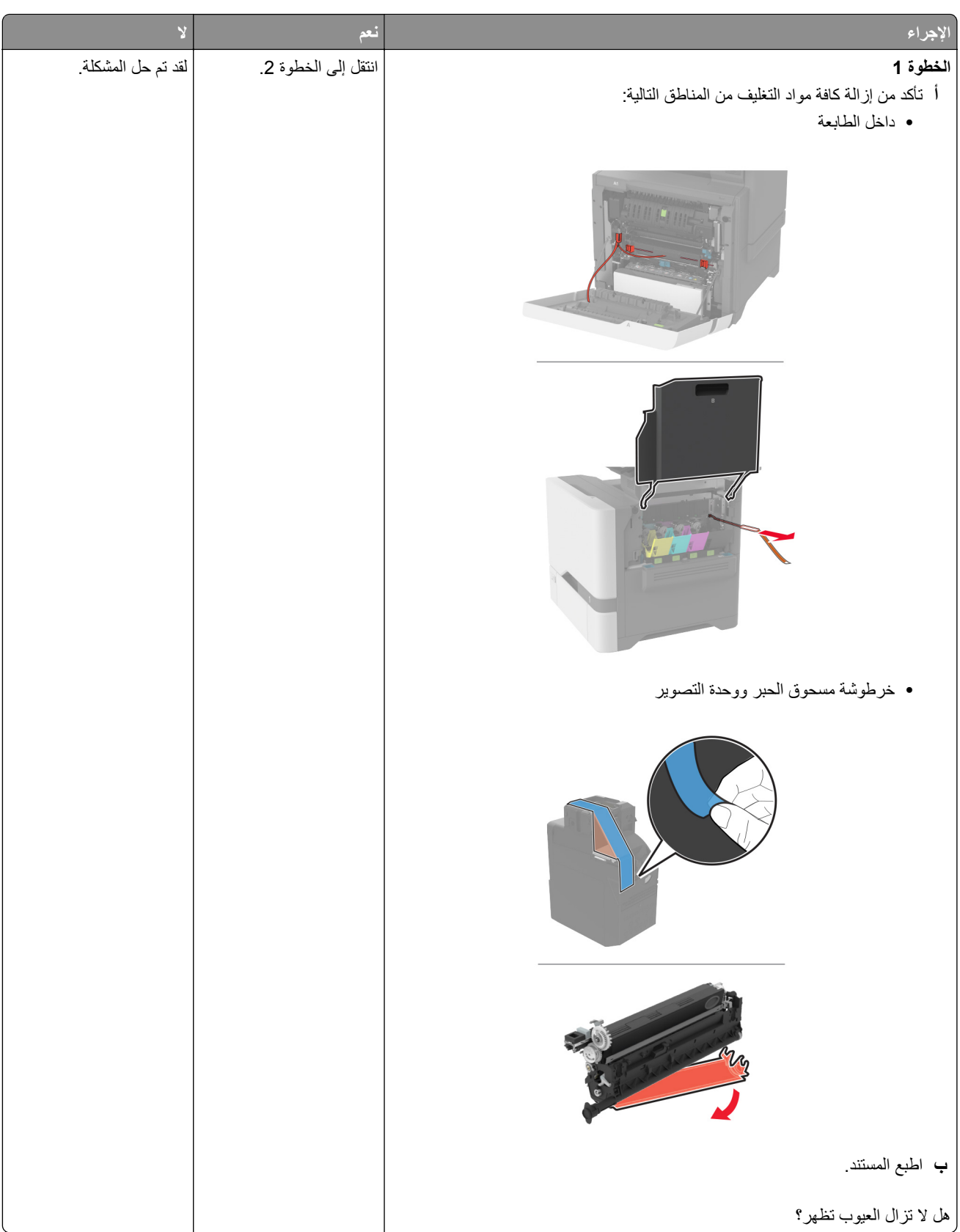

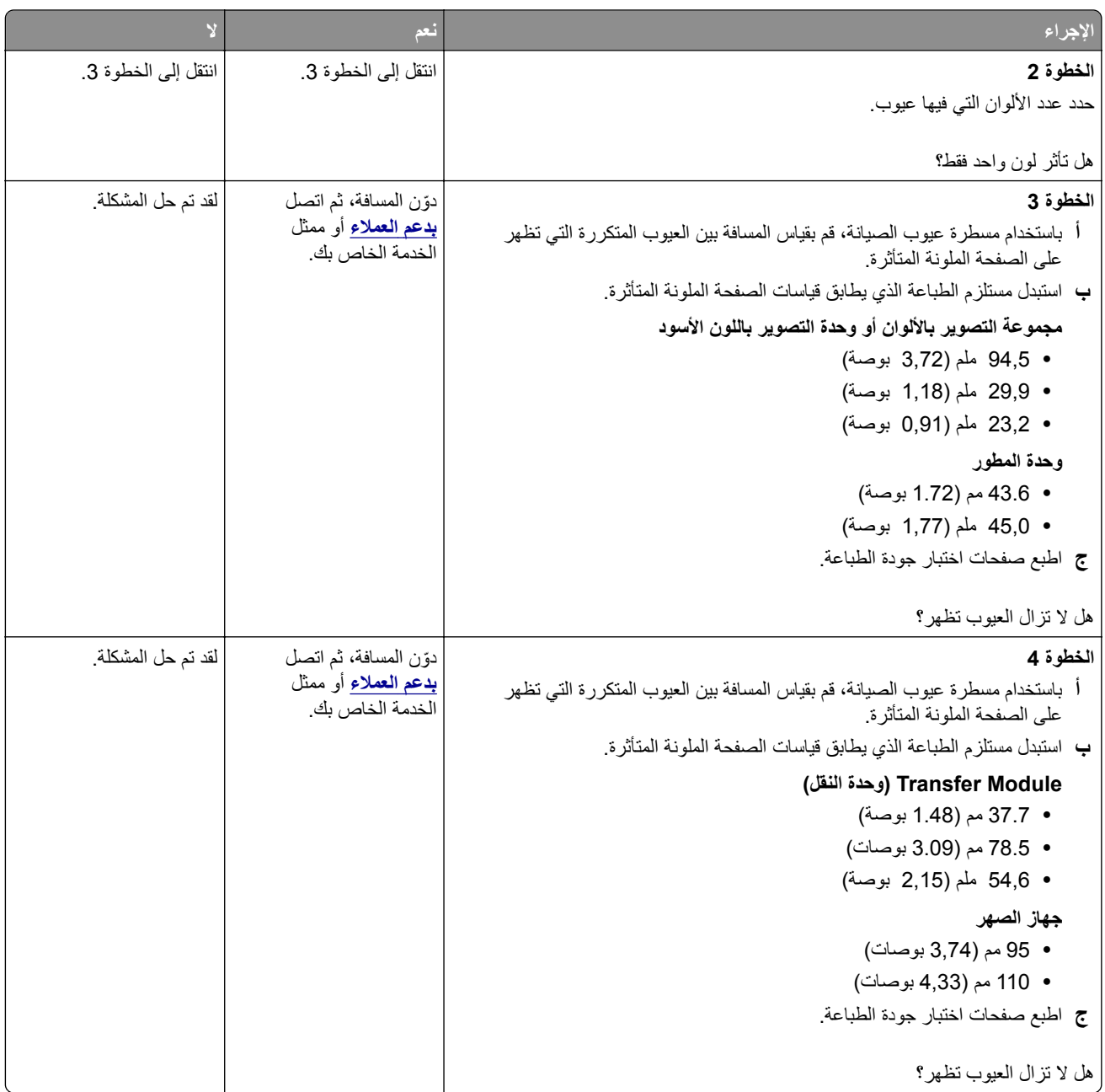

# **لا تتم طباعة مهام الطباعة**

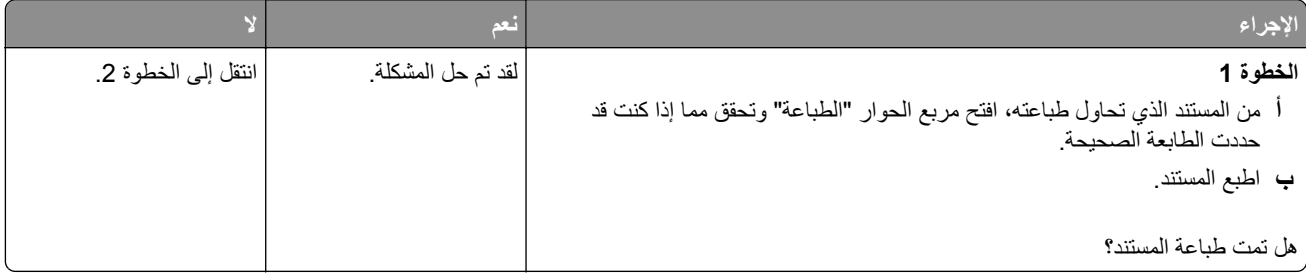

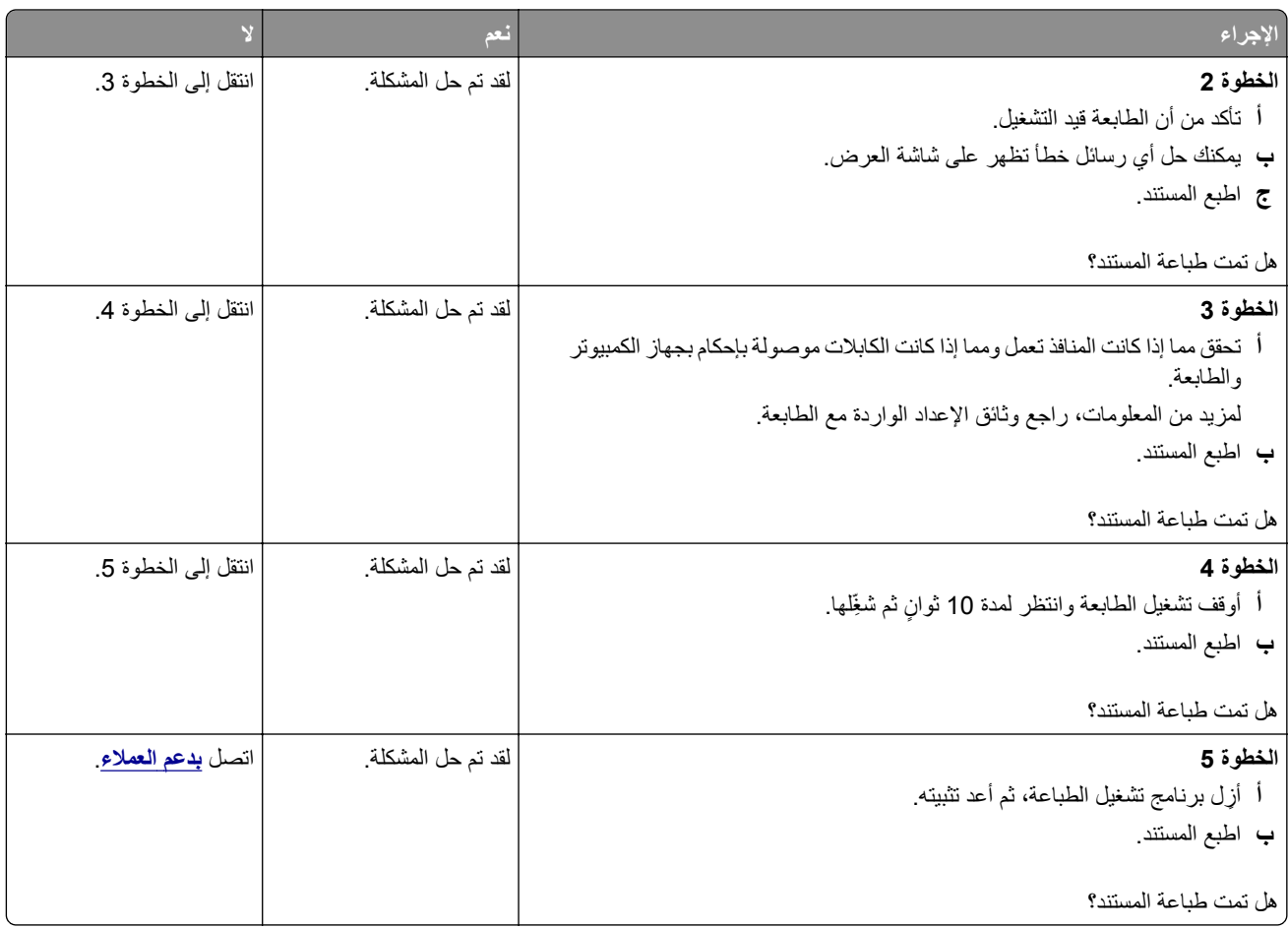

# **تتعذر طباعة المستندات السرية والمحجوزة**

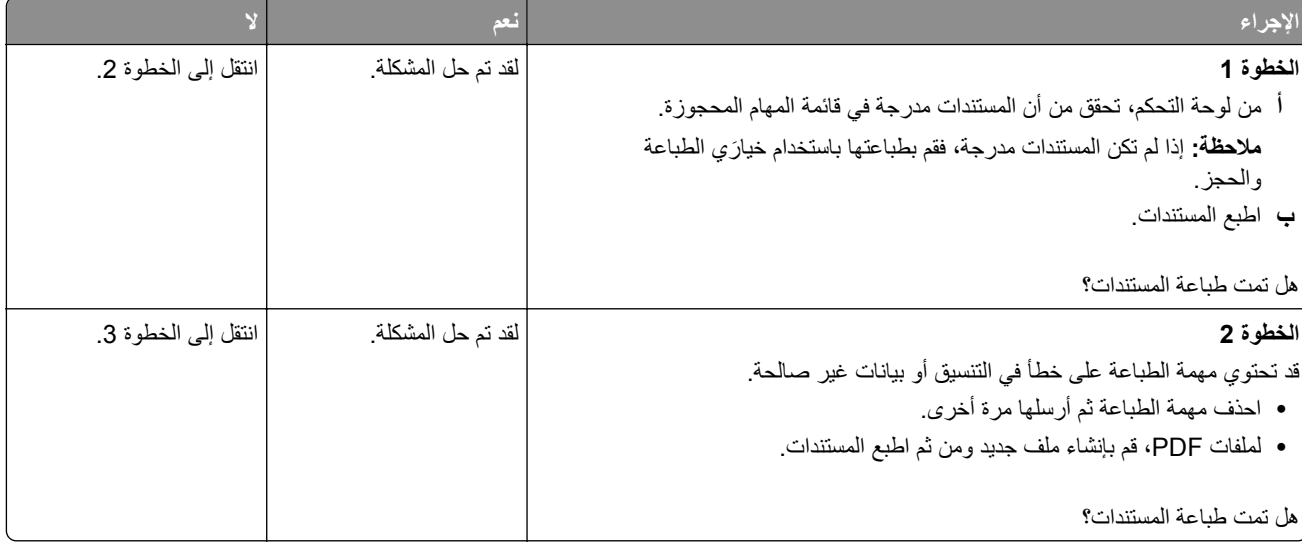

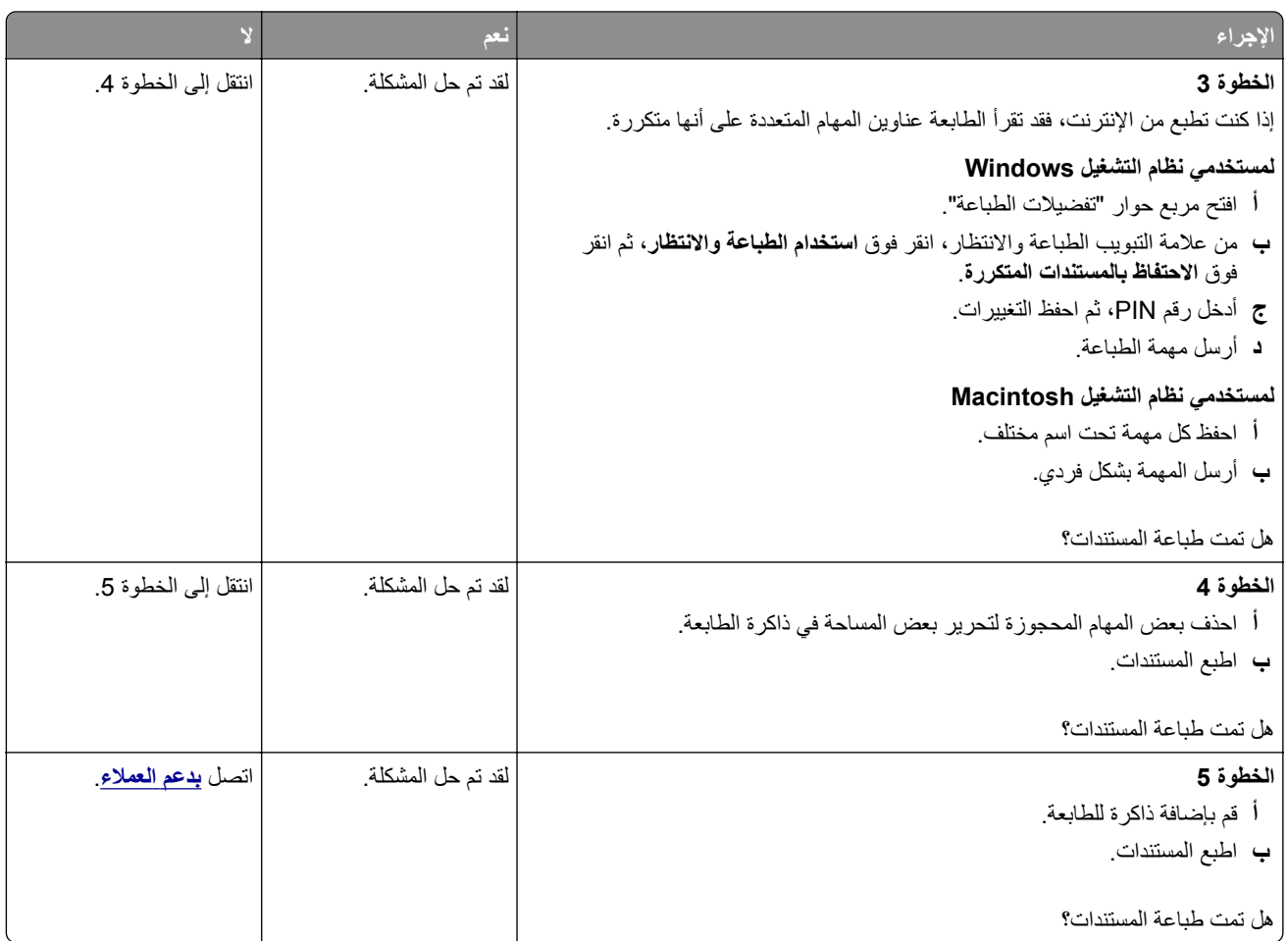

# **تتم طباعة المهمة من درج خاطئ أو على ورق غير صحيح**

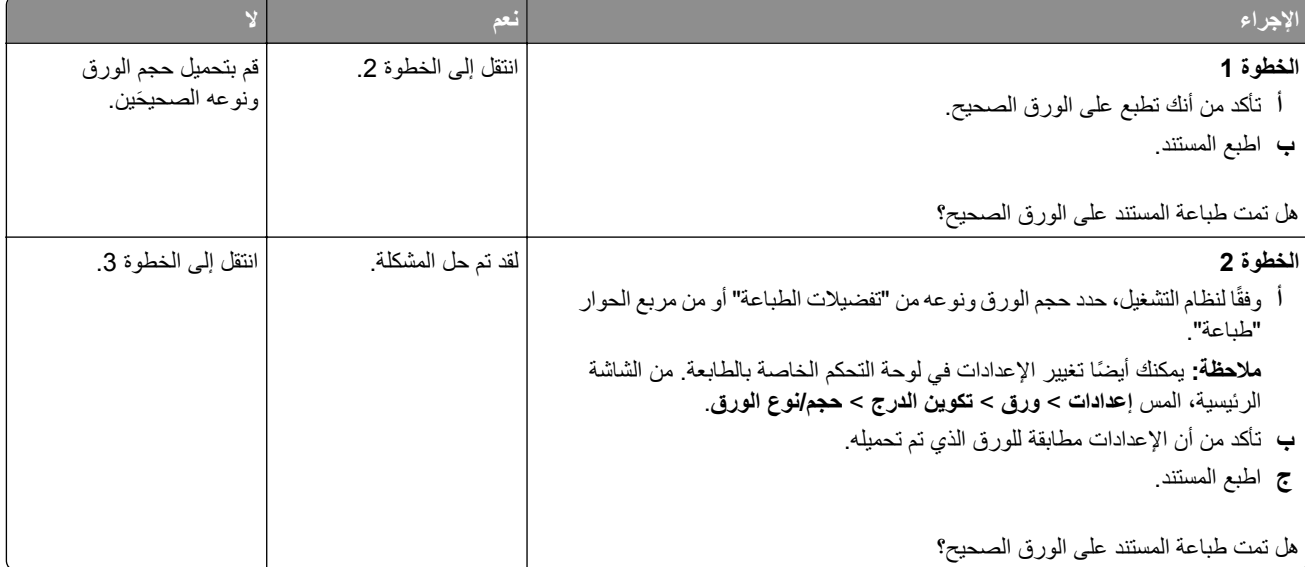

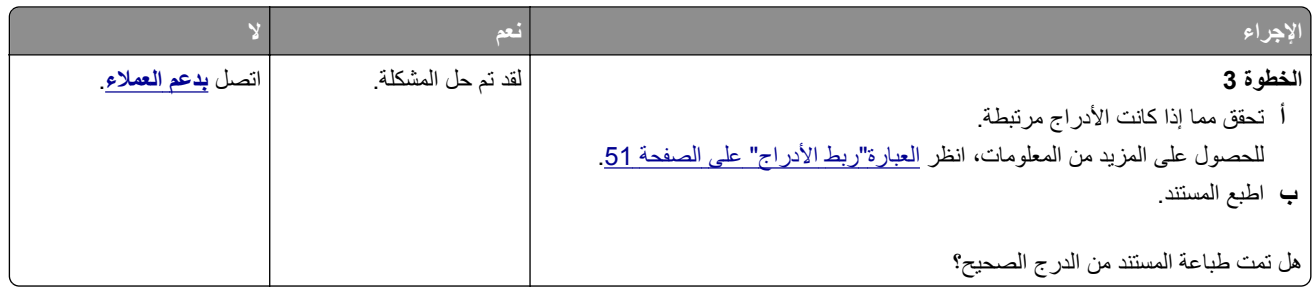

# **طباعة بطيئة**

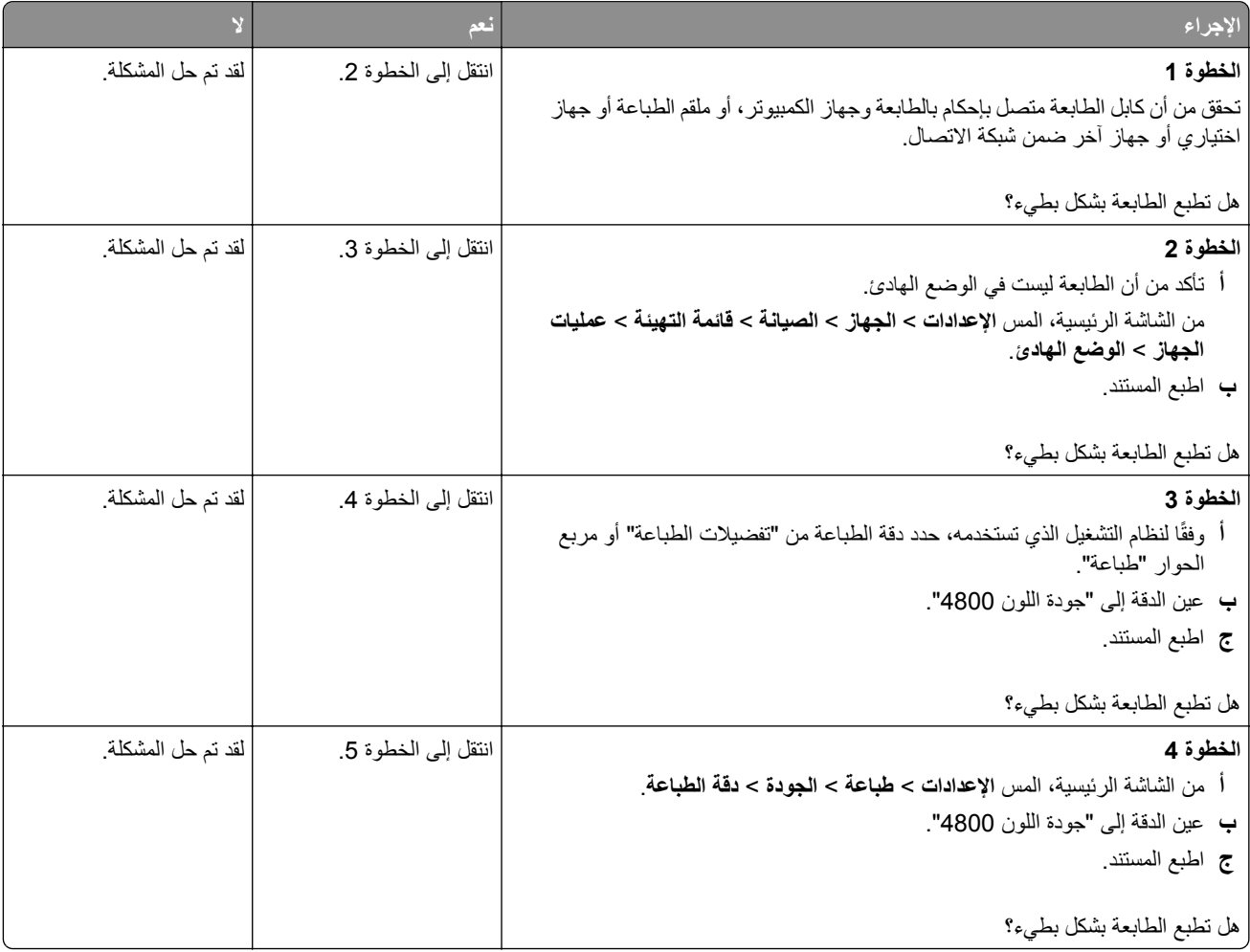

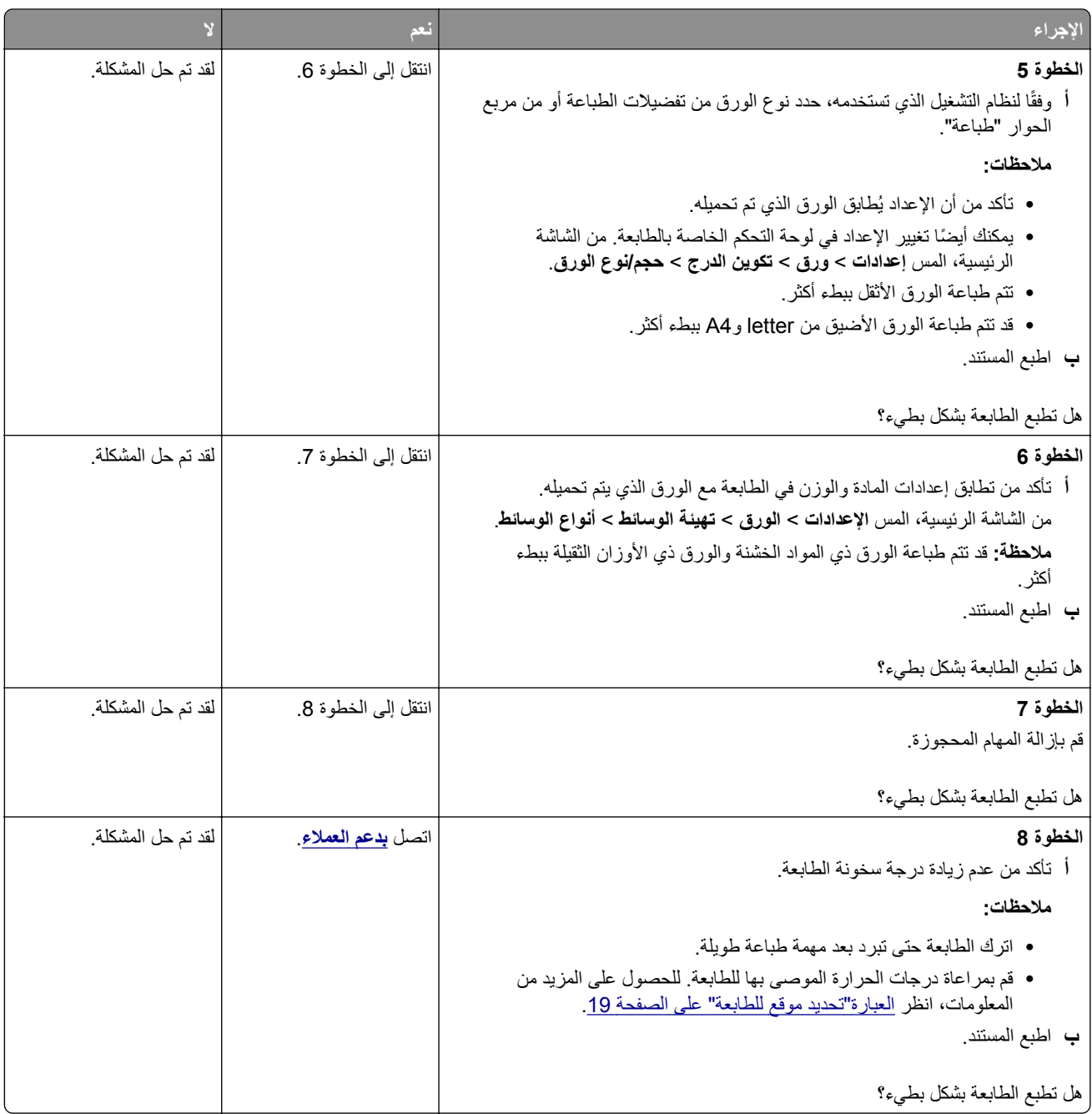

# **الطابعة لا تستجيب**

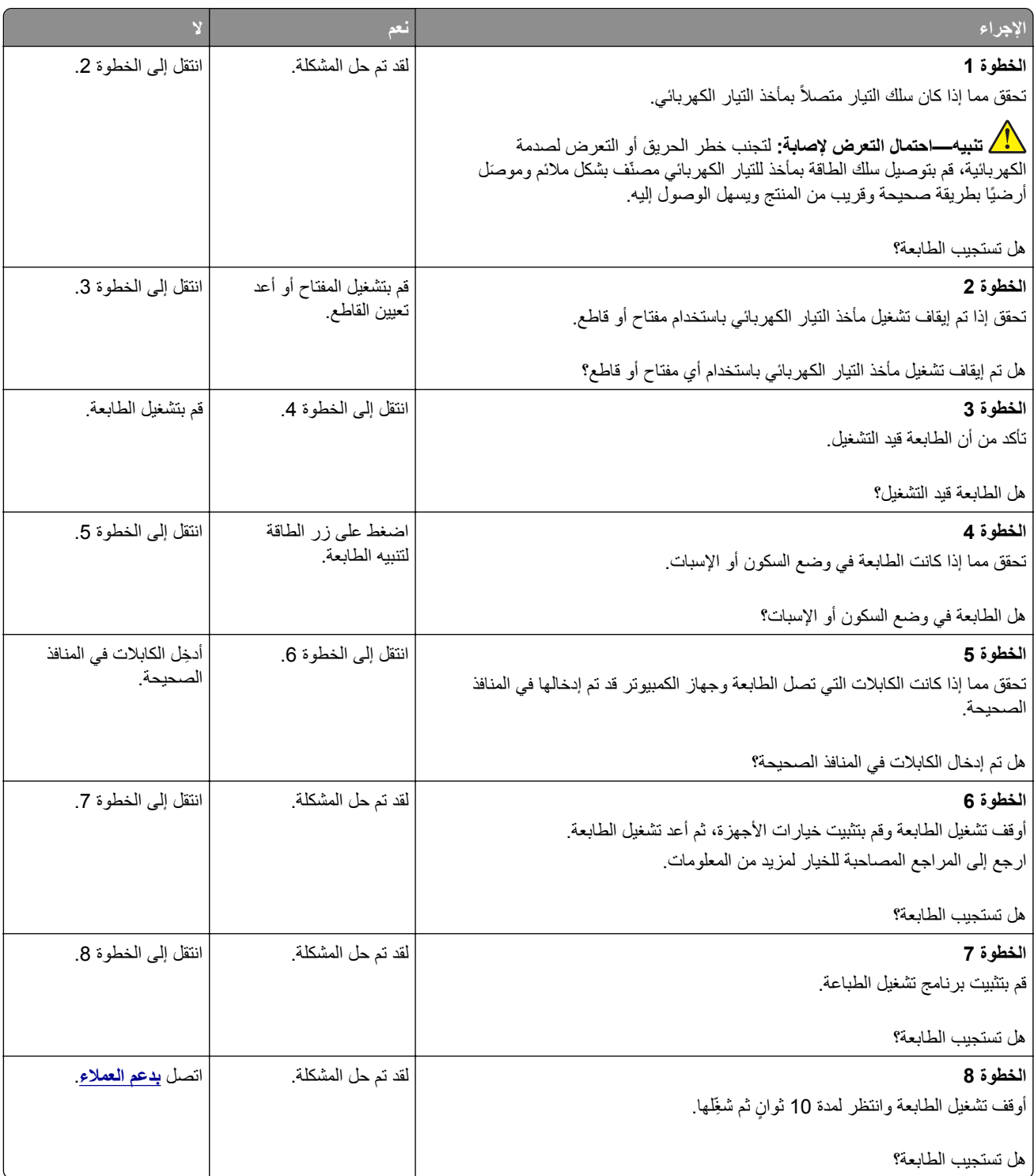
# **يتعذر قراءة محرك أقراص فلاش**

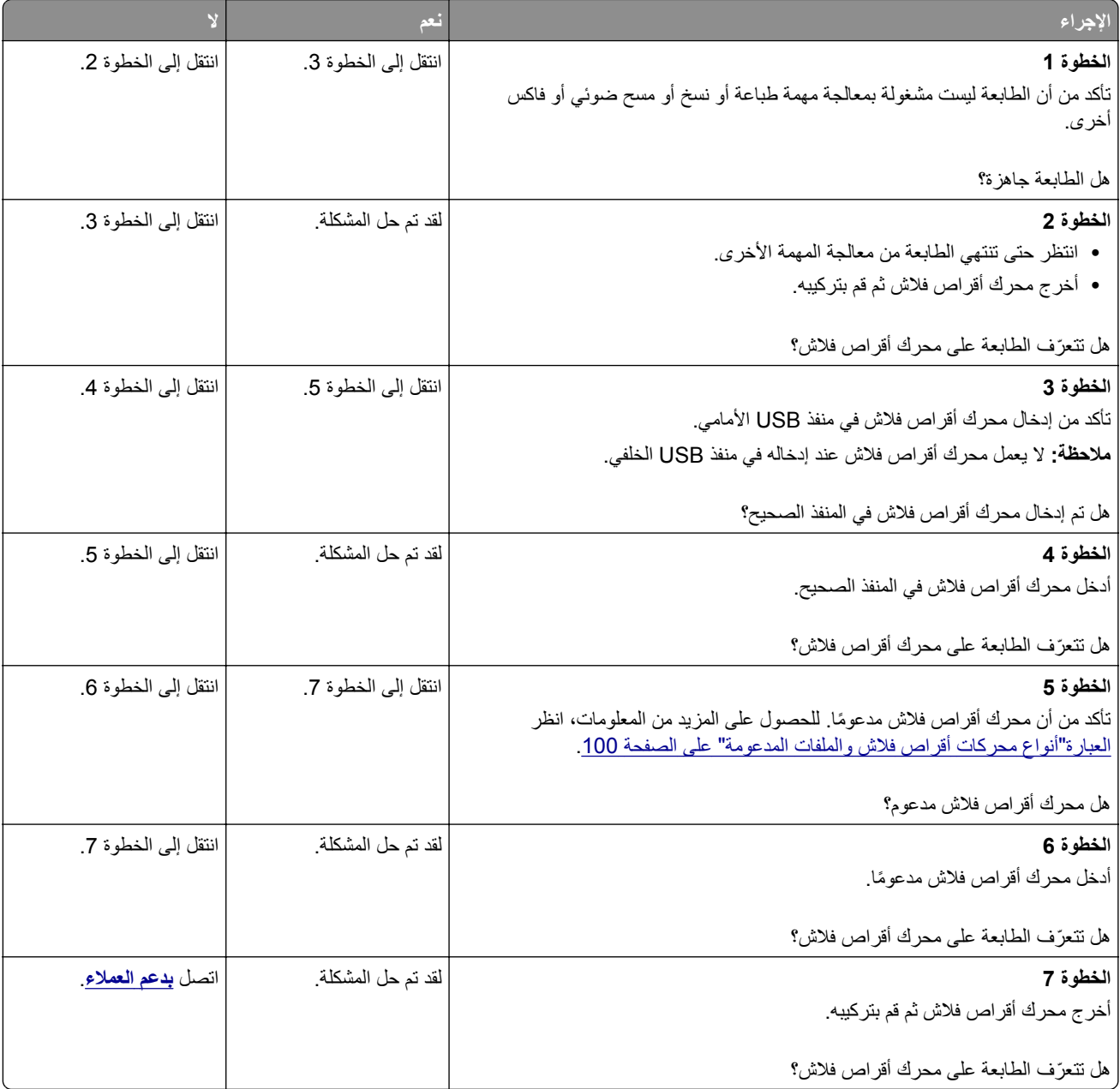

# **تمآين منفذ USB**

من الشاشة الرئيسية، المس **إعدادات** > **الشبآة/المنافذ** > **USB** < **تمآين منفذ USB**.

## **التخلص من انحشار الورق**

#### **تجنب انحشار الورق**

#### **حمِّل الورق تحميلاً صحيحًا**

**•** تأآد من وضع الورق بشآل مسطح في الدرج.

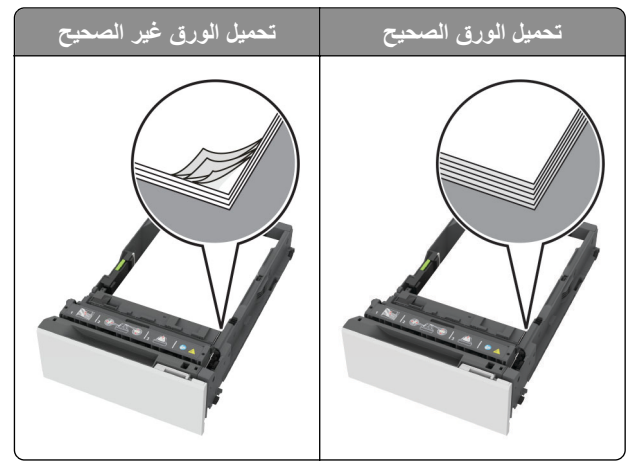

- **•** لا تقم بتحميل الدرج أو إزالته أثناء إجراء الطابعة للطباعة.
- عدم تحميل كمية ورق أكثر من اللازم. تأكد من أن ارتفاع رزمة الورق لم يتعدَ مؤشر الحد الأقصى لتعبئة الورق.
	- **•** لا ّ تحرك الورق داخل الدرج. ِّحمل الورق على النحو المبين في الرسم التوضيحي.

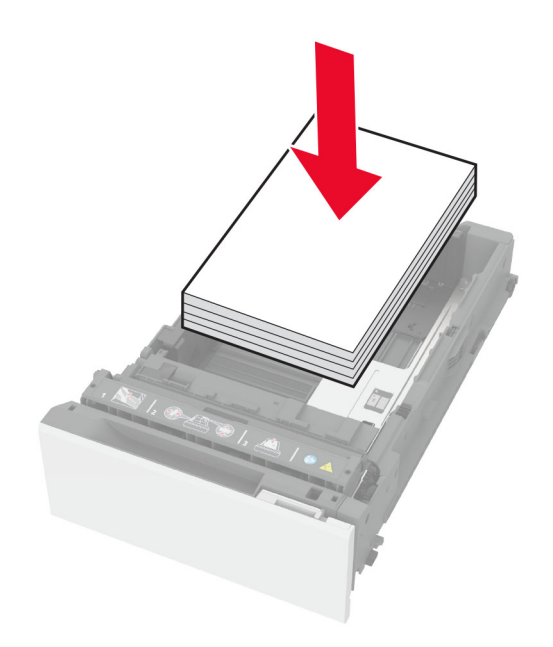

- **•** تأآد من وضع موجهات الورق بالطريقة الصحيحة ومن أنها لا تضغط بقوة على الورق أو المغلفات.
	- **•** ادفع الدرج بإحآام داخل الطابعة بعد تحميل الورق.

#### **استخدم الورق ُ الموصى به**

- **•** استخدم الورق أو الوسائط الخاصة الموصى بها فقط.
- **•** لا تقوم بتحميل الورق المثني أو المبلل أو المطوي أو المفتول.

**•** قم بثني حواف الورق وتهويتها وتسويتها قبل التحميل.

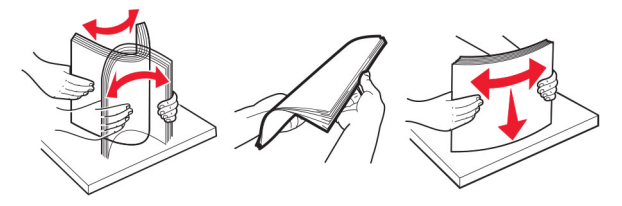

- **•** لا تستخدم ورق تم قصه أو شذبه باليد.
- **•** لا تخلط الورق ذا الأحجام أو الأوزان أو الأنواع المختلفة في نفس الدرج.
- **•** تأآد من تعيين حجم الورق ونوعه بالشآل الصحيح على الآمبيوتر أو لوحة التحآم الخاصة بالطابعة.
	- ِّعة. المصن ًا لتوصيات الجهة ُ ّخزن الورق وفق ِ **•**

#### **تحديد أماآن انحشار الورق**

**ملاحظات:**

- عند تعيين المساعدة على التخلص من الانحشار إلى تشغيل، تُخرج الطابعة صفحات فار غة أو صفحات مطبوعة جزئيًا بعد إزالة الصفحة المحشورة. تحقق من المخرجات المطبوعة الخاصة بالصفحات الفارغة.
	- **•** عند تعيين إصلاح انحشار الورق إلى تشغيل أو تلقائي، تعيد الطابعة طباعة الصفحات المحشورة.

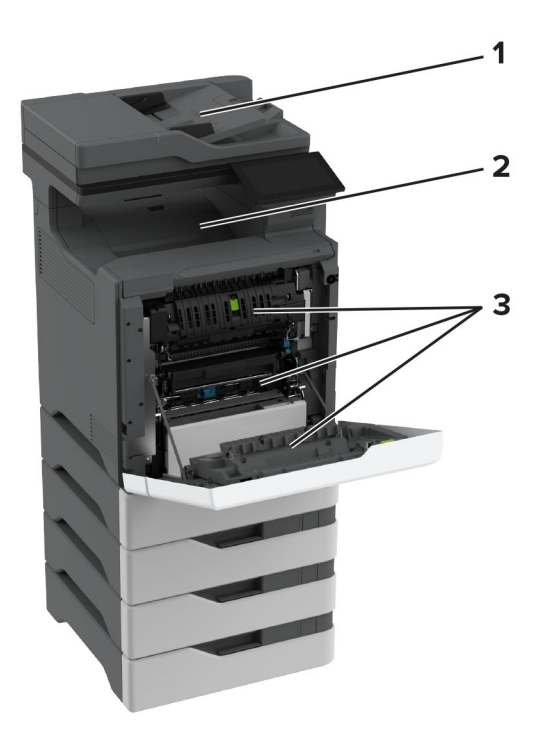

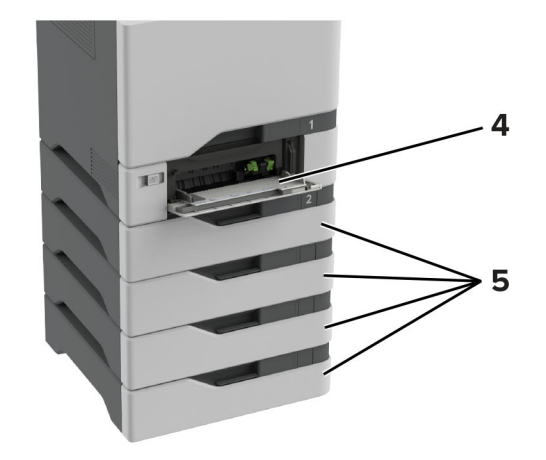

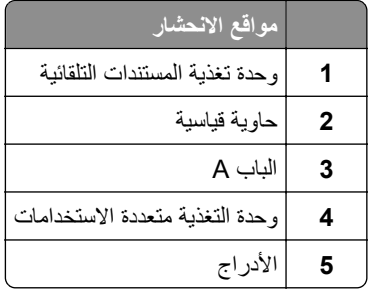

# **انحشار الورق في الأدراج**

**1** قم بإزالة الدرج.

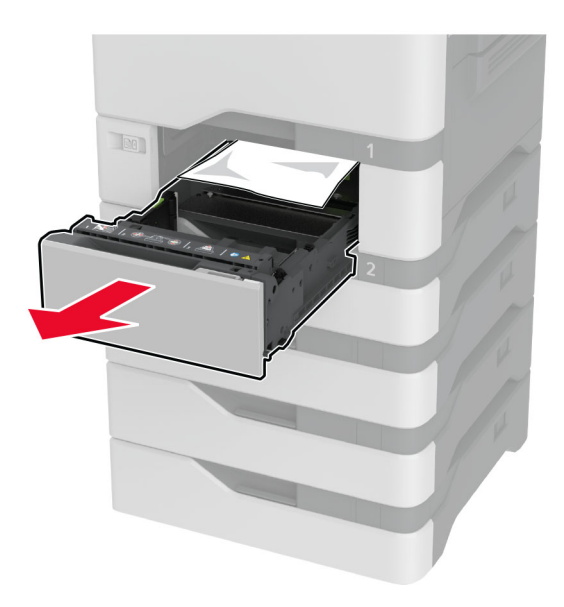

**تحذير—تلف محتمل:** تتعرض أداة الاستشعار المتوفرة داخل الدرج الاختياري للتلف بسهولة بسبب الكهرباء الاستاتية. المس سطحاً معدنياً قبل إزالة الورق المنحشر من الدرج.

**2** قم بإزالة الورق المحشور.

**ملاحظة:** تأآد من إزالة جميع أجزاء الورق المحشورة.

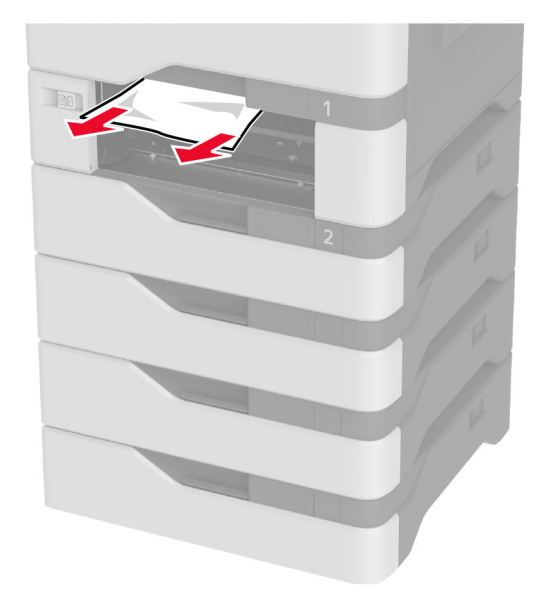

**3** قم بإدخال الدرج.

### **انحشار الورق في وحدة تغذية المستندات التلقائية**

- **1** أزل جميع المستندات الأصلية من درج وحدة تغذية المستندات التلقائية (ADF(.
	- **2** افتح الباب C.

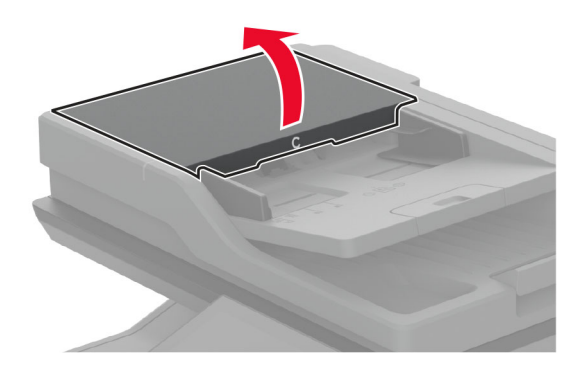

**3** قم بإزالة الورق المحشور.

**ملاحظة:** تأآد من إزالة جميع أجزاء الورق المحشورة.

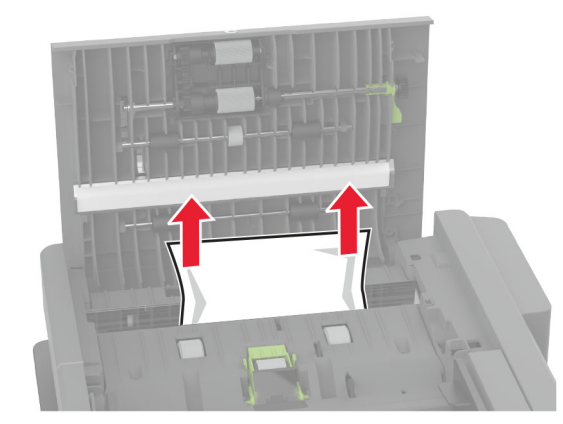

**4** أغلق الباب C.

## **انحشار الورق داخل وحدة التغذية متعددة الأغراض**

- **1** أزل الورق من وحدة التغذية متعددة الأغراض.
	- **2** اسحب الدرج للخارج.
- **3** قم بإزالة الورق المحشور. **ملاحظة:** تأآد من إزالة جميع أجزاء الورق المحشورة.

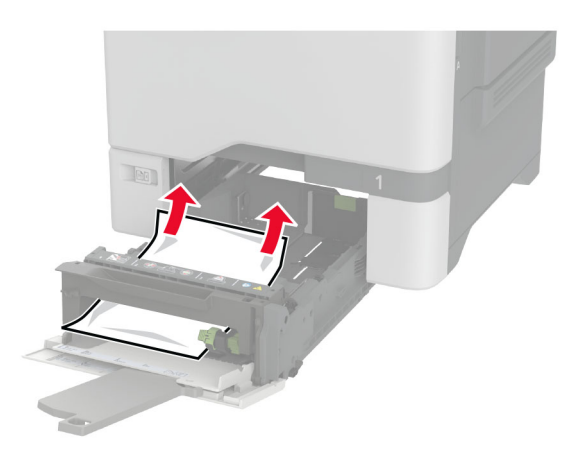

**4** قم بإدخال الدرج.

### **انحشار الورق في الحاوية القياسية**

قم بإزالة الورق المحشور. **ملاحظة:** تأآد من إزالة جميع أجزاء الورق المحشورة.

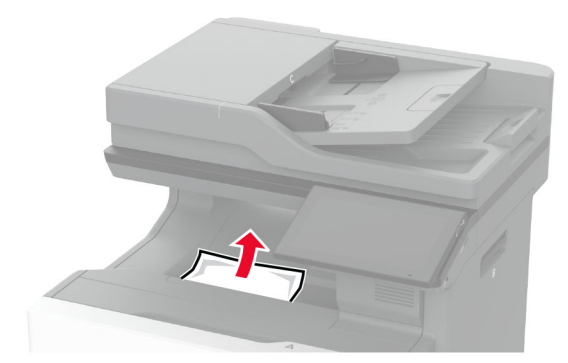

### **انحشار الورق في الباب A**

**انحشار الورق في منطقة وحدة الصهر**

**1** افتح الباب A.

**تنبيه—سطح ساخن:** قد يكون الجزء الداخلي من الطابعة ساخنًا. للحد من خطر التعرض للإصابة من أحد المكونات الساخنة، اترك السطح ليبرد قبل ملامسته.

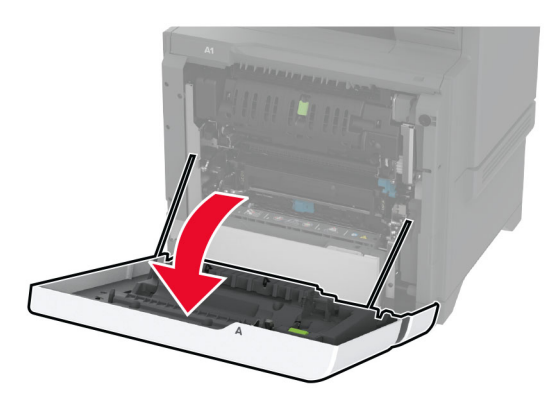

**2** قم بإزالة الورق المحشور.

**ملاحظة:** تأآد من إزالة جميع أجزاء الورق المحشورة.

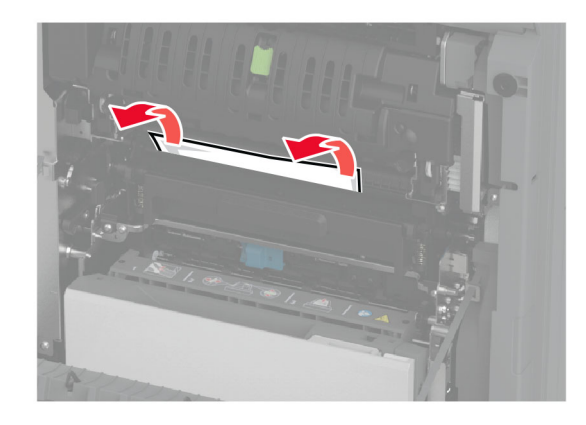

**3** افتح الباب 1A.

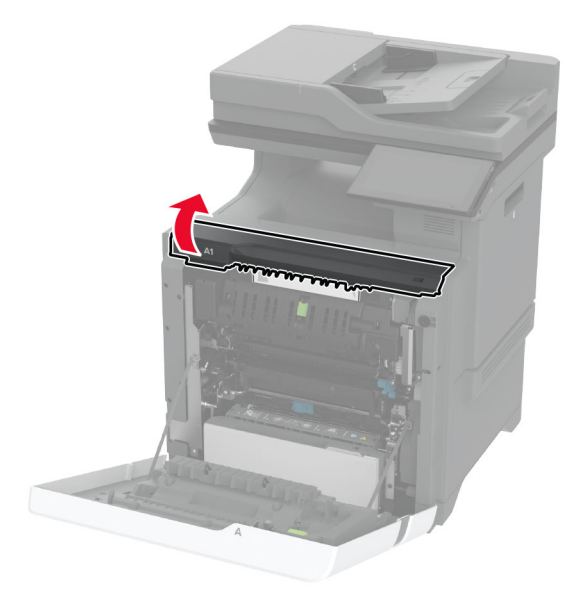

**4** افتح باب الوصول لوحدة الصهر.

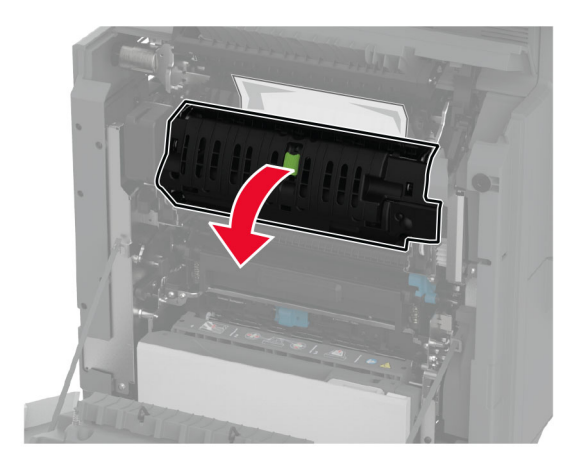

**5** قم بإزالة الورق المحشور.

**ملاحظة:** تأآد من إزالة جميع أجزاء الورق المحشورة.

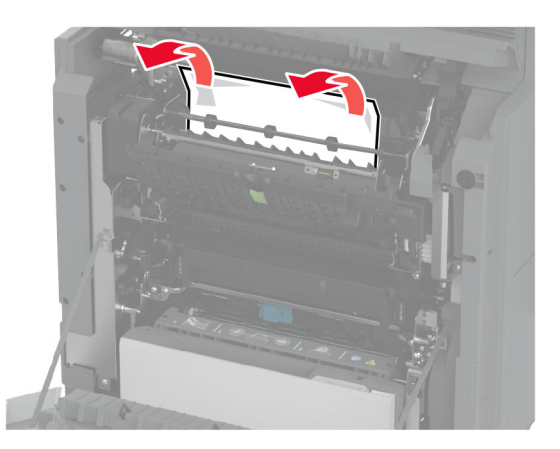

- **6** أغلق باب الوصول إلى وحدة الصهر وأغلق الماسآة.
	- **7** أغلق الباب 1A، ثم أغلق الباب A.

#### **انحشار الورق خلف الباب A**

**1** افتح الباب A.

**تنبيه—سطح ساخن:** قد يكون الجزء الداخلي من الطابعة ساخنًا. للحد من خطر التعرض للإصابة من أحد المكونات الساخنة، اترك السطح ليبرد قبل ملامسته.

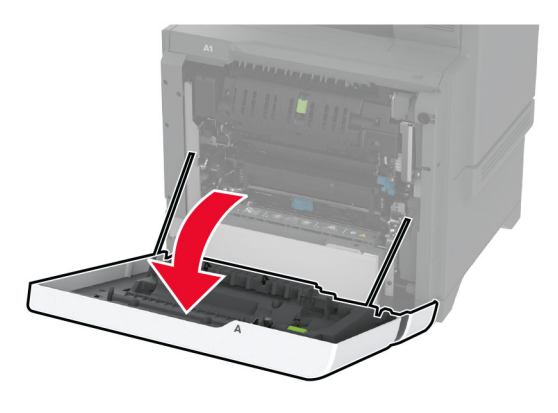

**2** افتح باب وحدة العزل.

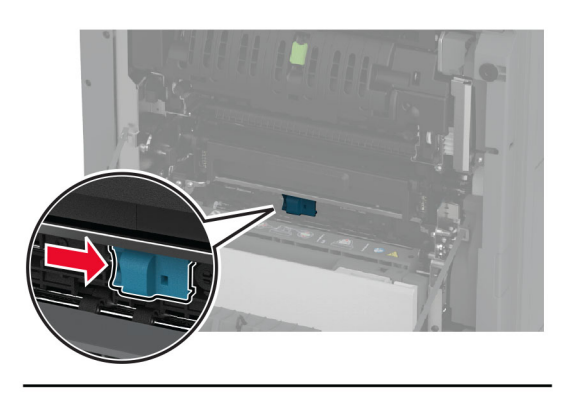

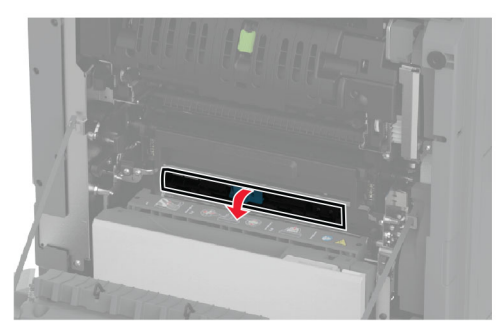

**3** قم بإزالة الورق المحشور.

**ملاحظة:** تأآد من إزالة جميع أجزاء الورق المحشورة.

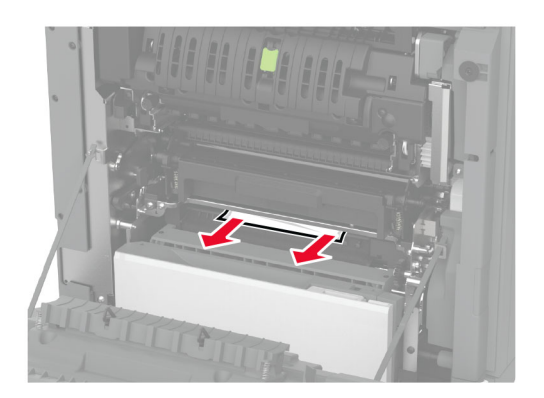

- **4** أغلق باب وحدة العزل وأغلق الماسآة.
	- **5** أغلق الباب A.
- **انحشار الورق في وحدة الطباعة على َ الوجهين**
	- **1** افتح الباب A.

**تنبيه—سطح ساخن:** قد يكون الجزء الداخلي من الطابعة ساخنًا. للحد من خطر التعرض للإصابة من أحد المكونات الساخنة، اترك السطح ليبرد قبل ملامسته.

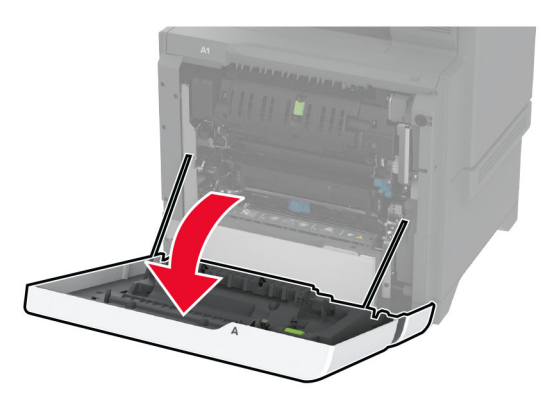

**2** افتح غطاء الطباعة على الوجهين.

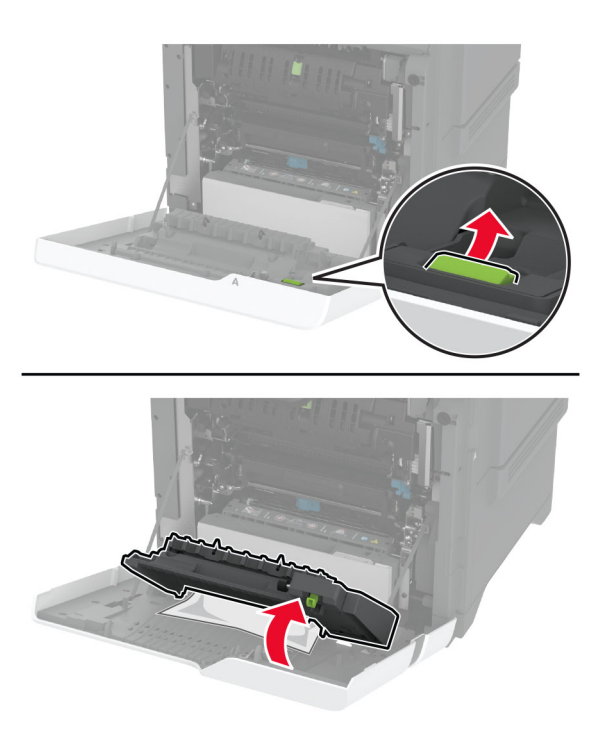

**3** قم بإزالة الورق المحشور.

**ملاحظة:** تأآد من إزالة جميع أجزاء الورق المحشورة.

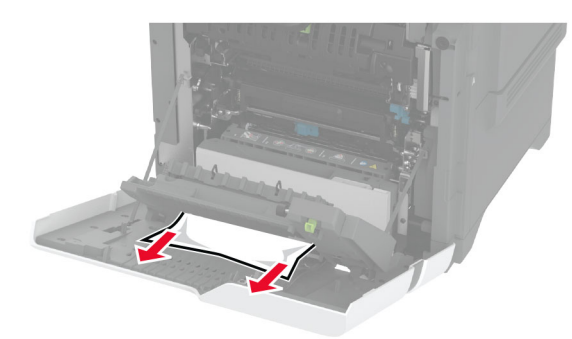

**4** أغلق غطاء الطباعة على الوجهَين، ثم أغلق الباب A.

# **مشاآل اتصال شبآة الاتصال**

## **Embedded Web Server فتح يتعذر**

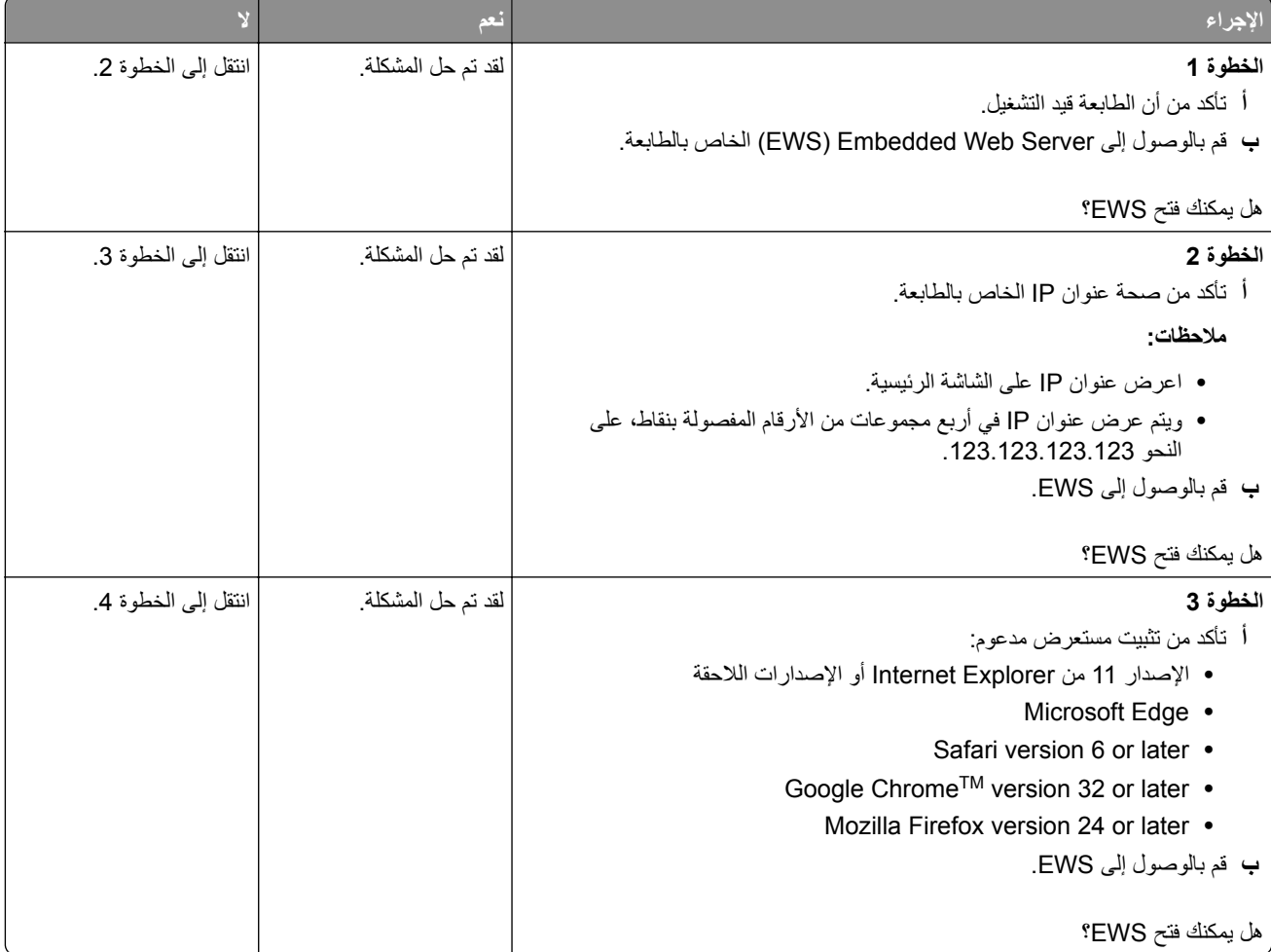

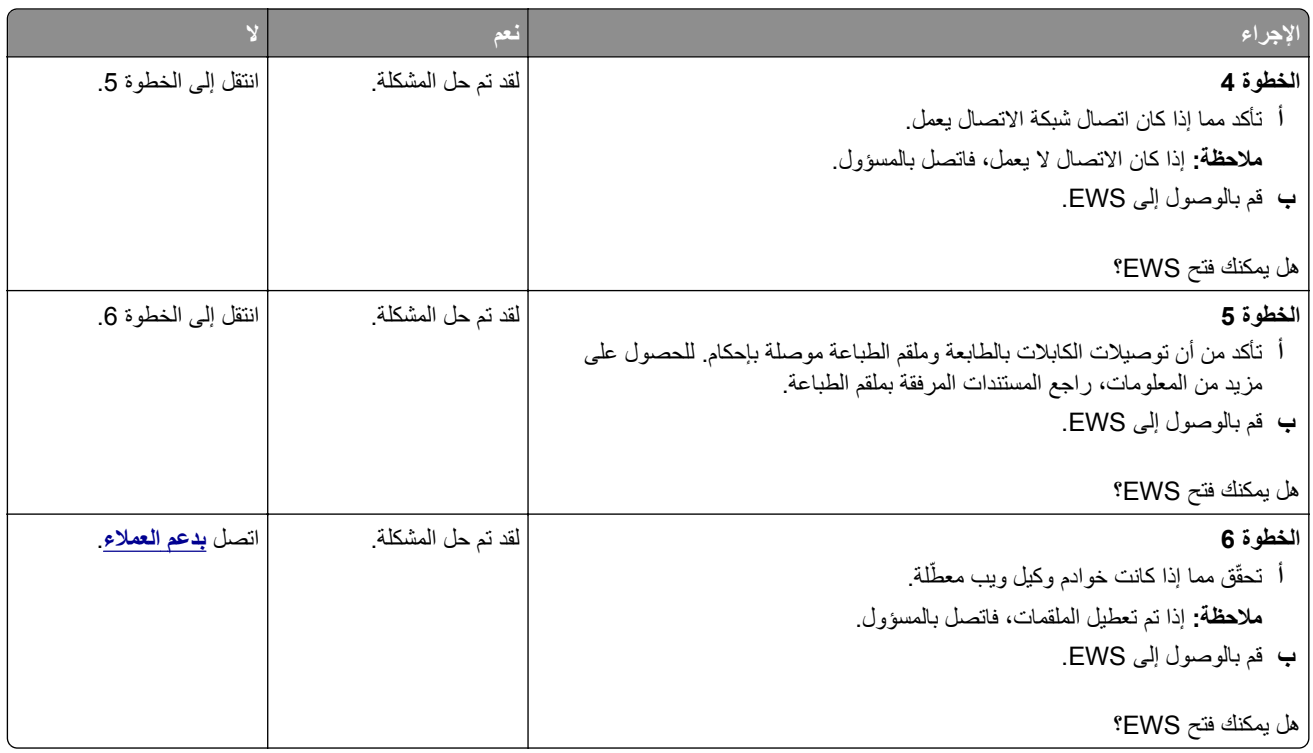

## **يتعذر توصيل الطابعة بشبآة اتصال Fi-Wi**

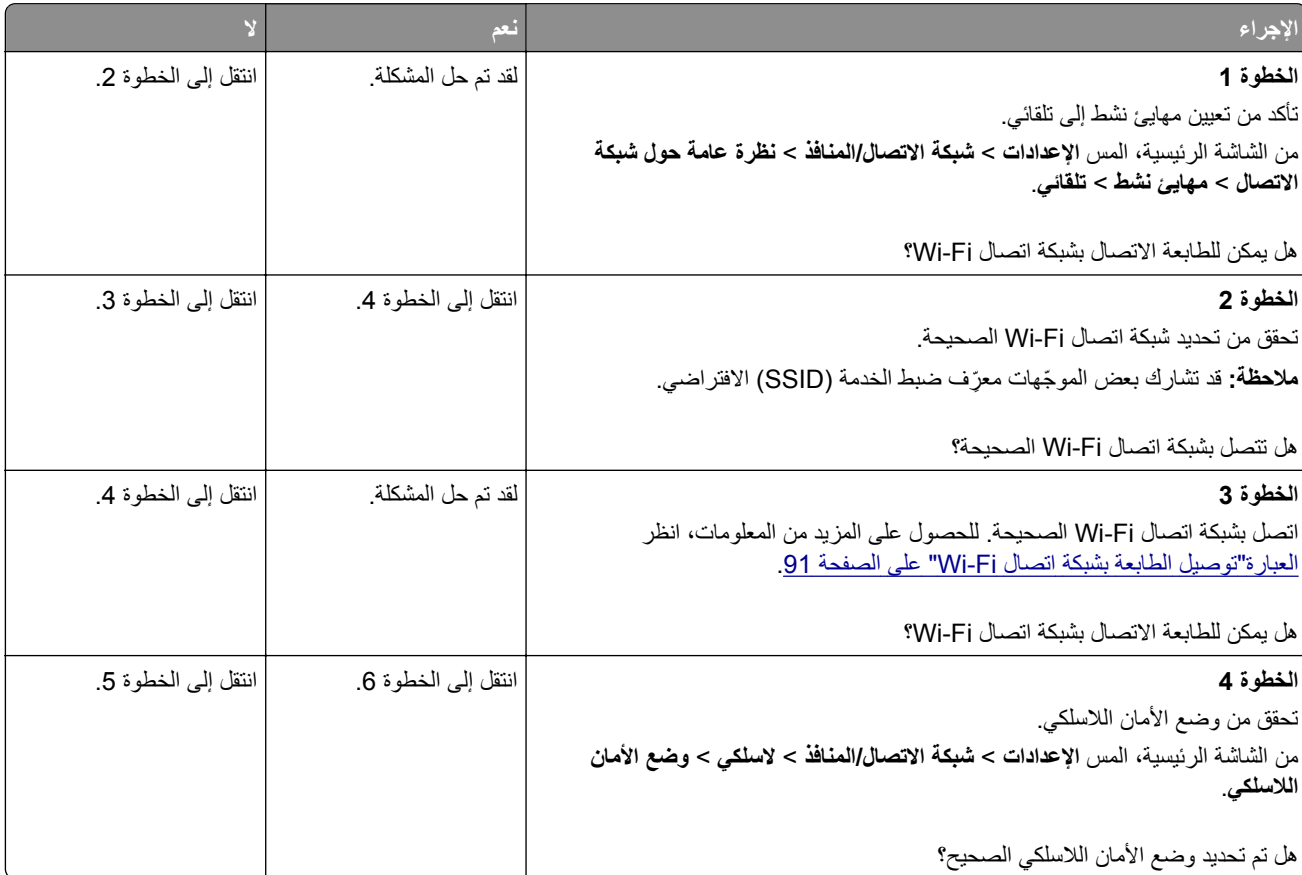

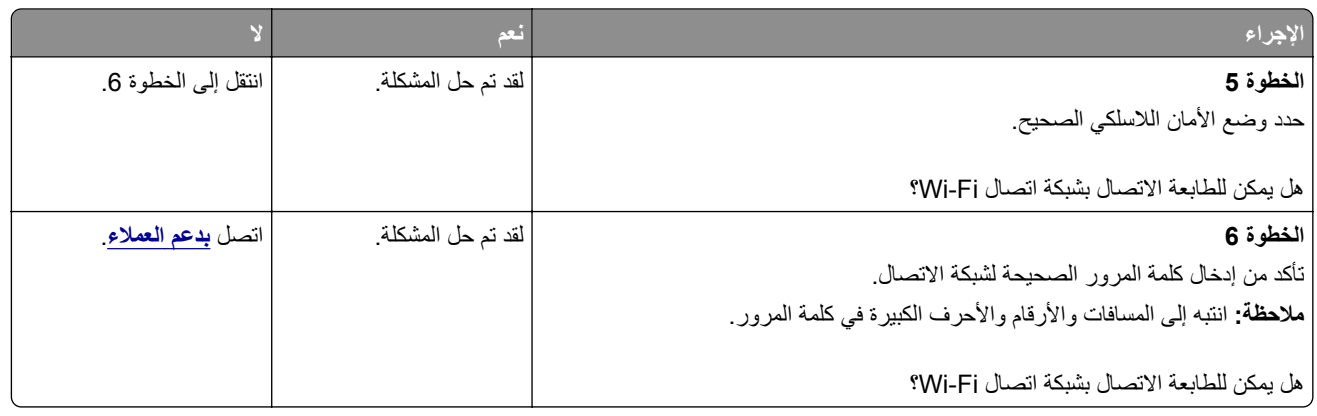

# **مشاآل في خيارات الأجهزة**

## **تعذ الآشف عن الوحدة الاختيارية الداخلية ّر**

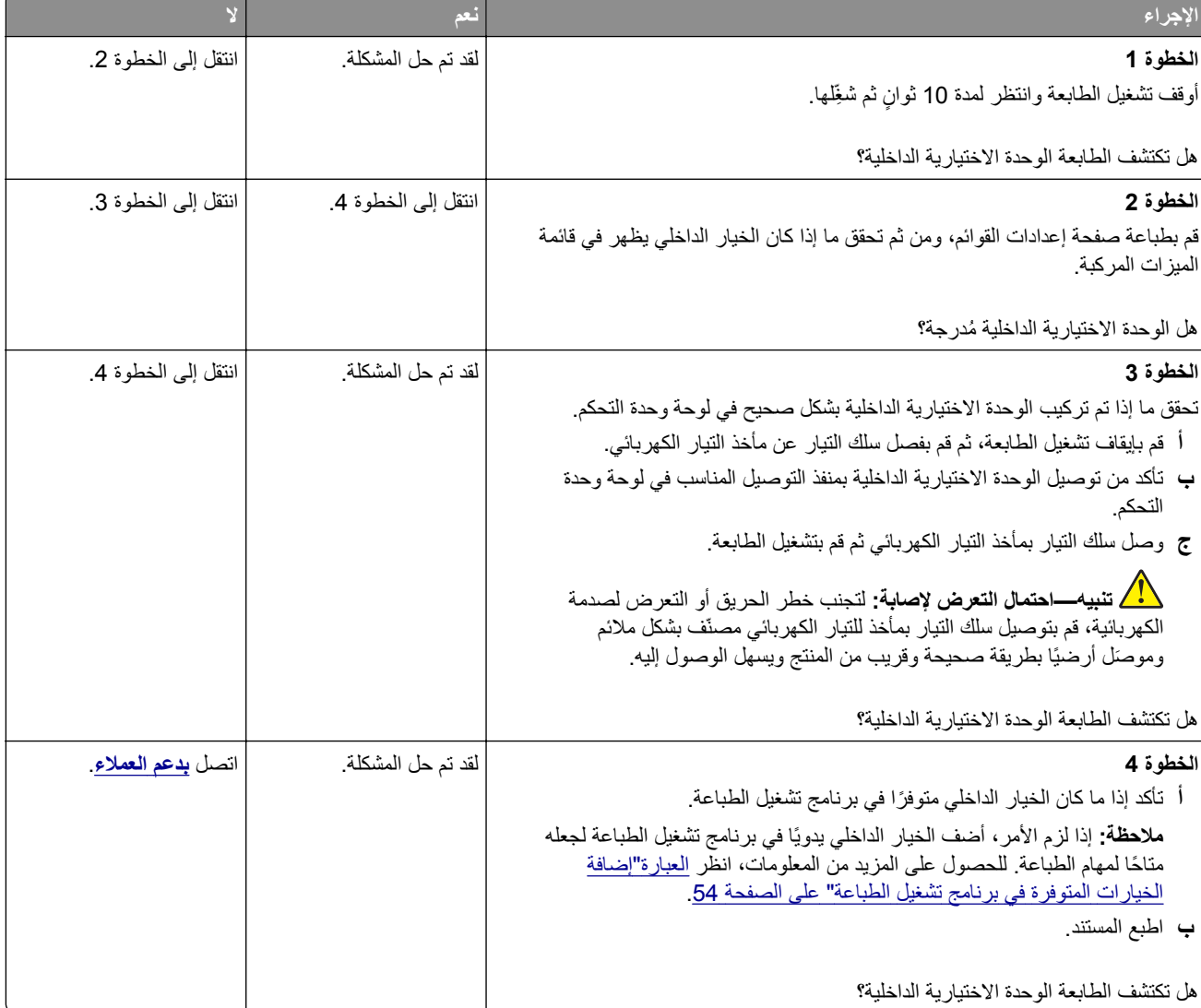

## **منفذ الحلول الداخلية لا يعمل بشآل صحيح**

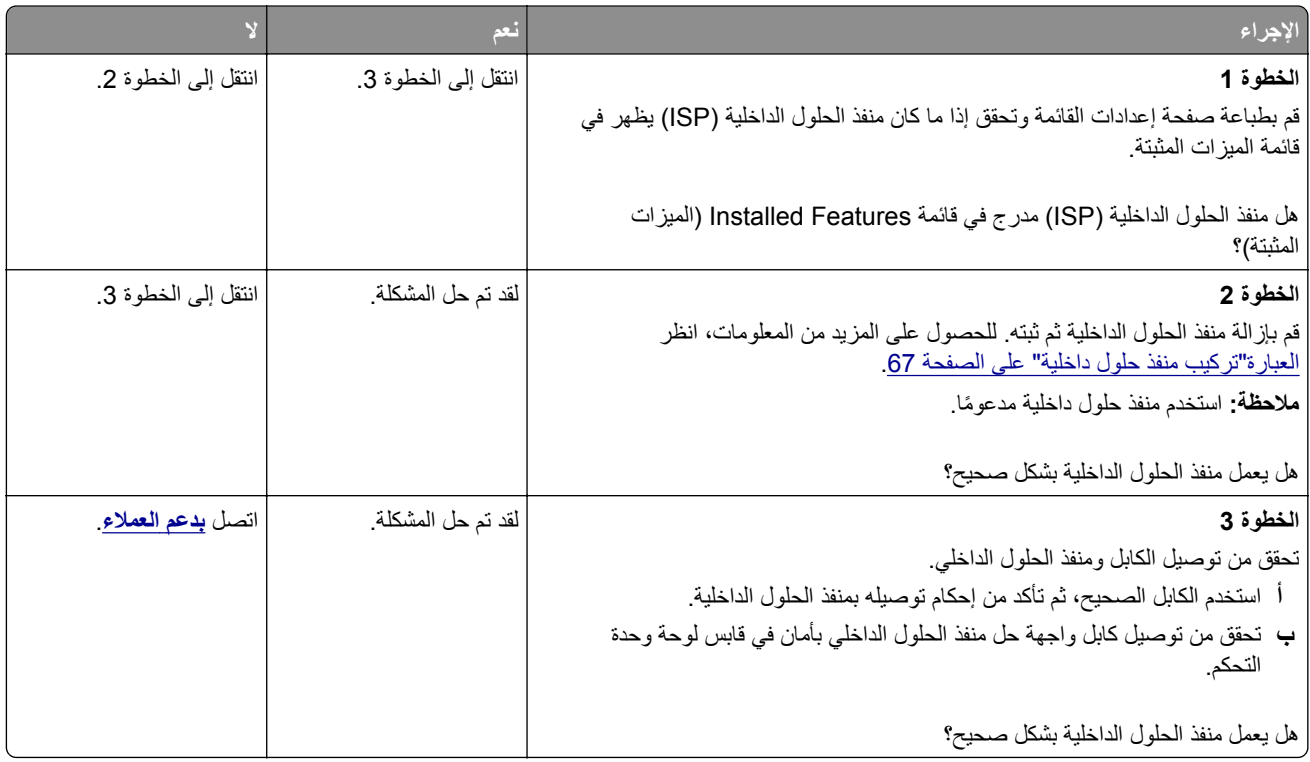

## **بطاقة الواجهة المتوازية أو التسلسلية لا تعمل بشآل صحيح**

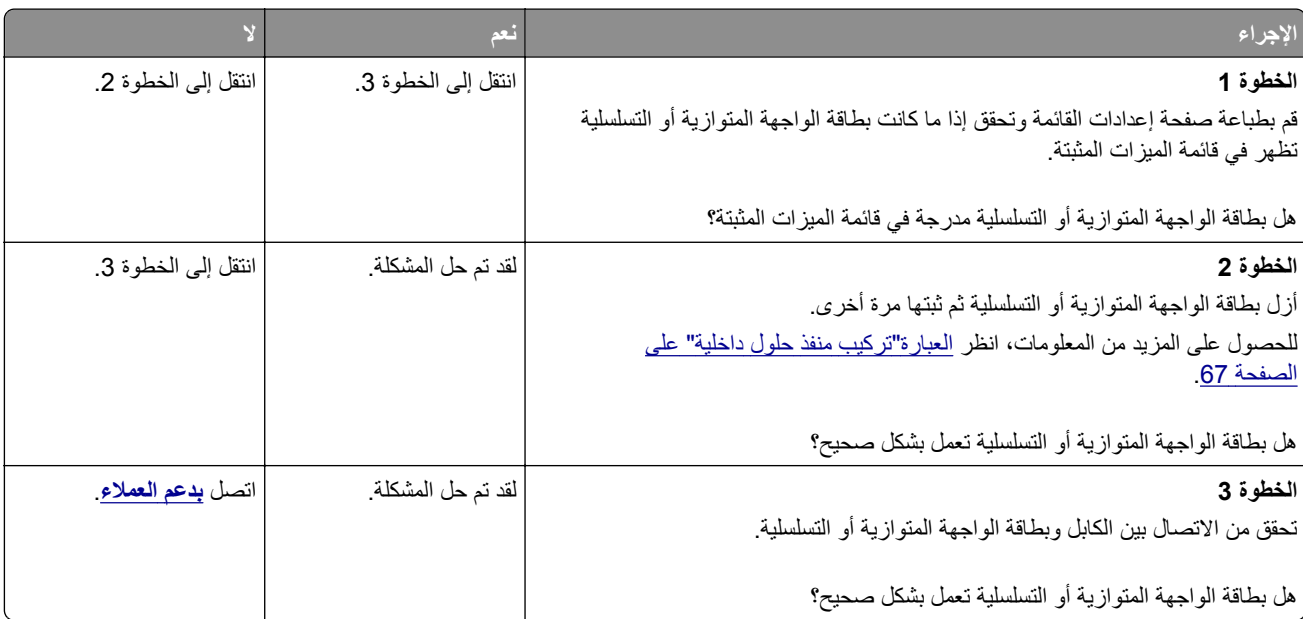

#### **تم اآتشاف ذاآرة محمولة معيبة**

حاول القيام بواحد أو أكثر من الإجراءات التالية:

- **•** استبدل محرك أقراص التخزين الذآي المعيب.
- **•** من الشاشة الرئيسية، المس **متابعة** لتجاهل الرسالة ومتابعة الطباعة.
	- **•** إلغاء مهمة الطباعة الحالية.

#### **مساحة فارغة غير آافية للموارد في ذاآرة فلاش**

حاول القيام بواحد أو أكثر من الإجراءات التالية:

- **•** المس **Continue) متابعة)** لمسح الرسالة ومتابعة الطباعة.
- **•** احذف الخطوط ووحدات الماآرو والبيانات الأخرى التي تم تخزينها في بطاقة ذاآرة فلاش.
	- **•** قم بترآيب قرص ثابت.

**ملاحظة:** يتم حذف الخطوط ووحدات الماكرو التي لم يتم تخزينها مسبقاً في بطاقة ذاكرة فلاش.

#### **الضوء الأحمر على وحدة التدبيس العملية**

حاول القيام بواحد أو أكثر من الإجراءات التالية:

- **•** أغلق باب الوصول إلى الدبابيس.
- **•** أزل الدبابيس غير المثبتة بإحآام.

**ملاحظة:** بعد إزالة الدبابيس غير المثبتة بإحكام، يلزم إجراء دورتَي إعداد قبل التدبيس. أدخل رزمة ورق في وحدة التدبيس ثلاث مرات. يبدأ التدبيس عند الإدخال الثالث.

**•** استبدل خرطوشة الدبابيس.

#### **مشاآل المستلزمات**

#### **استبدال الخرطوشة، عدم تطابق منطقة الطابعة**

لإصلاح هذه المشآلة، ّ تفضل بشراء خرطوشة من المنطقة الصحيحة التي تلائم منطقة الطابعة أو ِ اشتر خرطوشة عالمية.

- **•** يشير الرقم الأول في الرسالة الذي يلي 42 إلى منطقة الطابعة.
- **•** يشير الرقم الثاني في الرسالة الذي يلي 42 إلى منطقة الخرطوشة.

#### **مناطق خراطيش مسحوق الحبر والطابعات**

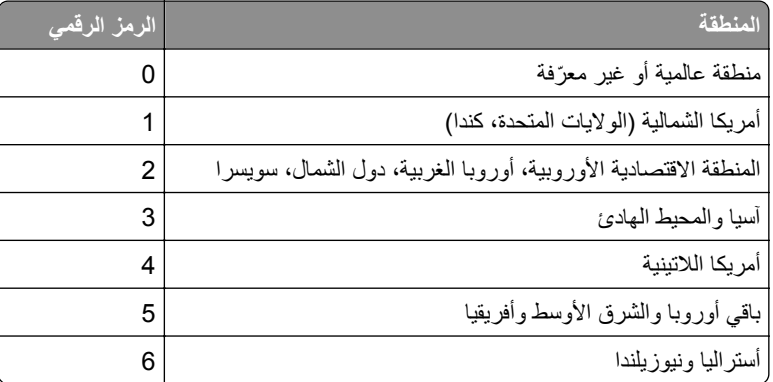

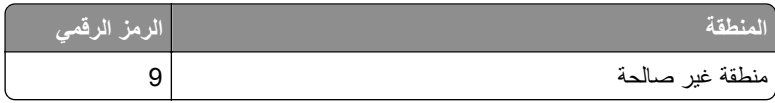

**ملاحظة:** لإيجاد إعدادات منطقة الطابعة وخرطوشة مسحوق الحبر، ّ تفضل بطباعة صفحات اختبار جودة الطباعة. من الشاشة الرئيسية، المس **الإعدادات** > **استآشاف الأخطاء وإصلاحها** > **صفحات اختبار جودة الطباعة**.

#### **مستلزمات ليست من إنتاج Lexmark**

اآتشفت الطابعة مستلزمات طباعة ليست من إنتاج Lexmark أو جزء مثبت في الطابعة.

تم تصميم طابعة Lexmark الخاصة بك لتعمل ٍ بشآل أفضل مع مستلزمات Lexmark الأصلية للطباعة وأجزائها. قد يؤثر استخدام المستلزمات أو الأجزاء التي يوفرها طرف ثالث على أداء الطابعة ومكوناتها الخاصة بالتصوير أو موثوقيتها أو عمرها.

تم تصميم كافة مؤشرات العمر لتعمل مع مستلزمات Lexmark الأصلية للطباعة وأجزائها وقد ترسل نتائج غير متوقَّعَة إذا تم استخدام مستلزمات أو قطع من أطراف ثالثة. قد يتسبب استخدام عنصر التصوير بعد العمر الافتراضي المعد له في إتلاف طابعة Lexmark الخاصة بك أو المآونات المرتبطة بها.

**تحذير—تلف محتمل:** قد يؤثر استخدام المستلزمات أو الأجزاء التي يوفرها طرف ثالث على تغطية الضمان. لا يغطي الضمان التلف الناتج عن استخدام المستلزمات أو الأجزاء التي يوفرها طرف ثالث.

لقبول أي من هذه المخاطر أو قبولها آلها وللمتابعة باستخدام مستلزمات الطباعة أو الأجزاء غير الأصلية في الطابعة، المس مع الاستمرار رسالة الخطأ التي تظهر على شاشة العرض لمدة 15 ثانية باستخدام اصبعَين<sub>.</sub> عند ظهور مربع حوار تأكيد، المس **متابعة** ـ

إذا لم تر غب في قبول هذه المخاطر، فأزل المستلزمات أو الأجزاء التي يوفر ها الطرف الثالث من طابعتك، وركّب مستلزمات أو أجزاء أصلية من إنتاج Lexmark. للحصول على المزيد من المعلومات، انظر العبارة"استخدام [مستلزمات](#page-194-0) الطباعة والأجزاء الأصلية من [Lexmark](#page-194-0) "[على](#page-194-0) [الصفحة](#page-194-0) .195

إذا لم تطبع الطابعة بعد مسح رسالة الخطأ، فقم بإعادة تعيين عداد استخدام المستلزمات.

- **1** من الشاشة الرئيسية، المس **إعدادات** > **جهاز** > **صيانة** > **قائمة التهيئة** > **استخدام المستلزمات والعدادات**.
	- **2** حدد القطعة أو عنصر المستلزمات الذي تريد إعادة تعيينه، ثم المس **ابدأ**.
		- **3** اقرأ رسالة التحذير، ثم المس **متابعة**.
		- **4** المس شاشة العرض لمدة 15 ثانية باستخدام إصبعين لمسح الرسالة.

**ملاحظة:** إذا لم تتمكن من إعادة تعيين عدادات استخدام المستلزمات، فقم بإرجاع عنصر المستلزمات إلى مكان شرائه.

# **مشاآل تغذية الورق**

### **لصق الأظرف أثناء الطباعة**

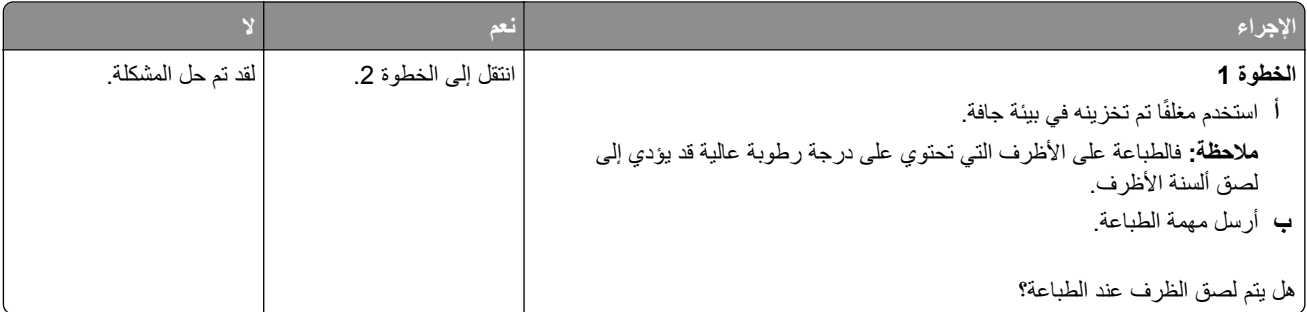

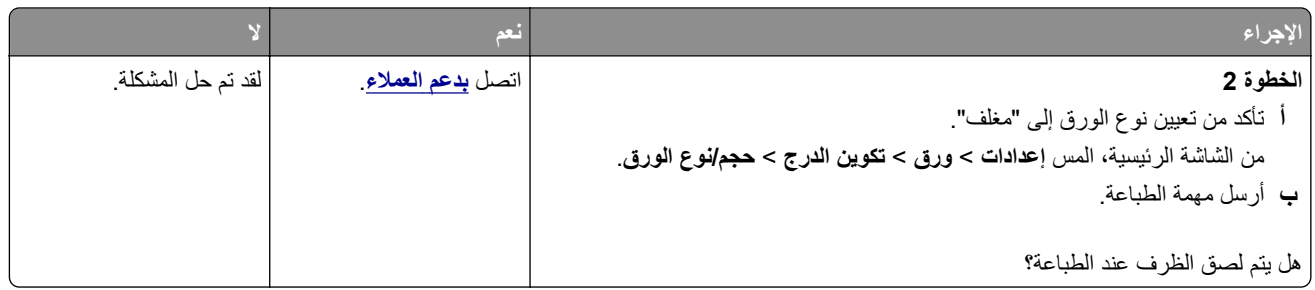

### **الطباعة المرتبة لا تعمل**

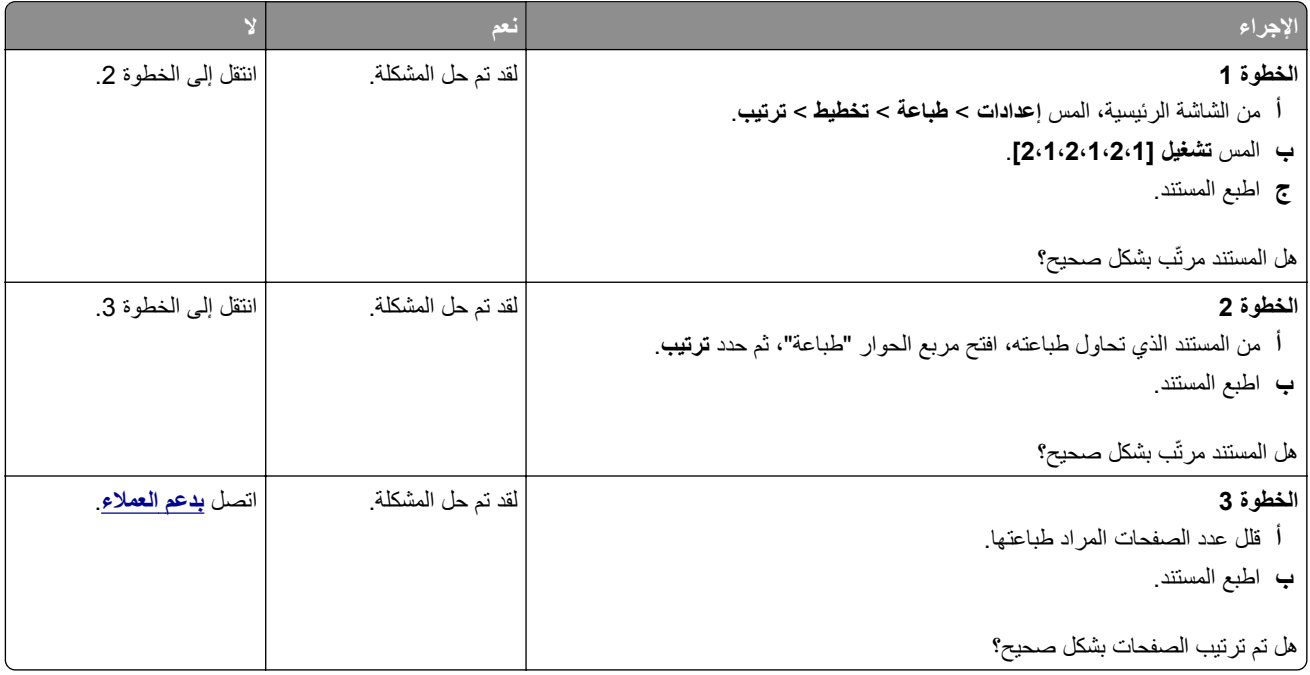

# **تعذر عمل ارتباط درج الورق**

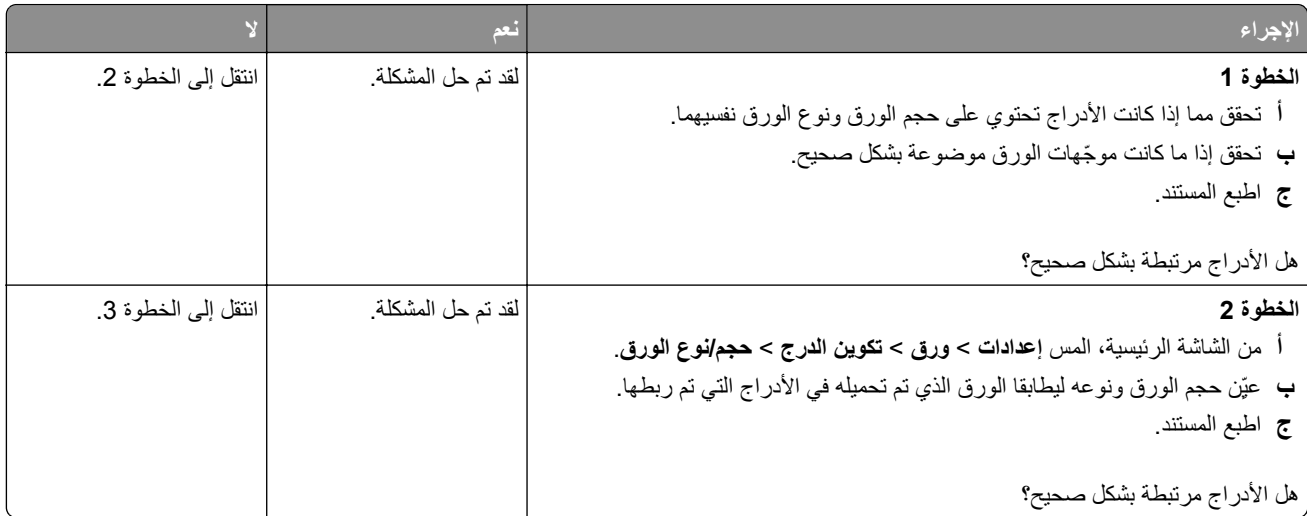

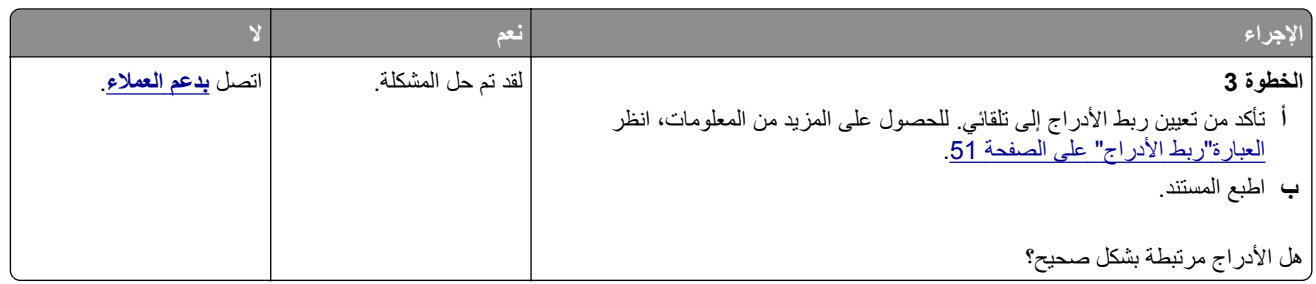

## **انحشار الورق بشآل متآرر**

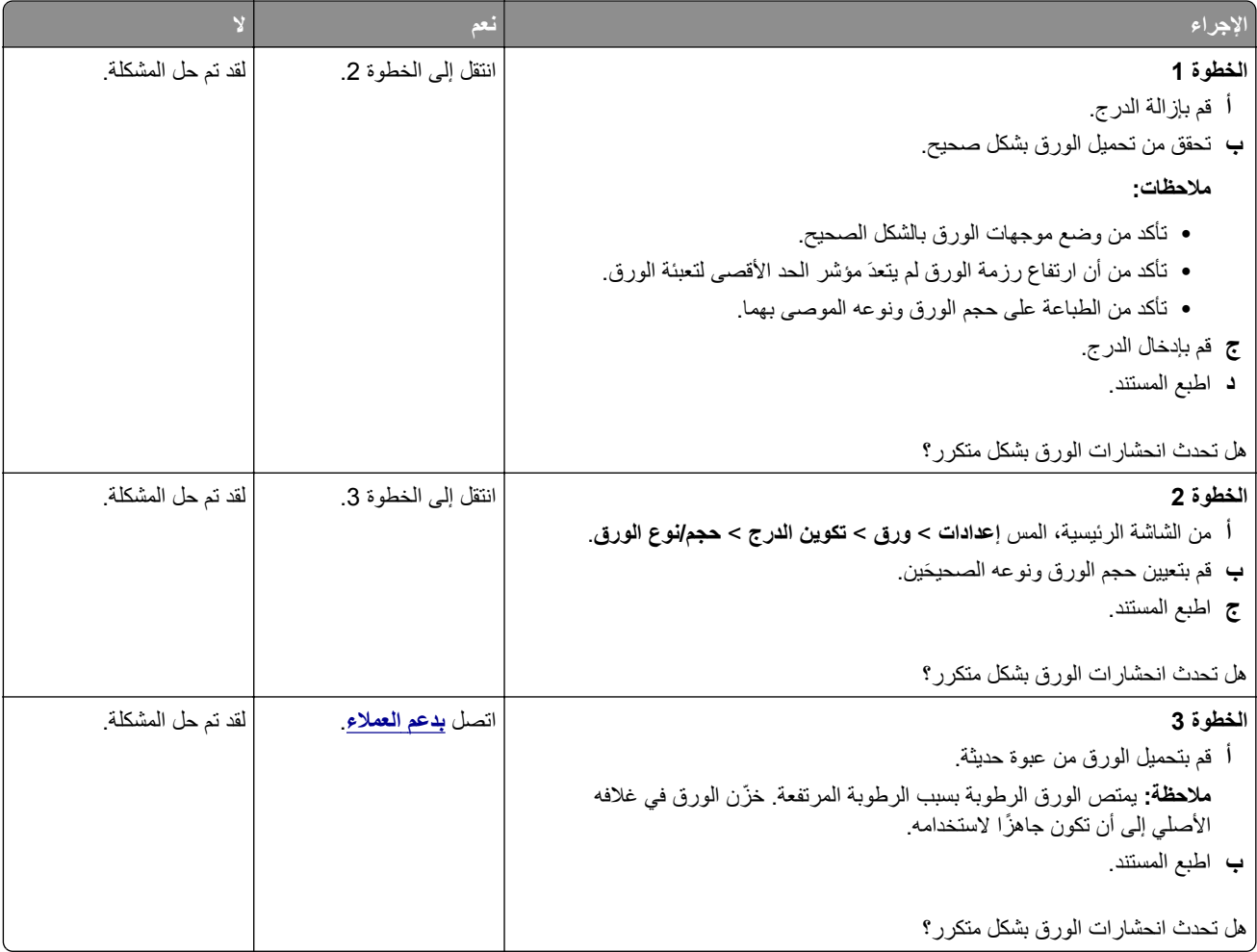

## **تعذر إعادة طباعة الصفحات المحشورة**

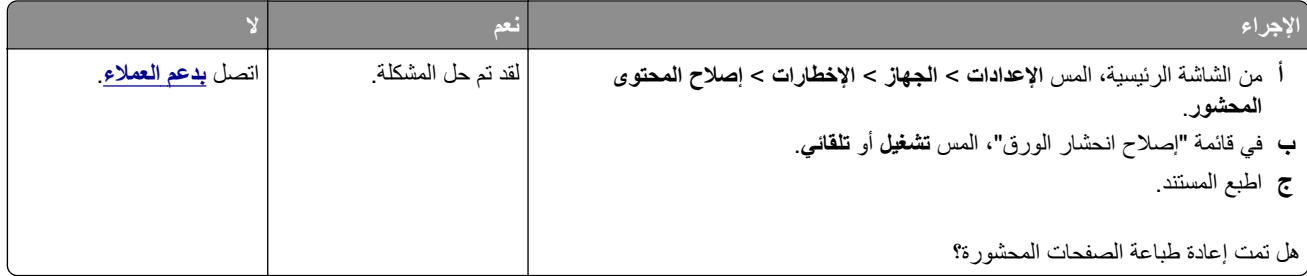

# **مشاآل البريد الإلآتروني**

### **تعطيل رسالة الخطأ "لم يتم إعداد ملقم SMTP"**

من الشاشة الرئيسية، المس الإعدادات > البريد الإلكتروني > إعداد البريد الإلكتروني > تعطيل الخطأ "لم يتم إعداد ملقم SMTP" > تشغيل لمنع حدوث الخطأ مرة أخرى، قم بإجراء واحد أو أكثر مما يلي:

- **•** قم بتحديث البرنامج الثابت بالطابعة. للحصول على المزيد من المعلومات، انظر العبارة"تحديث [البرنامج](#page-52-0) الثابت" على الصفحة .53
- **•** قم بتهيئة إعدادات SMTP للبريد الإلآتروني. للحصول على المزيد من المعلومات، انظر العبارة"تهيئة [إعدادات](#page-37-0) [SMTP](#page-37-0) للبريد [الإلآتروني](#page-37-0)" على [الصفحة](#page-37-0) .38

#### **يتعذر إرسال رسائل البريد الإلآتروني**

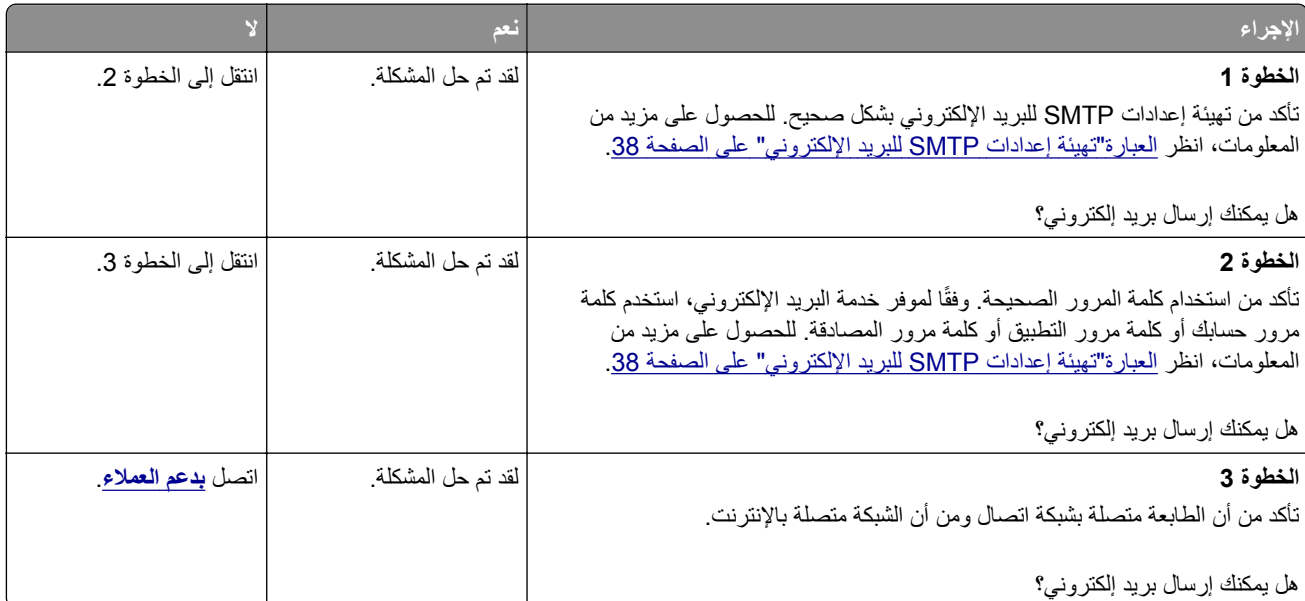

## **مشاآل إرسال الفاآسات**

#### **ّ معر المتصل لم يظهر ف**

**ملاحظة:** تنطبق هذه الإرشادات فقط على الطابعات التي تدعم الفاآس التناظري. لمزيد من المعلومات، راجع قسم **إعداد الطابعة [للإرسال](#page-31-0) عبر الفاآس**.

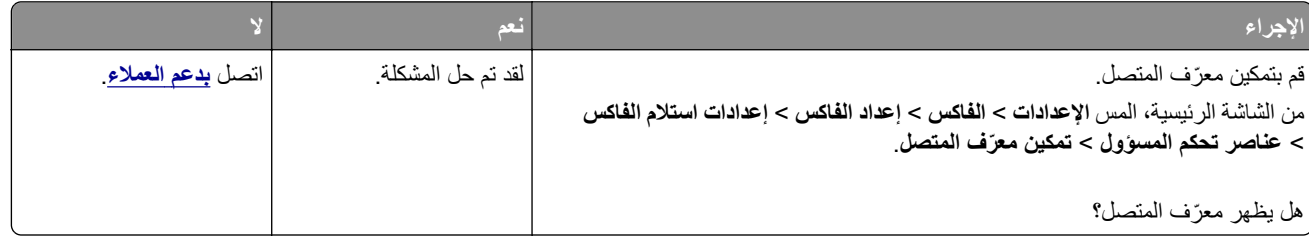

## **يتعذر إرسال الفاآسات أو استلامها باستخدام الفاآس التناظري**

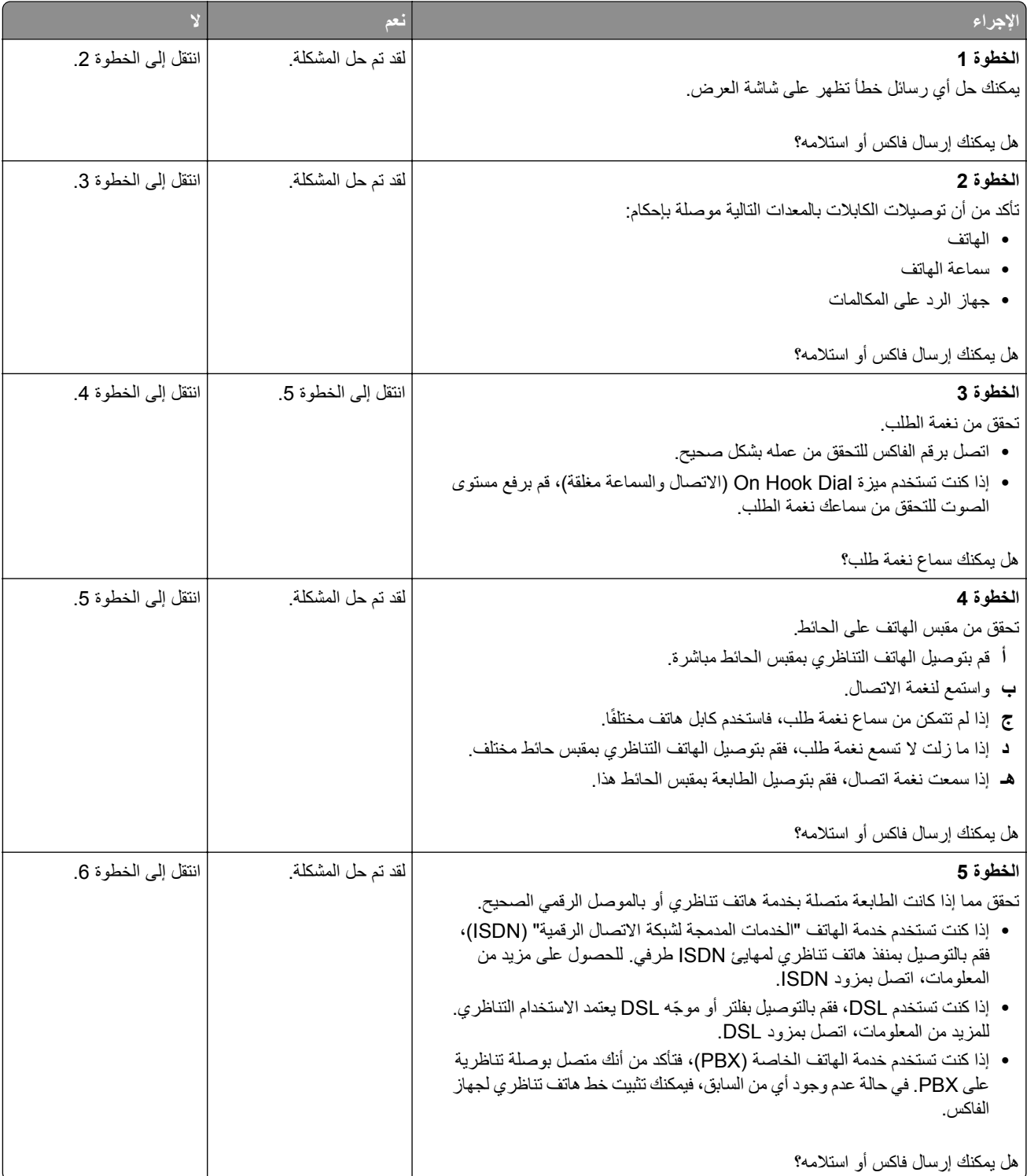

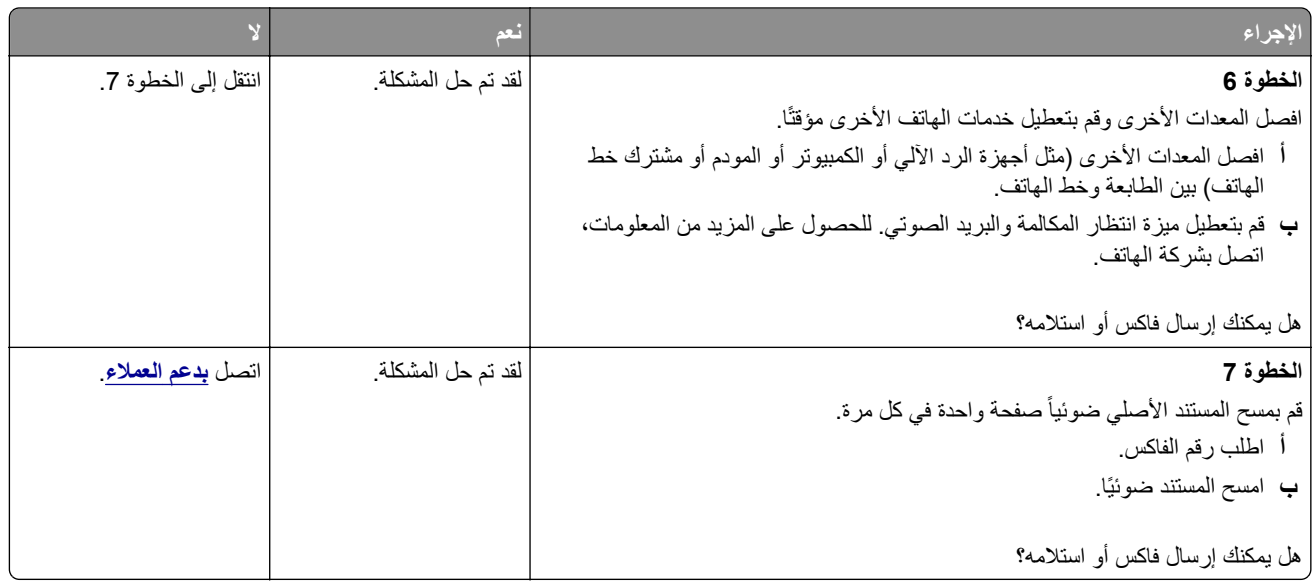

## **يمآن استلام الفاآسات لآن يتعذر إرسالها باستخدام الفاآس التناظري**

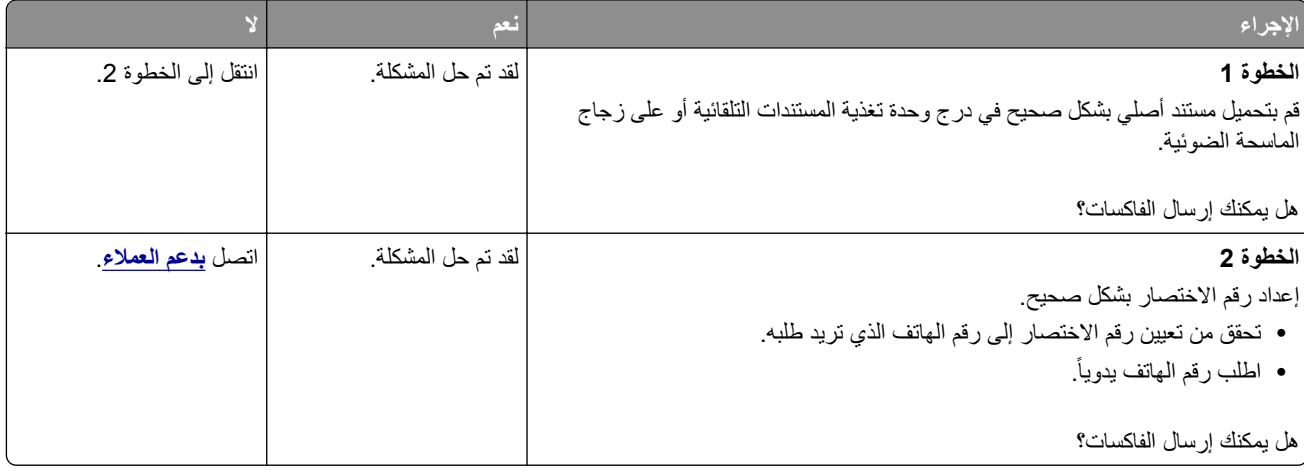

## **يمآن إرسال الفاآسات لآن يتعذر استلامها باستخدام الفاآس التناظري**

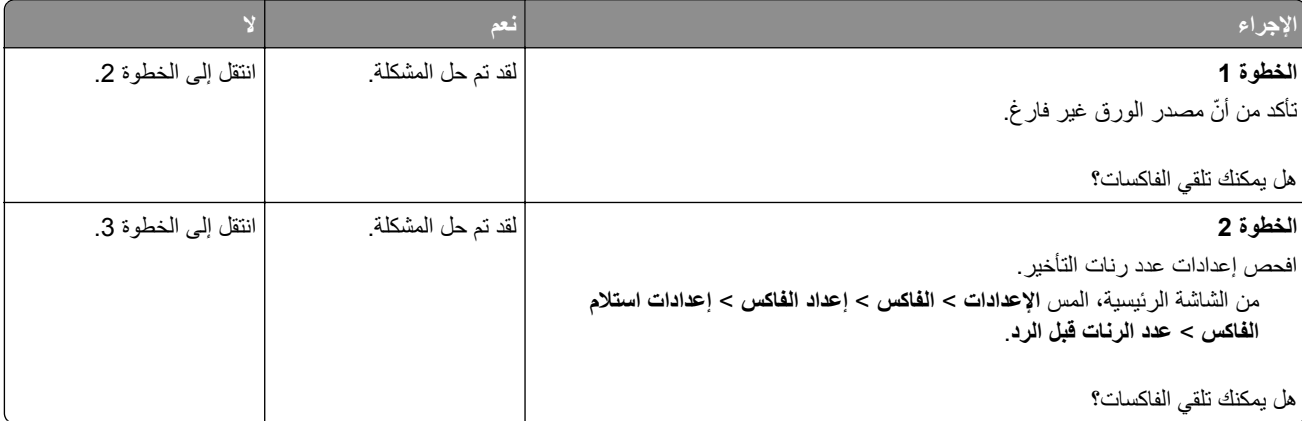

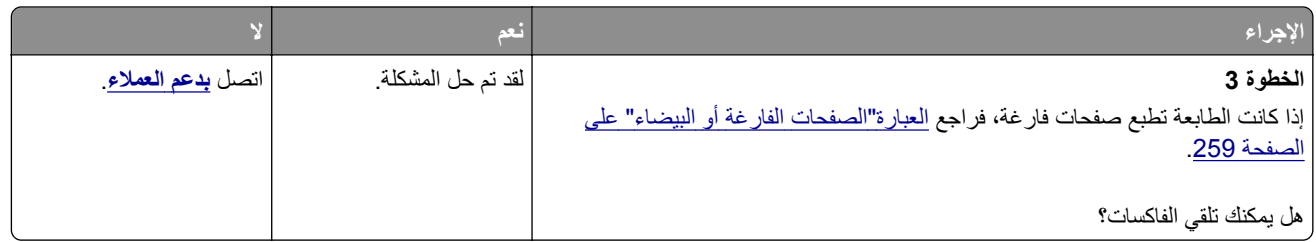

## **يتعذر إعداد etherFAX**

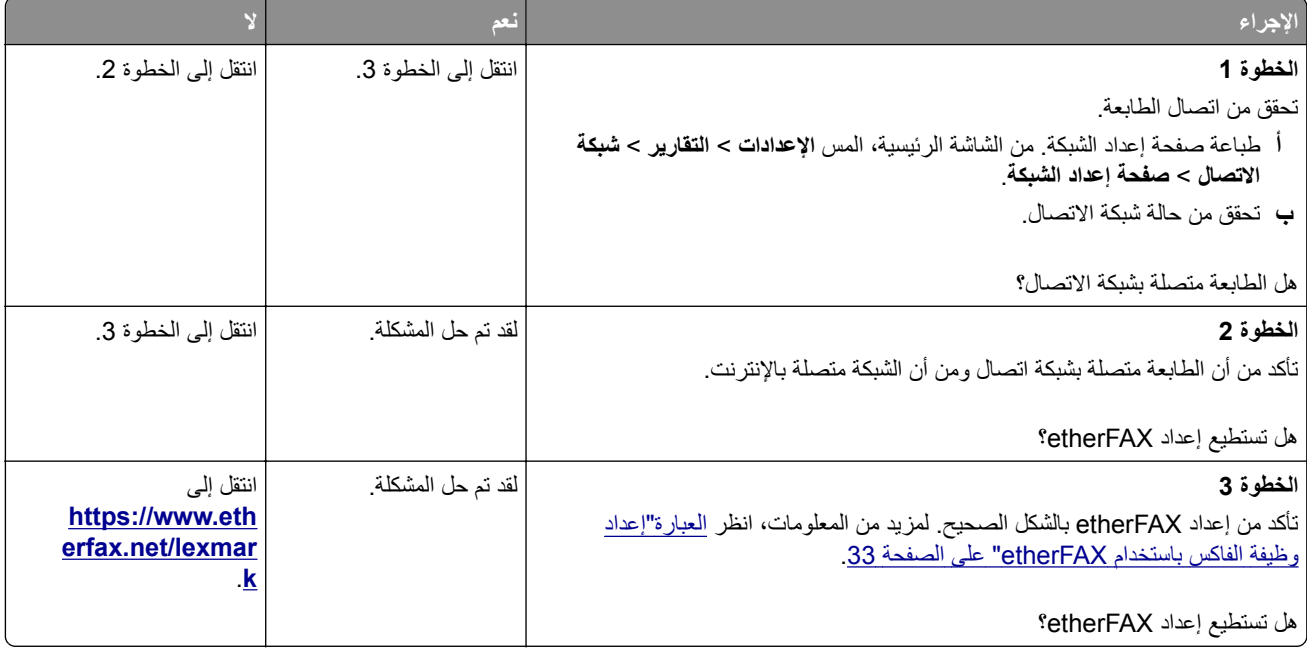

## **يتعذر إرسال الفاآسات أو استلامها باستخدام etherFAX**

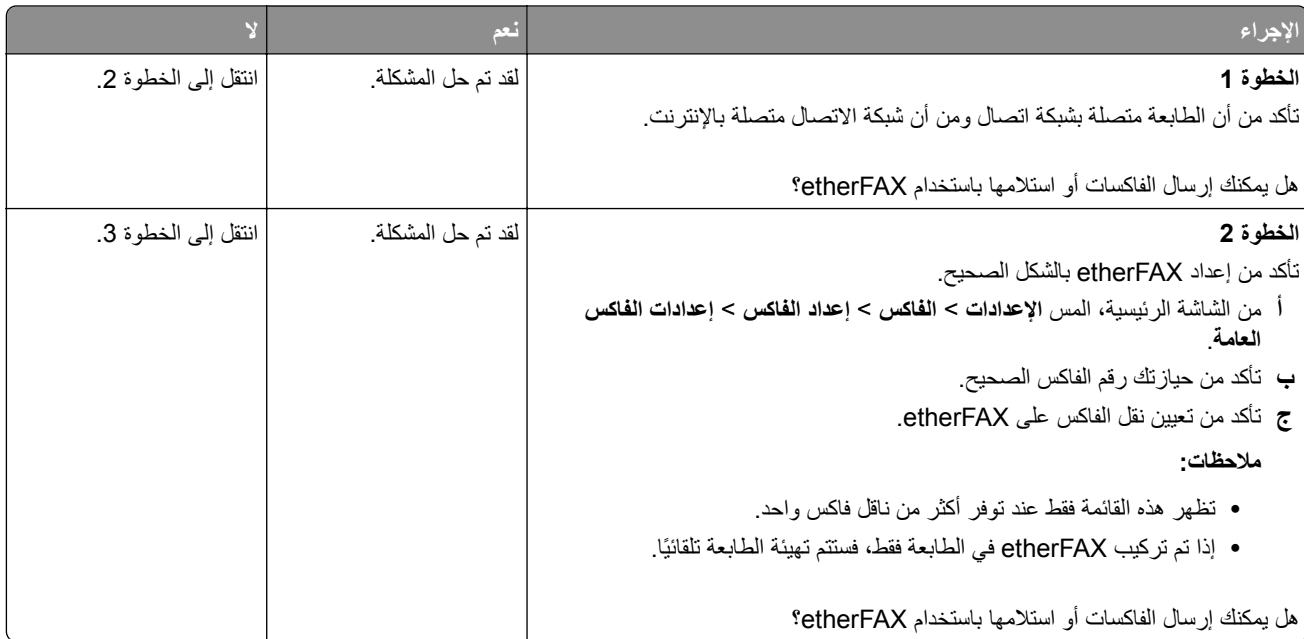

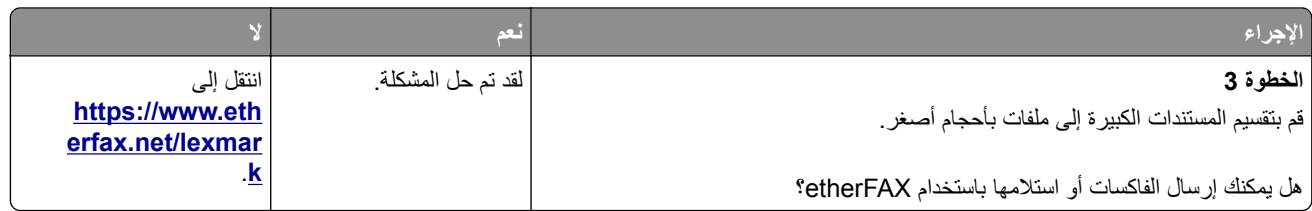

## **جودة طباعة فاآس رديئة**

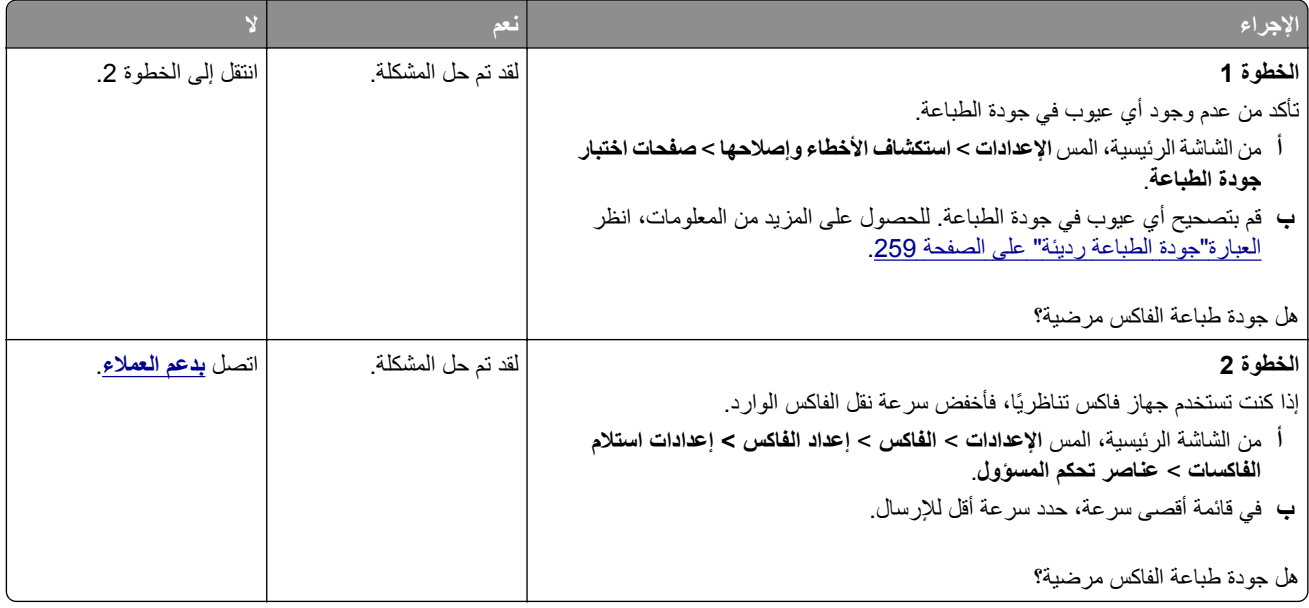

### **معلومات ناقصة في صفحة غلاف الفاآس**

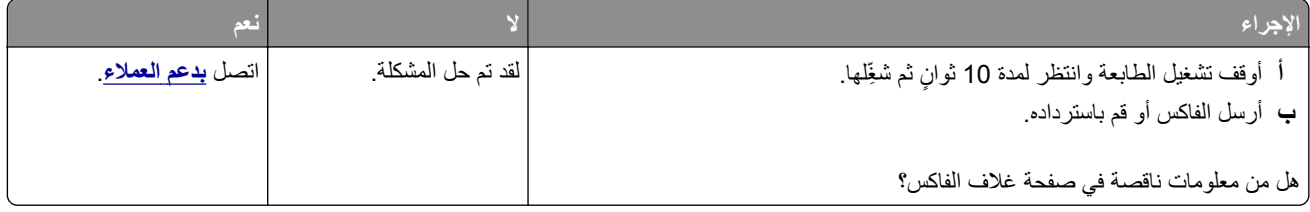

## **يتعذر إرسال صفحة غلاف الفاآس من الآمبيوتر**

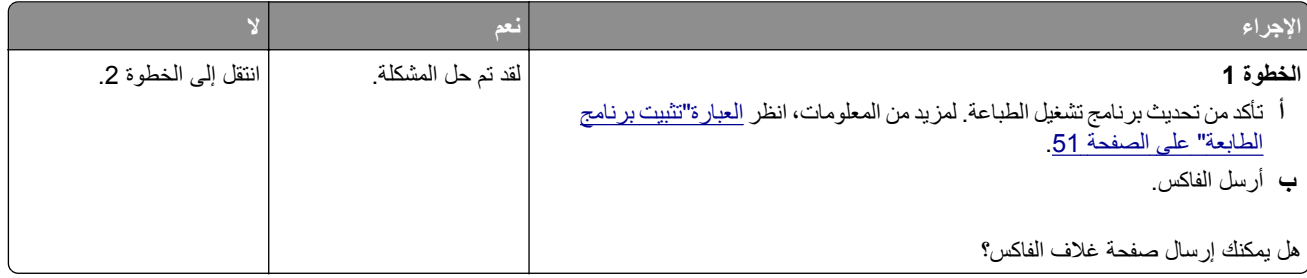

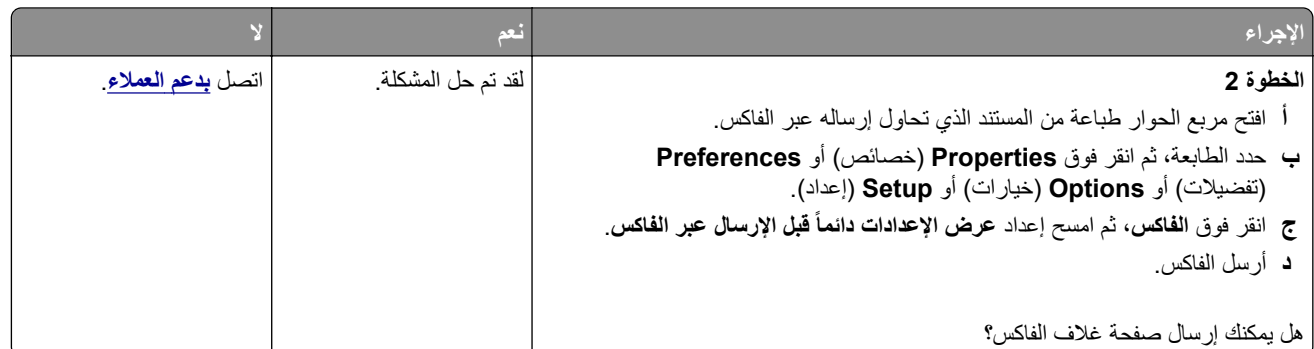

# **مشاآل المسح الضوئي**

# **يتعذر المسح الضوئي إلى آمبيوتر**

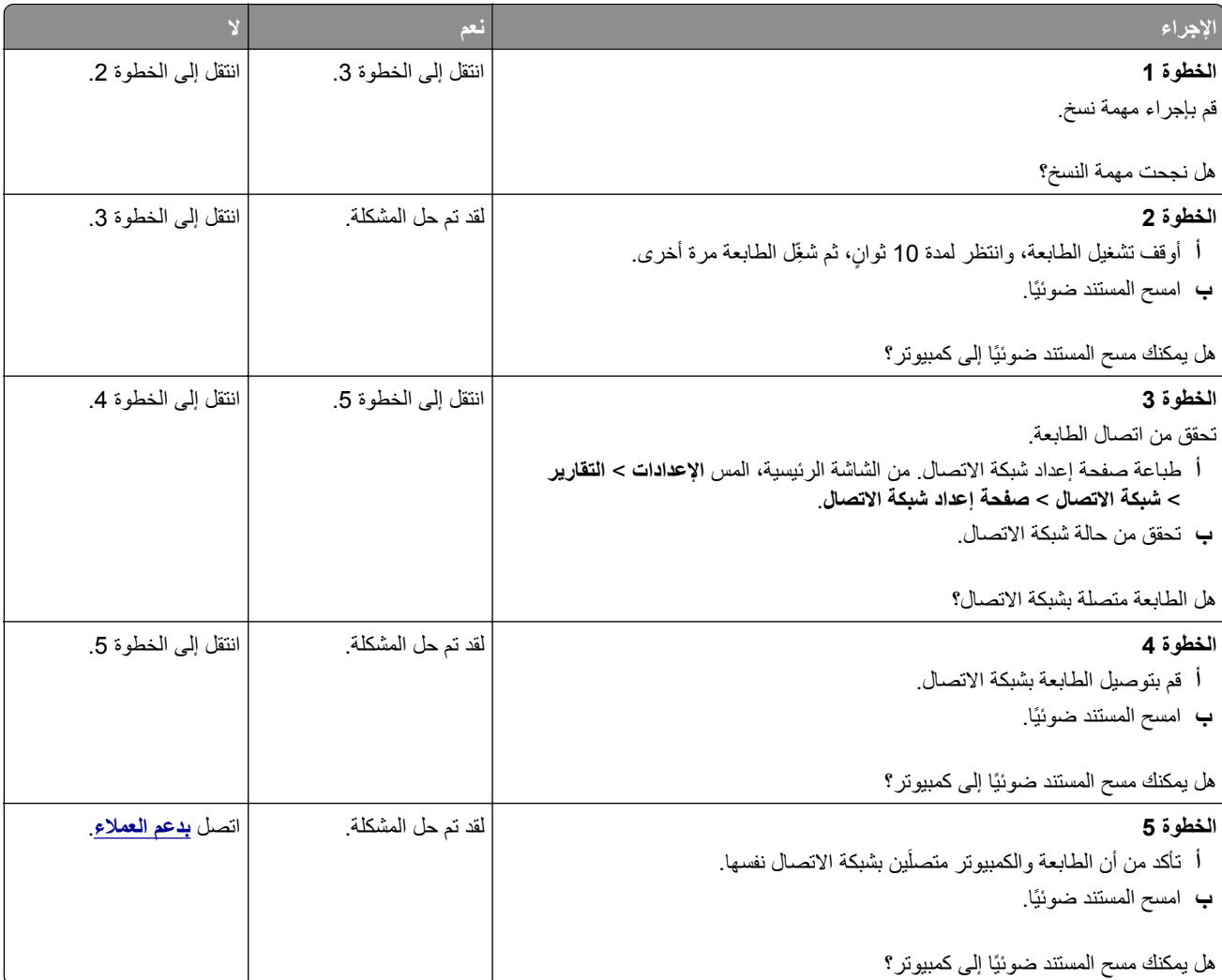

**يتعذر المسح الضوئي إلى مجلد شبآة**

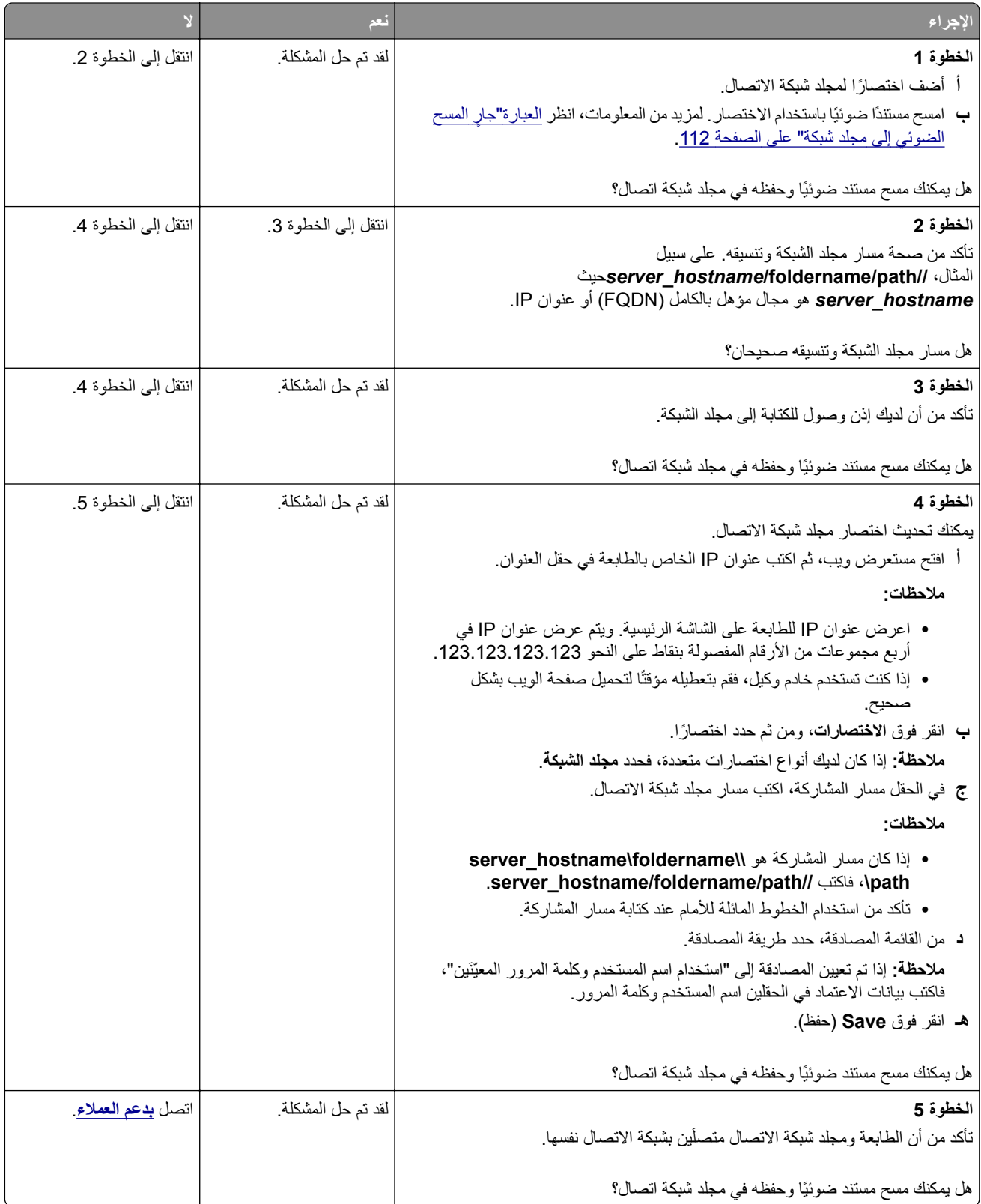

## **نسخ جزئية لمستند أو صورة**

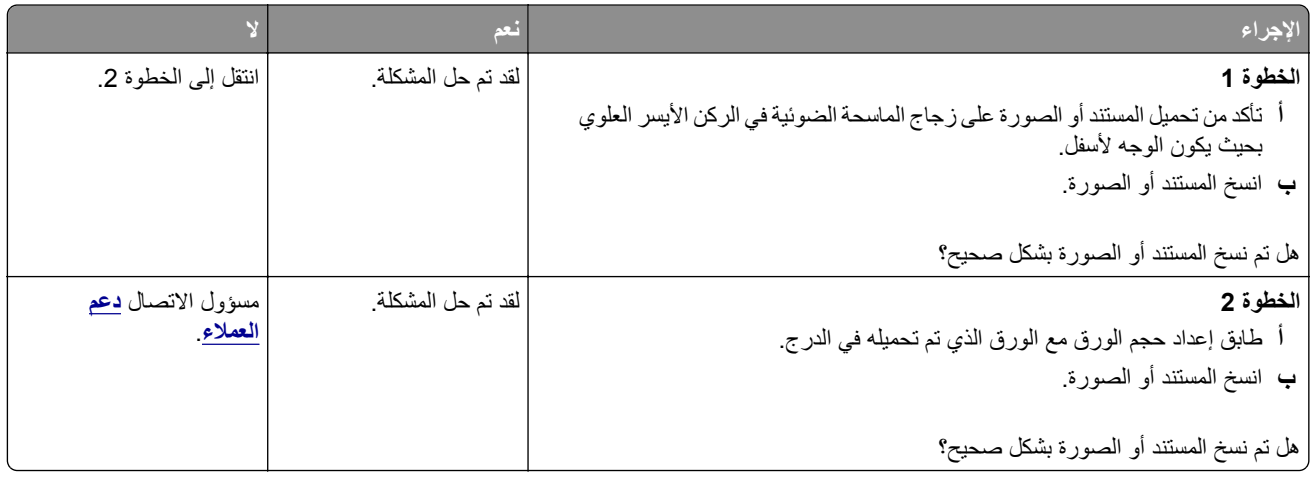

### **جودة النسخ رديئة**

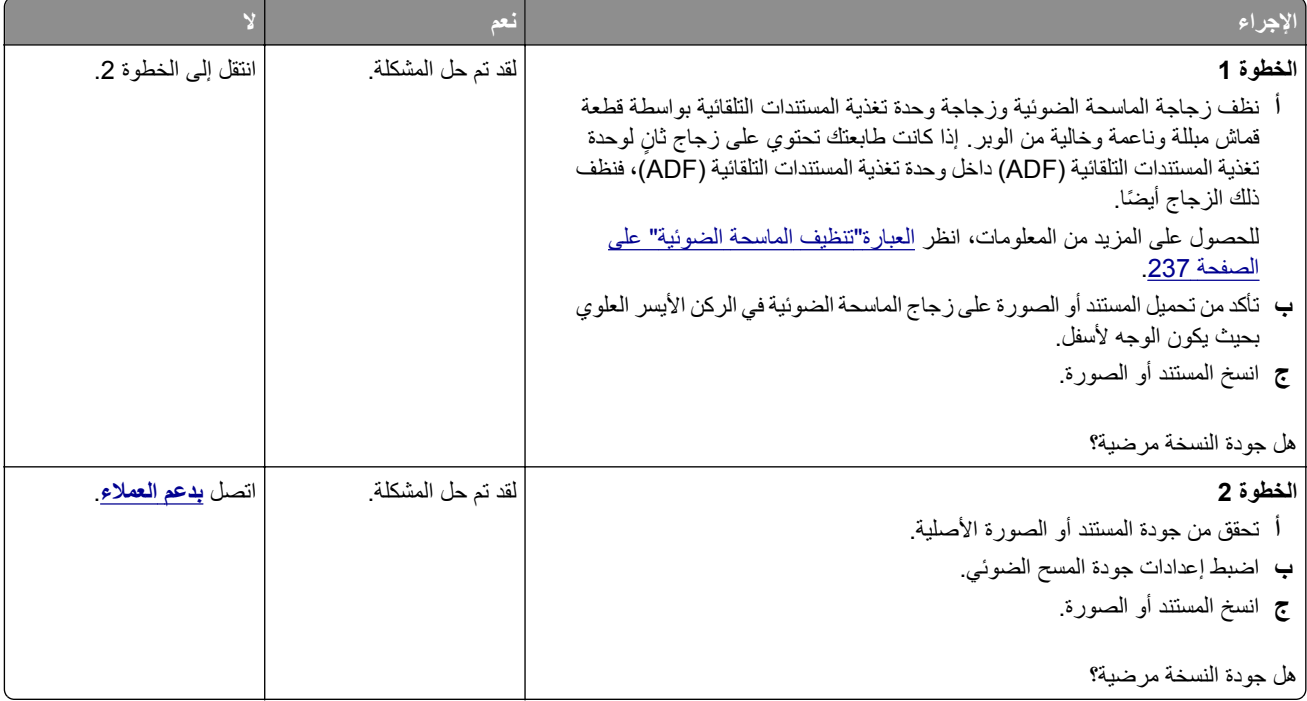

## **خطوط رأسية داآنة على المخرجات عند إجراء المسح الضوئي من وحدة تغذية المستندات التلقائية (ADF)**

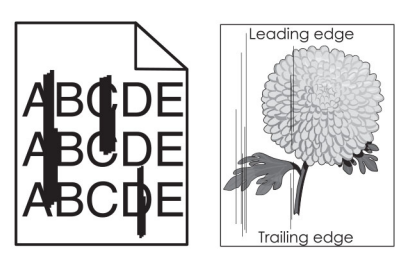

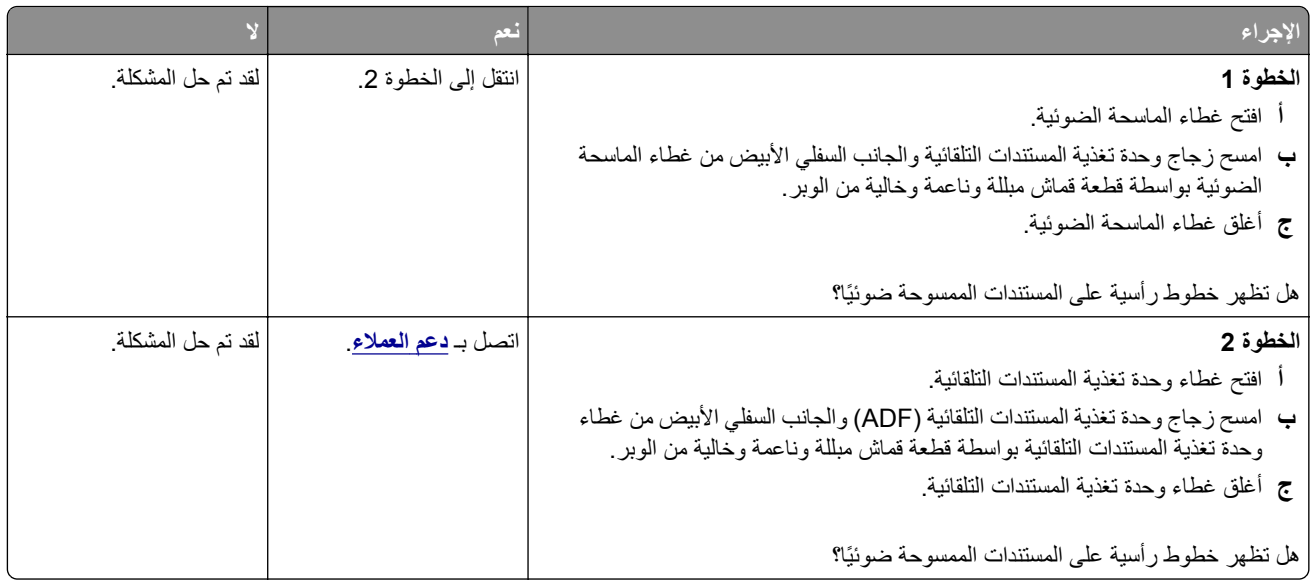

# **صورة غير مستقيمة أو نص غير مستقيم عند المسح الضوئي من وحدة تغذية المستندات التلقائية**

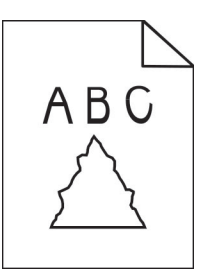

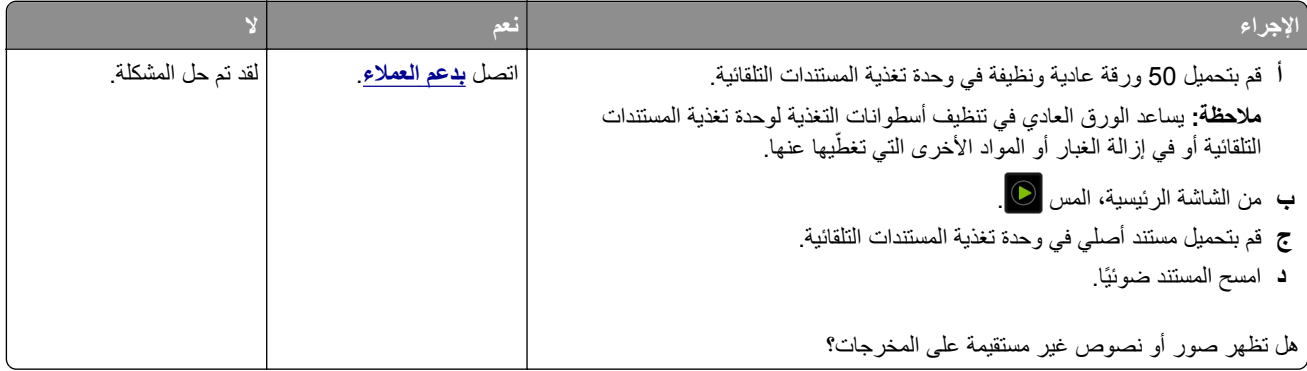

## **لم تتم عملية المسح الضوئي بنجاح**

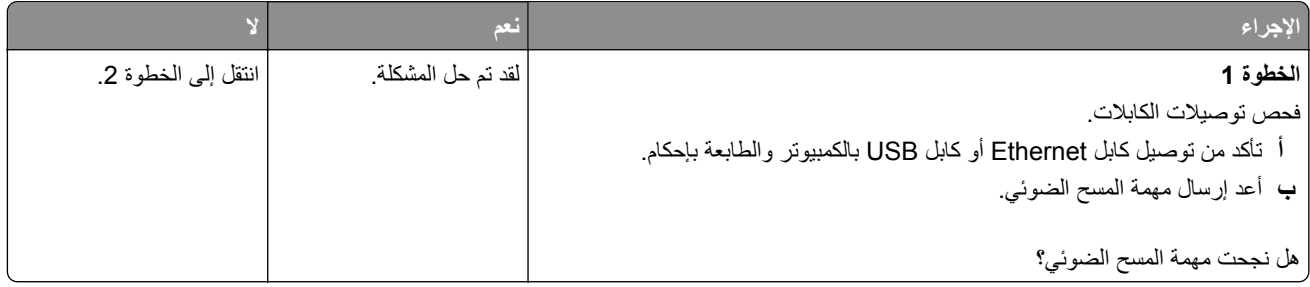

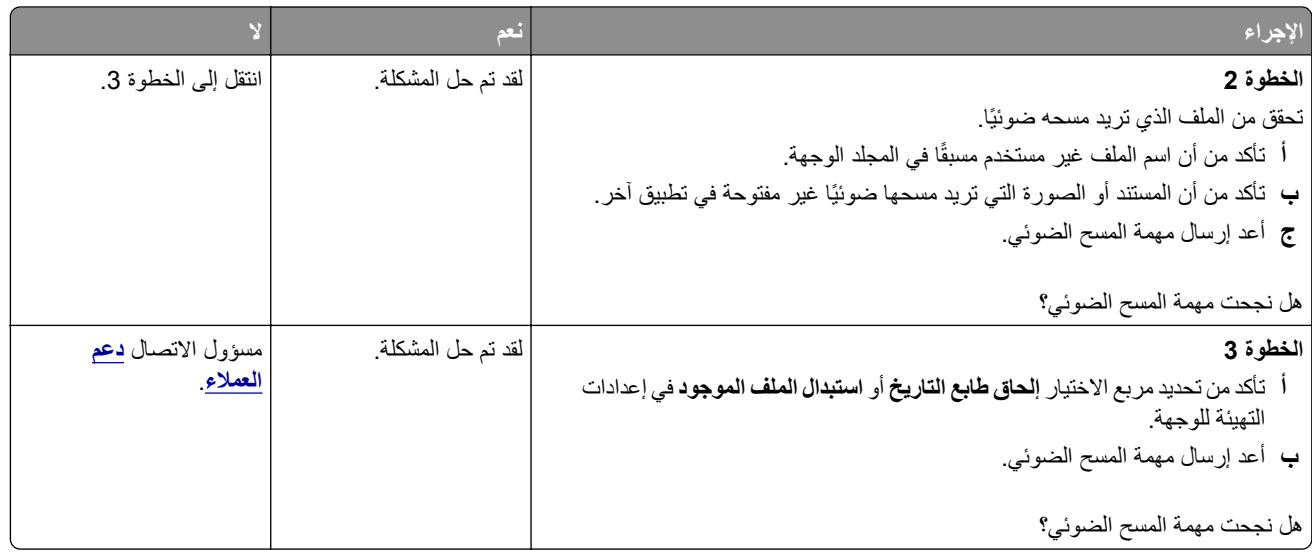

### **الماسحة الضوئية لا تغلق**

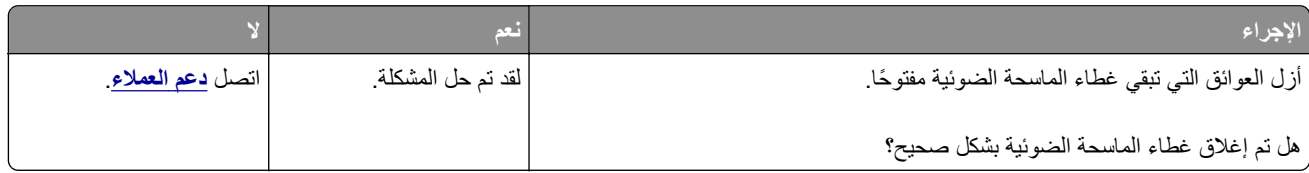

#### **ً أو يقوم بتعطيل الآمبيوتر يستغرق المسح الضوئي وقتًا طويلا**

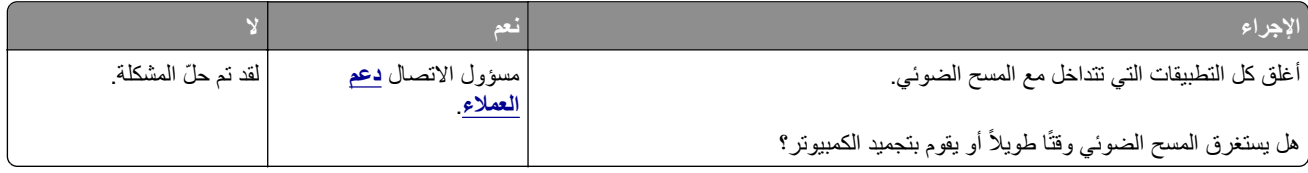

## **الماسحة الضوئية لا تستجيب**

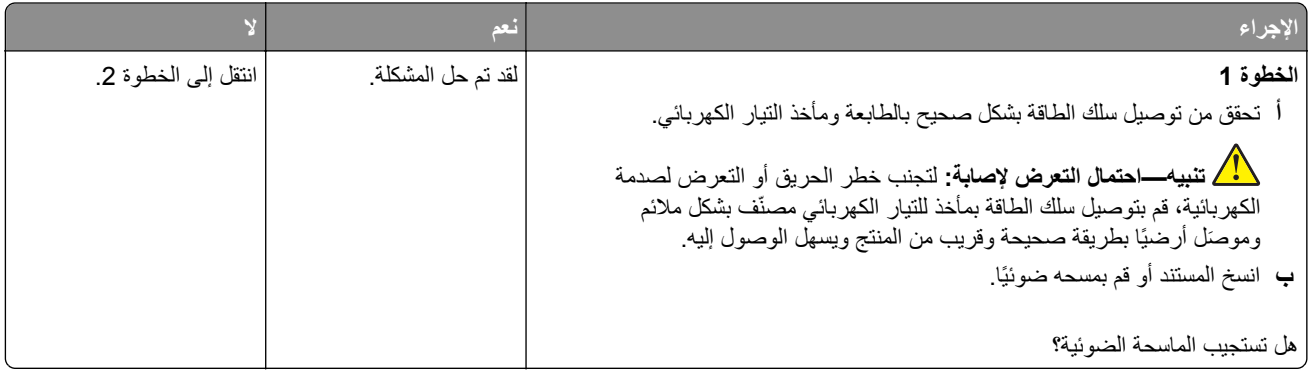

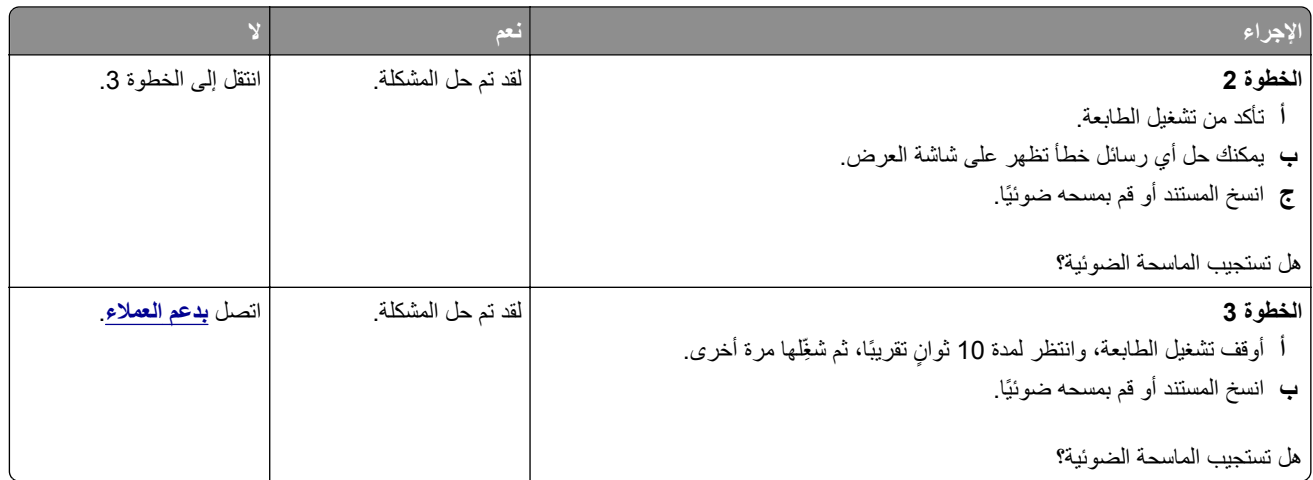

#### **ضبط تسجيل الماسحة الضوئية**

- **1** من الشاشة الرئيسية، المس **الإعدادات** > **الجهاز** > **الصيانة** > **قائمة التهيئة** > **تهيئة الماسحة الضوئية** > **التسجيل اليدوي للماسحة الضوئية**.
	- **2** في قائمة "طباعة الاختبار السريع"، المس **بدء**.
	- **3** ضع صفحة "طباعة الاختبار السريع" على زجاج الماسحة الضوئية، ثم المس **التسجيل ّ المسطح**.
		- **4** في قائمة "نسخ الاختبار السريع"، المس **بدء**.
	- **5** قارن صفحة "نسخ الاختبار السريع" مع المستند الأصلي. **ملاحظة:** إذا اختلفت هوامش صفحة الاختبار عن المستند الأصلي، فاضبط "الهامش الأيسر" و"الهامش العلوي".
	- **6** آرر الخطوة 4 والخطوة 5 إلى حين تطابق هوامش صفحة "نسخ الاختبار السريع" مع المستند الأصلي إلى حد بعيد.

#### **ضبط تسجيل وحدة تغذية المستندات التلقائية (ADF(**

- **1** من الشاشة الرئيسية، المس **الإعدادات** > **الجهاز** > **الصيانة** > **قائمة التهيئة** > **تهيئة الماسحة الضوئية** > **التسجيل اليدوي للماسحة الضوئية**.
	- **2** في قائمة "طباعة الاختبار السريع"، المس **بدء**.
	- **3** ضع صفحة "طباعة الاختبار السريع" في درج وحدة تغذية المستندات التلقائية (ADF(.
	- 4 المس تسجيل وحدة تغذية المستندات التلقانية (ADF) في الأمام أو تسجيل وحدة تغذية المستندات التلقانية (ADF) في الخلف **ملاحظات:**
- ً **•** لمحاذاة تسجيل وحدة تغذية المستندات التلقائية (ADF (في الأمام، ضع صفحة الاختبار مع توجيه وجهها لأعلى وإدخال الحافة القصيرة أولا في وحدة تغذية المستندات التلقائية (ADF(.
- ً **•** لمحاذاة تسجيل وحدة تغذية المستندات التلقائية (ADF (في الخلف، ضع صفحة الاختبار مع توجيه وجهها لأسفل وإدخال الحافة القصيرة أولا في وحدة تغذية المستندات التلقائية (ADF(.
	- **5** في قائمة "نسخ الاختبار السريع"، المس **بدء**.
	- **6** قارن صفحة "نسخ الاختبار السريع" مع المستند الأصلي.

**ملاحظة:** إذا اختلفت هوامش صفحة الاختبار عن المستند الأصلي، فاضبط "الضبط الأفقي" و"الهامش العلوي".

**7** آرر الخطوة 5 والخطوة 6 إلى حين تطابق هوامش صفحة "نسخ الاختبار السريع" مع المستند الأصلي إلى حد بعيد.

## **مشاآل جودة الألوان**

#### **تعديل الألوان في المخرجات المطبوعة**

- **1** من الشاشة الرئيسية، المس **الإعدادات** > **طباعة** > **الجودة** > **التصوير المتقدم** > **تصحيح الألوان**.
	- **2** في قائمة تصحيح الألوان، المس **يدوي** > **محتوى تصحيح الألوان**.
		- **3** اختر إعداد تحويل الألوان المناسب.

<span id="page-318-0"></span>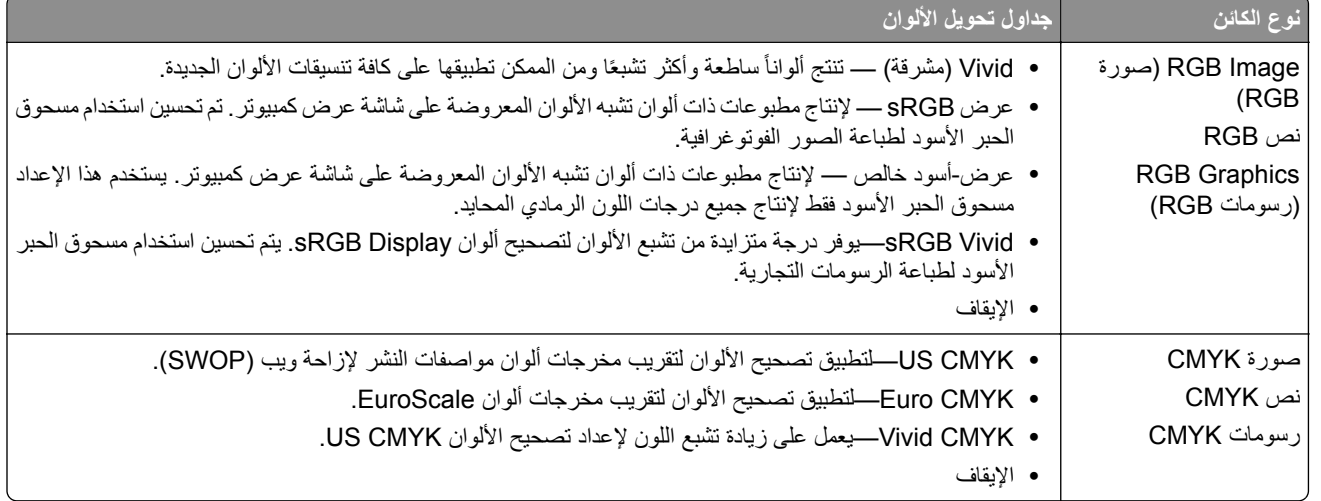

#### **الأسئلة المتآررة حول الطباعة بالألوان**

#### **ما هو لون RGB؟**

يُعد لون RGB وسيلة لوصف الألوان من خلال الإشارة إلى المقدار المستخدم من اللون الأحمر أو الأخضر أو الأزرق لإنتاج لون محدد<sub>.</sub> يمكن دمج ألوان الأحمر والأخضر والأزرق بكميات مختلفة لإنتاج مجموعة كبيرة من الألوان الموجودة في الطبيعة. تستخدم شاشات الكمبيوتر والماسحات الضوئية والآاميرات الرقمية هذه الوسيلة لعرض الألوان.

#### **ما هو لون CMYK؟**

ُعد لون CMYK وسيلة لوصف الألوان من خلال الإشارة إلى المقدار المستخدم من ألوان السماوي والأرجواني والأصفر والأسود لإنتاج لون محدد. ي يمكن طباعة الأحبار أو مساحيق الحبر لألوان السماوي والأرجواني والأصفر والأسود بكميات مختلفة لإنتاج نطاق كبير من الألوان الموجودة في الطبيعة. تتبع آلات الطباعة وطابعات inkjet وطابعات الليزر الألوان هذا الأسلوب لإنتاج الألوان.

#### **آيف يمآن طباعة اللون المحدد في المستند؟**

ُستخدم البرامج لتحديد لون المستند وتعديله باستخدام مجموعات ألوان RGB أو CMYK. للمزيد من المعلومات، انظر موضوعات Help) التعليمات) ت الخاصة بالبرنامج.

#### **آيف تحدد الطابعة اللون المطلوب طباعته؟**

عند طباعة مستند، يتم إرسال المعلومات التي تصف نوع كل كائن ولونه إلى الطابعة، وتمر هذه المعلومات عبر جداول تحويل الألوان. تتم ترجمة اللون إلى الآميات المناسبة من مسحوق الحبر السماوي والأرجواني والأصفر والأسود المستخدم لإنتاج اللون الذي تريده. تحدد معلومات الآائن طريقة تطبيق جداول تحويل الألوان. على سبيل المثال، يمآن تطبيق نوع واحد من جداول تحويل الألوان على النص أثناء تطبيق جدول تحويل ألوان مختلف على الصور الفوتوغرافية.

#### **ما هو تصحيح الألوان يدوياً؟**

في حالة تمكين تصحيح الألوان يدويًا، تستخدم الطابعة جداول تحويل الألوان المحددة من قِبل المستخدم لمعالجة الكائنات. إعدادات تصحيح الألوان يدويًا خاصة لنوع الكائن الذي تتم طباعته (نص أو رسومات أو صور)، كما أنها خاصة لكيفية تحديد لون الكائن في البرنامج (مجموعات ألوان RGB أو CMYK). لتطبيق جدول تحويل ألوان مختلف يدويًا، راجع <u>العبارة"تعديل الألوان في [المخرجات](#page-318-0) المطبوعة" على الصفحة 319</u>.

إذا لم يحدد البرنامجُ الألوانَ من مجموعات ألوان RGB أو CMYK، فلن يكون تصحيح الألوان يدويًا مفيدًا. كما أنه لن يكون فعالاً إذا كان البرنامج أو نظام تشغيل الكمبيوتر يتحكّم في ضبط الألوان. في معظم الحالات، يؤدي ضبط تصحيح الألوان على "تلقائي" إلى إنشاء ألوان مفضّلة للمستندات.

#### **ً)؟ آيف يمآن مطابقة لون محدد (شعار إحدى الشرآات مثلا**

من قائمة Quality) الجودة) بالطابعة، يتوفر تسعة أنواع من مجموعات Samples Color) نماذج الألوان). تتوفر ً أيضا هذه المجموعات من صفحة Color Samples (نماذج الألوان) في "ملقم الويب المضمن". يؤدي تحديد أي مجموعة نماذج إلى إنشاء مطبوعات متعددة الصفحات تحتوي على المئات من المربعات الملونة. يحتوي آل مربع على مجموعة ألوان CMYK أو RGB بحسب الجدول المحدد. يتم الحصول على الألوان الموجودة في آل مربع ألوان بتمرير مجموعة ألوان CMYK أو RGB المسماة على المربع من خلال جدول تحويل الألوان المحدد.

من خلال فحص مجموعات Color Samples (نماذج الألوان)، يمكنك تحديد المربع الذي يحتوي على اللون الأقرب إلى اللون الذي تتم مطابقته. يمكن استخدام مجموعات الألوان المسماة على المربع بعد ذلك في تعديل ألوان الكائن في البرنامج التطبيقي. للمزيد من المعلومات، انظر موضوعات Help (التعليمات) الخاصة بالبرنامج. قد يكون تصحيح الألوان يدويًا ضروريًا لاستخدام جدول تحويل الألوان المحدد للكائن المعين.

يتوقف تحديد مجموعة Samples Color) نماذج الألوان) التي يجب استخدامها لمشآلة معينة تتعلق بمطابقة الألوان على:

- **•** إعداد تصحيح الألوان الذي يتم استخدامه (تلقائي أو إيقاف التشغيل أو يدوي)
	- **•** نوع الآائن الذي تتم طباعته (نص أو رسومات أو صور)
- **•** آيفية تحديد لون الآائن في البرنامج (مجموعات ألوان RGB أو CMYK(

إذا لم يحدد البرنامجُ الألوانَ من مجموعات ألوان RGB أو CMYK، فلن تكون صفحات Color Samples (نماذج الألوان) مفيدة. بالإضافة إلى ذلك، تضبط بعض البرامج مجموعات ألوان RGB أو CMYK المحددة في البرنامج عبر إدارة الألوان. في هذه الحالات، قد لا يآون اللون المطبوع مطابقًا تمامًا لصفحات Color Samples (نماذج الألوان).

#### **مخرجات الطباعة تبدو خفيفة اللون**

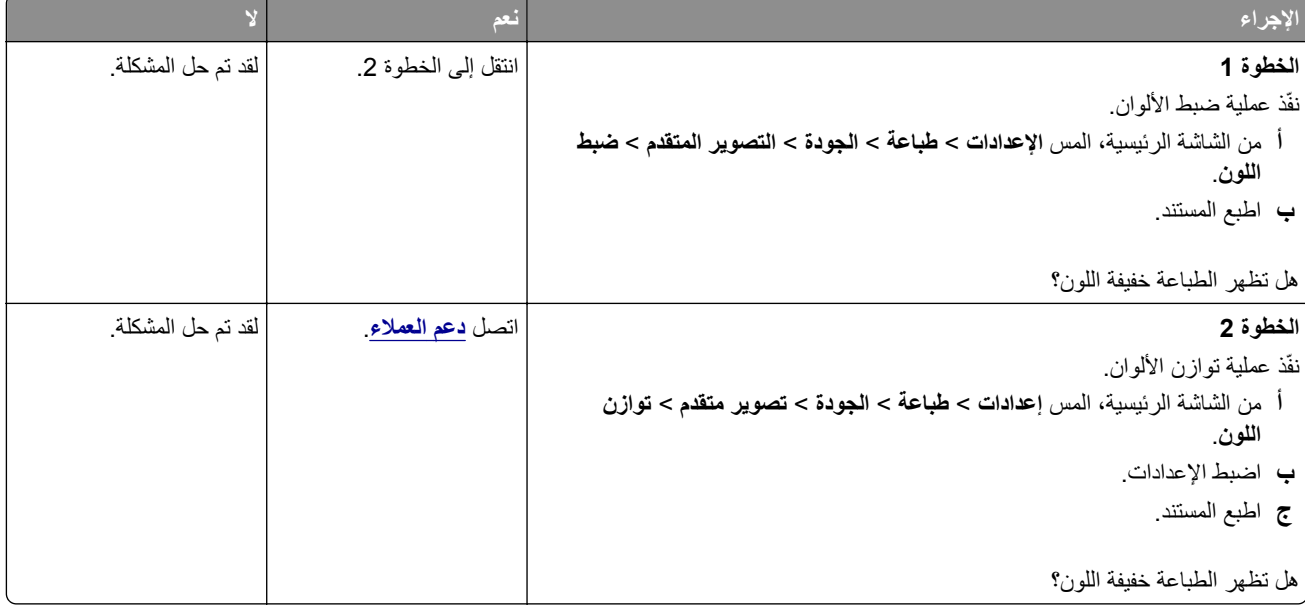

## **الاتصال بخدمة دعم العملاء**

قبل الاتصال بدعم العملاء، احرص على أن تكون المعلومات التالية متوفرة لديك:

- **•** مشآلة الطابعة
- **•** رسالة الخطأ
- **•** نوع طراز الطابعة ورقمها التسلسلي

<span id="page-320-0"></span>انتقل إلى العنوان **[com.lexmark.support://http](http://support.lexmark.com)** للحصول على الدعم عبر الدردشة أو البريد الإلآتروني، أو استعرض مآتبة الدلائل ومستندات الدعم وبرامج التشغيل وغيرها من التنزيلات.

> الدعم الفني عبر الهاتف متوفر أيضًا. في الولايات المتحدة أو كندا، اتصل على 1-800-6275-627. لدول أو مناطق أخرى، انتقل إلى .**<http://support.lexmark.com>**

# **إعادة التدوير والتخلص من المستلزمات**

# **إعادة تدوير منتجات Lexmark**

لإعادة منتجات Lexmark بغرض إعادة تدويرها:

- .**[www.lexmark.com/recycle](http://www.lexmark.com/recycle)** إلى انتقل **1**
	- **2** حدد المنتج الذي تريد إعادة تدويره.

**ملاحظة:** يمآن إعادة تدوير مستلزمات الطابعة والأجهزة غير المدرجة في برنامج التجميع وإعادة التدوير الخاص بـ Lexmark عبر مرآز إعادة التدوير المحلي.

## **إعادة تدوير مواد تغليف Lexmark**

تسعى Lexmark دائمًا إلى تخفيف مواد التغليف. ومواد تغليف أقل تعني أنه يتم نقل طابعات Lexmark بأكثر طريقة فعالة وملائمة للبيئة وأنه سيكون هناك مواد تغليف أقل للتخلص منها. كنتيجة لهذه الإجراءات، تنخفض الانبعاثات المسببة للاحتباس الحراري ويتم توفير الطاقة والموارد الطبيعية. بالإضافة إلى ذلك، توفّر Lexmark إمكانية إعادة تدوير مكونات مواد التغليف في بعض الدول أو المناطق. للحصول على المزيد من المعلومات، انتقل إلى **[recycle/com.lexmark.www](http://www.lexmark.com/recycle)**، واختر البلد أو المنطقة التي تتواجد فيها. ويوجد معلومات حول البرامج المتوفرة لإعادة تدوير مواد التغليف ضمن المعلومات حول إعادة تدوير المنتجات.

المواد الآرتونية من Lexmark قابلة لإعادة التدوير بالآامل حيث يوجد منشآت إعادة تدوير متخصصة. قد لا يآون هناك منشآت في المنطقة التي تتواجد فيها.

الفلّين المستخدَم في مواد تغليف Lexmark قابل لإعادة التدوير حيث يوجد منشآت إعادة تدوير للفلّين. قد لا يكون هناك منشآت في المنطقة التي تتواجد فيها.

عندما تعيد خرطوشة إلى Lexmark، يمآنك إعادة استخدام العلبة التي أتت بها الخرطوشة، حيث تقوم Lexmark بإعادة تدوير العلبة.

# **إشعارات**

#### **معلومات عن المنتج**

اسم المنتج:

Lexmarkو Lexmark XC4342و ،Lexmark CX737adzseو Lexmark CX735adseو Lexmark CX730de طابعات 4352XC المتعددة الوظائف

نوع الجهاز:

7530

الطرازات:

878 ،679 ،678 ،239 ،236

#### **إشعار الإصدار**

أبريل 2023

لا تنطبق الفقرة التالية على البلدان التي تكون فيها مثل هذه الشروط غير متوافقة مع القانون المحلي: توفر شركة LEXMARK INTERNATIONAL, INC هذه النشرة "كما هي" دون أي ضمان من أي نوع، سواءً كان صريحًا أم ضمنيًا، بما في ذلك على سبيل المثال لا الحصر الضمانات الضمنية لقابلية التسويق أو الملاءمة لغرض معين. ولا تسمح بعض الدول بإخلاء المسؤولية عن الضمانات الصريحة أو الضمنية في معاملات معينة، وبالتالي، لا يجوز أن ينطبق عليك هذا البيان.

قد يحتوي هذا المنشور على بعض أشآال عدم الدقة الفنية أو الأخطاء المطبعية. تطرأ تغييرات على المعلومات الواردة في هذا المستند بصفة دورية، وسيتم تضمين هذه التغيرات في الإصدارات اللاحقة. وقد يتم إدخال تحسينات أو تغييرات على المنتجات أو البرامج الموصوفة في أي وقت.

لا تدل الإشار ات الواردة في هذه النشرة، فيما يتعلق بالمنتجات أو البرامج أو الخدمات، ضمنًا على أن الشركة المنتجة تنوي توفير هذه المنتجات في جميع الدول التي تعمل فيها. وليس المقصود من أي إشارة وردت بشأن أحد المنتجات أو البرامج أو الخدمات أن الشركة تبين أو تعني ضمنًا أنه يمكن استخدام مثل هذا المنتج أو البرنامج أو الخدمة فقط. ويمكن استخدام أي منتج أو برنامج أو خدمة أخرى مكافئة من الناحية الوظيفية كبديل شريطة ألا تخرق أي حق من حقوق الملكية الفكرية القائمة. وتقع مسؤولية التقييم والتحقق من صحة تشغيل هذه المنتجات أو البرامج أو الخدمات الأخرى، باستثناء تلك التي قامت الشركة بإنتاجها، على عاتق المستخدم.

للحصول على الدعم الفني من Lexmark، انتقل إلى **[com.lexmark.support://http](http://support.lexmark.com)**.

للحصول على معلومات حول سياسة خصوصية Lexmark التي تعمل على تنظيم استخدامك هذا المنتج، انتقل إلى .**[www.lexmark.com/privacy](http://www.lexmark.com/privacy)**

للحصول على معلومات حول مستلزمات الطباعة والتنزيلات، انتقل إلى **[com.lexmark.www](http://www.lexmark.com)**.

**© 2022 Lexmark International, Inc.**

**جميع الحقوق محفوظة.**

#### **العلامات التجارية**

إن Lexmark وشعار Lexmark وLexmark هي علامات تجارية أو علامات تجارية مسجلة لشركة .Lexmark International, Inc في الولايات المتحدة و/أو في دول أخرى.

إن Android، وGoogle Play، وGoogle Play، وGoogle Play، علامات تجارية لشركة Google LLC.

Macintosh, macOS, Safari, and AirPrint are trademarks of Apple Inc., registered in the U.S. and other countries. App Store and iCloud are service marks of Apple Inc., registered in the U.S. and other countries. Use of the Works with Apple badge means that an accessory has been designed to work specifically with the technology identified in the badge and has been certified by the developer to meet Apple performance .standards

إن Microsoft وWindows وMicrosoft 365 وMicrosoft Edge وWindows علامات تجارية لمجموعة شركات .Microsoft

إن علامة @Mopria هي علامة تجارية مسجلة و/أو غير مسجلة لشركة .Mopria Alliance, Inc في الولايات المتحدة وبلدان أخرى. يُمنع منعًا باتًا الاستخدام غير المصرّ ح به.

إن @PCL هي علامة تجارية مسجلة لشركة Hewlett-Packard. PCL هي التسمية الخاصة بشركة Hewlett-Packard Company و المجموعة من أوامر الطابعة (اللغة) والوظائف الواردة في منتجاتها من الطابعات. من المفترض أن تكون هذه الطابعة متوافقة مع لغة PCL. يعني ذلك أن الطابعة تتعرف على أوامر لغة PCL المستخدمة في مختلف برامج التطبيقات، وأن الطابعة تحاكي الوظائف التي تتناسب مع تلك الأوامر

PostScript عبارة عن علامة تجارية مسجلة لشركة Adobe Systems Incorporated في الولايات المتحدة و/أو في دول أخرى.

.Wi-Fi Alliance® لشرآة مسجلتان تجاريتان علامتان هما Wi-Fi Direct®و Wi-Fi®

أما كل العلامات التجارية الأخرى، فتعدّ ملكية خاصة لأصحابها المعنيين.

#### **إشعارات الترخيص**

يمكن عرض كل إشعارات الترخيص المقترنة بهذا المنتج من القرص المضغوط:\دليل إشعارات قرص برنامج التثبيت المضغوط.

#### **مستويات انبعاث التشويش**

تم تحديد وحدات القياس التالية وفقًا لـ1779 ISO ووصفها طبقًا لـ ISO 9296.

**ملاحظة:** قد لا يتضمن المنتج الخاص بك بعض الأوضاع.

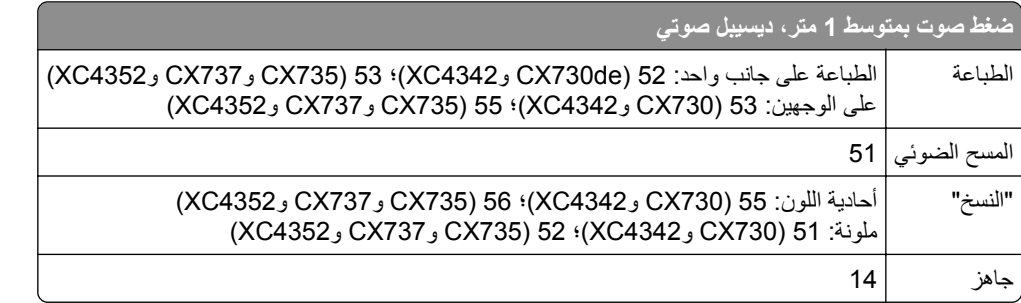

هذه القيم عرضةُ للتغيير <sub>.</sub> اطلع على <u>www.lexmark.com ل</u>معرفة القيم الحالية<sub>.</sub>

#### **التخلص من المنتج**

لا تتخلص من الطابعة أو مستلزماتها بنفس الطريقة المتبعة للتخلص من النفايات المنزلية العادية. استشر السلطات المحلية لديك للتعرف على خيارات التخلص من المنتج وإعادة تدويره.

#### **إرجاع خراطيش Lexmark بغرض إعادة استخدامها أو إعادة تدويرها**

يسمح لك برنامج جمع الخراطيش من Lexmark بإعادة الخراطيش المستخدمة إلى Lexmark مجانًا لتعيد الشركة استخدامها أو تدويرها. وتتم إعادة استخدام نسبة 100% من الخراطيش المستخدمة التي يتم إرجاعها لشركة Lexmark أو يتم تفكيكها لإعادة تدويرها. تتم أيضًا إعادة تدوير الصناديق المستخدمة لإرجاع الخراطيش.
<span id="page-324-0"></span>لإرجاع خراطيش Lexmark بهدف إعادة استخدامها أو إعادة تدويرها، قم بما يلي:

- .**[www.lexmark.com/recycle](http://www.lexmark.com/recycle)** إلى انتقل **1**
	- **2** حدد البلد أو المنطقة.
	- **3** حدد **برنامج تجميع خراطيش Lexmark**.
		- **4** اتبع الإرشادات التي تظهر على الشاشة.

**إشعار الحساسية للآهرباء الاستاتيآية**

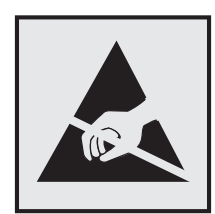

هذا الرمز يحدد الأجزاء الحساسة للكهرباء الاستاتيكية. لا تلمس المناطق القريبة من هذه الرموز دون لمس سطح معدني أولاً في منطقة بعيدة من الرمز. لتجنب حدوث تلف ناجم عن التفريغ الآهربائي عند تنفيذ مهام الصيانة مثل إزالة انحشار الورق أو استبدال المستلزمات، المس أي إطار معدني مآشوف للطابعة قبل الوصول إلى المناطق الداخلية في الطابعة أو لمسها حتى إذا لم يكن الرمز موجودًا.

# **ENERGY STAR برنامج**

أي منتج من Lexmark يحمل شعار ENERGY STAR® عليه أو على شاشة بدء التشغيل هو منتج تم اعتماده كمنتج متوافق مع متطلبات برنامج STAR ENERGY التابع لوآالة حماية البيئة منذ تاريخ التصنيع.

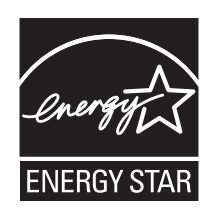

### **معلومات درجة الحرارة**

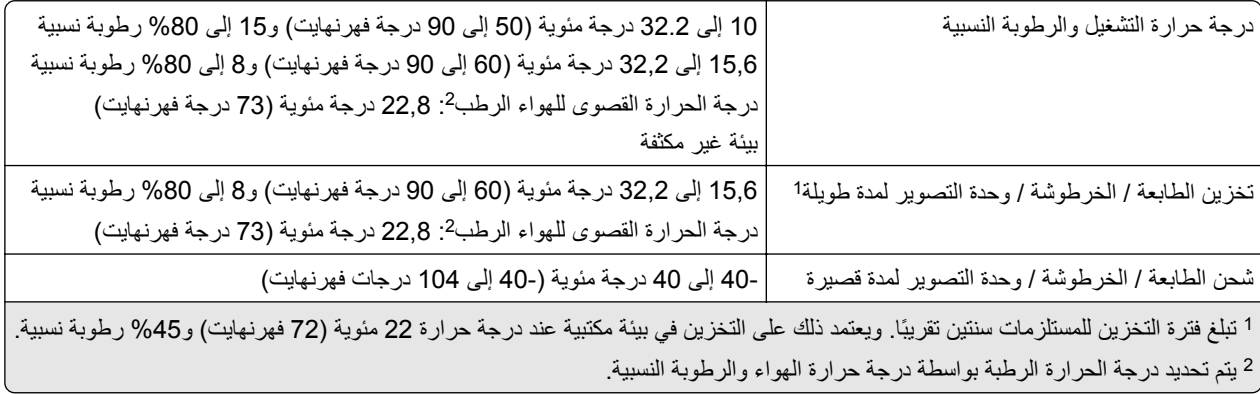

### **إشعار الليزر**

<span id="page-325-0"></span>تم اعتماد هذه الطابعة في الولايات المتحدة للتوافق مع متطلبات الفصل الفرعي ي من الفصل الأول من CFR) قانون الأنظمة الفيدرالية) 21 التابع لـ DHHS) إدارة الصحة والخدمات البشرية) من الفئة I) 1 (من منتجات الليزر، وتم اعتمادها في ما عدا ذلك آمنتج ليزر للمستهلك من الفئة 1 يتوافق مع .EN 50689:2021و ،IEC 60825-1:2014، EN 60825-1:2014+A11:2021 متطلبات

لا تعتبر منتجات الليزر من الفئة I خطيرة. وقد تم تصميم نظام الليزر والطابعة بحيث لا يصل شعاع الليزر فوق مستوى الفئة I إلى الإنسان أثناء التشغيل العادي أو صيانة المستخدم أو ظروف الخدمة المقررة. تضم الطابعة مجموعة رأس طباعة غير قابلة للصيانة تحتوي على ليزر بالمواصفات التالية:

الفئة: AlGaAs من الفئة IIIb) 3 ب)

الطاقة الاسمية للإخراج (ميللي واط): 12

الطول الموجي (نانومتر): 800-770

### **استهلاك الطاقة**

#### **استهلاك المنتج للطاقة**

يوثق الجدول التالي سمات استهلاك الطاقة للمنتج.

**ملاحظة:** قد لا يتضمن المنتج الخاص بك بعض الأوضاع.

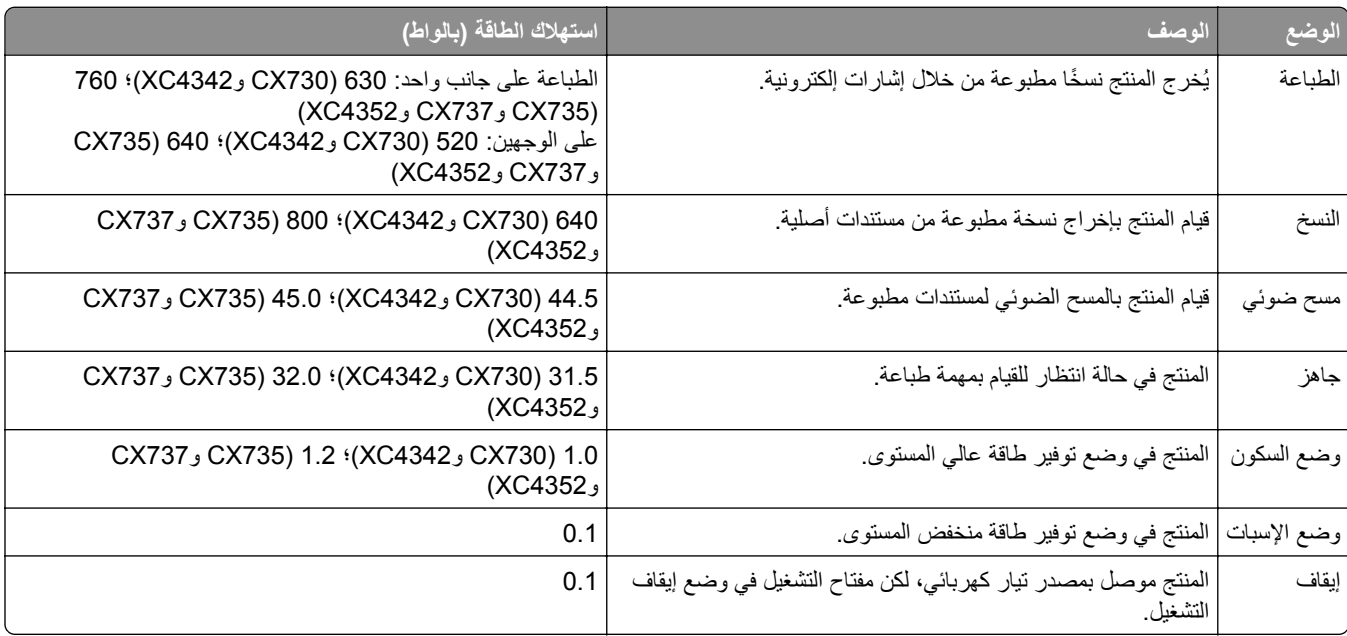

تمثل مستويات استهلاك الطاقة المدرجة في الجدول السابق وحدات قياس حسب متوسط الوقت. وقد يكون السحب الفوري للطاقة أعلى بكثير من المتوسط.

هذه القيم عرضةُ للتغيير <sub>.</sub> اطلع على <u>www.lexmark.com ل</u>معرفة القيم الحالية<sub>.</sub>

### **وضع السآون**

لقد تم تصميم هذا المنتج وتزويده بوضع توفير للطاقة يسمى *وضع السكون*. ويعمل وضع السكون على توفير الطاقة من خلال خفض استهلاك الطاقة أثناء فترات عدم النشاط الطويلة. يدخل هذا المنتج في وضع السكون تلقائيًا بعد عدم استخدامه لفترة زمنية معينة تس*مى زمن توقف وضع السكون*.

إعداد المصنع الافتراضي لزمن توقف وضع السآون لهذا المنتج (بالدقائق): 15

<span id="page-326-0"></span>باستخدام قوائم التهيئة، يمكن تعديل زمن توقف وضع السكون بين دقيقة واحدة و120 دقيقة أو بين دقيقة واحدة و114 دقيقة، وذلك وفقًا لطراز الطابعة. إذا كانت سرعة الطابعة تساوي 30 صفحة في الدقيقة أو أقل، فيمكنك عندئذٍ تعيين زمن التوقف إلى ما يصل إلى 60 أو 54 دقيقة فقط، وذلك وفقًا لطراز الطابعة. ويؤدي تعيين زمن توقف وضع السكون على قيمة منخفضة إلى تقليل استهلاك الطاقة، لكن قد يؤدي إلى زيادة وقت استجابة المنتج. بينما يؤدي تعيين زمن توقف وضع السكون على قيمة عالية إلى الإبقاء على استجابة سريعة للمنتج، لكن مع استهلاك طاقة أكبر <sub>.</sub>

تدعم بعض الطرازات *وضع السكون العميق* الذي يقلل من استهلاك الطاقة أكثر بعد فترات عدم النشاط الطويلة.

#### **وضع الإسبات**

هذا المنتج مزود بوضع تشغيل منخفض الطاقة للغاية يسمى وضع *"*الإسبات*"*. في حالة التشغيل في وضع "الإسبات"، يتم إيقاف تشغيل جميع الأنظمة والأجهزة الأخرى بشكل آمن.

يمكن الدخول في وضع "الإسبات" من خلال أي من الطُرق التالية:

- **•** استخدام "مهلة الإسبات"
- **•** استخدام "جدولة أوضاع الطاقة"

مهلة وضع الإسبات الافتراضية من المصنع لهذا المنتج في كافة الدول أو المناطق | 3 أيام

يمآن تعديل الفترة الزمنية التي تنتظرها الطابعة بعد طباعة المهمة وقبل الدخول في وضع "الإسبات" بحيث تتراوح بين ساعة واحدة وشهر واحد.

### **ًا لأداة التقييم البيئي للمنتجات الإلآترونية (EPEAT(: ملاحظات حول منتجات معدات التصوير المسجلة وفق**

- **•** يحدث مستوى طاقة وضع الاستعداد في وضع الإسبات أو الإيقاف.
- يجب أن يخف استخدام طاقة المنتج تلقائيًا إلى مستوى طاقة وضع الاستعداد الذي يبلغ ≤ 1 واط. يجب تمكين وظيفة الاستعداد التلقائي (الإسبات أو الإيقاف) عند شحن المنتج.

#### **وضع إيقاف التشغيل**

إذا كان هذا المنتج يتضمن وضع إيقاف تشغيل يستهلك قدرًا قليلاً من الطاقة، فافصل سلك التيار من مأخذ التيار الكهربائي لإيقاف استهلاك طاقة المنتج بشكل كامل.

#### **إجمالي استهلاك الطاقة**

ُعد تقدير إجمالي استخدام المنتج للطاقة مفيدًا في بعض الأحيان. وبما أنه يتم حساب استهلاك الطاقة بوحدة الطاقة الواط، ينبغي ضرب قيمة استهلاك الطاقة ي بمقدار الوقت الذي يقضيه المنتج في كل وضع وذلك لإجراء حساب استخدام الطاقة. ويمثل إجمالي استخدام المنتج للطاقة مجموع استخدام الطاقة في كل من الأوضاع.

### **الإشعارات التنظيمية لمعدات الاتصال الطرفية**

يشمل هذا القسم معلومات تنظيمية متعلقة بالمنتجات التي تحتوي على بطاقة الفاكس التناظرية: رقم نوع/طراز Lexmark التنظيمي: LEX-M03-002 أو LEX-M14-002

**إشعار تداخل لاسلآي**

**تحذير**

هذا منتج يتوافق مع قيود الفئة "أ" لمتطلبات الانبعاثات 55032 EN ومتطلبات المناعة 55035 EN. إن هذا المنتج غير مصمم للاستخدام في بيئات سكنية/منزلية.

هذا الجهاز هو منتج من الفئة أ<sub>.</sub> في البيئة المنزلية، قد يسبب هذا المنتج حدوث تداخل موجات لاسلكية، وفي هذه الحالة، قد يكون على المستخدم اتخاذ إجراءات ملائمة.

# **الفهرس**

# **A**

تنشيط التوجيه الصوتي [26](#page-25-0) قابس المهايئ [36](#page-35-0) إضافة اختصار النسخ [105](#page-104-0) إضافة تطبيقات إلى الشاشة الرئيسية [22](#page-21-0) إضافة مجموعات جهات اتصال [26](#page-25-0) إضافة جهات اتصال [26](#page-25-0) إضافة خيارات أجهزة برنامج تشغيل الطباعة [54](#page-53-0) إضافة خيارات داخلية برنامج تشغيل الطباعة [54](#page-53-0) إضافة طابعات إلى الآمبيوتر [52](#page-51-0) إضافة اختصار البريد الإلكتروني [106](#page-105-0) وجهة الفاكس [108](#page-107-0) عناوين بروتوكول [111](#page-110-0) FTP دفتر العناوين استخدام [26](#page-25-0) أسطوانة الانتقاء لوحدة تغذية المستندات التلقائية تنظيف [243](#page-242-0) استبدال [231](#page-230-0) تسجيل وحدة تغذية المستندات التلقائية (ADF) ضبط [318](#page-317-0) بكرات وحدة تغذية المستندات التلقائية (ADF) تنظيف [243](#page-242-0) استبدال [231](#page-230-0) بكرة فاصل وحدة التغذية التلقائية بالمستندات تنظيف [243](#page-242-0) استبدال [231](#page-230-0) ضبط تسجيل الماسحة الضوئية [318](#page-317-0) ضبط تسجيل وحدة تغذية المستندات التلقائية [318](#page-317-0) (ADF) ضبط إضاءة الشاشة [248](#page-247-0) ضبط مستوى الصوت الافتراضي سماعة الرأس [31](#page-30-0) مكبر الصوت [31](#page-30-0) ضبط درجة قتامة الفاكس [108](#page-107-0) ضبط سرعة الآلام التوجيه الصوتي [31](#page-30-0) ضبط قتامة مسحوق الحبر [102](#page-101-0) AirPrint استخدام [98](#page-97-0)

فاكس تناظري إعداد [32](#page-31-0) جهاز الرد على المكالمات إعداد [35](#page-34-0) تعيين الطابعة إلى نمط رنة [38](#page-37-0) آابلات التوصيل المدعومة [20](#page-19-0) تفادي انحشار الورق [290](#page-289-0)

# **B**

الصور السوداء [273](#page-272-0) وحدة التصوير باللون الأسود طلب شراء [197](#page-196-0) استبدال [201](#page-200-0) صفحات فارغة [259](#page-258-0) منع استلام الفاكسات غير المرغوب فيها [109](#page-108-0) الإشارات المرجعية إنشاء [25](#page-24-0) إنشاء مجلدات لـ [25](#page-24-0)

# **C**

لم يظهر معرف المتصل [308](#page-307-0) إلغاء مهمة الطباعة [102](#page-101-0) يتعذر توصيل الطابعة بشبكة [301](#page-300-0) Wi-Fi تعذر فتح Web Embedded [300](#page-299-0) Server يتعذر استلام الفاكسات باستخدام الفاكس التناظري [310](#page-309-0) يتعذر المسح الضوئي إلى كمبيوتر [313](#page-312-0) يتعذر المسح الضوئي إلى مجلد شبكة اتصال [314](#page-313-0) يتعذر إرسال رسائل البريد الإلآتروني [308](#page-307-0) يتعذر إرسال الفاآسات أو استلامها باستخدام الفاكس التناظري [309](#page-308-0) يتعذر إرسال الفاآسات أو استلامها باستخدام [311](#page-310-0) etherFAX يتعذر إرسال صفحة غلاف الفاآس من الآمبيوتر [312](#page-311-0) Card Copy إعداد [23](#page-22-0) بطاقات تحميل [49](#page-48-0) بطاقات "النسخ" [105](#page-104-0) تغيير دقة الفاكس [108](#page-107-0) تغيير إعدادات منفذ الطابعة بعد تركيب منفذ الحلول الداخلية [72](#page-71-0) تغيير ورق الحائط [23](#page-22-0)

فحص أجزاء الطابعة ومستلزماتها [194](#page-193-0) تنظيف الجزء الخارجي للطابعة [236](#page-235-0) الجزء الداخلي للطابعة [236](#page-235-0) بكرات الانتقاء [239](#page-238-0) تنظيف أسطوانة الالتقاط في وحدة التغذية المتعددة الأغراض [241](#page-240-0) تنظيف أسطوانة الالتقاط لوحدة تغذية المستندات التلقائية [243](#page-242-0) تنظيف بكرات وحدة تغذية المستندات التلقائية [243](#page-242-0) (ADF) تنظيف بكرة الفصل بوحدة تغذية المستندات التلقائية (ADF ([243](#page-242-0) تنظيف الطابعة [236](#page-235-0) تنظيف الماسحة الضوئية [193](#page-192-0) تنظيف الماسحة الضوئية [237](#page-236-0) تنظيف الشاشة باللمس [236](#page-235-0) التخلص من انحشار الورق خلف الباب A [295](#page-294-0) في وحدة تغذية المستندات التلقائية [294](#page-293-0) في منطقة وحدة الطباعة على وجهَين [295](#page-294-0) في منطقة وحدة الصهر [295](#page-294-0) في وحدة التغذية المتعددة الأغراض [294](#page-293-0) في الحاوية القياسية [295](#page-294-0) في الأدراج [293](#page-292-0) الطباعة المرتَّبة لا تعمل [306](#page-305-0) ترتيب النُسخ [104](#page-103-0) تصحيح الألوان [319](#page-318-0) مجموعة التصوير بالألوان طلب شراء [197](#page-196-0) استبدال [210](#page-209-0) جودة الألوان، استآشاف الأخطاء وإصلاحها مخرجات الطباعة تبدو خفيفة اللون [320](#page-319-0) خلفية ّملونة على المطبوعات [263](#page-262-0) الآمبيوتر توصيل بالطابعة [93](#page-92-0) آمبيوتر، مسح ضوئي إلى [110](#page-109-0) تعذر طباعة المستندات السرية [284](#page-283-0) مهام طباعة سرية تهيئة [100](#page-99-0) الطباعة [101](#page-100-0) تهيئة التوقيت الصيفي [38](#page-37-0) تهيئة إعدادات مكبر صوت الفاكس [38](#page-37-0) إخطارات تهيئة مستلزمات الطباعة [194](#page-193-0) تهيئة إعدادات ملقم البريد الإلكتروني [38](#page-37-0) [92](#page-91-0) Wi‑Fi Direct تهيئة توصيل آمبيوتر بالطابعة [93](#page-92-0)

توصيل الجهاز المحمول بالطابعة [92](#page-91-0) توصيل الطابعة بخدمة الرنة المميزة [38](#page-37-0) توصيل الطابعة بشبآة اتصال لاسلآية [91](#page-90-0) الاتصال بشبكة اتصال لاسلكية استخدام طريقة رقم PIN [91](#page-90-0) استخدام طريقة "ضغطة زر" [91](#page-90-0) توفير المستلزمات [248](#page-247-0) الاتصال بـ "مرآز دعم العملاء" [321](#page-320-0) لو حة التحكم استخدام [11](#page-10-0) وحدة تدبيس عملية تركيب [76](#page-75-0) ضوء المؤشر الأحمر [304](#page-303-0) استكشاف أخطاء النسخ وإصلاحها نسخ جزئية لمستندات أو صور فوتوغرافية [315](#page-314-0) جودة نسخ رديئة [315](#page-314-0) الماسحة الضوئية لا تستجيب [317](#page-316-0) "النسخ" بطاقات [105](#page-104-0) على وجهيْ الورقة [104](#page-103-0) على ورق ذي رأسية [103](#page-102-0) صور فوتوغرافية [103](#page-102-0) استخدام وحدة تغذية المستندات التلقائية [103](#page-102-0) (ADF) استخدام زجاج الماسحة الضوئية [103](#page-102-0) نسخ أحجام مختلفة من الورق [103](#page-102-0) النسخ من الدرج المحدد [103](#page-102-0) نسخ صفحات متعددة على ورقة واحدة [104](#page-103-0) إنشاء اختصار النسخ [105](#page-104-0) مجلد شبكة اتصال [112](#page-111-0) إنشاء إشارات مرجعية [25](#page-24-0) إنشاء مجلدات للإشارات المرجعية [25](#page-24-0) إنشاء اختصار البريد الإلكتروني [106](#page-105-0) وجهة الفاكس [108](#page-107-0) عناوين بروتوكول [111](#page-110-0) FTP إنشاء اختصارات [23](#page-22-0) طباعة معوَجَّة [272](#page-271-0) دعم العملاء استخدام [24](#page-23-0) بدعم العملاء الاتصال [321](#page-320-0) تخصيص الشاشة [23](#page-22-0)

### **(د)**

طباعة داكنة [261](#page-260-0) التاريخ والوقت إعدادات الفاكس [38](#page-37-0) التوقيت الصيفي تهيئة [38](#page-37-0) إلغاء تنشيط شبآة اتصال Fi-Wi [93](#page-92-0) إلغاء تنشيط التوجيه الصوتي [26](#page-25-0) مستوى صوت سماعات الرأس الافتراضي ضبط [31](#page-30-0) مستوى صوت مكبر الصوت الافتراضي ضبط [31](#page-30-0) محرك أقراص التخزين الذكي معيب [304](#page-303-0) حذف مجموعات جهات الاتصال [26](#page-25-0) حذف جهات الاتصال [26](#page-25-0) Device Quotas إعداد [24](#page-23-0) أحجام مختلفة من الورق، نسخ [103](#page-102-0) قائمة الأدلة الطباعة [102](#page-101-0) تعطيل خطأ "لم يتم إعداد ملقم [308](#page-307-0) "SMTP سطوع شاشة العرض ضبط [248](#page-247-0) Display Customization استخدام [23](#page-22-0) عرض التطبيقات على الشاشة الرئيسية [22](#page-21-0) خدمة الرنة المميزة، الفاكس تمكين [38](#page-37-0) مستندات، طباعة من جهاز كمبيوتر [97](#page-96-0) من جهاز محمول [97](#page-96-0) النقاط على الصفحة المطبوعة [270](#page-269-0)

# **E**

تحرير جهات الاتصال [26](#page-25-0) إشعارات الانبعاث [324](#page-323-0) تمكين وضع التكبير [31](#page-30-0) تمكين أرقام التعريف الشخصية [32](#page-31-0) تمكين كلمات المرور الملفوظة [32](#page-31-0) تمآين منفذ USB [289](#page-288-0) [92](#page-91-0) Wi-Fi Direct تمكين تآبير حجم نسخة [104](#page-103-0) قفل الأظرف أثناء الطباعة [305](#page-304-0) الأظرف تحميل [49](#page-48-0) إعدادات بيئيّة [248](#page-247-0) محو ذاكرة الطابعة [95](#page-94-0)[,](#page-95-0) 96 مسح محرك أقراص تخزين الطابعة [95](#page-94-0) رموز الخطأ [251](#page-250-0) رسائل الخطأ [251](#page-250-0)

etherFAX إعداد وظيفة الفاكس [33](#page-32-0) آابل Ethernet [20](#page-19-0) منفذ Ethernet [20](#page-19-0) تصدير ملف تهيئة Embedded Web استخدام [53](#page-52-0) Server البريد الإلكتروني إرسال [106](#page-105-0) تنبيهات البريد الإلكتروني إعداد [194](#page-193-0) وظيفة البريد الإلكتروني إعداد [38](#page-37-0) خادم البريد الإلكتروني تهيئة [38](#page-37-0) موفري خدمة البريد الإلكتروني [38](#page-37-0) اختصار البريد الإلآتروني إنشاء [106](#page-105-0) استكشاف أخطاء البريد الإلكتروني وإصلاحها يتعذر إرسال رسائل البريد الإلآتروني [308](#page-307-0) إرسال بالبريد الإلكتروني استخدام وحدة تغذية المستندات التلقائية [106](#page-105-0) (ADF) استخدام زجاج الماسحة الضوئية [106](#page-105-0)

## **(و)**

إعدادات المصنع الافتراضية استعادة [95](#page-94-0) الأسئلة المتكررة حول طباعة الألوان [319](#page-318-0) الفاكس إعادة توجيه [109](#page-108-0) انتظار [109](#page-108-0) إرسال [107](#page-106-0) بطاقة فاكس تركيب [63](#page-62-0) قتامة الفاكس ضبط [108](#page-107-0) اختصار وجهة الفاكس إنشاء [108](#page-107-0) برنامج تشغيل الفاكس تركيب [52](#page-51-0) سجل الفاكس الطباعة [109](#page-108-0) دقة الفاكس تغيير [108](#page-107-0) ملقم الفاكس، استخدام إعداد وظيفة الفاكس [34](#page-33-0) Setup Fax) إعداد الفاآس) حسب البلد أو المنطقة [36](#page-35-0) اتصال خط الهاتف القياسي [35](#page-34-0) إعدادات مكبر صوت الفاكس تهيئة [38](#page-37-0)

استكشاف أخطاء الفاكس وإصلاحها لم يظهر معرف المتصل [308](#page-307-0) يمكن إرسال الفاكسات لكن يتعذر استلامها باستخدام الفاكس التناظري [310](#page-309-0) يتعذر إرسال الفاكسات باستخدام الفاكس التناظري [310](#page-309-0) يتعذر إرسال الفاآسات أو استلامها باستخدام الفاكس التناظري [309](#page-308-0) يتعذر إرسال الفاآسات أو استلامها باستخدام [311](#page-310-0) etherFAX يتعذر إرسال صفحة غلاف الفاآس من الآمبيوتر [312](#page-311-0) يتعذر إعداد etherFAX [311](#page-310-0) معلومات ناقصة في صفحة غلاف الفاكس [312](#page-311-0) جودة طباعة منخفضة [312](#page-311-0) الفاكس، الجدولة [108](#page-107-0) إرسال فاكس تعيين التاريخ والوقت [38](#page-37-0) استخدام وحدة تغذية المستندات التلقائية [107](#page-106-0) (ADF) استخدام زجاج الماسحة الضوئية [107](#page-106-0) أنواع الملفات المدعومة [100](#page-99-0) العثور على معلومات الطابعة [9](#page-8-0) العثور على الرقم التسلسلي للطابعة [10](#page-9-0) البرنامج الثابت، تحديث [53](#page-52-0) محرك أقراص فلاش الطباعة من [99](#page-98-0) يتم المسح الضوئي إلى [113](#page-112-0) محركات أقراص فلاش المدعومة [100](#page-99-0) قائمة نماذج الخطوط الطباعة [101](#page-100-0) إعادة توجيه الفاكس [109](#page-108-0) عناوين بروتوآول FTP إنشاء اختصار [111](#page-110-0) المسح الضوئي إلى خادم بروتوآول FTP استخدام لوحة التحكم [111](#page-110-0) جهاز الصهر استبدال [221](#page-220-0)

# **(ز)**

القطع ومستلزمات الطباعة الأصلية من [195](#page-194-0) Lexmark أجزاء ومستلزمات الطباعة الأصلية [195](#page-194-0) ظهور صورة طيف [262](#page-261-0) خلفية رمادية اللون على المطبوعات [263](#page-262-0)

مجموعة صيانة وحدة الصهر طلب شراء [197](#page-196-0)

### **H**

القرص الثابت مسح [95](#page-94-0) محرك أقراص التخزين الثابتة [96](#page-95-0) خيارات الأجهزة الأدراج [55](#page-54-0) خيارات الأجهزة، إضافة برنامج تشغيل الطباعة [54](#page-53-0) تعذر طباعة المستندات المحجوزة [284](#page-283-0) المهام المحجوزة الطباعة [101](#page-100-0) تعيين فترة انتهاء الصلاحية [100](#page-99-0) وضع الإسبات تهيئة [248](#page-247-0) إيقاف الفاآسات [109](#page-108-0) الشاشة الرئيسية تخصيص [22](#page-21-0) استخدام [21](#page-20-0) رموز الشاشة الرئيسية عرض [22](#page-21-0) خطوط داكنة أفقية [277](#page-276-0) خطوط بيضاء أفقية [279](#page-278-0) الرطوبة حول الطابعة [325](#page-324-0)

### **(ط)**

الرموز على الشاشة الرئيسية عرض [22](#page-21-0) اقتصاص الصور عند الطباعة [274](#page-273-0) استيراد ملف تهيئة Embedded Web استخدام [53](#page-52-0) Server هوامش غير صحيحة [264](#page-263-0) ضوء المؤشر فهم الحالة [11](#page-10-0) تركيب الخيارات الداخلية بطاقة فاكس [63](#page-62-0) محرك أقراص التخزين الذآي [56](#page-55-0) وحدة النظام الأساسي الموثوقة [60](#page-59-0) ٍجار تثبيت الخيارات منفذ الحلول الداخلية [67](#page-66-0) قرص الطابعة الثابت [73](#page-72-0) ترآيب وحدة التدبيس العملية [76](#page-75-0) تثبيت برنامج تشغيل الفاكس [52](#page-51-0) تثبيت برنامج تشغيل الطباعة [51](#page-50-0) تثبيت برنامج الطابعة [51](#page-50-0) تركيب الأدراج [55](#page-54-0) تركيب ملقم الطباعة اللاسلكي 82, [87,](#page-86-0) 89 محرك أقراص التخزين الذكي [54,](#page-53-0) 96 مسح [95](#page-94-0) تركيب [56](#page-55-0)

الملحق الاختياري الداخلي لم يتم اآتشافه [302](#page-301-0) الملحقات الاختيارية الداخلية [54](#page-53-0) الخيارات الداخلية، إضافة برنامج تشغيل الطباعة [54](#page-53-0) منفذ الحلول الداخلية [54](#page-53-0) ترآيب [67](#page-66-0) استآشاف الأخطاء وإصلاحها [303](#page-302-0)

# **(ى)**

صورة غير مستقيمة مسح ضوئي من وحدة تغذية المستندات التلقائية [316](#page-315-0) نص غير مستقيم مسح ضوئي من وحدة تغذية المستندات التلقائية [316](#page-315-0) مناطق الانحشار تحديد موفع [291](#page-290-0) حالة انحشار، مسح في وحدة التغذية المتعددة الأغراض [294](#page-293-0) في الحاوية القياسية [295](#page-294-0) تعذر إعادة طباعة الصفحات المحشورة [307](#page-306-0) انحشار، الورق تجنب [290](#page-289-0) طباعة المهمة من الدرج غير الصحيح [285](#page-284-0) طباعة المهمة على الورقة غير الصحيحة [285](#page-284-0) الفاكسات غير المرغوب فيها منع [109](#page-108-0)

# **L**

ورق ذو رأسية النسخ على [103](#page-102-0) تحديد [13](#page-12-0) Lexmark Mobile Print استخدام [97](#page-96-0) Lexmark Print خدمة استخدام [97](#page-96-0) الأداة ScanBack من Lexmark استخدام [110](#page-109-0) طباعة بلون خفيف [265](#page-264-0) ربط الأدراج [51](#page-50-0) تحميل بطاقات [49](#page-48-0) الأظرف [49](#page-48-0) وحدة التغذية المتعددة الأغراض [49](#page-48-0) تحميل الأدراج [46](#page-45-0) تحديد مناطق الانحشار [291](#page-290-0) تحديد موقع فتحة الأمان [95](#page-94-0)

### **M**

وضع التكبير تمكين [31](#page-30-0) عداد الصيانة إعادة إعداد ُسخ إنشاء الن إدارة شاشة التوقف تصحيح الألوان يدويًا [319](#page-318-0) ملقم الطباعة اللاسلآي MarkNet N8370 ملقم الطباعة اللاسلآي MarkNet N8372 ملقم الطباعة اللاسلآي MarkNet N8450 قائمة 802.1X هذه حول (About this Printer الطابعة) Accessibility) إمآانية وصول ذوي الاحتياجات الخاصة) جمع البيانات المجهولة التسجيل في خدمات السحابة إعداد الطباعة السرية قائمة Configuration) التآوين) Defaults Copy) الإعدادات الافتراضية للنسخ) المسح Custom Scan Sizes (أحجام المسح الضوئي المخصصة) طرق تسجيل الدخول الافتراضية جهاز تشفير (Disk Encryption القرص) وضع Eco مسح ملفات البيانات المؤقتة Ethernet العدادات البريد (إعدادات البريد ) E-mail Defaults الإلكتروني الافتراضية) [158](#page-157-0) البريد إعداد البريد ) E-mail Setup الإلكتروني) [157](#page-156-0) الفاكس [193](#page-192-0) وضع الفاكس [143](#page-142-0) إعداد ملقم الفاكس [154](#page-153-0) إعداد الفاكس [143](#page-142-0) Print Drive Flash) طباعة من محرك أقراص فلاش) مسح ضوئي من محرك أقراص فلاش FTP Defaults (إعدادات بروتوكول FTP الافتراضية) تخصيص الشاشة الرئيسية إعدادات بروتوآول FTP/HTTP صورة

 IPSec حساب المهمة التخطيط الحسابات (Local Accounts المحلية) Restrictions Login) قيود تسجيل الدخول) تآوين LPD إدارة (Manage Permissions الأذونات) Types Media) أنواع الوسائط) صفحة إعدادات القوائم Miscellaneous) متنوع) إدارة خدمات الهاتف المحمول Network) شبآة اتصال) Overview Network) نظرة عامة حول شبكة الاتصال) [172](#page-171-0) الإخطارات المسح خارج (المسح خارج ) Out of Service Erase نطاق الخدمة) دفق بيانات PDF PostScript إدارة) Power Management الطاقة) التفضيلات الطباعة الجودة لوحة المشغل البعيد استعادة الإعدادات الافتراضية للمصنع تقييد الوصول إلى شبكة الاتصال الخارجية جدولة (Schedule USB Devices أجهزة USB( مراقبة (Security Audit Log) سجل مراقبة الأمان) Setup) إعداد) الاختصارات SNMP إعدادات حلول LDAP بروتوكول TCP/IP [177](#page-176-0) ThinPrint) الطباعة الرفيعة) تکوين) Tray Configuration الدرج) استآشاف الأخطاء وإصلاحها الإعداد (Universal Setup العالمي) Firmware Update) تحديث البرنامج الثابت) USB إعداد ارتباط ويب Wireless) لاسلآي)

 Wi‑Fi Direct صفحة إعدادات القوائم الطباعة ألوان مفقودة معلومات ناقصة في صفحة غلاف الفاكس [312](#page-311-0) جهاز محمول توصيل بالطابعة الطباعة من ,[97](#page-96-0) تعديل إخراج الألوان خدمة الطباعة Mopria طباعة ملطّخة ومنقّطة [270](#page-269-0) تحريك الطابعة [248](#page-247-0) [19,](#page-18-0) الأحجام العامة المتعددة تمكين [46](#page-45-0) وحدة التغذية المتعددة الأغراض تحميل

### **N**

التنقل ضمن الشاشة استخدام الإيماءات مجلد شبكة اتصال إنشاء اختصار صفحة إعداد شبكة الاتصال الطباعة مستويات انبعاث التشويش الذاكرة الدائمة مسح مستلزمات ليست من إنتاج Lexmark الذاكر ة الدائمة [96](#page-95-0) مساحة فارغة غير كافية للموارد في ذاكرة فلاش إشعارات [,324](#page-323-0) ,[326](#page-325-0)

# **O**

لوحة المفاتيح على الشاشة استخدام طلب مستلزمات الطباعة وحدة التصوير باللون الأسود مجموعة التصوير بالألوان مجموعة صيانة وحدة الصهر خرطوشة مسحوق الحبر زجاجة نفايات مسحوق الحبر

### **P**

ورق ورق ذو رأسية النماذج المطبوعة مسبقًا [13](#page-12-0) تحديد غير المقبول إعداد الحجم العام

خصائص الورق [12](#page-11-0) انحشار الورق بشكل متكرر [307](#page-306-0) إرشادات الورق [12](#page-11-0) انحشار الورق خلف الباب A [295](#page-294-0) في وحدة تغذية المستندات التلقائية [294](#page-293-0) في منطقة وحدة الطباعة على وجهَين [295](#page-294-0) في منطقة وحدة الصهر [295](#page-294-0) في وحدة التغذية المتعددة الأغراض [294](#page-293-0) في الحاوية القياسية [295](#page-294-0) في الأدراج [293](#page-292-0) انحشار الورق تجنب [290](#page-289-0) حجم الورق إعداد [46](#page-45-0) أحجام الورق المدعومة [14](#page-13-0) نوع الورق إعداد [46](#page-45-0) أنواع الورق المدعومة [16](#page-15-0) أوزان الورق المدعومة [17](#page-16-0) بطاقة الواجهة المتوازية استآشاف الأخطاء وإصلاحها [303](#page-302-0) فحص فحص [194](#page-193-0) أرقام التعريف الشخصية تمكين [32](#page-31-0) الصور الفوتوغرافية، النسخ [103](#page-102-0) أسطوانة الانتقاء استبدال [223](#page-222-0) أسطوانة الالتقاط في وحدة التغذية المتعددة الأغراض تنظيف [241](#page-240-0) بكر ات الانتقاء تنظيف [239](#page-238-0) وضع أوراق فصل [102](#page-101-0) وضع أوراق فصل ما بين النسخ "النسخ" [104](#page-103-0) جودة طباعة فاكس رديئة [312](#page-311-0) قابس سلك التيار [20](#page-19-0) أوضاع توفير الطاقة تهيئة [248](#page-247-0) النماذج المطبوعة مسبقًا تحديد [13](#page-12-0) مخرجات الطباعة تبدو خفيفة اللون [320](#page-319-0) برنامج تشغيل الطباعة خيارات الأجهزة، إضافة [54](#page-53-0) تركيب [51](#page-50-0) مهمة طباعة إلغاء [102](#page-101-0)

لا تتم طباعة مهام الطباعة [283](#page-282-0) مشكلات جودة الطباعة صفحات فارغة [259](#page-258-0) اقتصاص الصور عند الطباعة [274](#page-273-0) طباعة بلون خفيف [265](#page-264-0) ألوان مفقودة [268](#page-267-0) تآرار عيوب الطباعة [281](#page-280-0) اقتصاص النص عند الطباعة [274](#page-273-0) صفحات بيضاء [259](#page-258-0) صفحات (Print Quality Test Pages اختبار جودة الطباعة) [193](#page-192-0) استآشاف أخطاء جودة الطباعة وإصلاحها طباعة معوَجَّة [272](#page-271-0) طباعة داكنة [261](#page-260-0) ظهور صور باهتة في المطبوعات [262](#page-261-0) واجهة خلفية رمادية أو ملونة [263](#page-262-0) خطوط داكنة أفقية [277](#page-276-0) خطوط بيضاء أفقية [279](#page-278-0) طباعة ملطّخة ومنقّطة [270](#page-269-0) تجعد الورق [271](#page-270-0) الطباعة منحرفة [272](#page-271-0) صور ذات ألوان خالصة أو صور سوداء [273](#page-272-0) إزالة مسحوق الحبر بسهولة عند الاحتكاك [276](#page-275-0) آثافة طباعة متفاوتة [277](#page-276-0) تظهر خطوط رأسية داكنة على المطبوعات [278](#page-277-0) خطوط بيضاء عمودية [280](#page-279-0) استآشاف أخطاء الطباعة وإصلاحها الطباعة المرتَّبة لا تعمل [306](#page-305-0) لا تتم طباعة المستندات السرية والمستندات المحجوزة الأخرى [284](#page-283-0) قفل الأظرف أثناء الطباعة [305](#page-304-0) هوامش غير صحيحة [264](#page-263-0) طباعة المهمة من الدرج غير الصحيح [285](#page-284-0) طباعة المهمة على الورقة غير الصحيحة [285](#page-284-0) انحشار الورق بشكل متكرر [307](#page-306-0) لا تتم طباعة مهام الطباعة [283](#page-282-0) طباعة بطيئة [286](#page-285-0) تعذر عمل ارتباط درج الورق [306](#page-305-0) يتعذر قراءة محرك أقراص فلاش [289](#page-288-0) الطابعة الحد الأدنى للمسافات البينية [19](#page-18-0) تحديد موقع [19](#page-18-0) للشحن [249](#page-248-0) مواصفات الطابعة [10](#page-9-0) رموز أخطاء الطابعة [251](#page-250-0) رسائل خطأ الطابعة [251](#page-250-0) قرص الطابعة الثابت [54](#page-53-0) تركيب [73](#page-72-0)

معلومات عن الطابعة العثور على [9](#page-8-0) الطابعة لا تستجيب [288](#page-287-0) ذاكرة الطابعة مسح [95](#page-94-0) قوائم الطابعة [193](#page-192-0) [114](#page-113-0)[,](#page-192-0) رسائل الطابعة تم اآتشاف ذاآرة محمولة معيبة [304](#page-303-0) مستلزمات ليست من إنتاج [305](#page-304-0) Lexmark مساحة فارغة غير كافية للموارد في ذاكرة فلاش [304](#page-303-0) استبدال الخرطوشة، عدم تطابق منطقة الطابعة [304](#page-303-0) استآشاف أخطاء الوحدات الاختيارية للطابعة وإصلاحها يتعذّر اكتشاف خيار داخلي [302](#page-301-0) منفذ الحلول الداخلية [303](#page-302-0) بطاقة الواجهة المتوازية [303](#page-302-0) بطاقة الواجهة التسلسلية [303](#page-302-0) إعدادات منفذ الطابعة تغيير [72](#page-71-0) منافذ الطابعة [20](#page-19-0) Printer Settings استعادة الإعدادات الافتراضية للمصنع [95](#page-94-0) برنامج الطابعة تركيب [51](#page-50-0) حالة الطابعة [11](#page-10-0) الطباعة مهام طباعة سرية [101](#page-100-0) قائمة الأدلة [102](#page-101-0) قائمة نماذج الخطوط [101](#page-100-0) من جهاز كمبيوتر [97](#page-96-0) من محرك أقراص فلاش [99](#page-98-0) من جهاز محمول [98](#page-97-0) [97](#page-96-0)[,](#page-97-0) المهام المحجوزة [101](#page-100-0) صفحة إعدادات القوائم [193](#page-192-0) صفحة إعداد شبكة الاتصال [93](#page-92-0) استخدام خدمة الطباعة Mopria [97](#page-96-0) [98](#page-97-0) Wi‑Fi Direct استخدام طباعة قائمة الأدلة [102](#page-101-0) طباعة سجل فاكس [109](#page-108-0) طباعة قائمة نماذج الخطوط [101](#page-100-0) طباعة صفحة إعداد شبكة الاتصال [93](#page-92-0) طباعة من كمبيوتر [97](#page-96-0)

### **R**

الفاآسات المستلمة انتظار [109](#page-108-0) إعادة التدوير مواد تغليف Lexmark [322](#page-321-0) منتجات Lexmark [322](#page-321-0)

ضوء المؤشر الأحمر على وحدة التدبيس العملية [304](#page-303-0) تصغير حجم نسخة [104](#page-103-0) إزالة الانحشار خلف الباب A [295](#page-294-0) في منطقة وحدة الطباعة على وجهَين [295](#page-294-0) في منطقة وحدة الصهر [295](#page-294-0) إزالة انحشار الورق في وحدة تغذية المستندات التلقائية [294](#page-293-0) في الأدراج [293](#page-292-0) تآرار مهام الطباعة [100](#page-99-0) تآرار عيوب الطباعة [281](#page-280-0) استبدال الخرطوشة، عدم تطابق منطقة الطابعة [304](#page-303-0) استبدال الأجزاء أسطوانة الانتقاء لوحدة تغذية المستندات التلقائية [231](#page-230-0) بكرات وحدة تغذية المستندات التلقائية [231](#page-230-0) (ADF) بكرة فاصل وحدة التغذية التلقائية بالمستندات [231](#page-230-0) جهاز الصهر [221](#page-220-0) أسطوانة الانتقاء [223](#page-222-0) استبدال [227](#page-226-0) استبدال مستلزمات الطباعة وحدة التصوير باللون الأسود [201](#page-200-0) مجموعة التصوير بالألوان [210](#page-209-0) لوحة زجاج الماسحة الضوئية [229](#page-228-0) خرطوشة مسحوق الحبر [198](#page-197-0) زجاجة نفايات مسحوق الحبر [219](#page-218-0) التقارير حالة الطابعة [195](#page-194-0) استخدام الطابعة [195](#page-194-0) إعادة إعداد عدادات استخدام المستلزمات [305](#page-304-0) إعادة تعيين عدادات استخدام المستلزمات [236](#page-235-0) إعادة إعداد عداد الصيانة [235](#page-234-0) إعادة إعداد عدادات استخدام المستلزمات [305](#page-304-0) مهايئ 11-RJ [36](#page-35-0) تشغيل عرض شرائح [23](#page-22-0)

# **S**

معلومات السلامة [7](#page-6-0) ,[6](#page-5-0)[,](#page-6-0) [8](#page-7-0) توفير الورق [104](#page-103-0) توفير مسحوق الحبر [104](#page-103-0) Scan Center إعداد [22](#page-21-0) استآشاف أخطاء المسح الضوئي وإصلاحها يتعذر المسح الضوئي إلى كمبيوتر [313](#page-312-0)

يتعذر المسح الضوئي إلى مجلد شبكة الاتصال [314](#page-313-0) صورة غير مستقيمة عند المسح الضوئي من وحدة تغذية المستندات التلقائية [316](#page-315-0) نص غير مستقيم عند المسح الضوئي من وحدة تغذية المستندات التلقائية [316](#page-315-0) نسخ جزئية لمستندات أو صور فوتوغرافية [315](#page-314-0) جودة نسخ رديئة [315](#page-314-0) لم تتم عملية المسح الضوئي بنجاح [316](#page-315-0) الماسحة الضوئية لا تستجيب [317](#page-316-0) المسح الضوئي يعطِّل الكمبيوتر [317](#page-316-0) المسح الضوئي يستغرق وقتً طويلاً [317](#page-316-0) خطوط رأسية داكنة على الإخراج عند المسح الضوئي من وحدة تغذية المستندات التلقائية [315](#page-314-0) (ADF) الماسحة الضوئية تنظيف [237](#page-236-0) الماسحة الضوئية لا تغلق [317](#page-316-0) لوحة زجاج الماسحة الضوئية استبدال [229](#page-228-0) المسح الضوئي إلى الكمبيوتر [110](#page-109-0) إلى خادم بروتوكول [111](#page-110-0) FTP إلى محرك أقراص فلاش [113](#page-112-0) استخدام وحدة تغذية المستندات التلقائية [110](#page-109-0) (ADF) استخدام زجاج الماسحة الضوئية [110](#page-109-0) مسح ضوئي من وحدة تغذية المستندات التلقائية صورة غير مستقيمة [316](#page-315-0) نص غير مستقيم [316](#page-315-0) مشآلة في جودة المسح الضوئي [315](#page-314-0) جار المسح الضوئي إلى مجلد شبكة اتصال [112](#page-111-0) المسح الضوئي إلى خادم بروتوآول FTP استخدام لوحة التحكم [111](#page-110-0) جدولة فاكس [108](#page-107-0) إيماءات الشاشة [27](#page-26-0) تأمين بيانات الطابعة [96](#page-95-0) تحديد موقع تحديد موفع [95](#page-94-0) تحديد موقع للطابعة [19](#page-18-0) إرسال بريد إلكتروني [106](#page-105-0) إرسال فاكس [107](#page-106-0) استبدال استبدال [227](#page-226-0) Sheets Separator) الأوراق الفاصلة) وضع [102](#page-101-0) بطاقة الواجهة التسلسلية استآشاف الأخطاء وإصلاحها [303](#page-302-0)

الرقم التسلسلي، الطابعة العثور على [10](#page-9-0) الطباعة التسلسلية إعداد [94](#page-93-0) تعيين حجم الورق الأحجام العامة المتعددة [46](#page-45-0) تعيين حجم الورق [46](#page-45-0) تعيين نوع الورق [46](#page-45-0) تعيين حجم الورق Universal [46](#page-45-0) إعداد فاكس تناظري [32](#page-31-0) [24](#page-23-0) Device Quotas إعداد إعداد تنبيهات البريد الالآتروني [194](#page-193-0) إعداد فاكس حسب البلد أو المنطقة [36](#page-35-0) اتصال خط الهاتف القياسي [35](#page-34-0) إعداد وظيفة الفاكس استخدام etherFAX [33](#page-32-0) إعداد الطباعة التسلسلية [94](#page-93-0) إعداد وظيفة الفاكس باستخدام ملقم الفاكس [34](#page-33-0) شحن الطابعة [249](#page-248-0) اختصار النسخ [23](#page-22-0) البريد الإلكتروني [23](#page-22-0) الفاكس [23](#page-22-0) بروتوكول FTP [23](#page-22-0) اختصار، إنشاء البريد الإلكتروني [106](#page-105-0) وجهة الفاكس [108](#page-107-0) عناوين بروتوكول FTP [111](#page-110-0) اختصار، إنشاء النسخ [105](#page-104-0) الاختصارات إنشاء [23](#page-22-0) الطباعة منحرفة [272](#page-271-0) وضع "السكون" تهيئة [248](#page-247-0) طباعة بطيئة [286](#page-285-0) بروتوآول SMB المسح الضوئي [112](#page-111-0) خطأ "لم يتم إعداد ملقم SMTP " تعطيل [308](#page-307-0) إعدادات SMTP تهيئة [38](#page-37-0) الألوان الثابتة [273](#page-272-0) ُسخ متعددة [104](#page-103-0) فرز ن آلمات المرور الملفوظة تمكين [32](#page-31-0) بيان الذاكر ة [96](#page-95-0) محرك أقراص التخزين مسح [95](#page-94-0) تخزين الورق [13](#page-12-0)

تخزين مهام الطباعة [100](#page-99-0) المستلزمات توفير [248](#page-247-0) فحص فحص [194](#page-193-0) إخطارات مستلزمات الطباعة تهيئة [194](#page-193-0) عدادات استخدام المستلزمات إعادة إعداد [305](#page-304-0) [236,](#page-235-0) التطبيقات المدعومة [22](#page-21-0) الفاكس المدعوم [32](#page-31-0) أنواع الملفات المدعومة [100](#page-99-0) محركات أقراص فلاش [100](#page-99-0) أحجام الورق المدعومة [14](#page-13-0) أنواع الورق المدعومة [16](#page-15-0) أوزان الورق المدعومة [17](#page-16-0)

# **T**

درجة الحرارة حول الطابعة [325](#page-324-0) اقتصاص النص عند الطباعة [274](#page-273-0) خرطوشة مسحوق الحبر طلب شراء [195](#page-194-0) استبدال [198](#page-197-0) قتامة مسحوق الحبر ضبط [102](#page-101-0) إزالة مسحوق الحبر بسهولة عند الاحتكاك [276](#page-275-0) شاشة باللمس تنظيف [236](#page-235-0) إيماءات الشاشة باللمس [27](#page-26-0) الأدراج تركيب [55](#page-54-0) ربط [51](#page-50-0) تحميل [46](#page-45-0) فصل [51](#page-50-0) استآشاف الأخطاء وإصلاحها يتعذر توصيل الطابعة بشبكة [301](#page-300-0) Wi-Fi تعذر فتح Web Embedded [300](#page-299-0) Server الأسئلة المتكررة حول طباعة الألوان [319](#page-318-0) الطابعة لا تستجيب [288](#page-287-0) خطأ "لم يتم إعداد ملقم SMTP"[308](#page-307-0) استآشاف الأخطاء وإصلاحها، جودة الألوان مخرجات الطباعة تبدو خفيفة اللون [320](#page-319-0) استآشاف الأخطاء وإصلاحها، النسخ نسخ جزئية لمستندات أو صور فوتوغرافية [315](#page-314-0) جودة نسخ رديئة [315](#page-314-0) الماسحة الضوئية لا تغلق [317](#page-316-0) الماسحة الضوئية لا تستجيب [317](#page-316-0)

استكشاف الأخطاء وإصلاحها، البريد الإلكتروني يتعذر إرسال رسائل البريد الإلآتروني [308](#page-307-0) استكشاف) troubleshooting, fax الأخطاء وإصلاحها، الفاكس) لم يظهر معرف المتصل [308](#page-307-0) يمكن إرسال الفاكسات لكن يتعذر استلامها باستخدام الفاكس التناظري [310](#page-309-0) يتعذر إرسال الفاكسات باستخدام الفاكس التناظري [310](#page-309-0) يتعذر إرسال الفاآسات أو استلامها باستخدام الفاكس التناظري [309](#page-308-0) يتعذر إرسال الفاآسات أو استلامها باستخدام [311](#page-310-0) etherFAX يتعذر إرسال صفحة غلاف الفاآس من الآمبيوتر [312](#page-311-0) يتعذر إعداد etherFAX [311](#page-310-0) معلومات ناقصة في صفحة غلاف الفاكس [312](#page-311-0) جودة طباعة منخفضة [312](#page-311-0) استآشاف الأخطاء وإصلاحها، الطباعة الطباعة المرتَّبة لا تعمل [306](#page-305-0) لا تتم طباعة المستندات السرية والمستندات المحجوزة الأخرى [284](#page-283-0) قفل الأظرف أثناء الطباعة [305](#page-304-0) هوامش غير صحيحة [264](#page-263-0) تعذر إعادة طباعة الصفحات المحشورة [307](#page-306-0) طباعة المهمة من الدرج غير الصحيح [285](#page-284-0) طباعة المهمة على الورقة غير الصحيحة [285](#page-284-0) انحشار الورق بشكل متكرر [307](#page-306-0) لا تتم طباعة مهام الطباعة [283](#page-282-0) طباعة بطيئة [286](#page-285-0) تعذر عمل ارتباط درج الورق [306](#page-305-0) استآشاف الأخطاء وإصلاحها، جودة الطباعة طباعة معوَجَّة [272](#page-271-0) طباعة داكنة [261](#page-260-0) ظهور صور باهتة في المطبوعات [262](#page-261-0) واجهة خلفية رمادية أو ملونة [263](#page-262-0) خطوط داكنة أفقية [277](#page-276-0) خطوط بيضاء أفقية [279](#page-278-0) طباعة ملطّخة ومنقّطة [270](#page-269-0) تجعد الورق [271](#page-270-0) الطباعة منحرفة [272](#page-271-0) صور ذات ألوان خالصة أو صور سوداء [273](#page-272-0)

إزالة مسحوق الحبر بسهولة عند

الاحتكاك [276](#page-275-0) آثافة طباعة متفاوتة [277](#page-276-0) تظهر خطوط رأسية داكنة على المطبوعات [278](#page-277-0)

خطوط بيضاء عمودية [280](#page-279-0) استآشاف الأخطاء وإصلاحها، خيارات الطابعة يتعذّر اكتشاف خيار داخلي [302](#page-301-0) منفذ الحلول الداخلية [303](#page-302-0) استآشاف الأخطاء وإصلاحها، المسح الضوئي يتعذر المسح الضوئي إلى كمبيوتر [313](#page-312-0) يتعذر المسح الضوئي إلى مجلد شبكة اتصال [314](#page-313-0) صورة غير مستقيمة عند المسح الضوئي من وحدة تغذية المستندات التلقائية [316](#page-315-0) نص غير مستقيم عند المسح الضوئي من وحدة تغذية المستندات التلقائية [316](#page-315-0) نسخ جزئية لمستندات أو صور فوتوغرافية [315](#page-314-0) جودة نسخ رديئة [315](#page-314-0) لم تتم عملية المسح الضوئي بنجاح [316](#page-315-0) الماسحة الضوئية لا تغلق [317](#page-316-0) الماسحة الضوئية لا تستجيب [317](#page-316-0) خطوط رأسية داكنة على الإخراج عند المسح الضوئي من وحدة تغذية المستندات التلقائية [315](#page-314-0) (ADF) وحدة النظام الأساسي الموثوقة تركيب [60](#page-59-0) النسخ على الوجهين [104](#page-103-0)

# **U**

يتعذر قراءة محرك أقراص فلاش استآشاف الأخطاء وإصلاحها، الطباعة [289](#page-288-0) آثافة طباعة متفاوتة [277](#page-276-0) حجم الورق Universal إعداد [46](#page-45-0) إلغاء ربط الأدراج [51](#page-50-0) تحديث البرنامج الثابت [53](#page-52-0) آابل USB [20](#page-19-0) منفذ USB [20](#page-19-0) تمكين [289](#page-288-0) استخدام دعم العملاء [24](#page-23-0) [23](#page-22-0) Display Customization استخدام استخدام القطع ومستلزمات الطباعة الأصلية من Lexmark [195](#page-194-0) استخدام وحدة تغذية المستندات التلقائية "النسخ" [103](#page-102-0) استخدام لوحة التحكم [11](#page-10-0) استخدام الشاشة الرئيسية [21](#page-20-0) استخدام زجاج الماسحة الضوئية "النسخ" [103](#page-102-0)

### **V**

```
التحقق من مهام الطباعة 100
 خطوط رأسية قاتمة في المطبوعات 278
خطوط رأسية داكنة على الإخراج عند المسح
 الضوئي من وحدة تغذية المستندات التلقائية
                     315 (ADF
)
           خطوط بيضاء عمودية 280
                عرض التقارير 195
                    التوجيه الصوتي
                      التنشيط 26
                   إلغاء تنشيط 26
                  31
            سرعة كلام التوجيه الصوتي
                       ضبط 31
               96
                        Wمسح 95
```
زجاجة نفايات مسحوق الحبر طلب شراء [197](#page-196-0) استبدال [219](#page-218-0) صفحات بيضاء [259](#page-258-0) شبكة اتصال لاسلكية توصيل الطابعة بـ [91](#page-90-0) شبكة اتصال لاسلكية [91](#page-90-0) ملقم الطباعة اللاسلكي [54](#page-53-0) ترآيب [89](#page-88-0) [87](#page-86-0)[,](#page-88-0)[82,](#page-81-0) Wi ‑Fi Direct تهيئة [92](#page-91-0) تمكين [92](#page-91-0) الطباعة من جهاز محمول [98](#page-97-0) شبكة اتصال Wi-Fi إلغاء تنشيط [93](#page-92-0) Wi ‑Fi Protected Setup إعداد تهيئة [91](#page-90-0)